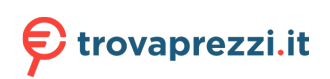

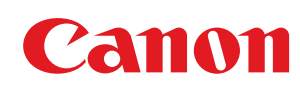

**MF275dw / MF272dw**

# **Guida per l'utente**

## **Sommario**

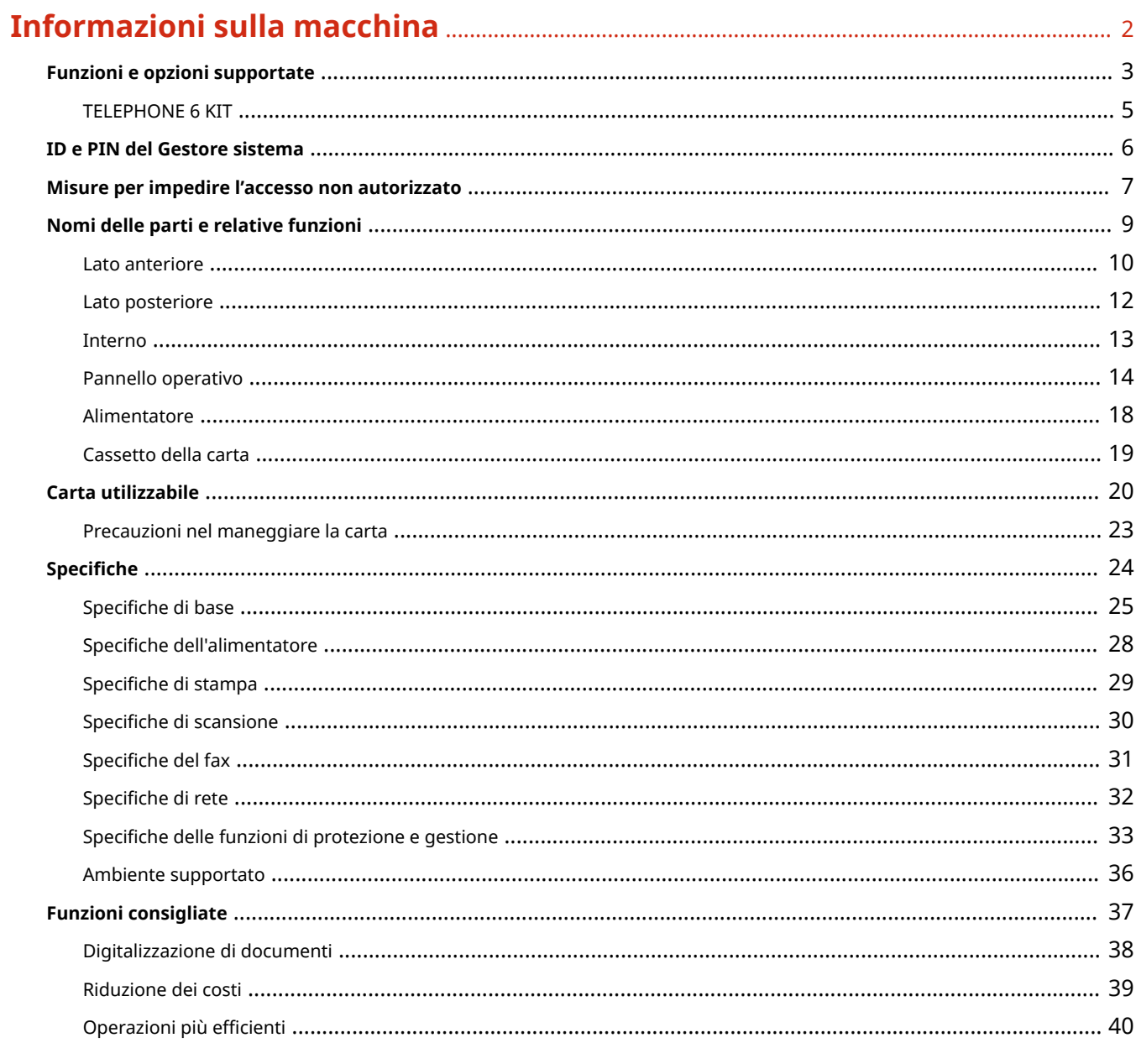

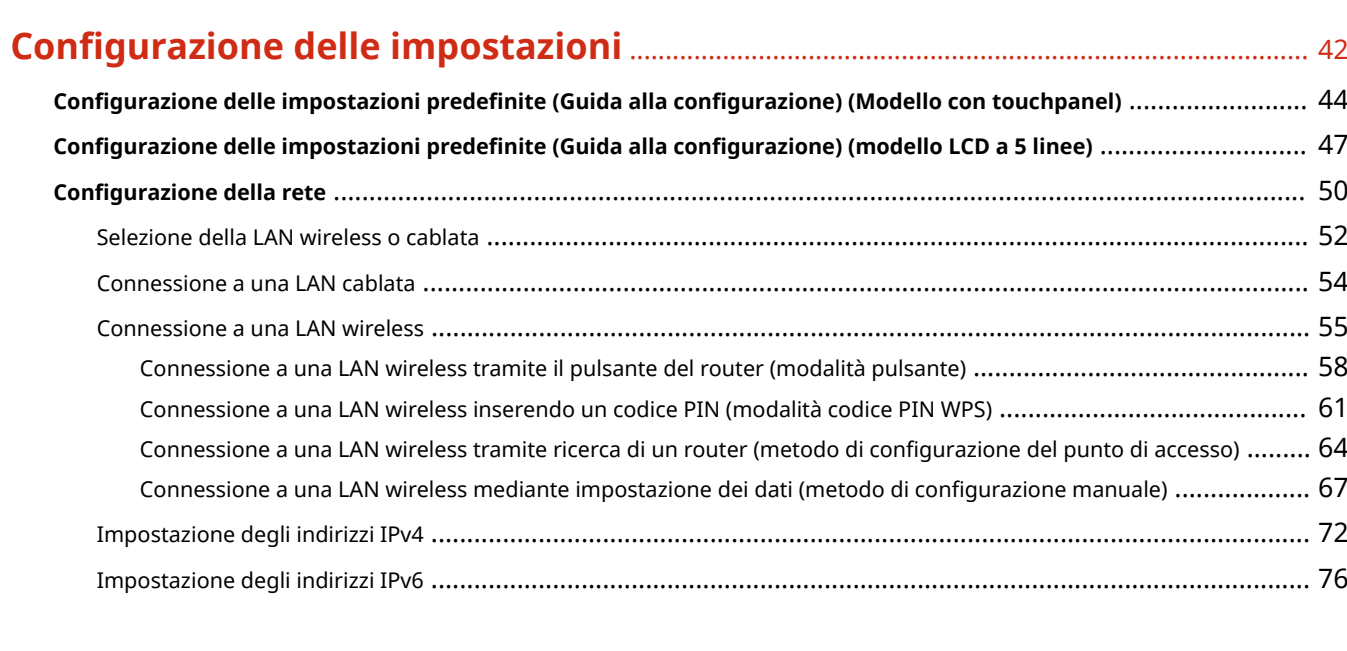

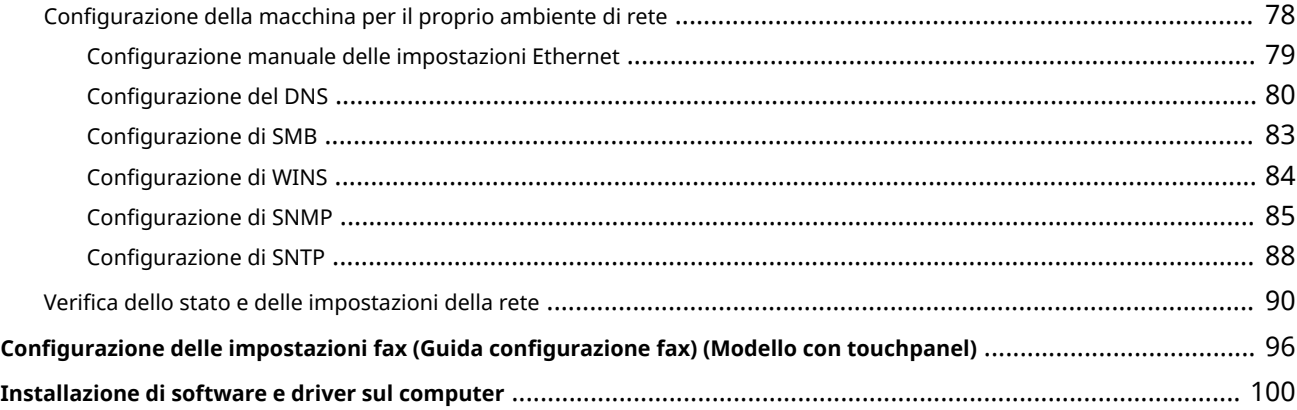

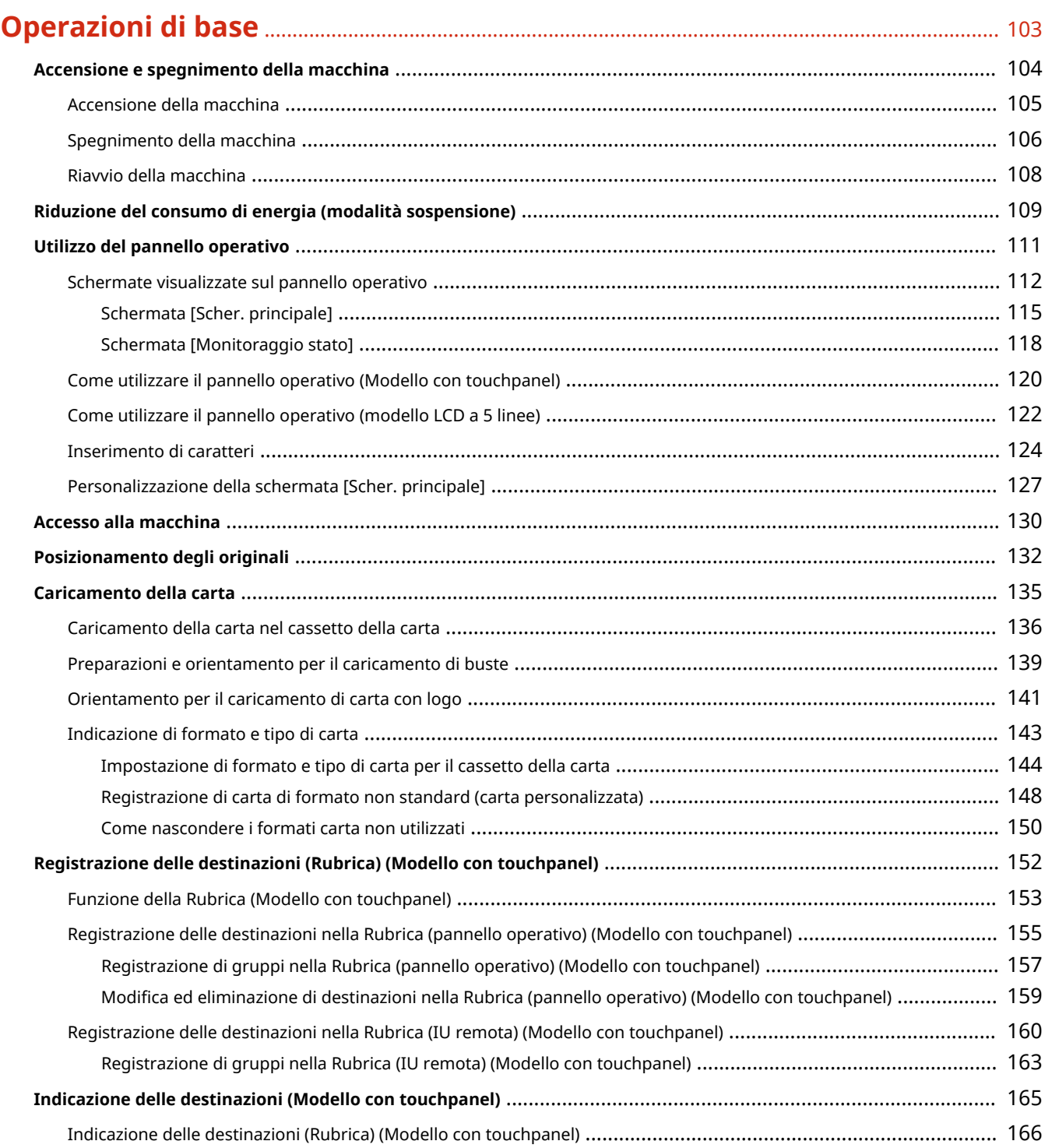

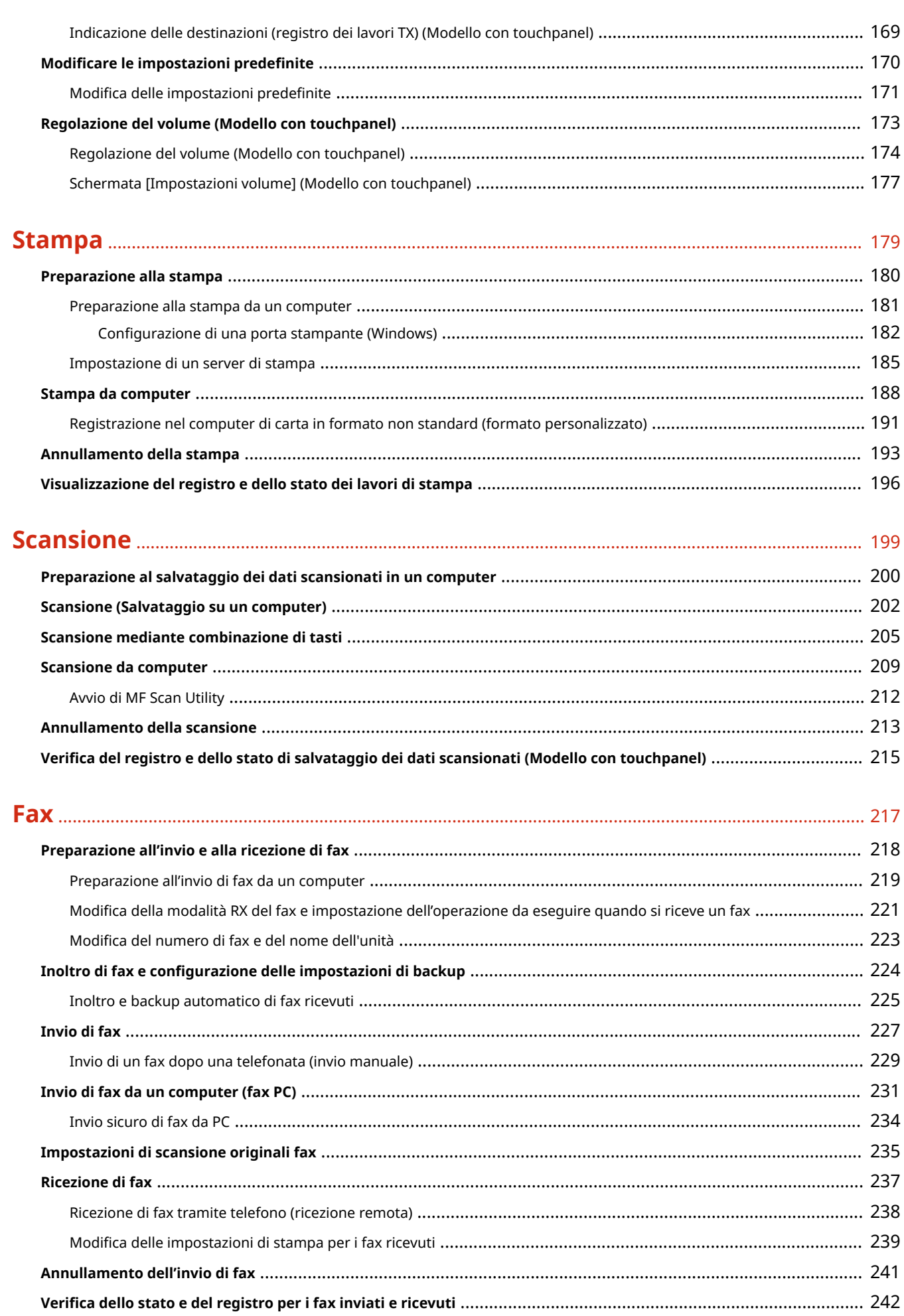

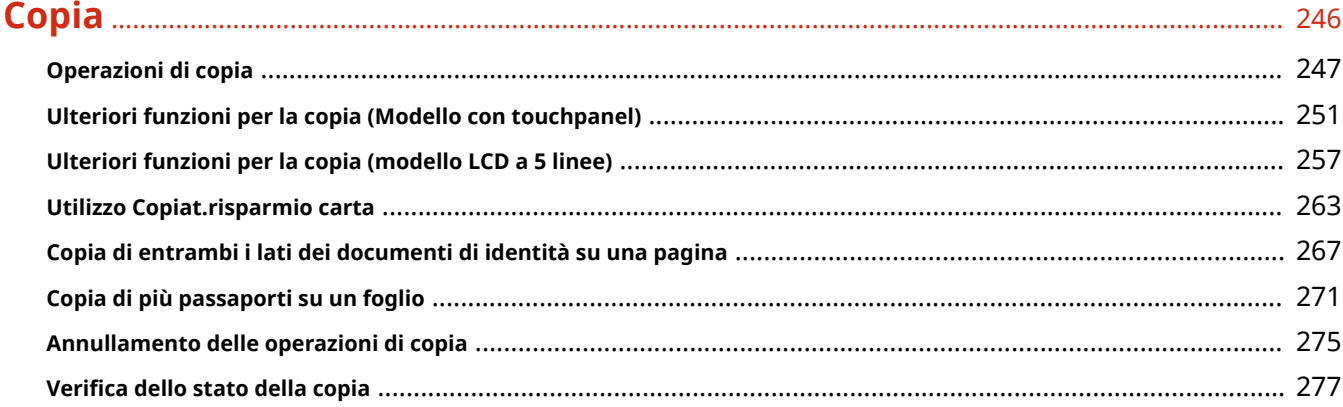

## **[Collegamento a dispositivi mobili e integrazione con un servizio cloud](#page-288-0)** ... 280

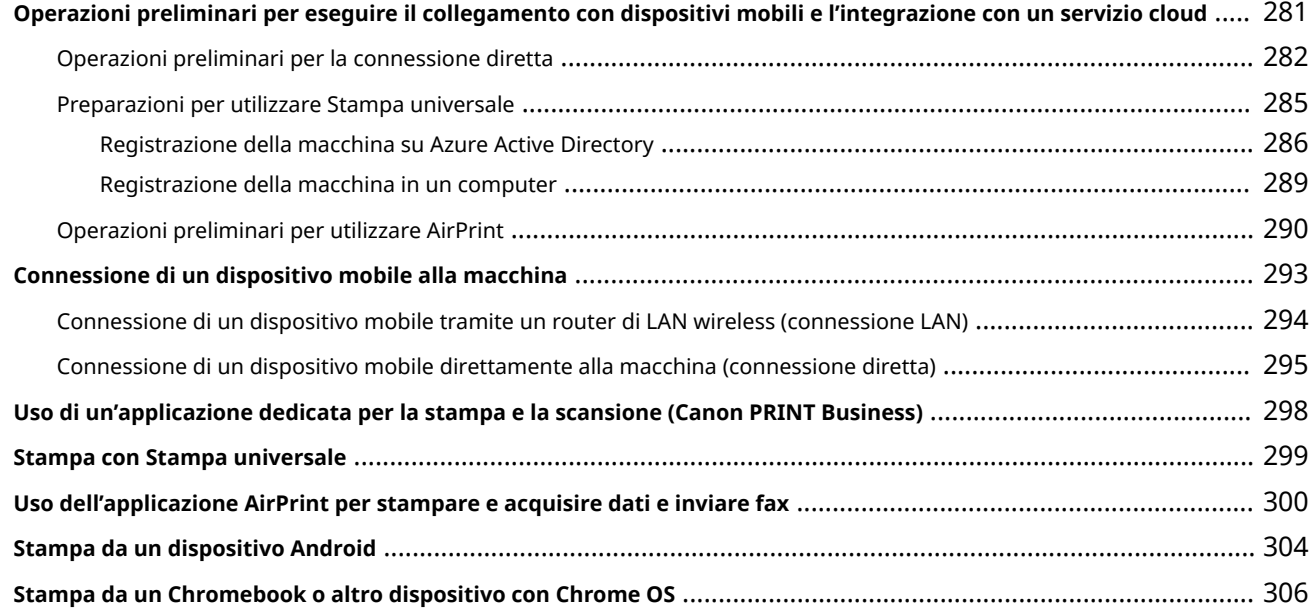

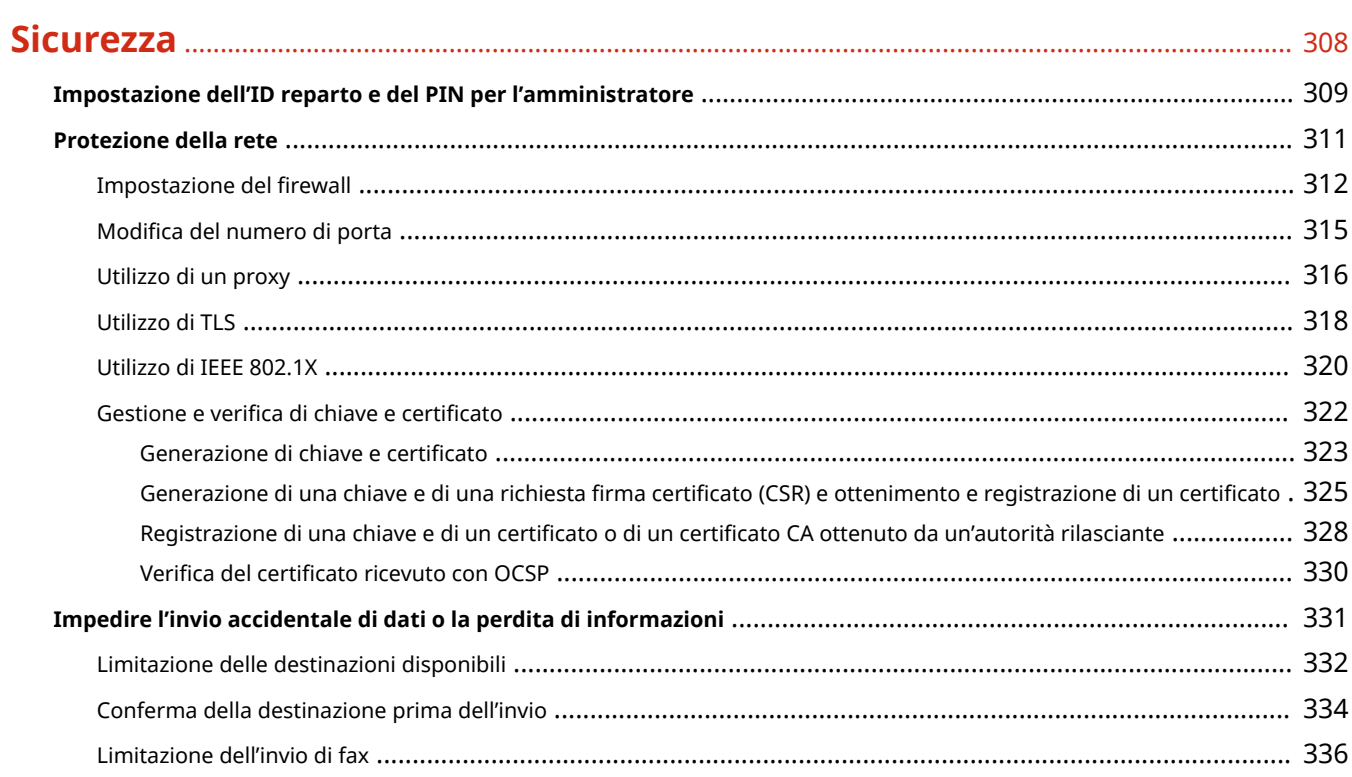

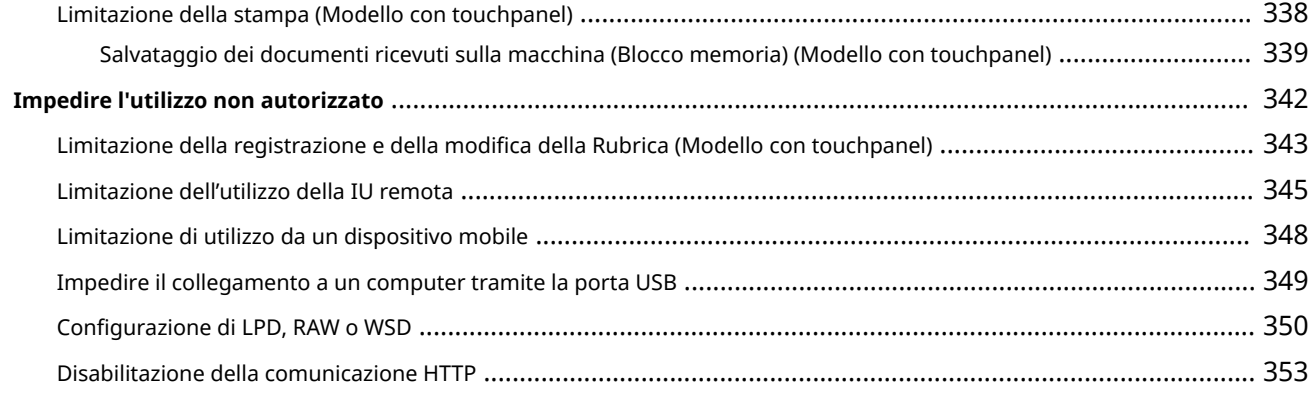

## $25<sub>0</sub>$

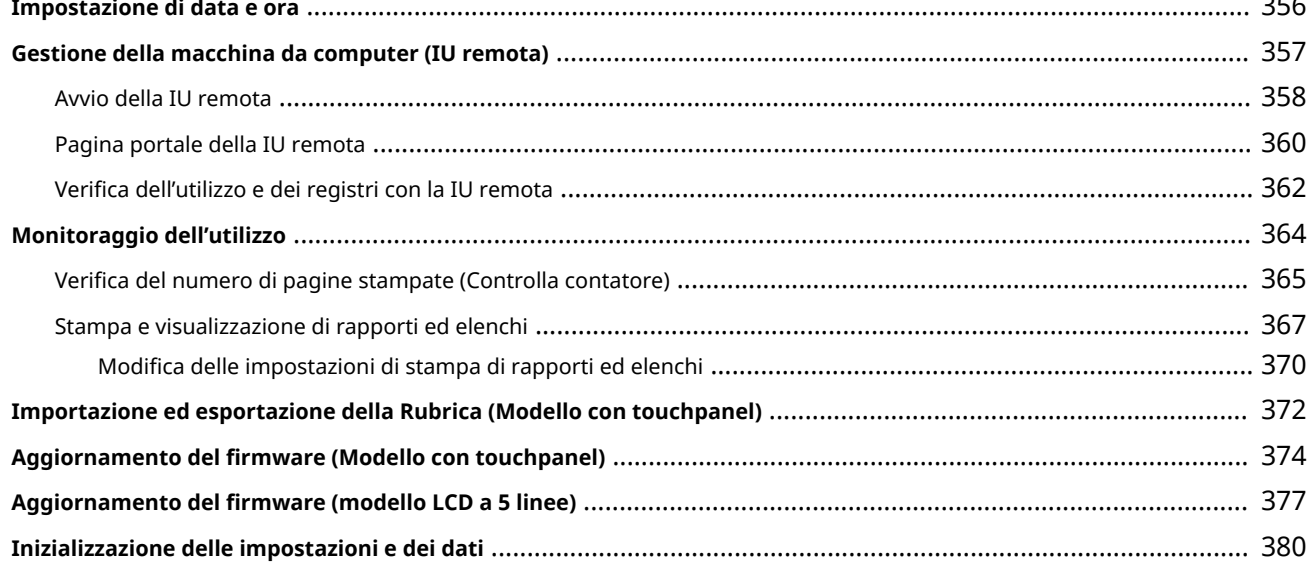

## 

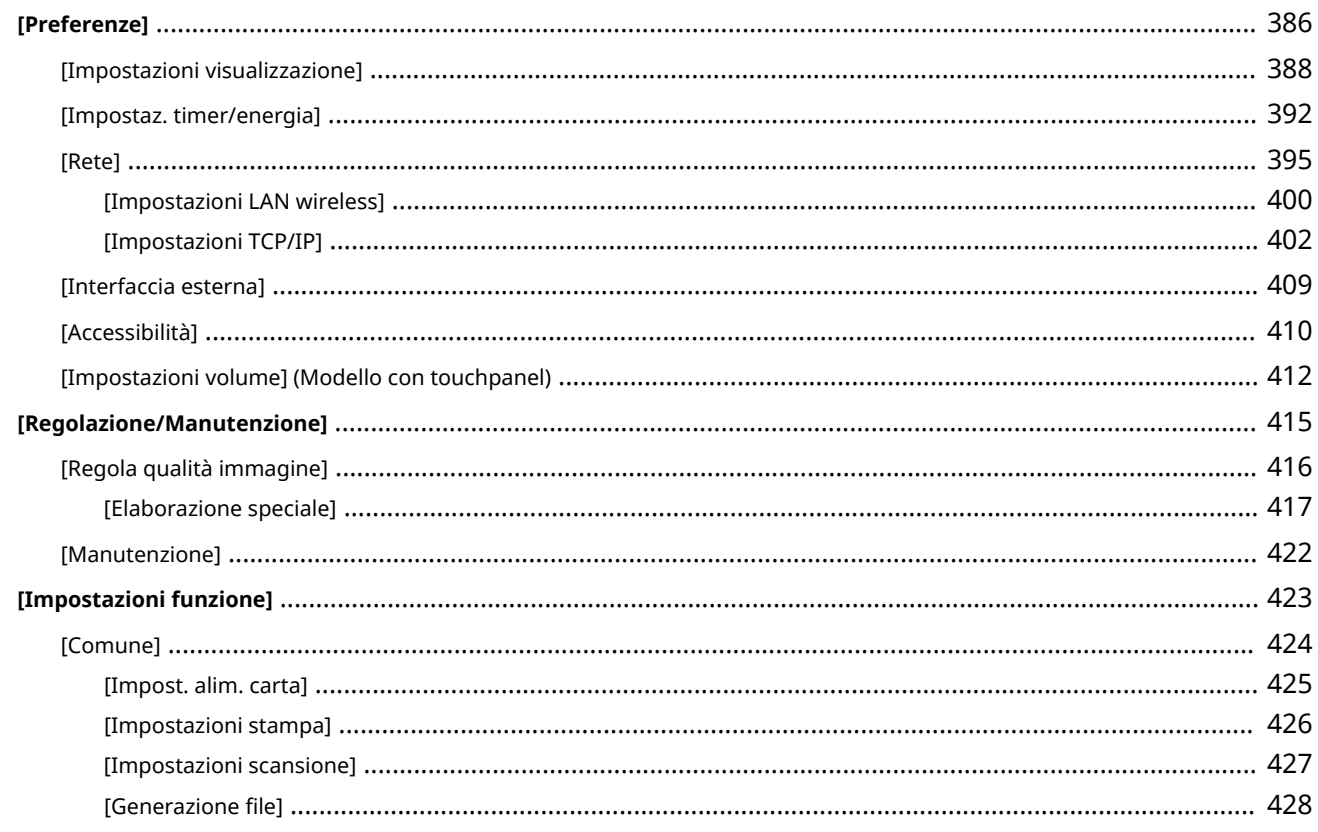

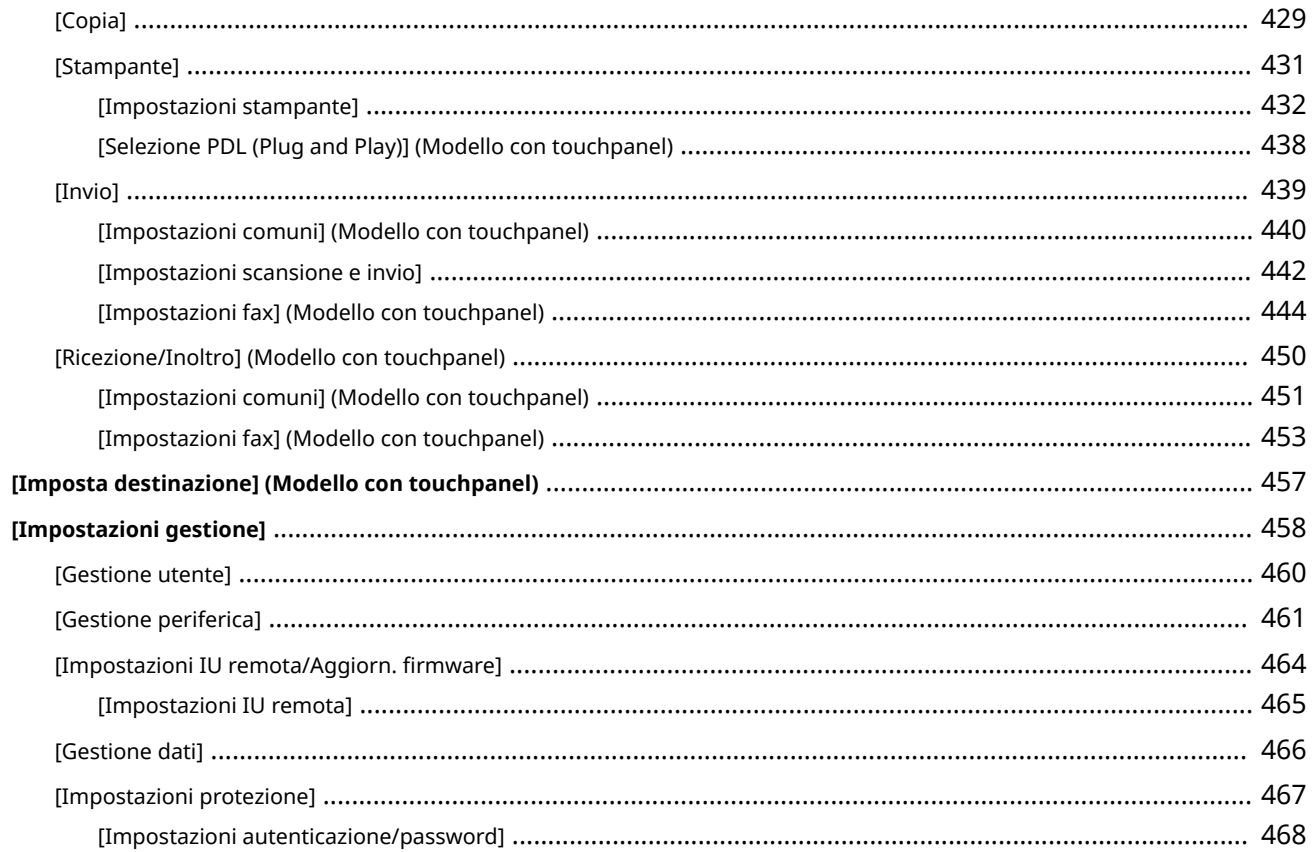

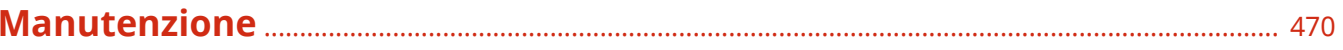

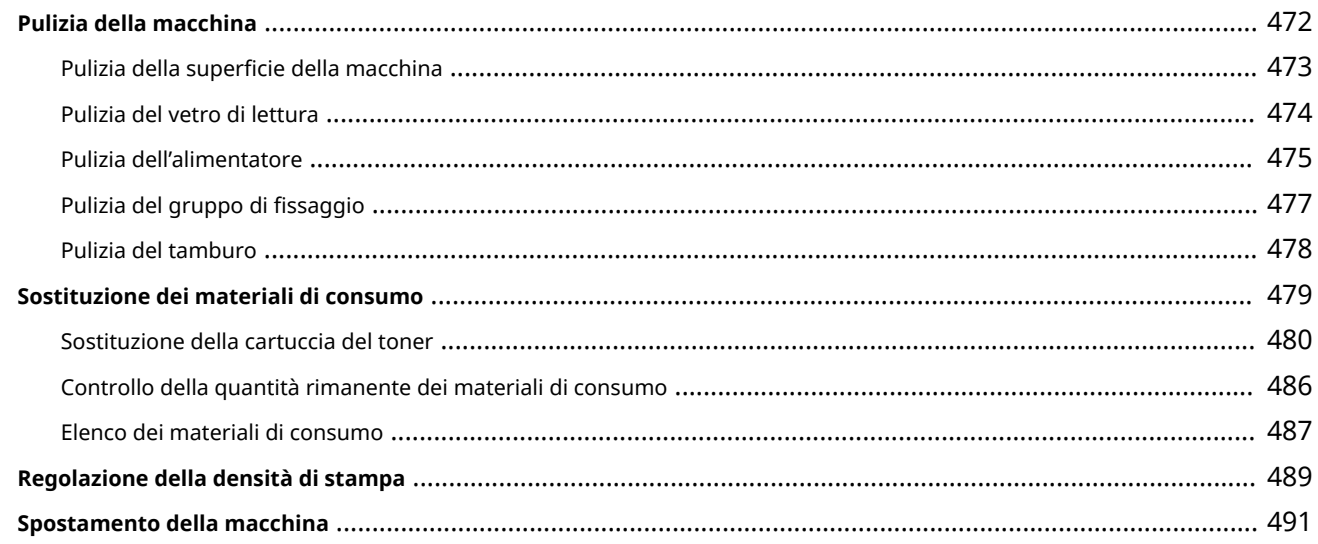

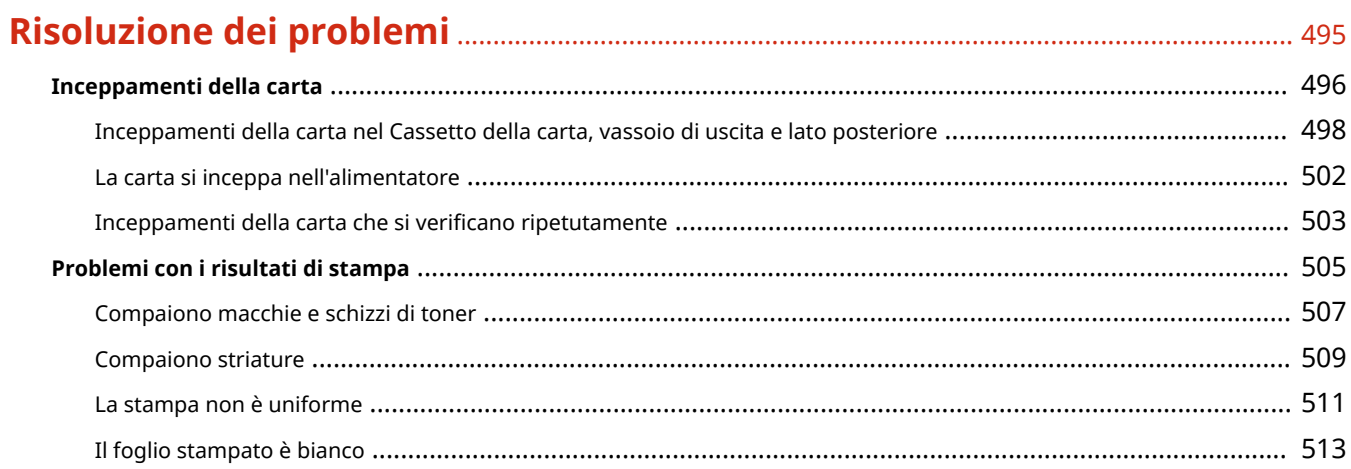

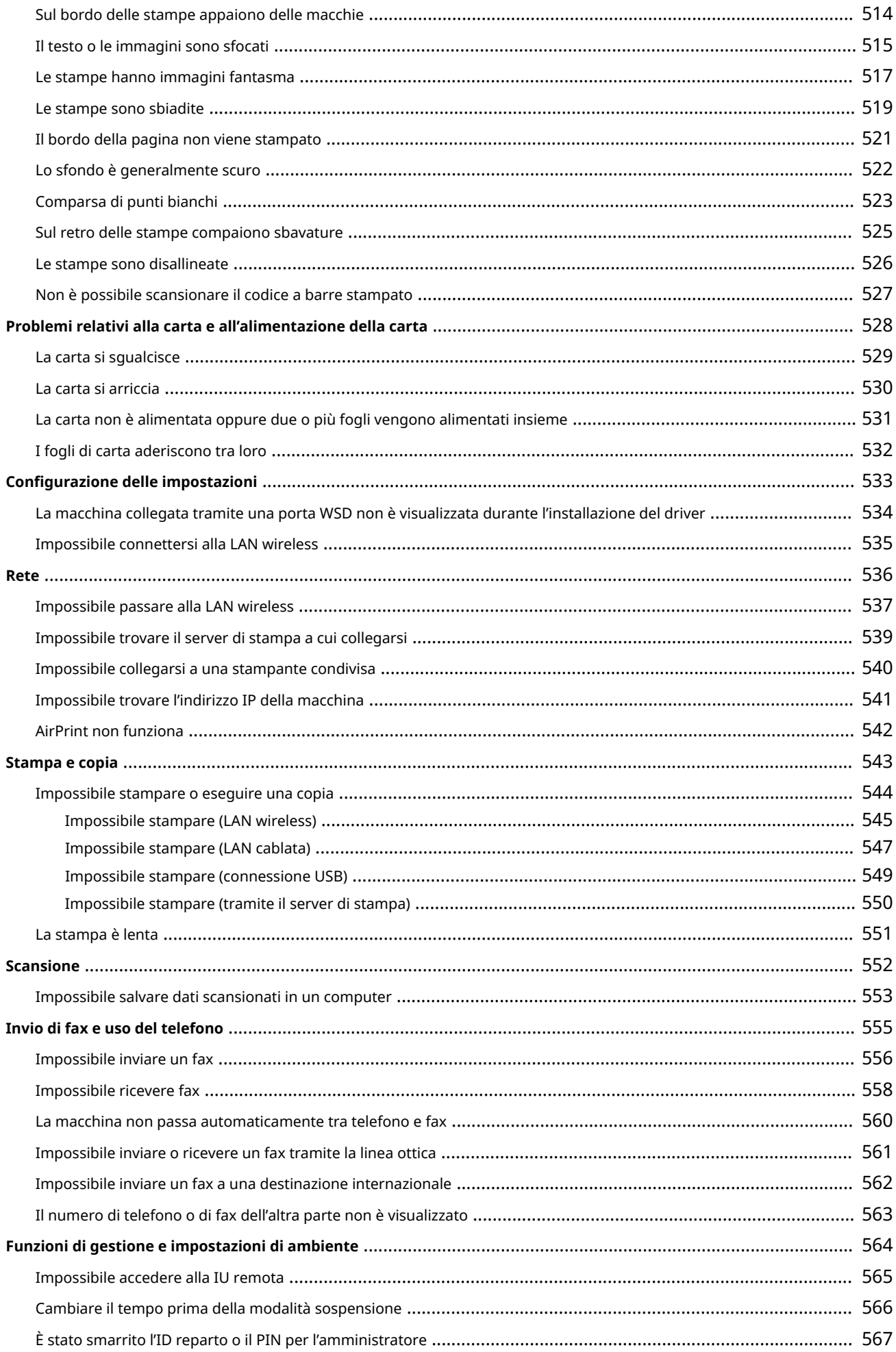

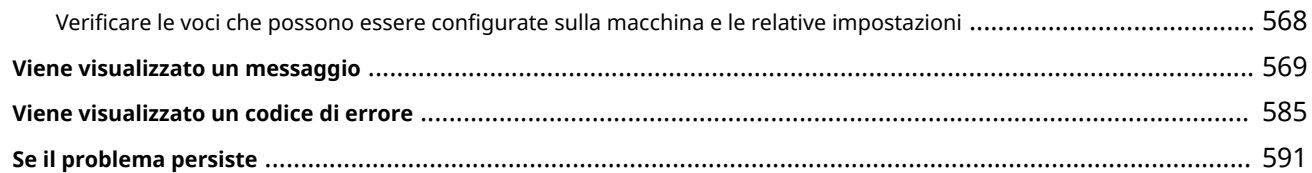

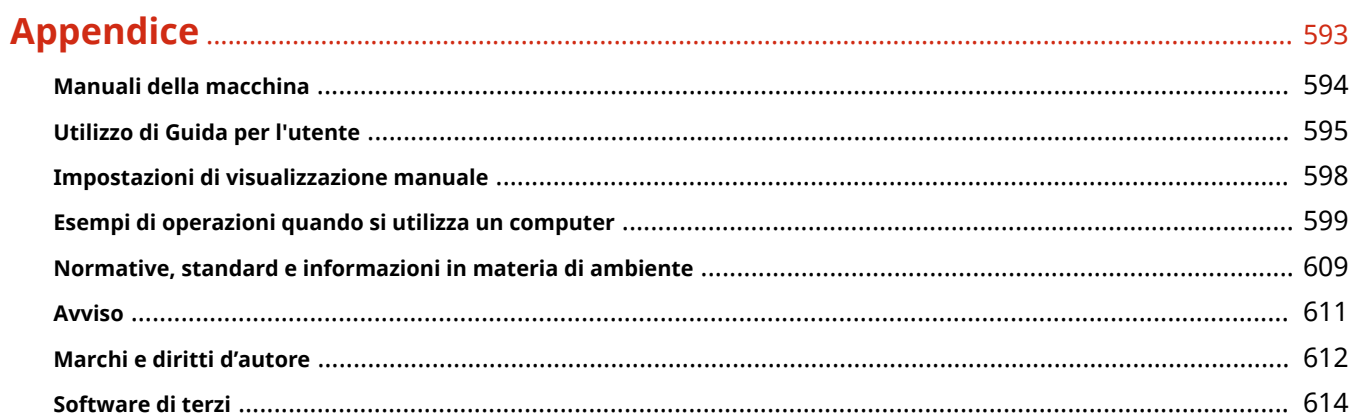

# Informazioni sulla macchina

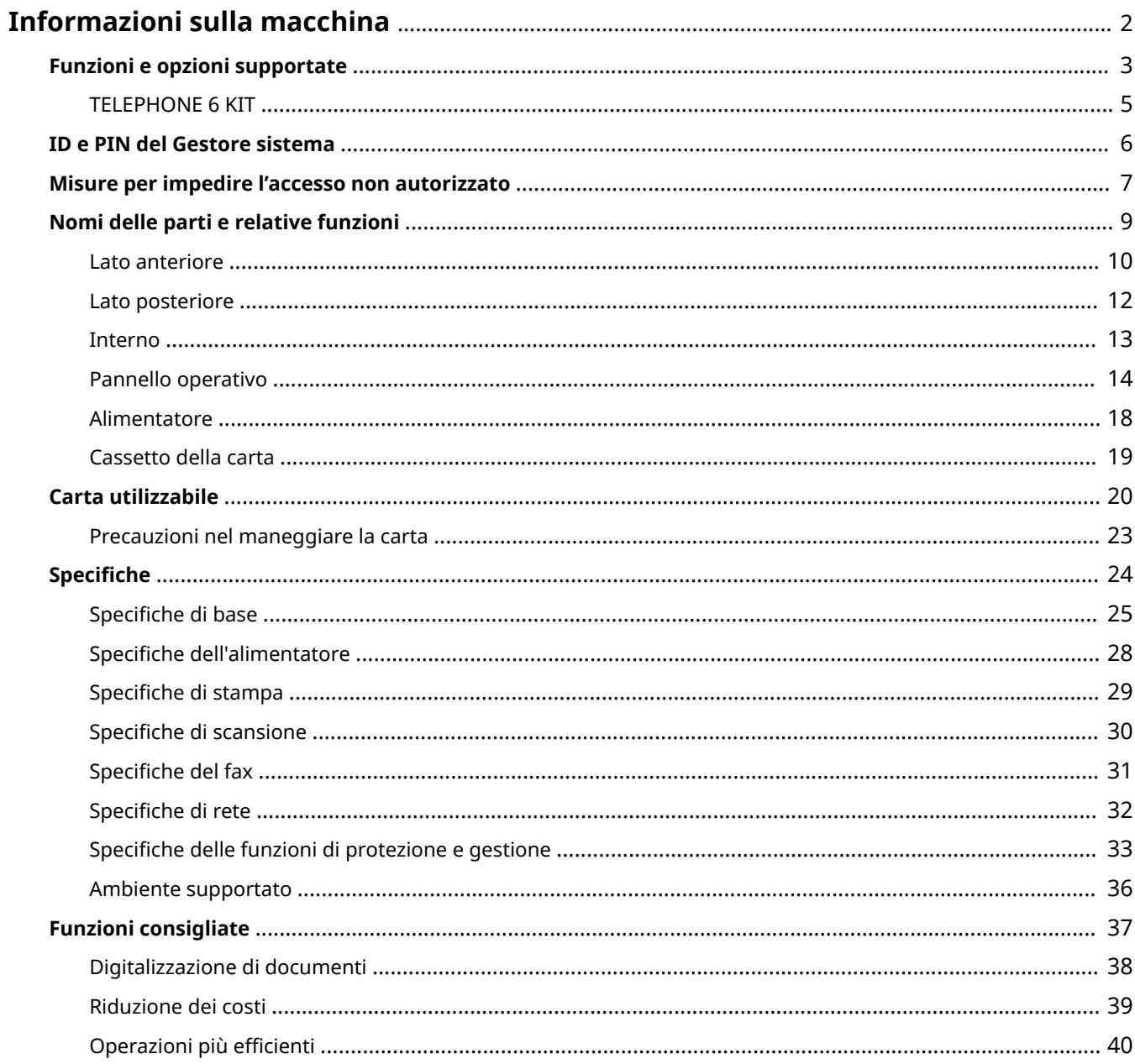

## <span id="page-10-0"></span>**Informazioni sulla macchina**

9735-000

Prima di utilizzare la macchina, consultare le informazioni di base della macchina come le funzioni e le opzioni supportate, i nomi di ciascuna parte e le specifiche delle funzioni. Prendere in considerazione anche il sistema di gestione della macchina e le misure da adottare contro eventuali rischi alla sicurezza.

#### **Informazioni di base**

Le funzioni e le opzioni supportate variano a seconda del modello. Per maggiori informazioni, consultare l'elenco.

È anche possibile verificare le specifiche delle opzioni.

**[Funzioni e opzioni supportate\(P. 3\)](#page-11-0)** 

Verificare i nomi delle parti, la carta utilizzabile e le specifiche delle funzioni in base alle esigenze. **[Nomi delle parti e relative funzioni\(P. 9\)](#page-17-0)  [Carta utilizzabile\(P. 20\)](#page-28-0)  [Specifiche\(P. 24\)](#page-32-0)** 

#### **Informazioni necessarie per le funzioni di gestione**

Quando si utilizzano le funzioni di gestione, accedere utilizzando l'ID e il PIN del Gestore sistema. L'ID e il PIN del Gestore sistema preimpostati variano a seconda del modello. **OID e PIN del Gestore sistema(P. 6)** 

Quando si utilizza la macchina in un ambiente di rete, consultare gli esempi di misure da adottare per impedire l'accesso non autorizzato e valutarne l'implementazione. **[Misure per impedire l'accesso non autorizzato\(P. 7\)](#page-15-0)** 

#### **Suggerimenti utili**

Descrive le funzioni consigliate utili per digitalizzare i documenti, ridurre i costi e rendere le operazioni più efficienti.

**[Funzioni consigliate\(P. 37\)](#page-45-0)** 

## <span id="page-11-0"></span>**Funzioni e opzioni supportate**

#### 9735-001

Guida per l'utente (questo manuale) descrive tutte le funzioni delle serie di modelli che includono la macchina. A seconda del modello, alcune delle funzioni elencate in Guida per l'utente potrebbero non essere disponibili. Consultare la seguente tabella per determinare quali funzioni e opzioni sono supportate dal proprio modello.

#### **Funzioni supportate(P. 3) [Opzioni supportate\(P. 4\)](#page-12-0)**

## Funzioni supportate

 $\blacktriangleright$ : supportata  $\blacktriangleright$  : non supportata

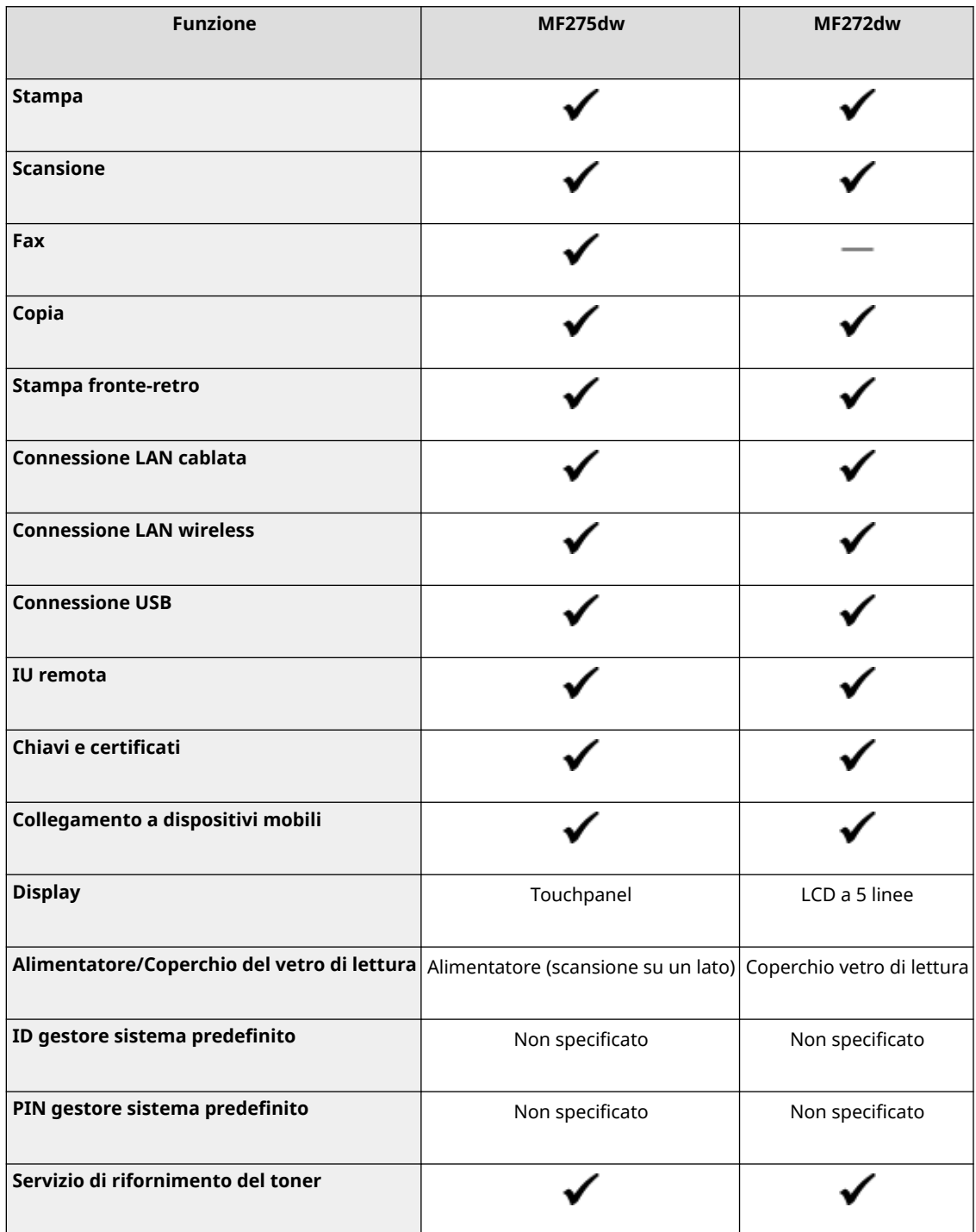

## <span id="page-12-0"></span>**NOTA**

● Per maggiori informazioni sui tipi di driver disponibili, visitare il sito web di Canon della propria area geografica o consultare il User Software CD-ROM/DVD-ROM in dotazione. **https://global.canon/en/support/**

## Opzioni supportate

È possibile utilizzare varie opzioni in base al proprio scopo.

● Utilizzo del telefono e invio e ricezione manuale di fax **OTELEPHONE 6 KIT(P. 5)** 

 $\bigcdot$ : supportata  $\qquad \qquad \cdots$ : non supportata

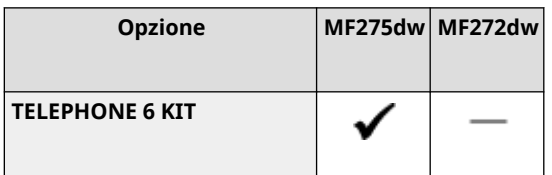

## <span id="page-13-0"></span>**TELEPHONE 6 KIT**

9735-002

Quando si utilizza un telefono vocale con la macchina\*1, installare il TELEPHONE 6 KIT opzionale. È anche possibile utilizzare il ricevitore per inviare e ricevere fax manualmente. Per maggiori informazioni sull'installazione del TELEPHONE 6 KIT, consultare "Guida all'installazione". **O[Manuali della](#page-602-0) [macchina\(P. 594\)](#page-602-0)** 

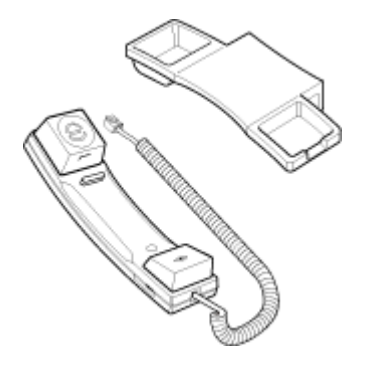

 $^{\star}{}^{1}$ È necessario collegare la macchina a una linea telefonica.

## <span id="page-14-0"></span>**ID e PIN del Gestore sistema**

9735-003

La macchina dispone di una modalità Gestore sistema per visualizzare e modificare le impostazioni importanti. Se l'ID e il PIN del Gestore sistema sono stati impostati, solo gli utenti che conoscono l'ID e il PIN possono accedere in modalità Gestore sistema.

Per impostazione predefinita, ID e PIN del Gestore sistema non sono impostati.

La modalità Gestore sistema è disabilitata, il che consente a chiunque di vedere e modificare le impostazioni importanti. Impostare l'ID e il PIN del Gestore sistema per proteggere le informazioni e consentire l'accesso a queste informazioni solo a determinati amministratori.

Per maggiori informazioni su come modificare e impostare l'ID e il PIN del Gestore sistema, vedere quanto segue: **[Impostazione dell'ID reparto e del PIN per l'amministratore\(P. 309\)](#page-317-0)** 

## <span id="page-15-0"></span>**Misure per impedire l'accesso non autorizzato**

9735-004

Accertarsi di leggere questa sezione prima di utilizzare la macchina in un ambiente di rete.

Le stampanti e le macchine multifunzione possono fornire varie funzioni utili quando sono collegate a una rete. Tuttavia, poiché ciò comporta anche dei rischi di accesso non autorizzato e intercettazione sulla rete, adottare misure contro i rischi alla sicurezza è fondamentale.

Questa sezione fornisce esempi di misure contro l'accesso non autorizzato che è possibile implementare durante la configurazione quando si utilizza la macchina in un ambiente di rete.

**Utilizzo di un indirizzo IP privato(P. 7) Utilizzo di un PIN per proteggere le informazioni(P. 7) [Precauzioni per l'utilizzo della IU remota\(P. 8\)](#page-16-0)** 

## **NOTA**

● Esistono ulteriori misure contro i rischi alla sicurezza che è possibile implementare sulla macchina, come ad esempio limitare la comunicazione con un firewall e utilizzare la comunicazione crittografata TLS per impedireintercettazioni e manomissioni. Adottare le misure necessarie in base all'ambiente di utilizzo. **O [Sicurezza\(P. 308\)](#page-316-0)** 

## Utilizzo di un indirizzo IP privato

Esistono due tipi di indirizzi IP: un indirizzo IP globale, utilizzato per collegarsi a Internet, e un indirizzo IP privato, utilizzato in una rete locale come una LAN aziendale.

Se alla macchina viene assegnato un indirizzo IP globale, gli utenti su Internet possono accedere alla macchina. In questo caso, il rischio di perdita di informazioni a causa di un accesso non autorizzato dalla rete esterna è più elevato. D'altra parte, se alla macchina viene assegnato un indirizzo IP privato, l'accesso alla macchina è limitato solo agli utenti sulla rete locale. Pertanto, ciò consente di ridurre il rischio di accesso non autorizzato rispetto all'assegnazione di un indirizzo IP globale.

Di norma, assegnare alla macchina un indirizzo IP privato. Un indirizzo IP privato è utilizzato in uno dei seguenti intervalli.

#### **Intervalli per gli indirizzi IP privati**

- Da 10.0.0.0 a 10.255.255.255
- Da 172.16.0.0 a 172.31.255.255
- Da 192.168.0.0 a 192.168.255.255

Per maggiori informazioni su come assegnare e confermare l'indirizzo IP, vedere quanto segue: **[Impostazione degli indirizzi IPv4\(P. 72\)](#page-80-0)  [Impostazione degli indirizzi IPv6\(P. 76\)](#page-84-0)** 

Se si desidera assegnare un indirizzo IP globale alla macchina, è possibile creare un ambiente per impedire l'accesso dall'esterno, ad esempio mediante un firewall, per ridurre il rischio di accesso non autorizzato. Rivolgersi all'amministratore di rete per sapere come implementare la protezione della rete.

## Utilizzo di un PIN per proteggere le informazioni

Impostando un PIN per proteggere le informazioni memorizzate nella macchina, è possibile ridurre il rischio di perdita di informazioni o di utilizzo non autorizzato se un malintenzionato tenta un accesso non autorizzato.

#### Informazioni sulla macchina

<span id="page-16-0"></span>È possibile impostare un PIN per le funzioni indicate di seguito. Solo gli utenti che conoscono il PIN possono utilizzare queste funzioni e accedere alle informazioni sulla macchina.

#### **IU remota**

È possibile richiedere all'utente di inserire il PIN di accesso alla IU remota quando si utilizza la IU remota. **[Impostazione del PIN per l'utilizzo della IU remota\(P. 345\)](#page-353-0)** 

#### **ID del Gestore sistema**

È possibile richiedere all'utente di inserire l'ID e il PIN del Gestore sistema quando si modificano impostazioni importanti.

#### **[Impostazione dell'ID reparto e del PIN per l'amministratore\(P. 309\)](#page-317-0)**

**Rubrica**

È possibile richiedere all'utente di inserire il PIN per la Rubrica quando si aggiungono nuove voci o si modificano quelle esistenti.

#### **[Limitazione della registrazione e della modifica della Rubrica mediante impostazione di un](#page-351-0) [PIN\(P. 343\)](#page-351-0)**

### Precauzioni per l'utilizzo della IU remota

- Non accedere ad altri siti web quando si utilizza la IU remota.
- Dopo aver utilizzato la IU remota, assicurarsi di disconnettersi e di chiudere il browser.

## <span id="page-17-0"></span>**Nomi delle parti e relative funzioni**

9735-005

#### **Lato anteriore**

Verificare queste parti sulla parte anteriore quando si utilizza la macchina.

#### **[Lato anteriore\(P. 10\)](#page-18-0)**

- Utilizzare il pannello operativo per utilizzare la macchina e configurare le impostazioni. **[Pannello operativo\(P. 14\)](#page-22-0)**
- Posizionare l'originale sul vetro di lettura o nell'alimentatore quando si esegue la scansione o la copia o quando si invia un fax.

#### **[Alimentatore\(P. 18\)](#page-26-0)**

● Caricare la carta di stampa o di copia nel cassetto carta. **[Cassetto della carta\(P. 19\)](#page-27-0)** 

#### **Lato posteriore**

Verificare le parti sul lato posteriore quando si installa e si collega la macchina e quando si rimuove la carta inceppata.

#### **[Lato posteriore\(P. 12\)](#page-20-0)**

**Interno**

Controllare l'interno della macchina quando si sostituisce la cartuccia del toner. **DInterno(P. 13)** 

## <span id="page-18-0"></span>**Lato anteriore**

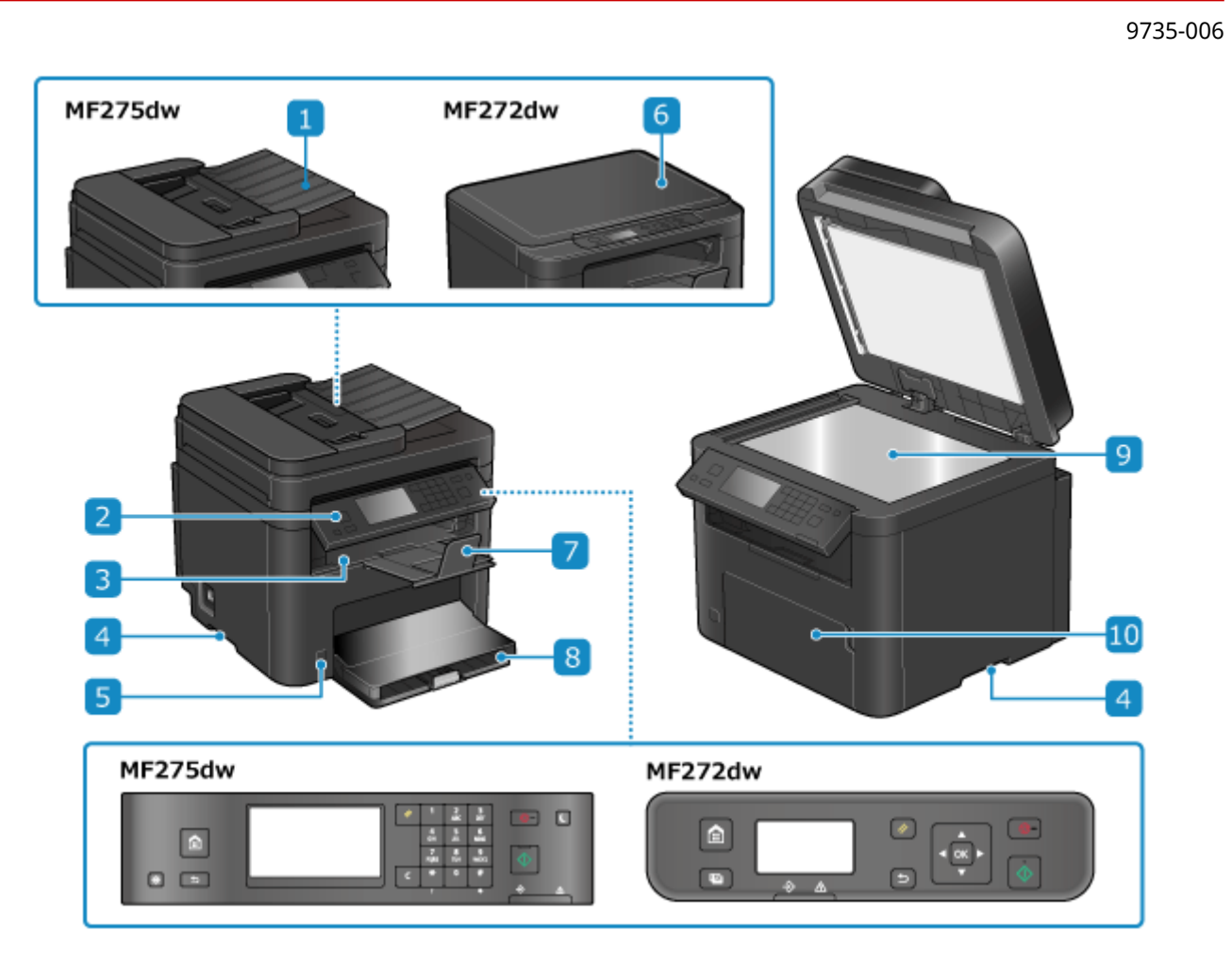

#### **Alimentatore**

È possibile posizionare due o più fogli di originali nell'alimentatore. Gli originali posizionati vengono acquisiti automaticamente un foglio alla volta. **[Alimentatore\(P. 18\)](#page-26-0)** 

#### **Pannello operativo**

Utilizzare il display e i tasti per utilizzare la macchina e confermare le operazioni e lo stato. **[Pannello](#page-22-0) [operativo\(P. 14\)](#page-22-0)** 

#### **Vassoio di uscita**

I fogli stampati e copiati escono sul vassoio di uscita.

#### **Maniglie di sollevamento**

Per trasportare la macchina, utilizzare le maniglie di sollevamento.

#### **Interruttore di alimentazione**

Consente di accendere e spegnere la macchina. <sup>O</sup> Accensione e spegnimento della macchina(P. 104)

#### **Coperchio vetro di lettura**

Protegge il vetro di lettura.

#### **Arresto carta**

Aprire il dispositivo di arresto carta per evitare la caduta dei fogli dal vassoio di uscita.

#### **Cassetto della carta**

Caricare la carta comunemente utilizzata nel cassetto della carta. **[Cassetto della carta\(P. 19\)](#page-27-0)** 

### **Vetro di lettura**

Per la copia e la scansione, posizionare sul vetro di lettura libri, carta spessa, carta sottile e altri originali che non possono essere posizionati nell'alimentatore. Gli originali posizionati vengono acquisiti in una posizione fissa. **[Posizionamento degli originali\(P. 132\)](#page-140-0)** 

#### **Pannello anteriore**

Quando si carica la carta nel cassetto, aprire il vetro di lettura.

## **NOTA**

- Per garantire un utilizzo efficiente della macchina, pulire regolarmente la superficie e il vetro di lettura. **[Pulizia della superficie della macchina\(P. 473\)](#page-481-0)  [Pulizia del vetro di lettura\(P. 474\)](#page-482-0)**
- Pulire l'alimentatore se si verificano i seguenti problemi durante l'utilizzo dell'alimentatore: **[Pulizia](#page-483-0) [dell'alimentatore\(P. 475\)](#page-483-0)** 
	- Gli originali si sporcano
	- Gli originai si inceppano di frequente
	- Le stampe risultano macchiate a seguito della scansione, della copia o dell'invio di fax

## <span id="page-20-0"></span>**Lato posteriore**

9735-007

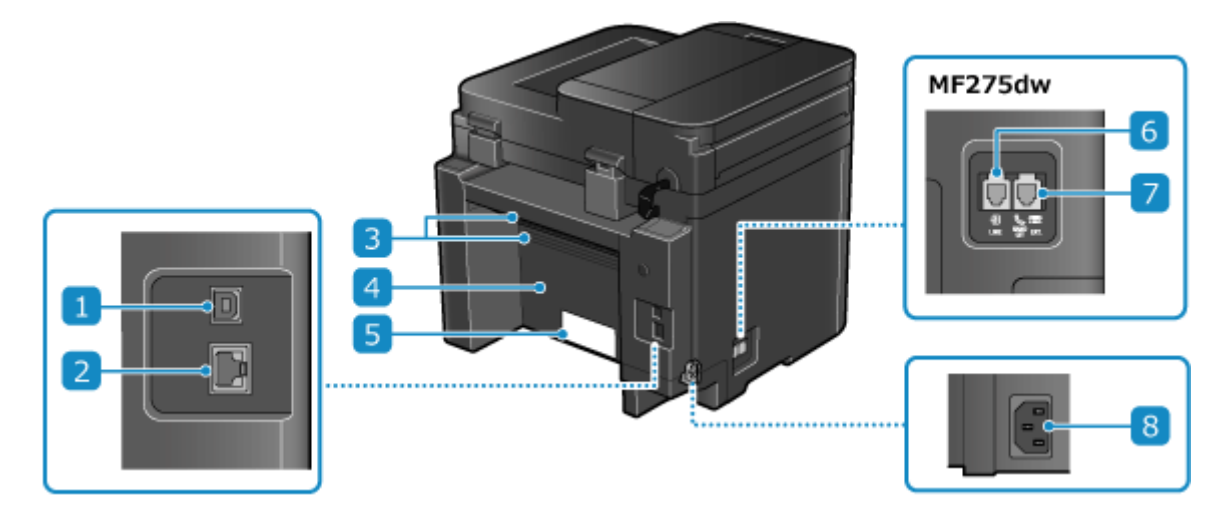

### **Porta USB (per la connessione di un computer)**

È possibile collegare un computer a una porta USB mediante un cavo USB disponibile in commercio.

#### **Porta LAN**

È possibile connettere la macchina a una LAN cablata mediante un cavo Ethernet disponibile in commercio collegato alla porta LAN.

#### **B** Prese d'aria

L'aria all'interno della macchina viene rilasciata attraverso le prese d'aria per consentire il raffreddamento della macchina.

Non posizionare oggetti accanto alle prese d'aria perché potrebbero ostruire il raffreddamento.

#### **Pannello posteriore**

Quando all'interno della macchina si verifica un inceppamento della carta, aprire il pannello posteriore.

#### **Etichetta di identificazione**

L'etichetta contiene il numero di serie, necessario in caso di richieste di informazioni sulla macchina.

### *<b>6* Presa per linea telefonica (LINE)

Utilizzare il filo telefonico fornito per collegare la macchina alla linea telefonica.

## **Presa per ricevitore (HAND SET)/Presa per telefono esterno (EXT.)**

Collegare l'accessorio TELEPHONE 6 KIT opzionale o un telefono disponibile in commercio a questa presa.

### **Presa di alimentazione**

Collegare il cavo di alimentazione a una presa di alimentazione.

## <span id="page-21-0"></span>**Interno**

#### Installare le cartucce di toner nella macchina. **[Sostituzione della cartuccia del toner\(P. 480\)](#page-488-0)**

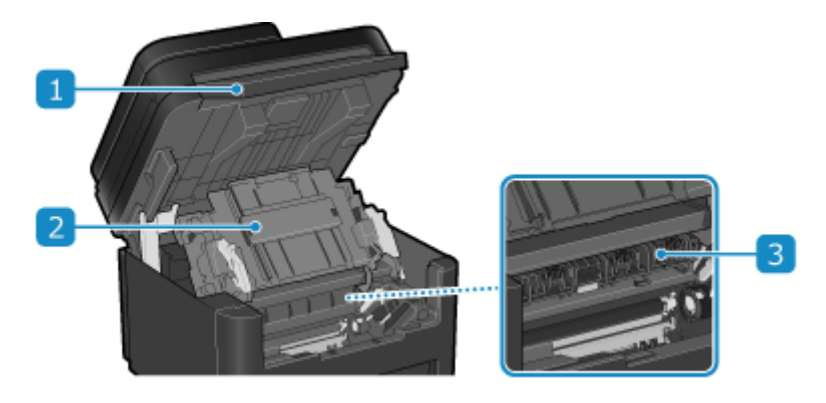

### **Pannello operativo**

Sollevare il pannello operativo per sostituire la cartuccia del toner o per rimuovere la carta inceppata. **[Sostituzione della cartuccia del toner\(P. 483\)](#page-491-0)** 

## **[Inceppamenti della carta nel Cassetto della carta, vassoio di uscita e lato posteriore\(P. 498\)](#page-506-0)**

### **Z** Coperchio del toner

Aprire il coperchio del toner per sostituire la cartuccia del toner o per rimuovere la carta inceppata. **[Sostituzione della cartuccia del toner\(P. 483\)](#page-491-0)  [Inceppamenti della carta nel Cassetto della carta, vassoio di uscita e lato posteriore\(P. 498\)](#page-506-0)** 

### **Guide di uscita della carta**

Aprire le guide di uscita della carta per eliminare gli inceppamenti. **[Inceppamenti della carta nel Cassetto](#page-506-0) [della carta, vassoio di uscita e lato posteriore\(P. 498\)](#page-506-0)** 

## <span id="page-22-0"></span>**Pannello operativo**

9735-009

Utilizzare il pannello operativo per utilizzare la macchina e configurare le impostazioni.

Se il display è di difficile visualizzazione, regolare l'angolo del pannello operativo come mostrato a destra. (Modello con touchpanel)

**Pannello operativo di Modello con touchpanel(P. 14) [Pannello operativo di modello LCD a 5 linee\(P. 16\)](#page-24-0)** 

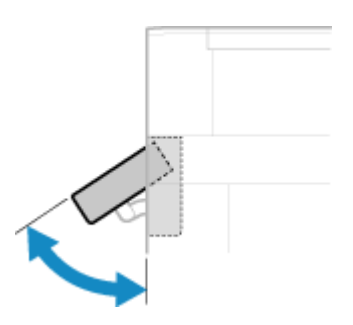

### Pannello operativo di Modello con touchpanel

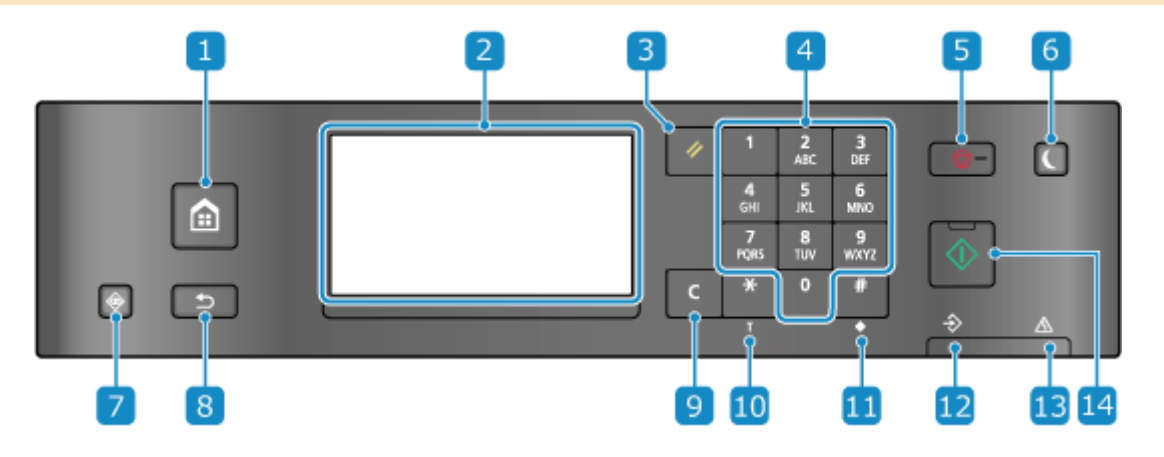

### **Tasto Home ( @ )**

Consente di visualizzare la schermata [Schermata principale]. **[Schermata \[Scher. principale\]\(P. 115\)](#page-123-0)** 

### **Display**

Consente di visualizzare le schermate per utilizzare le funzioni, l'utilizzo, i messaggi e altre informazioni. Questo pannello digitale può essere utilizzato toccando direttamente lo schermo con le dita. **[Utilizzo del](#page-119-0) [pannello operativo\(P. 111\)](#page-119-0)** 

### **Tasto di ripristino ( )**

Cancella le impostazioni e riporta la stampante allo stato precedente.

### **4** Tasti numerici ( **0** - **9** )

Consentono di inserire numeri o caratteri. **O[Inserimento di caratteri con il pannello operativo \(Modello](#page-132-0) [con touchpanel\)\(P. 124\)](#page-132-0)** 

### **Tasto Stop ( )**

Consente di annullare la stampa e altre operazioni.

### **Tasto Risparmio energetico ( )**

Consente di mettere la macchina in modalità sospensione per ridurre il consumo di energia. In modalità sospensione, **c** si illumina in giallo-verde. **[Riduzione del consumo di energia \(modalità sospensione\)](#page-117-0) [\(P. 109\)](#page-117-0)** 

### **Tasto Monitoraggio stato ( )**

Consente di verificare le informazioni della macchina, l'utilizzo e i registri, le impostazioni di rete e le informazioni di errore. **[Schermata \[Monitoraggio stato\]\(P. 118\)](#page-126-0)** 

### **R** Tasto Indietro (**b**)

Consente di tornare alla schermata precedente.

### **g** Tasto Cancella ( $\subset$ )

Consente di eliminare testo e numeri immessi.

### **Tasto numerico/maiuscole/minuscole/tono ( )**

Cambia il tipo di carattere o invia un segnale acustico tramite la linea con composizione a impulsi.

### **Tasto simboli ( )**

Consente di inserire dei simboli. *D[Inserimento di caratteri con il pannello operativo \(Modello con](#page-132-0)* **[touchpanel\)\(P. 124\)](#page-132-0)** 

#### **D**Indicatore dati

Lampeggia quando è in corso un'operazione, ad esempio durante la stampa, e si illumina quando i dati sono in attesa di elaborazione.

### **B** Indicatore errori

Lampeggia o si illumina quando si verifica un inceppamento della carta o un altro errore.

### **Tasto di avvio ( )**

Premere questo tasto per avviare la scansione o la copia.

## <span id="page-24-0"></span>Pannello operativo di modello LCD a 5 linee

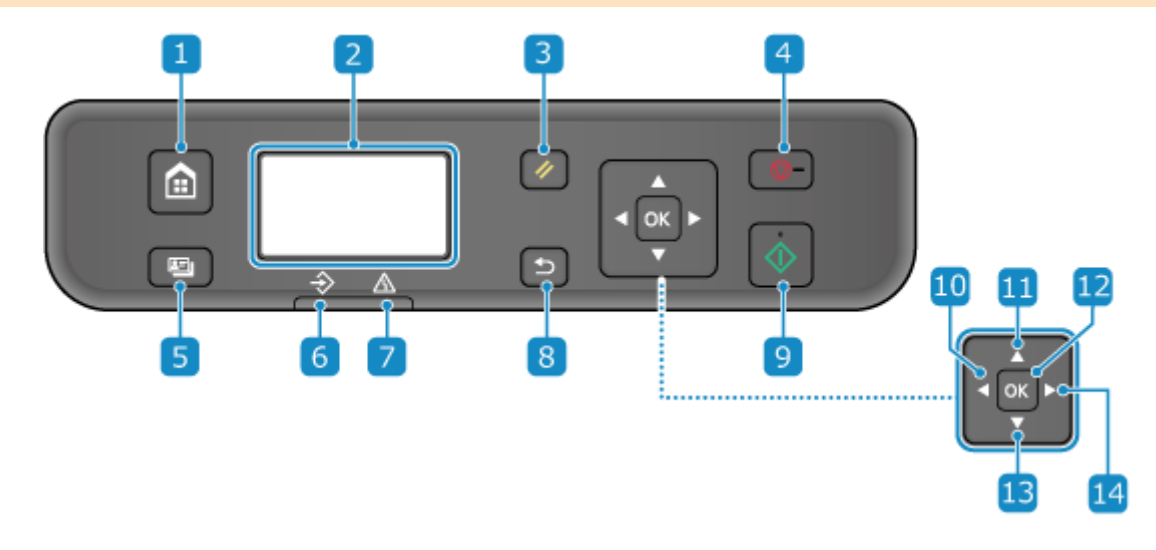

### **Tasto Home ( a)**

Consente di visualizzare la schermata [Schermata principale]. **[Schermata \[Scher. principale\]\(P. 115\)](#page-123-0)** 

#### **Display**

Consente di visualizzare le schermate per utilizzare le funzioni, leggere i messaggi, verificare lo stato di utilizzo e altre informazioni. **[Utilizzo del pannello operativo\(P. 111\)](#page-119-0)** 

### **Tasto di ripristino ( )**

Cancella le impostazioni e riporta la stampante allo stato precedente.

## **Tasto Stop ( )**

Consente di annullare la stampa e altre operazioni.

### **5** Tasto Copia documento di identità ( **B**)

È possibile utilizzare questa funzione per copiare il fronte e il retro di una patente o di un altro documento di identità sullo stesso lato di un foglio di carta con un ingrandimento del 100%. **[Copia di entrambi i lati dei](#page-275-0) [documenti di identità su una pagina\(P. 267\)](#page-275-0)** 

### **Indicatore dati**

Lampeggia quando è in corso un'operazione, ad esempio durante la stampa, e si illumina quando i dati sono in attesa di elaborazione.

#### **Indicatore errori**

Lampeggia o si illumina quando si verifica un inceppamento della carta o un altro errore.

## **R** Tasto Indietro (**b**)

Consente di tornare alla schermata precedente.

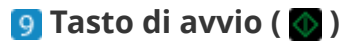

Premere questo tasto per avviare la scansione o la copia.

### **Tasto Sinistra ( )**

Consente di tornare alla schermata precedente. Premerlo quando si inserisce del testo per spostare il cursore verso sinistra.

## **Tasto Su ( )**

Consente di selezionare la voce sopra e di aumentare il valore in un dispositivo di scorrimento.

## **Tasto OK ( )**

Consente di confermare le impostazioni e i dati selezionati.

### **Tasto Giù ( )**

Consente di selezionare la voce sotto e di ridurre il valore in un dispositivo di scorrimento.

### **Tasto Destra ( )**

Consente di passare alla schermata successiva. Premerlo quando si inserisce del testo per spostare il cursore verso destra.

## <span id="page-26-0"></span>**Alimentatore**

9735-00A

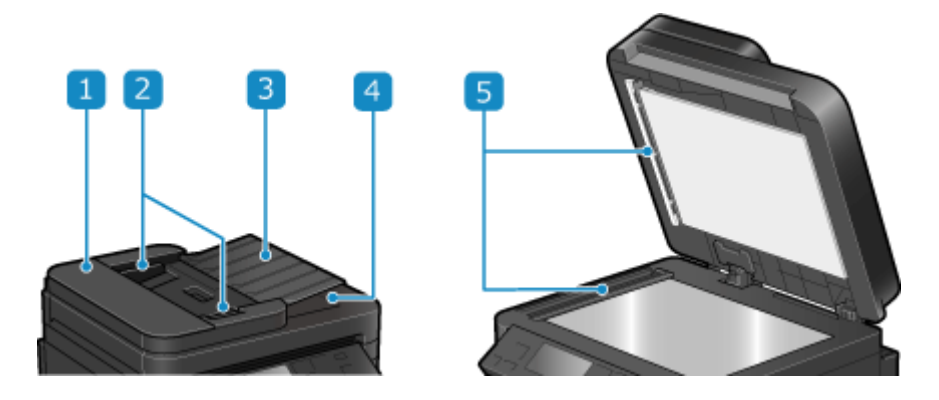

### **Coperchio dell'alimentatore**

Aprire il coperchio dell'alimentatore quando si pulisce la parte interna dell'alimentatore o quando si rimuove carta inceppata nell'alimentatore.

### **Z** Guide scorrevoli

Allineare le guide scorrevoli ai bordi degli originali per posizionare l'originale correttamente.

### **Vassoio di alimentazione originali**

È possibile posizionare due o più fogli di originali nel vassoio di alimentazione originali. **[Posizionamento](#page-140-0) [degli originali\(P. 132\)](#page-140-0)** 

#### **Vassoio di consegna originali**

Gli originali acquisiti vengono inviati al vassoio di consegna originali.

#### **Area di scansione dell'alimentazione dei documenti**

Gli originali posizionati sull'alimentatore vengono acquisiti.

## **IMPORTANTE**

● Non posizionare alcun oggetto sul vassoio di consegna originali. In caso contrario, si rischia di danneggiare gli originali.

## **NOTA**

- Pulire l'alimentatore se si verificano i seguenti problemi durante l'utilizzo dell'alimentatore: **[Pulizia](#page-483-0) [dell'alimentatore\(P. 475\)](#page-483-0)** 
	- Gli originali si sporcano
	- Gli originai si inceppano di frequente
	- Le stampe risultano macchiate a seguito della scansione, della copia o dell'invio di fax

## <span id="page-27-0"></span>**Cassetto della carta**

Caricare la carta comunemente utilizzata nel cassetto della carta. **[Caricamento della carta nel cassetto della](#page-144-0) [carta\(P. 136\)](#page-144-0)** 

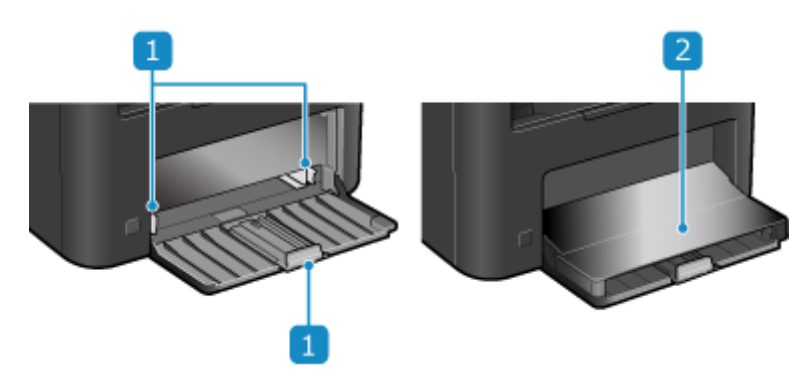

### **Guide della carta**

Allineare le guide della carta ai bordi degli originali per posizionare la carta correttamente.

## **Coperchio della carta**

Quando si carica la carta nel cassetto, aprire il coperchio della carta.

## <span id="page-28-0"></span>**Carta utilizzabile**

9735-00E

I formati e tipi di carta che è possibile utilizzare nella macchina sono mostrati di seguito.

**Formati carta utilizzabili(P. 20) [Tipi di carta utilizzabili\(P. 21\)](#page-29-0)  [Carta non utilizzabile\(P. 22\)](#page-30-0)** 

## **NOTA**

● Occorre prendere le dovute precauzioni quando si maneggia e conserva la carta. **[Precauzioni nel](#page-31-0) [maneggiare la carta\(P. 23\)](#page-31-0)** 

### Formati carta utilizzabili

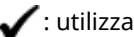

 $\blacktriangleright$ : utilizzabile  $\times$ : non utilizzabile

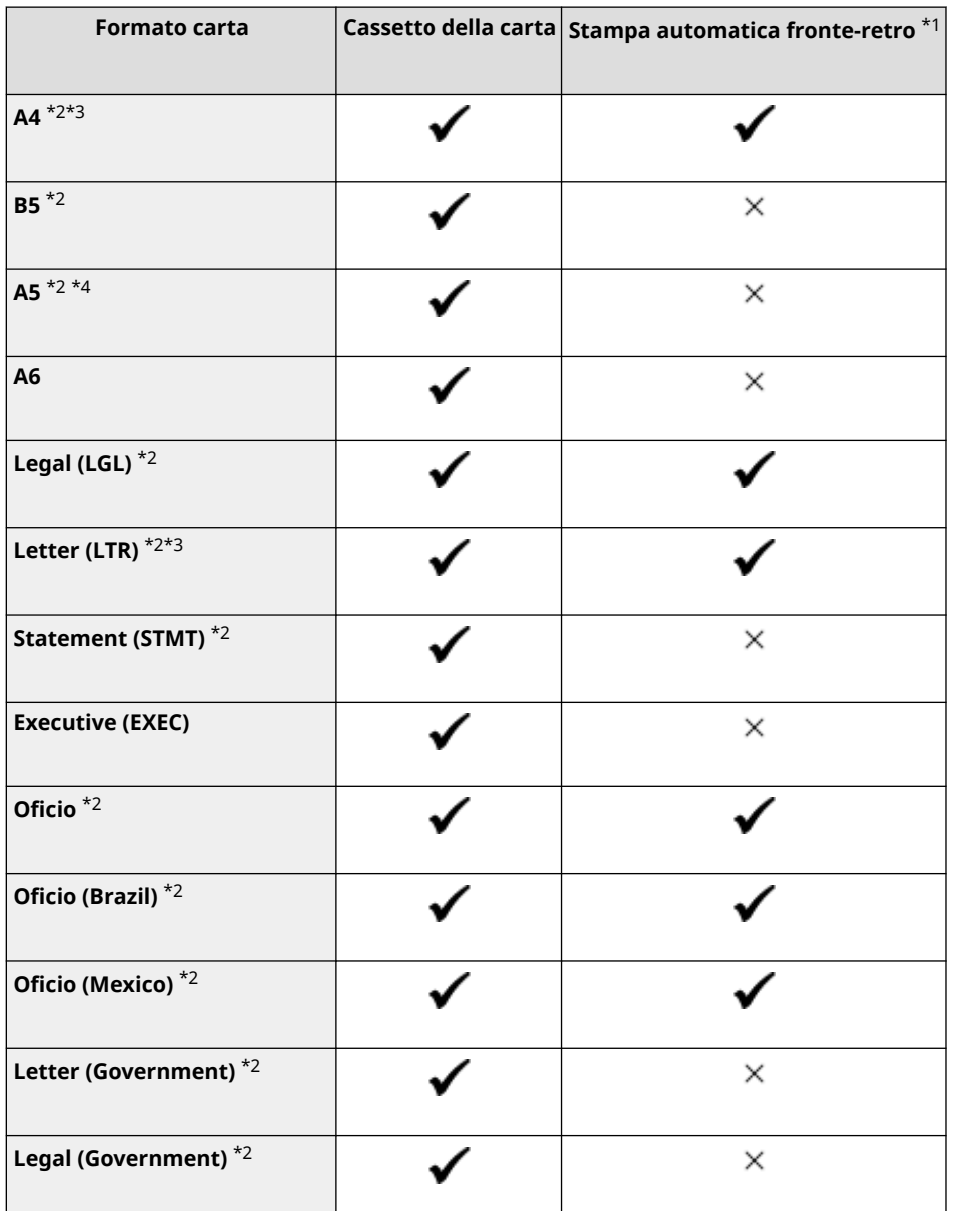

#### Informazioni sulla macchina

<span id="page-29-0"></span>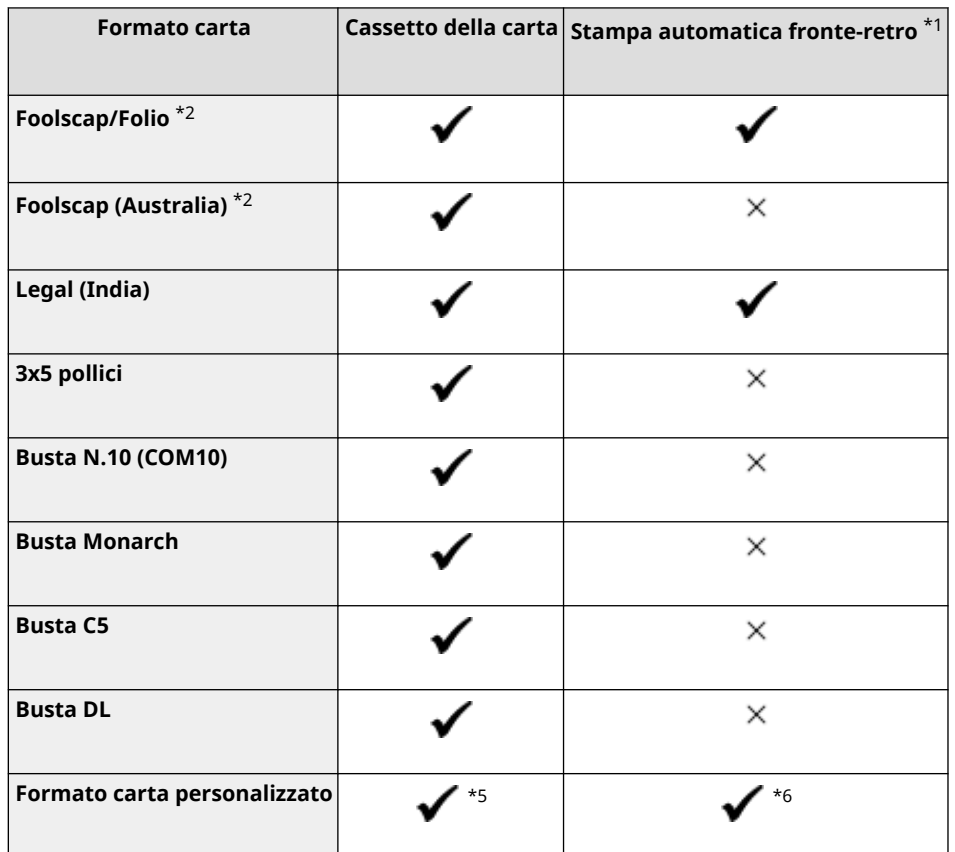

\*1 Stampa automaticamente su entrambi i lati senza dover caricare nuovamente la carta.

\*2 Consente la stampa di fax ricevuti.

\*3 Consente la stampa di rapporti ed elenchi.

 $*4$  Consente il caricamento di carta con orientamento verticale oppure orizzontale.

\*5 È possibile utilizzare un formato personalizzato da 76,0 mm x 127,0 mm a 216,0 mm x 356,0 mm.

\*6 È possibile utilizzare un formato personalizzato da 210,0 mm x 279,0 mm a 216,0 mm x 356,0 mm.

## Tipi di carta utilizzabili

È possibile utilizzare carta senza cloro.

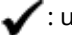

 $\text{utilizzabile} \times \text{: non utilizzabile}$ 

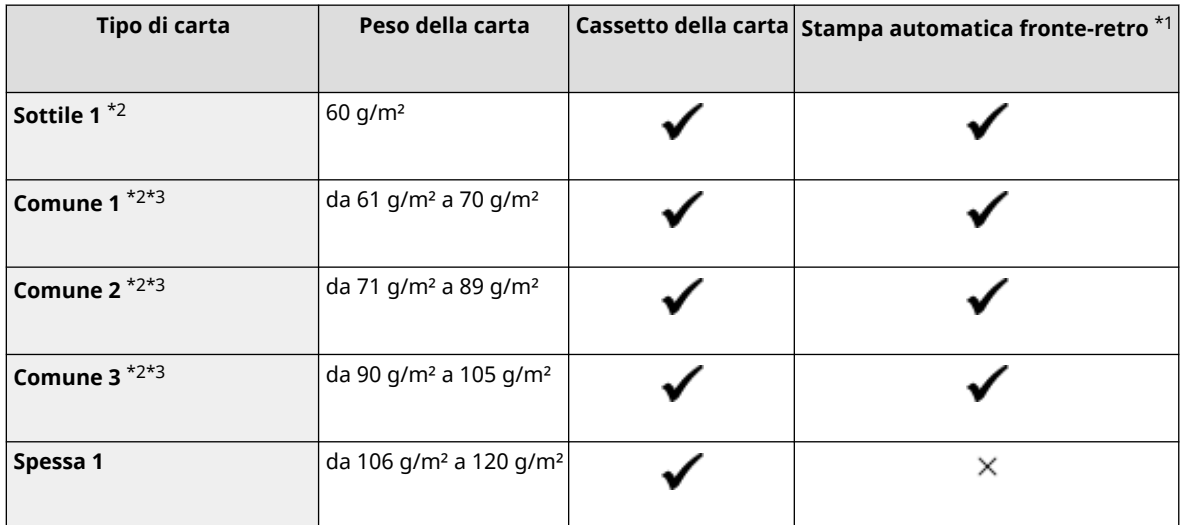

#### Informazioni sulla macchina

<span id="page-30-0"></span>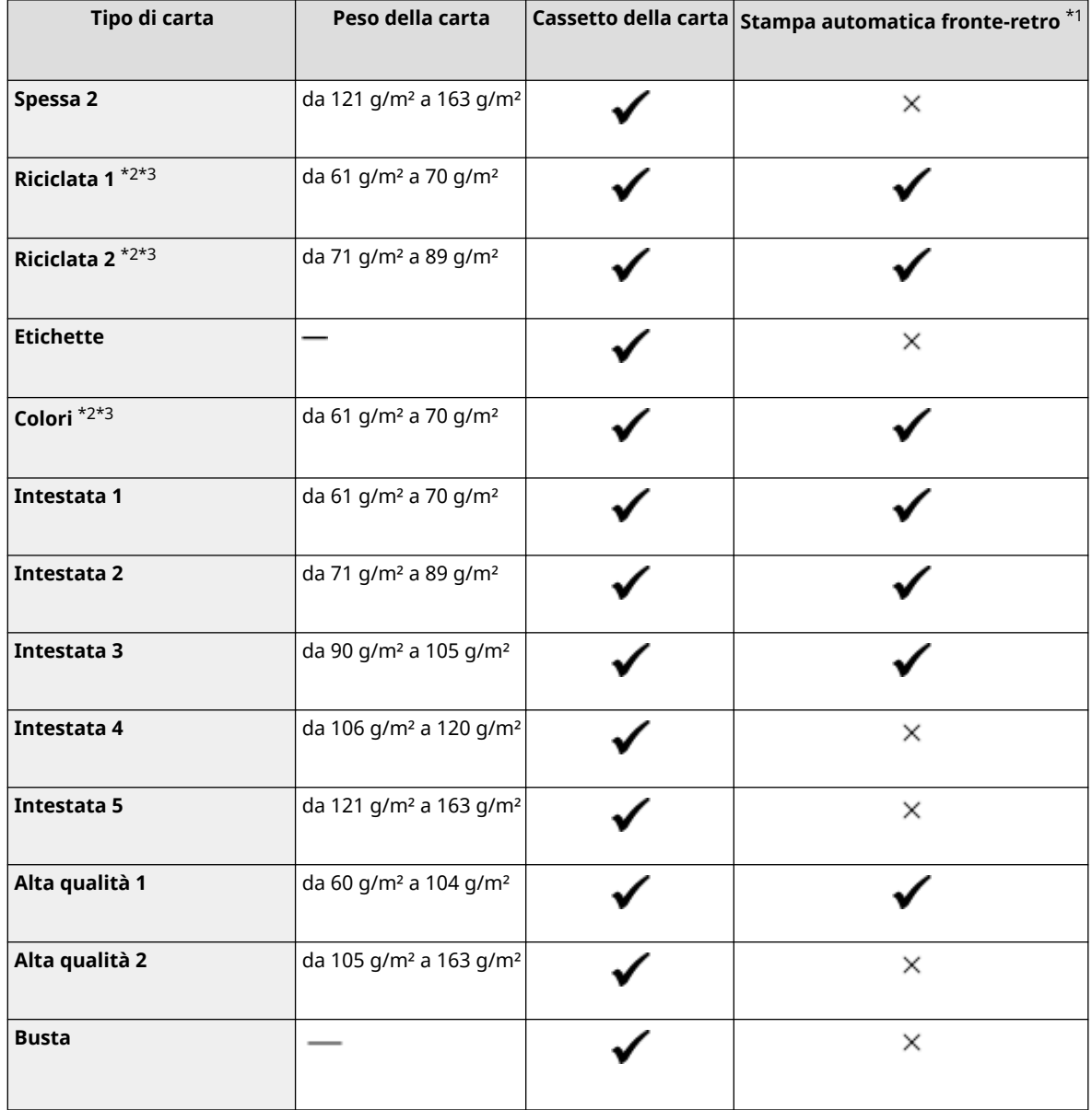

\*1 Stampa automaticamente su entrambi i lati senza dover caricare nuovamente la carta.

\*2 Consente la stampa di fax ricevuti.

\*3 Consente la stampa di rapporti ed elenchi.

## Carta non utilizzabile

Prima della stampa, verificare se la carta da utilizzare sia adatta. Non utilizzare i seguenti tipi di carta poiché possono causare inceppamenti della carta o errori di stampa:

- $\bullet$  Carta squalcita, piegata, increspata, strappata o umida<sup>\*1</sup>
- Carta paglia sottile, carta molto sottile, carta ruvida, carta lucida
- Carta con colla o altro adesivo che fuoriesce oppure carta per etichette il cui lato posteriore si stacca facilmente
- Carta stampata da stampanti termiche, retro della carta stampato da stampanti termiche

\*1 La stampa su carta umida potrebbe causare l'emissione di vapore dall'area di uscita o l'adesione di gocce d'acqua sulla parte di uscita, ma ciò non indica un malfunzionamento. Ciò è dovuto al fatto che l'acqua contenuta nella carta evapora a causa del calore generato quando il toner viene fissato alla carta. È più probabile che ciò si verifichi quando la temperatura ambiente è bassa.

## <span id="page-31-0"></span>**Precauzioni nel maneggiare la carta**

#### 9735-00F

Per evitare inceppamenti della carta e altri errori e garantire una buona qualità di stampa, occorre prendere le dovute precauzioni quando si maneggia e si conserva la carta.

Per mantenere una buona qualità di stampa, prestare attenzione quando si conserva e si incolla la carta.

#### ■Gestione e conservazione della carta

#### **Adattamento della carta all'ambiente di utilizzo**

Prima di utilizzare la carta nella macchina, attendere che la carta si adatti completamente all'ambiente in cui si trova la macchina. L'utilizzo immediato di carta conservata in un luogo con una temperatura o un'umidità diversa può causare inceppamenti della carta o errori di stampa.

#### **Conservazione della carta prima dell'utilizzo**

- Si consiglia di utilizzare la carta non appena averla tolta dalla confezione. La carta rimanente dovrebbe essere custodita nella confezione originale e conservata su una superficie piana.
- Per proteggere la carta da umidità eccessiva o assenza di umidità, conservare la carta nella confezione fino all'utilizzo.
- Conservare la carta in modo che non si arricci o si pieghi.
- Non conservare la carta in verticale e non sovrapporre più risme tra loro.
- Non conservare la carta esponendola alla luce solare diretta, né in presenza di umidità eccessiva, ambienti asciutti o con temperatura e umidità notevolmente diverse rispetto all'ambiente di utilizzo.

#### ■ Conservazione e incollaggio della carta stampata

#### **Conservazione della carta**

- Conservare la carta su una superficie piana.
- Non conservare la carta insieme a oggetti realizzati in cloruro di polivinile (PVC), ad esempio cartelle trasparenti. Il toner potrebbe sciogliersi, causando l'adesione della carta al materiale a base di PVC.
- Conservare la carta in modo che non si pieghi o arricci. Il toner potrebbe staccarsi.
- Non conservare la carta in ambienti ad alte temperature.
- Per una conservazione a lungo termine (due anni o più), utilizzare raccoglitori o simili.
- La conservazione della carta a lungo termine può causare lo scolorimento della carta, con conseguente scolorimento delle immagini stampate.

#### **Precauzioni nell'incollaggio della carta stampata**

- Utilizzare sempre adesivi insolubili.
- Prima di applicare l'adesivo, fare una prova utilizzando una stampa non più necessaria.
- Lasciare asciugare completamente la carta incollata prima di impilarla.

## <span id="page-32-0"></span>**Specifiche**

#### 9735-00H

Le specifiche sono soggette a modifiche per il miglioramento dei prodotti e i contenuti potrebbero essere aggiornati in base ai prodotti rilasciati in futuro. Per maggiori dettagli sull'informativa sul prodotto, visitare il sito web di Canon. **https://global.canon/**

**Specifiche dell'unità principale [Specifiche di base\(P. 25\)](#page-33-0)  [Specifiche dell'alimentatore\(P. 28\)](#page-36-0)** 

#### **Specifiche delle funzioni**

**[Specifiche di stampa\(P. 29\)](#page-37-0)  [Specifiche di scansione\(P. 30\)](#page-38-0)  [Specifiche del fax\(P. 31\)](#page-39-0)  [Specifiche di rete\(P. 32\)](#page-40-0)  [Specifiche delle funzioni di protezione e gestione\(P. 33\)](#page-41-0)** 

**Ambiente operativo e software e server supportati [Ambiente supportato\(P. 36\)](#page-44-0)** 

#### ■Vedere anche

**Specifiche delle opzioni** È possibile verificare la compatibilità delle opzioni e le relative specifiche. **[Opzioni supportate\(P. 4\)](#page-12-0)** 

## <span id="page-33-0"></span>**Specifiche di base**

9735-00J

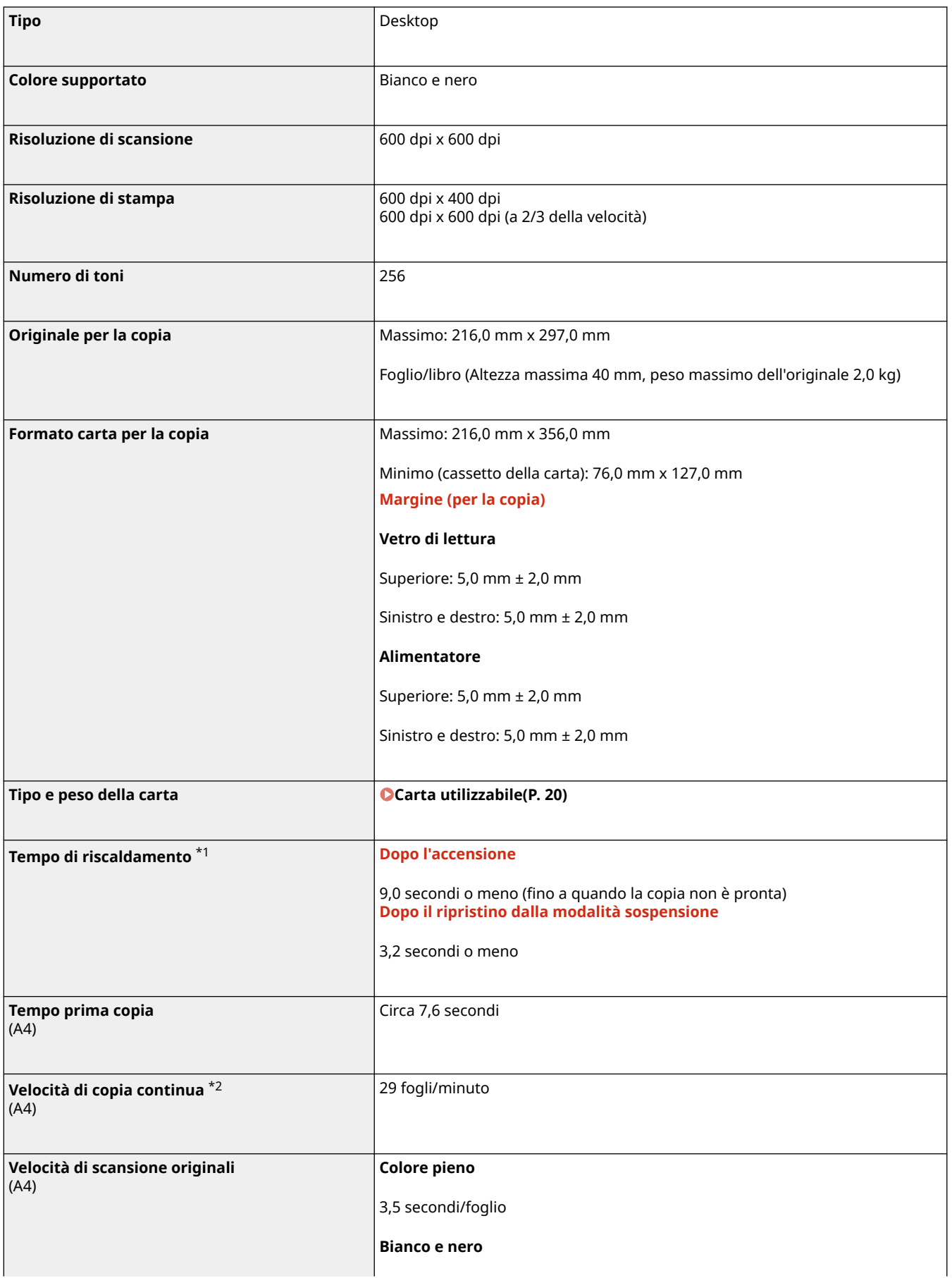

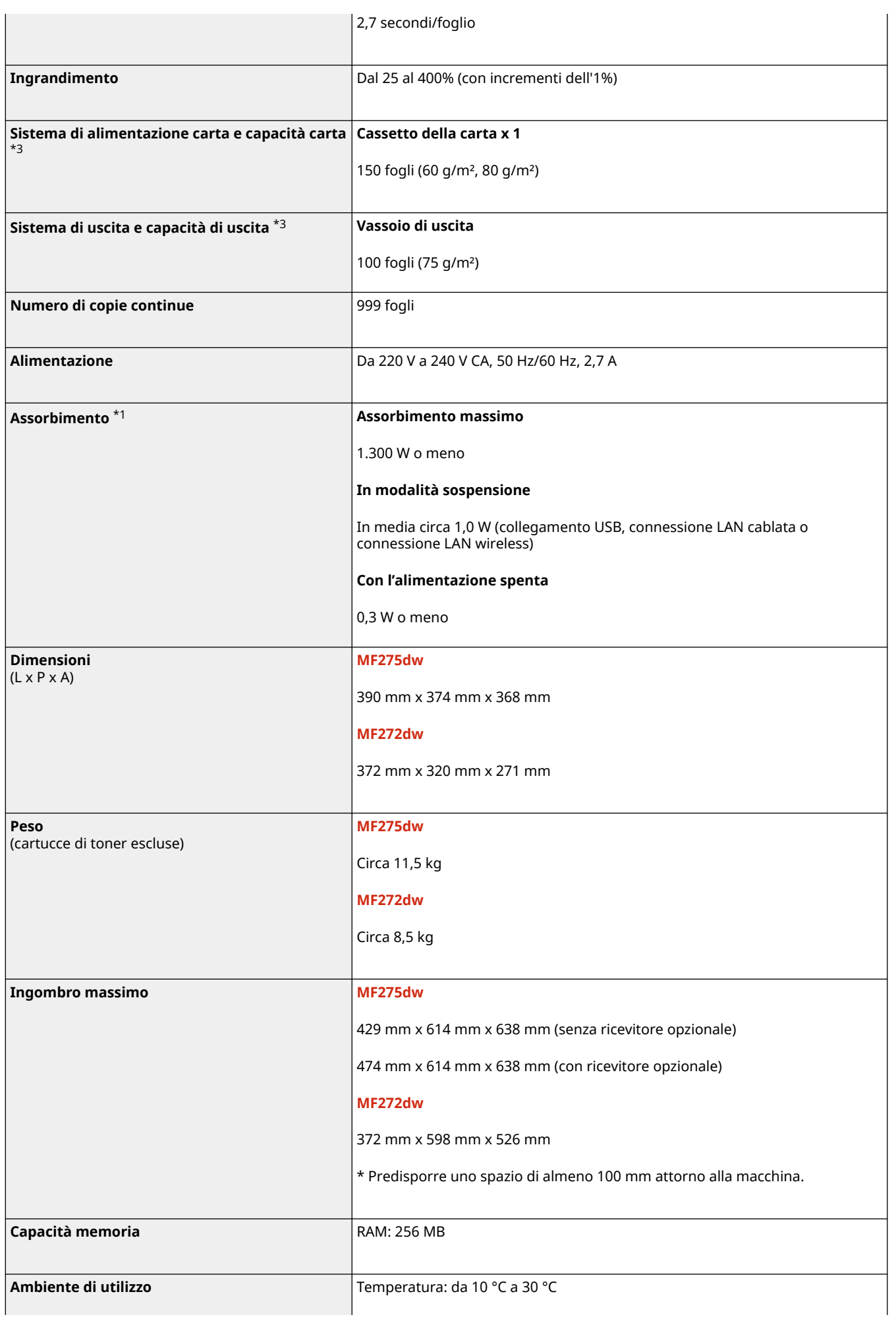

\*1 Potrebbe variare a seconda dell'ambiente e delle condizioni di utilizzo.

\*2Le velocità di copia/stampa vengono testate internamente utilizzando carta in formato A4 copiata/stampata su un lato con un rapporto di copia/stampa del 100% dell'originale. I test interni vengono svolti copiando/stampando in continuo la stessa pagina di contenuto su carta comune (la velocità di copia viene testata copiando sul vetro di lettura). Le velocità di copia/stampa possono variare in base al tipo, al formato o alla direzione di alimentazione carta. Il dispositivo potrebbe interrompersi o rallentare per poter regolare determinate condizioni della stampante, come la temperatura di una certa unità, o limitare l'effetto sulla qualità delle immagini durante la copia/stampa continua.

\*3 Potrebbe variare a seconda dell'ambiente di installazione e della carta da utilizzare.
## <span id="page-36-0"></span>**Specifiche dell'alimentatore**

**Tipo alimentatore MF275dw** Alimentatore automatico di documenti **Formato e tipo originali Formato originali** Massimo: 216,0 mm x 356,0 mm Minimo: 148,0 mm x 105,0 mm **Peso originali** da 50 g/m² a 105 g/m² **Capacità di conservazione originali** (A4) 35 fogli (80 g/m²) **Velocità di scansione originali** (A4) **Copia (300 dpi x 600 dpi) Scansione su un lato** Quadricromia: 7 pagine/minuto Bianco e nero: 20 pagine/minuto **Copia (300 dpi × 300 dpi)** \*1 **Scansione su un lato** Quadricromia: 15 pagine/minuto Bianco e nero: 20 pagine/minuto

\*1 Potrebbe variare a seconda dell'ambiente e delle condizioni di utilizzo.

9735-00K

## **Specifiche di stampa**

#### 9735-00L

#### **OFunzione stampante UFR II(P. 29)**

## Funzione stampante UFR II

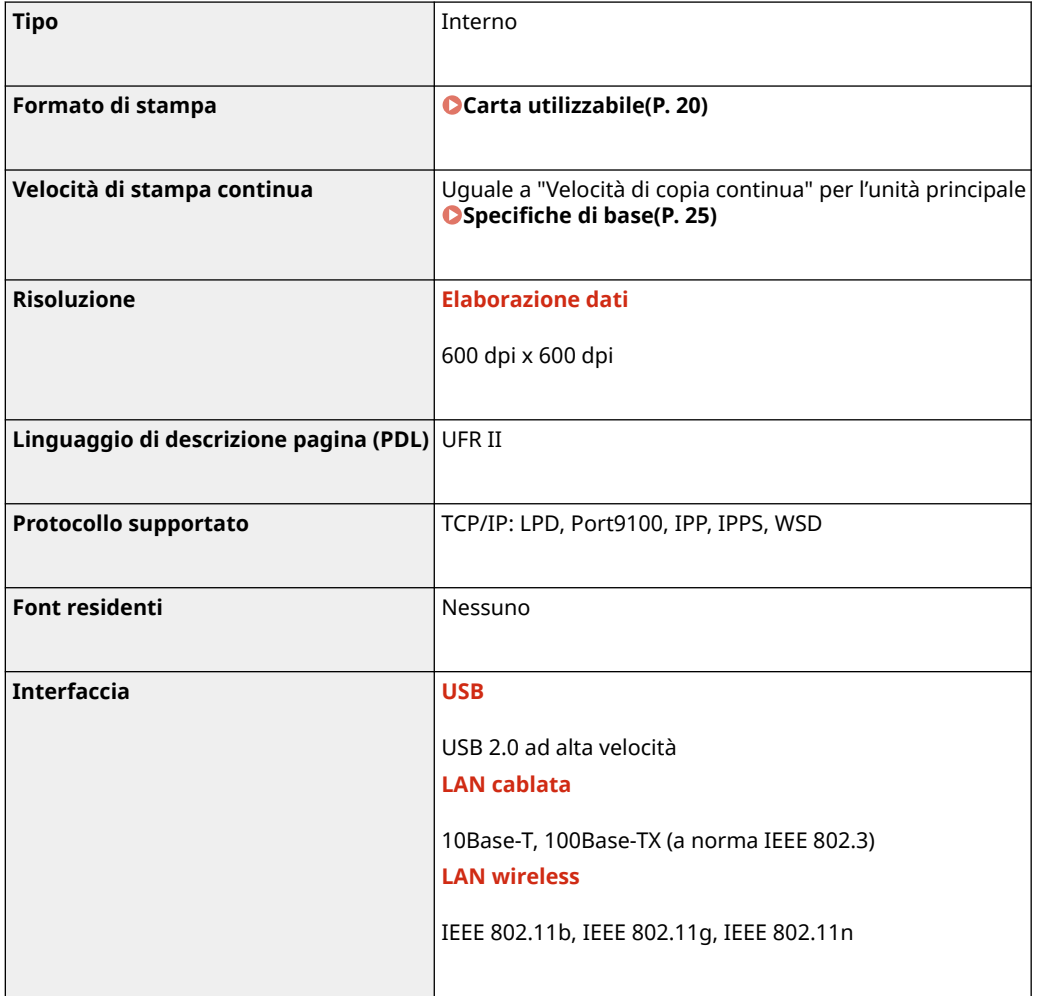

## **Specifiche di scansione**

9735-00R

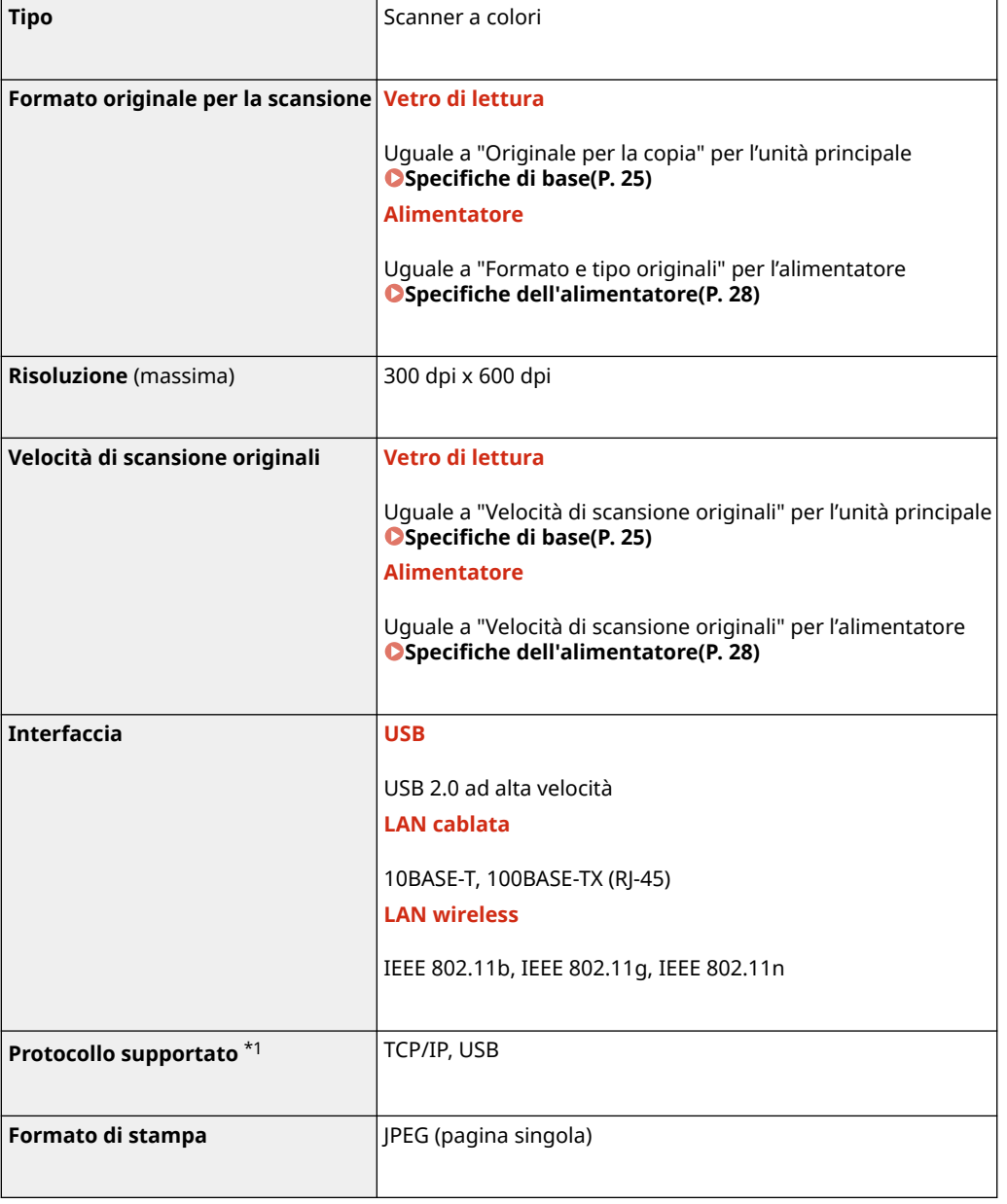

\*1 Alcuni formati non sono disponibili a seconda della funzione.

## **Specifiche del fax**

9735-00S

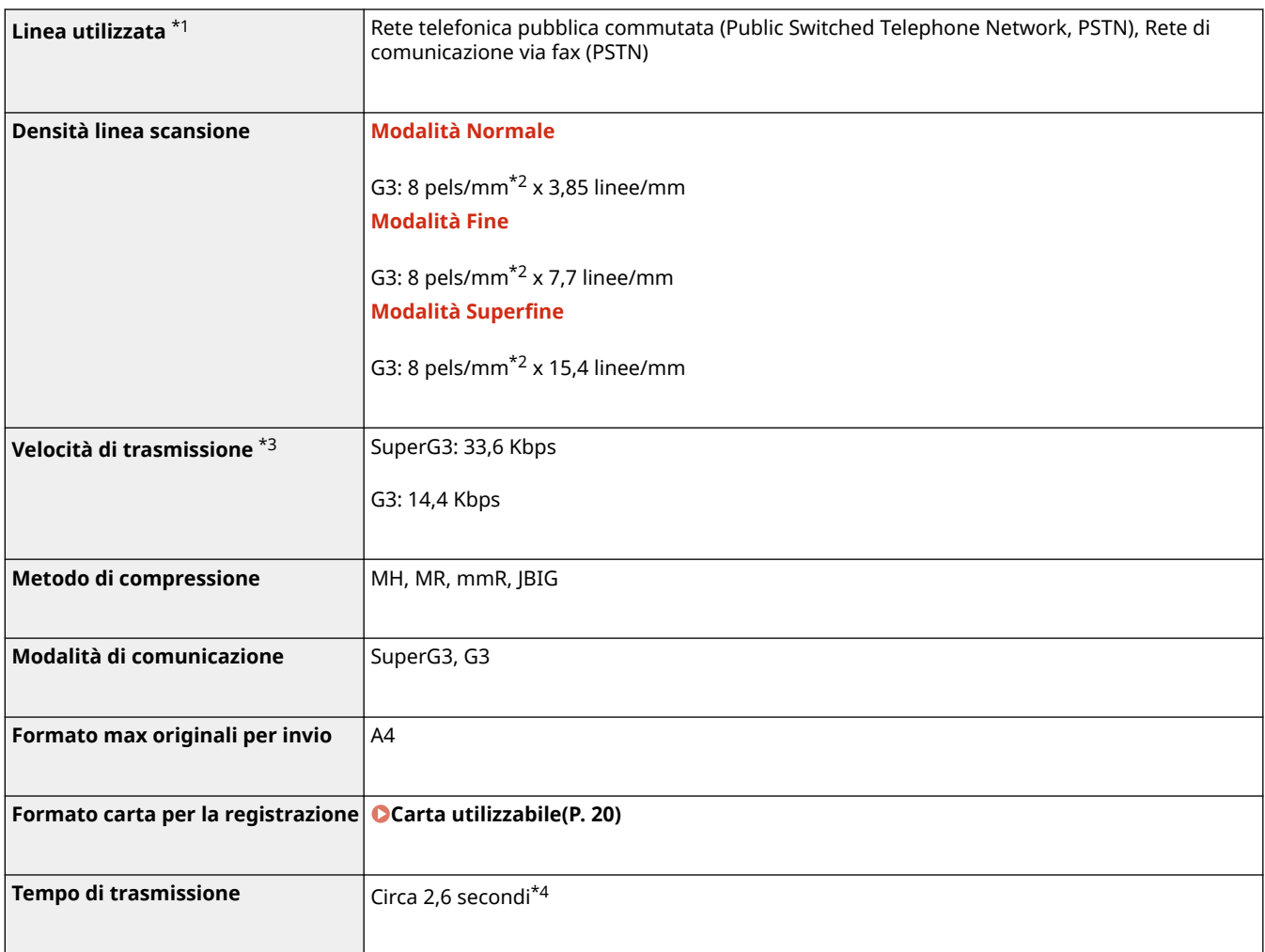

\*1 A seconda della linea telefonica e della regione, potrebbe non essere possibile eseguire la comunicazione dei dati, ad esempio quando la somma del valore di resistenza della linea telefonica e quello della macchina supera i 1.700 Ω. In questo caso, contattare il proprio rivenditore o rappresentante dell'assistenza.

\*2 Pels sta per "picture element" (pixel).

\*3 Con la funzione di Fallback automatico.

\*4Valore ottenuto con un foglio di prova originale Canon di formato A4, trasmissione ECM (JBIG) standard.

## **Specifiche di rete**

#### ■Generale

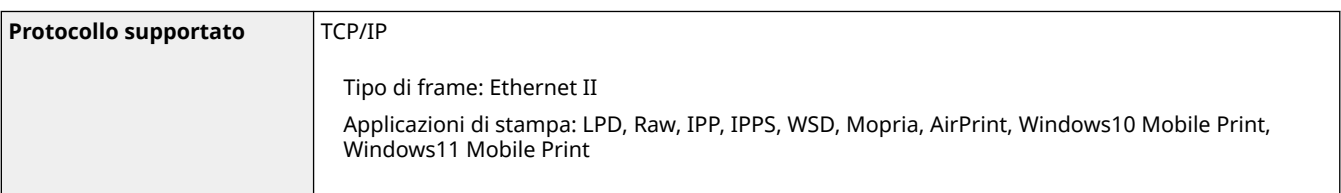

### ■ LAN cablata

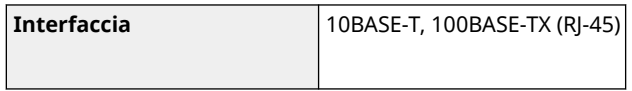

### ■ LAN wireless

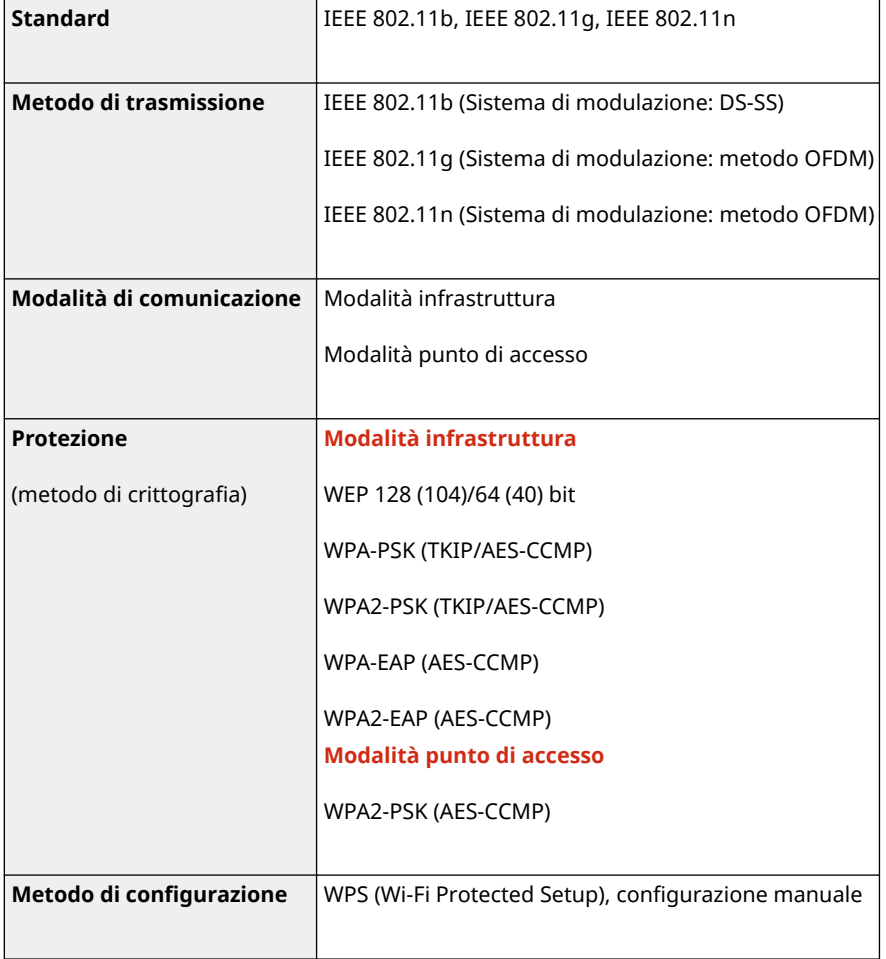

## **Specifiche delle funzioni di protezione e gestione**

9735-00W

**OFirewall(P. 33) Chiavi e certificati(P. 33) [Definizione di "Crittografia debole"\(P. 34\)](#page-42-0)  OTLS(P. 34)** 

### Firewall

- Possono essere specificati fino a 16 indirizzi (o intervalli di indirizzi) IP per IPv4 e IPv6.
- È possibile specificare fino a 32 indirizzi MAC.

### Chiavi e certificati

Le chiavi e i certificati supportati sono i seguenti:

#### ■ Chiave autogenerata e certificato autofirmato o CSR

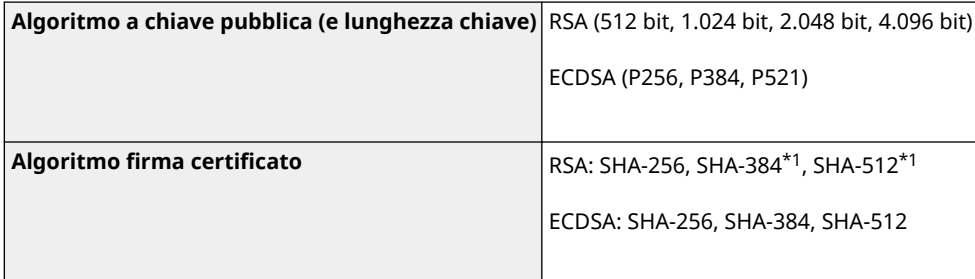

\*1 SHA384-RSA e SHA512-RSA sono disponibili solo quando la lunghezza della chiave RSA è di 1.024 bit o superiore.

### ■ Chiave e certificato o certificato CA per l'installazione

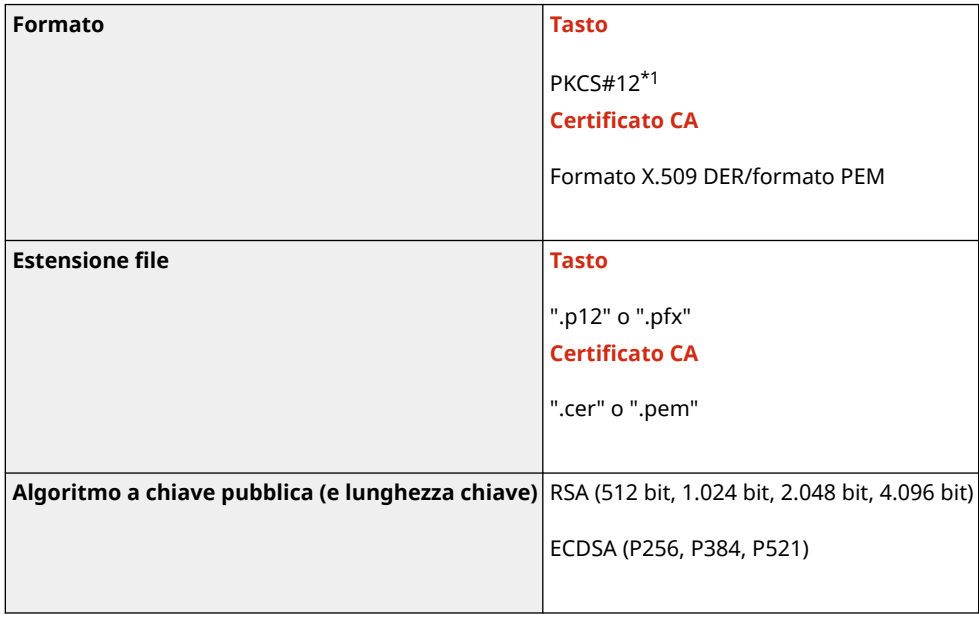

<span id="page-42-0"></span>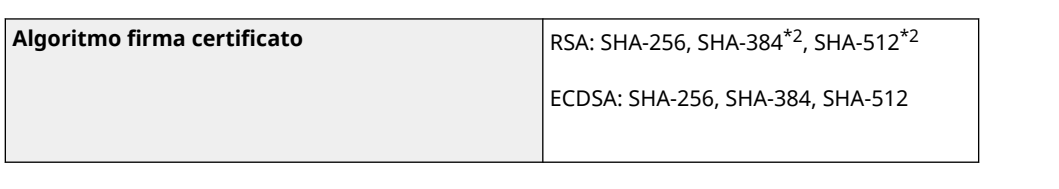

\*1 I requisiti per il certificato contenuto in una chiave sono basati sui certificati CA.

\*2 SHA384-RSA e SHA512-RSA sono disponibili solo quando la lunghezza della chiave RSA è di 1.024 bit o superiore.

## **NOTA**

● La macchina non supporta l'utilizzo di un elenco di revoche di certificati (CRL).

## Definizione di "Crittografia debole"

Quando [Proibire uso di crittografia debole] in [Impostazioni crittografia] è impostato su [On], non è possibile utilizzare i seguenti algoritmi. **[\[Impostazioni crittografia\]\(P. 467\)](#page-475-0)** 

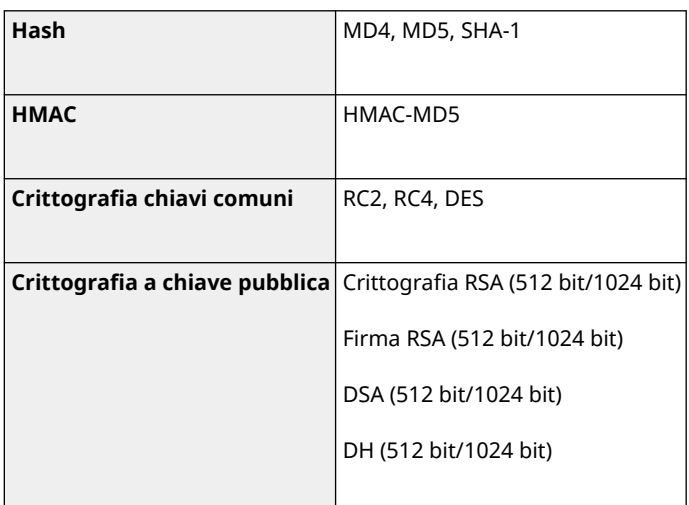

## **NOTA**

● Anche quando [Proib. chiave/cert. con crittog. debole] in [Impostazioni crittografia] è impostato su [On], è possibile utilizzare l'algoritmo hash SHA-1, che viene utilizzato per apporre la firma su un certificato radice.

## TLS

È possibile utilizzare le seguenti combinazioni di algoritmo e versione TLS:

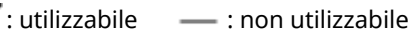

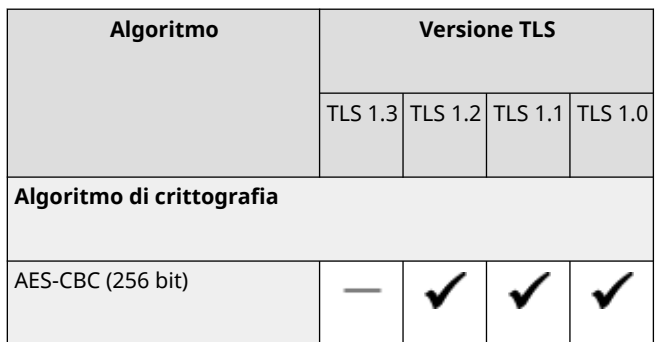

#### Informazioni sulla macchina

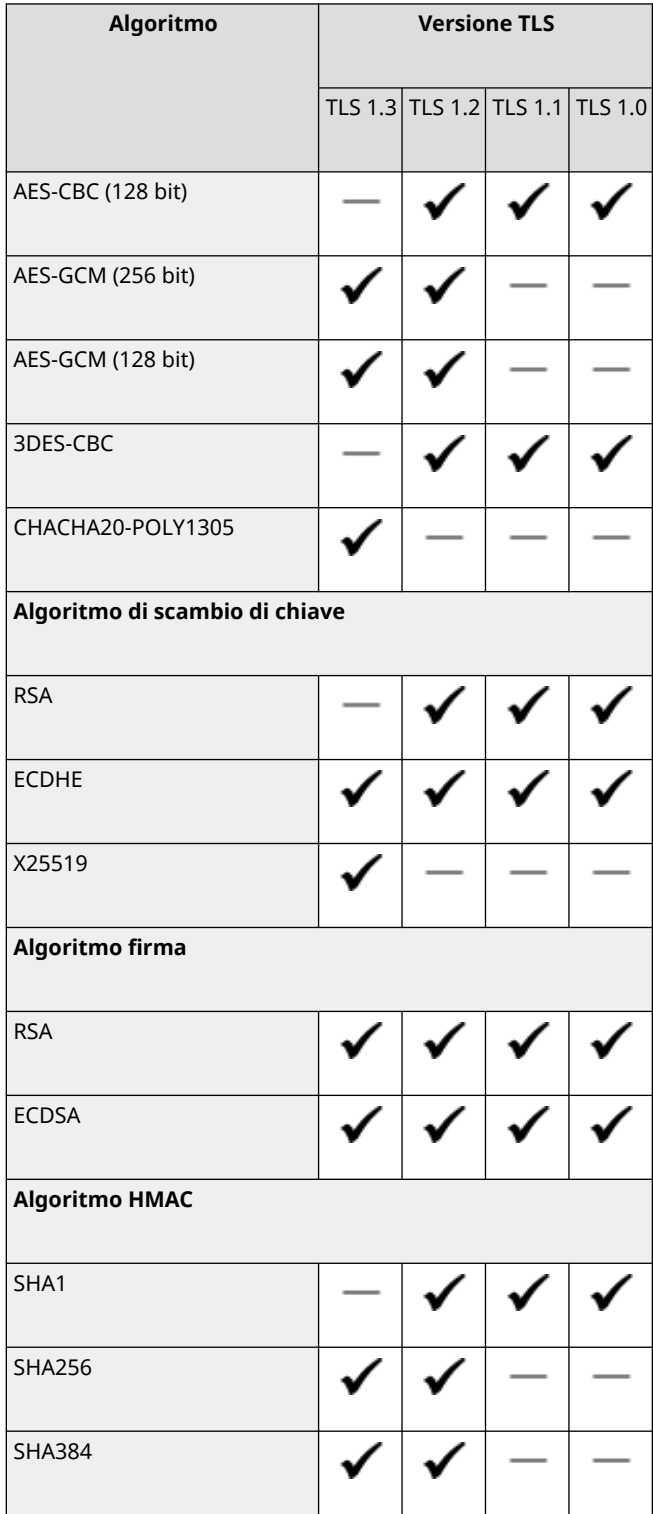

## **Ambiente supportato**

9735-00X

#### **Ambiente operativo(P. 36)**

## Ambiente operativo

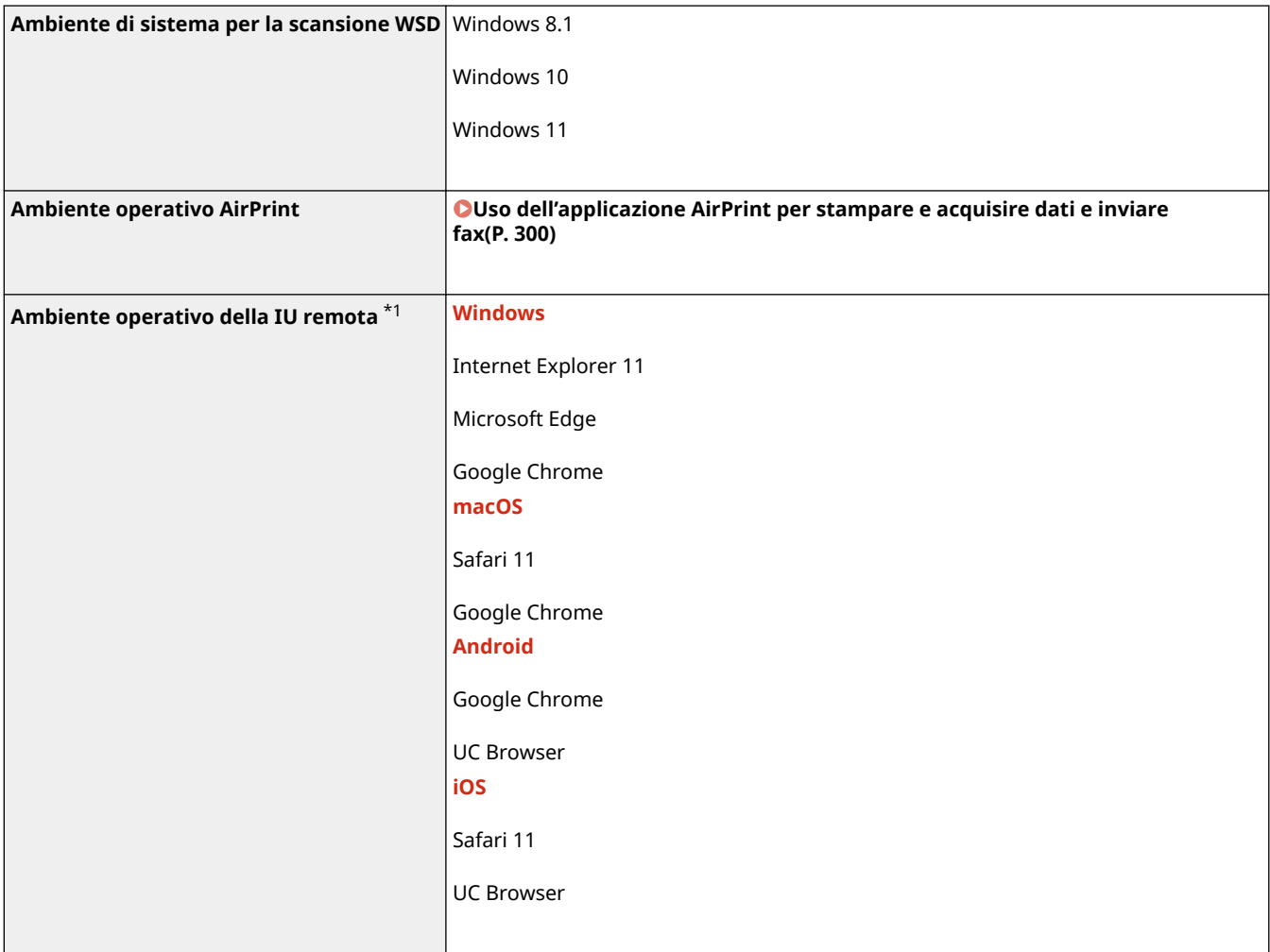

\*1 È necessario impostare il browser web in modo da abilitare i cookie e utilizzare JavaScript.

## **Funzioni consigliate**

#### 9735-00Y

Questa sezione illustra le funzioni consigliate che possono essere utili in base al proprio scopo e che possono aiutare a risolvere problemi, ad esempio semplificare la gestione e la condivisione dei documenti, risparmiare carta ed energia e migliorare le operazioni.

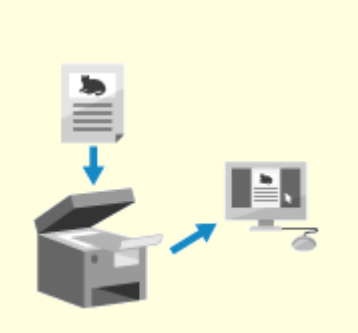

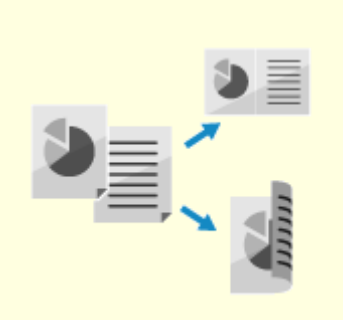

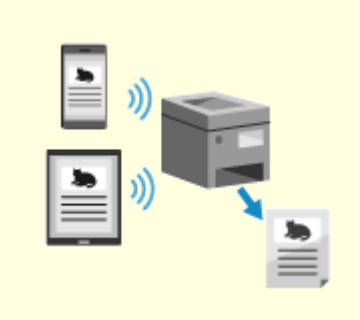

**[Digitalizzazione di](#page-46-0) [documenti\(P. 38\)](#page-46-0)** 

**Ortiduzione dei costi(P. 39) Operazioni più efficienti(P. 40)** 

## <span id="page-46-0"></span>**Digitalizzazione di documenti**

9735-010

La digitalizzazione dei documenti cartacei consente di non preoccuparsi dello spazio di archiviazione e del deterioramento dei documenti e di visualizzare e utilizzare questi documenti su un computer o un dispositivo mobile.

#### **Scansione di documenti cartacei**

È possibile utilizzare la funzione di scansione per acquisire documenti e foto e convertirli in dati da salvare. **OScansione(P. 199)** 

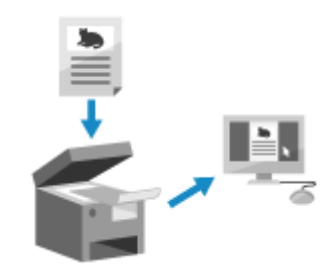

#### **Digitalizzazione di fax**

È possibile digitalizzare i fax ricevuti e inviare fax direttamente da un computer. È anche possibile inviare e visualizzare fax con rapidità anche da una postazione lontana dalla macchina.

#### **Inoltro e salvataggio di fax ricevuti come dati**

È possibile inoltrare i fax ricevuti a un computer o dispositivo mobile specificato ed eseguirne automaticamente il salvataggio. **[Inoltro e backup automatico di fax ricevuti\(P. 225\)](#page-233-0)** 

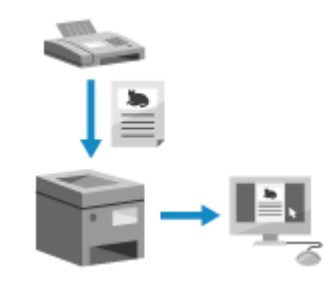

#### **Invio di fax da un computer**

È possibile seguire una procedura simile alla stampa di documenti e foto per inviare fax direttamente da un computer.

**[Invio di fax da un computer \(fax PC\)\(P. 231\)](#page-239-0)** 

**[Uso dell'applicazione AirPrint per stampare e acquisire dati e inviare](#page-308-0) [fax\(P. 300\)](#page-308-0)** 

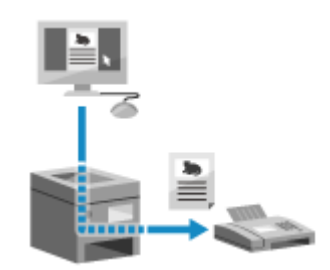

## <span id="page-47-0"></span>**Riduzione dei costi**

9735-011

Questa macchina può contribuire alla riduzione dei costi relativi a carta, energia e comunicazione fax.

#### **Risparmio di carta**

#### **Risparmio di carta durante la stampa**

È possibile stampare su entrambi i lati della carta e stampare più pagine su un singolo foglio di carta. **[Stampa da computer\(P. 188\)](#page-196-0)** 

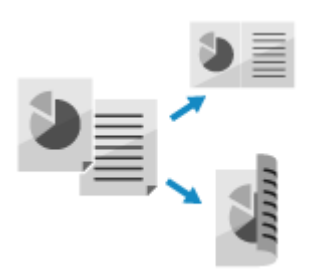

#### **Risparmio di carta durante l'invio tramite fax**

Invece di stampare immediatamente i fax ricevuti, è possibile salvarli temporaneamente nella memoria della macchina e inoltrarli automaticamente. È possibile visualizzare i fax e stampare solo quelli necessari. **[Salvataggio dei documenti ricevuti sulla macchina \(Blocco memoria\) \(Modello con touchpanel\)](#page-347-0) [\(P. 339\)](#page-347-0)** 

**[Inoltro e backup automatico di fax ricevuti\(P. 225\)](#page-233-0)** 

È possibile stampare i fax ricevuti su entrambi i lati del foglio.

**[Modifica delle impostazioni di stampa per i fax ricevuti\(P. 239\)](#page-247-0)** 

#### **Risparmio di carta durante la copia**

È possibile eseguire la copia su entrambi i lati della carta e copiare più originali sul lato anteriore e posteriore di una scheda su un foglio di carta. **[Ulteriori funzioni per la copia \(Modello con touchpanel\)\(P. 251\)](#page-259-0)  [Copia di entrambi i lati dei documenti di identità su una pagina\(P. 267\)](#page-275-0)** 

#### **Risparmio energetico**

È possibile configurare la macchina in modo che entri in modalità sospensione quando non viene utilizzata per risparmiare energia. La macchina non si spegne ed è quindi possibile riprendere velocemente le operazioni e ricevere fax.

**[Riduzione del consumo di energia \(modalità sospensione\)\(P. 109\)](#page-117-0)** 

## <span id="page-48-0"></span>**Operazioni più efficienti**

È possibile stampare dati anche in un ambiente in cui non è possibile utilizzare un computer. Inoltre, è possibile personalizzare il pannello operativo per rendere le operazioni più efficienti e ridurre il tempo di utilizzo della macchina.

#### **Stampa di dati senza un computer**

#### **Stampa di dati da smartphone o tablet**

È possibile stampare dati da un dispositivo mobile collegato alla macchina mentre si utilizza un'applicazione. La macchina supporta il collegamento diretto per una semplice configurazione del collegamento tra la macchina e il dispositivo mobile, senza la necessità di utilizzare un router LAN wireless. **[Collegamento a dispositivi mobili e integrazione con un servizio](#page-288-0) [cloud\(P. 280\)](#page-288-0)** 

#### **Personalizzazione del pannello operativo per una maggiore facilità d'uso**

#### **Utilizzo del registro lavori per inviare fax**

È possibile inviare i fax a destinazioni specificate in precedenza richiamando il registro dei lavori TX per i lavori di fax. Oltre a richiamare la destinazione, è anche possibile richiamare le impostazioni precedenti per non dover configurare nuovamente le impostazioni.

#### **[Indicazione delle destinazioni \(registro dei lavori TX\) \(Modello con](#page-177-0) [touchpanel\)\(P. 169\)](#page-177-0)**

#### **Personalizzazione del pannello operativo per una maggiore fruibilità**

Nella funzione di scansione, è possibile registrare le impostazioni utilizzate di frequente per una scansione più rapida e semplice. **[\[Imp. tasto sc. rapida\]\(P. 442\)](#page-450-0)** 

> Nella funzione di copia, è possibile modificare le impostazioni standard predefinite utilizzate quando vengono richiamate le funzioni.

**[Modifica delle impostazioni predefinite\(P. 171\)](#page-179-0)** 

Attraverso il servizio di rifornimento del toner, le nuove cartucce di toner vengono consegnate automaticamente prima che le cartucce esistenti si esauriscano.

\* L'utilizzo del servizio di rifornimento del toner richiede una registrazione preliminare presso alcuni rivenditori selezionati. Questo servizio è disponibile solo in determinati paesi.

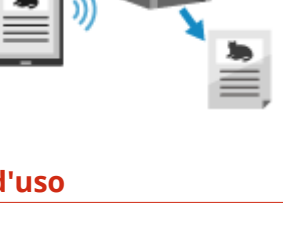

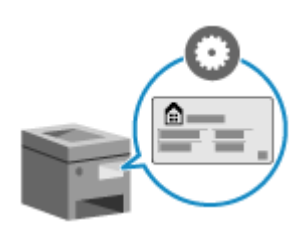

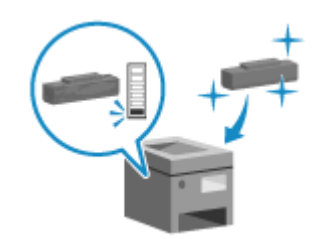

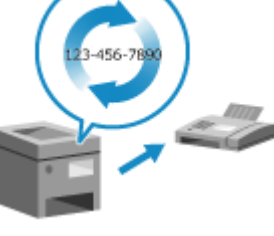

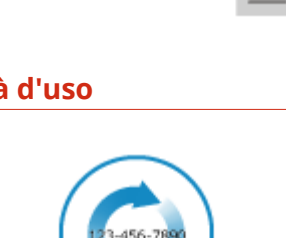

9735-012

# Configurazione delle impostazioni

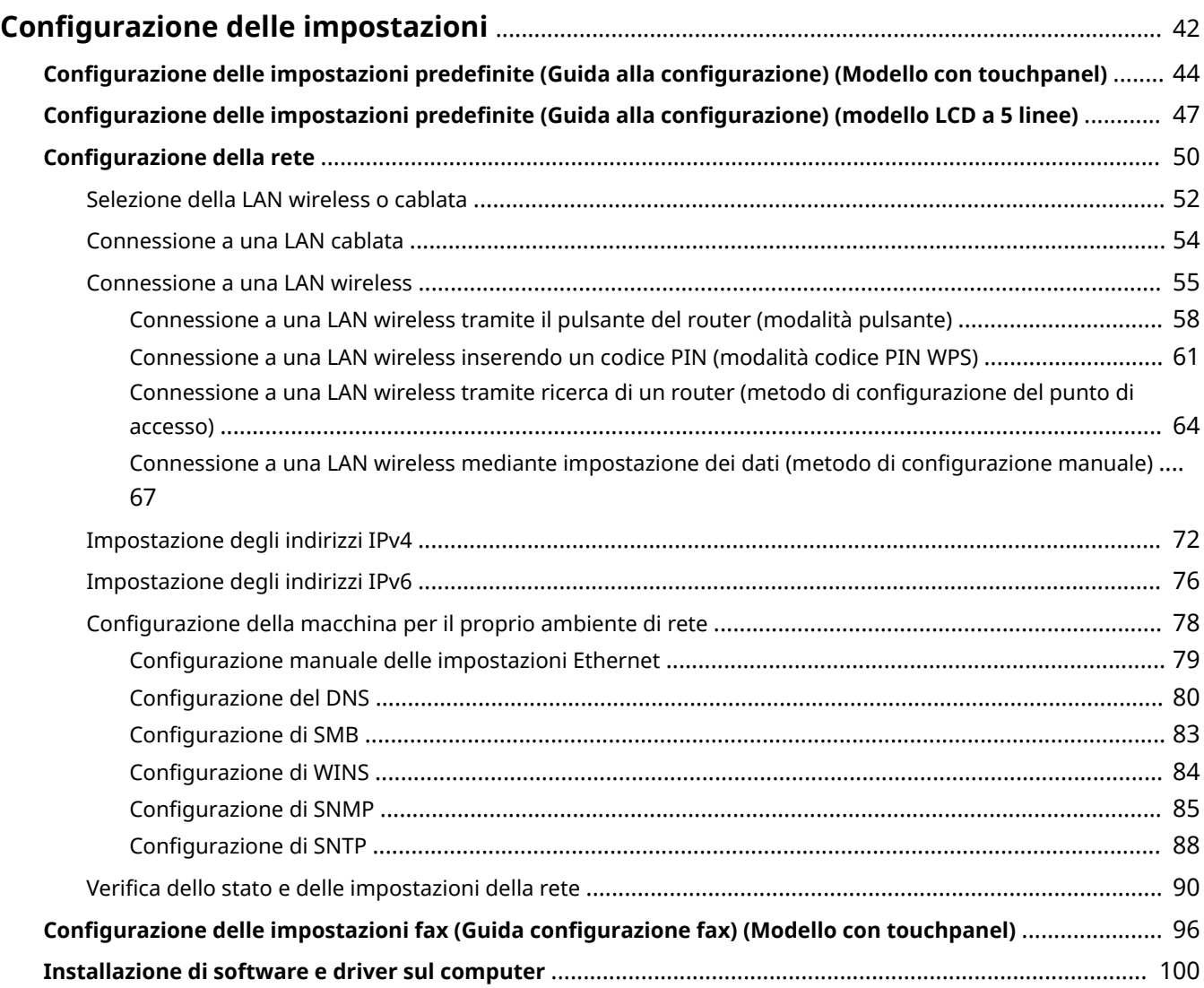

## <span id="page-50-0"></span>**Configurazione delle impostazioni**

#### 9735-013

Dopo aver installato la macchina, procedere alla configurazione delle impostazioni necessarie per poter utilizzare le varie funzioni attenendosi alla procedura indicata di seguito.

**Modello con touchpanel(P. 42) [modello LCD a 5 linee\(P. 43\)](#page-51-0)** 

## Modello con touchpanel

I passaggi da 1 a 3 riguardano le impostazioni della macchina.

Il passaggio 4 riguarda l'impostazione necessaria per usare la macchina da un computer. Configurare questa impostazione per ciascun computer tramite il quale verrà usata la macchina.

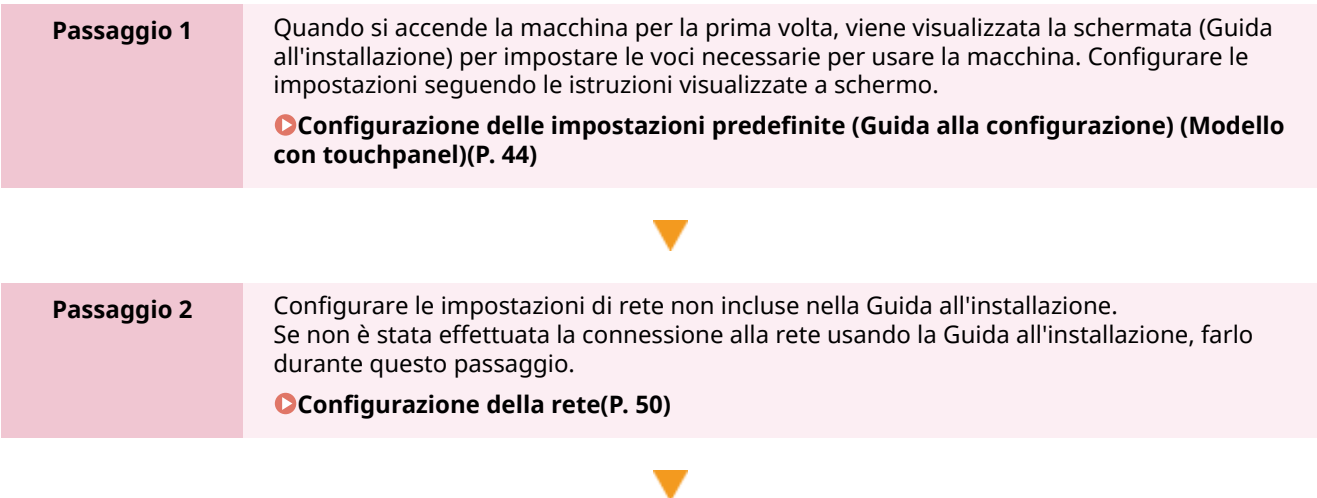

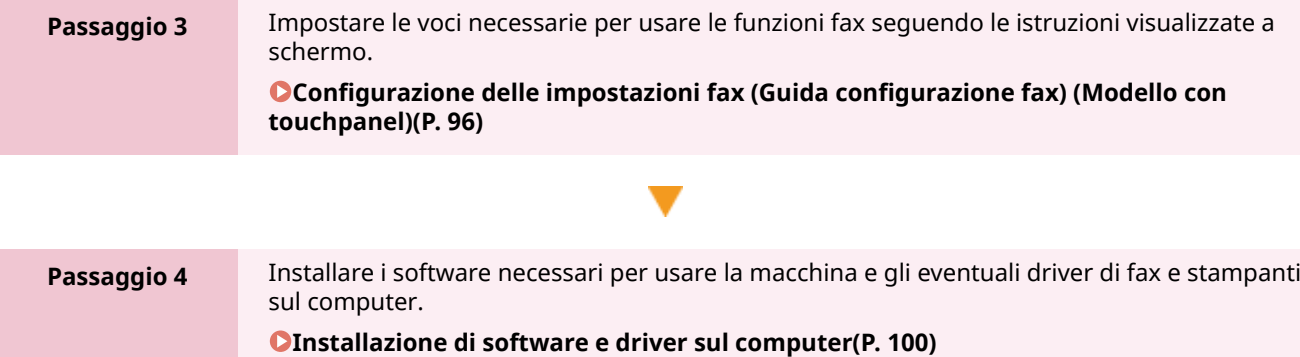

#### ■Vedere anche

#### **Adozione di misure per impedire l'accesso non autorizzato**

È importante adottare misure per proteggersi dai rischi alla sicurezza quando si usa la macchina in un ambiente di rete. Consultare gli esempi di misure che si possono adottare per la macchina. **Misure per impedire l'accesso non autorizzato(P. 7)** 

#### **Controllo delle funzioni disponibili**

Le funzioni disponibili sulla macchina variano in base al modello. Verificare di quali funzioni dispone il modello in uso.

#### **[Funzioni e opzioni supportate\(P. 3\)](#page-11-0)**

**Configurazione delle impostazioni necessarie per usare le funzioni della macchina** In base al modello, potrebbero essere necessarie impostazioni aggiuntive. Per ulteriori informazioni sulle impostazioni necessarie per ciascuna funzione, fare riferimento a quanto segue:

#### <span id="page-51-0"></span>**[Preparazione alla stampa\(P. 180\)](#page-188-0)**

**[Operazioni preliminari per eseguire il collegamento con dispositivi mobili e l'integrazione con un](#page-289-0) [servizio cloud\(P. 281\)](#page-289-0)** 

### modello LCD a 5 linee

I passaggi 1 e 2 riguardano le impostazioni della macchina.

Il passaggio 3 riguarda l'impostazione necessaria per usare la macchina da un computer. Configurare questa impostazione per ciascun computer tramite il quale verrà usata la macchina.

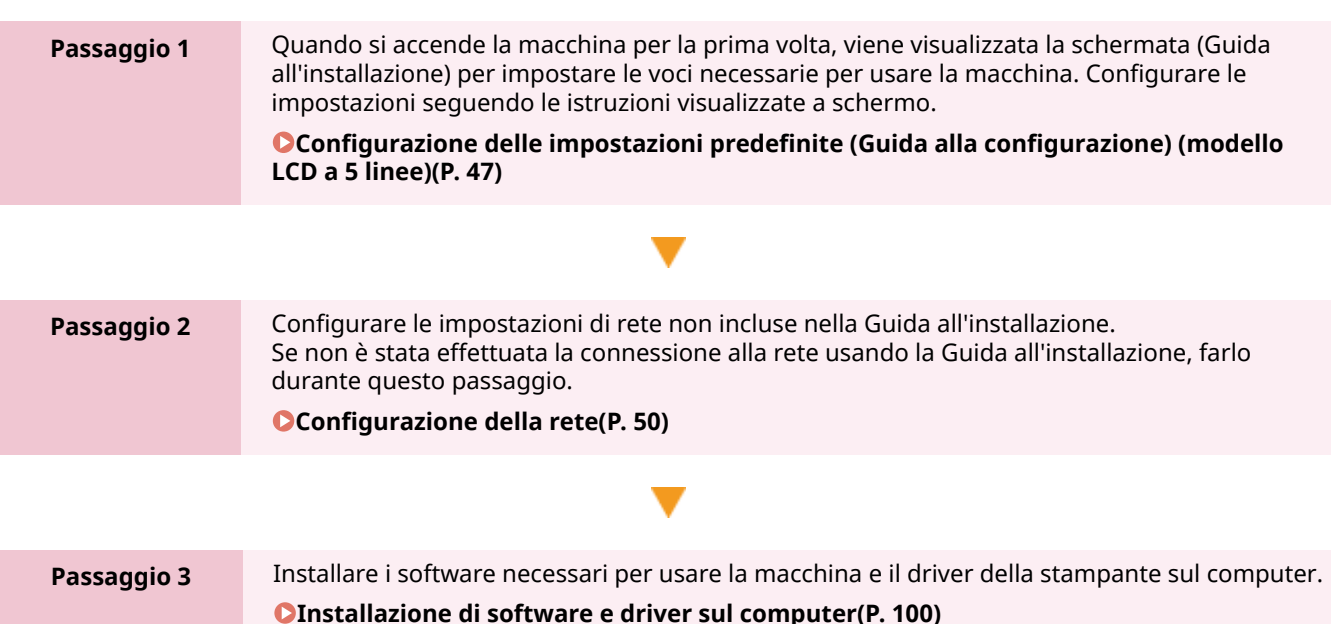

#### ■Vedere anche

#### **Adozione di misure per impedire l'accesso non autorizzato**

È importante adottare misure per proteggersi dai rischi alla sicurezza quando si usa la macchina in un ambiente di rete. Consultare gli esempi di misure che si possono adottare per la macchina. **[Misure per impedire l'accesso non autorizzato\(P. 7\)](#page-15-0)** 

#### **Controllo delle funzioni disponibili**

Le funzioni disponibili sulla macchina variano in base al modello. Verificare di quali funzioni dispone il modello in uso.

**[Funzioni e opzioni supportate\(P. 3\)](#page-11-0)** 

**Configurazione delle impostazioni necessarie per usare le funzioni della macchina**

In base al modello, potrebbero essere necessarie impostazioni aggiuntive. Per ulteriori informazioni sulle impostazioni necessarie per ciascuna funzione, fare riferimento a quanto segue:

#### **[Preparazione alla stampa\(P. 180\)](#page-188-0)**

**[Operazioni preliminari per eseguire il collegamento con dispositivi mobili e l'integrazione con un](#page-289-0) [servizio cloud\(P. 281\)](#page-289-0)** 

## <span id="page-52-0"></span>**Configurazione delle impostazioni predefinite (Guida alla configurazione) (Modello con touchpanel)**

9735-014

Quando si accende la macchina per la prima volta, viene visualizzata la schermata (Guida all'installazione) per impostare le voci necessarie per usare la macchina. Configurare le impostazioni attenendosi alla procedura indicata di seguito e alle istruzioni che compaiono a schermo.

**Passaggio 1: impostazione della lingua di visualizzazione e del paese o dell'area geografica(P. 44)** 

**[Passaggio 2: impostazione di data e ora\(P. 45\)](#page-53-0)** 

**[Passaggio 3: impostazione della IU remota\(P. 45\)](#page-53-0)** 

**[Passaggio 4: connessione a una LAN wireless\(P. 45\)](#page-53-0)** 

**[Passaggio 5: Configurazione delle impostazioni per il servizio di rifornimento del toner\(P. 46\)](#page-54-0)** 

## **NOTA**

● Queste impostazioni possono essere configurate una volta sola usando la Guida alla configurazione al primo avvio della macchina. Per modificare le impostazioni configurate con la Guida alla configurazione in un secondo momento, impostare le voci nei passaggi da 2 a 5 singolarmente. Per informazioni più dettagliate su ciascuna impostazione, fare riferimento a quanto segue.

**[Impostazione di data e ora\(P. 356\)](#page-364-0)** 

**[Impostazione dell'ID reparto e del PIN per l'amministratore\(P. 309\)](#page-317-0)** 

**[Impostazione del PIN per l'utilizzo della IU remota\(P. 345\)](#page-353-0)** 

**[Connessione a una LAN wireless\(P. 55\)](#page-63-0)** 

**[Schermata \[Scher. principale\]\(P. 115\)](#page-123-0)** 

## Passaggio 1: impostazione della lingua di visualizzazione e del paese o dell'area geografica

Impostare la lingua di visualizzazione per la schermata del panello operativo e i report da stampare. Poi, selezionare il paese e l'area geografica in cui viene usata la macchina.

**1 Nella schermata [Lingua], selezionare la lingua di visualizzazione.**

## **2 Premere [Sì].**

➠Si imposta la lingua di visualizzazione e si apre la schermata [Selez. paese/regione]. In base al paese o alla regione, la schermata [Selez. paese/regione] potrebbe non essere visualizzata ma si potrebbe aprire la schermata [Fuso orario]. Se viene visualizzata la schermata [Fuso orario], procedere a "Passaggio 2: Impostazione di data e ora". **[Passaggio 2: impostazione di data e ora\(P. 45\)](#page-53-0)** 

**3 Nella schermata [Selez. paese/regione], selezionare il paese o l'area geografica.**

➠Una volta impostato il paese o la regione, viene visualizzata la schermata [Fuso orario].

### <span id="page-53-0"></span>Passaggio 2: impostazione di data e ora

La data e l'ora vengono utilizzate come riferimento per le funzioni che utilizzano la data e l'ora, pertanto devono essere impostate con attenzione.

#### **1 Nella schermata [Fuso orario], selezionare il proprio fuso orario.**

Impostare il fuso orario (UTC\*1) e l'ora legale in base all'area geografica in cui è installata la macchina. \*1 UTC (Coordinated Universal Time) è un orario universale coordinato standard per tutto il mondo. La comunicazione tramite Internet si basa sulla corretta impostazione dell'ora UTC.

### **2 Nella schermata [Impost. ora corr.], inserire la data e l'ora e premere [Applica].**

➠Una volta impostata la data e l'ora, viene visualizzata la schermata di conferma della IU remota.

### Passaggio 3: impostazione della IU remota

Con la IU remota, è possibile usare un web browser su un computer per verificare lo stato operativo della macchina, modificare le impostazioni ed eseguire altre operazioni. Impostare l'ID e del Gestore sistema e il PIN di accesso alla IU remota per impedire l'accesso non autorizzato alla macchina.

**1 Nella schermata di conferma della IU remota, premere [Sì].**

#### **2 Leggere il messaggio e premere [Sì].**

Limitare l'uso della IU remota solo agli utenti che conoscono il PIN di accesso alla IU remota.

#### **3 Inserire il PIN di accesso alla IU remota e premere [Applica].**

Specificare un numero qualsiasi. Non è possibile impostare un PIN costituito solo da zeri, come "00" o "0000000".

#### **4 Inserire di nuovo il PIN e premere [Applica].**

➠Una volta comparso il messaggio [Impostazioni applicate.], viene visualizzata la schermata per confermare la connessione alla LAN wireless.

### Passaggio 4: connessione a una LAN wireless

Connettersi alla rete usando una rete locale (LAN) wireless.

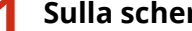

- **1 Sulla schermata di conferma della connessione alla LAN wireless, premere [Sì].**
- Se la macchina non è connessa alla LAN wireless, premere [No].
- Quando si esegue la connessione a una LAN cablata, configurare le impostazioni di connessione alla LAN cablata dopo essere usciti dalla Guida all'installazione. **[Selezione della LAN wireless o cablata\(P. 52\)](#page-60-0)**

## <span id="page-54-0"></span>**2 Selezionare il tipo di connessione alla LAN wireless e procedere alla connessione.**

➠Una volta completata la connessione alla LAN wireless, viene visualizzata la schermata di conferma del servizio di rifornimento del toner.

A seconda del router della LAN wireless in uso, il tipo di connessione e gli standard di sicurezza potrebbero variare. Verificare quale tipo di connessione e standard di sicurezza sono supportati sia dalla macchina che dal router della LAN wireless, quindi procedere con la connessione adeguata. Per gli standard e la procedura, fare riferimento a quanto segue:

**[Connessione a una LAN wireless\(P. 55\)](#page-63-0)** 

## Passaggio 5: Configurazione delle impostazioni per il servizio di rifornimento del toner

È possibile configurare le impostazioni per il servizio di rifornimento del toner. Attraverso il servizio di rifornimento del toner, le nuove cartucce del toner vengono consegnate automaticamente prima che le cartucce del toner esistenti si esauriscano.

\* L'utilizzo del servizio di rifornimento del toner richiede una registrazione preliminare presso rivenditori selezionati. Questo servizio è disponibile solo in determinati paesi.

\* Questo servizio può essere impostato tramite [Impost. distrib. toner] visualizzato nella schermata [Scher. principale]. **[Schermata \[Scher. principale\]\(P. 115\)](#page-123-0)** 

### **1 Nella schermata di conferma del servizio di rifornimento del toner, premere [Avanti].**

### **2 Premere [Accetto].**

Se si preme [Non accetto], vengono applicate le impostazioni configurate nella Guida all'installazione. Quando si esce dalla Guida all'installazione, viene visualizzata la schermata [Home]. **[Schermata \[Scher.](#page-123-0) [principale\]\(P. 115\)](#page-123-0)** 

## **3 Premere [Chiudi].**

➠Si applicano le impostazioni configurate nella Guida all'installazione. Quandosi esce dalla Guida all'installazione, viene visualizzata la schermata [Scher. principale]. O **[Schermata \[Scher. principale\]\(P. 115\)](#page-123-0)** 

● Se la connessione al server ha esito negativo, provare a configurare nuovamente le impostazioni tramite [Conn. a server/Verifica conn. con server] in [Imp. distrib. toner]. **[Schermata \[Scher. principale\]\(P. 115\)](#page-123-0)** 

## <span id="page-55-0"></span>**Configurazione delle impostazioni predefinite (Guida alla configurazione) (modello LCD a 5 linee)**

9735-015

Quando si accende la macchina per la prima volta, viene visualizzata la schermata (Guida all'installazione) per impostare le voci necessarie per usare la macchina. Configurare le impostazioni attenendosi alla procedura indicata di seguito e alle istruzioni che compaiono a schermo.

**Passaggio 1: impostazione della lingua di visualizzazione e del paese o dell'area geografica(P. 47)** 

**[Passaggio 2: impostazione di data e ora\(P. 48\)](#page-56-0)** 

**[Passaggio 3: impostazione della IU remota\(P. 48\)](#page-56-0)** 

**[Passaggio 4: connessione a una LAN wireless\(P. 48\)](#page-56-0)** 

**[Passaggio 5: Configurazione delle impostazioni per il servizio di rifornimento del toner\(P. 49\)](#page-57-0)** 

## **NOTA**

● Queste impostazioni possono essere configurate una volta sola usando la Guida alla configurazione al primo avvio della macchina. Per modificare le impostazioni configurate con la Guida alla configurazione in un secondo momento, impostare le voci nei passaggi da 2 a 5 singolarmente. Per informazioni più dettagliate su ciascuna impostazione, fare riferimento a quanto segue.

**[Impostazione di data e ora\(P. 356\)](#page-364-0)** 

**[Impostazione dell'ID reparto e del PIN per l'amministratore\(P. 309\)](#page-317-0)** 

**[Impostazione del PIN per l'utilizzo della IU remota\(P. 345\)](#page-353-0)** 

**[Connessione a una LAN wireless\(P. 55\)](#page-63-0)** 

## Passaggio 1: impostazione della lingua di visualizzazione e del paese o dell'area geografica

Impostare la lingua di visualizzazione per la schermata del panello operativo e i report da stampare. Poi, selezionare il paese e l'area geografica in cui viene usata la macchina.

**1 Nella schermata [Language], selezionare la lingua di visualizzazione e premere .**

## **2 Selezionare [Sì] e premere .**

➠Si imposta la lingua di visualizzazione e si apre la schermata [Selez. paese/regione]. In base al paese o alla regione, la schermata [Selez. paese/regione] potrebbe non essere visualizzata ma si potrebbe aprire la schermata [Fuso orario]. Se viene visualizzata la schermata [Fuso orario], procedere a "Passaggio 2: Impostazione di data e ora". **[Passaggio 2: impostazione di data e ora\(P. 48\)](#page-56-0)** 

### **3 Nella schermata [Selez. paese/regione], selezionare il paese o la regione e premere .**

➠Una volta impostato il paese o la regione, viene visualizzata la schermata [Fuso orario].

### <span id="page-56-0"></span>Passaggio 2: impostazione di data e ora

La data e l'ora vengono utilizzate come riferimento per le funzioni che utilizzano la data e l'ora, pertanto devono essere impostate con attenzione.

### **1 Nella schermata [Fuso orario], selezionare il proprio fuso orario e premere .**

Impostare il fuso orario (UTC\*1) e l'ora legale in base all'area geografica in cui è installata la macchina. \*1 UTC (Coordinated Universal Time) è un orario universale coordinato standard per tutto il mondo. La comunicazione tramite Internet si basa sulla corretta impostazione dell'ora UTC.

### **2 Nella schermata [Impost. ora corr.], inserire la data e l'ora e premere**  $\alpha$ **.**

➠Una volta impostata la data e l'ora, viene visualizzata la schermata di conferma della IU remota.

### Passaggio 3: impostazione della IU remota

Con la IU remota, è possibile usare un web browser su un computer per verificare lo stato operativo della macchina, modificare le impostazioni ed eseguire altre operazioni. Impostare l'ID e del Gestore sistema e il PIN di accesso alla IU remota per impedire l'accesso non autorizzato alla macchina.

#### **Nella schermata di conferma della IU remota, selezionare [<Si>] e premere DK.**

Per impostare il PIN di accesso alla IU remota in un secondo momento, selezionare [<No>] e procedere a "Passaggio 4: Connessione a una LAN wireless". **Passaggio 4: connessione a una LAN wireless(P. 48)** 

### **2** Confermare il messaggio • premere **de • confermare il messaggio • selezionare** [Sì] **premere** ox.

➠Viene visualizzata la schermata [PIN accesso IU remota].

Limitare l'uso della IU remota solo agli utenti che conoscono il PIN di accesso alla IU remota.

#### **Inserire il PIN di accesso alla IU remota ▶ selezionare [<Applica>] ▶ premere**  $\alpha$ **.**

Specificare un numero qualsiasi. Non è possibile impostare un PIN costituito solo da zeri, come "00" o "0000000".

#### **4 Inserire di nuovo il PIN ► selezionare [<Applica>] ► premere**  $\alpha$ **.**

➠Una volta comparso il messaggio [Impostazioni applicate.], viene visualizzata la schermata per confermare la connessione alla LAN wireless.

### Passaggio 4: connessione a una LAN wireless

Connettersi alla rete usando una rete locale (LAN) wireless.

**Sulla schermata di conferma della connessione alla LAN wireless, premere [Sì] e ok.** 

- <span id="page-57-0"></span>● Se la macchina non è connessa a una LAN wireless, selezionare [No], premere **ox** e procedere a "Passaggio 5: Configurazione delle impostazioni per il servizio di rifornimento del toner". **Passaggio 5: Configurazione delle impostazioni per il servizio di rifornimento del toner(P. 49)**
- Quando si esegue la connessione a una LAN cablata, configurare le impostazioni di connessione alla LAN cablata dopo essere usciti dalla Guida all'installazione. **[Selezione della LAN wireless o cablata\(P. 52\)](#page-60-0)**

#### **2 Selezionare il tipo di connessione alla LAN wireless e procedere alla connessione.**

➠Una volta completata la connessione alla LAN wireless, viene visualizzata la schermata di conferma del servizio di rifornimento del toner.

A seconda del router della LAN wireless in uso, il tipo di connessione e gli standard di sicurezza potrebbero variare. Verificare quale tipo di connessione e standard di sicurezza sono supportati sia dalla macchina che dal router della LAN wireless, quindi procedere con la connessione adeguata. Per gli standard e la procedura, fare riferimento a quanto segue:

**[Connessione a una LAN wireless\(P. 55\)](#page-63-0)** 

## Passaggio 5: Configurazione delle impostazioni per il servizio di rifornimento del toner

È possibile configurare le impostazioni per il servizio di rifornimento del toner. Attraverso il servizio di rifornimento del toner, le nuove cartucce del toner vengono consegnate automaticamente prima che le cartucce del toner esistenti si esauriscano.

\* L'utilizzo del servizio di rifornimento del toner richiede una registrazione preliminare presso rivenditori selezionati. Questo servizio è disponibile solo in determinati paesi.

\* Questo servizio può essere impostato tramite [Impost. distrib. toner] visualizzato nella schermata [Scher. principale]. **[Schermata \[Scher. principale\]\(P. 115\)](#page-123-0)** 

**Nella schermata di conferma del servizio di rifornimento del toner, premere oralgiore .** 

**Premere** ok.

## **Premere** ok.

- ➠Si applicano le impostazioni configurate nella Guida all'installazione. Quandosi esce dalla Guida all'installazione, viene visualizzata la schermata [Scher. principale]. **O [Schermata \[Scher. principale\]\(P. 115\)](#page-123-0)**
- Se la connessione al server ha esito negativo, provare a configurare nuovamente le impostazioni tramite [Conn. a server/Verifica conn. con server] in [Imp. distrib. toner]. **[Schermata \[Scher. principale\]\(P. 115\)](#page-123-0)**

## <span id="page-58-0"></span>**Configurazione della rete**

9735-016

Per usare la macchina da un computer o per collegarsi a un server, occorre connettere la macchina a una rete. Attenersi alla procedura indicata di seguito per connettere la macchina a una rete e configurare le impostazioni della macchina in base all'ambiente di rete.

Per configurare le rete sono necessari i privilegi di amministratore.

## **IMPORTANTE**

● La connessione della macchina a una rete senza misure di sicurezza adeguate può comportare la divulgazione di informazioni dalla macchina a terzi. **[Protezione della rete\(P. 311\)](#page-319-0)** 

#### ■ Fase preparatoria per la configurazione della rete

- Dotarsi di un cavo Ethernet e di un router in base all'ambiente di utilizzo della macchina.
- Verificare le informazioni dell'ambiente di rete utilizzato dalla macchina e le impostazioni di rete richieste. Per maggiori informazioni, contattare l'amministratore di rete.
- Accertarsi che il computer e il router da utilizzare in rete siano correttamente collegati e completare la configurazione delle impostazioni di rete. Per maggiori informazioni sul metodo di connessione, consultare i manuali dei dispositivi o contattare il produttore.

#### ■ Procedura per configurare le impostazioni di rete

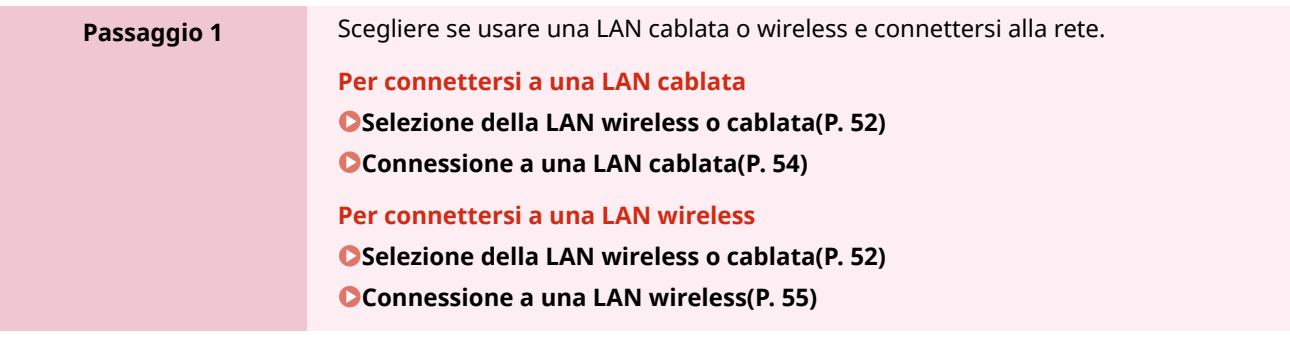

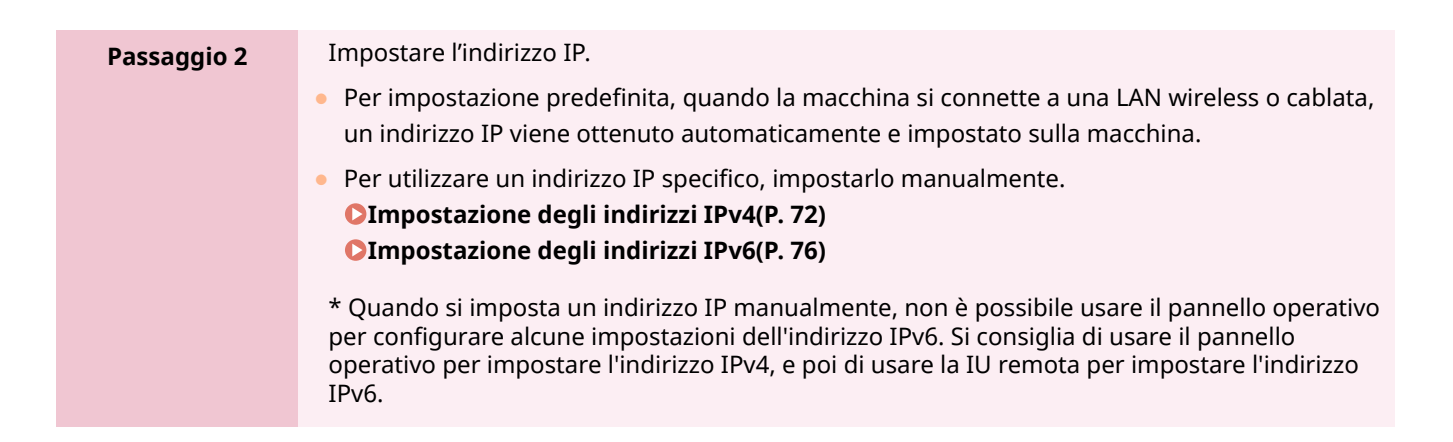

### **Passaggio 3** Configurare le impostazioni della macchina in base all'ambiente di rete, secondo necessità. **[Configurazione della macchina per il proprio ambiente di rete\(P. 78\)](#page-86-0)**  \* Non è possibile usare il pannello operativo per configurare alcune delle impostazioni. Si consiglia di configurare le impostazioni usando la IU remota nel passaggio 3

### ◼Verifiche dopo la configurazione delle impostazioni di rete

Accertarsi che la macchina sia correttamente collegata alla rete. Controllare l'indirizzo IP e l'indirizzo MAC della macchina e altri dati, secondo necessità. **[Verifica dello stato e delle impostazioni della rete\(P. 90\)](#page-98-0)** 

## <span id="page-60-0"></span>**Selezione della LAN wireless o cablata**

9735-017

Scegliere se connettere la macchina alla rete usando una LAN wireless o cablata. Se si desidera passare da una LAN cablata a una LAN wireless, è possibile configurare l'impostazione durante la procedura per connettersi alla LAN wireless. **[Connessione a una LAN wireless\(P. 55\)](#page-63-0)**  \* Non è possibile connettersi a una LAN cablata e a una LAN wireless contemporaneamente.

Usare il pannello operativo per configurare le impostazioni. Sul pannello operativo, è anche possibile configurare le impostazioni premendo [Menu] nella schermata [Scher. principale] > [Preferenze]. Non è possibile configurare le impostazioni utilizzando la IU remota da un computer. Sono necessari i privilegi di amministratore.

**Modello con touchpanel(P. 52) modello LCD a 5 linee(P. 52)** 

## Modello con touchpanel

**1 Sul pannello operativo, premere [Menu] nella schermata [Scher. principale]. [Schermata \[Scher. principale\]\(P. 115\)](#page-123-0)** 

**2 Premere [Preferenze] • [Rete] • [Seleziona LAN cablata/wireless].** 

Se viene visualizzata la schermata di accesso, inserire l'ID e il PIN del Gestore sistema e premere [Accedi]. O **[ID e PIN del Gestore sistema\(P. 6\)](#page-14-0)** 

**3 Selezionare [LAN cablata] o [LAN wireless].**

➠Viene visualizzato il messaggio [Impostazioni applicate.]. Poi, connettersi alla LAN cablata o wireless. **[Connessione a una LAN cablata\(P. 54\)](#page-62-0)  [Connessione a una LAN wireless\(P. 55\)](#page-63-0)** 

## **AD IMPORTANTE**

#### **Passaggio tra una LAN cablata e una LAN wireless**

● Gli eventuali driver installati devono essere disinstallati e reinstallati. Per ulteriori informazioni su come disinstallare e installare i driver, consultare il manuale dei driver sul sito dei manuali online.

**https://oip.manual.canon/**

### modello LCD a 5 linee

**1 Sul pannello operativo, selezionare [Menu] nella schermata [Scher. principale] e premere of. • Schermata [Scher. principale](P. 115)** 

**2 Premere [Preferenze] ► OK ► [Rete] ► OK ► [Seleziona LAN cablata/wireless] ► OK.** 

Se viene visualizzata la schermata di accesso, inserire l'ID e il PIN del Gestore sistema e premere [<Accedi>] . **[ID e PIN del Gestore sistema\(P. 6\)](#page-14-0)** 

## **3 Selezionare [LAN cablata] o [LAN wireless] e premere .**

➠Viene visualizzato il messaggio [Impostazioni applicate.]. Poi, connettersi alla LAN cablata o wireless. **[Connessione a una LAN cablata\(P. 54\)](#page-62-0)  [Connessione a una LAN wireless\(P. 55\)](#page-63-0)** 

## **A** IMPORTANTE

#### **Passaggio tra una LAN cablata e una LAN wireless**

● Gli eventuali driver installati devono essere disinstallati e reinstallati. Per ulteriori informazioni su come disinstallare e installare i driver, consultare il manuale dei driver sul sito dei manuali online.

**https://oip.manual.canon/**

## <span id="page-62-0"></span>**Connessione a una LAN cablata**

9735-018

Collegare un computer alla macchina tramite un router. Utilizzare un cavo Ethernet per collegare la macchina al router.

### **1 Collegare un cavo Ethernet alla macchina e al router.**

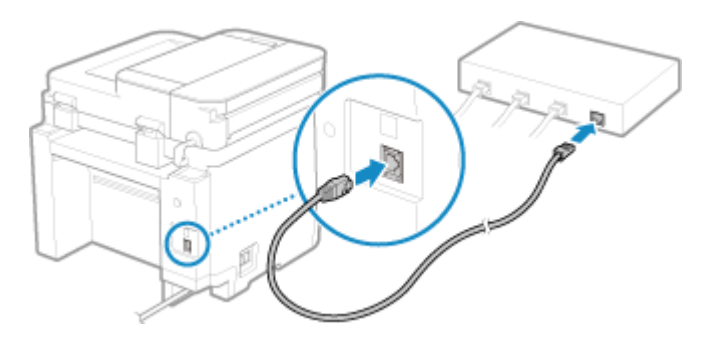

Inserire completamente il connettore nella porta fino a che non si avverte un clic.

## **2 Attendere qualche minuto.**

➠Per impostazione predefinita, l'indirizzo IP si imposta automaticamente. Per utilizzare un indirizzo IP specifico, impostarlo manualmente.

**[Impostazione degli indirizzi IPv4\(P. 72\)](#page-80-0)  [Impostazione degli indirizzi IPv6\(P. 76\)](#page-84-0)** 

## <span id="page-63-0"></span>**Connessione a una LAN wireless**

9735-019

Collegare un computer alla macchina tramite un router di una LAN wireless (punto di accesso). In base al router della LAN wireless, il tipo di connessione e gli standard di sicurezza potrebbero variare. Cercare un tipo di connessione e standard di sicurezza supportati sia dal router della LAN wireless che dalla macchina, quindi stabilire una connessione in base al tipo di connessione.

In base al tipo di connessione, occorre inserire le informazioni sulla sicurezza del router della LAN wireless.

#### **Controllo dei tipi di connessione e degli standard di sicurezza supportati dalla macchina(P. 55) [Informazioni del router della LAN wireless necessarie per la connessione\(P. 56\)](#page-64-0)**

## **IMPORTANTE**

#### **Connettersi a un ambiente di rete protetta**

● Le onde radio usate per la comunicazione wireless possono oltrepassare pareti e altri ostacoli entro un determinato raggio. Di conseguenza, connettere la macchina a una rete senza misure di sicurezza adeguate può portare alla divulgazione di dati personali e di altre informazioni a terzi. La connessione della macchina a una LAN wireless è effettuata a propria discrezione e sotto la propria responsabilità. **[Protezione della](#page-319-0) [rete\(P. 311\)](#page-319-0)** 

## **NOTA**

#### **Riduzione del consumo di energia**

● Quando la modalità di risparmio energetico è abilitata, la macchina entra regolarmente in stato di risparmio energetico in base al segnale trasmesso dal router della LAN wireless. **[\[Modo risparmio energia\]\(P. 401\)](#page-409-0)** 

## Controllo dei tipi di connessione e degli standard di sicurezza supportati dalla macchina

#### ■ Tipo di connessione

Usare un tipo di connessione supportato dal router della LAN wireless in uso. Per specificare il metodo di autenticazione, crittografia o altre misure di sicurezza in dettaglio, usare il metodo di configurazione manuale per connettersi.

I tipi di connessione indicati di seguito sono supportati dalla macchina:

#### **Modalità pulsante (WPS)**

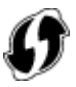

Se il router della LAN wireless ha il simbolo indicato sopra sulla confezione o il pulsante del dispositivo, è possibile eseguire facilmente la connessione premendo il pulsante. **[Connessione a una LAN wireless tramite il pulsante del router \(modalità pulsante\)\(P. 58\)](#page-66-0)** 

#### **Modalità codice PIN WPS**

Se si usa un router WPS che non supporta la modalità pulsante, inserire il codice PIN per connettersi. **[Connessione a una LAN wireless inserendo un codice PIN \(modalità codice PIN WPS\)\(P. 61\)](#page-69-0)** 

<span id="page-64-0"></span>\* Se il router della LAN wireless è configurato per l'utilizzo dell'autenticazione WEP, potrebbe non essere possibile connettersi con WPS. In questo caso, usare il metodo di configurazione manuale per connettersi.

#### **Metodo di configurazione del punto di accesso**

Cercare il router della LAN wireless dalla macchina e inserire la chiave di rete manualmente per connettersi. **[Connessione a una LAN wireless tramite ricerca di un router \(metodo di configurazione del punto di](#page-72-0) [accesso\)\(P. 64\)](#page-72-0)** 

Quando ci si connette con il metodo di configurazione del punto di accesso, si impostano i seguenti metodi di autenticazione e crittografia:

- Metodo di autenticazione WEP: sistema aperto
- Crittografia per WPA/WPA2: si imposta automaticamente AES-CCMP o TKIP in base al router della LAN wireless selezionato.

Per specificare un metodo di crittografia o autenticazione diverso, usare il metodo di configurazione manuale per connettersi.

#### **Metodo di configurazione manuale**

Oltre all'SSID e alla chiave di rete, inserire manualmente tutte le impostazioni della LAN wireless come i metodi di autenticazione e crittografia per connettersi.

**[Connessione a una LAN wireless mediante impostazione dei dati \(metodo di configurazione manuale\)](#page-75-0) [\(P. 67\)](#page-75-0)** 

#### ■ Standard di sicurezza

La LAN wireless della macchina supporta gli standard di sicurezza indicati di seguito. Per maggiori informazioni sugli standard supportati dal router della LAN wireless in uso, consultare il manuale del router della LAN wireless o contattare il produttore.

- WEP
- WPA-PSK
- WPA2-PSK
- WPA-EAP
- WPA2-EAP

### Informazioni del router della LAN wireless necessarie per la connessione

Quando ci si collega con il metodo di configurazione del punto di accesso o con il metodo di configurazione manuale, occorre impostare le informazioni indicate di seguito.

Tali informazioni sono indicate sull'unità principale del router della LAN wireless. Per maggiori informazioni, consultare il manuale del router della LAN wireless o contattare il produttore.

#### **SSID**

Questo è il nome usato per identificare il router della LAN wireless. Può essere indicato come nome del punto di accesso o nome della rete.

#### **Chiave di rete**

Si tratta della parola chiave usata per la crittografia dei dati o della password usata per l'autenticazione di rete. Può essere indicata come chiave di crittografia, chiave WEP, passphrase WPA/WPA2 o chiave già condivisa (PSK).

#### **Standard di sicurezza**

Sono necessari per eseguire la connessione usando il metodo di configurazione manuale. Verificare le informazioni indicate di seguito:

#### **Standard di sicurezza**

- WEP
- WPA-PSK
- WPA2-PSK
- WPA-EAP
- WPA2-EAP

#### **Metodo di autenticazione WEP**

- Sistema aperto
- Chiave condivisa

#### **Crittografia per WPA/WPA2**

- TKIP
- AES-CCMP
- Autenticazione IEEE 802.1X

## <span id="page-66-0"></span>**Connessione a una LAN wireless tramite il pulsante del router (modalità pulsante)**

9735-01A

Se il router della LAN wireless supporta la modalità pulsante WPS, è possibile configurare la connessione in modo molto semplice, ovvero usando il pannello operativo della macchina e il pulsante del router della LAN wireless.

Per connettersi a una LAN wireless occorrono i privilegi di amministratore.

**Modello con touchpanel(P. 58) [modello LCD a 5 linee\(P. 59\)](#page-67-0)** 

### Modello con touchpanel

### **1 Sul pannello operativo, premere [Imp. LAN wireless.] nella schermata [Scher. principale]. [Schermata \[Scher. principale\]\(P. 115\)](#page-123-0)**

➠Viene visualizzata la schermata [Selezione rete].

- Se viene visualizzata la schermata di accesso, inserire l'ID e il PIN del Gestore sistema e premere [Accedi]. **[ID e PIN del Gestore sistema\(P. 6\)](#page-14-0)**
- Se viene visualizzato il messaggio [Abilitare la LAN wireless?], premere [Sì].
- Se viene visualizzato il messaggio [Impossibile trovare il punto di accesso.], premere [Chiudi].
- **2 Premere [Altre connessioni].**

#### **3 Premere [Modo pulsante di comando per WPS].**

➠La macchina inizierà la ricerca di un punto di accesso.

#### **4 Una volta avviata la ricerca del punto di accesso, premere il pulsante sul router della LAN wireless entro due minuti.**

➠[Connesso.] viene visualizzato sul pannello operativo.

Quando la macchina è connessa alla LAN wireless, [ (v) ] compare nella schermata [Scher. principale].

Premere il pulsante entro due minuti (in base al router della LAN wireless, potrebbe essere necessario tenere premuto il pulsante).

\* Per maggiori informazioni su come utilizzare il pulsante, consultare il manuale del router della LAN wireless in uso.

#### **5 Attendere qualche minuto.**

➠Per impostazione predefinita, l'indirizzo IP si imposta automaticamente.

Per utilizzare un indirizzo IP specifico, impostarlo manualmente.

**[Impostazione degli indirizzi IPv4\(P. 72\)](#page-80-0)** 

**[Impostazione degli indirizzi IPv6\(P. 76\)](#page-84-0)** 

## <span id="page-67-0"></span>**NOTA**

**Se compare un messaggio di errore durante il funzionamento e non è possibile stabilire la connessione**

● Premere [Chiudi] e ripetere la procedura a partire dal passaggio 2.

## modello LCD a 5 linee

**1 Sul pannello operativo, selezionare [Imp. LAN wireless.] nella schermata [Schermata principale] e premere of. OSchermata [Scher. principale](P. 115)** 

➠Viene visualizzata la schermata [Selezione rete].

- Se viene visualizzata la schermata di accesso, inserire l'ID e il PIN del Gestore sistema e premere [<Accedi>] . **[ID e PIN del Gestore sistema\(P. 6\)](#page-14-0)**
- Se viene visualizzato il messaggio [Abilitare la LAN wireless?], selezionare [Sì] e premere **[ok**].
- $\bullet$  Se viene visualizzato il messaggio [Impossibile trovare il punto di accesso.], premere  $\circ$ K.

**2** Selezionare [Altre connessioni] e premere **R**.

#### **3 Selezionare [Modo pulsante di comando per WPS] e premere .**

➠La macchina inizierà la ricerca di un punto di accesso.

#### **4 Una volta avviata la ricerca del punto di accesso, premere il pulsante sul router della LAN wireless entro due minuti.**

Premere il pulsante entro due minuti (in base al router della LAN wireless, potrebbe essere necessario tenere premuto il pulsante).

\* Per maggiori informazioni su come utilizzare il pulsante, consultare il manuale del router della LAN wireless in uso.

#### **5** Quando compare [Connesso.] sul pannello operativo, premere  $\alpha$ .

· Quando la macchina è connessa alla LAN wireless, [ (w)] compare sulla schermata [Schermata principale].

### **6 Attendere qualche minuto.**

➠Per impostazione predefinita, l'indirizzo IP si imposta automaticamente. Per utilizzare un indirizzo IP specifico, impostarlo manualmente. **[Impostazione degli indirizzi IPv4\(P. 72\)](#page-80-0)  [Impostazione degli indirizzi IPv6\(P. 76\)](#page-84-0)** 

## **NOTA**

**Se compare un messaggio di errore durante il funzionamento e non è possibile stabilire la connessione**

● Premere **ok** e ripetere la procedura a partire dal passaggio 2.

## <span id="page-69-0"></span>**Connessione a una LAN wireless inserendo un codice PIN (modalità codice PIN WPS)**

9735-01C

Quando il router della LAN wireless supporta la modalità codice PIN WPS, è possibile stabilire una connessione registrando un codice PIN generato sulla macchina nel router della LAN wireless. Usare un computer per registrare il codice PIN.

Per connettersi a una LAN wireless occorrono i privilegi di amministratore.

#### **Preparazioni richieste**

- Accedere al router della LAN wireless da un computer e abilitare la registrazione di un codice PIN WPS.
	- \* Per maggiori informazioni su come registrare un codice PIN WPS, consultare il manuale del router della LAN wireless in uso.

**Modello con touchpanel(P. 61) [modello LCD a 5 linee\(P. 62\)](#page-70-0)** 

### Modello con touchpanel

**1 Sul pannello operativo, premere [Imp. LAN wireless.] nella schermata [Scher. principale]. [Schermata \[Scher. principale\]\(P. 115\)](#page-123-0)** 

➠Viene visualizzata la schermata [Selezione rete].

- Se viene visualizzata la schermata di accesso, inserire l'ID e il PIN del Gestore sistema e premere [Accedi]. **[ID e PIN del Gestore sistema\(P. 6\)](#page-14-0)**
- Se viene visualizzato il messaggio [Abilitare la LAN wireless?], premere [Sì].
- Se viene visualizzato il messaggio [Impossibile trovare il punto di accesso.], premere [Chiudi].

## **2 Premere [Altre connessioni].**

#### **3 Premere [Modo codice PIN per WPS].**

➠Viene generato un codice PIN.

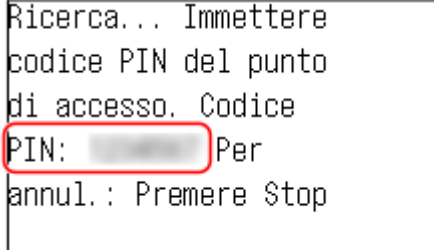

Una volta visualizzata questa schermata, occorre registrare il codice PIN WPS nel router della LAN wireless entro 10 minuti.

#### <span id="page-70-0"></span>**4 Accedere al router della LAN wireless da un computer, quindi registrare il codice PIN WPS nel router.**

➠[Connesso.] viene visualizzato sul pannello operativo. Quando la macchina è connessa alla LAN wireless, [ ( $\uparrow$ )] compare nella schermata [Scher. principale].

### **5 Attendere qualche minuto.**

➠Per impostazione predefinita, l'indirizzo IP si imposta automaticamente. Per utilizzare un indirizzo IP specifico, impostarlo manualmente. **[Impostazione degli indirizzi IPv4\(P. 72\)](#page-80-0)  [Impostazione degli indirizzi IPv6\(P. 76\)](#page-84-0)** 

## **NOTA**

**Se compare un messaggio di errore durante il funzionamento e non è possibile stabilire la connessione**

● Premere [Chiudi] e ripetere la procedura a partire dal passaggio 2.

### modello LCD a 5 linee

#### **Preparazioni richieste**

- Accedere al router della LAN wireless da un computer e abilitare la registrazione di un codice PIN WPS. \* Per maggiori informazioni su come registrare un codice PIN WPS, consultare il manuale del router della LAN wireless in uso.
	- **1 Sul pannello operativo, selezionare [Imp. LAN wireless.] nella schermata [Schermata principale] e premere <b>ox.** Schermata [Scher. principale](P. 115)
		- ➠Viene visualizzata la schermata [Selezione rete].
	- Se viene visualizzata la schermata di accesso, inserire l'ID e il PIN del Gestore sistema e premere [<Accedi>] . **[ID e PIN del Gestore sistema\(P. 6\)](#page-14-0)**
	- Se viene visualizzato il messaggio [Abilitare la LAN wireless?], selezionare [Sì] e premere **ox**.
	- $\bullet$  Se viene visualizzato il messaggio [Impossibile trovare il punto di accesso.], premere  $\circ$ K.

**2** Selezionare [Altre connessioni] e premere **or**.

#### **3 Selezionare [Modo codice PIN per WPS] e premere .**

➠Viene generato un codice PIN.

Ricerca... Immettere codice PIN del punto di accesso. Codice PIN: 1234567 Per annul.: Premere Stop

Una volta visualizzata questa schermata, occorre registrare il codice PIN WPS nel router della LAN wireless entro 10 minuti.

### **4 Accedere al router della LAN wireless da un computer, quindi registrare il codice PIN WPS nel router.**

- **5** Quando compare [Connesso.] sul pannello operativo, premere  $\overline{ox}$ .
	- · Quando la macchina è connessa alla LAN wireless, [ (w)] compare sulla schermata [Schermata principale].

### **6 Attendere qualche minuto.**

➠Attendere qualche minuto. Per impostazione predefinita, l'indirizzo IP si imposta automaticamente. Per utilizzare un indirizzo IP specifico, impostarlo manualmente. **[Impostazione degli indirizzi IPv4\(P. 72\)](#page-80-0)  [Impostazione degli indirizzi IPv6\(P. 76\)](#page-84-0)** 

## **NOTA**

**Se compare un messaggio di errore durante il funzionamento e non è possibile stabilire la connessione**

● Premere ok e ripetere la procedura a partire dal passaggio 2.
# **Connessione a una LAN wireless tramite ricerca di un router (metodo di configurazione del punto di accesso)**

9735-01E

Cercare il router di una LAN wireless (punto di accesso) a cui connettersi e inserire la chiave di rete. Quando ci si connette con il metodo di configurazione del punto di accesso, si impostano i seguenti metodi di autenticazione e crittografia:

- Metodo di autenticazione WEP: sistema aperto
- Crittografia per WPA/WPA2: si imposta automaticamente AES-CCMP o TKIP in base al router della LAN wireless selezionato.

Per specificare un metodo di crittografia o autenticazione diverso, usare il metodo di configurazione manuale per connettersi. **[Connessione a una LAN wireless mediante impostazione dei dati \(metodo di configurazione](#page-75-0) [manuale\)\(P. 67\)](#page-75-0)** 

Per connettersi a una LAN wireless occorrono i privilegi di amministratore.

**Modello con touchpanel(P. 64) [modello LCD a 5 linee\(P. 65\)](#page-73-0)** 

# Modello con touchpanel

### **Preparazioni richieste**

- Preparare i dati del router della LAN wireless (SSID o chiave di rete) a cui si desidera connettersi e tenerli a portata di mano. **DInformazioni del router della LAN wireless necessarie per la connessione(P. 56)**
- Quando ci si connette al router di una LAN wireless che supporta WPA-EAP o WPA2-EAP per lo standard di sicurezza, impostare IEEE 802.1X. **[Utilizzo di IEEE 802.1X\(P. 320\)](#page-328-0)**

# **1 Sul pannello operativo, premere [Imp. LAN wireless.] nella schermata [Scher. principale]. [Schermata \[Scher. principale\]\(P. 115\)](#page-123-0)**

➠Viene visualizzata la schermata [Selezione rete].

- Se viene visualizzata la schermata di accesso, inserire l'ID e il PIN del Gestore sistema e premere [Accedi]. **[ID e PIN del Gestore sistema\(P. 6\)](#page-14-0)**
- Se viene visualizzato il messaggio [Abilitare la LAN wireless?], premere [Sì].
- Se viene visualizzato il messaggio [Impossibile trovare il punto di accesso.], accertarsi che il router sia individuabile. **OImpossibile connettersi alla LAN wireless(P. 535)**

### **2 Selezionare l'SSID della rete LAN wireless a cui si desidera connettersi.**

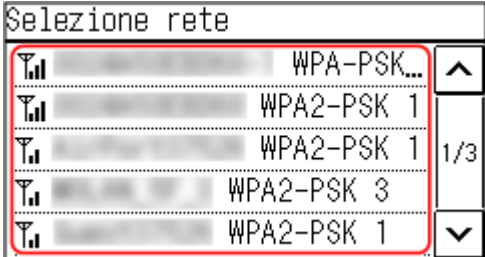

<span id="page-73-0"></span>➠Viene visualizzata la schermata per l'inserimento della chiave di rete.

Quando si seleziona l'SSID del router della LAN wireless che supporta WPA-EAP o WPA2-EAP per lo standard di sicurezza, viene visualizzato il messaggio [Valori impostazioni IEEE 802.1X applicati a conness.]. Premere [OK] e procedere al passaggio 4.

Se non è possibile trovare il router della LAN wireless a cui si desidera connettersi, accertarsi che il router sia individuabile. *OImpossibile connettersi alla LAN wireless(P. 535)* 

## **3 Inserire la chiave di rete e premere [Applica].**

➠[Connesso.] viene visualizzato sul pannello operativo. Quando la macchina è connessa alla LAN wireless, [ (v) compare nella schermata [Scher. principale].

# **4 Attendere qualche minuto.**

➠Per impostazione predefinita, l'indirizzo IP si imposta automaticamente. Per utilizzare un indirizzo IP specifico, impostarlo manualmente. **[Impostazione degli indirizzi IPv4\(P. 72\)](#page-80-0)  [Impostazione degli indirizzi IPv6\(P. 76\)](#page-84-0)** 

# **NOTA**

## **Se compare un messaggio di errore durante il funzionamento e non è possibile stabilire la connessione**

● Premere [Chiudi], controllare le informazioni (SSID o chiave di rete) del router della LAN wireless a cui si desidera connettersi e ripetere la procedura a partire dal passaggio 2.

# modello LCD a 5 linee

### **Preparazioni richieste**

- Preparare i dati del router della LAN wireless (SSID o chiave di rete) a cui si desidera connettersi e tenerli a portata di mano. **DInformazioni del router della LAN wireless necessarie per la connessione(P. 56)**
- Quando ci si connette al router di una LAN wireless che supporta WPA-EAP o WPA2-EAP per lo standard di sicurezza, impostare IEEE 802.1X. **[Utilizzo di IEEE 802.1X\(P. 320\)](#page-328-0)**

# **1 Sul pannello operativo, selezionare [Imp. LAN wireless.] nella schermata [Schermata principale] e premere <b>of** . **Schermata [Scher. principale](P. 115)**

➠Viene visualizzata la schermata [Selezione rete].

- Se viene visualizzata la schermata di accesso, inserire l'ID e il PIN del Gestore sistema e premere [<Accedi>] . **[ID e PIN del Gestore sistema\(P. 6\)](#page-14-0)**
- Se viene visualizzato il messaggio [Abilitare la LAN wireless?], selezionare [Sì] e premere **OK**.
- Se viene visualizzato il messaggio [Impossibile trovare il punto di accesso.], accertarsi che il router sia individuabile. *OImpossibile connettersi alla LAN wireless(P. 535)*
- **2 Selezionare l'SSID della LAN wireless a cui si desidera connettersi e premere .**

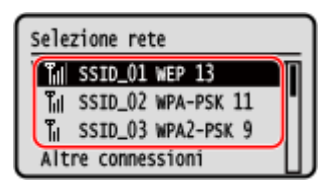

➠Viene visualizzata la schermata per l'inserimento della chiave di rete. Quando si seleziona l'SSID del router della LAN wireless che supporta WPA-EAP o WPA2-EAP per lo standard di sicurezza, viene visualizzato il messaggio [Valori impostazioni IEEE 802.1X applicati a conness.]. Premere ox e procedere al passaggio 4.

Se non è possibile trovare il router della LAN wireless a cui si desidera connettersi, accertarsi che il router sia individuabile. **OImpossibile connettersi alla LAN wireless(P. 535)** 

**3 Inserire la chiave di rete e premere [<Applica>] .**

**4 Premere**  $[S_i] \triangleright \emptyset$ 

**Quando viene visualizzato [Connesso.] sul pannello operativo, premere ok.** 

· Quando la macchina è connessa alla LAN wireless, [ (v) ] compare sulla schermata [Schermata principale].

# **6 Attendere qualche minuto.**

➠Per impostazione predefinita, l'indirizzo IP si imposta automaticamente. Per utilizzare un indirizzo IP specifico, impostarlo manualmente. **[Impostazione degli indirizzi IPv4\(P. 72\)](#page-80-0)  [Impostazione degli indirizzi IPv6\(P. 76\)](#page-84-0)** 

# **NOTA**

## **Se compare un messaggio di errore durante il funzionamento e non è possibile stabilire la connessione**

● Premere **OK**, controllare le informazioni (SSID o chiave di rete) del router della LAN wireless a cui si desidera connettersi e ripetere la procedura a partire dal passaggio 2.

# <span id="page-75-0"></span>**Connessione a una LAN wireless mediante impostazione dei dati (metodo di configurazione manuale)**

9735-01F

È possibile connettersi al router di una LAN wireless inserendo manualmente tutte le informazioni del router come l'SSID, la chiave di rete e le impostazioni di sicurezza.

Per connettersi a una LAN wireless occorrono i privilegi di amministratore.

**Modello con touchpanel(P. 67) [modello LCD a 5 linee\(P. 69\)](#page-77-0)** 

# Modello con touchpanel

### **Preparazioni richieste**

- ●Preparare i dati del router della LAN wireless a cui si desidera connettersi e tenerli a portata di mano. **[Informazioni del router della LAN wireless necessarie per la connessione\(P. 56\)](#page-64-0)**
- Quando ci si connette al router di una LAN wireless che supporta WPA-EAP o WPA2-EAP per lo standard di sicurezza, impostare IEEE 802.1X. **[Utilizzo di IEEE 802.1X\(P. 320\)](#page-328-0)** 
	- **1 Sul pannello operativo, premere [Imp. LAN wireless.] nella schermata [Scher. principale]. [Schermata \[Scher. principale\]\(P. 115\)](#page-123-0)**

➠Viene visualizzata la schermata [Selezione rete].

- Se viene visualizzata la schermata di accesso, inserire l'ID e il PIN del Gestore sistema e premere [Accedi]. **[ID e PIN del Gestore sistema\(P. 6\)](#page-14-0)**
- Se viene visualizzato il messaggio [Abilitare la LAN wireless?], premere [Sì].
- Se viene visualizzato il messaggio [Impossibile trovare il punto di accesso.], premere [Chiudi].
- **2 Premere [Altre connessioni].**

## **3 Premere [Immettere manualmente il nome della rete].**

➠Viene visualizzata la schermata per l'inserimento dell'SSID.

# **4 Inserire l'SSID e premere [Applica].**

➠Viene visualizzata la schermata [Impostaz. protezione].

**5 Selezionare lo standard di sicurezza e impostare l'autenticazione e la crittografia.**

## **Quando si utilizza WEP**

- **1** Premere [WEP].
	- ➠Viene visualizzata la schermata [Autenticazione 802.11].
- **2** Selezionare il metodo di autenticazione.

### **[Sistema aperto]**

Utilizza l'autenticazione aperta.

\* Quando si seleziona questo metodo di autenticazione, si verifica un errore di autenticazione quando ci si connette al router di una LAN wireless che usa una chiave condivisa. A questo punto, l'impostazione della macchina passa a [Chiave condivisa] e viene effettuato un nuovo tentativo di connessione al router.

### **[Chiave condivisa]**

Utilizza una chiave di crittografia per la password.

- **3** Premere [Modifica chiave di crittografia].
- **4** Premere una chiave di crittografia non registrata.

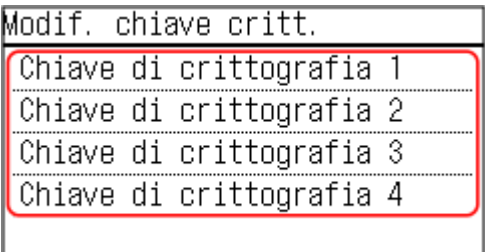

➠Viene visualizzata la schermata per l'inserimento della chiave di crittografia.

**5** Inserire la chiave di rete e premere [Applica].

➠La chiave di crittografia viene registrata nella schermata [Chiave crittografia].

- **6** Premere [Selez. chiave critt.].
- **7** Premere la chiave di crittografia registrata.

### ■ Quando si usa WPA-PSK o WPA2-PSK

- **1** Premere [WPA/WPA2-PSK].
	- ➠Viene visualizzata la schermata [Crittografia WPA/WPA2].
- **2** Selezionare il metodo di crittografia.
	- ➠Viene visualizzata la schermata per l'inserimento della chiave di crittografia.

Quando si seleziona [Auto], AES-CCMP o TKIP viene impostato automaticamente in base al router della LAN wireless a cui si desidera connettersi.

- **3** Inserire la chiave di rete e premere [Applica].
- Quando si utilizza WPA-EAP o WPA2-EAP Premere [WPA/WPA2-EAP] [OK].
- **Quando non si usa uno standard di sicurezza** Premere [Nessuna].

# <span id="page-77-0"></span>**6 Premere [Sì].**

➠ Viene visualizzato [Connesso.].

Quando la macchina è connessa alla LAN wireless, [ $\geq$ ] compare sulla schermata [Scher. principale] e sulla schermata di ciascuna funzione.

# **7 Attendere qualche minuto.**

➠Per impostazione predefinita, l'indirizzo IP si imposta automaticamente. Per utilizzare un indirizzo IP specifico, impostarlo manualmente. **[Impostazione degli indirizzi IPv4\(P. 72\)](#page-80-0)  [Impostazione degli indirizzi IPv6\(P. 76\)](#page-84-0)** 

# **NOTA**

**Se compare un messaggio di errore durante il funzionamento e non è possibile stabilire la connessione**

● Premere [Chiudi], controllare le informazioni del router della LAN wireless a cui si desidera connettersi e ripetere la procedura a partire dal passaggio 2.

# modello LCD a 5 linee

### **Preparazioni richieste**

- ●Preparare i dati del router della LAN wireless a cui si desidera connettersi e tenerli a portata di mano. **[Informazioni del router della LAN wireless necessarie per la connessione\(P. 56\)](#page-64-0)**
- Quando ci si connette al router di una LAN wireless che supporta WPA-EAP o WPA2-EAP per lo standard di sicurezza, impostare IEEE 802.1X. **[Utilizzo di IEEE 802.1X\(P. 320\)](#page-328-0)** 
	- **1 Sul pannello operativo, selezionare [Imp. LAN wireless.] nella schermata [Schermata principale] e premere <b>of** . **Schermata [Scher. principale](P. 115)**

➠Viene visualizzata la schermata [Selezione rete].

- Se viene visualizzata la schermata di accesso, inserire l'ID e il PIN del Gestore sistema e premere [<Accedi>] . **[ID e PIN del Gestore sistema\(P. 6\)](#page-14-0)**
- Se viene visualizzato il messaggio [Abilitare la LAN wireless?], selezionare [Sì] e premere ok.
- Se viene visualizzato il messaggio [Impossibile trovare il punto di accesso.], selezionare [Chiudi] e premere ok.

**2** Selezionare [Altre connessioni] e premere ok.

**3 Selezionare [Immettere manualmente il nome della rete] e premere .**

➠Viene visualizzata la schermata per l'inserimento dell'SSID.

# **4 Inserire l'SSID, selezionare [<Applica>] e premere DK.**

➠Viene visualizzata la schermata [Impostazioni protezione].

## **5 Selezionare lo standard di sicurezza e impostare l'autenticazione e la crittografia.**

## **Quando si utilizza WEP**

- Selezionare [WEP] e premere ok.
	- ➠Viene visualizzata la schermata [Autenticazione 802.11].
- **2** Selezionare il metodo di autenticazione.

### **[Sistema aperto]**

Utilizza l'autenticazione aperta.

\* Quando si seleziona questo metodo di autenticazione, si verifica un errore di autenticazione quando ci si connette al router di una LAN wireless che usa una chiave condivisa. A questo punto, l'impostazione della macchina passa a [Chiave condivisa] e viene effettuato un nuovo tentativo di connessione al router.

### **[Chiave condivisa]**

Utilizza una chiave di crittografia per la password.

- **3** Selezionare [Modifica chiave di crittografia] e premere **ox**.
- **4** Selezionare una chiave di crittografia non registrata e premere **OK**.

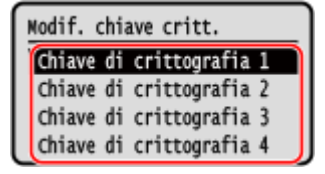

➠Viene visualizzata la schermata per l'inserimento della chiave di crittografia.

- **5** Inserire la chiave di rete, selezionare [<Applica>] e premere **ox**.
	- ➠La chiave di crittografia viene registrata nella schermata [Chiave di crittografia].
- **6** Selezionare [Selez. chiave critt.] e premere **ox**.
- **7** Selezionare una chiave di crittografia registrata e premere **ox**.

### ■ Quando si utilizza WPA-PSK o WPA2-PSK

- **1** Selezionare [WPA/WPA2-PSK] e premere ok.
	- ➠Viene visualizzata la schermata [Crittografia WPA/WPA2].
- **2** Selezionare il metodo di crittografia e premere **ok**.
	- ➠Viene visualizzata la schermata per l'inserimento della chiave di crittografia.

Quando si seleziona [Auto], AES-CCMP o TKIP viene impostato automaticamente in base al router della LAN wireless a cui si desidera connettersi.

**3** Inserire la chiave di rete, selezionare [<Applica>] e premere **ok**.

- **Quando si utilizza WPA-EAP o WPA2-EAP** Selezionare [WPA/WPA2-EAP] e premere ok.
- **Quando non si utilizza uno standard di sicurezza** Selezionare [Nessuna] e premere ok.
- **6** Selezionare [Sì] e premere **ox**.
- **7** Quando viene visualizzato [Connesso.] sul pannello operativo, premere **ok**.

· @ Quando la macchina è connessa alla LAN wireless, [ (v) ] compare sulla schermata [Schermata principale].

- **8 Attendere qualche minuto.**
	- ➠Per impostazione predefinita, l'indirizzo IP si imposta automaticamente. Per utilizzare un indirizzo IP specifico, impostarlo manualmente. **[Impostazione degli indirizzi IPv4\(P. 72\)](#page-80-0)  [Impostazione degli indirizzi IPv6\(P. 76\)](#page-84-0)**

# **NOTA**

**Se compare un messaggio di errore durante il funzionamento e non è possibile stabilire la connessione**

● Premere ok, controllare le informazioni del router della LAN wireless a cui si desidera connettersi e ripetere la procedura a partire dal passaggio 2.

# <span id="page-80-0"></span>**Impostazione degli indirizzi IPv4**

#### 9735-01H

L'indirizzo IPv4 della macchina può essere assegnato automaticamente con DHCP oppure inserito manualmente. Per impostazione predefinita, l'indirizzo IPv4 viene impostato automaticamente al momento della connessione a una LAN cablata o wireless, ma è possibile impostarlo o modificarlo manualmente in base al proprio ambiente d'uso e alle finalità.

Questa sezione descrive come configurare le impostazioni usando il pannello operativo. È possibile impostare l'indirizzo IPv4 anche usando la IU remota da un computer dopo aver effettuato l'impostazione sulla macchina. **[Gestione della macchina da computer \(IU remota\)\(P. 357\)](#page-365-0)**  Sono necessari i privilegi di amministratore. Per poter applicare le impostazioni è necessario riavviare la macchina.

**Modello con touchpanel(P. 72) [modello LCD a 5 linee\(P. 74\)](#page-82-0)** 

# Modello con touchpanel

**1 Sul pannello operativo, premere [Menu] nella schermata [Scher. principale]. [Schermata \[Scher. principale\]\(P. 115\)](#page-123-0)** 

**2 Premere [Preferenze] ► [Rete] ► [Impostazioni TCP/IP] ► [Impostazioni IPv4] ► [Impostazioni indirizzo IP].**

Se viene visualizzata la schermata di accesso, inserire l'ID e il PIN del Gestore sistema e premere [Accedi]. O **[ID e PIN del Gestore sistema\(P. 6\)](#page-14-0)** 

## **3 Impostare l'indirizzo IP.**

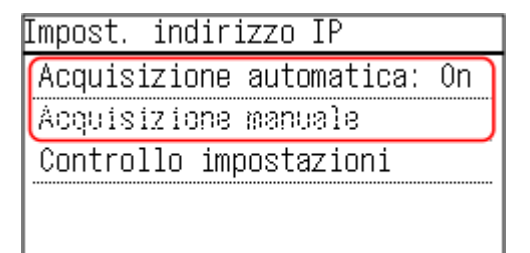

### **Quando si imposta l'indirizzo IP manualmente**

- **1** Premere [Acquisizione automatica].
	- ➠Viene visualizzata la schermata [Acquisizione automatica].
- **2** Premere [Selezione protocollo] [Off].
- **3** Premere [IP automatico] [Off].
- **4** Premere [Applica].
	- ➠Viene visualizzata la schermata [Impost. indirizzo IP].
- **5** Premere [Acquisizione manuale].
	- ➠Viene visualizzata la schermata per l'inserimento dell'indirizzo IP.
- **6** Inserire l'indirizzo IP e premere [Applica].
- **7** Inserire la subnet mask e premere [Applica].
- **8** Inserire l'indirizzo di gateway e premere [Applica].

### **Quando si assegna l'indirizzo IP automaticamente**

**1** Premere [Acquisizione automatica].

➠Viene visualizzata la schermata [Acquisizione automatica].

**2** Configurare l'impostazione di Auto Acquisizione, secondo necessità.

### **[Selezione protocollo]**

Di norma, impostato su [DHCP]. Tuttavia, quando [DHCP] viene impostato in un ambiente in cui non è possibile usare DHCP, la macchina continuerà a confermare l'Auto Acquisizione in rete, creando una comunicazione non necessaria. Quando non si usa DHCP, impostare l'opzione su [Off].

### **[IP automatico]**

Di norma, impostato su [On]. Sebbene venga data priorità all'indirizzo IP assegnato con DHCP, se non vi è alcuna risposta da DHCP, verrà utilizzato l'Auto IP.

**3** Premere [Applica].

## **4 Riavviare la macchina. [Riavvio della macchina\(P. 108\)](#page-116-0)**

### ➠Le impostazioni vengono applicate.

Eseguire un test di connessione per accertarsi che l'indirizzo IPv4 sia configurato correttamente. **[Verifica dello stato e delle impostazioni della rete\(P. 90\)](#page-98-0)** 

# **NOTA**

### **Controllo dell'indirizzo IP impostato al momento**

● Nella schermata visualizzata al passaggio 3, premere [Controllo impostazioni] per controllare l'indirizzo IP impostato al momento. Se l'indirizzo IP visualizzato è "0.0.0.0", non è configurato correttamente.

### **Se l'indirizzo IP viene modificato dopo l'installazione del driver della stampante**

- In Windows, l'azione richiesta dipende dalla porta in uso.
	- Se si utilizza una porta MFNP, la connessione viene mantenuta purché la macchina e il computer appartengano alla stessa subnet, dunque non è necessaria alcuna azione sul computer.
	- Se si usa una porta TCP/IP standard, occorre aggiungere una nuova porta. **[Aggiunta di una](#page-190-0) [porta\(P. 182\)](#page-190-0)**

Se non si è sicuri di quale sia la porta in uso, fare riferimento a quanto segue: **[Visualizzazione della porta della stampante\(P. 606\)](#page-614-0)** 

● In macOS, è necessario registrare di nuovo la macchina sul Mac. Per dettagli sulla registrazione della macchina, consultare il manuale del driver nel sito delle guide in linea. **https://oip.manual.canon/**

\* Se si utilizza DHCP per ottenere automaticamente l'indirizzo IP della macchina, l'indirizzo IP potrebbe cambiare automaticamente.

# <span id="page-82-0"></span>modello LCD a 5 linee

- **1 Sul pannello operativo, selezionare [Menu] nella schermata [Scher. principale] e premere of. OSchermata [Scher. principale](P. 115)**
- **2 Premere [Preferenze] OK [Rete] OK [Impostazioni TCP/IP] OK [Impostazioni IPv4] • ok ► [Impostazioni indirizzo IP] • ok.**

Se viene visualizzata la schermata di accesso, inserire l'ID e il PIN del Gestore sistema e premere [<Accedi>] . **[ID e PIN del Gestore sistema\(P. 6\)](#page-14-0)** 

## **3 Impostare l'indirizzo IP.**

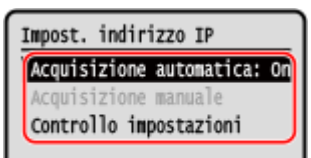

### **Quando si imposta l'indirizzo IP manualmente**

**1** Selezionare [Acquis. autom.] e premere **OK**.

➠Viene visualizzata la schermata [Acquis. autom.].

- **2** Premere [Selezione protocollo]  $\triangleright$  **OK**  $\triangleright$  [Off]  $\triangleright$  **OK**.
- **3** Premere [IP automatico]  $\triangleright$  **OK**  $\triangleright$  [Off]  $\triangleright$  **OK**.
- **4** Selezionare [<Applica>] e premere **ox** 
	- ➠Viene visualizzata la schermata [Impost. indirizzo IP].
- **5** Selezionare [Acquisizione manuale] e premere **OK** 
	- ➠Viene visualizzata la schermata per l'inserimento dell'indirizzo IP.
- **6** Inserire l'indirizzo IP e premere ok.
- **7** Inserire la subnet mask e premere or
- 8 Inserire l'indirizzo di gateway e premere ok.

### **Quando si assegna l'indirizzo IP automaticamente**

- **1** Selezionare [Acquis. autom.] e premere ok.
	- ➠Viene visualizzata la schermata [Acquis. autom.].
- **2** Configurare l'impostazione di Auto Acquisizione, secondo necessità.

### **[Selezione protocollo]**

Di norma, impostato su [DHCP]. Tuttavia, quando [DHCP] viene impostato in un ambiente in cui non è possibile usare DHCP, la macchina continuerà a confermare l'Auto Acquisizione in rete, creando una comunicazione non necessaria. Quando non si usa DHCP, impostare l'opzione su [Off].

### **[IP automatico]**

Di norma, impostato su [On]. Sebbene venga data priorità all'indirizzo IP assegnato con DHCP, se non vi è alcuna risposta da DHCP, verrà utilizzato l'Auto IP.

**3** Selezionare [<Applica>] e premere ok.

### **4 Riavviare la macchina. [Riavvio della macchina\(P. 108\)](#page-116-0)**

➠Le impostazioni vengono applicate. Eseguire un test di connessione per accertarsi che l'indirizzo IPv4 sia configurato correttamente. O **[Verifica dello stato e delle impostazioni della rete\(P. 90\)](#page-98-0)** 

# **NOTA**

### **Controllo dell'indirizzo IP impostato al momento**

● Nella schermata visualizzata al passaggio 3, selezionare [Controllo impostazioni] e premere **ok** per controllare l'indirizzo IP impostato al momento. Se l'indirizzo IP visualizzato è "0.0.0.0", non è configurato correttamente.

### **Se l'indirizzo IP viene modificato dopo l'installazione del driver della stampante**

● In Windows, occorre aggiungere una porta nuova. **[Configurazione di una porta stampante \(Windows\)](#page-190-0) [\(P. 182\)](#page-190-0)** 

Se non si è sicuri di quale sia la porta in uso, fare riferimento a quanto segue:

- **[Visualizzazione della porta della stampante\(P. 606\)](#page-614-0)**
- In macOS, è necessario registrare di nuovo la macchina sul Mac. Per dettagli sulla registrazione della macchina, consultare il manuale del driver nel sito delle guide in linea. **https://oip.manual.canon/**

\* Se si utilizza DHCP per ottenere automaticamente l'indirizzo IP della macchina, l'indirizzo IP potrebbe cambiare automaticamente.

# <span id="page-84-0"></span>**Impostazione degli indirizzi IPv6**

9735-01J

In un ambiente IPv6, è possibile impostare i seguenti indirizzi IPv6 e usarli contemporaneamente.

### ● **Indirizzo locale rispetto al collegamento (link-local)**

Un indirizzo che può essere utilizzato soltanto nell'ambito dello stesso collegamento. Non può essere utilizzato per comunicare con altri dispositivi oltre al router.

Un indirizzo locale rispetto al collegamento viene impostato automaticamente quando si abilita l'uso degli indirizzi IPv6.

### ● **Indirizzo senza stato (stateless)**

Un indirizzo generato automaticamente usando il prefisso di rete fornito dal router e l'indirizzo MAC della macchina.

Questo indirizzo viene rimosso quando la macchina viene riavviata o accesa.

### ● **Indirizzo manuale**

Un indirizzo inserito manualmente specificando l'indirizzo IP, la lunghezza del prefisso e l'indirizzo del router predefinito.

### ● **Indirizzo con stato (stateful)**

Un indirizzo ottenuto da un server DHCP con DHCPv6.

Questa sezione descrive come configurare le impostazioni utilizzando la IU remota da un computer. Sul pannello operativo, selezionare [Menu] nella schermata [Scher. principale], quindi selezionare [Preferenze] per configurare le impostazioni. Non è possibile utilizzare il pannello operativo per configurare alcune delle impostazioni. **[\[Impostazioni IPv6\]\(P. 404\)](#page-412-0)** 

Sono necessari i privilegi di amministratore. Per poter applicare le impostazioni è necessario riavviare la macchina.

### **Preparazioni richieste**

● Impostare un indirizzo IPv4 sulla macchina. **[Impostazione degli indirizzi IPv4\(P. 72\)](#page-80-0)** 

# **IMPORTANTE**

- In un ambiente IPv6, non è possibile utilizzare la funzione di acquisizione degli originali e di salvataggio dei dati su un computer.
	- **1 Accedere alla IU remota in modalità Gestore sistema. [Avvio della IU remota\(P. 358\)](#page-366-0)**
- **2 Sulla pagina portale della IU remota fare clic su [Impostazioni/Registrazione]. [Pagina portale della IU remota\(P. 360\)](#page-368-0)**
- **Fare clic su [Impostazioni rete] ▶ [Impostazioni IPv6] ▶ [Modifica].**

➠Viene visualizzata la schermata [Modifica impostazioni IPv6].

**4 In [Impostazioni indirizzo IP], selezionare la casella di controllo [Utilizzo IPv6].**

# **5 Impostare l'indirizzo IPv6 da utilizzare.**

### **Quando si utilizza un indirizzo senza stato (stateless)**

Selezionare la casella di controllo [Utilizzo indirizzo stateless].

### **Quando si utilizza un indirizzo manuale**

Selezionare la casella di controllo [Utilizzo indirizzo manuale] e inserire l'indirizzo IP, la lunghezza del prefisso e l'indirizzo del router predefinito.

\* Non è possibile inserire un indirizzo multicast (indirizzo che inizia con "ff").

# **Quando si utilizza un indirizzo con stato (stateful)**

Selezionare la casella di controllo [Utilizzo DHCPv6].

# **6 Fare clic su [OK].**

# **7 Riavviare la macchina. [Riavvio della macchina\(P. 108\)](#page-116-0)**

➠Le impostazioni vengono applicate. Eseguire un test di connessione per accertarsi che l'indirizzo IPv6 sia configurato correttamente. O **[Verifica dello stato e delle impostazioni della rete\(P. 90\)](#page-98-0)** 

# **NOTA**

**Se l'indirizzo IP viene modificato dopo l'installazione del driver della stampante**

● È necessario aggiungere una porta nuova. **[Aggiunta di una porta\(P. 182\)](#page-190-0)** 

# **Configurazione della macchina per il proprio ambiente di rete**

9735-01K

Le dimensioni e la configurazione di una rete variano in base allo scopo e all'uso. La macchina è dotata di una serie di tecnologie atte a supportare ambienti diversi. Configurare le impostazioni della macchina in base al proprio ambiente di rete, secondo necessità.

**[Configurazione manuale delle impostazioni Ethernet\(P. 79\)](#page-87-0)** 

- **[Configurazione del DNS\(P. 80\)](#page-88-0)**
- **[Configurazione di WINS\(P. 84\)](#page-92-0)**
- **[Configurazione di SNMP\(P. 85\)](#page-93-0)**
- **[Configurazione di SNTP\(P. 88\)](#page-96-0)**

### ■Vedere anche

Per ridurre il rischio di accessi non autorizzati e di intercettazione, si consiglia di configurare le impostazioni di sicurezza in base al proprio ambiente di rete.

**[Protezione della rete\(P. 311\)](#page-319-0)** 

# **NOTA**

### **Utilizzo della macchina in una rete con autenticazione IEEE 802.1X**

● Quando si collega la macchina a una rete che utilizza l'autenticazione IEEE 802.1X, è necessario configurare le impostazioni sulla macchina come ad esempio il metodo di autenticazione gestito dal server di autenticazione. **[Utilizzo di IEEE 802.1X\(P. 320\)](#page-328-0)** 

# <span id="page-87-0"></span>**Configurazione manuale delle impostazioni Ethernet**

9735-01L

Per impostazione predefinita, quando la macchina si collega a una LAN cablata, la modalità di comunicazione Ethernet e il tipo di Ethernet vengono rilevati automaticamente, e tali dati possono essere usati senza apportare modifiche. In base all'ambiente di utilizzo, è possibile modificare le impostazioni Ethernet sulla base delle impostazioni delle periferiche.

Questa sezione descrive come configurare le impostazioni utilizzando la IU remota da un computer. Sul pannello operativo, selezionare [Menu] nella schermata [Scher. principale], quindi selezionare [Preferenze] per configurare le impostazioni. **[\[Impostazioni driver Ethernet\]\(P. 397\)](#page-405-0)**  Sono necessari i privilegi di amministratore. Per applicare le impostazioni è necessario riavviare la macchina.

- **1 Accedere alla IU remota in modalità Gestore sistema. [Avvio della IU remota\(P. 358\)](#page-366-0)**
- **2 Sulla pagina portale della IU remota fare clic su [Impostazioni/Registrazione]. [Pagina portale della IU remota\(P. 360\)](#page-368-0)**
- **Fare clic su [Impostazioni rete] [Impostazioni driver Ethernet] [Modifica].**

➠Viene visualizzata la schermata [Modifica impostazioni driver Ethernet].

- **4 Deselezionare la casella di controllo [Rilevazione automatica].**
- **5 Selezionare la modalità di comunicazione.**

Di norma, selezionare [Full Duplex]. Se il router di rete è impostato sulla comunicazione half-duplex, selezionare [Half Duplex].

- **6 Selezionare il tipo di Ethernet e fare clic su [OK].**
- **7 Riavviare la macchina. [Riavvio della macchina\(P. 108\)](#page-116-0)**

# <span id="page-88-0"></span>**Configurazione del DNS**

#### 9735-01R

Quando la macchina viene usata in un ambiente con un Domain Name System (DNS), configurare le informazioni del server DNS e le impostazioni dell'opzione DHCP.

In un ambiente senza DNS, è possibile configurare il DNS multicast (mDNS) per utilizzare la funzione DNS. L'opzione mDNS viene usata da Bonjour e da altri software.

Questa sezione descrive come configurare le impostazioni utilizzando la IU remota da un computer. Sul pannello operativo, selezionare [Menu] nella schermata [Scher. principale], quindi selezionare [Preferenze] per

configurare le impostazioni. Non è possibile utilizzare il pannello operativo per configurare alcune delle impostazioni. **[\[Impostazioni TCP/IP\]\(P. 402\)](#page-410-0)** 

Sono necessari i privilegi di amministratore. In base alla voce da configurare, potrebbe essere necessario riavviare la macchina.

### **Preparazioni richieste**

- Quando si configura il DNS per IPv6, configurare l'impostazione per utilizzare un indirizzo IPv6. **[Impostazione degli indirizzi IPv6\(P. 76\)](#page-84-0)** 
	- **1 Accedere alla IU remota in modalità Gestore sistema. [Avvio della IU remota\(P. 358\)](#page-366-0)**
- **2 Sulla pagina portale della IU remota fare clic su [Impostazioni/Registrazione]. [Pagina portale della IU remota\(P. 360\)](#page-368-0)**
- **5 Fare clic su [Impostazioni rete] ▶ [Impostazioni IPv4] o [Impostazioni IPv6] [Modifica].**

➠Viene visualizzata la schermata [Modifica impostazioni IPv4] o [Modifica impostazioni IPv6].

## **4 In [Impostazioni opzione DHCP], configurare le impostazioni dell'opzione DHCP.**

Se non si desidera configurare le impostazioni dell'opzione DHCP, andare al passaggio 5.

Selezionare le caselle di controllo delle voci da abilitare.

### **[Acquisizione nome host] (solo IPv4)**

Ottiene un nome host (opzione 12) dal server DHCP.

#### **[Aggiornamento dinamico DNS] (solo IPv4)**

Il server DHCP aggiorna automaticamente le informazioni (opzione 81) corrispondenti al nome host al posto della macchina.

#### **[Acquisizione indirizzo server DNS]**

Ottiene l'indirizzo di un server DNS (opzione 6 per IPv4, opzione 23 per IPv6) dal server DHCP.

### **[Acquisizione nome dominio]**

Ottiene un nome di dominio (opzione 15 per IPv4, opzione 24 per IPv6) dal server DHCP.

#### **[Acquisizione indirizzo server WINS] (solo IPv4)**

Ottiene l'indirizzo di un server WINS (opzione 44) dal server DHCP.

# **5 In [Impostazioni DNS], impostare le informazioni del server DNS.**

- Per ulteriori approfondimenti sulle informazioni di impostazione, contattare il fornitore o l'amministratore di rete. Inoltre, è possibile fare riferimento alle impostazioni del computer. **[Visualizzazione delle](#page-612-0) [informazioni sulla connessione di rete del computer\(P. 604\)](#page-612-0)**
- Se non si desidera configurare le informazioni del server DNS, andare al passaggio 6.

### **[Indirizzo server DNS primario]**

Inserire l'indirizzo IP del server DNS.

\* Per IPv6, non è possibile inserire un indirizzo multicast (indirizzo che inizia con "ff").

### **[Indirizzo server DNS secondario]**

Se si usa un server DNS secondario, inserire l'indirizzo IP di quel server. \* Per IPv6, non è possibile inserire un indirizzo multicast (indirizzo che inizia con "ff").

### **[Utilizzo stesso nome host/nome dominio di IPv4] (solo IPv6)**

Selezionare la casella di controllo per utilizzare lo stesso nome host e di dominio dell'IPv4. Per impostare singolarmente un nome host e un nome di dominio per IPv6, deselezionare questa casella e inserire [Nome host] e [Nome dominio].

### **[Nome host]**

Inserire il nome host da registrare nel server DNS usando caratteri alfanumerici a singolo byte.

### **[Nome dominio]**

Inserire il nome di dominio a cui appartiene la macchina usando caratteri alfanumerici a singolo byte. **Esempio di inserimento:**

example.com

#### **[Aggiornamento dinamico DNS]**

Selezionare la casella di controllo per aggiornare automaticamente i record DNS quando le informazioni corrispondenti del nome host e dell'indirizzo IP vengono modificate in un ambiente DHCP, ad esempio.

#### **Per specificare il tipo di indirizzo da registrare nel server DNS (solo IPv6)**

In base al tipo di indirizzo che si desidera registrare, selezionare la casella di controllo [Registra indirizzo manuale], [Registra indirizzo stateful] o [Registra indirizzo stateless].

### **Per specificare l'intervallo tra gli aggiornamenti**

In [Intervallo aggiornamento dinamico DNS], inserire l'intervallo con cui eseguire l'aggiornamento automatico di queste informazioni.

### **6 In [Impostazioni mDNS], configurare le impostazioni dell'opzione mDNS.**

Se non si desidera configurare le impostazioni dell'opzione mDNS, andare al passaggio 7.

#### **Per IPv4**

Per usare mDNS, selezionare la casella di controllo [Utilizzo mDNS] e inserire il nome mDNS.

#### **Per IPv6**

Per usare mDNS, selezionare la casella di controllo [Utilizzo mDNS] e scegliere se utilizzare lo stesso nome mDNS di IPv4.

- Per usare il nome mDNS impostato con IPv4 anche con IPv6, selezionare la casella di controllo [Utilizzo stesso nome mDNS di IPv4].
- Per configurare il nome mDNS di IPv6 singolarmente, deselezionare la casella di controllo [Utilizzo stesso nome mDNS di IPv4] e inserire il nome mDNS.

# **7 Fare clic su [OK].**

# **8 Riavviare la macchina. [Riavvio della macchina\(P. 108\)](#page-116-0)**

# <span id="page-91-0"></span>**Configurazione di SMB**

9735-01S

Il protocollo di comunicazione Server Message Block (SMB) viene utilizzato per consentire di usare la macchina come una stampante condivisa in rete. In base all'ambiente di rete, potrebbe essere necessario impostare il nome del computer e il nome del gruppo di lavoro della macchina

# Impostazione del nome del computer e del nome del gruppo di lavoro

Impostare il nome del computer utilizzato per identificare la macchina in una rete e il nome del gruppo di lavoro per identificare il gruppo a cui appartiene la macchina.

Configurare queste impostazioni utilizzando la IU remota da un computer. Non è possibile utilizzare il pannello operativo per configurare le impostazioni.

Sono necessari i privilegi di amministratore. Per poter applicare le impostazioni è necessario riavviare la macchina.

**1 Accedere alla IU remota in modalità Gestore sistema. [Avvio della IU remota\(P. 358\)](#page-366-0)** 

- **2 Sulla pagina portale della IU remota fare clic su [Impostazioni/Registrazione]. [Pagina portale della IU remota\(P. 360\)](#page-368-0)**
- **Fare clic su [Impostazioni rete] [Impostazioni nome computer/nome gruppo di lavoro] ▶ [Modifica].**

➠Viene visualizzata la schermata [Modifica impostazioni nome computer/nome gruppo di lavoro].

**4 Inserire il nome del computer e il nome del gruppo di lavoro della macchina, quindi fare clic su [OK].**

Inserire utilizzando caratteri alfanumerici a byte singolo.

### **In un ambiente con WINS**

- Selezionare la casella di controllo [Utilizzo NetBIOS].
- Non è possibile registrare i nomi che iniziano con un asterisco (\*) nel server WINS.

## **5 Riavviare la macchina. [Riavvio della macchina\(P. 108\)](#page-116-0)**

# <span id="page-92-0"></span>**Configurazione di WINS**

9735-01U

Quando si usa la macchina in un ambiente di rete che utilizza sia NetBIOS sia TCP/IP, configurare il Windows Internet Name Service (WINS) per convertire il nome NetBIOS in un indirizzo IP. Per abilitare WINS, specificare il server WINS. Non è possibile utilizzare WINS in un ambiente IPv6.

Questa sezione descrive come configurare le impostazioni utilizzando la IU remota da un computer. Sul pannello operativo, selezionare [Menu] nella schermata [Scher. principale], quindi selezionare [Preferenze] per configurare le impostazioni. **[\[Impostazioni WINS\]\(P. 405\)](#page-413-0)**  Sono necessari i privilegi di amministratore. Per applicare le impostazioni è necessario riavviare la macchina.

### **Preparazioni richieste**

- Impostare il nome del computer e il nome del gruppo di lavoro. **[Impostazione del nome del computer e](#page-91-0) [del nome del gruppo di lavoro\(P. 83\)](#page-91-0)**
- Preparare l'indirizzo IPv4 del server WINS e tenerlo a portata di mano.

**1 Accedere alla IU remota in modalità Gestore sistema. [Avvio della IU remota\(P. 358\)](#page-366-0)** 

- **2 Sulla pagina portale della IU remota fare clic su [Impostazioni/Registrazione]. [Pagina portale della IU remota\(P. 360\)](#page-368-0)**
- **3 Fare clic su [Impostazioni rete] ▶ [Impostazioni WINS] ▶ [Modifica].**

➠Viene visualizzata la schermata [Modifica impostazioni WINS].

**4 Selezionare la casella di controllo [Risoluzione WINS].**

### **5 Inserire l'indirizzo IPv4 del server WINS e fare clic su [OK].**

Sel'indirizzo IP del server WINS viene ottenuto da un server DHCP, l'indirizzo IP ottenuto ha la precedenza. O **[Configurazione del DNS\(P. 80\)](#page-88-0)** 

## **6 Riavviare la macchina. [Riavvio della macchina\(P. 108\)](#page-116-0)**

# <span id="page-93-0"></span>**Configurazione di SNMP**

#### 9735-01W

Simple Network Management Protocol (SNMP) è un protocollo per il monitoraggio e il controllo dei dispositivi di comunicazione in rete tramite l'accesso al Management Information Base (MIB). Configurare queste impostazioni in base alle finalità di utilizzo e all'ambiente della macchina.

La macchina supporta SNMPv1 e SNMPv3. È possibile usarli entrambi contemporaneamente. La notifica trap non è supportata.

Quando il software di gestione SNMP è installato in rete, è possibile utilizzare il software per configurare, monitorare e controllare la macchina da remoto da un computer. Per ulteriori informazioni, consultare il manuale del software in uso.

### **SNMPv1**

SNMPv1 definisce l'ambito della comunicazione usando un'informazione detta "nome community". Poiché il nome community viene inviato alla rete in modalità testo normale, la sicurezza della rete è vulnerabile. Per garantire la sicurezza della rete, disabilitare SNMPv1 e utilizzare SNMPv3. Quando SNMPv1 viene disabilitato, non sarà possibile utilizzare alcune funzioni quali l'ottenimento di informazioni dalla macchina usando il driver della stampante.

### **SNMPv3**

SNMPv3 comunica usando le informazioni utente per SNMPv3. Questo protocollo permette di configurare l'autenticazione e la crittografia nelle informazioni utente per monitorare e controllare i dispositivi di comunicazione in rete con un sistema di sicurezza consolidato.

Questa sezione descrive come configurare le impostazioni utilizzando la IU remota da un computer. Sul pannello operativo, selezionare [Menu] nella schermata [Scher. principale], quindi selezionare [Preferenze] per configurare le impostazioni. Tuttavia, è possibile utilizzare il pannello operativo solo per abilitare o disabilitare SNMPv1 e SNMPv3. **[\[Impostazioni SNMP\]\(P. 396\)](#page-404-0)** 

Sono necessari i privilegi di amministratore. Per poter applicare le impostazioni è necessario riavviare la macchina.

### **Preparazioni richieste**

- Per configurare SNMPv3, occorre abilitare TLS. **OUtilizzo di TLS(P. 318)** 
	- **1 Accedere alla IU remota in modalità Gestore sistema. [Avvio della IU remota\(P. 358\)](#page-366-0)**
- **2 Sulla pagina portale della IU remota fare clic su [Impostazioni/Registrazione]. [Pagina portale della IU remota\(P. 360\)](#page-368-0)**
- **Fare clic su [Impostazioni rete] [Impostazioni SNMP] [Modifica].**

➠Viene visualizzata la schermata [Modifica impostazioni SNMP].

**4 In [Impostazioni SNMPv1], impostare SNMPv1.**

### **Per abilitare SNMPv1**

- **1** Selezionare la casella di controllo [Utilizzo SNMPv1].
- **2** Configurare la community.
	- È possibile impostare l'autorizzazione di accesso MIB (autorizzazione a leggere/scrivere oggetti MIB) per ogni community.

● Quando si usa sia SNMPv1 che SNMPv3, si consiglia di impostare l'autorizzazione di accesso MIB su [Solo lettura]. Quando si imposta SNMPv1 su [Lettura/Scrittura] (autorizzazione di accesso completa), è possibile svolgere quasi tutte le operazioni e, pertanto, non si possono utilizzare le funzionalità di sicurezza consolidate di SNMPv3.

### **Per configurare il nome community**

Selezionare la casella di controllo [Utilizzo nome community 1] o [Utilizzo nome community 2] e configurare il nome community e l'autorizzazione di accesso MIB. Inserire il nome community usando caratteri alfanumerici a byte singolo.

### **Per configurare una community dedicata**

La community dedicata è una community preimpostata per i software di gestione dei dispositivi Canon. Per usare la community dedicata, selezionare la casella di controllo [Utilizzo community dedicata] e configurare l'autorizzazione di accesso al MIB.

\* Per ulteriori informazioni, consultare il manuale del software in uso.

### **Per disabilitare SNMPv1**

Deselezionare la casella di controllo [Utilizzo SNMPv1].

# **5 In [Impostazioni SNMPv3], configurare SNMPv3.**

### **Per abilitare SNMPv3**

- **1** Selezionare la casella di controllo [Utilizzo SNMPv3].
- **2** In [Impostazioni utente 1], [Impostazioni utente 2] o [Impostazioni utente 3], selezionare la casella di controllo [Abilitazione utente].
- **3** Configurare l'utente.

### **[Nome utente]**

Inserire il nome utente utilizzando caratteri alfanumerici a byte singolo.

### **[Autorizzazione accesso MIB]**

Impostare l'autorizzazione di scrittura/lettura degli oggetti MIB per ciascun utente specificato. Per consentire sia la lettura che la struttura, selezionare [Lettura/Scrittura].

### **[Impostazioni protezione]**

Scegliere se abilitare o disabilitare l'autenticazione e la crittografia.

### **[Algoritmo autenticazione]**

Quando si seleziona [Autenticazione On/Crittografia On] o [Autenticazione On/Crittografia Off] in [Impostazioni protezione], scegliere l'algoritmo di autenticazione in base all'ambiente di utilizzo. Per impostare una password, selezionare la casella di controllo [Impostare/Variare password] e inserire la stessa password sia in [Password autenticazione] che in [Conferma] usando caratteri alfanumerici a byte singolo.

### **[Algoritmo crittografia]**

Configurazione delle impostazioni

Quando si seleziona [Autenticazione On/Crittografia On] in [Impostazioni protezione], scegliere l'algoritmo di crittografia in base all'ambiente di utilizzo.

Per impostare una password, selezionare la casella di controllo [Impostare/Variare password] e inserire la stessa password sia in [Password crittografia] che in [Conferma] usando caratteri alfanumerici a byte singolo.

### **Per disabilitare SNMPv3**

Deselezionare la casella di controllo [Utilizzo SNMPv3].

## **6 In [Impostazioni acquisizione informazioni gestione stampante], scegliere se ottenere le informazioni di gestione stampante.**

Per ottenere regolarmente le informazioni di gestione stampante dalla macchina, come i protocolli e le porte, selezionare la casella di controllo [Acquisizione informazioni gestione stampante da host].

**7 Fare clic su [OK].**

## **8 Riavviare la macchina. [Riavvio della macchina\(P. 108\)](#page-116-0)**

➠Le impostazioni vengono applicate.

# **NOTA**

### **Modifica del numero di porta**

● Per modificare il numero di porta del server SNMP, fare riferimento a quanto segue: **[Modifica del numero di porta\(P. 315\)](#page-323-0)** 

# <span id="page-96-0"></span>**Configurazione di SNTP**

9735-01X

Per ottenere informazioni sull'orario dal server di riferimento ora in rete, configurare il Simple Network Time Protocol (SNTP). Quando SNTP è configurato, Il server di riferimento ora viene verificato a intervalli specifici per regolare l'ora e mantenere l'orario corretto sulla macchina.

La macchina supporta sia il server NTP (NTPv3) che il server SNTP (SNTPv3 e v4).

Configurare queste impostazioni utilizzando la IU remota da un computer. Non è possibile utilizzare il pannello operativo per configurare le impostazioni.

Sono necessari i privilegi di amministratore. Per poter applicare le impostazioni è necessario riavviare la macchina.

### **Preparazioni richieste**

- L'ora viene regolata in base al riferimento UTC (Coordinated Universal Time), per cui occorre specificare il fuso orario. **OImpostazione di data e ora(P. 356)**
- Preparare l'indirizzo IP del server NTP o SNTP e tenerlo a portata di mano.

**1 Accedere alla IU remota in modalità Gestore sistema. [Avvio della IU remota\(P. 358\)](#page-366-0)** 

- **2 Sulla pagina portale della IU remota fare clic su [Impostazioni/Registrazione]. [Pagina portale della IU remota\(P. 360\)](#page-368-0)**
- **3 Fare clic su [Impostazioni rete] [Impostazioni SNTP] [Modifica].**

➠Viene visualizzata la schermata [Modifica impostazioni SNTP].

**4 Selezionare la casella di controllo [Utilizzo SNTP].**

**5 In [Nome server NTP], inserire l'indirizzo IP del server NTP/SNTP.**

Quando si usa un server DNS, è possibile inserire il nome host o FQDN invece dell'indirizzo IP. **Esempio di inserimento:** ntp.example.com

**6 In [Intervallo polling], inserire l'intervallo con cui verificare il server e regolare l'ora.**

**7 Fare clic su [OK].**

**8 Riavviare la macchina. [Riavvio della macchina\(P. 108\)](#page-116-0)** 

➠Le impostazioni vengono applicate.

# **NOTA**

## **Verifica della comunicazione con il server NTP o SNTP**

● Testare la comunicazione attenendosi alla procedura indicata di seguito: se la macchina comunica correttamente con il server, viene visualizzato [OK] in [Risultato controllo server NTP].

> Accedere alla IU remota in modalità Gestore sistema **Fare clic su [Impostazioni/Registrazione]** [Impostazioni rete] [Impostazioni SNTP] [Controllo server NTP].

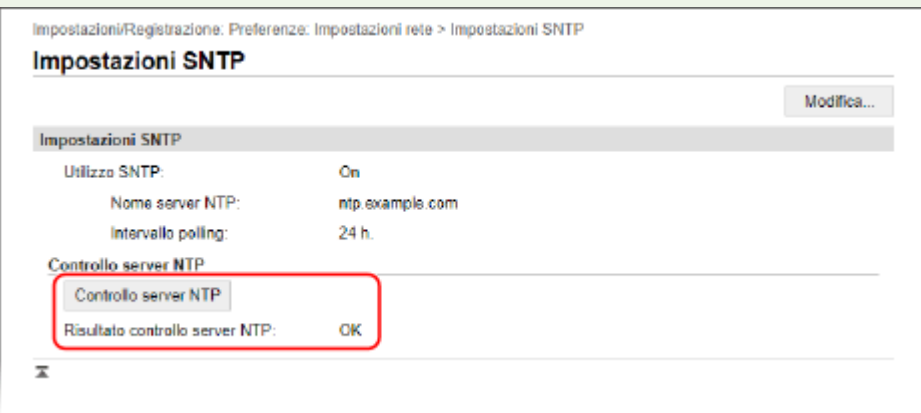

\* In tal modo si verifica lo stato di comunicazione e non si regola l'orario.

# <span id="page-98-0"></span>**Verifica dello stato e delle impostazioni della rete**

9735-01Y

È possibile eseguire un test di connessione con i dispositivi in rete per accertarsi che la macchina sia correttamente collegata alla rete.

Le informazioni relative all'indirizzo IP della macchina e all'indirizzo MAC sono necessarie per usare la IU remota e configurare le impostazioni del firewall. Verificare le impostazioni correnti.

**Verifica della connessione tra la macchina e i dispositivi di rete(P. 90) [Visualizzazione dell'indirizzo IP impostato sulla macchina\(P. 91\)](#page-99-0)  [Visualizzazione dell'indirizzo MAC della LAN cablata\(P. 92\)](#page-100-0)** 

**[Visualizzazione dell'indirizzo MAC e delle informazioni di connessione della LAN wireless\(P. 93\)](#page-101-0)** 

# **NOTA**

● Se l'indirizzo IP visualizzato corrisponde a "0.0.0.0", non è configurato correttamente. Reimpostare l'indirizzo IP.

**[Impostazione degli indirizzi IPv4\(P. 72\)](#page-80-0)  [Impostazione degli indirizzi IPv6\(P. 76\)](#page-84-0)** 

- La connessione della macchina a un hub di commutazione, ad esempio, può impedire la connessione alla rete anche quando l'indirizzo IP è configurato correttamente. In questo caso, impostare un tempo di attesa prima che la macchina inizi a comunicare e provare di nuovo a effettuare la connessione. **[\[Tempo di](#page-405-0) [attesa connessione all'avvio\]\(P. 397\)](#page-405-0)**
- È possibile stampare l'Elenco dati gestore sistema per visualizzare le impostazioni di rete. **[Stampa e](#page-375-0) [visualizzazione di rapporti ed elenchi\(P. 367\)](#page-375-0)**

# Verifica della connessione tra la macchina e i dispositivi di rete

Nel web browser del computer connesso alla rete, inserire l'indirizzo IPv4 o IPv6 della macchina. Se si apre la schermata di accesso alla IU remota, la macchina è correttamente connessa alla rete. **[Avvio della IU remota\(P. 358\)](#page-366-0)** 

Quando si usa un indirizzo IPv4, attenersi alla procedura indicata di seguito se si desidera inviare un comando ping dal pannello operativo per accertarsi che la macchina possa collegarsi a un dispositivo di rete.

**Modello con touchpanel(P. 90) [modello LCD a 5 linee\(P. 91\)](#page-99-0)** 

# ■ Modello con touchpanel

### **Preparazioni richieste**

- Preparare l'indirizzo IPv4 di un dispositivo in rete a cui si desidera connettersi e tenerlo a portata di mano.
	- **1 Sul pannello operativo, premere [Menu] nella schermata [Scher. principale]. [Schermata \[Scher. principale\]\(P. 115\)](#page-123-0)**
- **Premere [Preferenze] [Rete] [Impostazioni TCP/IP] [Impostazioni IPv4] [Comando PING].**

<span id="page-99-0"></span>Se viene visualizzata la schermata di accesso, inserire l'ID e il PIN del Gestore sistema e premere [Accedi]. O **[ID e PIN del Gestore sistema\(P. 6\)](#page-14-0)** 

## **3 Inserire l'indirizzo IPv4 di un dispositivo di rete e premere [Applica].**

➠Se la macchina è correttamente connessa alla rete, compare [Ricevuta risposta da host.].

### ■ modello LCD a 5 linee

#### **Preparazioni richieste**

- Preparare l'indirizzo IPv4 di un dispositivo in rete a cui si desidera connettersi e tenerlo a portata di mano.
	- **1 Sul pannello operativo, selezionare [Menu] nella schermata [Schermata principale] e premere OK.** Schermata [Scher. principale](P. 115)

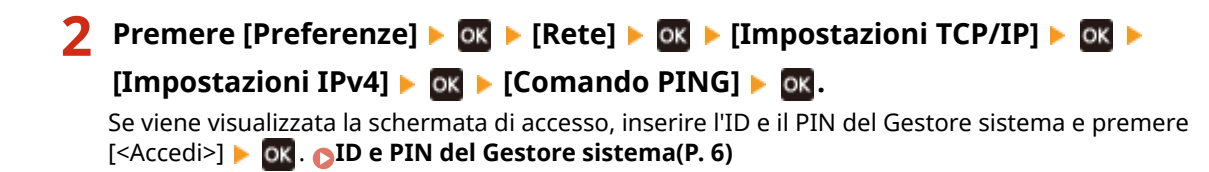

**3 Inserire l'indirizzo IPv4 di un dispositivo di rete e premere .**

➠Se la macchina è correttamente connessa alla rete, compare [Ricevuta risposta da host.].

# Visualizzazione dell'indirizzo IP impostato sulla macchina

È possibile visualizzare l'indirizzo IP impostato sulla macchina, come l'indirizzo IPv4 e l'indirizzo IPv6.

Questa sezione descrive come visualizzare l'indirizzo IP utilizzando il pannello operativo. È possibile verificare queste informazioni utilizzando anche la IU remota da un computer. **[Gestione della macchina](#page-365-0) [da computer \(IU remota\)\(P. 357\)](#page-365-0)** 

**Modello con touchpanel(P. 91) [modello LCD a 5 linee\(P. 92\)](#page-100-0)** 

## ■ Modello con touchpanel

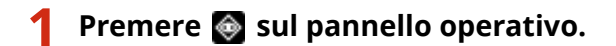

➠Viene visualizzata la schermata [Monitoraggio stato].

**Premere [Informazioni rete] ▶ [IPv4] o [IPv6].** 

**3 Visualizzare l'impostazione.**

<span id="page-100-0"></span>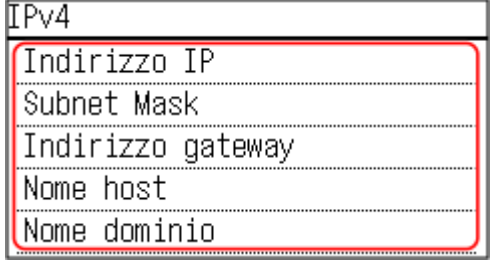

Per IPv6, selezionare la voce che si desidera visualizzare.

# ■ modello LCD a 5 linee

# **1 Premere [Monitoraggio stato] nella schermata [Schermata principale]. [Schermata](#page-123-0) [\[Scher. principale\]\(P. 115\)](#page-123-0)**

➠Viene visualizzata la schermata [Monitoraggio stato].

**Premere [Informazioni rete]**  $\triangleright$  **<b>OK**  $\triangleright$  [IPv4] o [IPv6]  $\triangleright$  **OK**.

**Visualizzare le impostazioni e premere ok.** 

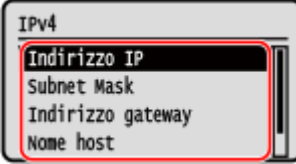

# Visualizzazione dell'indirizzo MAC della LAN cablata

È possibile visualizzare l'indirizzo MAC impostato sulla macchina quando la macchina è connessa a una LAN cablata.

Questa sezione descrive come visualizzare tali informazioni tramite il pannello operativo. Per visualizzare l'indirizzo MAC è possibile utilizzare anche la IU remota da un computer. **[Gestione della macchina](#page-365-0) [da computer \(IU remota\)\(P. 357\)](#page-365-0)**  Sono necessari i privilegi di amministratore.

**Modello con touchpanel(P. 92) [modello LCD a 5 linee\(P. 93\)](#page-101-0)** 

# ■ Modello con touchpanel

**1 Sul pannello operativo, premere [Menu] nella schermata [Scher. principale]. [Schermata \[Scher. principale\]\(P. 115\)](#page-123-0)** 

# **2 Premere [Preferenze] • [Rete] • [Impostazioni driver Ethernet].**

Se viene visualizzata la schermata di accesso, inserire l'ID e il PIN del Gestore sistema e premere [Accedi]. O **[ID e PIN del Gestore sistema\(P. 6\)](#page-14-0)** 

<span id="page-101-0"></span>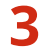

**3 Visualizzare l'indirizzo MAC.**

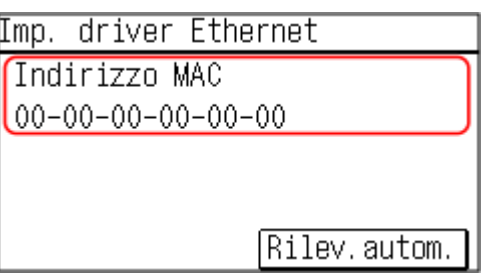

### ■ modello LCD a 5 linee

**1 Sul pannello operativo, selezionare [Menu] nella schermata [Schermata principale] e premere . [Schermata \[Scher. principale\]\(P. 115\)](#page-123-0)** 

**2 Premere [Preferenze] • OK • [Rete] • OK • [Impostazioni driver Ethernet] • OK.** 

Se viene visualizzata la schermata di accesso, inserire l'ID e il PIN del Gestore sistema e premere [<Accedi>] . **[ID e PIN del Gestore sistema\(P. 6\)](#page-14-0)** 

# **3 Visualizzare l'indirizzo MAC.**

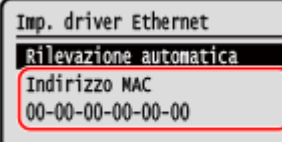

# Visualizzazione dell'indirizzo MAC e delle informazioni di connessione della LAN wireless

Oltre all'indirizzo MAC e alle informazioni di connessione della LAN wireless, quando la macchina è connessa a una LAN wireless, è possibile vedere anche le impostazioni di sicurezza.

Questa sezione descrive come visualizzare tali informazioni tramite il pannello operativo. È possibile verificare queste informazioni utilizzando anche la IU remota da un computer. **[Gestione della macchina](#page-365-0) [da computer \(IU remota\)\(P. 357\)](#page-365-0)**  Sono necessari i privilegi di amministratore.

**Modello con touchpanel(P. 93) Omodello LCD a 5 linee(P. 94)** 

## ■ Modello con touchpanel

# **1 Sul pannello operativo, premere [Imp. LAN wireless.] nella schermata [Scher. principale]. [Schermata \[Scher. principale\]\(P. 115\)](#page-123-0)**

➠Viene visualizzata la schermata [Selezione rete].

<span id="page-102-0"></span>Se viene visualizzata la schermata di accesso, inserire l'ID e il PIN del Gestore sistema e premere [Accedi]. O **[ID e PIN del Gestore sistema\(P. 6\)](#page-14-0)** 

- **Premere [Impostazioni conness.] [Informaz. conness.].**
- **3 Visualizzare l'indirizzo MAC e le impostazioni.**

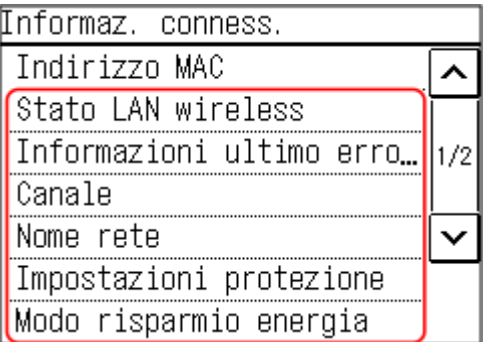

- Premere [Informazioni ultimo errore] per visualizzare le informazioni di errore correlate alla connessione alla LAN wireless.
- Premere [Impostazioni protezione] per visualizzare i dati relativi a WEP o WPA/WPA2-PSK.

# **NOTA**

### **Visualizzazione delle informazioni tramite la schermata [Monitoraggio stato]**

● È possibile visualizzare lo stato della LAN wireless e le informazioni di errore anche attenendosi alla procedura indicata di seguito:

Sul pannello operativo, premere  $\bigcirc$  [Informazioni rete] [Metodo di connessione di rete].

## ■ modello LCD a 5 linee

## **1 Sul pannello operativo, selezionare [Imp. LAN wireless.] nella schermata [Schermata principale] e premere <b>ox.** Schermata [Scher. principale](P. 115)

➠Viene visualizzata la schermata [Selezione rete].

Se viene visualizzata la schermata di accesso, inserire l'ID e il PIN del Gestore sistema e premere [<Accedi>] . **[ID e PIN del Gestore sistema\(P. 6\)](#page-14-0)** 

**2 Premere [Impostazioni conness.] Ref [Informaz. conness.] Ref**.

## **3 Visualizzare l'indirizzo MAC e le impostazioni.**

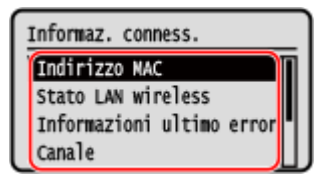

- Selezionare [Informazioni ultimo errore] e premere **ok** per visualizzare le informazioni di errore correlate alla connessione alla LAN wireless.
- Selezionare [Impostazioni protezione] e premere ok per visualizzare i dati relativi a WEP o WPA/WPA2-PSK.

# **NOTA**

# **Visualizzazione delle informazioni tramite la schermata [Monitoraggio stato]**

● È possibile visualizzare lo stato della LAN wireless e le informazioni di errore anche attenendosi alla procedura indicata di seguito:

> [Monitoraggio stato] nella schermata [Scher. principale] [Informazioni rete]  $\triangleright$  [Metodo di connessione di rete]  $\triangleright$   $\circ$  ok  $\triangleright$  [Informaz. conness.]  $\triangleright$  ok .

# **Configurazione delle impostazioni fax (Guida configurazione fax) (Modello con touchpanel)**

9735-020

Quando si preme [Fax] nella schermata [Scher. principale] sul pannello operativo per la prima volta, viene visualizzata la schermata (Guida configurazione fax) per impostare le voci che consentono di usare il fax. Configurare le impostazioni del fax attenendosi alla procedura indicata di seguito e alle istruzioni che compaiono a schermo.

La macchina deve essere riavviata per applicare le impostazioni configurate con la Guida configurazione fax.

**Passaggio 1: avvio della Guida configurazione fax(P. 96) Passaggio 2: registrazione del numero di fax e del nome dell'unità(P. 96) [Passaggio 3: configurazione della modalità RX\(P. 97\)](#page-105-0)  [Passaggio 4: collegamento a una linea telefonica\(P. 98\)](#page-106-0)** 

Passaggio 1: avvio della Guida configurazione fax

## **1 Sul pannello operativo, premere [Fax] nella schermata [Scher. principale]. [Schermata \[Scher. principale\]\(P. 115\)](#page-123-0)**

➠Viene visualizzata la schermata [Guida configurazione fax].

### **Quando non viene visualizzata la schermata [Guida configurazione fax]**

Se la schermata [Guida configurazione fax] non viene visualizzata dopo aver premuto [Fax] nella schermata [Scher. principale], oppure se si desidera reimpostare il fax con la Guida configurazione fax, attenersi alla procedura indicata di seguito per visualizzare [Guida configurazione fax].

Schermata [Scher. principale] sul pannello operativo [Menu] [Impostazioni funzione] [Comune] [Comune] [Guida configurazione fax].

# **Premere [Configura adesso] • [Avanti].**

➠Viene visualizzata la schermata [Registra n. tel. unità].

# Passaggio 2: registrazione del numero di fax e del nome dell'unità

Registrare il numero di fax e il nome dell'unità (nome o ragione sociale). Queste informazioni vengono stampate insieme ai dati del fax alla destinazione.

## **1 Nella schermata [Registra n. tel. unità], inserire il numero di fax della macchina e premere [Applica].**

➠Una volta comparso il messaggio [Impostazioni applicate.], viene visualizzata la schermata con le istruzioni per registrare il nome dell'unità.

# **2 Premere [Avanti].**

➠Viene visualizzata la schermata [Registra nome unità].

# <span id="page-105-0"></span>**3 Inserire il nome o la ragione sociale, quindi premere [Applica].**

➠Una volta comparso il messaggio [Impostazioni applicate.], viene visualizzata la schermata [Impostazioni modo RX].

# Passaggio 3: configurazione della modalità RX

Rispondere alle domande che compaiono sullo schermo per selezionare la modalità RX appropriata.

**1 Nella schermata delle impostazioni del modo RX, premere [Avanti].**

**2 Rispondere alle domande visualizzate sullo schermo premendo [Sì] o [No].**

➠Dopo aver risposto a tutte le domande, la modalità RX selezionata verrà visualizzata sullo schermo.

### **Quando si collega l'opzione TELEPHONE 6 KIT**

- Per la domanda [Connettere un telefono alla periferica?], premere [Sì].
- Per la domanda [Utilizzare la segreteria telefonica del telefono per connettersi alla periferica?], premere [No].

### **3 Verificare la modalità RX selezionata.**

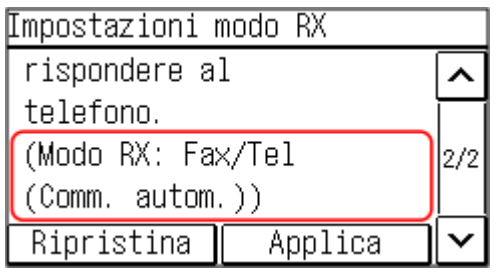

Le modalità RX funzionano come descritto di seguito:

\* In base al paese, potrebbe essere disponibile anche [Net Switch] per la modalità di ricezione. **[Modifica](#page-229-0) [della modalità RX del fax e impostazione dell'operazione da eseguire quando si riceve un fax\(P. 221\)](#page-229-0)** 

### **[Fax/Tel (Commutazione autom.)]**

Abilita l'uso del fax e del telefono.

- La ricezione dei fax è automatica.
- Quando si riceve una telefonata, la macchina suona. Per rispondere, sollevare il ricevitore.

### **[Auto]**

Opzione usata solo per il fax.

- La ricezione dei fax è automatica.
- Non è possibile rispondere alle telefonate in ingresso.

### **[Segreteria telefonica]**

Abilita l'uso del fax e del telefono.

- La ricezione dei fax è automatica.
- Quando si riceve una telefonata, è possibile utilizzare la funzione segreteria telefonica per registrare i messaggi. È possibile rispondere alla chiamata sollevando il ricevitore prima che inizi la registrazione.

<span id="page-106-0"></span>\* Impostare la segreteria telefonica in modo che la funzione di registrazione si attivi dopo che la macchina ha squillato una o due volte.

\* Quando si registra il messaggio, si consiglia di non parlare per circa quattro secondi o fare in modo che l'intero messaggio rientri in un massimo di 20 secondi.

### **[Manuale]**

Abilita l'uso del fax e del telefono.

- La macchina suona quando riceve fax e telefonate.
- Se si sente il suono del fax quando si solleva il ricevitore, ricevere il fax manualmente. **[Ricezione di](#page-245-0) [fax\(P. 237\)](#page-245-0)**
- È possibile configurare anche la ricezione automatica dei fax dopo che la macchina ha suonato per un determinato lasso di tempo. **D**[Commutazione su RX automatica](P. 454)

**4 Premere [Applica].**

➠Viene visualizzata la schermata [Conness. linea telef.].

# Passaggio 4: collegamento a una linea telefonica

Usare il filo telefonico fornito per collegare la macchina alla linea telefonica. Quando si usa un telefono esterno o l'accessorio TELEPHONE 6 KIT opzionale, procedere al collegamento con la macchina.

**1 Collegare il filo telefonico fornito alla presa per linea telefonica (LINE) sulla macchina e alla presa per linea telefonica a muro.**

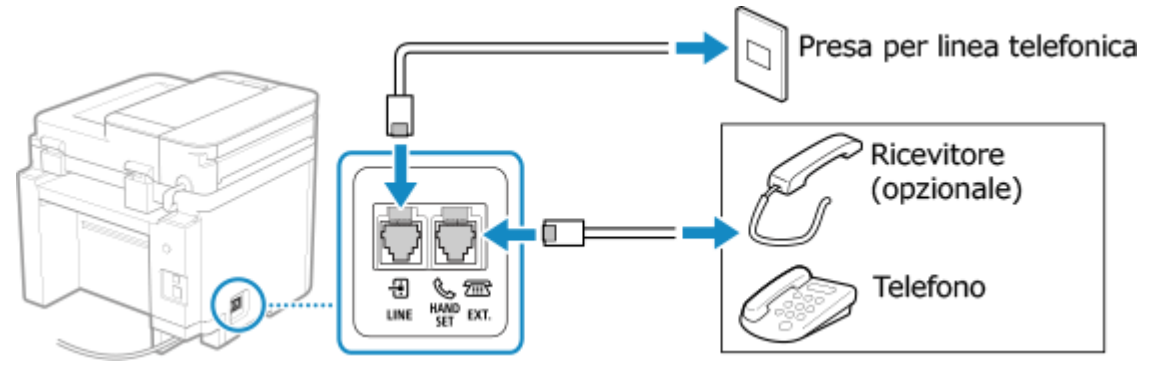

Collegare il ricevitore o il telefono alla presa per telefono esterno (EXT.) sulla macchina.

- Quando si collega un telefono con funzione fax, disabilitare l'impostazione per la ricezione automatica dei fax sul telefono.
- In base al tipo di telefono collegato, la macchina potrebbe non essere in grado di inviare o ricevere correttamente i fax.

# **2 Nella schermata che chiede di confermare che si desidera uscire dalla Guida configurazione fax, premere [Sì].**

### **3 Riavviare la macchina. [Riavvio della macchina\(P. 108\)](#page-116-0)**

➠Le impostazioni configurate nella Guida configurazione fax vengono applicate e il tipo di linea telefonica viene configurata in automatico.

# **NOTA**

### **Se il tipo di linea telefonica non viene configurato in automatico**

● Configurare manualmente il tipo di linea telefonica. **■[Selezione tipo linea](P. 446)** 

\* Se non si conosce il proprio tipo di linea telefonica, contattare la compagnia di telefonia. In base al paese, l'opzione [Selezione tipo linea] potrebbe non essere disponibile.

## **Emissione di un avviso acustico quando il ricevitore non è correttamente posizionato sul supporto**

● È possibile stabilire se la macchina deve emettere un avviso acustico quando il ricevitore di un telefono o dell'accessorioTELEPHONE 6 KIT opzionale collegato alla macchina non è correttamente posizionato sul supporto.

> Accedere alla UI remota | [Impostazioni/Registrazione] | [Impostazioni TX] | [Impostazioni TX fax] [Modifica] Selezionare la casella di controllo [Allarme ricevitore sganciato] e regolare il volume | [OK]

Sul pannello operativo, selezionare [Menu] nella schermata [Scher. principale], quindi selezionare [Impostazioni funzione] per configurare le impostazioni. **[\[Allarme ricevitore sganciato\]\(P. 444\)](#page-452-0)**
## **Installazione di software e driver sul computer**

9735-021

Installare i software e i driver pertinenti sul computer per utilizzare le funzioni della macchina, come la stampa, la scansione da remoto e i fax su PC.

Installare le eventuali opzioni sulla macchina prima di installare i software e i driver.

### **Procedura di installazione**

Controllare l'ambiente operativo tramite il sito web di Canon in base al paese o all'area geografica, quindi scaricare e installare i software e i driver più recenti. **https://global.canon/en/support/**

\* Se la macchina ha un CD-ROM o un DVD-ROM in dotazione, è possibile utilizzare tali supporti per installare i software e i driver.

Per maggiori informazioni sul metodo di installazione, consultare il manuale del software o del driver sul sito dei manuali online. **https://oip.manual.canon/**

#### **Precauzioni e limitazioni**

#### **Ambiente operativo**

● In base al sistema operativo, il computer potrebbe non supportare alcuni software o driver. Per consultare i dati più recenti sui sistemi operativi supportati, accedere al sito web di Canon.

#### **https://global.canon/**

● In base al modello e all'ambiente di utilizzo, alcune funzioni dei software o dei driver potrebbero non essere disponibili.

#### **Quando le impostazioni del firewall della macchina sono configurate**

Il computer che verrà utilizzato con la macchina deve poter comunicare con la macchina. Se al computer non è consentito comunicare con la macchina, non sarà possibile installare i software e i driver, né utilizzare le funzioni della macchina. *OImpostazione del firewall(P. 312)* 

**Se l'indirizzo IP della macchina viene modificato dopo l'installazione del driver della stampante**

- In Windows, l'azione richiesta dipende dalla porta in uso.
	- Se si utilizza una porta MFNP, la connessione viene mantenuta purché la macchina e il computer appartengano alla stessa subnet, dunque non è necessaria alcuna azione sul computer.
	- Se si usa una porta TCP/IP standard, occorre aggiungere una nuova porta. **[Aggiunta di una](#page-190-0) [porta\(P. 182\)](#page-190-0)**

Se non si è sicuri di quale sia la porta in uso, fare riferimento a quanto segue:

#### **[Visualizzazione della porta della stampante\(P. 606\)](#page-614-0)**

● In macOS, è necessario registrare di nuovo la macchina sul Mac. Per dettagli sulla registrazione della macchina, consultare il manuale del driver nel sito delle guide in linea. **https://oip.manual.canon/**

\* Se si utilizza DHCP per ottenere automaticamente l'indirizzo IP della macchina, l'indirizzo IP potrebbe cambiare automaticamente.

## **NOTA**

#### **Utilizzo delle funzioni della macchina senza installare software o driver (macOS)**

● È possibile utilizzare AirPrint, in dotazione standard in macOS, per stampare ed eseguire la scansione di dati e per inviare fax da un computer senza installare software o driver. **[Uso dell'applicazione AirPrint per](#page-308-0) [stampare e acquisire dati e inviare fax\(P. 300\)](#page-308-0)** 

# Operazioni di base

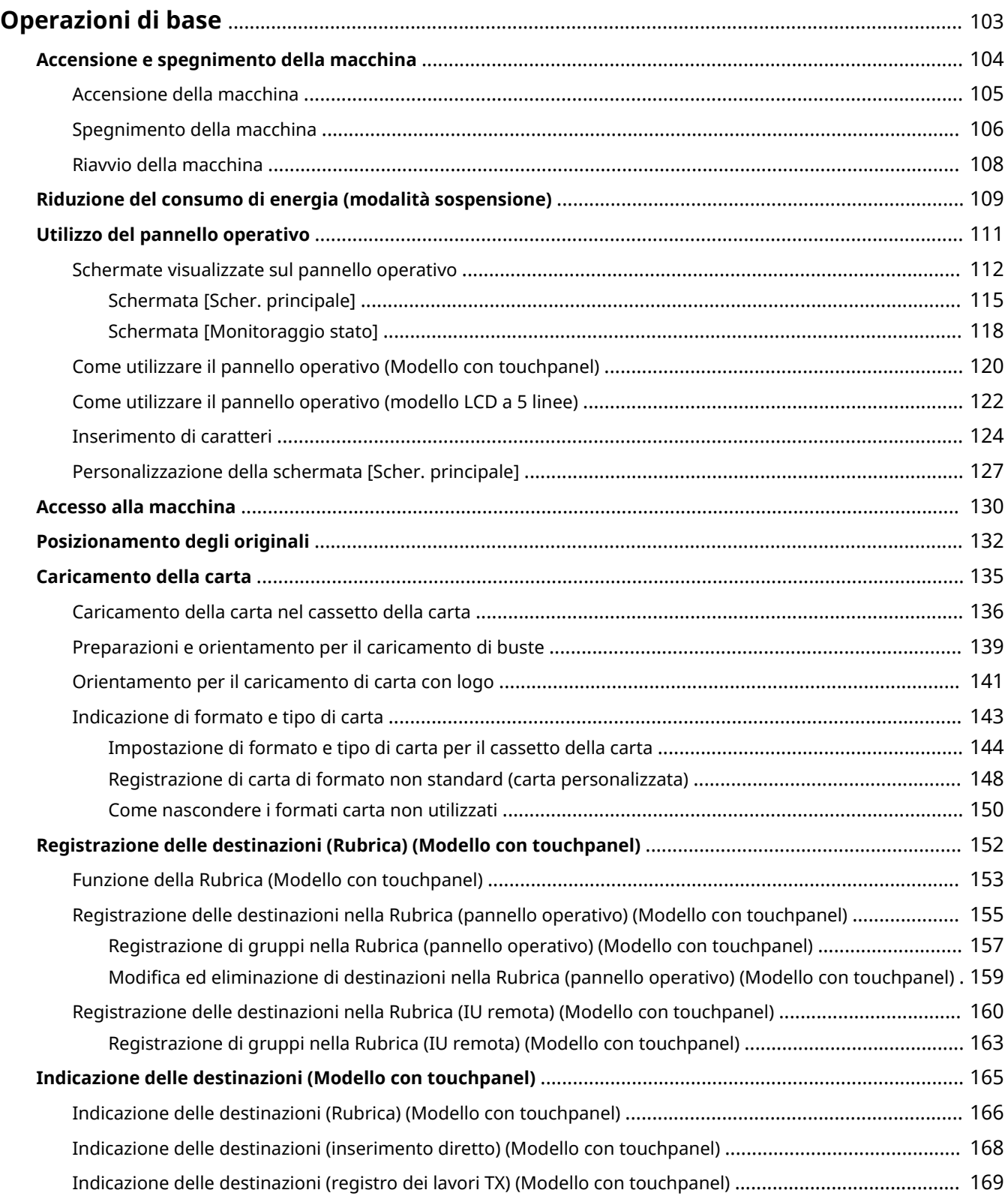

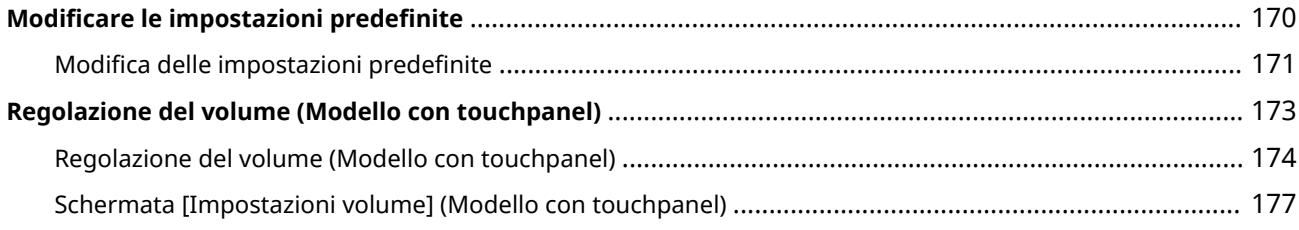

## <span id="page-111-0"></span>**Operazioni di base**

9735-022

Questo capitolo descrive le operazioni di base comuni a tutte le funzioni della macchina e illustra il layout delle schermate.

#### **Gestione e risparmio energetico**

È possibile spegnere la macchina per risparmiare energia oppure durante la pulizia e riavviare la macchina per applicare le impostazioni.

È possibile utilizzare la modalità sospensione per ridurre il consumo di energia.

**[Accensione e spegnimento della macchina\(P. 104\)](#page-112-0)** 

**[Riduzione del consumo di energia \(modalità sospensione\)\(P. 109\)](#page-117-0)** 

#### **Utilizzo del pannello operativo**

Utilizzare il pannello operativo per eseguire la scansione, la copia e altre funzioni e per configurare le impostazioni della macchina.

#### **[Utilizzo del pannello operativo\(P. 111\)](#page-119-0)**

Quando viene visualizzata la schermata di accesso, inserire le informazioni di accesso necessarie per procedere.

#### **[Accesso alla macchina\(P. 130\)](#page-138-0)**

#### **Posizionamento degli originali e caricamento della carta**

Posizionare l'originale sul vetro di lettura o nell'alimentatore quando si esegue la scansione o la copia o quando si invia un fax.

Caricare la carta di stampa o di copia nel cassetto della carta o nel vassoio.

#### **[Posizionamento degli originali\(P. 132\)](#page-140-0)**

**[Caricamento della carta\(P. 135\)](#page-143-0)** 

#### **Registrazione e indicazione delle destinazioni (Modello con touchpanel)**

Registrare le destinazioni per l'invio di fax nella Rubrica della macchina. Oltre a specificare le destinazioni dalla Rubrica, è anche possibile inserirle direttamente, utilizzare il registro dei lavori TX e utilizzare altri metodi per specificarle. **[Registrazione delle destinazioni \(Rubrica\) \(Modello con touchpanel\)\(P. 152\)](#page-160-0)** 

**[Indicazione delle destinazioni \(Modello con touchpanel\)\(P. 165\)](#page-173-0)** 

#### **Personalizzazione delle impostazioni**

È possibile modificare le impostazioni per usare la macchina in modo più comodo e semplice.

**[Modificare le impostazioni predefinite\(P. 170\)](#page-178-0)** 

**[Regolazione del volume \(Modello con touchpanel\)\(P. 174\)](#page-182-0)** 

## <span id="page-112-0"></span>**Accensione e spegnimento della macchina**

9735-023

Utilizzare l'interruttore di alimentazione per accendere e spegnere manualmente la macchina. È possibile utilizzare questa funzione per spegnere automaticamente la macchina se non viene eseguita alcuna operazione per un certo periodo di tempo.

**[Accensione della macchina\(P. 105\)](#page-113-0)  [Spegnimento della macchina\(P. 106\)](#page-114-0)  [Riavvio della macchina\(P. 108\)](#page-116-0)** 

## <span id="page-113-0"></span>**Accensione della macchina**

9735-024

Per accendere la macchina, premere l'interruttore di alimentazione sulla parte anteriore.

### **1 Assicurarsi che la spina di alimentazione sia inserita in una presa di corrente.**

### **2 Premere l'interruttore di alimentazione.**

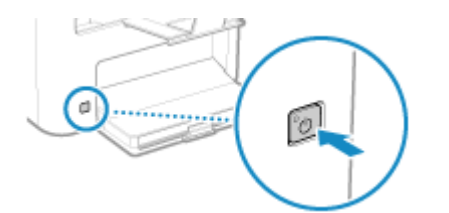

➠Sul pannello operativo viene visualizzata la schermata Start.

## **NOTA**

#### **Modifica della schermata visualizzata all'avvio**

● Dopo l'accensione e la visualizzazione della schermata Start, per impostazione predefinita viene visualizzata la schermata [Scher. principale]. È possibile configurare l'impostazione per visualizzare un'altra schermata di funzione. **[\[Schermata predefin.dopo avvio/ripristino\]\(P. 388\)](#page-396-0)** 

## <span id="page-114-0"></span>**Spegnimento della macchina**

#### 9735-025

Per spegnere la macchina, premere l'interruttore di alimentazione sulla parte anteriore. È possibile utilizzare questa funzione per spegnere automaticamente la macchina se non viene eseguita alcuna operazione per un certo periodo di tempo.

Quando si spegne la macchina, i dati in attesa di essere stampati vengono cancellati.

#### **Spegnimento della macchina utilizzando l'interruttore di alimentazione(P. 106) Impostazione dello spegnimento automatico della macchina(P. 106)**

## **NOTA**

- Per modello con touchpanel, i seguenti dati restano memorizzati senza essere eliminati anche se la macchina viene spenta:
	- Dati ricevuti salvati nella memoria
	- Dati in attesa di invio
	- Rapporti da stampare automaticamente dopo l'invio o la ricezione di dati

## Spegnimento della macchina utilizzando l'interruttore di alimentazione

### **1 Premere l'interruttore di alimentazione.**

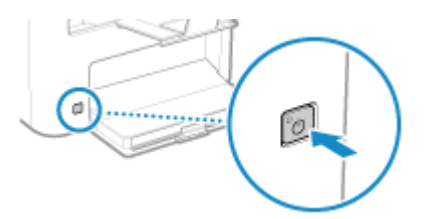

➠Il pannello operativo e la macchina si spengono. Lo spegnimento della macchina potrebbe richiedere alcuni minuti. Non scollegare il cavo di alimentazione fino a quando lo spegnimento non è completo.

## **NOTA**

#### **Riaccensione della macchina**

● Attendere almeno 10 secondi dallo spegnimento prima di accendere la macchina.

## Impostazione dello spegnimento automatico della macchina

Questa sezione descrive come configurare le impostazioni utilizzando la IU remota da un computer. Sul pannello operativo, selezionare [Menu] nella schermata [Scher. principale], quindi selezionare [Preferenze] per configurare le impostazioni. **[\[Intervallo arresto automatico\]\(P. 394\)](#page-402-0)**  Sono necessari i privilegi di amministratore.

### **1 Accedere alla IU remota in modalità Gestore sistema. [Avvio della IU remota\(P. 358\)](#page-366-0)**

## **2 Sulla pagina portale della IU remota fare clic su [Impostazioni/Registrazione]. [Pagina portale della IU remota\(P. 360\)](#page-368-0)**

**3** Fare clic su [Impostazioni timer]  $\triangleright$  [Modifica].

➠Viene visualizzata la schermata [Modifica impostazioni timer].

- **4 Selezionare la casella di controllo [Utilizzo intervallo arresto automatico].**
- **5 In [Impostazione ora], selezionare il tempo fino allo spegnimento della macchina.**

## **6 Fare clic su [OK].**

➠Le impostazioni vengono applicate.

**7 Uscire dalla IU remota.**

## <span id="page-116-0"></span>**Riavvio della macchina**

9735-026

Quando si effettuano modifiche alle impostazioni della macchina, potrebbe essere necessario riavviare la macchina per applicare le modifiche a seconda dell'impostazione.

Quando si modificano le impostazioni utilizzando il pannello operativo o la IU remota, è possibile riavviare la macchina utilizzando l'interruttore di alimentazione.

Riavviando la macchina, eventuali dati in attesa di stampa vengono eliminati.

## **NOTA**

- Per modello con touchpanel, i seguenti dati restano memorizzati senza essere eliminati anche se la macchina viene riavviata:
	- Dati ricevuti salvati nella memoria
	- Dati in attesa di invio
	- Rapporti da stampare automaticamente dopo l'invio o la ricezione di dati

### **1 Premere l'interruttore di alimentazione.**

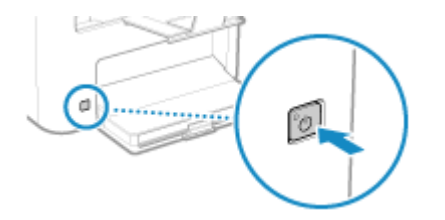

➠Il pannello operativo e la macchina si spengono. Lo spegnimento della macchina potrebbe richiedere alcuni minuti.

### **2 Attendere almeno 10 secondi dallo spegnimento prima di premere l'interruttore di alimentazione.**

➠La macchina si avvia.

# <span id="page-117-0"></span>**Riduzione del consumo di energia (modalità sospensione)**

9735-027

La modalità sospensione riduce il consumo di energia mettendo in pausa alcune operazioni all'interno della macchina.

#### **Per i modelli con tasto Risparmio energetico ( )**

Sul pannello operativo premere [ | | ] per entrare in modalità sospensione. *Pannello operativo(P. 14)* Inoltre, se non vengono eseguite operazioni per un determinato periodo di tempo, la macchina entra automaticamente in modalità sospensione. **Configurazione dell'intervallo di sospensione automatica(P. 109)** 

Quando la macchina è in modalità sospensione, **la** luce è giallo-verde.

#### **Per i modelli senza tasto Risparmio energetico ( )**

Non è possibile avviare la modalità sospensione manualmente. Se non vengono eseguite operazioni per un determinato periodo di tempo, la macchina entra automaticamente in modalità sospensione. **Configurazione dell'intervallo di sospensione automatica(P. 109)**  In modalità sospensione il display si spegne.

### ■ Uscita dalla modalità sospensione

Eseguire una delle seguenti operazioni:

- Premere un tasto qualsiasi sul pannello operativo.
- Toccare il display. (modello con touchpanel)
- Quando viene collegato un telefono o un TELEPHONE 6 KIT opzionale, sganciare il ricevitore. (modello con touchpanel)

#### ■ Configurazione dell'intervallo di sospensione automatica

La sospensione automatica è una funzione che fa passare automaticamente la macchina in modalità sospensione se non viene eseguita alcuna operazione per un certo periodo di tempo. È possibile specificare l'intervallo di tempo per la sospensione automatica.

Questa sezione descrive come configurare le impostazioni utilizzando la IU remota da un computer. Sul pannello operativo, selezionare [Menu] nella schermata [Scher. principale], quindi selezionare [Preferenze] per configurare le impostazioni. **D**[Impostaz. timer/energia](P. 392)

**1 Accedere alla IU remota. [Avvio della IU remota\(P. 358\)](#page-366-0)** 

**2 Sulla pagina portale della IU remota fare clic su [Impostazioni/Registrazione]. [Pagina portale della IU remota\(P. 360\)](#page-368-0)** 

**Fare clic su [Impostazioni timer] ▶ [Modifica].** 

➠Viene visualizzata la schermata [Modifica impostazioni timer].

#### **4 Inserire l'ora in [Intervallo riposo automatico].**

\* Si consiglia di utilizzare l'impostazione predefinita per risparmiare energia in modo efficiente. **[\[Intervallo](#page-402-0) [riposo automatico\]\(P. 394\)](#page-402-0)** 

## **5 Fare clic su [OK].**

➠Le impostazioni vengono applicate.

**6 Uscire dalla IU remota.**

# **O** IMPORTANTE

**Premere G** se la macchina non verrà utilizzata per un lungo periodo di tempo, ad **esempio durante la notte (solo per i modelli con tasto Risparmio energetico ( ))**

● Avviare la modalità sospensione della macchina come precauzione di sicurezza.

## **NOTA**

- Nei seguenti casi la macchina non entra in modalità sospensione:
	- Quando l'indicatore dati sul pannello operativo è acceso o lampeggia **[Pannello operativo\(P. 14\)](#page-22-0)**
	- Quando sul pannello operativo viene visualizzata la schermata [Menu], un messaggio di inceppamento della carta o un altro messaggio di errore\*1 oppure una schermata di visualizzazione della chiave di rete e dell'SSID per la connessione diretta
	- Quando la macchina sta eseguendo una regolazione, una pulizia o un'altra operazione
	- Quando la macchina sta comunicando con un computer o periferica simile
	- Quando viene collegato un telefono o un TELEPHONE 6 KIT opzionale, il ricevitore è sganciato. (modello con touchpanel)
	- Quando la suoneria di fax in arrivo è disattivata (modello con touchpanel)

\*1 La macchina potrebbe entrare in modalità sospensione a seconda del messaggio.

## <span id="page-119-0"></span>**Utilizzo del pannello operativo**

9735-028

Utilizzare il pannello operativo per modificare le impostazioni della macchina e per utilizzare le funzioni di scansione e copia e altre funzioni.

#### **Istruzioni principali**

Controllare come utilizzare i pulsanti e le voci visualizzati sul pannello operativo, come inserire testo e come visualizzare le varie schermate.

**[Schermate visualizzate sul pannello operativo\(P. 112\)](#page-120-0)** 

- **[Come utilizzare il pannello operativo \(Modello con touchpanel\)\(P. 120\)](#page-128-0)  [Come utilizzare il pannello operativo \(modello LCD a 5 linee\)\(P. 122\)](#page-130-0)**
- **[Inserimento di caratteri\(P. 124\)](#page-132-0)**

#### **Semplificazione della schermata [Scher. principale]**

Modificare la disposizione degli elementi nella schermata [Scher. principale] in modo da poter accedere più rapidamente agli elementi utilizzati più di frequente. **[Personalizzazione della schermata \[Scher.](#page-135-0) [principale\]\(P. 127\)](#page-135-0)** 

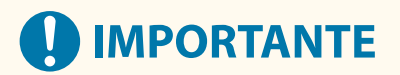

### **Informazioni sull'utilizzo del pannello digitale (Modello con touchpanel)**

- Non premere eccessivamente sul pannello digitale poiché potrebbe rompersi.
- Non utilizzare oggetti con estremità appuntite, come una matita meccanica o una penna a sfera, perché potrebbero graffiare la superficie del pannello digitale o romperlo.
- Se si collocano oggetti sul display o si pulisce il display, potrebbe verificarsi una reazione del pannello digitale e un conseguente malfunzionamento.

## <span id="page-120-0"></span>**Schermate visualizzate sul pannello operativo**

9735-029

Le seguenti sono le principali schermate del pannello operativo.

### **Schermata [Scher. principale]**

Questa schermata viene visualizzata quando si preme [ a ] sul pannello operativo. Per impostazione predefinita, la schermata [Scher. principale] viene visualizzata dopo l'accensione della macchina, subito dopo la chiusura della schermata di avvio e subito dopo l'accesso. **[Schermata \[Scher. principale\]\(P. 115\)](#page-123-0)** 

> Copia *Scansione*

Ascher. principale

K

#### **Modello con touchpanel modello LCD a 5 linee**

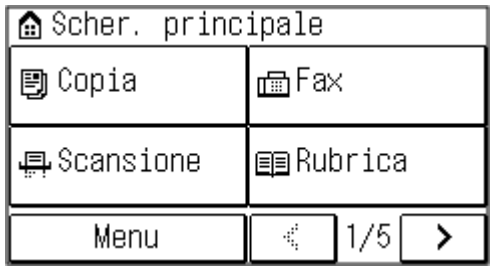

#### **Schermata [Monitoraggio stato]**

Questa schermata viene visualizzata quando si preme  $\bigcirc$  nel pannello operativo o [Monitoraggio stato]  $\triangleright$  ok nella schermata [Scher. principale] e in altre posizioni. Utilizzare questa schermata per verificare le informazioni della macchina, l'utilizzo e i registri, le impostazioni di rete e le informazioni di errore. **[Schermata](#page-126-0) [\[Monitoraggio stato\]\(P. 118\)](#page-126-0)** 

#### **Modello con touchpanel modello LCD a 5 linee**

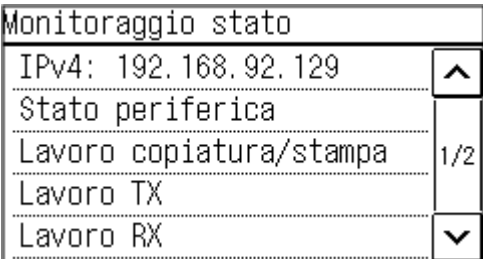

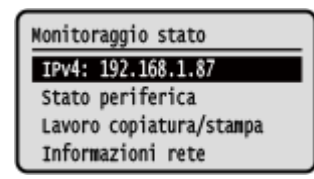

#### **Schermata [Menu]**

Questa schermata viene visualizzata quando si preme [Menu] nella schermata [Scher. principale] e in altre posizioni o [Menu] **e lox** nella schermata [Scher. principale]. Utilizzare questa schermata per configurare le varie impostazioni della macchina.

Se è stato impostato l'ID del Gestore sistema, la schermata potrebbe essere visualizzata quando vengono selezionate certe voci. Solo gli utenti che conoscono l'ID e il PIN del Gestore sistema possono accedere e modificare le impostazioni.

#### **Modello con touchpanel modello LCD a 5 linee**

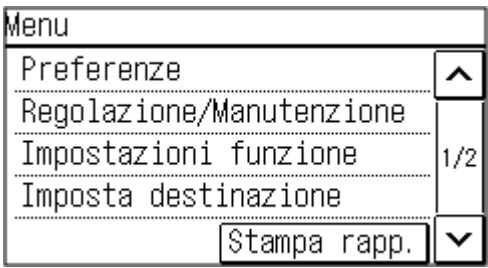

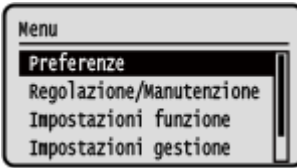

### **Visualizzazione dei messaggi**

I messaggi vengono visualizzati sullo schermo quando si verificano degli errori e quando la macchina esaurisce la carta o il toner nella cartuccia.

Se viene visualizzata una soluzione di risoluzione dei problemi, seguire le istruzioni riportate a schermo per risolvere il problema.

Se non viene visualizzata una soluzione di risoluzione dei problemi, verificare la causa e la soluzione facendo riferimento al messaggio o al codice di errore.

**[Viene visualizzato un messaggio\(P. 569\)](#page-577-0)** 

**[Viene visualizzato un codice di errore\(P. 585\)](#page-593-0)** 

#### **Esempio di visualizzazione:**

● **Quando si verifica un errore**

#### **Modello con touchpanel**

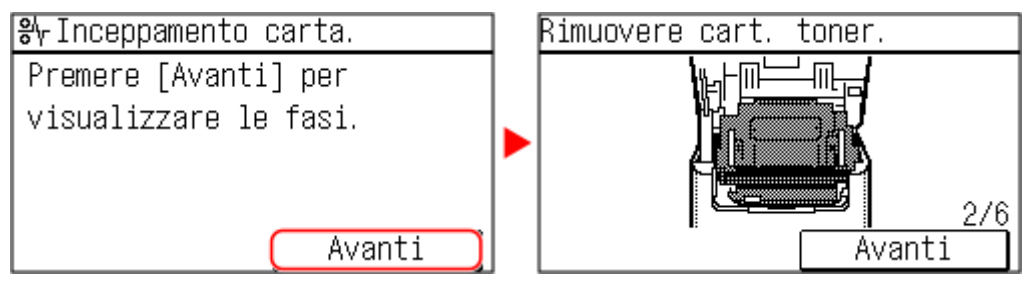

#### **modello LCD a 5 linee**

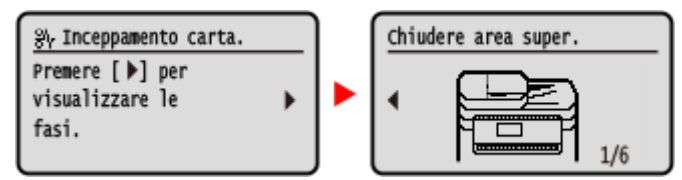

#### ● **Quando viene visualizzato un messaggio sullo schermo**

Se il messaggio è troppo lungo per essere visualizzato per intero, potrebbe essere diviso in segmenti più piccoli e visualizzato in modo alternato.

#### **Modello con touchpanel**

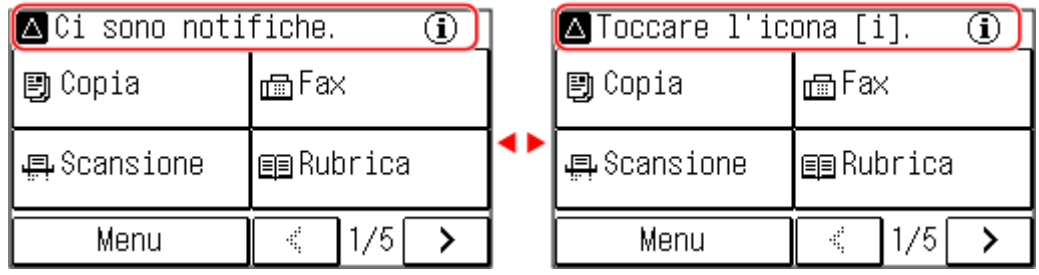

#### **modello LCD a 5 linee**

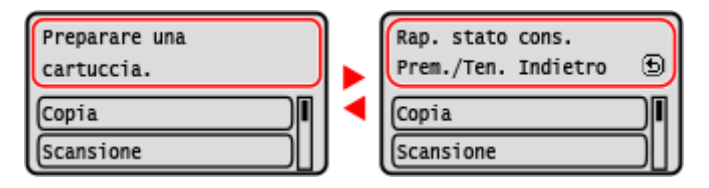

## **NOTA**

### **Modifica della visualizzazione dello schermo**

- È possibile modificare la visualizzazione del pannello operativo, ad esempio modificare la lingua di visualizzazione e le unità e mostrare o nascondere i messaggi. **[\[Impostazioni visualizzazione\]\(P. 388\)](#page-396-0)**
- È possibile invertire i colori dello schermo e regolare il contrasto in modo che lo schermo possa essere visualizzato con più facilità. **D[Accessibilità](P. 410)**

#### **Ripristino automatico delle impostazioni**

● Per impostazione predefinita, se non viene eseguita alcuna operazione per un certo periodo di tempo, le impostazioni in corso di configurazione sullo schermo vengono ripristinate e viene visualizzata la schermata [Scher. principale]. È possibile modificare l'intervallo di tempo prima del ripristino delle impostazioni e della visualizzazione della successiva schermata.

**[\[Intervallo ripristino automatico\]\(P. 393\)](#page-401-0)** 

**[\[Funzione dopo ripristino automatico\]\(P. 393\)](#page-401-0)** 

## <span id="page-123-0"></span>**Schermata [Scher. principale]**

9735-02A

Questa schermata viene visualizzata quando si preme [ a ] sul pannello di controllo.

**Schermata [Scher. principale] del Modello con touchpanel(P. 115) [Schermata \[Schermata principale\] del modello LCD a 5 linee\(P. 116\)](#page-124-0)** 

## Schermata [Scher. principale] del Modello con touchpanel

Lo stato della macchina viene visualizzato nella parte superiore dello schermo per una visualizzazione e operazioni rapide, in base alle esigenze.

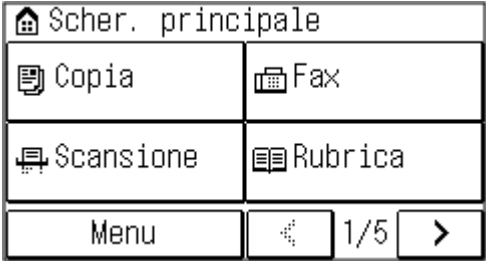

### ■ Stato della macchina

**[ ]** Quando si è connessi a una LAN wireless, viene visualizzato, [  $\left(\mathbf{W}\right)$ ].

### ■ Pulsanti di funzione e impostazione

#### **[Menu]**

Consente di configurare le varie impostazioni della macchina. **[Voci del menu Impostazioni\(P. 385\)](#page-393-0)** 

#### **[Copia]**

Consente di eseguire la copia di originali. **[Copia\(P. 246\)](#page-254-0)** 

#### **[Fax]**

Consente di inviare documenti via fax. **CFax(P. 217)** 

#### **[Scansione]**

Consente di eseguire la scansione di originali. **[Scansione\(P. 199\)](#page-207-0)** 

#### **[Rubrica]**

Consente di registrare delle destinazioni per l'invio di fax. È possibile specificare delle destinazioni dalla Rubrica e richiamare la funzione di invio.

**[Registrazione delle destinazioni \(Rubrica\) \(Modello con touchpanel\)\(P. 152\)](#page-160-0)  [Indicazione delle destinazioni \(Rubrica\) \(Modello con touchpanel\)\(P. 166\)](#page-174-0)** 

#### **[Imp. carta]**

Consente di collegare dispositivi mobili alla macchina. **[Connessione di un dispositivo mobile alla](#page-301-0) [macchina\(P. 293\)](#page-301-0)** 

#### **[Scan PC1] e [Scan PC2]**

Eseguire la scansione utilizzando le impostazioni registrate in precedenza. **[Scansione mediante combinazione di](#page-213-0) [tasti\(P. 205\)](#page-213-0)** 

#### **[Risp. carta]**

Copia originali di 2 o 4 pagine in modo da inserirli in un unico foglio. **[Utilizzo Copiat.risparmio carta\(P. 263\)](#page-271-0)** 

#### <span id="page-124-0"></span>**[Copia doc. identità]**

Consente di eseguire la copia fronte-retro di documenti di identità. **[Copia di entrambi i lati dei documenti di](#page-275-0) [identità su una pagina\(P. 267\)](#page-275-0)** 

#### **[Copia passaporto]**

Consente di eseguire la copia di più passaporti su un unico foglio di carta. **[Copia di più passaporti su un](#page-279-0) [foglio\(P. 271\)](#page-279-0)** 

#### Da **[Sel. vel. 1] a [Sel. vel. 4]**

Registrare e richiamare le destinazioni utilizzate di frequente. **[Funzione della Rubrica \(Modello con touchpanel\)](#page-161-0) [\(P. 153\)](#page-161-0)** 

#### **[Selezione codificata]**

Inserire un numero a 3 cifre per richiamare la destinazione registrata in quel numero codificato. *C[Funzione della](#page-161-0)* **[Rubrica \(Modello con touchpanel\)\(P. 153\)](#page-161-0)** 

#### **[Portale mobile]**

Consente di collegare dispositivi mobili alla macchina. **[Connessione di un dispositivo mobile alla](#page-301-0) [macchina\(P. 293\)](#page-301-0)** 

#### **[Imp.sc.pri.]**

È possibile cambiare l'ordine di visualizzazione delle voci nella schermata [Scher. principale]. **[Personalizzazione](#page-135-0) [della schermata \[Scher. principale\]\(P. 127\)](#page-135-0)** 

#### **[Aggiorn. Firmware]**

Consente di aggiornare il firmware tramite Internet. **[Aggiornamento del firmware \(Modello con touchpanel\)](#page-382-0) [\(P. 374\)](#page-382-0)** 

#### **[Imp. LAN wireless.]**

Consente di collegare un computer alla macchina tramite un router LAN wireless (punto di accesso). **[Connessione a](#page-72-0) [una LAN wireless tramite ricerca di un router \(metodo di configurazione del punto di accesso\)\(P. 64\)](#page-72-0)** 

#### **[Impost. distrib. toner]**

È possibile configurare le impostazioni per il servizio di rifornimento del toner. L'utilizzo del servizio di rifornimento del toner richiede una registrazione preliminare presso rivenditori selezionati. Questo servizio è disponibile solo in determinati paesi.

## Schermata [Schermata principale] del modello LCD a 5 linee

Lo stato della macchina viene visualizzato nella parte superiore e inferiore dello schermo per una visualizzazione e operazioni rapide, in base alle esigenze.

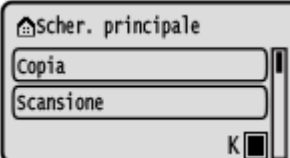

### ■ Stato della macchina

**[ ]** Quando si è connessi a una LAN wireless, viene visualizzato, [  $\left(\mathbf{r}\right)$ ].

**[ ]**

Consente di visualizzare la quantità rimanente di toner nella cartuccia.

#### ■ Pulsanti di funzione e impostazione

#### **[Copia]**

Consente di eseguire la copia di originali. **[Copia\(P. 246\)](#page-254-0)** 

#### **[Scansione]**

Consente di eseguire la scansione di originali. **[Scansione\(P. 199\)](#page-207-0)** 

#### **[Monitoraggio stato]**

Consente di verificare le informazioni della macchina, l'utilizzo e i registri, le impostazioni di rete e le informazioni di errore. **[Schermata \[Monitoraggio stato\]\(P. 118\)](#page-126-0)** 

#### **[Menu]**

Consente di configurare le varie impostazioni della macchina. **[Voci del menu Impostazioni\(P. 385\)](#page-393-0)** 

#### **[Impostaz. carta]**

Consente di impostare il formato e il tipo di carta da utilizzare e di registrare la carta utilizzata di frequente. **[Indicazione di formato e tipo di carta\(P. 143\)](#page-151-0)** 

#### **[Scan**  $\blacktriangleright$  **PC]**

Eseguire la scansione utilizzando le impostazioni registrate in precedenza. **[Scansione mediante combinazione di](#page-213-0) [tasti\(P. 205\)](#page-213-0)** 

#### **[Paper Save Copy]**

Copia originali di 2 o 4 pagine in modo da inserirli in un unico foglio. **[Utilizzo Copiat.risparmio carta\(P. 263\)](#page-271-0)** 

#### **[Copia passaporto]**

Consente di eseguire la copia di più passaporti su un unico foglio di carta. **[Copia di più passaporti su un](#page-279-0) [foglio\(P. 271\)](#page-279-0)** 

#### **[Portale mobile]**

Consente di collegare dispositivi mobili alla macchina. **[Connessione di un dispositivo mobile alla](#page-301-0) [macchina\(P. 293\)](#page-301-0)** 

#### **[Ord. vis. (Sch. pr.)]**

È possibile cambiare l'ordine di visualizzazione delle voci nella schermata [Schermata principale]. **[Personalizzazione](#page-135-0) [della schermata \[Scher. principale\]\(P. 127\)](#page-135-0)** 

#### **[Aggiornamento firmware]**

Consente di aggiornare il firmware tramite Internet. **CAggiornamento del firmware (modello LCD a 5 linee)(P. 377)** 

#### **[Imp. LAN wireless.]**

Consente di collegare un computer alla macchina tramite un router LAN wireless (punto di accesso). **[Connessione a](#page-72-0) [una LAN wireless tramite ricerca di un router \(metodo di configurazione del punto di accesso\)\(P. 64\)](#page-72-0)** 

#### **[Impost. distrib. toner]**

È possibile configurare le impostazioni per il servizio di rifornimento del toner. L'utilizzo del servizio di rifornimento del toner richiede una registrazione preliminare presso rivenditori selezionati. Questo servizio è disponibile solo in determinati paesi.

## <span id="page-126-0"></span>**Schermata [Monitoraggio stato]**

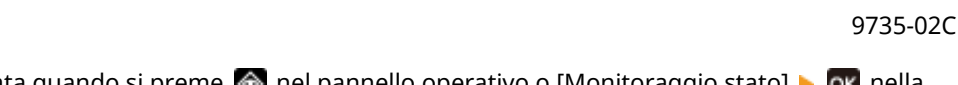

Questa schermata viene visualizzata quando si preme  $\otimes$  nel pannello operativo o [Monitoraggio stato]  $\triangleright$  ok nella schermata [Scher. principale] e in altre posizioni.

Utilizzare questa schermata per verificare le informazioni della macchina, l'utilizzo e i registri, le impostazioni di rete e le informazioni di errore.

#### **Modello con touchpanel modello LCD a 5 linee**

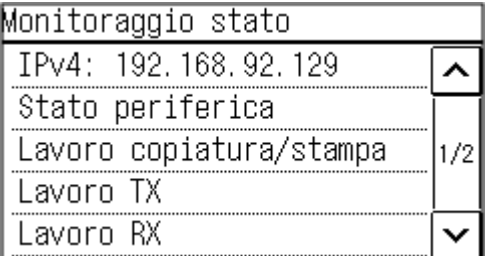

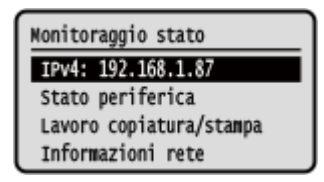

#### **[IPv4]**

Per impostazione predefinita, viene visualizzato l'indirizzo IPv4 della macchina. È anche possibile nasconderlo. O **[\[Visualizza indirizzo IP\]\(P. 391\)](#page-399-0)** 

#### **[Informazioni errore/notifica]**

Consente di verificare le informazioni relative agli errori che si verificano nella macchina. Adottare misure di risoluzione dei problemi in base ai dettagli dell'errore.

## **[Viene visualizzato un messaggio\(P. 569\)](#page-577-0)**

**[Viene visualizzato un codice di errore\(P. 585\)](#page-593-0)** 

#### **[Stato periferica]**

#### **[Informazioni carta]**

Consente di verificare la quantità di carta rimanente per l'alimentazione della carta.

#### **[Livello cartuccia]**

Consente di visualizzare la quantità di toner rimanente nella cartuccia. Altri componenti interni potrebbero terminare la loro vita utile prima che il toner si esaurisca.

#### **[Controllo nome cartuccia toner]**

Consente di verificare il nome delle cartucce del toner.

#### **[Controllo contatore]**

Consente di visualizzare il numero totale di pagine stampate, inviate via fax e copiate. **[Verifica del numero di](#page-373-0) [pagine stampate \(Controlla contatore\)\(P. 365\)](#page-373-0)** 

#### **[Informazioni versione]**

Consente di visualizzare le informazioni sulla versione del firmware della macchina.

#### **[Matricola]**

Consente di visualizzare il numero di serie della macchina.

#### **[Lavoro copiatura/stampa]**

Consente di visualizzare lo stato e il registro di elaborazione della copia o della stampa. **[Verifica dello stato della copia\(P. 277\)](#page-285-0)  [Visualizzazione del registro e dello stato dei lavori di stampa\(P. 196\)](#page-204-0)** 

#### **[Lavoro TX] (solo modello con touchpanel)**

Consente di visualizzare lo stato e il registro dei fax inviati. **[Verifica del registro e dello stato di salvataggio dei dati scansionati \(Modello con touchpanel\)\(P. 215\)](#page-223-0)  [Verifica dei fax inviati e ricevuti\(P. 242\)](#page-250-0)** 

#### **[Lavoro RX] (solo modello con touchpanel)**

Consente di visualizzare lo stato e il registro dei fax ricevuti. **[Verifica dei fax inviati e ricevuti\(P. 242\)](#page-250-0)** 

#### **[Errori inoltro fax] (solo modello con touchpanel)**

Se non è stato possibile inoltrare un fax ma questo rimane nella memoria, è possibile stamparlo o inoltrarlo a una destinazione diversa e visualizzarne il contenuto. **[Verifica dei fax che non è stato possibile inoltrare\(P. 243\)](#page-251-0)** 

#### **[Informazioni rete]**

#### **[IPv4]**

Consente di visualizzare l'indirizzo IPv4 e altre impostazioni. **[Impostazione degli indirizzi IPv4\(P. 72\)](#page-80-0)** 

#### **[IPv6]**

Consente di visualizzare l'indirizzo IPv6 e altre impostazioni. **[Impostazione degli indirizzi IPv6\(P. 76\)](#page-84-0)** 

#### **[Metodo di connessione di rete]**

Consente di visualizzare se la macchina dispone di una connessione cablata o wireless. Consente di visualizzare lo stato della connessione e le informazioni di errore in caso di connessione tramite LAN wireless.

#### **[Informazioni connessione diretta]**

Consente di visualizzare lo stato della connessione in caso di collegamento diretto a una periferica.

#### **[Informazioni sull'errore IEEE 802.1X]**

Consente di visualizzare i dettagli degli errori che si verificano con l'autenticazione IEEE 802.1X.

# <span id="page-128-0"></span>**Come utilizzare il pannello operativo (Modello con touchpanel)**

9735-02E

Il pannello operativo utilizza un touchscreen. Toccare direttamente con il dito i pulsanti e le voci visualizzati sullo schermo per utilizzarli.

**Operazioni di base del touchscreen (toccare, toccare a lungo)(P. 120) OSelezionare le voci(P. 120)** 

**OScorrere lo schermo(P. 121)** 

**[Impostare il valore utilizzando i pulsanti \[+\] e \[-\] sulla barra di scorrimento.\(P. 121\)](#page-129-0)** 

## **IMPORTANTE**

#### **Per evitare operazioni accidentali o danni al pannello operativo, evitare quanto segue:**

- Premere eccessivamente con le dita
- Premere con una punta tagliente, ad esempio un'unghia, una penna a sfera o una matita
- Utilizzare con le mani bagnate o sporche
- Utilizzare con un oggetto sul display

## Operazioni di base del touchscreen (toccare, toccare a lungo)

#### **Toccare**

Toccare delicatamente lo schermo con la punta delle dita e rilasciare rapidamente. Eseguire questa operazione per selezionare voci o eseguire operazioni.

Nella Guida per l'utente, "premere" e "selezionare" si riferiscono all'operazione di tocco.

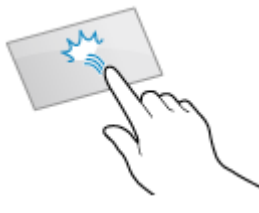

#### **Toccare a lungo**

Tenere il dito premuto sullo schermo. Quando un testo è troppo lungo per rientrare in una riga (quando compare "..."), toccare a lungo la riga per far scorrere il testo intero. Questo gesto consente inoltre di aumentare e diminuire l'ingrandimento di una copia.

### Selezionare le voci

Quando si tocca il nome o il pulsante di una voce, è possibile selezionare la voce. Viene visualizzata la schermata selezionata oppure viene eseguita la funzione selezionata.

#### Operazioni di base

<span id="page-129-0"></span>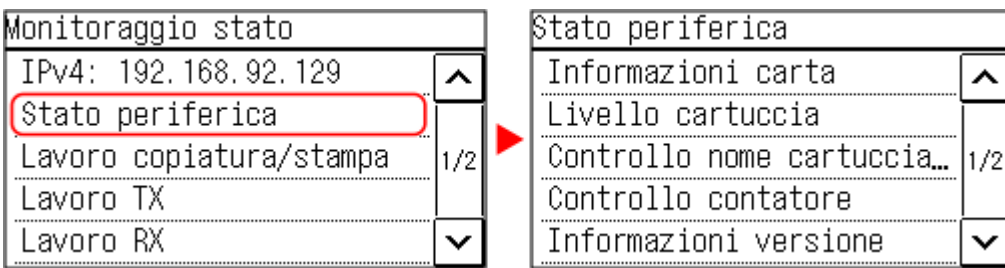

#### **Per annullare una selezione**

Spostare la punta del dito sullo schermo lontano dalla voce o dal pulsante selezionato e rilasciarla.

**Per tornare alla schermata precedente** Toccare  $[\bigtriangleup]$ .

## Scorrere lo schermo

Se viene visualizzata la barra di scorrimento sullo schermo, significa che ci sono voci o informazioni non completamente visualizzate sullo schermo. Toccare  $\sim$  o  $\sim$  per far scorrere lo schermo in una particolare direzione. La schermata cambia pagina per pagina e il numero di pagina viene visualizzato nella barra di scorrimento.

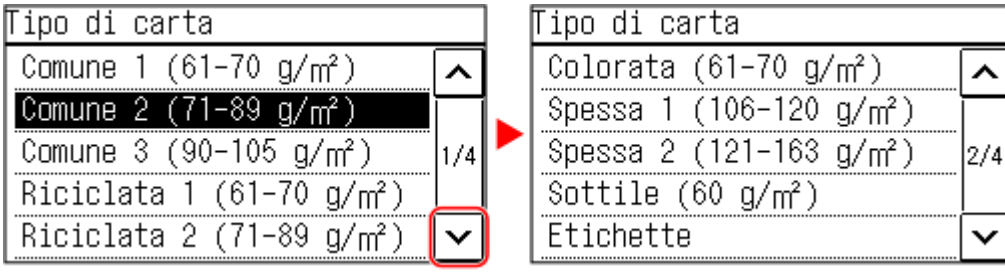

## Impostare il valore utilizzando i pulsanti [+] e [-] sulla barra di scorrimento.

Toccare i pulsanti [+] e [-] per regolare il valore. Quando la barra di scorrimento viene visualizzata come mostrato di seguito, è possibile trascinarla verso destra o sinistra per regolare il valore.

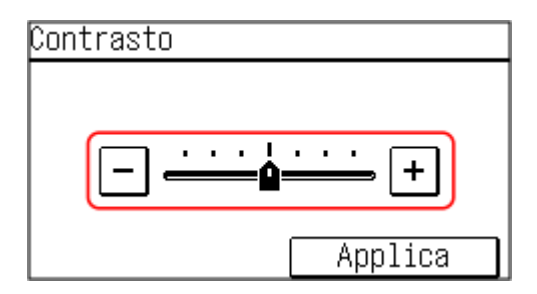

# <span id="page-130-0"></span>**Come utilizzare il pannello operativo (modello LCD a 5 linee)**

9735-02F

Usare i tasti del pannello operativo per impostare le varie funzioni e controllare le impostazioni.

**OScorrere lo schermo(P. 122) Passaggio alla schermata precedente o a quella successiva(P. 122) Conferma della voce selezionata(P. 122) Utilizzo del dispositivo di scorrimento per impostare i valori(P. 122)** 

## Scorrere lo schermo

Se viene visualizzata la barra di scorrimento sullo schermo, significa che ci sono voci o informazioni non completamente visualizzate sullo schermo. Usare  $\triangle$  o  $\nabla$  per far scorrere lo schermo in una particolare direzione. La voce attualmente selezionata risulta invertita.

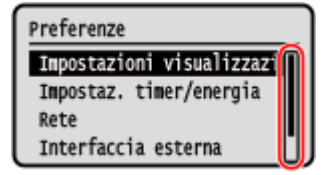

## Passaggio alla schermata precedente o a quella successiva

Premere  $\alpha$   $\rightarrow$  per passare alla schermata successiva. Premere  $\rightarrow$   $\alpha$  per tornare alla schermata precedente.

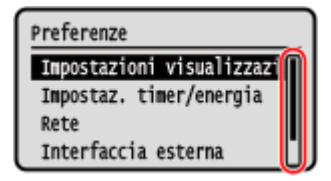

## Conferma della voce selezionata

Per confermare la voce selezionata, premere ok.

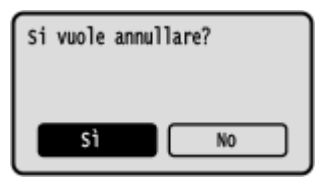

## Utilizzo del dispositivo di scorrimento per impostare i valori

Per regolare un valore, premere  $\bullet$  o  $\bullet$ .

#### Operazioni di base

Contrasto

 $-000\text{O}000+$ 

## <span id="page-132-0"></span>**Inserimento di caratteri**

Inserire i caratteri alfanumerici utilizzando i tasti e i tasti numerici del pannello operativo o i tasti visualizzati sullo schermo.

**Inserimento di caratteri con il pannello operativo (Modello con touchpanel)(P. 124) [Inserimento di caratteri con i tasti visualizzati sul pannello operativo \(modello LCD a 5 linee\)\(P. 125\)](#page-133-0)** 

## Inserimento di caratteri con il pannello operativo (Modello con touchpanel)

È possibile inserire lettere, numeri e simboli utilizzando il pannello operativo. Il tipo di caratteri che è possibile inserire potrebbe essere limitato a seconda della voce.

Se l'intervallo di inserimento del valore è limitato, il valore che è possibile inserire viene visualizzato tra parentesi ( ) accanto al campo di inserimento.

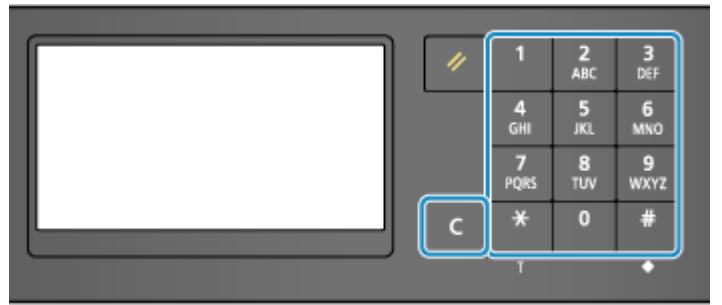

#### **Tipo di carattere**

Premere [A/a/12] o  $\overline{X}$  per cambiare il tipo di carattere immesso. Il tipo di carattere correntemente selezionato viene indicato da "A", "a" o "12" visualizzato sopra e a destra del campo di inserimento testo.

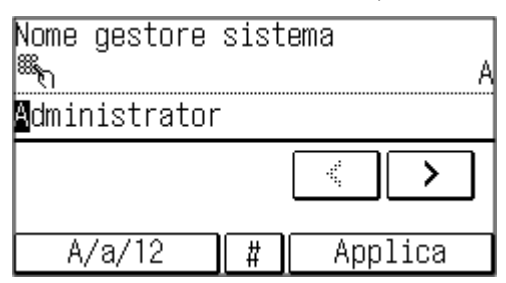

#### **Inserimento di caratteri, spazi e simboli**

Inserire caratteri e simboli con i tasti numerici. Di seguito sono riportati i tasti utilizzabili e i caratteri che possono essere inseriti:

È possibile inserire uno spazio spostando il cursore alla fine dei caratteri e premendo  $\Box$ 

Quando "A" o "a" viene visualizzate sopra e a destra del campo di inserimento testo e si preme #, vengono visualizzati i simboli.

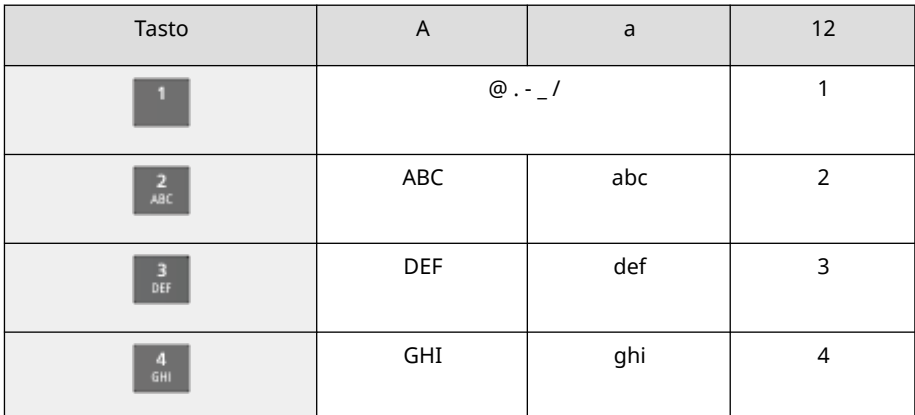

#### Operazioni di base

<span id="page-133-0"></span>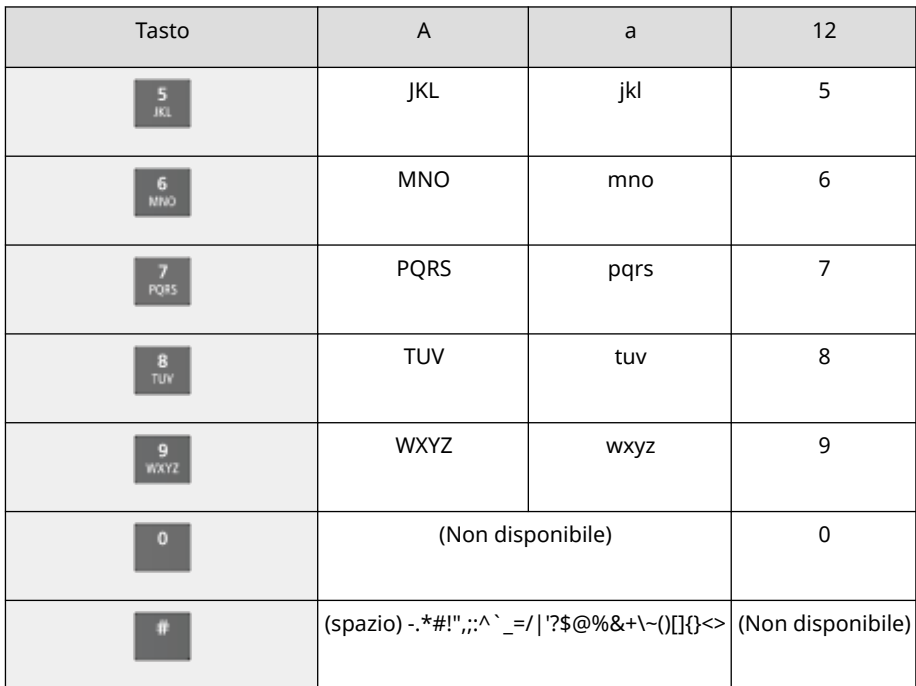

#### **Eliminazione di caratteri**

Premere  $\begin{array}{|c|} \hline \end{array}$  per eliminare un carattere.

Tenere premuto  $\boxed{\mathsf{C}}$  per eliminare caratteri in modo continuativo.

**Spostamento del cursore**

Premere  $\boxed{\left\{\right\}}$  o  $\boxed{\rightarrow}$ .

#### **Inserimento di numeri**

Premere  $\Box$  o  $\Box$ . È anche possibile usare i tasti numerici per inserire i numeri quando  $\ddot{\mathbb{R}}$  è visualizzato sullo schermo.

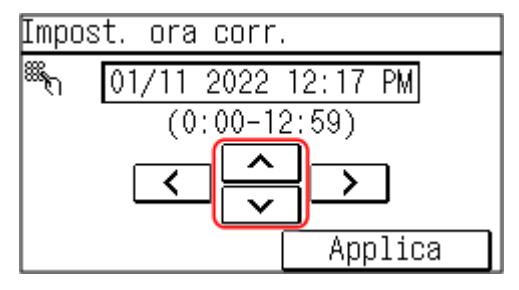

## Inserimento di caratteri con i tasti visualizzati sul pannello operativo (modello LCD a 5 linee)

Utilizzare i tasti a schermo per selezionare le lettere e i numeri che si desidera inserire, quindi premere pk per inserire i caratteri.

È possibile inserire lettere, numeri e simboli.

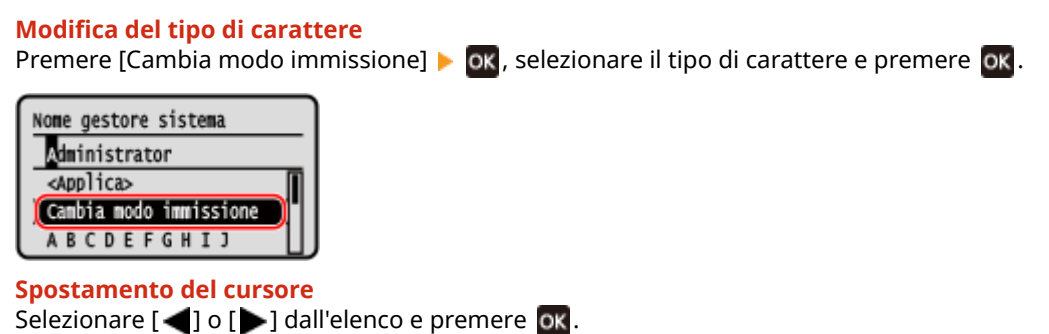

#### **Eliminazione di caratteri**

Premere  $[\boxed{\color{blue}C}$   $]$   $\blacktriangleright$  ok sullo schermo per eliminare un carattere.

Se  $[\blacktriangle]$  o  $[\blacktriangleright]$  non viene visualizzato, premere  $[\ulcorner \Box]$   $]\blacktriangleright$  ok per cancellare tutti i caratteri.

### **Inserimento di spazi**

Premere [Spazio] ▶ **ok** 

È possibile inserire uno spazio anche spostando il cursore alla fine dei caratteri e premendo  $[\triangleright] \triangleright [\alpha k]$ .

## <span id="page-135-0"></span>**Personalizzazione della schermata [Scher. principale]**

9735-02J

È possibile modificare la disposizione degli elementi nella schermata [Scher. principale] in modo da poter accedere più rapidamente agli elementi utilizzati più di frequente.

**Cambiamento dell'ordine di visualizzazione delle voci (Modello con touchpanel)(P. 127) [Inserimento di uno spazio vuoto \(Modello con touchpanel\)\(P. 128\)](#page-136-0)  [Cambiamento dell'ordine di visualizzazione delle voci \(modello LCD a 5 linee\)\(P. 128\)](#page-136-0)** 

## Cambiamento dell'ordine di visualizzazione delle voci (Modello con touchpanel)

**1 Premere [Imp.sc.pri.] nella schermata [Scher. principale]. [Schermata \[Scher.](#page-123-0) [principale\]\(P. 115\)](#page-123-0)** 

Se viene visualizzata la schermata di accesso, immettere l'ID e il PIN del Gestore sistema e fare clic su [Accedi]. **OID e PIN del Gestore sistema(P. 6)** 

- **2 Premere [Impostazione ordine di visualizzazione].**
- **3 Selezionare il pulsante da spostare.**

### **4 Selezionare [Indietro] o [Avanti] per spostare il pulsante e premere [Applica].**

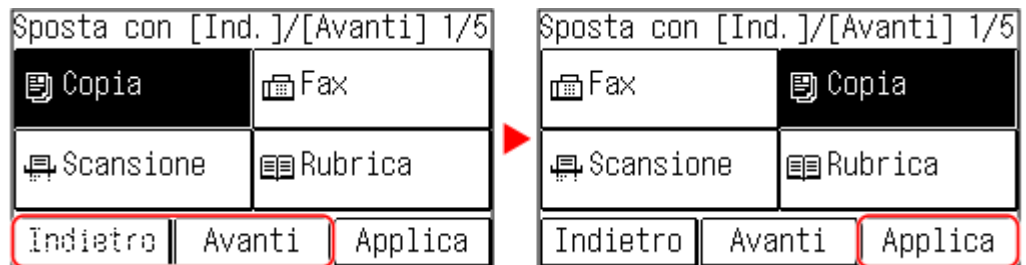

- Il pulsante si sposta a ogni tocco.
- Tenendo premuto a lungo [Indietro] o [Avanti] è possibile spostare il pulsante selezionato in modo continuo.

### **5 Ripetere i passaggi 3 e 4 per spostare tutti i pulsanti che si desidera.**

## **6 Premere [Applica].**

➠L'ordine di visualizzazione degli elementi nella schermata [Scher. principale] viene modificato.

## <span id="page-136-0"></span>Inserimento di uno spazio vuoto (Modello con touchpanel)

### **1 Premere [Imp.sc.pri.] nella schermata [Scher. principale]. [Schermata \[Scher.](#page-123-0) [principale\]\(P. 115\)](#page-123-0)**

Se è stato impostato l'ID del Gestore sistema, la schermata di accesso potrebbe essere visualizzata quando vengono selezionate certe voci. Solo gli utenti che conoscono l'ID e il PIN del Gestore sistema possono accedere e modificare le impostazioni.

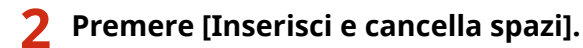

### **3 Selezionare il pulsante nel punto in cui si desidera inserire uno spazio vuoto e selezionare [Inserim.].**

Per eliminare uno spazio vuoto inserito, selezionare lo spazio vuoto poi [Cancella] passare al passaggio 5.

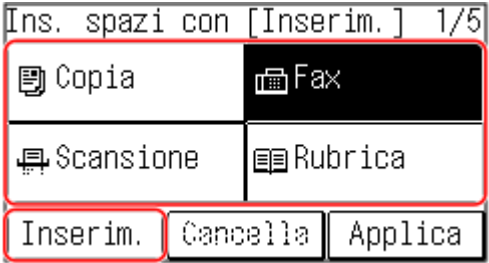

**4 Premere [Applica].**

## Cambiamento dell'ordine di visualizzazione delle voci (modello LCD a 5 linee)

**1 Nella schermata [Scher. principale] del pannello operativo, premere [Ord. vis. (Sch. pr.)] . [Schermata \[Scher. principale\]\(P. 115\)](#page-123-0)** 

**2** Utilizzare  $\triangle$  o  $\nabla$  per selezionare l'elemento da spostare e premere  $\circ$ .

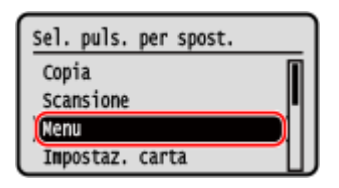

### **3** Utilizzare ▲ o ▼ per spostare l'elemento e premere **o**k.

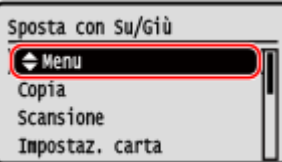

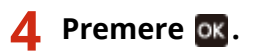

➠L'ordine di visualizzazione degli elementi nella schermata [Scher. principale] viene modificato.

## <span id="page-138-0"></span>**Accesso alla macchina**

#### 9735-02K

Se è stato impostato l'ID Gestore sistema, la schermata di accesso viene visualizzata per le operazioni che richiedono i privilegi di amministratore.

Quando sul pannello operativo viene visualizzata la schermata di accesso, inserire l'ID e PIN del Gestore sistema per eseguire l'autenticazione. Se l'autenticazione ha esito positivo, la schermata cambia ed è possibile procedere.

#### **Modello con touchpanel modello LCD a 5 linee**

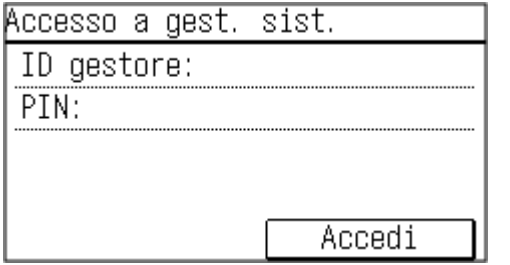

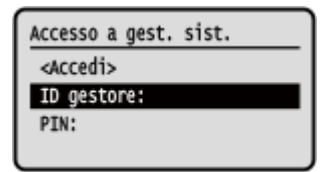

**Modello con touchpanel(P. 130) modello LCD a 5 linee(P. 130)** 

## Modello con touchpanel

**1 Premere [ID gestore:], e inserire l'ID del Gestore sistema.**

**2 Premere [Applica].**

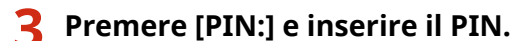

Se non è stato impostato un PIN, è possibile saltare questo passaggio e procedere al passaggio 5.

**4 Premere [Applica].**

### **5 Premere [Accedi].**

➠Se l'autenticazione ha esito positivo, viene visualizzata la schermata [Scher. principale] o un'altra schermata.

## modello LCD a 5 linee

- **Premere [ID gestore:] > ox.**
- **2 Inserire l'ID del Gestore sistema e premere .**

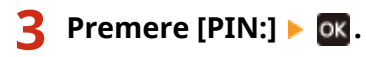

Se non è stato impostato un PIN, è possibile saltare questo passaggio e procedere al passaggio 5.

## **4 Inserire il PIN e premere ox.**

## **5 Premere [<Accedi>] .**

➠Se l'autenticazione ha esito positivo, viene visualizzata la schermata [Scher. principale] o un'altra schermata.

**6** Al termine delle operazioni, premere ox.

## <span id="page-140-0"></span>**Posizionamento degli originali**

#### 9735-02L

Posizionare documenti, foto e altri materiali stampati ("originali") da acquisire, inviare via fax o copiare sul vetro di lettura o nell'alimentatore.

Scegliere se utilizzare il vetro di lettura o l'alimentatore a seconda del tipo di documento e dell'utilizzo.

#### **Vetro di lettura**

Acquisisce gli originali in una posizione fissa. È necessario posizionare gli originali uno alla volta, ma garantisce una scansione ad alta precisione. È anche possibile posizionare i seguenti originali sul vetro di lettura:

- Libri, carta spessa, carta sottile e altri originali che non possono essere posizionati nell'alimentatore
- Carta per tracciatura, lucidi e altri originali trasparenti

#### **Posizionamento degli originali sul vetro di lettura(P. 132)**

#### **Alimentatore**

È possibile posizionare due o più fogli di originali nell'alimentatore. Gli originali posizionati vengono acquisiti automaticamente un foglio alla volta.

**[Inserimento degli originali nell'alimentatore\(P. 133\)](#page-141-0)** 

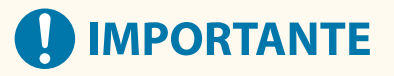

#### **Posizionare originali asciutti**

● Prima di posizionare gli originali, assicurarsi che eventuali tracce di inchiostro, correttore o colla presenti su di essi si siano asciugate completamente.

## Posizionamento degli originali sul vetro di lettura

Per il formato degli originali che è possibile posizionare sul vetro di lettura, vedere le specifiche di base della macchina. **[Specifiche di base\(P. 25\)](#page-33-0)** 

**1 Aprire l'alimentatore o il coperchio del vetro di lettura.**

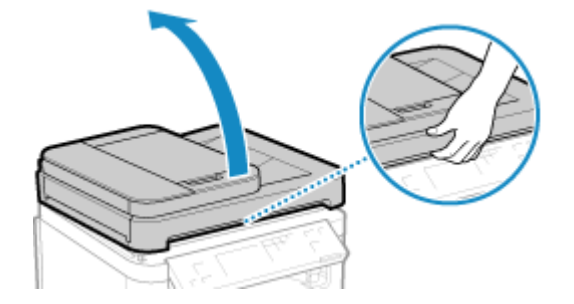

**2 Posizionare il lato dell'originale da acquisire rivolto verso il basso sul vetro di lettura in orizzontale, allineando l'angolo dell'originale con l'angolo superiore sinistro del vetro di lettura.**

<span id="page-141-0"></span>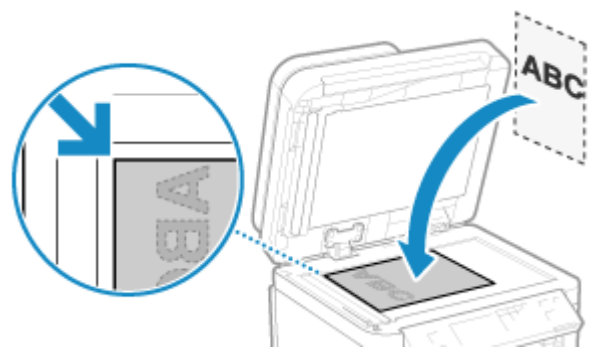

Quando si esegue la scansione di carta per tracciatura, lucidi e altri originali trasparenti, posizionare un foglio di carta bianca comune sopra.

- **3 Chiudere delicatamente l'alimentatore o il coperchio del vetro di lettura.**
- **4 Al termine della scansione dell'originale, rimuovere l'originale dal vetro di lettura.**

## Inserimento degli originali nell'alimentatore

Quando si esegue la scansione di due o più fogli di originali, posizionare solo originali dello stesso formato. Peril formato degli originali che è possibile posizionare nell'alimentatore, vedere le specifiche dell'alimentatore. O **[Specifiche dell'alimentatore\(P. 28\)](#page-36-0)** 

# **IMPORTANTE**

**Per evitare inceppamenti della carta all'interno dell'alimentatore, non posizionare i seguenti originali:**

- Carta squalcita, piegata, increspata, arrotolata o strappata
- Carta carbone, carta patinata, carta trasparente sottile, carta sottile o lucidi
- Carta pinzata o con clip
- Carta stampata da stampanti termiche

**1 Aprire il vassoio di alimentazione originali.**

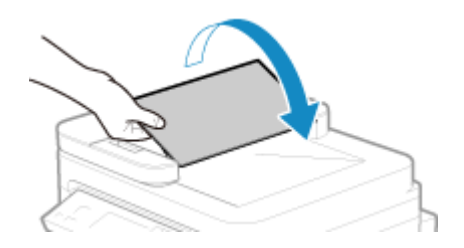

**2 Estendere le guide scorrevoli verso l'esterno affinché la loro apertura risulti leggermente più ampia della larghezza dell'originale.**

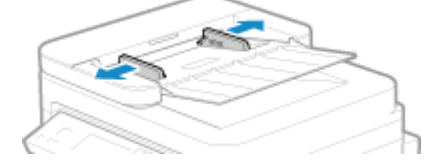

### **3 Smazzare gli originali e allineare i bordi.**

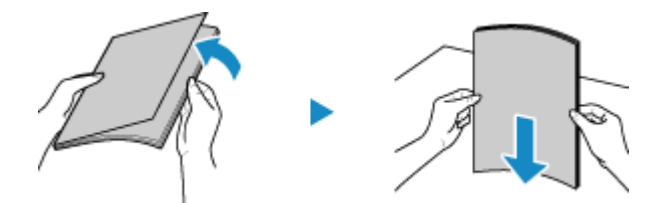

Suddividere gli originali in piccole risme e allineare i bordi battendo alcune volte gli originali su una superficie piana.

## **4 Posizionare i lati degli originali da acquisire rivolti verso l'alto nell'alimentatore in orizzontale.**

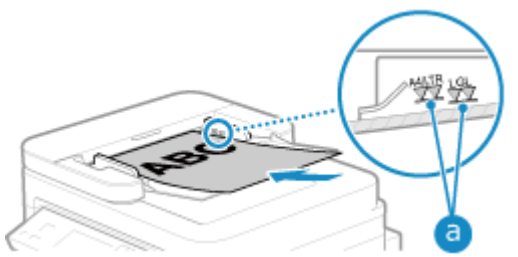

Assicurarsi che gli originali posizionati non superino la linea di carico limite (a). In tal caso, potrebbe verificarsi un'errata alimentazione dei fogli o un inceppamento della carta.

#### **Quando si carica carta in formato A6**

Posizionare le guide scorrevoli A6 nell'alimentatore.

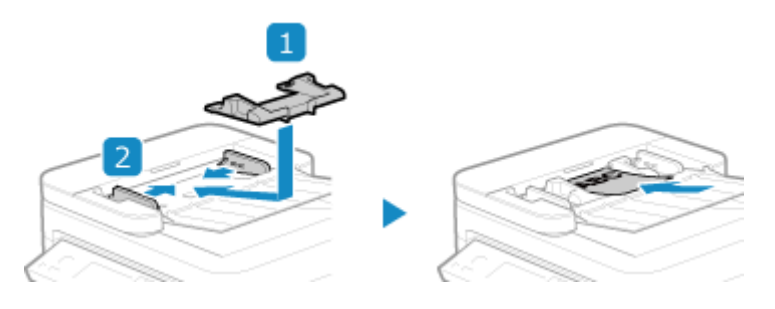

● Caricare la carta con orientamento verticale (A6R).

### **5 Allineare le guide scorrevoli ai bordi degli originali.**

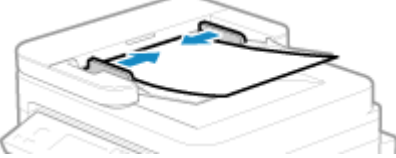

Guide scorrevoli allineate ma troppo larghe o troppo strette possono provocare inceppamenti o un'errata alimentazione dei fogli.

## **6 Al termine della scansione degli originali, rimuovere gli originali espulsi dalla parte inferiore dell'alimentatore.**

- Non aggiungere o rimuovere originali durante la scansione.
- Se si lasciano gli originali espulsi al di sotto dell'alimentatore potrebbero verificarsi inceppamenti della carta.

## <span id="page-143-0"></span>**Caricamento della carta**

9735-02R

Per garantire una buona qualità di stampa, verificare la carta utilizzabile e come gestire e conservare la carta, e preparare della carta compatibile con la macchina. **[Carta utilizzabile\(P. 20\)](#page-28-0)** [/](#page-28-0) **[Precauzioni nel maneggiare la](#page-31-0) [carta\(P. 23\)](#page-31-0)** 

Caricare la carta preparata nella macchina e configurare le impostazioni di formato e tipo di carta.

**Caricamento della carta nella macchina**

Caricare la carta nel cassetto. Quando si utilizzano buste o carta con logo, prestare attenzione all'orientamento della carta caricata e al lato di stampa.

**[Caricamento della carta nel cassetto della carta\(P. 136\)](#page-144-0)  [Preparazioni e orientamento per il caricamento di buste\(P. 139\)](#page-147-0)  [Orientamento per il caricamento di carta con logo\(P. 141\)](#page-149-0)** 

#### **Impostazioni carta**

Per garantire una buona qualità di stampa ed evitare inceppamenti della carta, è necessario impostare correttamente il formato e il tipo di carta in base alla carta caricata. **[Indicazione di formato e tipo di carta\(P. 143\)](#page-151-0)**
## <span id="page-144-0"></span>**Caricamento della carta nel cassetto della carta**

9735-02S

È possibile caricare correttamente la carta allineando le guide della carta sul cassetto con la carta. Quando si utilizzano buste o carta con logo, prestare attenzione all'orientamento della carta caricata e al lato di stampa.

**[Preparazioni e orientamento per il caricamento di buste\(P. 139\)](#page-147-0)  [Orientamento per il caricamento di carta con logo\(P. 141\)](#page-149-0)** 

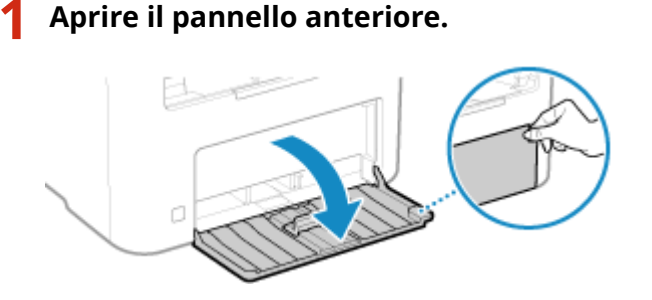

**2 Far scorrere le guide della carta verso l'esterno.**

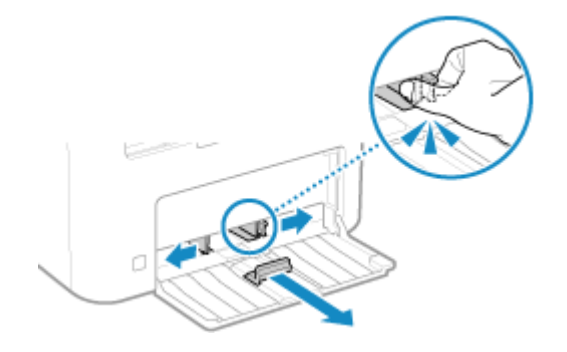

**3 Smazzare la carta e allineare i bordi.**

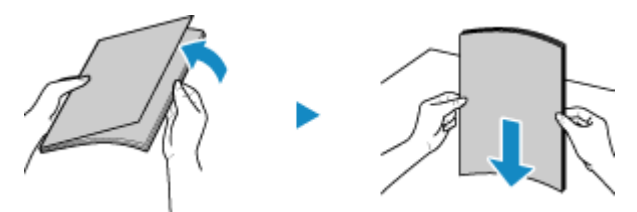

Suddividere la carta in piccole risme e allineare i bordi battendo alcune volte la carta su una superficie piana.

### **4 Caricare la carta con il lato di stampa rivolto verso l'alto.**

➠Per impostazione predefinita, viene visualizzata la schermata di conferma delle impostazioni della carta. **[\[Notifica per verifica impostazioni carta\]\(P. 463\)](#page-471-0)** 

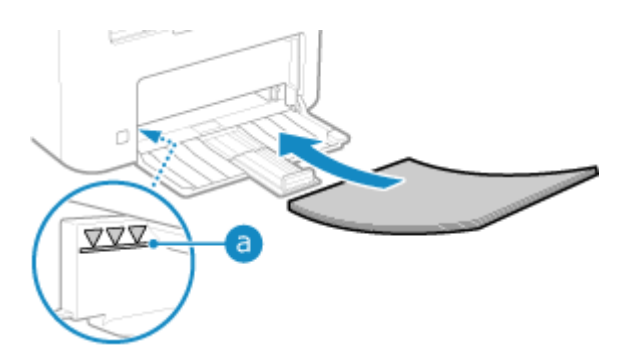

- Caricare la carta contro il bordo posteriore del cassetto della carta.
- Assicurarsi che la carta caricata non superi la linea di carico limite (a). In tal caso, potrebbe verificarsi un'errata alimentazione dei fogli o un inceppamento della carta.

### **Quando si stampa sul lato posteriore di un foglio stampato (stampa fronte-retro manuale)**

Appiattire il bordo della carta per rimuovere eventuali arricciature e caricare la carta con il lato posteriore (non stampato) rivolto verso l'alto.

- È possibile utilizzare solo carta stampata con questa macchina.
- Non è possibile stampare su un lato su cui si è già stampato in precedenza.
- Se le stampe sono sbiadite, regolare la qualità dell'immagine. **[\[Stampa lato post. manuale \(solo fr.-r.\)\]](#page-425-0) [\(P. 417\)](#page-425-0)**

#### **5 Allineare le guide della carta in base alla larghezza e alla lunghezza della carta.**

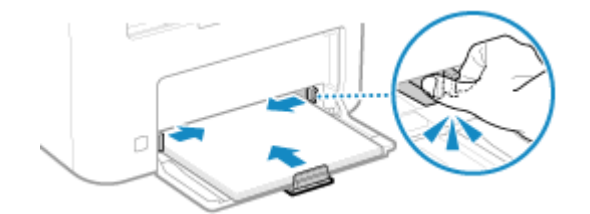

Guide della carta non perfettamente allineate o troppo strette possono provocare inceppamenti o un'errata alimentazione dei fogli.

## **6 Chiudere il coperchio della carta.**

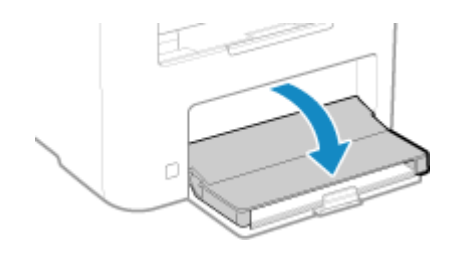

**7 Sollevare il dispositivo di arresto carta.**

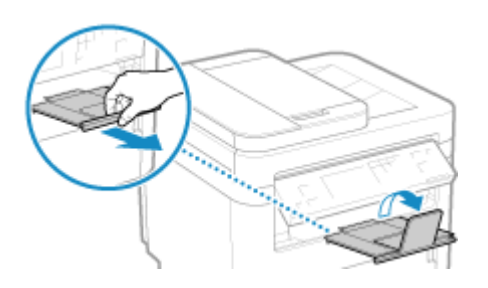

## **8** Impostare il formato e il tipo di carta. **OImpostazione di formato e tipo di carta per il [cassetto della carta\(P. 144\)](#page-152-0)**

Per impostazione predefinita, il formato e il tipo di carta del cassetto della carta sono impostati su A4 e Comune 2. Quando viene caricata carta con un formato o tipo diverso, modificare le impostazioni della carta.

# <span id="page-147-0"></span>**Preparazioni e orientamento per il caricamento di**

**buste**

9735-02U

Poiché le buste hanno una forma e uno spessore diversi rispetto alla carta normale, è necessario effettuare alcune operazioni preliminari prima di caricare le buste.

È possibile stampare le buste solo sul lato anteriore (lato senza colla). Quando si caricano buste, prestare attenzione all'orientamento e al lato di stampa.

#### **Operazioni preliminari al caricamento di buste(P. 139) [Orientamento delle buste\(P. 140\)](#page-148-0)**

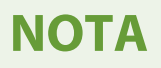

● Per la procedura generale di caricamento delle buste, vedere quanto segue: **[Caricamento della carta nel cassetto della carta\(P. 136\)](#page-144-0)** 

## Operazioni preliminari al caricamento di buste

Allineare le buste, indipendentemente dal numero di buste da caricare.

#### **1 Chiudere la linguetta di ciascuna busta.**

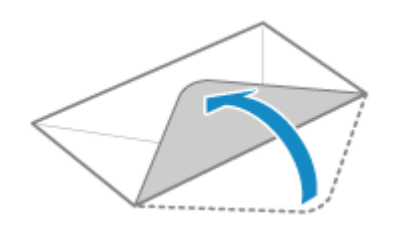

**2 Appiattirle per rimuovere l'aria e verificare che i bordi siano ben pressati.**

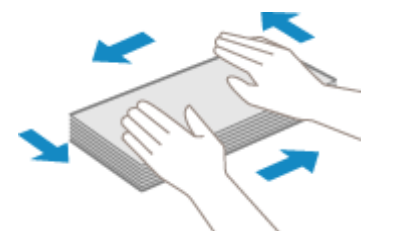

**3 Addolcire eventuali angoli rigidi sulle buste e appiattire eventuali arricciature.**

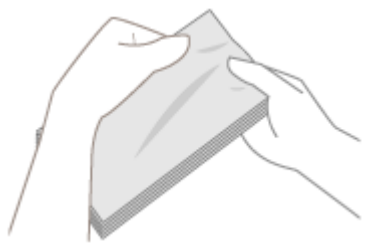

Operazioni di base

<span id="page-148-0"></span>**4 Allineare i bordi delle buste su una superficie piana.**

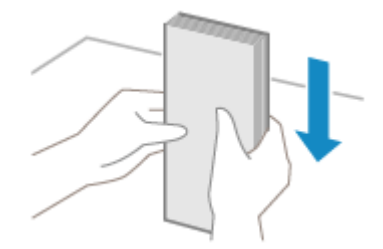

➠Le buste sono pronte per essere caricate.

## Orientamento delle buste

Caricare le buste N. 10 (COM10), Monarch, ISO-C5 o DL in verticale con il lato anteriore (lato senza colla) rivolto verso l'alto e il lato lungo della busta parallelo al lato lungo del cassetto della carta. Caricare la busta con la linguetta chiusa e sul lato sinistro.

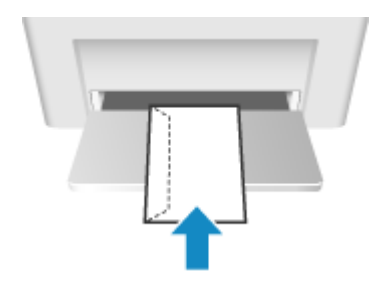

## <span id="page-149-0"></span>**Orientamento per il caricamento di carta con logo**

9735-02W

Quando si carica carta con logo, prestare attenzione all'orientamento e al lato di stampa. Per impostazione predefinita, la direzione di caricamento della carta e il lato di stampa variano a seconda che si desideri stampare su uno o entrambi i lati.

**Ostampa su un lato della carta con logo(P. 141) Stampa su entrambi i lati della carta con logo(P. 141)** 

## **NOTA**

- Per la procedura generale di caricamento della carta, vedere quanto segue: **[Caricamento della carta nel cassetto della carta\(P. 136\)](#page-144-0)**
- È possibile configurare le impostazioni in modo che la direzione di caricamento della carta e il lato di stampa non varino a seconda che si desideri stampare su uno o entrambi i lati. Quando si configura questa impostazione, caricare la carta utilizzando il metodo per la stampa fronte-retro. **[\[Commut. metodo](#page-433-0) [alimentaz. carta\]\(P. 425\)](#page-433-0)**

## Stampa su un lato della carta con logo

Caricare la carta con il lato con il logo (lato su cui stampare) rivolto verso l'alto.

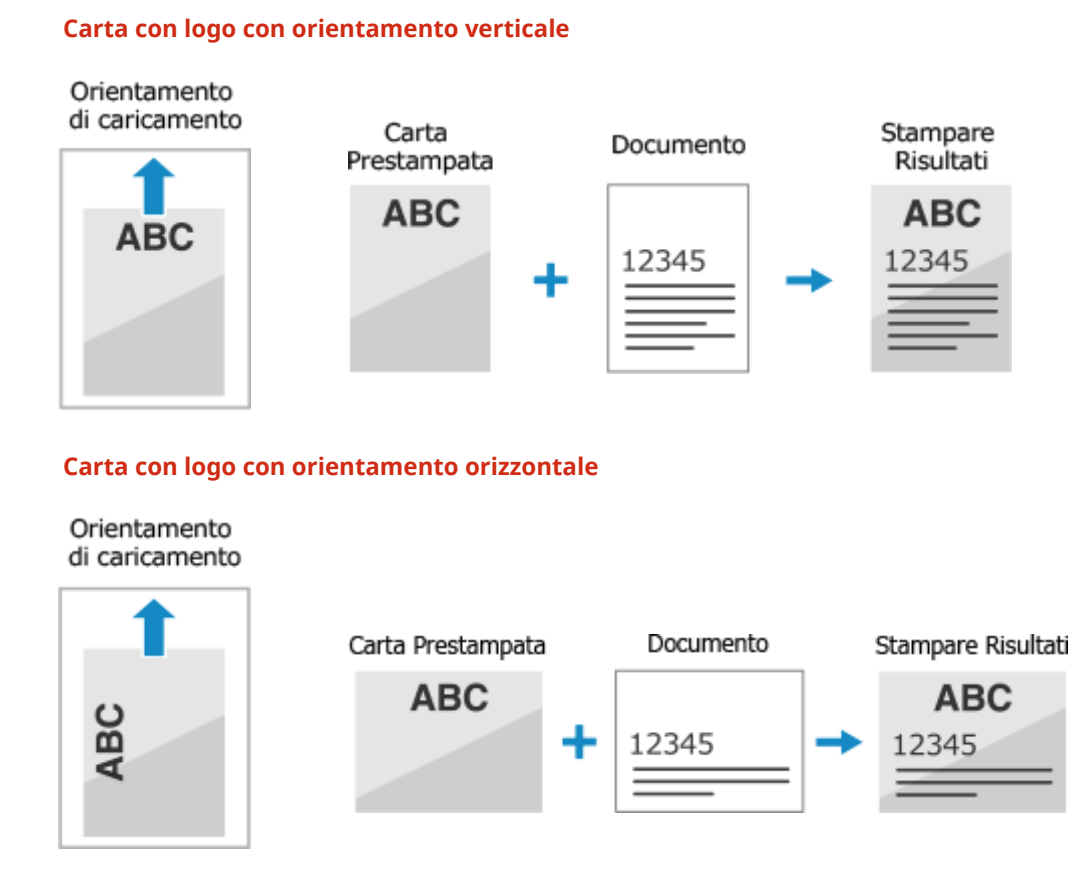

## Stampa su entrambi i lati della carta con logo

Caricare la carta con il lato con il logo (lato su cui stampare per primo) rivolto verso il basso.

#### **Carta con logo con orientamento verticale**

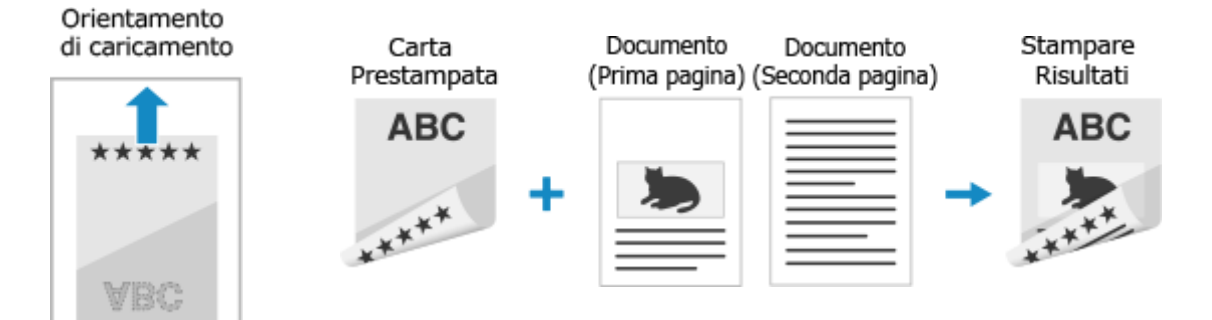

#### **Carta con logo con orientamento orizzontale**

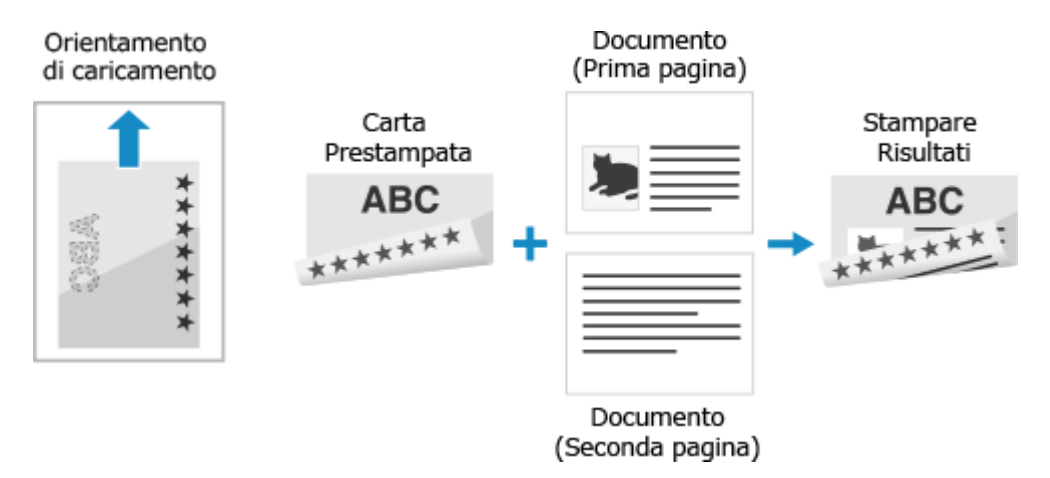

## **Indicazione di formato e tipo di carta**

#### 9735-02X

Per garantire una buona qualità di stampa ed evitare inceppamenti della carta, è necessario impostare correttamente il formato e il tipo di carta in base alla carta caricata.

È possibile registrare impostazioni della carta utilizzate di frequente e nascondere impostazioni della carta non necessarie per semplificare le impostazioni della carta.

**Impostazioni necessarie dopo il caricamento della carta** Impostare il formato e il tipo di carta in base alla carta caricata. **[Impostazione di formato e tipo di carta per il cassetto della carta\(P. 144\)](#page-152-0)** 

#### **Semplificazione delle impostazioni della carta**

È possibile registrare e impostare il formato carta per delle impostazioni più semplici. **[Registrazione di carta di formato non standard \(carta personalizzata\)\(P. 148\)](#page-156-0)  [Come nascondere i formati carta non utilizzati\(P. 150\)](#page-158-0)** 

# <span id="page-152-0"></span>**Impostazione di formato e tipo di carta per il cassetto della carta**

9735-02Y

Per impostazione predefinita, il formato e il tipo di carta del cassetto della carta sono impostati su A4 e Comune 2. Quando viene caricata carta con un formato o tipo diverso, modificare le impostazioni della carta.

Questa sezione descrive come configurare le impostazioni utilizzando il pannello operativo. È anche possibile configurare le impostazioni utilizzando la IU remota da un computer. **[Gestione della macchina da](#page-365-0) [computer \(IU remota\)\(P. 357\)](#page-365-0)** 

**Modello con touchpanel(P. 144) [modello LCD a 5 linee\(P. 145\)](#page-153-0)** 

## Modello con touchpanel

**1 Sul pannello operativo, premere [Imp. carta] nella schermata [Scher. principale]. [Schermata \[Scher. principale\]\(P. 115\)](#page-123-0)** 

**2 Premere [Cassetto 1].**

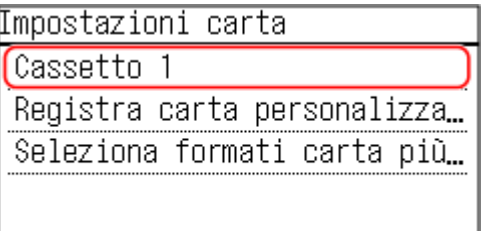

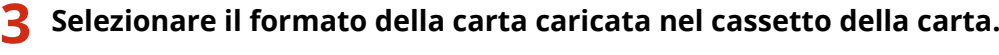

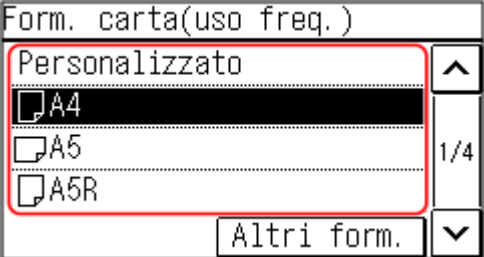

È possibile scorrere la schermata per visualizzare i formati carta (ad esempio buste) non visualizzati sullo schermo.

#### **Quando si carica carta in formato A5**

Quando si carica carta con orientamento orizzontale, selezionare [A5]. Quando si carica carta con orientamento verticale, selezionare [A5R].

Orientamento orizzontale (A5) Orientamento verticale (A5R)

<span id="page-153-0"></span>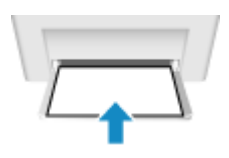

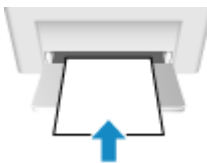

## **Quando si carica carta in formato non standard (formato personalizzato)**

- **1** Premere [Personalizzato].
- **2** Premere [X] **D** inserire il valore in [X] **D** premere [Applica].

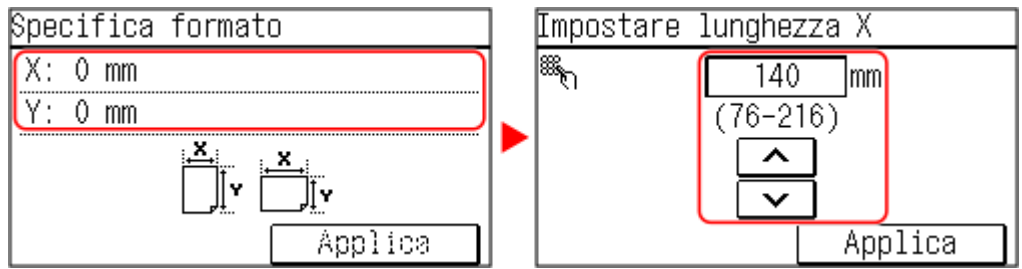

- **3** Inserire i valori in [Y] come per [X].
- **4** Premere [Applica].
- **5** Premere [Applica].

#### ■ Se un formato carta impostato non viene visualizzato

Premere [Altri form.] e selezionare il formato carta dall'elenco visualizzato.

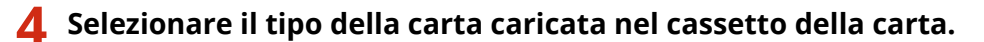

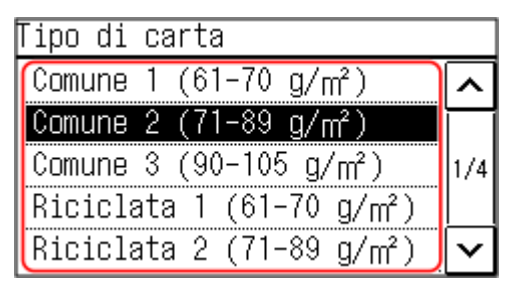

➠Il formato e il tipo di carta vengono impostati.

## **NOTA**

● È possibile modificare il formato carta visualizzato sullo schermo nel passaggio 3. **[Come nascondere i](#page-158-0) [formati carta non utilizzati\(P. 150\)](#page-158-0)** 

## modello LCD a 5 linee

- **1 Sul pannello operativo, selezionare [Impostaz. carta] nella schermata [Scher. principale] e premere <b>ox. Schermata [Scher. principale](P. 115)**
- **2 Premere [Cassetto 1] e premere <b>of**.

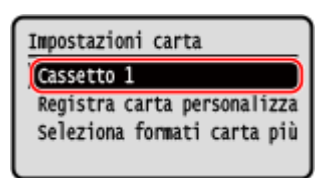

### **3** Selezionare il formato della carta caricata nel cassetto della carta e premere **ox**.

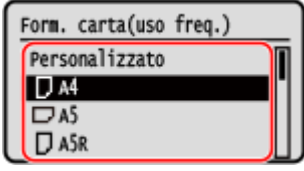

È possibile scorrere la schermata per visualizzare i formati carta (ad esempio buste) non visualizzati sullo schermo.

#### ■**Quando si carica carta in formato A5**

Quando si carica carta con orientamento orizzontale, selezionare [A5]. Quando si carica carta con orientamento verticale, selezionare [A5R].

Orientamento orizzontale (A5) Orientamento verticale (A5R)

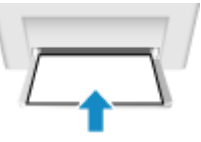

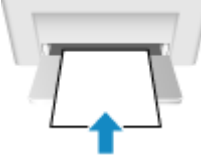

#### **Quando si carica carta in formato non standard (formato personalizzato)**

- **1** Premere [Personalizzato].
- **2** Premere  $[X] \triangleright \mathsf{OK}$  inserire il valore in  $[X] \triangleright \mathsf{OK}$ .

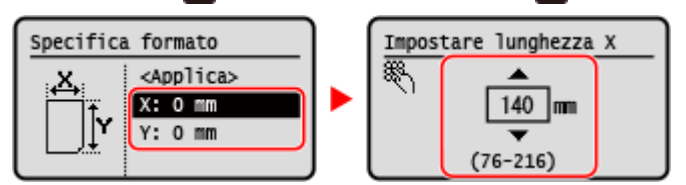

- **3** Inserire i valori in [Y] come per [X].
- **4** Selezionare [<Applica>] e premere ox.

#### **Se un formato carta impostato non viene visualizzato**

Premere [<Altri formati>], premere ok e selezionare il formato carta dall'elenco visualizzato.

**4** Selezionare il tipo di carta caricata nel cassetto della carta e premere **or**.

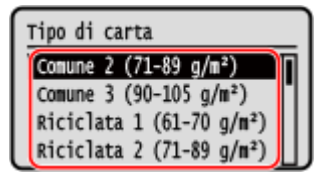

## **NOTA**

● È possibile modificare il formato carta visualizzato sullo schermo nel passaggio 3. **[Come nascondere i](#page-158-0) [formati carta non utilizzati\(P. 150\)](#page-158-0)** 

# <span id="page-156-0"></span>**Registrazione di carta di formato non standard (carta personalizzata)**

9735-030

La carta personalizzata è carta di formato non standard le cui lunghezze possono essere definite liberamente entro l'intervallo supportato dalla macchina.

È possibile registrare i formati quando si utilizza di frequente carta di formato non standard specifica. È possibile richiamare la carta nella schermata di inserimento del formato della carta ed evitare di dover inserire il formato. È possibile registrare fino a tre formati personalizzati.

Questa sezione descrive come registrare le impostazioni utilizzando il pannello operativo. È anche possibile registrare le impostazioni utilizzando la IU remota da un computer. **[Gestione della macchina da](#page-365-0) [computer \(IU remota\)\(P. 357\)](#page-365-0)** 

**Modello con touchpanel(P. 148) [modello LCD a 5 linee\(P. 149\)](#page-157-0)** 

## Modello con touchpanel

**1 Sul pannello operativo, premere [Imp. carta] nella schermata [Schermata principale]. [Schermata \[Scher. principale\]\(P. 115\)](#page-123-0)** 

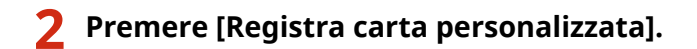

➠Viene visualizzata la schermata [Registra carta personalizzata].

### **3 Selezionare il numero di registrazione.**

Se è stato selezionato il numero registrato, procedere e selezionare [Modifica].

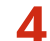

### **Premere**  $[x]$  $\triangleright$  **inserire il valore in**  $[x]$  $\triangleright$  **premere [Applica].**

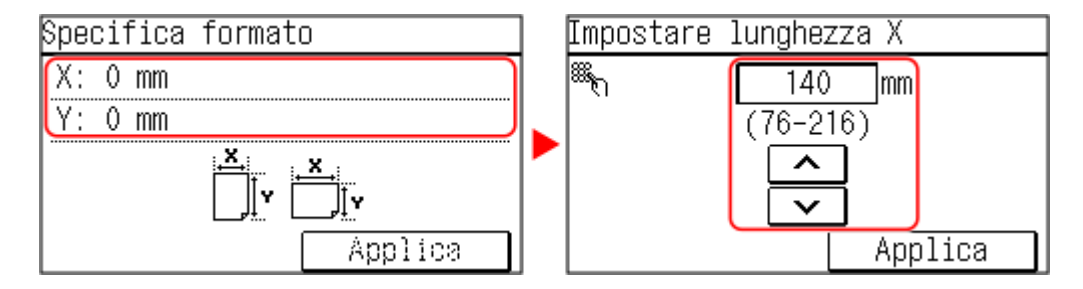

**5 Inserire i valori in [y] come per [x].**

**6 Premere [Applica].**

**7 Selezionare il tipo di carta.**

<span id="page-157-0"></span>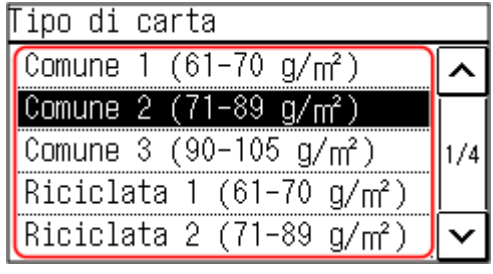

➠La carta personalizzata viene registrata.

## modello LCD a 5 linee

**1 Sul pannello operativo, selezionare [Impostaz. carta] nella schermata [Scher. principale] e premere . [Schermata \[Scher. principale\]\(P. 115\)](#page-123-0)** 

**2 Selezionare [Registra carta personalizzata] e premere .**

➠Viene visualizzata la schermata [Registra carta personalizzata].

### **3 Inserire il numero di registrazione e premere .**

Se è stato selezionato il numero registrato, procedere e selezionare [Modifica], quindi premere ok.

## **4 Premere**  $[x] \triangleright$  **ox**  $\triangleright$  inserire i valori in  $[x] \triangleright$  **ox**.

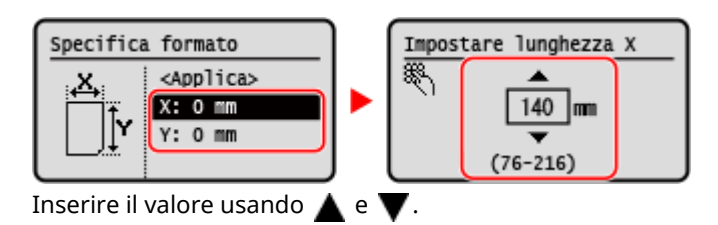

**5 Inserire i valori in [y] come per [x].**

**Selezionare [<Applica>] e premere ox.** 

**7 Selezionare il tipo di carta e premere .**

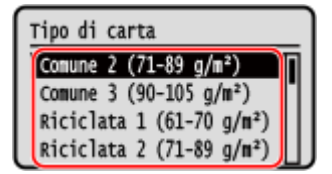

➠La carta personalizzata viene registrata.

## <span id="page-158-0"></span>**Come nascondere i formati carta non utilizzati**

#### 9735-031

La schermata delle impostazioni della carta visualizza i formati carta registrati utilizzati di frequente. Se vengono visualizzati dei formati carta non utilizzati, è possibile nasconderli per agevolare la selezione di un formato carta. Per selezionare un formato carta nascosto, premere [Altri form.] nella schermata delle impostazioni della carta.

Utilizzare il pannello operativo per configurare le impostazioni. Non è possibile configurare le impostazioni utilizzando la IU remota da un computer.

**Modello con touchpanel(P. 150) [modello LCD a 5 linee\(P. 151\)](#page-159-0)** 

## Modello con touchpanel

**1 Sul pannello operativo, premere [Imp. carta] nella schermata [Scher. principale]. [Schermata \[Scher. principale\]\(P. 115\)](#page-123-0)** 

#### **2 Premere [Seleziona formati carta più utilizzati].**

➠Viene visualizzata la schermata [Formati più utilizzati].

## **3 Premere [Cassetto 1].**

Formati più utilizzati

Cassetto 1

**4 Deselezionare le caselle di controllo dei formati carta da nascondere e premere [Applica].**

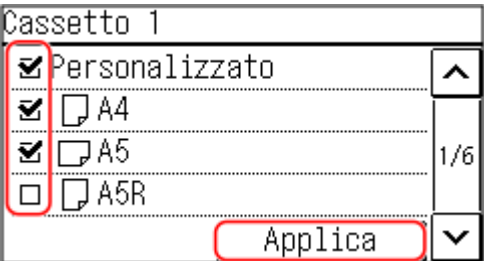

➠I formati carta le cui caselle di controllo sono deselezionate non vengono visualizzati nella schermata delle impostazioni della carta.

## <span id="page-159-0"></span>modello LCD a 5 linee

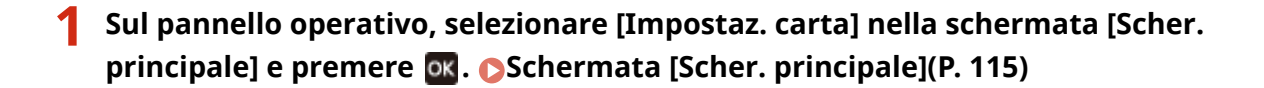

**2** Selezionare [Seleziona formati carta più utilizzati] e premere **OK.** 

➠Viene visualizzata la schermata [Formati più utilizzati].

#### **3** Selezionare [Cassetto 1] e premere  $\alpha$ .

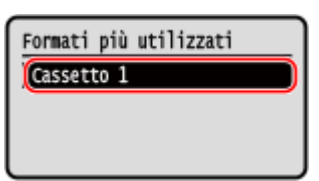

**4 Deselezionare le caselle di controllo dei formati carta da nascondere e premere [<Applica>] .**

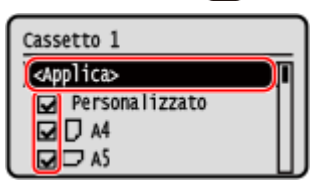

➠I formati carta le cui caselle di controllo sono deselezionate non vengono visualizzati nella schermata delle impostazioni della carta.

# **Registrazione delle destinazioni (Rubrica) (Modello con touchpanel)**

9735-032

Registrare le destinazioni per l'invio di fax nella Rubrica della macchina.

#### **Funzione della Rubrica**

Registrando le destinazioni nella Rubrica, è possibile evitare di inserire le informazioni sulla destinazione ogni volta che si inviano dati. La Rubrica ha una funzione che consente di specificare facilmente le destinazioni. Utilizzare questa funzione quando viene visualizzata la schermata della Rubrica o quando si specificano le destinazioni.

**[Funzione della Rubrica \(Modello con touchpanel\)\(P. 153\)](#page-161-0)** 

#### **Destinazioni che è possibile registrare**

● Numero di fax

#### **Come registrare le destinazioni**

È possibile registrare una destinazione inserendo un nome, un numero di fax e altre informazioni oppure utilizzando il registro dei lavori TX.

È possibile registrare le destinazioni sia con il pannello operativo che con la IU remota, ma i tipi di destinazioni che è possibile registrare e il metodo di registrazione variano.

#### **Registrazione mediante il pannello operativo**

Utilizzare il pannello operativo per registrare le destinazioni dal registro dei lavori TX. **[Registrazione delle destinazioni nella Rubrica \(pannello operativo\) \(Modello con touchpanel\)\(P. 155\)](#page-163-0)** 

#### **Registrazione mediante la IU remota**

Non è possibile utilizzare l'IU remota per registrare le destinazioni dal registro dei lavori TX. **[Registrazione delle destinazioni nella Rubrica \(IU remota\) \(Modello con touchpanel\)\(P. 160\)](#page-168-0)** 

#### ◼Vedere anche

#### **Impedire l'utilizzo non autorizzato della Rubrica**

Per impedire l'aggiunta non autorizzata di nuove voci nella Rubrica e la modifica delle voci esistenti, è possibile impostare un PIN e limitare il metodo di aggiunta di nuove voci. **[Limitazione della registrazione e della modifica della Rubrica \(Modello con touchpanel\)\(P. 343\)](#page-351-0)** 

## <span id="page-161-0"></span>**Funzione della Rubrica (Modello con touchpanel)**

9735-033

È possibile specificare le destinazioni registrate nella Rubrica richiamando la Rubrica nella schermata [Scher. principale] o la schermata di fax sul pannello operativo.

Quando si registrano le destinazioni, selezionare la funzione per specificare rapidamente la destinazione. È anche possibile specificare in modo efficiente le destinazioni dalla schermata della Rubrica, ad esempio raggruppando le destinazioni o visualizzandole per tipo.

#### **Funzione per specificare rapidamente una destinazione**

Quando si registrano le destinazioni, selezionare e registrare una delle seguenti voci:

#### **Selezione One-Touch**

Registrare le destinazioni usate di frequente in Selezione One-Touch. Le destinazioni registrate vengono visualizzate come pulsanti "One Touch" nella [Scher. principale]. È possibile registrare fino a quattro destinazioni di Selezione One-Touch.

#### ● **Selezione codificata**

Registrare un numero a 3 cifre per ciascuna destinazione. È possibile inserire direttamente questo numero per specificare una destinazione.

È possibile registrare fino a 100 destinazioni con i numeri a Selezione codificata.

#### **Registrazione di un gruppo di più destinazioni**

In Selezioni codificate è possibile registrare più destinazioni di numeri di fax registrati come gruppo. Ciò consente di non dover specificare singolarmente più destinazioni per l'invio dei dati. È possibile registrare fino a 50 gruppi.

È possibile registrare solo destinazioni dello stesso tipo per un gruppo.

**[Registrazione di gruppi nella Rubrica \(pannello operativo\) \(Modello con touchpanel\)\(P. 157\)](#page-165-0)  [Registrazione di gruppi nella Rubrica \(IU remota\) \(Modello con touchpanel\)\(P. 163\)](#page-171-0)** 

#### **Classificazione per indice**

È possibile visualizzare le iniziali dei nomi e dei tipi di destinazioni (ad esempio fax) impostati al momento della registrazione classificandoli per indice.

#### ■ Schermata della Rubrica

Quando si richiama la Rubrica dalla schermata [Scher. principale] o dalla schermata di fax, viene visualizzata la seguente schermata.

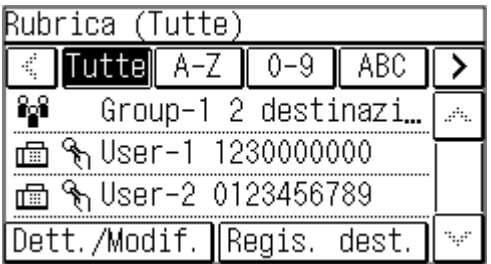

#### **Elenco delle destinazioni registrate**

I tipi di destinazioni sono indicati dai seguenti simboli e vengono visualizzate le informazioni sulla destinazione, come il nome e il numero di fax:

 $\mathsf{I}$   $\mathsf{I}$   $\mathsf{I}$   $\mathsf{I}$   $\mathsf{I}$  fax

[  $\frac{2}{3}$ ]: Destinazioni di gruppo

#### **Indice**

Viene visualizzato nella parte superiore dello schermo. È possibile filtrare le destinazioni visualizzate nell'elenco selezionandone il tipo o le iniziali del nome.

- Toccare  $[\{\{\}]\circ[\{\}\}]$  per modificare la visualizzazione dell'indice.
- Per visualizzare tutte le destinazioni registrate nella Rubrica, selezionare [Tutte].

#### Operazioni di base

● Quando si specificano le destinazioni da visualizzare mediante le iniziali del nome, selezionare [A-Z], [0-9] o da [ABC] a [YZ].

#### **Voci operative relative alle destinazioni**

Queste voci vengono visualizzate nella parte inferiore dello schermo. Premere per registrare, modificare o eliminare una destinazione oppure per specificare una destinazione a cui inviare dati.

- Per le voci diverse da [Regis. dest.], selezionare la casella di controllo di una destinazione ed eseguire l'operazione.
- Quando si richiama la Rubrica dalla schermata [Scher. principale], premere la destinazione per visualizzare la schermata di fax con la destinazione specificata inserita.

# <span id="page-163-0"></span>**Registrazione delle destinazioni nella Rubrica (pannello operativo) (Modello con touchpanel)**

9735-034

È possibile registrare le destinazioni nella Rubrica inserendo direttamente le loro informazioni tramite il pannello operativo.

## **1 Sul pannello operativo, premere [Rubrica] nella schermata [Scher. principale]. [Schermata \[Scher. principale\]\(P. 115\)](#page-123-0)**

## **2 Premere [Regis. dest.].**

➠Viene visualizzata la schermata [Registrare come].

Se viene visualizzata la schermata [PIN rubrica], immettere il PIN e premere [Applica].

#### **3 Premere [Sel. codif.] o [Selezione veloce], e premere [Fax].**

- Se è selezionato [Selezione codificata], i numeri di selezione codificata non registrati vengono impostati automaticamente e viene visualizzata la schermata [Fax].
- Quando è selezionato [Selezione veloce], selezionare il numero da registrare. È possibile cambiare questo numero in un secondo momento.
- Quando si registrano destinazioni di gruppo, vedere quanto segue. **[Registrazione di gruppi nella Rubrica \(pannello operativo\) \(Modello con touchpanel\)\(P. 157\)](#page-165-0)**

### **4 Inserire le informazioni sulla destinazione.**

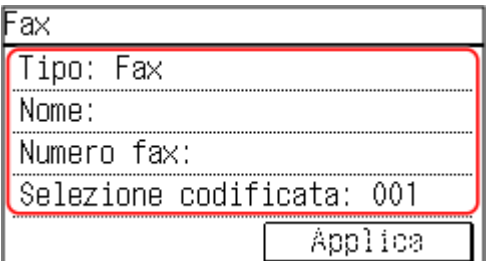

- È possibile registrare una destinazione senza inserire un nome. Tuttavia, inserendo un nome, è possibile cercare la destinazione mediante le iniziali quando si specifica la destinazione.
- Premere [Nome:] e inserire un nome, quindi premere [Applica].
- Per le informazioni sulla destinazione, premere [Numero fax:], inserire le informazioni, quindi premere [Applica].
- Quando si inserisce una destinazione internazionale in [Numero fax:], inserire il numero di accesso internazionale, il prefisso internazionale e il numero di fax in questo ordine. Se non è possibile connettersi, premere [Pausa] tra i numeri per aggiungere una pausa. È possibile modificare il tempo della pausa. **[\[Impostazione durata pausa\]\(P. 445\)](#page-453-0)**
- Per cambiare un [Selezione codificata], premere [Selezione codificata] e inserire un numero di selezione codificata a tre cifre utilizzando i tasti numerici.

### **5 Impostare i dettagli di invio fax, in base alle esigenze.**

Impostare i dettagli quando si verifica un errore di invio o l'invio di un fax a quel numero richiede del tempo.

- **1** Premere [Numero fax:] [Dettagli].
- **2** Impostare le voci e premere [Applica].

#### **[TX in ECM]** \*1

Quando si verifica un errore per l'invio di un'immagine, la macchina corregge l'immagine in modo da non inviare un'immagine distorta.

#### **[Velocità TX]** \*1

Se la macchina impiega molto tempo per iniziare a inviare un fax, come quando la connessione telefonica è debole, riduce la velocità di inizio comunicazione.

#### **[Interurbane]**

Se durante l'invio di un fax a una destinazione internazionale si verifica un errore, selezionare [Internazionali (1)]. Se l'errore persiste, selezionare [Internazionali (2)] e [Internazionali (3)] in questo ordine.

\*1 Se non viene impostato qui, vengono applicate le impostazioni visualizzate quando si seleziona [Menu] nella schermata [Scher. principale] e poi [Impostazioni funzione]. **D**[TX in ECM](P. 445) **[\[Velocità avvio TX\]\(P. 446\)](#page-454-0)** 

**3** Premere [Applica].

## **6 Premere [Applica].**

➠La destinazione viene registrata nella Rubrica.

## **NOTA**

#### **Registrazione di una destinazione dal registro dei lavori TX di un lavoro di fax**

● Oltre a richiamare il registro dei lavori TX dalla Rubrica, è anche possibile registrare le destinazioni dal registro dei lavori TX di un lavoro di fax nella Rubrica.

**[Verifica dello stato e del registro per i fax inviati e ricevuti\(P. 242\)](#page-250-0)** 

# <span id="page-165-0"></span>**Registrazione di gruppi nella Rubrica (pannello operativo) (Modello con touchpanel)**

9735-035

È possibile registrare un gruppo di più destinazioni nella Rubrica utilizzando il pannello operativo. È possibile registrare solo destinazioni dello stesso tipo per un gruppo.

#### **Preparazioni richieste**

● Registrare le destinazioni da aggiungere a un gruppo nella Rubrica della macchina. **[Registrazione delle](#page-163-0) [destinazioni nella Rubrica \(pannello operativo\) \(Modello con touchpanel\)\(P. 155\)](#page-163-0)** 

### **1 Sul pannello operativo, premere [Rubrica] nella schermata [Scher. principale]. [Schermata \[Scher. principale\]\(P. 115\)](#page-123-0)**

#### **2 Premere [Regis. dest.].**

➠Viene visualizzata la schermata [Registrare come].

- Se viene visualizzata la schermata [PIN rubrica], immettere il PIN e premere [Applica].
- Selezionare l'indice nella parte superiore della schermata della Rubrica per filtrare e visualizzare le destinazioni.

#### **3 Premere [Sel. codif.] o [Selezione veloce], e premere [Gruppo].**

➠Viene visualizzata la schermata [Gruppo].

- Se è selezionato [Selezione codificata], i numeri di selezione codificata non registrati vengono impostati automaticamente e viene visualizzata la schermata [Gruppo].
- Quando è selezionato [Selezione veloce], selezionare il numero da registrare. È possibile cambiare questo numero in un secondo momento.

#### **4 Premere [Nome:] e inserire un nome, quindi premere [Applica].**

È possibile registrare una destinazione senza inserire un nome. Tuttavia, inserendo un nome, è possibile cercare la destinazione mediante le iniziali quando si specifica la destinazione.

### **5 Premere [Number of Destinations].**

#### **6 Premere [Aggiungi], e selezionare le destinazioni da aggiungere al gruppo.**

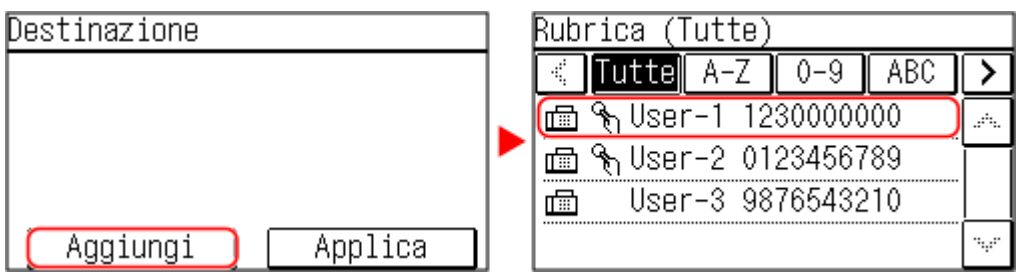

Operazioni di base

Ripetere questo passo per aggiungere destinazioni multiple.

### **7 Verificare che le destinazioni da aggiungere al gruppo siano corrette, quindi premere [Applica].**

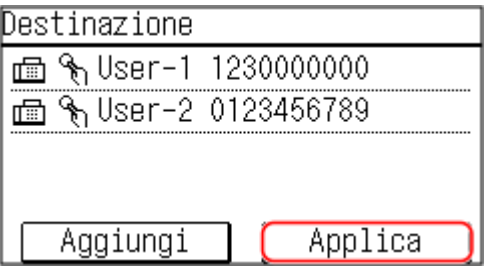

Per visualizzare le informazioni di una destinazione, selezionare la destinazione target.

### **8 Modificare i numeri registrati secondo necessità.**

Per cambiare un [Selezione codificata], premere [Selezione codificata] e selezionare un numero non registrato o inserire un numero di selezione codificata a tre cifre utilizzando i tasti numerici.

## **9 Premere [Applica].**

➠Il gruppo viene registrato nella Rubrica.

# **Modifica ed eliminazione di destinazioni nella Rubrica (pannello operativo) (Modello con touchpanel)**

9735-036

È possibile modificare le informazioni delle destinazioni registrate nella Rubrica o eliminare le destinazioni non utilizzate.

- **1 Sul pannello operativo, premere [Rubrica] nella schermata [Scher. principale]. [Schermata \[Scher. principale\]\(P. 115\)](#page-123-0)**
- **2 Premere [Dett./Modif.], e selezionare le destinazioni da modificare o eliminare.**

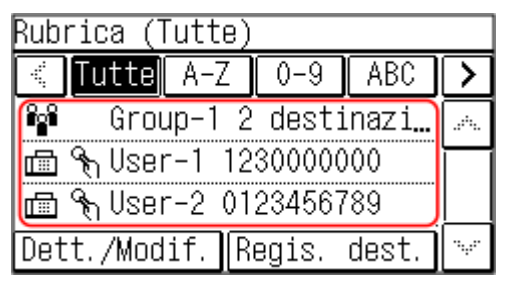

Selezionare l'indice nella parte superiore della schermata della Rubrica per filtrare e visualizzare le destinazioni.

## **3 Modificare o eliminare la destinazione.**

#### ■ Quando si modifica una destinazione

- **1** Premere [Modifica]. Se viene visualizzata la schermata [PIN rubrica], immettere il PIN e premere [Applica].
- **2** Modificare la voce e premere [Applica].
	- ➠Le informazioni modificate vengono applicate.

#### **Quando si elimina una destinazione**

- **1** Premere [Cancella]. Se viene visualizzata la schermata [PIN rubrica], immettere il PIN e premere [Applica].
- **2** Premere [Sì].
	- ➠La destinazione viene eliminata.

# <span id="page-168-0"></span>**Registrazione delle destinazioni nella Rubrica (IU remota) (Modello con touchpanel)**

9735-037

È possibile registrare le destinazioni nella Rubrica utilizzando l'IU remota da un computer.

Per registrare le destinazioni utilizzando la IU remota, sono necessari i privilegi di amministratore.

- **1 Accedere alla IU remota in modalità Gestore sistema. [Avvio della IU remota\(P. 358\)](#page-366-0)**
- **2 Sulla pagina portale della IU remota fare clic su [Rubrica]. [Pagina portale della IU](#page-368-0) [remota\(P. 360\)](#page-368-0)**
- **3 Fare clic su [Selezione veloce] o [Selezione codificata].**
- **4 Fare clic su una voce visualizzata come [Non registrato].**

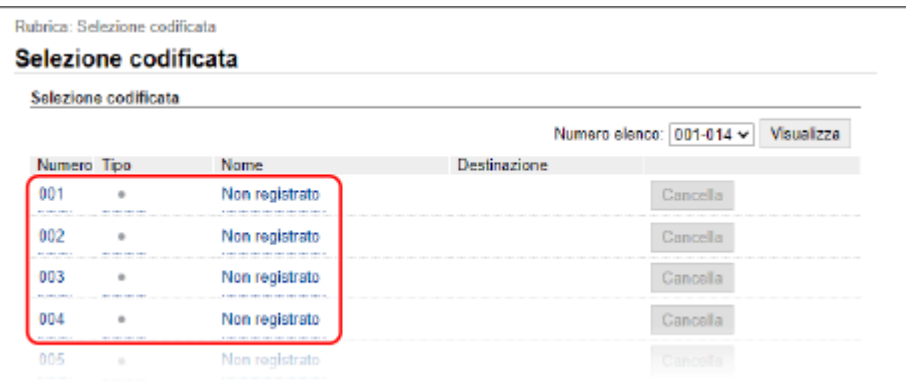

➠Viene visualizzata la schermata [Registra nuova destinazione].

Se viene visualizzata la schermata [Immettere PIN], immettere il PIN per la Rubrica e fare clic su [OK].

## **5 Selezionare [Fax] e fare clic su [OK].**

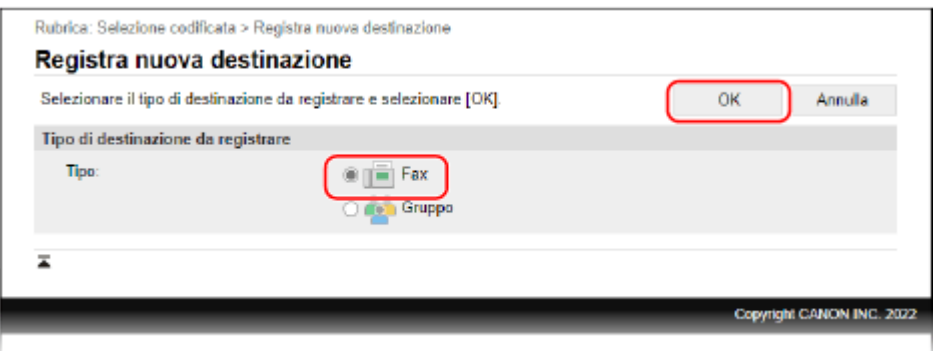

Quando si registrano destinazioni di gruppo, vedere quanto segue.

**[Registrazione di gruppi nella Rubrica \(IU remota\) \(Modello con touchpanel\)\(P. 163\)](#page-171-0)** 

## **6 Impostare le informazioni sulla destinazione.**

È possibile registrare una destinazione senza inserire un nome. Tuttavia, inserendo un nome, è possibile cercare la destinazione mediante le iniziali quando si specifica la destinazione.

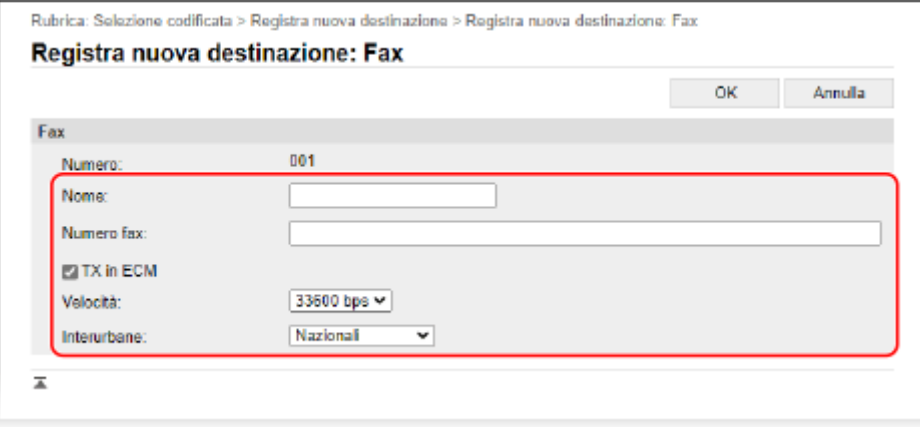

- **1** Immettere il nome e il numero di fax.
- **2** Impostare i dettagli di invio fax, in base alle esigenze. Se si verifica un errore di invio o l'invio di un fax a un numero di fax registrato richiede del tempo, impostare i dettagli di invio fax.

#### **[TX in ECM]** \*1

Quando si seleziona questa voce e si verifica un errore per l'invio di un'immagine, la macchina corregge l'immagine in modo da non inviare un'immagine distorta.

#### **[Velocità]** \*1

Se la macchina impiega molto tempo per iniziare a inviare un fax, come quando la connessione telefonica è debole, riduce la velocità di inizio comunicazione.

#### **[Interurbane]**

Se durante l'invio di un fax a una destinazione internazionale si verifica un errore, selezionare [Internazionali (1)]. Se l'errore persiste, selezionare [Internazionali (2)] e [Internazionali (3)] in questo ordine.

\*1 Se non viene impostato qui, viene applicata l'impostazione in [Impostazioni/Registrazione] > [Impostazioni TX] > [Impostazioni TX fax]. **[\[TX in ECM\]\(P. 445\)](#page-453-0)  [\[Velocità avvio TX\]\(P. 446\)](#page-454-0)** 

## **7 Fare clic su [OK].**

➠La destinazione viene registrata nella Rubrica.

## **8 Uscire dalla IU remota.**

## **NOTA**

## **Modifica o eliminazione di destinazioni registrate**

- È possibile modificare le informazioni registrate facendo clic sulla destinazione che si desidera modificare nella schermata nel passaggio 4.
- Nel passaggio 4, fare clic su [Cancella] a destra della destinazione che si desidera eliminare e la destinazione verrà eliminata.

# <span id="page-171-0"></span>**Registrazione di gruppi nella Rubrica (IU remota) (Modello con touchpanel)**

9735-038

È possibile registrare un gruppo di più destinazioni nella Rubrica utilizzando l'IU da un computer. È possibile registrare solo destinazioni dello stesso tipo per un gruppo.

Per registrare un gruppo utilizzando la IU remota, sono necessari i privilegi di amministratore.

#### **Preparazioni richieste**

- Registrare le destinazioni da aggiungere a un gruppo nella Rubrica della macchina. **[Registrazione delle](#page-168-0) [destinazioni nella Rubrica \(IU remota\) \(Modello con touchpanel\)\(P. 160\)](#page-168-0)**
- **1 Accedere alla IU remota in modalità Gestore sistema. [Avvio della IU remota\(P. 358\)](#page-366-0)**
- **2 Sulla pagina portale della IU remota fare clic su [Rubrica]. [Pagina portale della IU](#page-368-0) [remota\(P. 360\)](#page-368-0)**
- **3 Fare clic su [Selezione veloce] o [Selezione codificata].**

**4 Fare clic su una voce visualizzata come [Non registrato].**

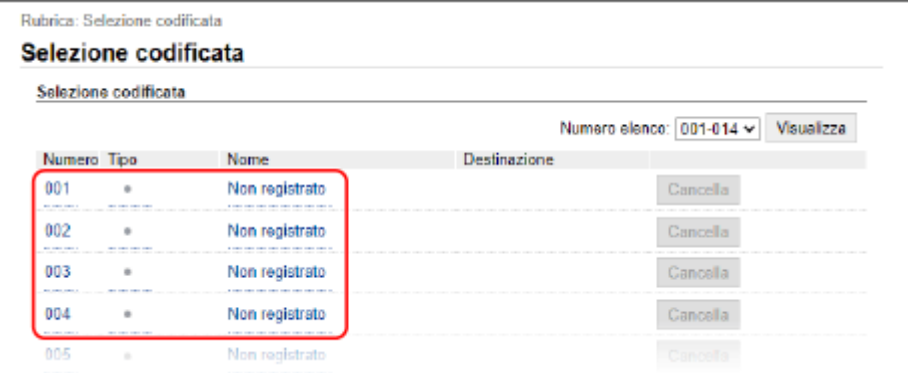

➠Viene visualizzata la schermata [Registra nuova destinazione].

Se viene visualizzata la schermata [Immettere PIN], immettere il PIN per la Rubrica e fare clic su [OK].

## **5 Selezionare [Gruppo] e fare clic su [OK].**

➠Viene visualizzata la schermata [Registra nuova destinazione: Gruppo].

#### **6 In [Gruppo], inserire il nome del gruppo.**

È possibile registrare un gruppo senza inserire un nome. Tuttavia, inserendo un nome, è possibile cercare il gruppo mediante le iniziali quando si specifica la destinazione.

**7 In [Impostazioni membri], fare clic su [Selezione da rubrica].**

**8 Modificare la visualizzazione della Rubrica, in base alle esigenze.**

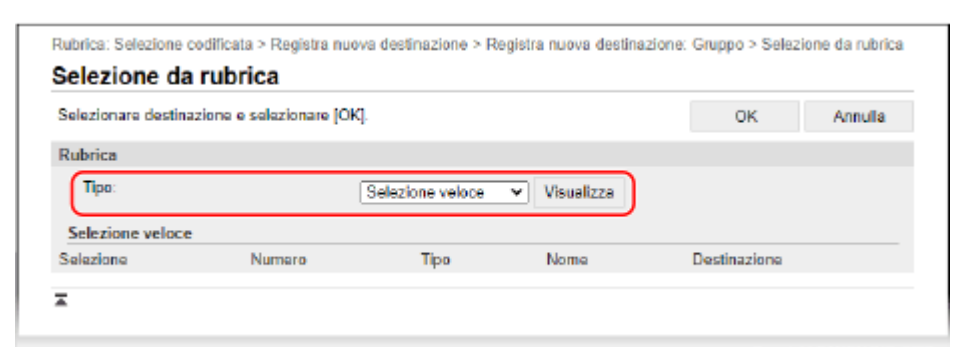

In [Tipo], selezionare [Selezione veloce] o [Selezione codificata] e fare clic su [Visualizza] per modificare la visualizzazione della Rubrica.

## **9 Selezionare le caselle di controllo delle destinazioni da aggiungere al gruppo e fare clic su [OK].**

➠Le destinazioni vengono aggiunte a [Elenco membri] nella schermata [Registra nuova destinazione: Gruppo].

È possibile selezionare più destinazioni contemporaneamente.

## **10 Fare clic su [OK].**

➠Il gruppo viene registrato nella Rubrica.

**11 Uscire dalla IU remota.**

## **Indicazione delle destinazioni (Modello con touchpanel)**

9735-039

Quando si inviano fax, specificare le destinazioni secondo il metodo seguente.

#### **Indicazione delle destinazioni**

#### **Utilizzo della Rubrica**

Specificare una destinazione registrata nella Rubrica della macchina. **[Indicazione delle destinazioni \(Rubrica\) \(Modello con touchpanel\)\(P. 166\)](#page-174-0)** 

#### **Inserimento diretto di una destinazione**

Inserire la destinazione utilizzando la tastiera o i tasti numerici sul pannello operativo. **[Indicazione delle destinazioni \(inserimento diretto\) \(Modello con touchpanel\)\(P. 168\)](#page-176-0)** 

#### **Utilizzo del registro dei lavori TX**

È possibile richiamare il registro dei lavori TX dei fax e specificare le destinazioni utilizzate in passato. **[Indicazione delle destinazioni \(registro dei lavori TX\) \(Modello con touchpanel\)\(P. 169\)](#page-177-0)** 

#### **Indicazione di più destinazioni**

È possibile specificare più destinazioni ripetendo l'operazione di specificazione di una destinazione.

**Quando si rimuove una destinazione specifica dopo aver specificato più destinazioni** Procedere come indicato di seguito:

Nella schermata dei fax, premere [Destinaz.] [Conf./Modif.] selezionare la destinazione o il gruppo da eliminare | [Rimuovi] | [Sì].

Se si seleziona un gruppo, è possibile premere [Numero di destinazioni:] per visualizzare le destinazioni registrate in quel gruppo. Non è possibile rimuovere individualmente le destinazioni registrate in un gruppo.

#### **Conferma delle destinazioni**

A seconda delle impostazioni della macchina potrebbe essere visualizzata la schermata per confermare se una destinazione specificata è corretta.

Inoltre, il metodo per specificare le destinazioni potrebbe avere delle limitazioni e l'invio potrebbe essere limitato solo a destinazioni specifiche.

**[Impedire l'invio accidentale di dati o la perdita di informazioni\(P. 331\)](#page-339-0)** 

# <span id="page-174-0"></span>**Indicazione delle destinazioni (Rubrica) (Modello con touchpanel)**

9735-03A

Quando si specificano le destinazioni con la Rubrica, utilizzare la schermata [Scher. principale] o la schermata di fax sul pannello operativo.

Quando si specificano le destinazioni richiamando la Rubrica dalla schermata [Scher. principale], utilizzare l'elenco destinazioni.

Quando si specificano le destinazioni nella schermata di fax, oltre a utilizzare l'elenco destinazioni, è anche possibile inserire il numero a Selezione codificata per specificare una destinazione.

**Indicazione delle destinazioni da un elenco(P. 166) Indicazione delle destinazioni con numeri a selezione codificata(P. 166)** 

Indicazione delle destinazioni da un elenco

## **1 Sul pannello operativo, premere [Rubrica] nella schermata [Scher. principale]. [Schermata \[Scher. principale\]\(P. 115\)](#page-123-0)**

➠Viene visualizzata la Rubrica.

Per la schermata di fax premere [Destinaz.] [Specifica da rubrica].

## **2 Selezionare le destinazioni da indicare.**

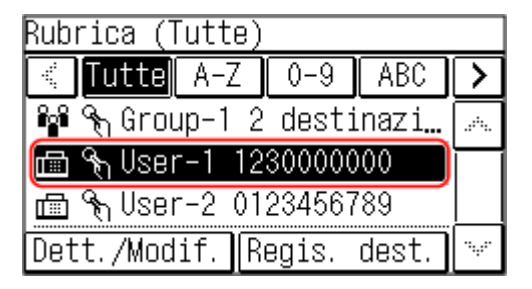

➠Le destinazioni vengono specificate.

Quando le destinazioni vengono specificate richiamando la Rubrica dalla schermata [Scher. principale], la schermata di fax viene visualizzata con le destinazioni specificate inserite.

Selezionare l'indice nella parte superiore della schermata della Rubrica per filtrare e visualizzare le destinazioni.

## Indicazione delle destinazioni con numeri a selezione codificata

È possibile inserire un numero a selezione codificata a tre cifre per specificare una destinazione.

**1 Sul pannello operativo, premere [Selezione codificata] nella schermata [Scher. principale]. [Schermata \[Scher. principale\]\(P. 115\)](#page-123-0)** 

➠Viene visualizzata la schermata [Immett. n. sel. codif.].

Per la schermata di fax premere [Destinazione] [Specificare da Selezione codificata].

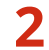

**2 Inserire un numero a selezione codificata a tre cifre.**

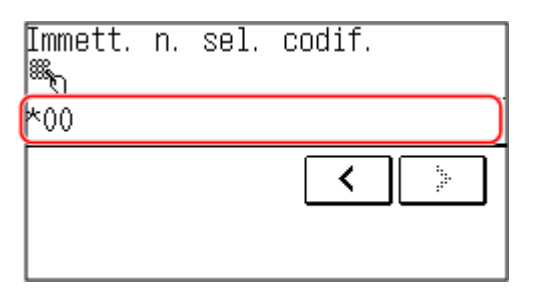

➠La destinazione viene specificata.

Se è stato inserito un numero errato, premere  $[ C ]$  per cancellare i numeri.

# <span id="page-176-0"></span>**Indicazione delle destinazioni (inserimento diretto) (Modello con touchpanel)**

9735-03C

Per specificare una destinazione non registrata nella Rubrica, inserire direttamente la destinazione utilizzando la schermata di fax del pannello operativo. Nella schermata di fax, inserire un numero di fax.

- Se la macchina è collegata tramite PBX (Private Branch Exchange), premere [R] prima di inserire la destinazione con i tasti numerici. Se [R] non è disponibile, è necessario registrare l'impostazione del tasto R. O **[\[Impostazione tasto R\]\(P. 447\)](#page-455-0)**
- Se è stato inserito un numero di fax errato, premere  $[ C ]$  per cancellare il numero.
- Per inserire una seconda destinazione e le destinazioni successive, premere [Destinaz.] e selezionare il metodo di selezione delle destinazioni.
- Quando si invia un fax a una destinazione internazionale, inserire il numero di accesso internazionale, il prefisso internazionale e il numero di fax in questo ordine. Se non è possibile connettersi, premere [Pausa] tra i numeri per inserire una pausa. È possibile modificare l'intervallo di pause. **[\[Impostazione durata pausa\]](#page-453-0) [\(P. 445\)](#page-453-0)**

# <span id="page-177-0"></span>**Indicazione delle destinazioni (registro dei lavori TX) (Modello con touchpanel)**

9735-03E

È possibile specificare le destinazioni utilizzate in passato richiamando il registro dei lavori TX dalla schermata di fax del pannello operativo. È anche possibile applicare le impostazioni di scansione utilizzate per inviare i dati insieme alle destinazioni.

Quando si richiama il registro dei lavori TX, le destinazioni specificate e le impostazioni di scansione vengono sovrascritte.

# **IMPORTANTE**

● Quando l'invio dal registro è limitato, non è possibile utilizzare il registro dei lavori TX. **[Blocco dell'utilizzo](#page-340-0) [di destinazioni nel registro di invio\(P. 332\)](#page-340-0)** 

**Nella schermata di fax premere [Destinaz.] ▶ [Richia. imp.].** 

**2 Selezionare il registro che si desidera richiamare.**

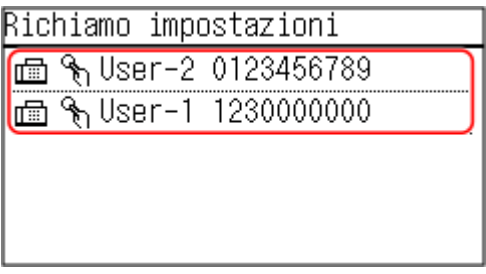

➠Le destinazioni vengono specificate.

Quando nel registro sono presenti più destinazioni, viene visualizzata solo la prima destinazione, ma vengono applicate tutte le destinazioni.

#### **3 Modificare le destinazioni e le impostazioni di scansione in base alle esigenze.**

È possibile modificare e inviare le destinazioni e le impostazioni di scansione richiamate.

## **NOTA**

- Il registro dei lavori TX viene pulito nei seguenti casi:
	- Quando la macchina viene spenta
	- Quando l'inserimento di nuove destinazioni è limitato **[Invio solo alle destinazioni registrate\(P. 333\)](#page-341-0)**

Operazioni di base

## **Modificare le impostazioni predefinite**

9735-03F

Se si utilizzano spesso le stesse impostazioni e gli stessi valori per le funzioni fax e copia, è possibile modificare le impostazioni predefinite. Se non si modificano le impostazioni, verranno utilizzate le impostazioni predefinite. Configurando le impostazioni come standard preferito o per risparmiare carta, ad esempio, è possibile aumentare l'efficienza del lavoro e ridurre i costi.

**[Modifica delle impostazioni predefinite\(P. 171\)](#page-179-0)** 

## <span id="page-179-0"></span>**Modifica delle impostazioni predefinite**

È possibile modificare le impostazioni predefinite per le funzioni di fax e copia richiamate utilizzando il pannello operativo.

È anche possibile ripristinare le impostazioni ai valori impostati qui premendo  $\ell$  nella schermata delle funzioni fax e copia.

Questa sezione descrive come configurare le impostazioni utilizzando il pannello operativo. È anche possibile configurare le impostazioni utilizzando la IU remota da un computer. **[Gestione della macchina da](#page-365-0) [computer \(IU remota\)\(P. 357\)](#page-365-0)** 

#### **Modello con touchpanel(P. 171) [modello LCD a 5 linee\(P. 172\)](#page-180-0)**

Modello con touchpanel

**1 Sul pannello operativo, premere [Menu] nella schermata [Scher. principale]. [Schermata \[Scher. principale\]\(P. 115\)](#page-123-0)** 

**2 Premere [Impostazioni funzione].**

**3 Selezionare la voce di impostazione predefinita che si desidera modificare.**

Selezionare tra le seguenti voci a seconda della funzione che si desidera modificare.

**Fax**

[Invio] [Impostazioni fax] [Variazione impostazioni predefinite]

**Copia**

[Copia] [Variazione impostazioni predefinite]

### **4 Selezionare le voci di impostazione da modificare, quindi modificare le impostazioni predefinite.**

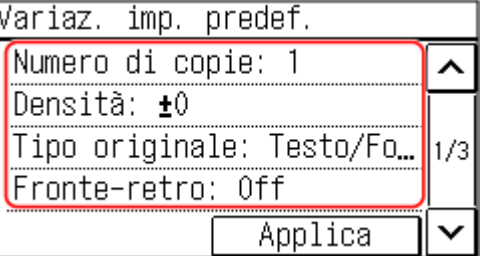

Per ulteriori informazioni sulle voci di impostazione di ciascuna funzione, fare riferimento a quanto segue:

● Fax: **[\[Variazione impostazioni predefinite\]\(P. 444\)](#page-452-0)** 

● Copia: **[\[Variazione impostazioni predefinite\]\(P. 429\)](#page-437-0)** 

## **5 Premere [Applica].**

➠Le impostazioni predefinite vengono modificate.
# **NOTA**

### **Ripristino delle impostazioni predefinite ai valori di fabbrica**

#### **Per i fax**

● Nella schermata nel passaggio 4, premere [Inizializza] ▶ [Sì].

#### **Per la copia**

• Nel passaggio 3 di [Impostazioni copiatura], premere [Inizializza impostazioni predefinite] ▶ [Sì].

# modello LCD a 5 linee

- **1 Sul pannello operativo, selezionare [Menu] nella schermata [Schermata principale] e** premere **ox.** Schermata [Scher. principale](P. 115)
- **2 Premere [Impostazioni funzione] ▶ ox ▶ [Copia] ▶ ox ▶ [Variazione impostazioni predefinite] .**
- **3** Selezionare le voci di impostazione da modificare, premere **de e** modificare le **impostazioni predefinite.**

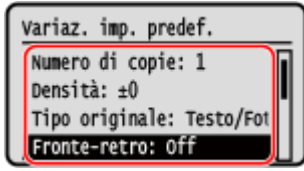

Per ulteriori informazioni sulle voci di impostazione, fare riferimento a quanto segue:

**[\[Variazione impostazioni predefinite\]\(P. 429\)](#page-437-0)** 

**4** Selezionare [<Applica>] e premere **of**.

➠Le impostazioni predefinite vengono modificate.

# **NOTA**

# **Ripristino delle impostazioni predefinite ai valori di fabbrica**

• Nel passaggio 2 di [Impostazioni copiatura], premere [Inizializza impostazioni predefinite] ▶ ok ▶ [Sì]

 $\triangleright$  ok.

# **Regolazione del volume (Modello con touchpanel)**

9735-03J

È possibile regolare il volume dei suoni emessi dalla macchina e impostare se la macchina emette suoni di notifica di operazioni e stati.

#### **[Regolazione del volume \(Modello con touchpanel\)\(P. 174\)](#page-182-0)**

# <span id="page-182-0"></span>**Regolazione del volume (Modello con touchpanel)**

9735-03K

È possibile regolare il volume dei suoni emessi dalla macchina. È anche possibile impostare se la macchina emette suoni di notifica di operazioni e stati.

**Regolazione del volume dei fax(P. 174)** 

**Regolazione di altri suoni della funzione fax(P. 174)** 

**[Impostazioni dei suoni di notifica per operazioni e stati\(P. 175\)](#page-183-0)** 

# Regolazione del volume dei fax

È possibile regolare il volume del tono emesso per l'invio e la ricezione di fax.

Questa sezione descrive come regolare il volume utilizzando il pannello operativo. È anche possibile regolare il volume utilizzando la IU remota da un computer. **[Gestione della macchina da](#page-365-0) [computer \(IU remota\)\(P. 357\)](#page-365-0)** 

# **1 Nel pannello operativo selezionare [Menu] nella schermata [Schermata principale]. [Schermata \[Scher. principale\]\(P. 115\)](#page-123-0)**

**Premere [Preferenze] • [Impostazioni volume].** 

➠Viene visualizzata la schermata [Impostazioni volume].

# **3 Premere [Segnale fax].**

**4 Spostare la barra di scorrimento verso sinistra o destra per regolare il volume e premere [Applica].**

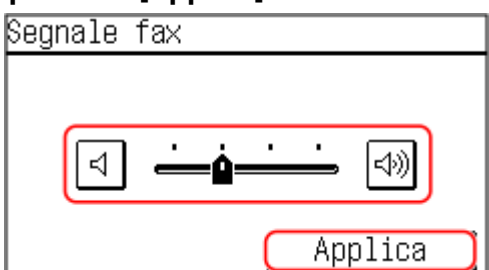

➠Il volume viene regolato.

- Spostando la barra di scorrimento verso destra, è possibile aumentare il volume.
- Spostando la barra di scorrimento completamente verso sinistra, il volume viene disattivato.

# Regolazione di altri suoni della funzione fax

È possibile regolare il volume del suono dei fax in arrivo e dei suoni di notifica del completamento dell'invio e della ricezione di fax e della scansione di originali.

È anche possibile configurare le impostazioni [Segnale fine TX], [Segnale fine RX], e [Segnale fine scansione] in modo che venga emesso un suono solo quando si verifica un errore.

Questa sezione descrive come regolare il volume utilizzando il pannello operativo.

<span id="page-183-0"></span>È anche possibile regolare il volume utilizzando la IU remota da un computer. **[Gestione della macchina da](#page-365-0) [computer \(IU remota\)\(P. 357\)](#page-365-0)** 

# **1 Nel pannello operativo selezionare [Menu] nella schermata [Schermata principale]. [Schermata \[Scher. principale\]\(P. 115\)](#page-123-0)**

# **Premere [Preferenze] ▶ [Impostazioni volume].**

➠Viene visualizzata la schermata [Impostazioni volume].

# **3 Selezionare la voce di cui si desidera regolare il volume.**

#### **[Suoneria]**

Consente di regolare il volume del suono di notifica dei fax in arrivo.

#### **[Segnale fine TX]**

Consente di regolare il volume del suono di notifica del completamento dell'invio di un fax.

#### **[Segnale fine RX]**

Consente di regolare il volume del suono di notifica del completamento della ricezione di un fax.

#### **[Segnale fine scansione]**

Consente di regolare il volume del suono di notifica del completamento della scansione di un originale fax.

# **4 Spostare la barra di scorrimento verso sinistra o destra per regolare il volume e premere [Applica].**

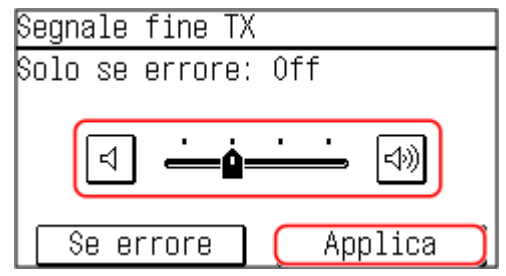

- Spostando la barra di scorrimento verso destra, è possibile aumentare il volume.
- Spostando la barra di scorrimento completamente verso sinistra, il volume viene disattivato.
- Per impostare se emettere un suono di completamento solo quando si verifica un errore, premere [Se errore]  $\blacktriangleright$  [On].

# **5 Premere [Applica].**

➠Il volume viene regolato.

# Impostazioni dei suoni di notifica per operazioni e stati

È anche possibile impostare se la macchina emette suoni di notifica di operazioni e stati, ad esempio quando si utilizza il pannello operativo e quando vengono rilevati degli errori.

Questa sezione descrive come configurare le impostazioni utilizzando il pannello operativo. È anche possibile configurare le impostazioni utilizzando la IU remota da un computer. **[Gestione della macchina da](#page-365-0) [computer \(IU remota\)\(P. 357\)](#page-365-0)** 

# **1 Nel pannello operativo selezionare [Menu] nella schermata [Schermata principale]. [Schermata \[Scher. principale\]\(P. 115\)](#page-123-0)**

**2** Premere [Preferenze] • [Impostazioni volume].

➠Viene visualizzata la schermata [Impostazioni volume].

- **3 Selezionare la voce da impostare.**
- **4 Impostare se emettere suoni di notifica. [Schermata \[Impostazioni volume\]](#page-185-0) [\(Modello con touchpanel\)\(P. 177\)](#page-185-0)**

Per emettere suoni di notifica, selezionare [On].

# <span id="page-185-0"></span>**Schermata [Impostazioni volume] (Modello con touchpanel)**

9735-03L

È possibile impostare la macchina affinché emetta o meno dei suoni di notifica per segnalare operazioni e stati. Quando si preme [Menu] nella schermata [Scher. principale] [Preferenze] [Impostazioni volume], viene visualizzata la schermata [Impostazioni volume].

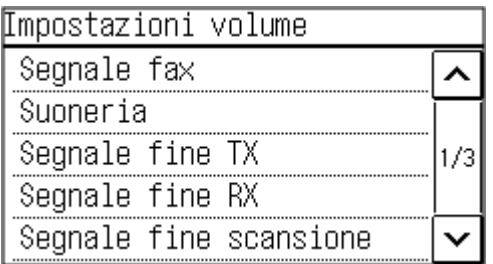

#### **[Suoneria], [Segnale fine TX], [Segnale fine RX], [Segnale fine scansione]**

È possibile regolare il volume del suono dei fax in arrivo e dei suoni di notifica del completamento dell'invio o della ricezione di fax e della scansione di originali.

#### **[Segnale digitazione]**

Impostare se emettere un suono quando si premono i tasti e i pulsanti sul pannello operativo.

#### **[Segnale digitazione non valida]**

Impostare se emettere un suono quando viene premuto un tasto non valido, ad esempio quando si inserisce un valore al di fuori dell'intervallo di impostazione.

#### **[Segnale rifornimento consumabili]**

Impostare se emettere un suono quando le cartucce del toner stanno per terminare la loro vita utile.

#### **[Segnale di avviso]**

Impostare se emettere un suono quando nella macchina si verifica un inceppamento della carta o un altro malfunzionamento.

#### **[Segnale fine lavoro]**

Impostare se emettere un suono al completamento della copia, della scansione e di altre operazioni.

#### **[Avviso risparmio energetico]**

Impostare se emettere un suono quando la macchina entra ed esce dalla modalità sospensione.

#### **[Segnale rilevaz. originale in aliment.]**

Impostare se emettere un suono quando la macchina rileva che è stato posizionato un originale sull'alimentatore.

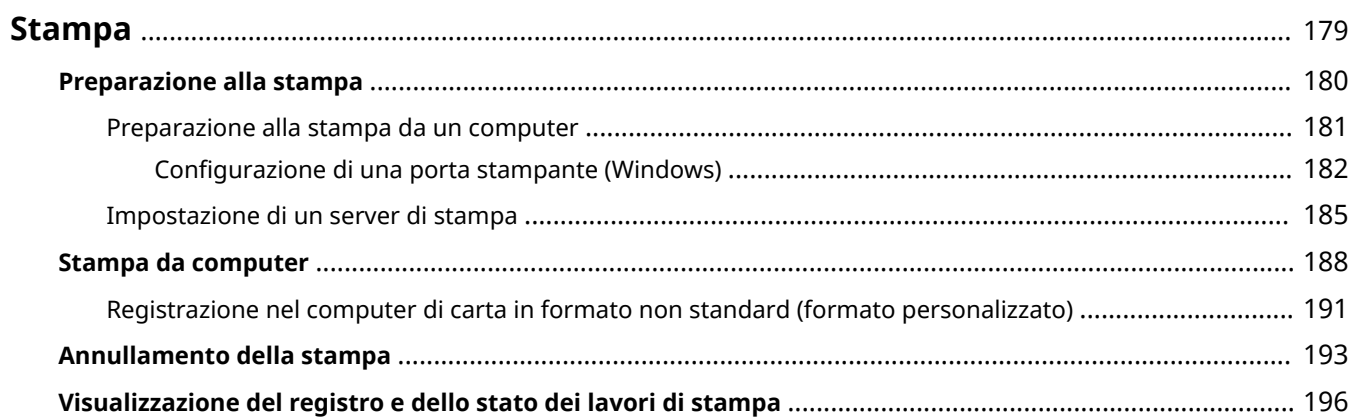

<span id="page-187-0"></span>È possibile stampare documenti e foto da un computer.

#### **Stampa da computer**

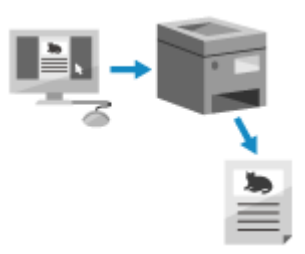

 È possibile stampare documenti e foto tramite un driver della stampante installato su un computer collegato alla macchina. **[Preparazione alla stampa da un computer\(P. 181\)](#page-189-0)  [Stampa da computer\(P. 188\)](#page-196-0)** 

#### **Impostazione di un server di stampa**

Impostando un server di stampa su una rete, è possibile ridurre il carico sul computer da cui si sta stampando.

In Windows, è possibile installare il driver della stampante tramite il server di stampa, cosa che risparmia il compito di scaricare il driver della stampante su ciascun computer della rete o quello di dover utilizzare un CD/DVD-ROM.

**[Impostazione di un server di stampa\(P. 185\)](#page-193-0)** 

#### **Stampa con le funzioni standard del sistema operativo**

È possibile stampare senza installare un'applicazione dedicata o un apposito driver della stampante.

#### **Windows**

Questa macchina è compatibile con Stampa universale, un servizio cloud di Microsoft. È possibile stampare documenti da una postazione remota purché il computer sia connesso a Internet. **[Preparazioni per utilizzare Stampa universale\(P. 285\)](#page-293-0)  OStampa con Stampa universale(P. 299)** 

#### **macOS**

È possibile usare AirPrint per stampare i dati. **[Uso dell'applicazione AirPrint per stampare e acquisire](#page-308-0) [dati e inviare fax\(P. 300\)](#page-308-0)** 

#### **Chrome OS**

Usare la funzione di stampa in dotazione standard nel sistema operativo. **[Stampa da un Chromebook o](#page-314-0) [altro dispositivo con Chrome OS\(P. 306\)](#page-314-0)** 

### ■Vedere anche

#### **Stampa da un dispositivo mobile**

La macchina può essere utilizzata da uno smartphone, un tablet o un altro dispositivo mobile. Utilizzando un servizio o un'applicazione compatibile, è possibile stampare facilmente foto o documenti attraverso un dispositivo mobile.

**[Collegamento a dispositivi mobili e integrazione con un servizio cloud\(P. 280\)](#page-288-0)** 

#### **Quando i risultati differiscono dalle aspettative**

Se i risultati di stampa sono troppo scuri o troppo sbiaditi, regolare la densità di stampa. **[Regolazione della densità di stampa\(P. 489\)](#page-497-0)** 

# <span id="page-188-0"></span>**Preparazione alla stampa**

9735-03S

Per stampare dalla macchina è necessario effettuare delle preparazioni che dipendono dal metodo di stampa e dall'ambiente di utilizzo.

**[Preparazione alla stampa da un computer\(P. 181\)](#page-189-0)** 

**[Impostazione di un server di stampa\(P. 185\)](#page-193-0)** 

**[Preparazioni per utilizzare Stampa universale\(P. 285\)](#page-293-0)** 

# <span id="page-189-0"></span>**Preparazione alla stampa da un computer**

9735-03U

Installare il driver della stampante sul computer che sarà utilizzato per stampare. **[Installazione di software e](#page-108-0) [driver sul computer\(P. 100\)](#page-108-0)** 

#### **Uso di un server di stampa in Windows**

Usare un server di stampa per installare il driver della stampante.

Fare doppio clic sulla stampante condivisa nel server di stampa e seguire le istruzioni che appaiono sullo schermo per installare il driver della stampante. **[Visualizzazione di una stampante condivisa nel server](#page-609-0) [di stampa\(P. 601\)](#page-609-0)** 

# **NOTA**

#### **Modifica del tipo e del numero di porta (Windows)**

● Se la macchina è configurata a non usare LPD o RAW, oppure se il numero di porta è stato modificato, potrà essere necessario modificare anche le impostazioni del computer. **[Modifica del tipo e del numero di](#page-192-0) [porta\(P. 184\)](#page-192-0)** 

**Se l'indirizzo IP della macchina viene modificato dopo l'installazione del driver della**

#### **stampante**

- In Windows, l'azione richiesta dipende dalla porta in uso.
	- Se si utilizza una porta MFNP, la connessione viene mantenuta purché la macchina e il computer appartengano alla stessa subnet, dunque non è necessaria alcuna azione sul computer.
	- Se si usa una porta TCP/IP standard, occorre aggiungere una nuova porta. **[Aggiunta di una](#page-190-0) [porta\(P. 182\)](#page-190-0)**

Se non si è sicuri di quale porta è in uso, fare riferimento a quanto segue: **[Visualizzazione della porta della stampante\(P. 606\)](#page-614-0)** 

● In macOS, è necessario registrare di nuovo la macchina sul Mac. Per dettagli sulla registrazione della macchina, consultare il manuale del driver nel sito delle guide in linea. **https://oip.manual.canon/**

\* Se si utilizza DHCP per ottenere automaticamente l'indirizzo IP della macchina, l'indirizzo IP potrebbe cambiare automaticamente.

# <span id="page-190-0"></span>**Configurazione di una porta stampante (Windows)**

9735-03W

Se l'indirizzo IP della macchina è variato oppure se in Windows è stata aggiunta una stampante, potrà non essere possibile stampare da un computer. In questo caso, usare il driver della stampante per aggiungere una nuova porta. Inoltre, non è possibile stampare da un computer quando il tipo di porta o il numero di porta del driver della stampante è diverso da quello dell'impostazione della macchina. In questo caso, modificare l'impostazione sul driver della stampante in modo che corrisponda a quella della macchina.

#### **Aggiunta di una porta(P. 182) [Modifica del tipo e del numero di porta\(P. 184\)](#page-192-0)**

# Aggiunta di una porta

La macchina supporta due tipi di porte: "Porta MFNP" e "Porta TCP/IP standard". Selezionare e aggiungere la porta da utilizzare in base al proprio ambiente di utilizzo.

#### **Porta MFNP (solo per ambiente IPv4)**

È possibile aggiungere questa porta solo quando un driver della stampante viene installato utilizzando il programma di installazione. La connessione viene mantenuta finché la macchina e il computer appartengono alla stessa subnet, anche se l'indirizzo IP della macchina viene modificato.

#### **Porta TCP/IP standard**

Questa è una porta Windows standard. È necessario aggiungere una nuova porta ogni volta in cui viene modificato l'indirizzo IP della macchina. Selezionare questo tipo di porta quando non è possibile aggiungere una porta MFNP.

Sono necessari i privilegi di amministratore su ciascun computer.

#### **Preparazioni richieste**

- Preparare le seguenti informazioni e mantenerle a portata di mano. **[Verifica dello stato e delle](#page-98-0) [impostazioni della rete\(P. 90\)](#page-98-0)** 
	- Quando si aggiunge una porta MFNP: l'indirizzo IP o MAC della macchina
	- Quando si aggiunge una porta TCP/IP standard: l'indirizzo IP o il nome DNS (nome host) della macchina
	- **1 Accedere al computer con un account amministratore.**
	- **2 Fare clic su [** $\Box$ **] (Start) ▶ [▒] (Settings) ▶ [Dispositivi] ▶ [Stampanti e scanner].**

➠Viene visualizzata la schermata [Stampanti e scanner].

# **3 Fare clic sul driver della stampante della macchina [Manage] [Proprietà stampante].**

➠Viene visualizzata la schermata delle proprietà del driver della stampante.

### **4 Nella scheda [Porte], fare clic su [Aggiungi porta].**

➠Viene visualizzata la schermata [Porte stampanti].

# **5 Aggiungere una nuova porta.**

### **Aggiunta di una porta MFNP**

- **1** Selezionare [Canon MFNP Port] e fare clic su [Nuova porta].
- **2** Selezionare [Rilevazione automatica] e la macchina e fare clic su [Avanti].

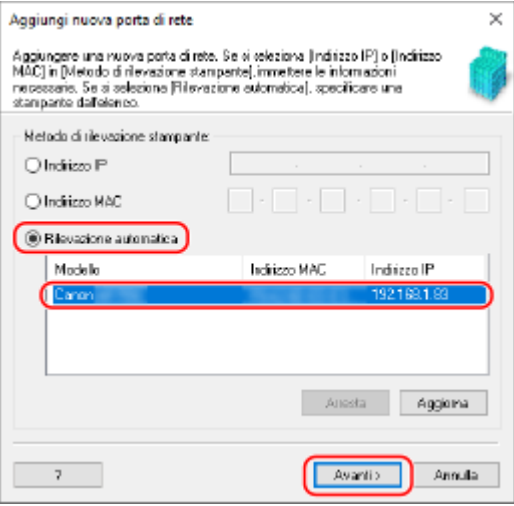

Se la macchina non è visualizzata, fare clic su [Aggiorna]. Se la macchina continua a non essere visualizzata, selezionare [Indirizzo IP] o [Indirizzo MAC], inserire l'indirizzo IP o l'indirizzo MAC della macchina e fare clic su [Avanti].

**3** Fare clic su [Aggiungi].

### **Aggiunta di una porta TCP/IP standard**

**1** Selezionare [Standard TCP/IP Port] e fare clic su [Nuova porta].

➠Viene visualizzata la schermata [Aggiunta guidata porta stampante standard TCP/IP].

- **2** Fare clic su [Avanti].
- **3** Inserire l'indirizzo IP o il nome DNS (nome host) e fare clic su [Avanti].

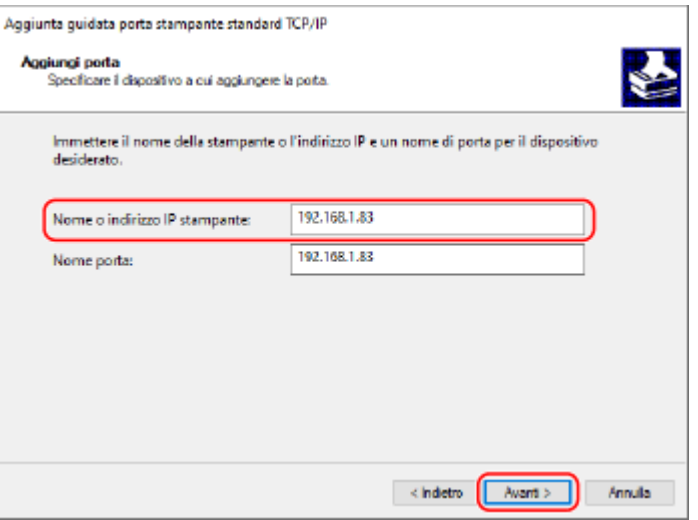

Il nome della porta viene inserito automaticamente, ma è possibile modificarlo in base alle esigenze.

#### **Quando compare [Ulteriori informazioni sulla porta necessarie]**

<span id="page-192-0"></span>Procedere seguendo le istruzioni che compaiono a schermo. Per impostare [Tipo dispositivo], selezionare [Canon Network Printing Device with P9100] in [Standard].

# **6 Fare clic su [Fine].**

➠Ora la nuova porta è stata aggiunta e viene visualizzato lo schermo [Porte stampanti].

# **Fare clic su [Chiudi] ▶ [Chiudi].**

# Modifica del tipo e del numero di porta

Se la macchina è configurata a non usare LPD o RAW, è necessario modificare il tipo di porta sul computer in un protocollo utilizzabile sulla macchina.

Se il numero di porta LPD o RAW è stato modificato, potrà essere necessario modificare anche le impostazioni del computer per farle corrispondere alle impostazioni presenti sulla macchina.

\* Per le porte WSD, non è necessario modificare il tipo o numero di porta sul computer.

Sono necessari i privilegi di amministratore su ciascun computer.

#### **1 Accedere al computer con un account amministratore.**

**2 Fare clic su [Hetal]** (Start) ► [<br> **@** ] (Settings) ► [Dispositivi] ► [Stampanti e scanner].

➠Viene visualizzata la schermata [Stampanti e scanner].

# **3 Fare clic sul driver della stampante della macchina [Manage] [Proprietà stampante].**

➠Viene visualizzata la schermata delle proprietà del driver della stampante.

# **4 Nella scheda [Porte], fare clic su [Configura porta].**

➠Viene visualizzata la schermata [Configura porta] o [Configura monitor porta TCP/IP standard].

# **5 Impostare il tipo o il numero di porta.**

#### **Per una porta MFNP**

In [Tipo di protocollo], selezionare [RAW] o [LPR] e modificare il numero di porta.

#### **Per una porta TCP/IP standard**

In [Tipo di protocollo], selezionare [Raw] o [LPR].

- Quando è selezionato [Raw], modificare il numero di porta.
- Quando è selezionato [LPR], inserire "Ip" per [Nome coda].

# **Fare clic su [OK] ▶ [Chiudi].**

➠Le impostazioni vengono applicate.

# <span id="page-193-0"></span>**Impostazione di un server di stampa**

Impostando un server di stampa su una rete, è possibile velocizzare le operazioni di stampa su un computer, riducendo pertanto il carico su di esso.

In Windows, è possibile installare il driver della stampante tramite il server di stampa, cosa che risparmia il compito di scaricare il driver della stampante su ciascun computer della rete o quello di dover utilizzare un CD/DVD-ROM.

Per impostare un server di stampa, abilitare il server di stampa affinché stampi sulla macchina e configurare le impostazioni per la condivisione della stampante. Per usare un server di stampa in un ambiente di dominio, consultare l'amministratore di rete.

#### **Abilitazione del server di stampa affinché stampi sulla macchina(P. 185) Configurazione delle impostazioni per la condivisione della stampante(P. 185)**

# Abilitazione del server di stampa affinché stampi sulla macchina

Installare il driver della stampante sul computer che sarà il server di stampa e configurare le impostazioni in base al proprio ambiente di utilizzo. **[Preparazione alla stampa da un computer\(P. 181\)](#page-189-0)** 

# Configurazione delle impostazioni per la condivisione della stampante

Configurare le impostazioni di condivisione della stampante sul computer che sarà il server di stampa, in modo che altri computer della rete possano usare il server di stampa.

**Quando si utilizza Windows(P. 185) [Quando si utilizza macOS\(P. 187\)](#page-195-0)** 

### ■ Quando si utilizza Windows

Sono necessari i privilegi di amministratore sul computer che sarà il server di stampa.

#### **Preparazioni richieste**

- Verificare qual è il sistema operativo (a 32 bit o a 64 bit) del computer che sarà il server di stampa e il sistema operativo del computer che userà il server di stampa (il client). **[Visualizzazione delle informazioni sul](#page-610-0) [sistema del computer\(P. 602\)](#page-610-0)** 
	- **1 Accedere al computer che sarà il server di stampa con un account di amministratore.**
	- **2 Fare clic su [H**] (Start) ▶ [ $\circledast$ ] (Settings) ▶ [Dispositivi] ▶ [Stampanti e scanner].

➠Viene visualizzata la schermata [Stampanti e scanner].

**5 Fare clic sul driver della stampante della macchina • [Manage] • [Proprietà stampante].**

➠Viene visualizzata la schermata delle proprietà del driver della stampante.

# **4 Nella scheda [Condivisione], selezionare la casella [Condividi la stampante] e inserire un nome condiviso.**

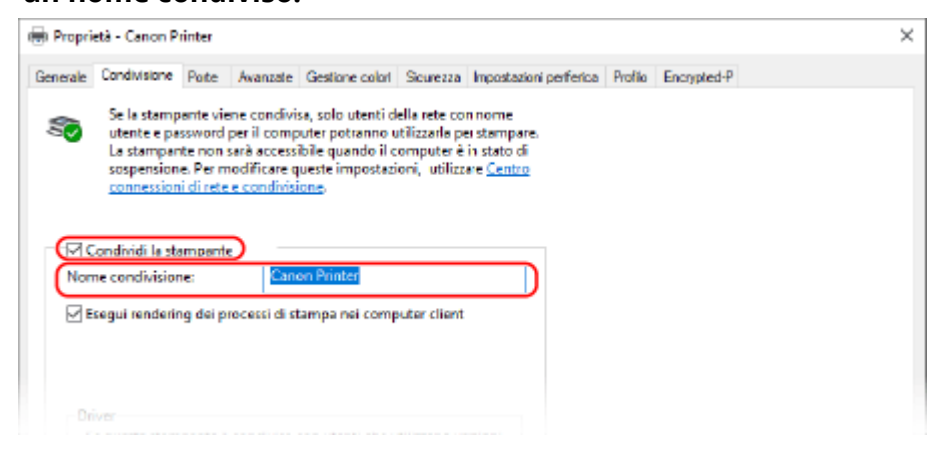

### **5 Installare un driver aggiuntivo in base alle esigenze.**

Se il computer client ha un sistema operativo (a 32 bit o a 64 bit) che differisce da quello del server di stampa, installare un driver aggiuntivo.

- **1** Fare clic su [Driver aggiuntivi].
	- ➠Viene visualizzata la schermata [Driver aggiuntivi].
- **2** Selezionare le caselle di controllo del driver da aggiungere e fare clic su [OK].
	- Se il computer server di stampa ha un sistema operativo a 32 bit, selezionare la casella [x64] (driver per versione a 64 bit).
	- Se il computer server di stampa ha un sistema operativo a 64 bit, selezionare la casella [x86] (driver per versione a 32 bit).
- **3** Fare clic su [Sfoglia], specificare la cartella in cui si trova il driver e fare clic su [OK].

#### **Quando si specifica la cartella del driver scaricato**

- Se il computer server di stampa ha un sistema operativo a 32 bit, specificare la cartella [x64], contenente la cartella [Driver] con il driver decompresso.
- Se il computer server di stampa ha un sistema operativo a 64 bit, specificare la cartella [32BIT], contenente la cartella | [Driver] con il driver decompresso.

#### **Quando si specifica la cartella contenuta nel CD/DVD-ROM fornito in dotazione**

- Se il computer server di stampa ha un sistema operativo a 32 bit, specificare [intdrv] nella cartella ▶ [UFRII] | [x64] | [Driver] del CD/DVD-ROM.
- Se il computer server di stampa ha un sistema operativo a 64 bit, specificare [intdrv] nella cartella ▶ [UFRII] [32BIT] [Driver] del CD/DVD-ROM.
- **4** Installare il driver aggiuntivo seguendo le istruzioni che appaiono a schermo.

# **6 Fare clic su [OK].**

➠Le impostazioni vengono applicate.

# <span id="page-195-0"></span>■ Quando si utilizza macOS

1 **Fare clic su [**  $\bullet$  ] ► [Preferenze di Sistema] ► [Condivisione].

➠Viene visualizzata la schermata [Condivisione].

**2 Selezionare la casella di controllo [Condivisione stampante].**

**3 In [Stampanti], selezionare la casella della macchina.**

# **4 Limitare gli utenti che possono usare il server di stampa in base alle esigenze.**

Per impostazione predefinita, tutti gli utenti possono usare il server di stampa. Per consentire a utenti specifici di usare il server di stampa, fare clic su [+] sotto [Utenti] e selezionare gli utenti che possono usare il server di stampa.

# **5 Chiudere la schermata [Condivisione].**

➠Le impostazioni vengono applicate.

# <span id="page-196-0"></span>**Stampa da computer**

9735-042

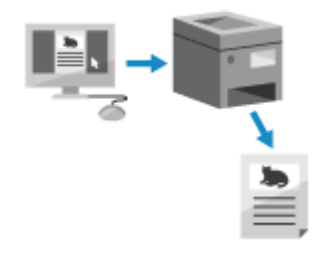

 È possibile stampare documenti da un computer utilizzando un driver della stampante.

Modificando le impostazioni sul driver della stampante, è possibile stampare in base al documento e allo scopo, come ad esempio usare la stampa fronte-retro o regolare la qualità.

Questa sezione descrive la procedura generale per questa operazione. Consultare il manuale dell'applicazione in uso per informazioni dettagliate sul suo utilizzo.

#### **Preparazioni richieste**

- Installare il driver della stampante sul computer e configurare le impostazioni in base al proprio ambiente di utilizzo. **[Preparazione alla stampa da un computer\(P. 181\)](#page-189-0)**
- Se il documento o la carta di stampa è in un formato non standard, registrarne il formato nel driver della stampante. **[Registrazione nel computer di carta in formato non standard \(formato personalizzato\)](#page-199-0) [\(P. 191\)](#page-199-0)**

**Quando si utilizza Windows(P. 188) [Quando si utilizza macOS\(P. 189\)](#page-197-0)** 

# ■ Quando si utilizza Windows

**1 Sul computer, aprire il documento che si desidera stampare.**

- **2 Nell'applicazione utilizzata per aprire il documento, selezionare il comando di stampa.**
- **3 Selezionare il driver della stampante della macchina e fare clic su [Preferenze] o [Proprietà].**

➠Viene visualizzata la schermata [Preferenze stampa] del driver della stampante.

**4 In [Formato pagina] sulla scheda [Impostazioni di base], selezionare il formato carta del documento.**

<span id="page-197-0"></span>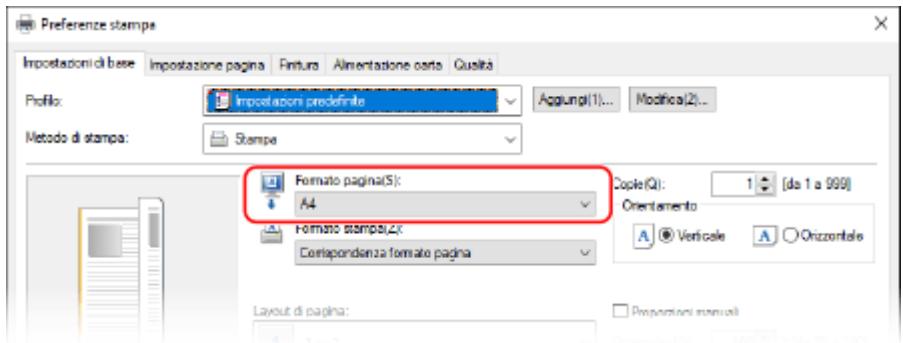

#### **Quando si stampa su carta in un formato diverso da [Formato pagina]**

In [Formato stampa], selezionare il formato carta su cui stampare. Il documento viene ingrandito o ridotto per rientrare nel formato carta presente in [Formato stampa].

### **5 Configurare le altre impostazioni di stampa in base alle proprie esigenze.**

Configurare la stampa fronte-retro e regolare la qualità delle immagini e altre impostazioni in base al documento e allo scopo. Per maggiori informazioni, fare clic su [?] sulla schermata [Preferenze stampa] per visualizzare la guida.

**6 Fare clic su [OK], poi fare clic su [Stampa] oppure su [OK].**

➠La stampa si avvia.

- È possibile annullare la stampa sulla schermata di stampa o dall'icona della stampante nell'area di notifica di Windows. **[Annullamento della stampa da computer\(P. 193\)](#page-201-0)**
- Utilizzare  $\bigcirc$  o [Monitoraggio stato] sul pannello operativo per visualizzare lo stato del lavoro di stampa e il registro. **[Visualizzazione del registro e dello stato dei lavori di stampa\(P. 196\)](#page-204-0)**

# ■ Quando si utilizza macOS

**1 Sul computer, aprire il documento che si desidera stampare.**

**2 Nel menu dell'applicazione utilizzata per aprire il documento, fare clic su [Stampa].**

➠Viene visualizzata la finestra di dialogo per la stampa.

- **3 In [Stampante], selezionare il driver della stampante della macchina.**
- **4 In [Dimensioni pagina] fra le opzioni di stampa, selezionare il formato carta del documento.**

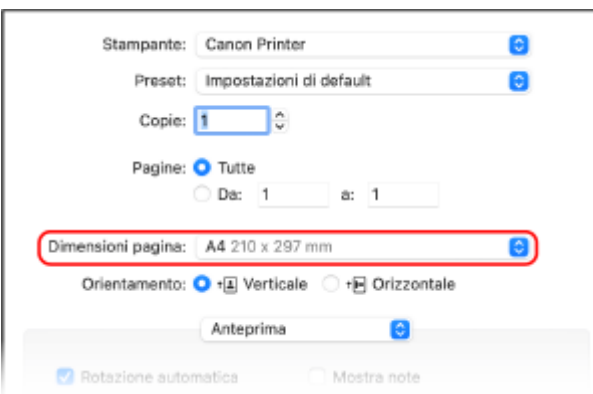

Se non vengono visualizzate opzioni di stampa, fare clic su [Mostra dettagli] nella finestra di dialogo di stampa.

# **Quando si stampa su carta in un formato diverso da [Dimensioni pagina]**

**1** Dal menu a comparsa delle opzioni di stampa, selezionare [Gestione carta].

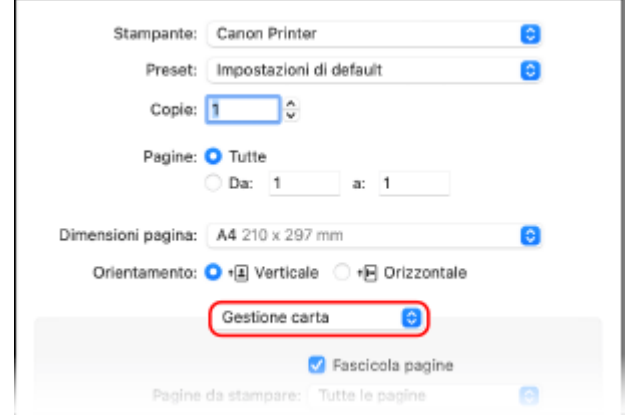

**2** Selezionare l casella [Adatta in scala al foglio] e, in [Dimensioni foglio di stampa], selezionare il formato carta su cui stampare.

Il documento viene ingrandito o ridotto per rientrare nel formato carta presente in [Dimensioni foglio di stampa].

### **5 Configurare le altre impostazioni di stampa in base alle proprie esigenze.**

Configurare la stampa fronte-retro e regolare la qualità delle immagini e altre impostazioni in base al documento e allo scopo. Per maggiori informazioni, fare clic su [ ? ] nella finestra di dialogo di stampa per visualizzare la guida.

# **6 Fare clic su [Stampa].**

➠La stampa si avvia.

- È possibile annullare la stampa dall'icona della stampante nel Dock. **[Annullamento della stampa da](#page-201-0) [computer\(P. 193\)](#page-201-0)**
- Utilizzare o [Monitoraggio stato] sul pannello operativo per visualizzare lo stato del lavoro di stampa e il registro. **[Visualizzazione del registro e dello stato dei lavori di stampa\(P. 196\)](#page-204-0)**

# <span id="page-199-0"></span>**Registrazione nel computer di carta in formato non standard (formato personalizzato)**

9735-043

La carta in formato personalizzato è carta non standard la cui lunghezza lungo i bordi è definibile a piacere. Se il documento o la carta su cui stampare è in un formato non standard, è necessario registrarne in precedenza il formato nel driver della stampante.

**Quando si utilizza Windows(P. 191) [Quando si utilizza macOS\(P. 192\)](#page-200-0)** 

### ■ Quando si utilizza Windows

**1 Fare clic su [Hetal] (Start) | [8] (Settings) | [Dispositivi] | [Stampanti e scanner].** 

➠Viene visualizzata la schermata [Stampanti e scanner].

**Pare clic sul driver della stampante della macchina • [Manage] • [Preferenze stampa].**

➠Viene visualizzata la schermata [Preferenze stampa] del driver della stampante.

**3 Nella scheda [Impostazione pagina], fare clic su [Formato carta personalizzato].**

**4 Inserire il nome del formato carta personalizzato e il formato della carta, e fare clic su [Registra].**

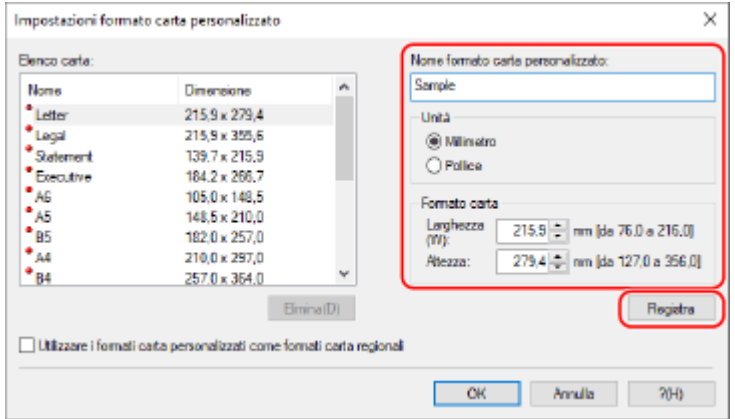

# **Fare clic su [OK] ▶ [OK].**

➠La carta in formato personalizzato viene registrata.

# <span id="page-200-0"></span>■ Quando si utilizza macOS

**1 Sul computer, aprire il documento che si desidera stampare.**

**2 Nel menu dell'applicazione utilizzata per aprire il documento, fare clic su [Stampa].**

➠Viene visualizzata la finestra di dialogo per la stampa.

**3 In [Stampante], selezionare il driver della stampante della macchina.**

### **4 In [Dimensioni pagina] delle opzioni di stampa, selezionare [Gestisci].**

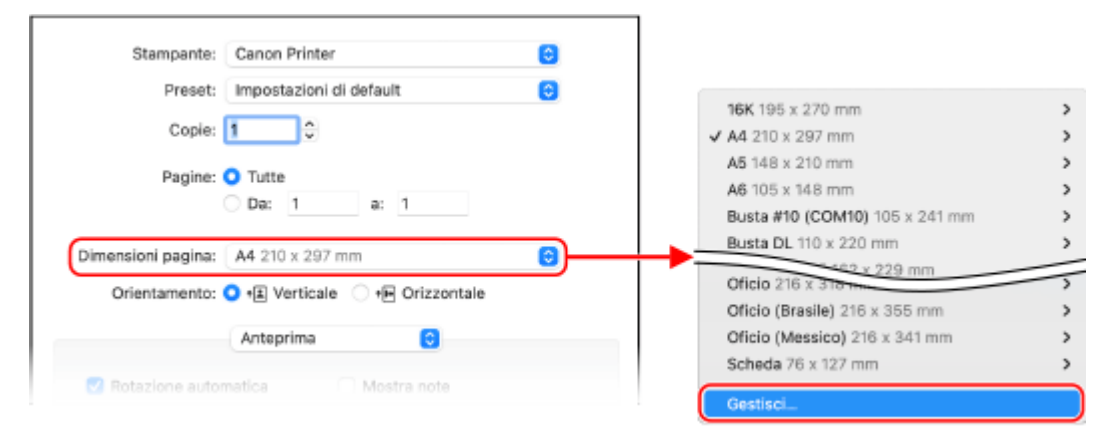

Se non vengono visualizzate opzioni di stampa, fare clic su [Mostra dettagli] nella finestra di dialogo di stampa.

**5 Fare clic su [+] in basso a sinistra, fare doppio clic su [Senza titolo] e inserire il nome del formato carta personalizzato.**

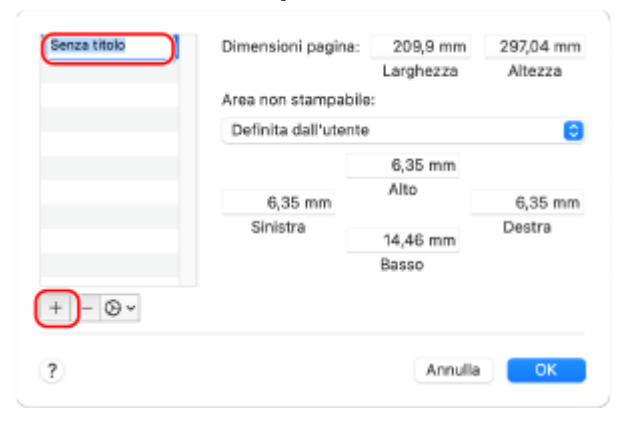

**6 Inserire il formato della carta e fare clic su [OK].**

➠La carta in formato personalizzato viene registrata.

# <span id="page-201-0"></span>**Annullamento della stampa**

9735-045

È possibile annullare la stampa da un computer. Per annullare la stampa dopo che i dati di stampa sono stati inviati alla macchina, usare il pannello operativo o la IU remota.

**Annullamento della stampa da computer(P. 193) [Annullamento della stampa con il pannello operativo\(P. 194\)](#page-202-0)  [Annullamento della stampa con la IU remota\(P. 195\)](#page-203-0)** 

# Annullamento della stampa da computer

**Quando si utilizza Windows(P. 193) Quando si utilizza macOS(P. 193)** 

# ■ Quando si utilizza Windows

Se la schermata di stampa è visualizzata, fare clic su [Annulla].

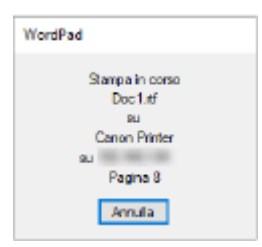

Se la schermata di cui sopra non viene visualizzata, fare doppio clic sull'icona della stampante nell'area di notifica di Windows, selezionare il documento da annullare e fare clic su [Documento] [Annulla] [Sì].

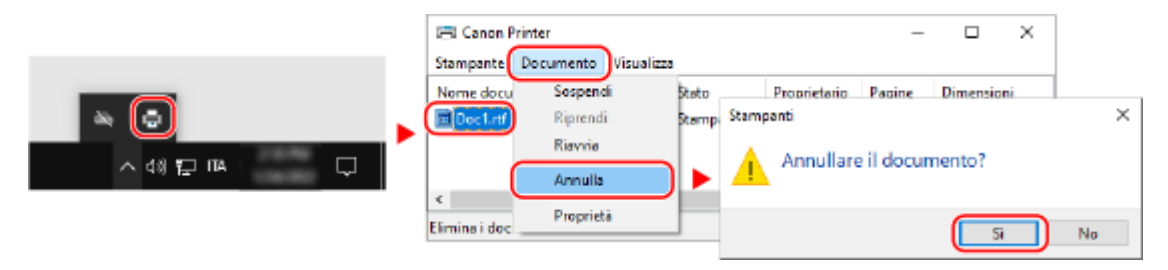

Se l'icona della stampante non è visualizzata nell'area di notifica di Windows oppure se il documento da annullare non è visualizzato, i dati di stampa vengono inviati alla macchina dopo essere stati elaborati sul computer. In questo caso, annullare la stampa utilizzando il pannello operativo della macchina o la IU remota. **[Annullamento](#page-202-0) [della stampa con il pannello operativo\(P. 194\)](#page-202-0)** 

# ■ Quando si utilizza macOS

Fare clic sull'icona della stampante nel Dock, selezionare il documento da annullare e fare clic su [  $\blacksquare$  ].

<span id="page-202-0"></span>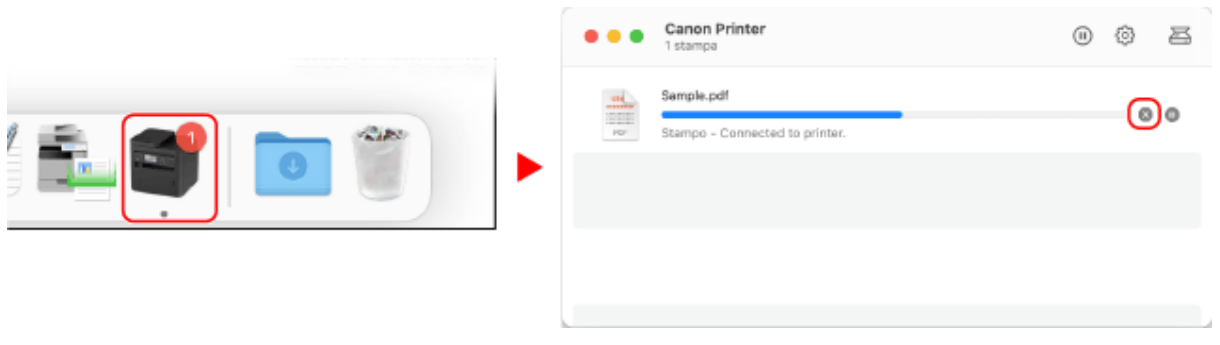

# Annullamento della stampa con il pannello operativo

**Modello con touchpanel(P. 194) modello LCD a 5 linee(P. 194)** 

### ■ Modello con touchpanel

**v** sul pannello operativo **[Si]. <b>Pannello operativo(P. 14)** 

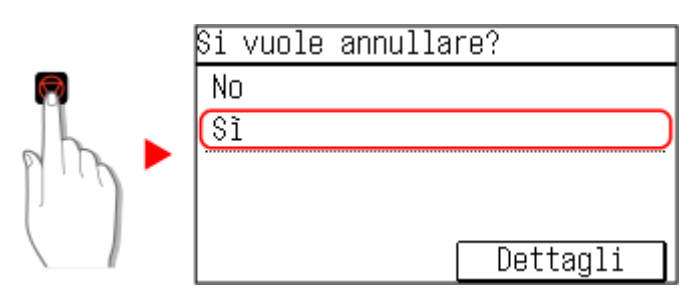

Se viene visualizzata la schermata dell'elenco lavori, selezionare il lavoro da annullare e premere [Sì].

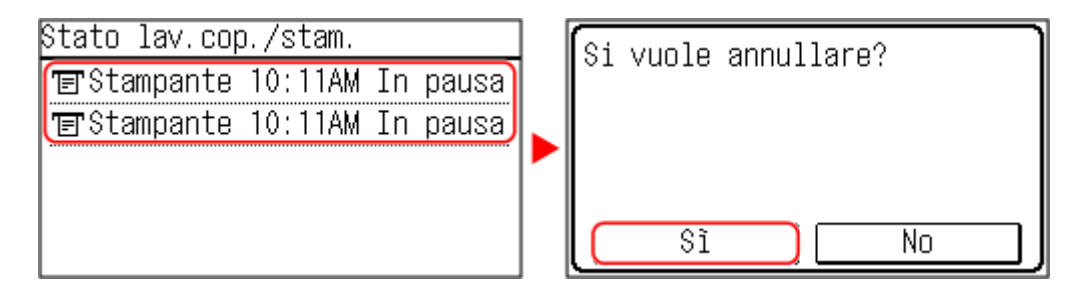

# ■ modello LCD a 5 linee

Premere **v** sul pannello operativo **[** ( \cisa>] **b ox c Pannello operativo(P. 14)** 

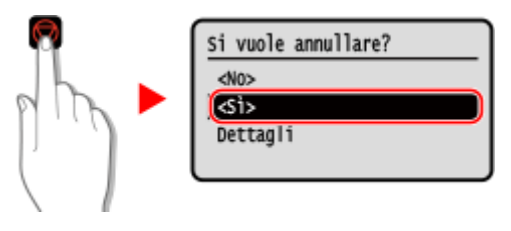

Se viene visualizzata la schermata dell'elenco lavori, selezionare il lavoro da annullare e premere  $\alpha \rightarrow [\leq S]$  [<Sì>]

.

<span id="page-203-0"></span>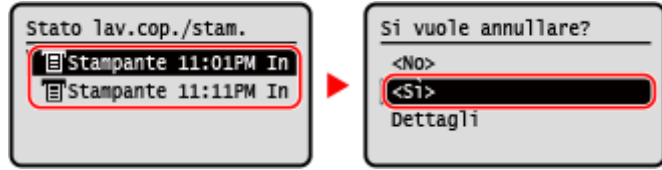

# Annullamento della stampa con la IU remota

È possibile annullare la stampa con la schermata [Monitoraggio stato/Annulla] [Stato lavoro] in [Stampa] della IU remota. **[Verifica dell'utilizzo e dei registri con la IU remota\(P. 362\)](#page-370-0)** 

# <span id="page-204-0"></span>**Visualizzazione del registro e dello stato dei lavori di**

**stampa**

9735-046

I processi gestiti dalla macchina, compresa la stampa, sono gestiti come lavori. Verificando il registro e lo stato dei lavori, è possibile determinare se un lavoro di stampa è stato eseguito correttamente e la causa degli errori che si sono verificati.

\* Se il registro è impostato in modo da non essere visualizzato, è possibile verificare solo lo stato della stampa. **[\[Visual. registro lavori\]\(P. 462\)](#page-470-0)** 

Questa sezione descrive come visualizzare tali informazioni utilizzando il pannello operativo. È possibile verificare queste informazioni utilizzando anche la IU remota da un computer. **[Verifica dell'utilizzo e dei](#page-370-0) [registri con la IU remota\(P. 362\)](#page-370-0)** 

**Modello con touchpanel(P. 196) [modello LCD a 5 linee\(P. 197\)](#page-205-0)** 

# Modello con touchpanel

**Premere Solution is all pannello operativo. Pannello operativo(P. 14)** 

➠Viene visualizzata la schermata [Monitoraggio stato].

**2 Premere [Lavoro copiatura/stampa].**

**3 Verificare dello stato del lavoro di stampa e del registro.**

# **Visualizzazione dello stato dei lavori di stampa**

- **1** Premere [Stato lavoro].
- **2** Selezionare un lavoro per visualizzarne i dettagli.
	- ➠Vengono visualizzati i dettagli del lavoro.
- **3** Visualizzare il nome file, il nome utente e altre informazioni. A seconda del tipo di caratteri in uso, il nome file e il nome utente potranno non essere visualizzati correttamente.

# **Visualizzazione del registro dei lavori di stampa**

- **1** Premere [Registro lavori].
- **2** Selezionare un lavoro per visualizzarne i dettagli.
	- ➠Vengono visualizzati i dettagli del lavoro.
- **3** Visualizzare il nome file, il nome utente e altre informazioni. A seconda del tipo di caratteri in uso, il nome file e il nome utente potranno non essere visualizzati correttamente.

#### **Se nel registro dei lavori di stampa compaiono informazioni di errore**

<span id="page-205-0"></span>La stampa è stata annullata o si è verificato un errore. Se viene visualizzato un numero a tre cifre che inizia con "#" (codice di errore), è possibile verificare la causa e la soluzione tramite tale codice di errore. <sup>O</sup>Viene visualizzato un codice di errore(P. 585)

# modello LCD a 5 linee

**1 Sul pannello operativo, premere [Monitoraggio stato] nella schermata [Scher. principale] .**

**[Schermata \[Scher. principale\]\(P. 115\)](#page-123-0)** 

**2** Selezionare [Lavoro copiat./stampa], premere **ox** e controllare il registro e lo stato **del lavoro di stampa.**

### **Visualizzazione dello stato dei lavori di stampa**

- **1** Selezionare [Stato lavoro], premere **ok**.
- 2 Selezionare un lavoro per visualizzarne i dettagli e premere ok.
	- ➠Vengono visualizzati i dettagli del lavoro.
- **3** Visualizzare il nome file, il nome utente e altre informazioni. A seconda del tipo di caratteri in uso, il nome file e il nome utente potranno non essere visualizzati correttamente.

### **Visualizzazione del registro dei lavori di stampa**

- **1** Selezionare [Registro lavori], premere **ok**.
- 2 Selezionare un lavoro per visualizzarne i dettagli e premere **OK**.
	- ➠Vengono visualizzati i dettagli del lavoro.
- **3** Visualizzare il nome file, il nome utente e altre informazioni. A seconda del tipo di caratteri in uso, il nome file e il nome utente potranno non essere visualizzati correttamente.

#### **Se nel registro dei lavori di stampa compaiono informazioni di errore**

La stampa è stata annullata o si è verificato un errore.

Se viene visualizzato un numero a tre cifre che inizia con "#" (codice di errore), è possibile verificare la causa e la soluzione tramite tale codice di errore. **[Viene visualizzato un codice di errore\(P. 585\)](#page-593-0)** 

# **Scansione**

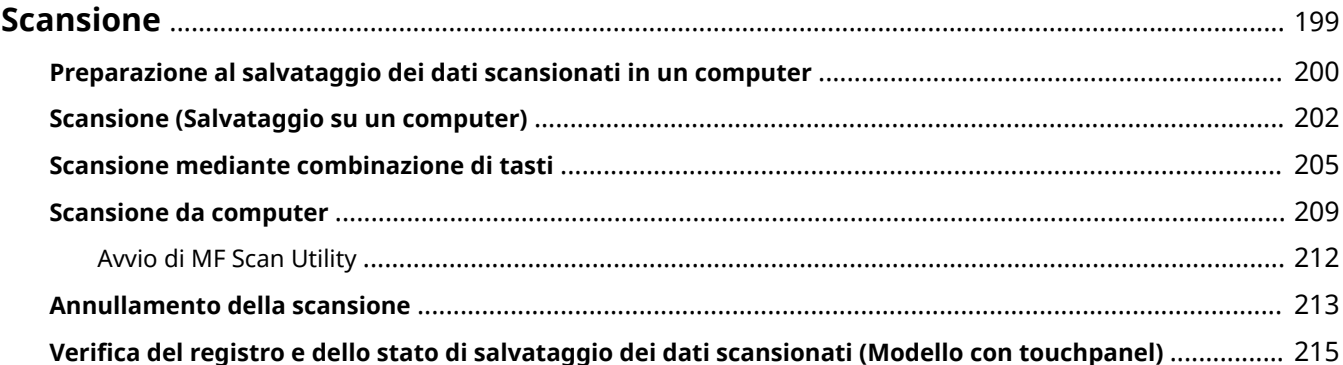

# <span id="page-207-0"></span>**Scansione**

È possibile acquisire documenti, foto e altro materiale stampato ("originali") e convertirli in dati. I dati convertiti ("dati scansionati") possono essere salvati come file immagine o PDF su un computer collegato alla macchina. È possibile configurare le impostazioni di scansione e salvare i dati scansionati su un computer utilizzando il driver per scanner e l'applicazione installata sul computer.

Sono disponibili i seguenti due metodi.

### **Scansione dalla macchina**

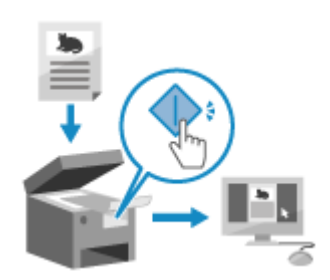

 Scansione utilizzando il formato e la destinazione di salvataggio preimpostati nell'applicazione.

Questo metodo memorizza i dati scansionati in un computer semplicemente azionando la macchina ed è comodo quando si scansionano più originali.

**[Preparazione al salvataggio dei dati scansionati in un computer\(P. 200\)](#page-208-0)  [Scansione \(Salvataggio su un computer\)\(P. 202\)](#page-210-0)** 

**[Scansione mediante combinazione di tasti\(P. 205\)](#page-213-0)** 

#### **Scansione da computer**

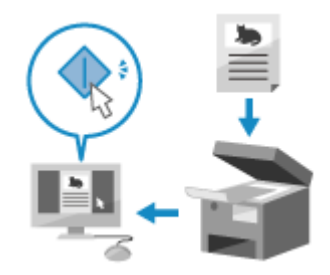

 Scansione utilizzando il formato e la destinazione di salvataggio specificati all'atto della scansione.

Questo metodo consente di vedere immediatamente sullo schermo del computer i dati scansionati, quindi è possibile verificare la qualità dell'immagine e apportare eventuali regolazioni.

**[Preparazione al salvataggio dei dati scansionati in un computer\(P. 200\)](#page-208-0)  OScansione da computer(P. 209)** 

\* In macOS, è possibile usare la funzione AirPrint, in dotazione standard nell'OS, per eseguire la scansione di dati da un computer senza dover installare un'applicazione o un driver per scanner. **[Uso dell'applicazione](#page-308-0) [AirPrint per stampare e acquisire dati e inviare fax\(P. 300\)](#page-308-0)** 

### ◼Vedere anche

#### **Scansione da un dispositivo mobile**

La macchina può essere utilizzata da uno smartphone, un tablet o un altro dispositivo mobile. In questo modo è possibile acquisire facilmente foto o documenti da un dispositivo mobile utilizzando un'applicazione o un servizio compatibile.

**[Collegamento a dispositivi mobili e integrazione con un servizio cloud\(P. 280\)](#page-288-0)** 

# <span id="page-208-0"></span>**Preparazione al salvataggio dei dati scansionati in un**

# **computer**

9735-048

Effettuare le seguenti preparazioni per ciascun computer in cui salvare i dati scansionati.

**Passaggio 1: installazione del driver e dell'applicazione nel computer(P. 200) Passaggio 2: registrazione della macchina in un computer(P. 200)** 

# Passaggio 1: installazione del driver e dell'applicazione nel computer

Installare il seguente driver e la seguente applicazione sul computer in cui salvare i dati scansionati. **O[Installazione di](#page-108-0) [software e driver sul computer\(P. 100\)](#page-108-0)** 

#### **ScanGear MF**

Questo driver dello scanner è necessario per salvare i dati scansionati in un computer. Quando si scansiona con un computer, è possibile usare questo driver per regolare le impostazioni di scansione durante il controllo dei risultati.

#### **MF Scan Utility**

Questa è l'applicazione per la scansione.

Usare tale applicazione per scansionare con facilità foto e documenti da un computer. È inoltre possibile modificare le impostazioni di scansione per quando si eseguono delle operazioni di scansione con la macchina.

# Passaggio 2: registrazione della macchina in un computer

Per i due casi seguenti è necessario registrare la macchina presso il computer utilizzato come destinazione di salvataggio.

- Esecuzione di operazioni di scansione con la macchina
- Impostazione di un computer collegato a una rete come destinazione di salvataggio

Non è necessario registrare la macchina quando si scansiona da un computer o si salvano i dati scansionati in un computer collegato tramite USB.

**Quando si utilizza Windows(P. 200) [Quando si utilizza macOS\(P. 201\)](#page-209-0)** 

# ■ Quando si utilizza Windows

**1 Fare clic su [ ] (Canon MF Network Scanner Selector) visualizzato nell'area delle notifiche di Windows.**

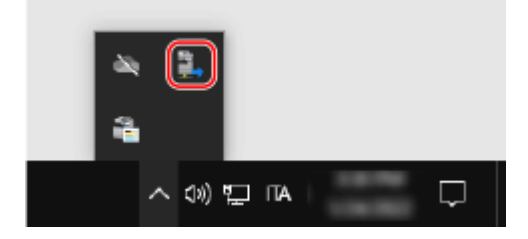

<span id="page-209-0"></span>**2 Selezionare la casella di controllo per questa macchina e fare clic su [OK].**

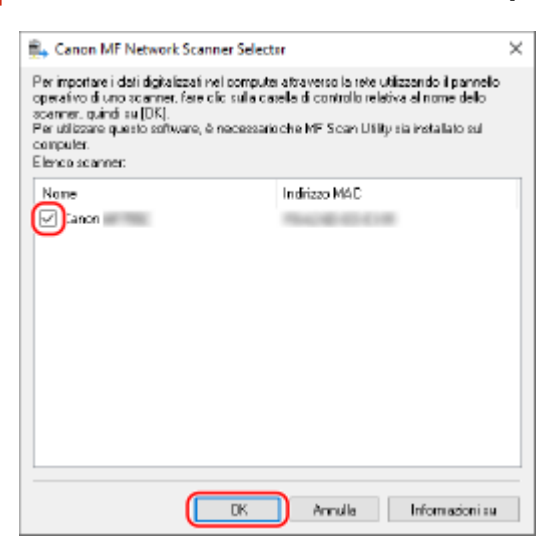

#### ■ Quando si utilizza macOS

Usare MF Scan Utility per registrare la macchina.

**1 Dalla cartella delle applicazioni OS, fare doppio clic su [Canon MF Utilities] [Canon MF Scan Utility].**

➠MF Scan Utility si avvia.

- **2 Fare clic su [Canon MF Scan Utility] ▶ [Impostazioni scanner di rete].**
- **3 Fare clic su [+] in basso a sinistra.**
- **4 Aggiungere la macchina su ciascuna scheda in base al metodo di connessione.**

#### **Connessione con Bonjour**

Sulla scheda [Bonjour], selezionare il nome Bonjour e fare clic su [Aggiungi].

#### **Connessione con TCP/IP**

Sulla scheda [IP], immettere l'indirizzo IP della macchina e fare clic su [Aggiungi].

### **5 Riavviare MF Scan Utility.**

➠La macchina aggiunta viene visualizzata in [Nome del prodotto:] della finestra di dialogo principale [Canon MF Scan Utility].

Scansione

# <span id="page-210-0"></span>**Scansione (Salvataggio su un computer)**

#### 9735-049

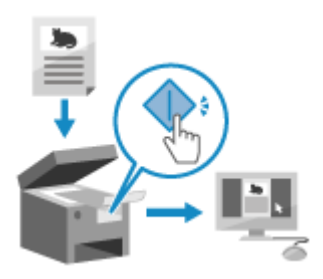

 È possibile scansionare un originale e salvare i dati digitalizzati su un computer collegato alla macchina. È possibile salvare i dati scansionati su un computer semplicemente azionando la macchina.

L'originale viene scansionato e i dati vengono salvati conformemente alle impostazioni di MF Scan Utility installato sul computer.

#### **Preparazioni richieste**

- Effettuare le preparazioni quali l'installazione del driver dello scanner (ScanGear MF) e dell'applicazione (MF Scan Utility) nel computer usato come posizione di salvataggio. **[Preparazione al salvataggio dei dati](#page-208-0) [scansionati in un computer\(P. 200\)](#page-208-0)**
- Se appare la schermata ScanGear MF sul computer usato come posizione di salvataggio, chiuderla.

**Modello con touchpanel(P. 202) [modello LCD a 5 linee\(P. 203\)](#page-211-0)** 

# Modello con touchpanel

**1 Posizionare l'originale. [Posizionamento degli originali\(P. 132\)](#page-140-0)** 

# **2 Sul pannello operativo, premere [Scansione] nella schermata [Scher. principale]. [Schermata \[Scher. principale\]\(P. 115\)](#page-123-0)**

➠Viene visualizzata la schermata di selezione del tipo di scansione.

# **3 Premere [Computer].**

➠Viene visualizzata la schermata per selezionare il computer da usare come posizione di salvataggio. Quando si usa la macchina solo con un computer connesso tramite USB, viene visualizzata la schermata di scansione.

#### **4** Selezionare l'impostazione di scansione, quindi premere **...**

| Selez, tipo scansione      |
|----------------------------|
| Scansione a colori         |
| Scansioni in bianco e nero |
| Personalizzato 1           |
| Personalizzato 2           |

<sup>➠</sup>La scansione dell'originale si avvia.

- <span id="page-211-0"></span>● Per ciascuna impostazione di scansione sono impostati il formato dei dati scansionati, la posizione di salvataggio sul computer e altro. L'originale viene scansionato in base all'impostazione di scansione selezionata.
- Per annullare la scansione, premere [Annulla] [Sì] . **[Annullamento della scansione\(P. 213\)](#page-221-0)**
- Al termine della scansione, sullo schermo del computer selezionato viene visualizzata la cartella di destinazione.

\* Per impostazione predefinita, nella cartella [Documenti] (Windows) o nella cartella [Immagini] (macOS) viene creata una sottocartella con la data di scansione e i dati scansionati vengono salvati in tale cartella.

#### **Quando appare [Scans.suc.: Prem.Avvio]**

Quando si pone un originale sul vetro di lettura e lo si scansiona, appare la schermata per l'eventuale scansione di altri originali. Per continuare a scansionare originali, porli sul vetro di lettura e premere  $\langle \rangle$ .

Premere [Fine scans.] per salvare i dati scansionati.

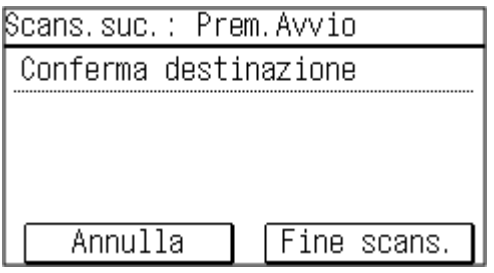

\* Se il formato dell'originale è diverso, l'immagine potrebbe non essere riprodotta per intero oppure potrebbe essere scansionata in formato più piccolo.

# modello LCD a 5 linee

**1 Posizionare l'originale. [Posizionamento degli originali\(P. 132\)](#page-140-0)** 

**2** Sul pannello operativo, premere [Scansione] nella schermata [Scher. principale]  $\triangleright$  **OK. [Schermata \[Scher. principale\]\(P. 115\)](#page-123-0)** 

➠Viene visualizzata la schermata di selezione del tipo di scansione.

# **Premere [Computer] . OK.**

➠Viene visualizzata la schermata per selezionare il computer da usare come posizione di salvataggio. Quando si usa la macchina solo con un computer connesso tramite USB, viene visualizzata la schermata di scansione.

### **4** Selezionare l'impostazione di scansione, quindi premere ok.

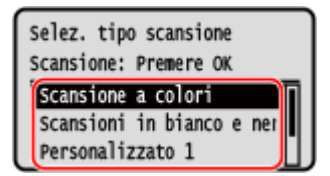

➠La scansione dell'originale si avvia.

● Per ciascuna impostazione di scansione sono impostati il formato dei dati scansionati, la posizione di salvataggio sul computer e altro. L'originale viene scansionato in base all'impostazione di scansione selezionata.

#### Scansione

- Per annullare la scansione, premere [<Annullare>] **| px | Si] | px | [Annullamento della](#page-221-0) [scansione\(P. 213\)](#page-221-0)**
- Al termine della scansione, sullo schermo del computer selezionato viene visualizzata la cartella di destinazione.

\* Per impostazione predefinita, nella cartella [Documenti] (Windows) o nella cartella [Immagini] (macOS) viene creata una sottocartella con la data di scansione e i dati scansionati vengono salvati in tale cartella.

#### **Quando appare [Scans.suc.: Prem.Avvio]**

Quando si pone un originale sul vetro di lettura e lo si scansiona, appare la schermata per l'eventuale scansione di altri originali.

Per continuare a scansionare originali, porli sul vetro di lettura e premere  $\langle \rangle$ . Premere [<Fine scansione>]  $\triangleright$  ok per salvare i dati scansionati.

Scans.suc.: Prem.Avvio <Fine scansione> <Annullare> Conferma destinazione

\* Se il formato dell'originale è diverso, l'immagine potrebbe non essere riprodotta per intero oppure potrebbe essere scansionata in formato più piccolo.

# **NOTA**

#### **Controllo o modifica dell'impostazione di scansione o della posizione di salvataggio**

● È possibile verificare e modificare l'impostazione di scansione selezionata al passaggio 5 tramite MF Scan Utility sul computer usato come posizione di salvataggio. **[Avvio di MF Scan Utility\(P. 212\)](#page-220-0)** 

# <span id="page-213-0"></span>**Scansione mediante combinazione di tasti**

9735-04A

In questo modo si registrano le impostazioni di scansione e il computer in cui verranno salvati i dati scansionati in una combinazione di tasti, in modo da poter eseguire rapidamente una scansione dalla schermata [Scher. principale] sul pannello di controllo.

#### **Registrazione delle impostazioni di scansione e di un computer come posizione di salvataggio nella combinazione di tasti(P. 205)**

**[Utilizzo della combinazione di tasti\(P. 207\)](#page-215-0)** 

#### **Preparazioni richieste**

- Effettuare le preparazioni quali l'installazione del driver dello scanner (ScanGear MF) e dell'applicazione (MF Scan Utility) nel computer usato come posizione di salvataggio. **[Preparazione al salvataggio dei dati](#page-208-0) [scansionati in un computer\(P. 200\)](#page-208-0)**
- Se appare la schermata ScanGear MF sul computer usato come posizione di salvataggio, chiuderla.

# Registrazione delle impostazioni di scansione e di un computer come posizione di salvataggio nella combinazione di tasti

Utilizzare il pannello operativo per configurare le impostazioni. Non è possibile configurare le impostazioni utilizzando la IU remota da un computer.

**Modello con touchpanel(P. 205) [modello LCD a 5 linee\(P. 206\)](#page-214-0)** 

# ■ Modello con touchpanel

- **1 Sul pannello operativo, premere [Menu] nella schermata [Scher. principale]. [Schermata \[Scher. principale\]\(P. 115\)](#page-123-0)**
- **Premere [Impostazioni funzione] [Invio] [Impostazioni scansione e invio].**
- **Premere [Imp. tasto sc. rapida] [Registra]**
- **4 Selezionare la combinazione di tasti con cui si desidera registrare le impostazioni.**
- **5 Selezionare il metodo di connessione al computer da utilizzare come posizione di salvataggio.**

<span id="page-214-0"></span>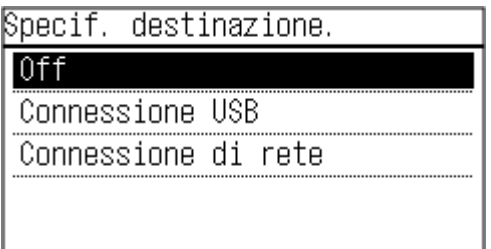

# **6 Selezionare il computer da utilizzare come posizione di salvataggio.**

Se si seleziona [Connessione USB] al punto 5, procedere al punto 7.

# **7 Selezionare il tipo di scansione.**

- Per ciascuna impostazione di scansione sono impostati il formato dei dati scansionati, la posizione di salvataggio sul computer e altre impostazioni. L'originale viene scansionato in base alle impostazioni di scansione selezionate.
- È possibile verificare e modificare le impostazioni di scansione tramite MF Scan Utility sul computer usato come posizione di salvataggio. **[Avvio di MF Scan Utility\(P. 212\)](#page-220-0)**
- Per macOS, consultare i manuali pertinenti del driver e del software sul sito dei manuali online.

### ■ modello LCD a 5 linee

- **1 Sul pannello operativo, selezionare [Menu] nella schermata [Schermata principale] e premere . [Schermata \[Scher. principale\]\(P. 115\)](#page-123-0)**
- **2 Premere [Impostazioni funzione] ▶ OK ▶ [Invio] ▶ OK ▶ [Impostazioni scansione e invio**] ▶ **ok**.
- **Premere [Imp. tasto sc. rapida]**  $\triangleright$  **or**  $\triangleright$  **[Registra]**  $\triangleright$  **or .**
- **4 Premere la combinazione di tasti . OK**
- **5 Selezionare il metodo di connessione al computer da utilizzare come posizione di** salvataggio quindi premere **OK**.

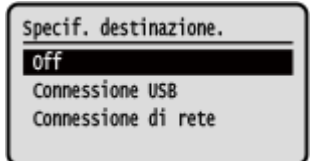

**6 Selezionare il computer da utilizzare come posizione di salvataggio quindi premere .**

Se si seleziona [Connessione USB] al punto 5, procedere al punto 7.

<span id="page-215-0"></span>*Selezionare il tipo di scansione, quindi premere* $\alpha$ **.** 

- Per ciascuna impostazione di scansione sono impostati il formato dei dati scansionati, la posizione di salvataggio sul computer e altre impostazioni. L'originale viene scansionato in base alle impostazioni di scansione selezionate.
- È possibile verificare e modificare le impostazioni di scansione tramite MF Scan Utility sul computer usato come posizione di salvataggio. **[Avvio di MF Scan Utility\(P. 212\)](#page-220-0)**
- Per macOS, consultare i manuali pertinenti del driver e del software sul sito dei manuali online.

# **NOTA**

#### **Controllo delle posizioni di salvataggio e delle impostazioni di scansione registrate**

● Modello con touchpanel Premere [Imp. tasto sc. rapida] [Conferma destinazione] [Combinazione di tasti al punto 3. modello LCD a 5 linee Premere [Imp. tasto sc. rapida]  $\triangleright$  ox  $\triangleright$  [Conferma destinazione]  $\triangleright$  ox  $\triangleright$  Combinazione di tasti al punto 3.

#### **Eliminazione delle posizioni di salvataggio e delle impostazioni di scansione registrate**

● Modello con touchpanel Premere [Off] al punto 5. modello LCD a 5 linee Premere [Off]  $\triangleright$  **ox** al punto 5.

# Utilizzo della combinazione di tasti

**Modello con touchpanel(P. 207) [modello LCD a 5 linee\(P. 208\)](#page-216-0)** 

### ■ Modello con touchpanel

**1 Posizionare l'originale. [Posizionamento degli originali\(P. 132\)](#page-140-0)** 

# **2** Sul pannello operativo, premere [Scan ▶ PC1] o [Scan ▶ PC2] nella schermata [Scher. **principale]. [Schermata \[Scher. principale\]\(P. 115\)](#page-123-0)**

➠La scansione dell'originale si avvia.

- Per annullare la scansione, premere [Annulla] [Sì] . **[Annullamento della scansione\(P. 213\)](#page-221-0)**
- Al termine della scansione, sullo schermo del computer selezionato viene visualizzata la cartella di destinazione.

\* Per impostazione predefinita, nella cartella [Documenti] (Windows) o nella cartella [Immagini] (macOS) viene creata una sottocartella con la data di scansione e i dati scansionati vengono salvati in tale cartella.

#### **Quando appare [Scans.suc.: Prem.Avvio]**

Quando si pone un originale sul vetro di lettura e lo si scansiona, appare la schermata per l'eventuale scansione di altri originali. Per continuare a scansionare originali, porli sul vetro di lettura e premere  $\langle \cdot \rangle$ . Premere [Fine scans.] per salvare i dati scansionati.
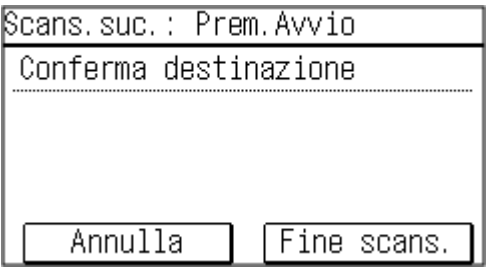

\* Se il formato dell'originale è diverso, l'immagine potrebbe non essere riprodotta per intero oppure potrebbe essere scansionata in formato più piccolo.

### ■ modello LCD a 5 linee

**1 Posizionare l'originale. [Posizionamento degli originali\(P. 132\)](#page-140-0)** 

## **2** Sul pannello operativo, premere [Scan  $\triangleright$  PC] nella schermata [Scher. principale]  $\triangleright$  **OK. [Schermata \[Scher. principale\]\(P. 115\)](#page-123-0)**

➠La scansione dell'originale si avvia.

- Per annullare la scansione, premere [<Annullare>] ▶ **ok ▶ [Sì] ▶ ok . [Annullamento della](#page-221-0) [scansione\(P. 213\)](#page-221-0)**
- Al termine della scansione, sullo schermo del computer selezionato viene visualizzata la cartella di destinazione.

\* Per impostazione predefinita, nella cartella [Documenti] (Windows) o nella cartella [Immagini] (macOS) viene creata una sottocartella con la data di scansione e i dati scansionati vengono salvati in tale cartella.

#### **Quando appare [Scans.suc.: Prem.Avvio]**

Quando si pone un originale sul vetro di lettura e lo si scansiona, appare la schermata per l'eventuale scansione di altri originali.

Per continuare a scansionare originali, porli sul vetro di lettura e premere  $\langle \cdot \rangle$ .

Premere [<Fine scansione>]  $\triangleright$  ok per salvare i dati scansionati.

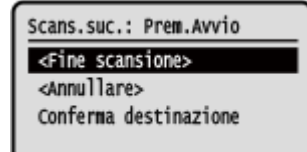

\* Se il formato dell'originale è diverso, l'immagine potrebbe non essere riprodotta per intero oppure potrebbe essere scansionata in formato più piccolo.

## **Scansione da computer**

 È possibile scansionare un originale e salvare i dati digitalizzati su un computer collegato alla macchina. È possibile impostare il formato e la posizione di salvataggio quando si scansiona da un computer. Questo metodo consente di vedere immediatamente sullo schermo del computer i dati scansionati, per poter verificare la qualità dell'immagine e apportare eventuali regolazioni.

9735-04C

Usare una delle seguenti applicazioni per eseguire la scansione.

#### **Applicazione dedicata (MF Scan Utility)**

Scansionare con facilità utilizzando le impostazioni adatte allo scopo. Inviare i dati scansionati a un'applicazione specificata per la loro visualizzazione e invio per e-mail. È inoltre possibile usare la schermata ScanGear MF per configurare impostazioni avanzata.

**Uso di un'applicazione dedicata per l'esecuzione della scansione - MF Scan Utility(P. 209)** 

#### **Altre applicazioni compatibili con TWAIN e WIA**

È possibile utilizzare anche dei software per l'elaborazione delle immagini, dei software per documenti e altre applicazioni che supportano TWAIN<sup>\*1</sup> o WIA<sup>\*2</sup>. I dati scansionati vengono importati direttamente nell'applicazione per una modifica ed elaborazione immediate. Verificare nel manuale dell'applicazione in uso se essa supporta TWAIN o WIA. **[Scansione con altre applicazioni compatibili con TWAIN e WIA\(P. 210\)](#page-218-0)** 

\*1 TWAIN è uno standard per il collegamento di uno scanner o altri dispositivi di ingresso immagini a un computer.

\*2 WIA è una funzione integrata come standard in Windows.

## Uso di un'applicazione dedicata per l'esecuzione della scansione - MF Scan **Utility**

Dopo aver posto un originale sulla macchina, scansionare tramite MF Scan Utility su un computer.

#### **Preparazioni richieste**

- ●Installare il driver dello scanner (ScanGear MF) e l'applicazione (MF Scan Utility) sul computer. **[Installazione di software e driver sul computer\(P. 100\)](#page-108-0)** 
	- **1 Porre l'originale sulla macchina. [Posizionamento degli originali\(P. 132\)](#page-140-0)**
	- **2 Avviare MF Scan Utility su un computer. [Avvio di MF Scan Utility\(P. 212\)](#page-220-0)**
- **3 Per [Scanner], selezionare la macchina.**
- **4 Per avviare la scansione, fare clic sul pulsante corrispondente al tipo di originale e allo scopo.**

<span id="page-218-0"></span>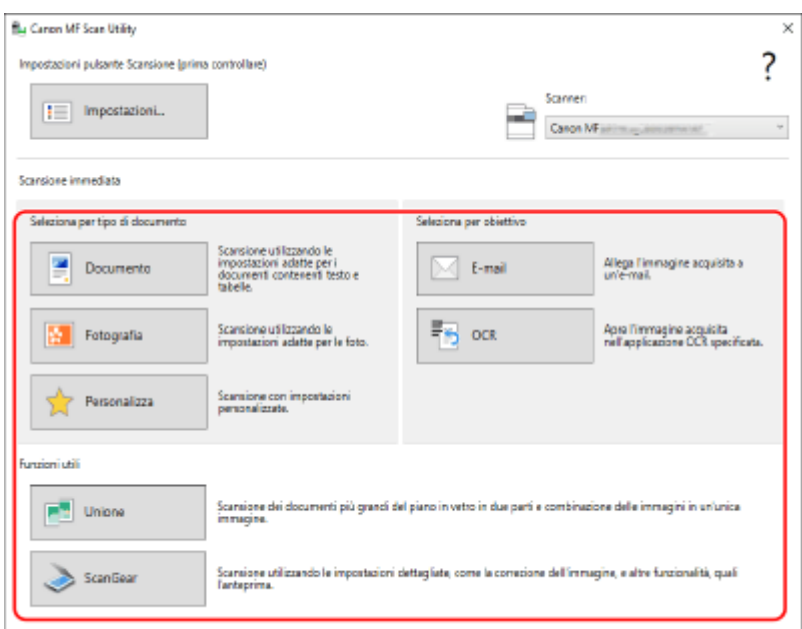

Fare clic su [ScanGear] per visualizzare ScanGear MF e configurare le impostazioni avanzate di scansione. Per maggiori informazioni, fare clic su  $[\cdot]$  in ScanGear MF per visualizzare la guida.

## **NOTA**

#### **Quando non si riesce ad eseguire la scansione**

● La macchina potrebbe non essere online (modalità standby di scansione). Sul pannello operativo, selezionare [Scansione] nella schermata [Scher. principale] e premere [Scanner remoto] o selezionare [Scanner remoto] e premere ok per porre la macchina online, quindi ripetere l'operazione.

## Scansione con altre applicazioni compatibili con TWAIN e WIA

Dopo aver posizionato un originale sulla macchina, eseguire la scansione tramite un'applicazione compatibile con TWAIN e WIA presente sul computer.

Questa sezione descrive la procedura generale per questa operazione. Consultare il manuale dell'applicazione in uso per informazioni dettagliate sul suo utilizzo.

#### **Preparazioni richieste**

● Installare il driver dello scanner (ScanGear MF) sul computer. **[Installazione di software e driver sul](#page-108-0) [computer\(P. 100\)](#page-108-0)** 

**1 Porre l'originale sulla macchina. [Posizionamento degli originali\(P. 132\)](#page-140-0)** 

- **2 Sul computer, avviare l'applicazione utilizzata per importare i dati scansionati.**
- **3 Dall'applicazione, selezionare il comando che avvia le operazioni di scansione.**
- **4 Selezionare il driver dello scanner (ScanGear MF o WIA) della macchine e configurare le impostazioni di scansione.**

Per impostazioni scansione più avanzate, selezionare ScanGear MF. Per maggiori informazioni, fare clic su [  $\degree$  ] in ScanGear MF per visualizzare la guida.

## **5 Avviare la scansione.**

➠Al termine della scansione, i dati scansionati vengono importati nell'applicazione.

Se le pagine successive dell'originale non vengono scansionate o se appare un messaggio di errore dopo il completamento della scansione, porre gli originali sulla macchina uno per volta ed eseguire la scansione.

## **NOTA**

#### **Quando non si riesce ad eseguire la scansione**

● La macchina potrebbe non essere online (modalità standby di scansione). Sul pannello operativo, selezionare [Scansione] nella schermata [Scher. principale] e premere [Scanner remoto] o selezionare [Scanner remoto] e premere ox per porre la macchina online, quindi ripetere l'operazione.

## <span id="page-220-0"></span>**Avvio di MF Scan Utility**

9735-04E

Avviare MF Scan Utility installata nel computer.

### ■ Quando si utilizza Windows

Fare clic su  $[$   $\blacksquare$ ] (Start)  $\blacktriangleright$  [Canon]  $\blacktriangleright$  [MF Scan Utility].

### ■ Quando si utilizza macOS

Dalla cartella delle applicazioni OS, fare doppio clic su [Canon MF Utilities] [Canon MF Scan Utility].

## **NOTA**

● Per maggiori informazioni sul funzionamento e le impostazioni di MF Scan Utility, fare clic su [Istruzioni] nella schermata MF Scan Utility per visualizzare la guida.

## <span id="page-221-0"></span>**Annullamento della scansione**

9735-04F

Seguire le istruzioni che appaiono a video per annullare un'operazione di scansione.

**Modello con touchpanel(P. 213) modello LCD a 5 linee(P. 213)** 

## Modello con touchpanel

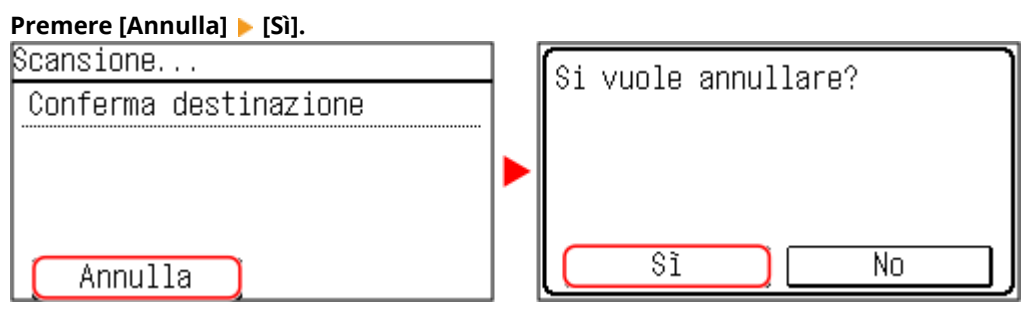

Se la schermata di cui sopra non viene visualizzata, premere **valo sul pannello operativo**, quindi **premere [Sì].**

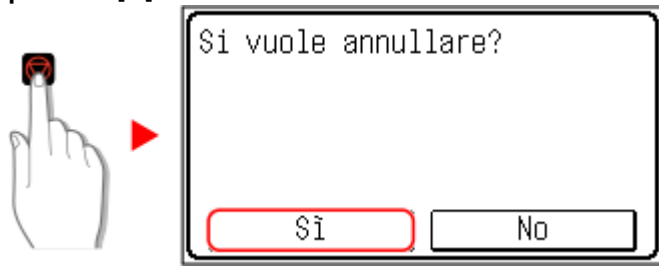

Se viene visualizzata la schermata dell'elenco lavori, selezionare il lavoro da annullare e premere [Sì].

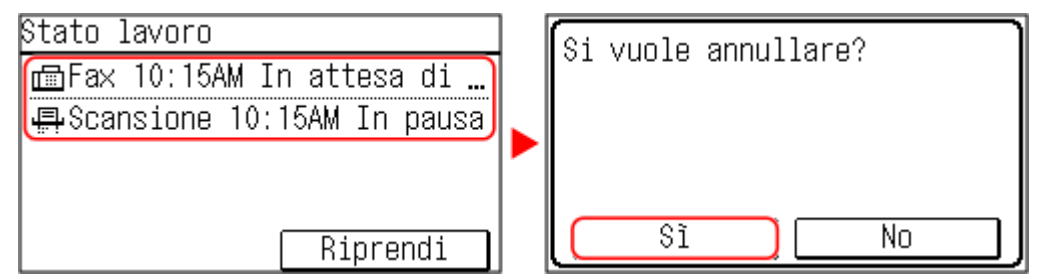

## modello LCD a 5 linee

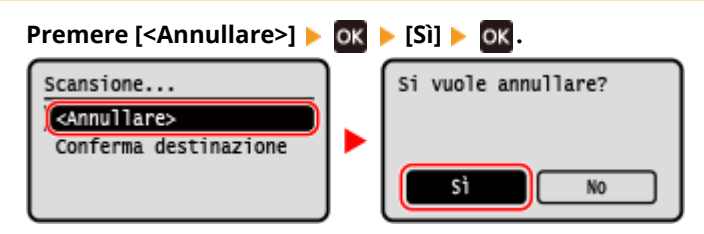

Se la schermata di cui sopra non viene visualizzata, premere **sub sul pannello operativo, quindi premere [Sì] ▶ ok.** 

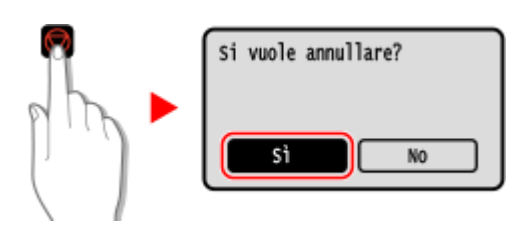

Se viene visualizzata la schermata dell'elenco lavori, selezionare il lavoro da annullare e premere **[OK]** [Sì]

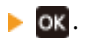

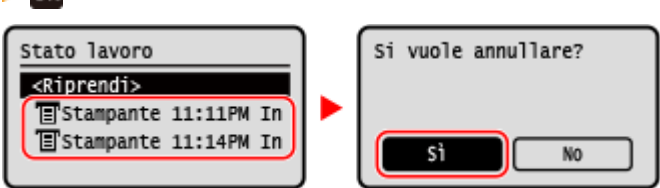

## **Verifica del registro e dello stato di salvataggio dei dati scansionati (Modello con touchpanel)**

9735-04H

È possibile verificare il registro e lo stato di salvataggio dei dati scansionati con la macchina. I processi gestiti dalla macchina, tra cui il salvataggio dei dati scansionati sono gestiti come lavori. Verificando il registro e lo stato dei lavori, è possibile determinare se un lavoro di scansione è stato eseguito correttamente e la causa degli errori che si sono verificati.

\* Se il registro è nascosto, è possibile verificare solo lo stato di invio e salvataggio. **[\[Visual. registro lavori\]\(P. 462\)](#page-470-0)** 

Questa sezione descrive come verificare lo stato e il registro utilizzando il pannello operativo. Per verificare lo stato e il registro è possibile utilizzare anche la IU remota da un computer. **O[Verifica dell'utilizzo e](#page-370-0) [dei registri con la IU remota\(P. 362\)](#page-370-0)** 

## **Premere**  $\odot$  **sul pannello operativo.**  $\odot$  **Pannello operativo(P. 14)**

**2 Premere [Lavoro TX].**

### **3 Verificare lo stato e il registro nella scheda [Stato lavoro] o [Registro lavori].**

### **Verifica dello stato di salvataggio**

- **1** In [Stato lavoro], controllare il lavoro in corso di elaborazione o in attesa di essere elaborato.
- **2** Selezionare un lavoro per visualizzarne i dettagli.

➠Vengono visualizzati i dettagli del lavoro.

**3** Controllare il numero di pagine e la destinazione. Per lavori con più destinazioni, premere [Destinazione:] per visualizzare l'elenco.

### **Verifica del registro di salvataggio**

- **1** In [Registro lavori], controllare i lavori di salvataggio completati.
- **2** Selezionare un lavoro per visualizzarne i dettagli.
	- ➠Vengono visualizzati i dettagli del lavoro.
- **3** Controllare il numero di pagine e la destinazione. Per lavori con più destinazioni, premere [Destinazione:] per visualizzare l'elenco.

#### **Se nel registro di salvataggio viene visualizzata la dicitura [Errore]**

Il salvataggio è stato annullato o si è verificato un errore. Se viene visualizzato un numero a tre cifre che inizia con "#" (codice di errore), è possibile verificare la causa e la soluzione tramite tale codice di errore. **[Viene visualizzato un codice di errore\(P. 585\)](#page-593-0)** 

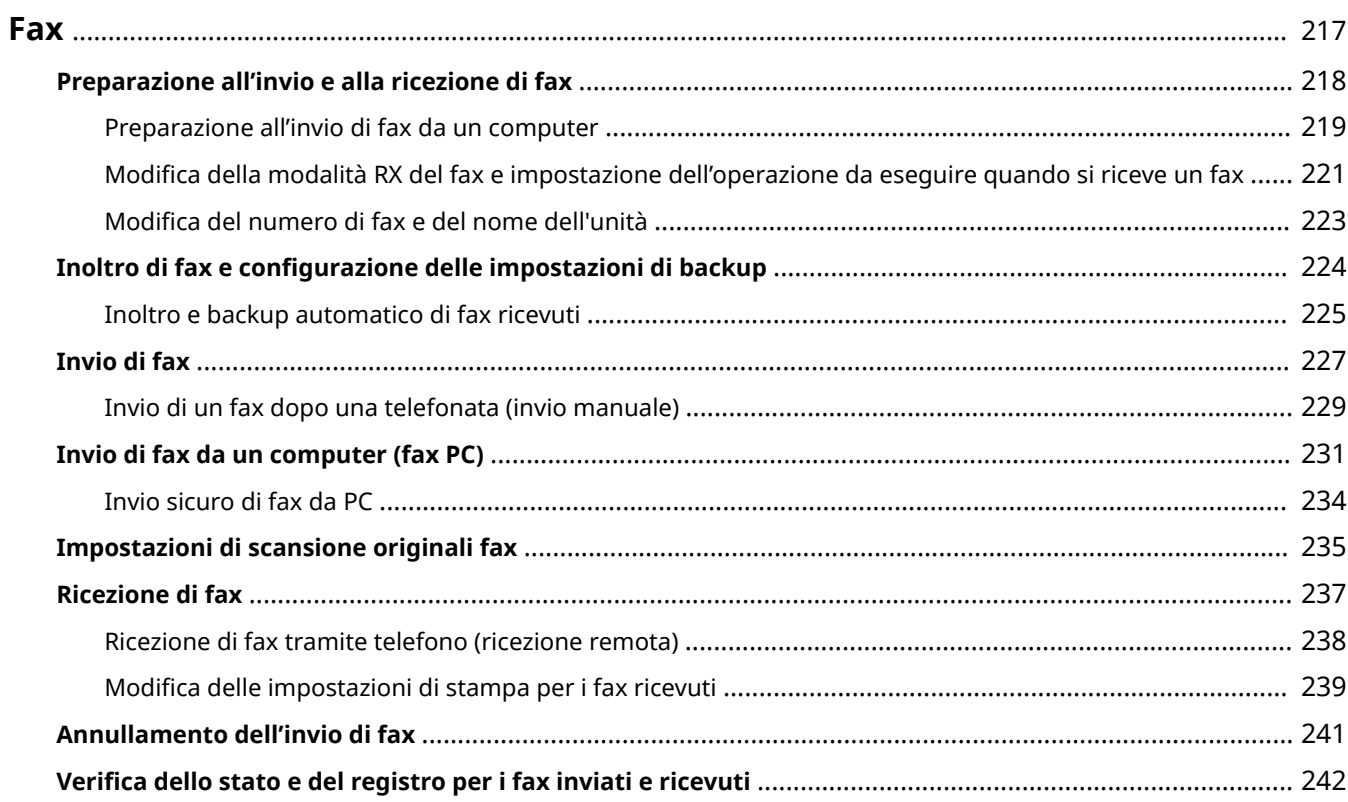

<span id="page-225-0"></span>La funzione fax consiste nell'inviare e ricevere documenti e foto come immagini in bianco e nero tramite una linea telefonica.

#### **Invio di fax**

Sono disponibili i seguenti due metodi:

#### **Invio di un fax dalla macchina**

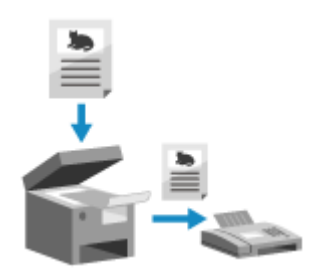

 È possibile effettuare la scansione di documenti, foto o altro materiale stampato (originali) con la macchina, convertendoli in un'immagine in bianco e nero, e poi inviarli.

**[Invio di fax\(P. 227\)](#page-235-0)** 

#### **Invio di un fax da un computer**

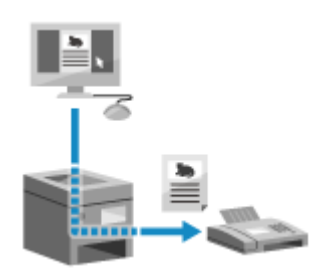

 È possibile convertire documenti o foto in immagini in bianco e nero e inviarli attraverso un driver del fax installato su un computer collegato alla macchina. È possibile inviare un fax nello stesso modo in cui si stampa un documento o una foto da un computer. Per inviare un fax, non è necessario preparare materiali stampati.

**[Preparazione all'invio di fax da un computer\(P. 219\)](#page-227-0)  [Invio di fax da un computer \(fax PC\)\(P. 231\)](#page-239-0)** 

\* In macOS, è possibile usare la funzione AirPrint, in dotazione standard nell'OS, per inviare dati da un computer senza dover installare un driver del fax. **[Uso dell'applicazione AirPrint per stampare e](#page-308-0) [acquisire dati e inviare fax\(P. 300\)](#page-308-0)** 

#### **Ricezione di fax**

Quando la macchina è impostata per ricevere fax automaticamente, i fax vengono ricevuti senza lo squillo in arrivo. Se la macchina squilla, è possibile sollevare il ricevitore per determinare se si tratta di una chiamata o di un fax. Se è un fax, è possibile riceverlo. **[Ricezione di fax\(P. 237\)](#page-245-0)** 

Anche i fax ricevuti possono essere inoltrati o salvati automaticamente a una destinazione specifica **[Inoltro e backup automatico di fax ricevuti\(P. 225\)](#page-233-0)** 

#### ■Vedere anche

#### **Limitazione della stampa di fax ricevuti**

È possibile salvare temporaneamente i fax ricevuti nella memoria della macchina senza stamparli. **[Salvataggio dei documenti ricevuti sulla macchina \(Blocco memoria\) \(Modello con touchpanel\)](#page-347-0) [\(P. 339\)](#page-347-0)** 

## <span id="page-226-0"></span>**Preparazione all'invio e alla ricezione di fax**

9735-04K

Per inviare e ricevere fax con la macchina, è necessario utilizzare il pannello operativo (Guida configurazione fax) per configurare le impostazioni iniziali. Non è possibile configurare le impostazioni iniziali utilizzando la IU remota da un computer. **[Configurazione delle impostazioni fax \(Guida configurazione fax\) \(Modello con touchpanel\)\(P. 96\)](#page-104-0)** 

**Quando si inviano fax da un computer** Occorre predisporre tutto il necessario su ciascun computer utilizzato per inviare fax. **[Preparazione all'invio di fax da un computer\(P. 219\)](#page-227-0)** 

#### **Per modificare le impostazioni iniziali**

È possibile modificare singolarmente le impostazioni configurate con la Guida configurazione fax. **[Modifica della modalità RX del fax e impostazione dell'operazione da eseguire quando si riceve un](#page-229-0) [fax\(P. 221\)](#page-229-0)** 

**[Modifica del numero di fax e del nome dell'unità\(P. 223\)](#page-231-0)** 

## **NOTA**

- Le informazioni del mittente, incluse la data e l'ora di invio e il numero di fax della macchina, vengono stampate insieme ai dati del fax alla destinazione. È possibile modificare la posizione di stampa e il segno aggiunto al numero di fax oppure scegliere di non stamparlo. **[\[ID terminale TX\]\(P. 448\)](#page-456-0)**
- Per inoltrare o salvare automaticamente i fax ricevuti, è necessario configurare delle impostazioni separate. **[Inoltro di fax e configurazione delle impostazioni di backup\(P. 224\)](#page-232-0)**

## <span id="page-227-0"></span>**Preparazione all'invio di fax da un computer**

9735-04L

Effettuare le seguenti preparazioni per ciascun computer utilizzato per inviare fax.

**Passaggio 1: installazione del driver sul computer(P. 219) Passaggio 2: configurazione delle impostazioni per l'invio sicuro(P. 219) [Passaggio 3: test dell'invio dei fax\(P. 220\)](#page-228-0)** 

### Passaggio 1: installazione del driver sul computer

Installare il driver del fax sul computer che sarà utilizzato per inviare fax. **[Installazione di software e driver sul](#page-108-0) [computer\(P. 100\)](#page-108-0)** 

Fax

## Passaggio 2: configurazione delle impostazioni per l'invio sicuro

Sebbene inviare fax da un computer possa essere conveniente, vi è il rischio di inviarli a numeri errati. Per ridurre questo rischio, si consiglia di configurare le seguenti impostazioni utilizzando il driver del fax.

**Quando si utilizza Windows(P. 219) Quando si utilizza macOS(P. 219)** 

#### ■ Quando si utilizza Windows

**1 Fare clic su [Here ]** (Start) ▶ [  $\circledR$  ] (Settings) ▶ [Dispositivi] ▶ [Stampanti e scanner].

➠Viene visualizzata la schermata [Stampanti e scanner].

**Fare clic sul driver del fax della macchina • [Manage] • [Preferenze stampa].** 

➠Viene visualizzata la schermata [Preferenze stampa] del driver del fax.

#### **3 Configurare le impostazioni per l'invio sicuro.**

- Abilitare la conferma del numero di fax.
- Impostare un numero di connessione esterno.
- Conservare un registro dei lavori TX.

Per maggiori informazioni, fare clic su [?] nella schermata [Preferenze stampa] per visualizzare la guida.

#### ■ Quando si utilizza macOS

Configurare le impostazioni per inviare fax in sicurezza utilizzando la finestra di dialogo di stampa (schermata delle impostazioni del driver del fax).

- Abilitare la conferma del numero di fax.
- Impostare un numero di connessione esterno.

<span id="page-228-0"></span>Per maggiori informazioni, fare clic su [ ? ] nella finestra di dialogo di stampa per visualizzare la guida.

## Passaggio 3: test dell'invio dei fax

Al termine dell'installazione e della configurazione, è possibile verificare se sia possibile inviare fax correttamente. **[Invio di fax da un computer \(fax PC\)\(P. 231\)](#page-239-0)** 

# <span id="page-229-0"></span>**Modifica della modalità RX del fax e impostazione dell'operazione da eseguire quando si riceve un fax**

9735-04R

È possibile modificare la modalità RX dall'impostazione predefinita. Quando [Fax/Tel (Commutazione autom.)] è abilitato per determinare se la chiamata in arrivo è un fax, è anche possibile configurare impostazioni come il tempo di squillo.

Utilizzare il pannello operativo per configurare le impostazioni. Non è possibile configurare le impostazioni utilizzando la IU remota da un computer.

## **1 Sul pannello operativo, premere [Fax] nella schermata [Scher. principale]. [Schermata \[Scher. principale\]\(P. 115\)](#page-123-0)**

### **2 Premere [Modo RX:].**

➠Viene visualizzata la schermata [Modo RX].

## **3 Selezionare la modalità RX.**

## **Quando si utilizza un telefono o l'accessorio TELEPHONE 6 KIT opzionale senza**

#### **collegare la macchina**

Selezionare [Auto]. Opzione usata solo per il fax.

- La ricezione dei fax è automatica.
- Non è possibile rispondere alle telefonate in ingresso.

#### **Quando si esegue il collegamento a un regolare telefono o a TELEPHONE 6 KIT**

**Quando si ricevono fax in automatico** Selezionare [Fax/Tel (Commutazione autom.)]. Abilita l'uso del fax e del telefono.

- La ricezione dei fax è automatica.
- Quando si riceve una telefonata, la macchina suona. Per rispondere, sollevare il ricevitore.

#### **Quando si ricevono fax manualmente**

Selezionare [Manuale]. Abilita l'uso del fax e del telefono.

- La macchina suona quando riceve fax e telefonate.
- Se si sente il suono del fax quando si solleva il ricevitore, ricevere il fax manualmente. **[Ricezione di](#page-245-0) [fax\(P. 237\)](#page-245-0)**
- È possibile configurare anche la ricezione automatica dei fax dopo che la macchina ha suonato per un determinato lasso di tempo. **D**[Commutazione su RX automatica](P. 454)

#### **Quando si collega una segreteria telefonica**

Selezionare [Segreteria telefonica]. Abilita l'uso del fax e del telefono.

- La ricezione dei fax è automatica.
- Quando si riceve una telefonata, è possibile utilizzare la funzione segreteria telefonica per registrare i messaggi. È possibile rispondere alla chiamata sollevando il ricevitore prima che inizi la registrazione.

\* Impostare la segreteria telefonica in modo che la funzione di registrazione si attivi dopo che la macchina ha squillato una o due volte.

\* Quando si registra il messaggio, si consiglia di non parlare per circa quattro secondi o fare in modo che l'intero messaggio rientri in un massimo di 20 secondi.

### **4 Impostare il tempo di squillo e l'operazione da eseguire quando si riceve un fax, quindi premere [Applica].**

Impostare questa voce quando [Fax/Tel (Commutazione autom.)] è selezionato per la modalità RX. Se è stata selezionata un'altra modalità RX, questo passaggio non è necessario.

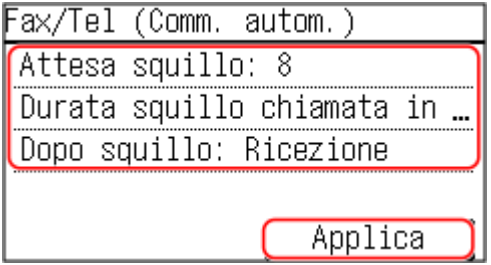

#### **[Attesa squillo]**

Specificare l'intervallo per determinare se una chiamata in arrivo è un fax o una telefonata. La macchina non squilla in questo intervallo.

La ricezione ha inizio quando la macchina determina che la chiamata è un fax.

#### **[Dur.squillo chiam.arr.]**

Specificare il tempo di squillo per le chiamate in arrivo quando viene determinato che la chiamata non è un fax.

#### **[Operaz. dopo squillo]**

Selezionare l'operazione da eseguire quando il ricevitore non viene sollevato durante lo squillo. Selezionare [Fine] per disconnettere la chiamata o selezionare [Ricevi] per ricevere il fax.

## **NOTA**

#### **Collegamento di un telefono o del TELEPHONE 6 KIT opzionale**

● Per maggiori informazioni sul collegamento di un telefono o del TELEPHONE 6 KIT opzionale, seguire la procedura per collegarsi alla linea telefonica. **[Passaggio 4: collegamento a una linea telefonica\(P. 98\)](#page-106-0)** 

#### **[Net Switch]**

- A seconda del paese, [Net Switch] potrebbe essere visualizzato come modalità RX. In questo modo, la macchina distingue tra la ricezione di telefonate e fax. Per utilizzare questa modalità, è necessario sottoscrivere un abbonamento al servizio di commutazione di rete.
- È necessario collegare in anticipo la macchina a un telefono esterno o a un kit ricevitore opzionale.

## <span id="page-231-0"></span>**Modifica del numero di fax e del nome dell'unità**

9735-04S

È possibile modificare le informazioni registrate sulla macchina, ad esempio quando il numero di fax cambia dopo un trasloco o quando si desidera modificare il nome notificato alla destinazione.

Questa sezione descrive come configurare le impostazioni utilizzando la IU remota da un computer. Sul pannello operativo, selezionare [Menu] nella schermata [Scher. principale], quindi selezionare [Impostazioni funzione] per configurare le impostazioni. **D[Imposta linea](P. 446)** Sono necessari i privilegi di amministratore.

- **1 Accedere alla IU remota in modalità Gestore sistema. [Avvio della IU remota\(P. 358\)](#page-366-0)**
- **2 Sulla pagina portale della IU remota fare clic su [Impostazioni/Registrazione]. [Pagina portale della IU remota\(P. 360\)](#page-368-0)**

**3 Fare clic su [Impostazioni TX] ► [Impostazioni TX fax] ► [Modifica].** 

➠Viene visualizzata la schermata [Modifica impostazioni TX fax].

**4 Modificare il numero di fax e il nome dell'unità.**

- Inserire il numero di fax in [Numero telefonico unità] in [Imposta linea].
- Inserire il nome dell'unità in [Nome unità] in [Impostazioni di base].

### **5 Fare clic su [OK].**

➠Le impostazioni vengono applicate.

**6 Uscire dalla IU remota.**

# <span id="page-232-0"></span>**Inoltro di fax e configurazione delle impostazioni di backup**

9735-04U

I fax possono essere inoltrati e salvati automaticamente a una destinazione specifica quando vengono ricevuti. Ciò è conveniente quando si desidera verificare i fax ricevuti da una postazione remota o eseguire il backup dei fax inviati o ricevuti.

**[Inoltro e backup automatico di fax ricevuti\(P. 225\)](#page-233-0)** 

## **NOTA**

**Inoltro di soli fax importanti**

● È anche possibile selezionare un fax specifico dal registro dei lavori RX e inviarlo a una destinazione specifica. **[Verifica dello stato e del registro per i fax inviati e ricevuti\(P. 242\)](#page-250-0)** 

## <span id="page-233-0"></span>**Inoltro e backup automatico di fax ricevuti**

9735-04W

È possibile configurare le impostazioni per inoltrare ed eseguire automaticamente il backup di un fax ricevuto su una destinazione specificata in anticipo. È inoltre possibile specificare se stampare o meno il fax ricevuto sulla macchina.

Questa sezione descrive come configurare le impostazioni utilizzando la IU remota da un computer. Sul pannello operativo, selezionare [Menu] nella schermata [Scher. principale], quindi selezionare [Impostazioni funzione] per configurare le impostazioni. **D[Impostazioni inoltro](P. 455)** Sono necessari i privilegi di amministratore.

#### **Preparazioni richieste**

- Registrare la destinazione da specificare nella Rubrica della macchina. **[Registrazione delle destinazioni](#page-160-0) [\(Rubrica\) \(Modello con touchpanel\)\(P. 152\)](#page-160-0)** 
	- **1 Accedere alla IU remota in modalità Gestore sistema. [Avvio della IU remota\(P. 358\)](#page-366-0)**
- **2 Sulla pagina portale della IU remota fare clic su [Impostazioni/Registrazione]. [Pagina portale della IU remota\(P. 360\)](#page-368-0)**
- **5 Fare clic su [Impostazioni RX/Inoltro] [Impostazioni RX fax] [Modifica] in [Impostazioni inoltro].**

➠Viene visualizzata la schermata [Modifica impostazioni inoltro].

### **4 Selezionare la casella [Utilizzo funzione di inoltro] e fare clic su [Selezione da rubrica].**

➠Viene visualizzata la schermata [Selezione da rubrica].

#### **5 Selezionare la destinazione e fare clic su [OK].**

➠Viene visualizzata nuovamente la schermata [Modifica impostazioni inoltro].

### **6 Impostare se stampare i fax o salvarli in memoria.**

#### **Quando si stampano fax sulla macchina**

In [Stampa immagini], selezionare [On]. Per stampare solo quando l'inoltro ha esito negativo, selezionare [Stampa solo quando sono rilevati errori].

**Quando si salvano fax che non possono essere inoltrati alla memoria della macchina** In [Memorizza immagini], selezionare [Memorizza solo quando sono rilevati errori]. I fax salvati nella memoria possono essere visualizzati in [Monitoraggio stato]. **[Verifica dei fax che non è](#page-251-0)**

**[stato possibile inoltrare\(P. 243\)](#page-251-0)** 

**7 Inserire una stringa qualsiasi in [Nome file], in base alle esigenze.**

- Se è stato selezionato un numero di fax come destinazione, questo passaggio non è necessario. Procedere al passaggio 8.
- Se è stata selezionata una destinazione diversa da un numero di fax, viene inoltrato o salvato un file PDF con il nome file seguente.

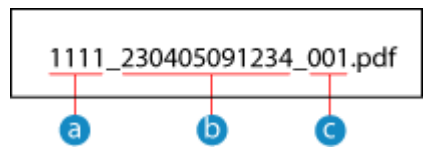

- Numero gestione comunicazione
- Data invio (in questo esempio, "5 aprile 2023, ore 9:12:34")
- Numero progressivo del file (se è un file solo, sarà "001")

Quando si inserisce una stringa in [Nome file], la stringa specificata viene aggiunta all'inizio del nome file indicato sopra.

## **8 Fare clic su [OK].**

➠Le impostazioni vengono applicate.

### **9 Uscire dalla IU remota.**

## <span id="page-235-0"></span>**Invio di fax**

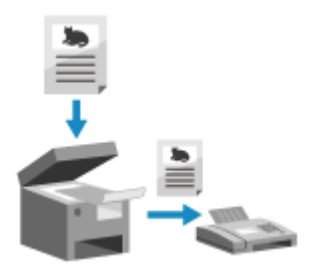

 È possibile effettuare la scansione di documenti, foto o altro materiale stampato (originali) con la macchina, convertendoli in un'immagine in bianco e nero, e poi inviarli.

È anche possibile inviare un fax dopo una telefonata. **[Invio di un fax dopo una](#page-237-0) [telefonata \(invio manuale\)\(P. 229\)](#page-237-0)** 

**1 Posizionare l'originale. [Posizionamento degli originali\(P. 132\)](#page-140-0)** 

## **2 Sul pannello operativo, premere [Fax] nella schermata [Scher. principale]. [Schermata \[Scher. principale\]\(P. 115\)](#page-123-0)**

➠Compare la schermata fax.

## **3 Premere .**

Se l'impostazione di destinazione per il fax inviato in precedenza viene mantenuta, è possibile che un fax venga inviato a una destinazione errata. Ripristinare l'impostazione prima di procedere.

### **4 Premere [Destinaz.] e specificare la destinazione. [Indicazione delle destinazioni](#page-173-0) [\(Modello con touchpanel\)\(P. 165\)](#page-173-0)**

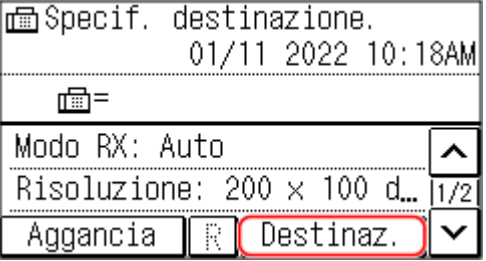

Inserire il numero di fax con i tasti numerici oppure selezionare una destinazione registrata.

\* Se la macchina è collegata tramite centralino (PBX), premere [R] prima di inserire la destinazione con i tasti numerici. Se [R] non è disponibile, è necessario registrare l'impostazione del tasto R. **[\[Impostazione tasto](#page-455-0) [R\]\(P. 447\)](#page-455-0)** 

## **5 Configurare le altre impostazioni di scansione originali in base alle proprie esigenze. [Impostazioni di scansione originali fax\(P. 235\)](#page-243-0)**

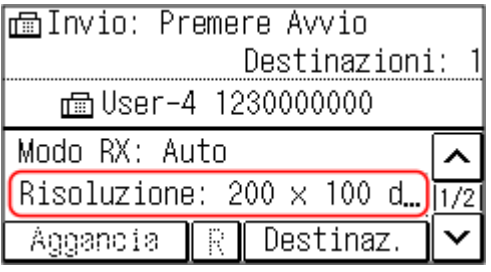

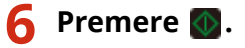

➠La scansione dell'originale si avvia.

- Per annullare l'invio di un fax, premere [Annulla] [Sì]. **[Annullamento dell'invio di fax\(P. 241\)](#page-249-0)**
- Al termine della scansione dell'originale, il fax viene inviato. Utilizzare [Monitoraggio stato] per visualizzare lo stato di invio e il registro. **[Verifica dello stato e del registro per i fax inviati e ricevuti\(P. 242\)](#page-250-0)**

#### **Quando appare [Conferma destinazione]**

Verificare che la destinazione sia corretta e premere [Avvia scans.].

#### **Quando appare [Formato scansione]**

Selezionare il formato dell'originale posizionato.

#### **Quando appare [Scans.suc.: Prem.Avvio]**

Quando si posiziona un originale sul vetro di lettura e lo si scansiona, viene visualizzata la schermata per la scansione di altri originali.

Per continuare a scansionare originali, posizionarli sul vetro di lettura e premere  $\langle \cdot \rangle$ . Al termine della scansione di tutti i documenti, premere [Avvio TX].

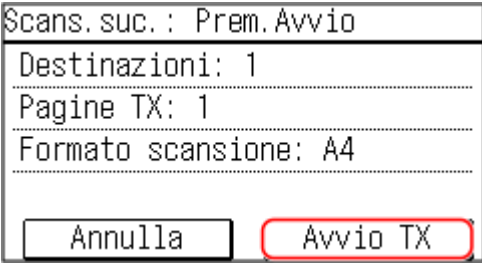

\* Se il formato dell'originale è diverso, l'immagine potrebbe non essere riprodotta per intero oppure potrebbe essere scansionata in formato più piccolo.

Selezionare il formato dell'originale posizionato.

Fax

## <span id="page-237-0"></span>**Invio di un fax dopo una telefonata (invio manuale)**

9735-04Y

È possibile inviare un fax dopo una telefonata. Per effettuare una chiamata telefonica, è necessario un telefono esterno o un TELEPHONE 6 KIT opzionale. Questa sezione descrive come inviare un fax dopo una telefonata. Quando si invia un fax durante una chiamata in arrivo, per prima cosa sollevare il ricevitore per rispondere, quindi procedere come indicato di seguito. Non è necessario eseguire i passaggi 4 e 5 per chiamare.

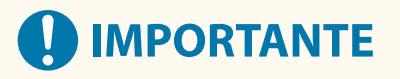

- Le pagine che possono essere scansionate e inviate per l'invio manuale vengono limitate come segue:
	- Quando si posiziona un originale sull'alimentatore, viene scansionato solo un lato.
	- Quando si posiziona un originale sul vetro di lettura, viene inviata solo una pagina dell'originale posizionato.

**1 Posizionare l'originale. [Posizionamento degli originali\(P. 132\)](#page-140-0)** 

**2 Sul pannello operativo, premere [Fax] nella schermata [Scher. principale]. [Schermata \[Scher. principale\]\(P. 115\)](#page-123-0)** 

➠Compare la schermata fax.

**3 Configurare le altre impostazioni di scansione originali in base alle proprie esigenze. [Impostazioni di scansione originali fax\(P. 235\)](#page-243-0)** 

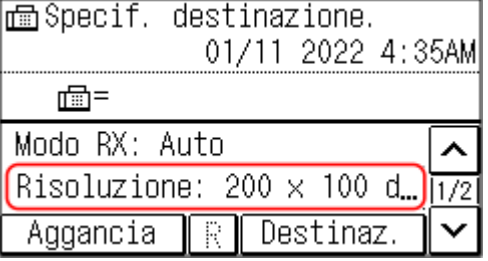

## **4 Sollevare il ricevitore.**

**5 Premere [Destinaz.] e specificare la destinazione. [Indicazione delle destinazioni](#page-173-0) [\(Modello con touchpanel\)\(P. 165\)](#page-173-0)** 

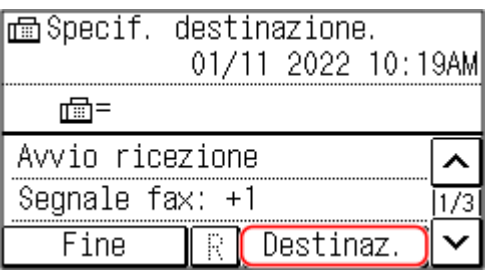

Inserire il numero di fax con i tasti numerici oppure selezionare una destinazione registrata per chiamare.

- **6 Al termine della telefonata, chiedere al destinatario di impostare la sua macchina per la ricezione del fax.**
- **7** Quando viene udito un beep, premere **O** e riattaccare il ricevitore.

➠La scansione dell'originale si avvia.

- Per annullare l'invio di un fax, premere [Annulla] [Sì]. **[Annullamento dell'invio di fax\(P. 241\)](#page-249-0)**
- Al termine della scansione dell'originale, il fax viene inviato. Utilizzare [Monitoraggio stato] per visualizzare lo stato di invio e il registro. **[Verifica dello stato e del registro per i fax inviati e ricevuti\(P. 242\)](#page-250-0)**
- **Quando appare [Formato scansione]** Selezionare il formato dell'originale posizionato.

## **NOTA**

● Le destinazioni e le impostazioni in Invio manuale non vengono lasciate nel registro lavori TX.

## <span id="page-239-0"></span>**Invio di fax da un computer (fax PC)**

#### 9735-050

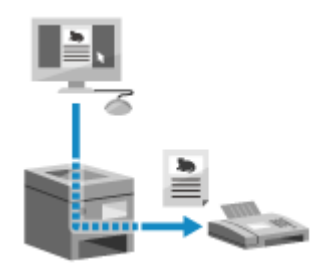

 È possibile inviare un documento come fax da un computer con un driver del fax. Poiché l'invio di un documento è un'operazione semplice, assicurarsi di verificare attentamente il documento da inviare prima di procedere. **[Invio sicuro di fax da](#page-242-0) [PC\(P. 234\)](#page-242-0)** 

Questa sezione descrive la procedura generale per questa operazione. Consultare il manuale dell'applicazione in uso per informazioni dettagliate sul suo utilizzo.

#### **Preparazioni richieste**

● Installare il driver del fax sul computer e configurare le impostazioni in base all'ambiente e allo scopo di utilizzo. **[Preparazione all'invio di fax da un computer\(P. 219\)](#page-227-0)** 

**Quando si utilizza Windows(P. 231) [Quando si utilizza macOS\(P. 232\)](#page-240-0)** 

#### ■ Quando si utilizza Windows

**1 Aprire il documento da inviare sul computer.**

- **2 Nell'applicazione utilizzata per aprire il documento, selezionare il comando di stampa.**
- **3 Selezionare il driver del fax della macchina e fare clic su [Stampa].**

➠Viene visualizzata la schermata [Impostazioni di invio fax] del driver del fax.

#### **4 Specificare una destinazione.**

- Questa sezione descrive come inserire un numero di fax. È possibile specificare una destinazione registrata nella Rubrica dalla scheda [Seleziona destinazione].
- Se è necessario un numero di linea esterna, inserire questo numero prima del numero di fax. Se il numero di linea esterna è stato impostato in anticipo, non è necessario inserirlo qui. **[Passaggio 2: configurazione](#page-227-0) [delle impostazioni per l'invio sicuro\(P. 219\)](#page-227-0)**

#### **Quando si inserisce un solo numero di fax**

Nella scheda [Immetti destinazione], inserire un numero di fax. Quando è possibile inserire [Conferma numero di fax], inserire lo stesso numero di fax.

<span id="page-240-0"></span>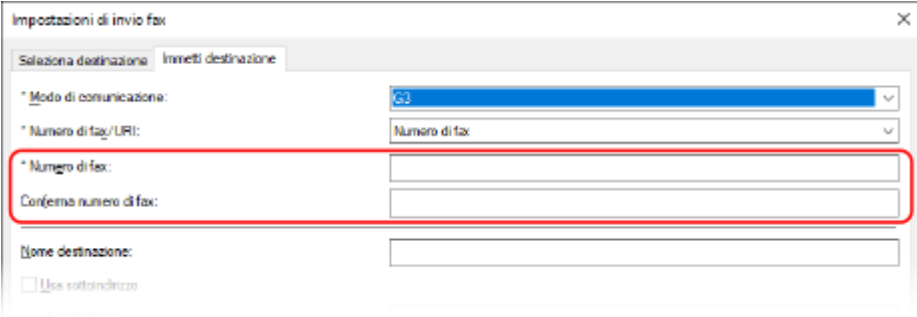

### **Quando si inseriscono più numeri di fax**

- **1** Nella scheda [Seleziona destinazione], fare clic su [Aggiungi destinazione].
	- ➠Viene visualizzata la schermata [Aggiungi destinazione].
- **2** Inserire il nome della destinazione e il numero di fax, quindi fare clic su [Aggiungi destinazione successiva].

Quando è possibile inserire [Conferma numero di fax], inserire lo stesso numero di fax.

**3** Ripetere il passaggio 2 e, dopo aver inserito tutte le destinazioni, fare clic su [OK].

## **5 Configurare la copertina e l'impostazione per il salvataggio del registro lavori TX, così come altre impostazioni del fax, in base alle esigenze.**

- Per configurare i dettagli della copertina, fare clic su [Copertina].
- Per salvare il registro dei lavori TX sul computer, selezionare la casella di controllo [Memorizza informazioni e immagine fax inviato].
- Per maggiori informazioni sulle altre impostazioni del fax, fare clic su [?] nella schermata [Impostazioni di invio fax] per visualizzare la guida.

## **6 Fare clic su [Invia].**

➠Viene visualizzata una schermata di conferma della destinazione di invio.

### **7 Verificare che la destinazione sia corretta e fare clic su [OK].**

➠Il fax viene inviato attraverso la macchina.

- Utilizzare [Monitoraggio stato] sul pannello operativo per visualizzare lo stato di invio e il registro. **[Verifica](#page-250-0) [dello stato e del registro per i fax inviati e ricevuti\(P. 242\)](#page-250-0)**
- Quando si invia un fax con la casella di controllo [Memorizza informazioni e immagine fax inviato] selezionata, è possibile visualizzare il registro anche dalla scheda [Sent Fax Information and Image] del driver del fax.

### ■ Quando si utilizza macOS

**1 Aprire il documento da inviare sul computer.**

**2 Nell'applicazione utilizzata per aprire il documento, fare clic su [Stampa].**

Fax

➠Viene visualizzata la finestra di dialogo per la stampa.

**3 In [Stampante], selezionare il driver del fax della macchina.**

#### **4 Dal menu a comparsa delle opzioni di stampa, selezionare [Impostazioni generali].**

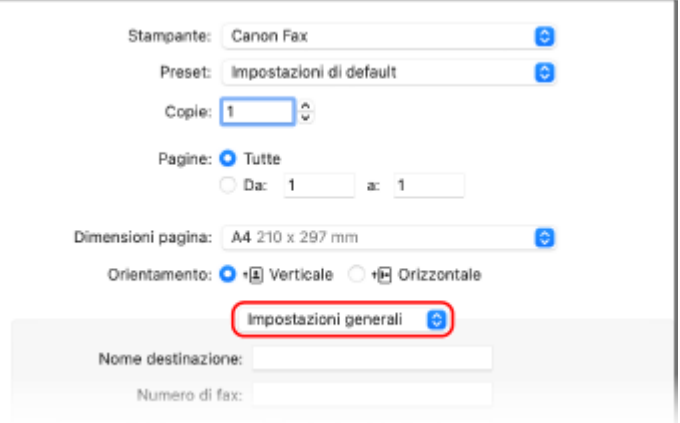

Se non vengono visualizzate opzioni di stampa, fare clic su [Mostra dettagli] nella finestra di dialogo di stampa.

### **5 Inserire il numero di fax e fare clic su [Aggiungi destinazione].**

- Per specificare più destinazioni, ripetere questo passaggio. È possibile specificare una destinazione registrata nella Rubrica da [Rubrica].
- Se è necessario un numero di linea esterna, inserire questo numero prima del numero di fax.

#### **6 Configurare la copertina e altre impostazioni fax, in base alle esigenze.**

- Per impostare i dettagli della copertina, selezionare [Copertina] dal menu a comparsa dell'opzione di stampa.
- Per maggiori informazioni sulle altre impostazioni del fax, fare clic su [ ? ] nella finestra di dialogo per visualizzare la guida.

### **7 Fare clic su [Stampa].**

➠Il fax viene inviato attraverso la macchina.

Utilizzare [Monitoraggio stato] sul pannello operativo per visualizzare lo stato di invio e il registro. **[Verifica](#page-250-0) [dello stato e del registro per i fax inviati e ricevuti\(P. 242\)](#page-250-0)** 

## <span id="page-242-0"></span>**Invio sicuro di fax da PC**

9735-051

Sebbene l'invio di fax da un computer sia conveniente, vi è il rischio di inviarli a un numero errato. Per ridurre questo rischio, si consiglia di verificare quanto segue prima di inviare i fax.

**Verifica del contenuto da inviare(P. 234) Conferma della destinazione(P. 234) Verifica del registro dei lavori TX dopo l'invio(P. 234)** 

## Verifica del contenuto da inviare

A differenza della scansione e dell'invio di un documento, il contenuto da inviare può essere verificato solo sullo schermo del computer. Pertanto, verificare il contenuto prima di inviare il documento.

#### **Verifica dall'anteprima**

Verificare che il contenuto da inviare sia quello previsto. Se il formato della carta non è appropriato, una parte del documento che sporge oltre la carta potrebbe essere divisa e inviata separatamente.

#### **Verifica con PDF**

È possibile convertire il documento in un PDF e poi inviarlo per ridurre il rischio di inviare fogli non previsti in un file Excel, ad esempio. Quando non è possibile visualizzare un'anteprima del documento con la funzione di stampa dell'applicazione o si desidera inviare solo determinate pagine del documento, è possibile verificare il contenuto da inviare prima dell'invio.

## Conferma della destinazione

È possibile richiedere all'utente di inserire il numero di fax due volte quando si specifica una destinazione o richiedere all'utente di confermare la destinazione prima dell'invio per ridurre il rischio di inviare un fax a una destinazione errata. Per maggiori informazioni sulle impostazioni per confermare la destinazione, fare riferimento alle procedure per la preparazione all'invio di fax da PC. **[Passaggio 2: configurazione delle impostazioni per l'invio](#page-227-0) [sicuro\(P. 219\)](#page-227-0)** 

## Verifica del registro dei lavori TX dopo l'invio

Quando la macchina è impostata affinché salvi un registro dei lavori TX, è possibile usare il registro per verificare se il contenuto previsto è stato inviato correttamente. Per maggiori informazioni sulle impostazioni per confermare il registro lavori TX dopo l'invio di fax da PC, fare riferimento alle procedure per la preparazione all'invio di fax da PC. **[Passaggio 2: configurazione delle impostazioni per l'invio sicuro\(P. 219\)](#page-227-0)** 

## <span id="page-243-0"></span>**Impostazioni di scansione originali fax**

#### 9735-052

Se il destinatario non riesce a leggere il testo o il fax inviato non era quello previsto, è possibile regolare le impostazioni e inviare nuovamente il fax. È possibile regolare la qualità dell'immagine quando ad esempio l'immagine dei fax non è chiara o il testo è difficile da leggere.

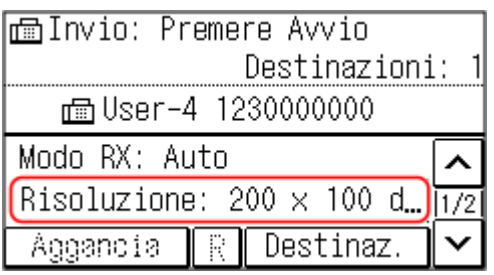

## **NOTA**

#### **Richiamo di impostazioni precedenti (registro dei lavori TX)**

● È possibile utilizzare il registro dei lavori TX per richiamare le impostazioni utilizzate in passato per inviare fax. **[Indicazione delle destinazioni \(registro dei lavori TX\) \(Modello con touchpanel\)\(P. 169\)](#page-177-0)** 

#### **[Risoluzione]**

Selezionare la risoluzione per la scansione degli originali. Il valore della risoluzione è direttamente proporzionale alla nitidezza dell'immagine, ma l'invio richiederà più tempo.

#### **[Densità]**

Regolare la densità in base all'originale. Premere [+] per aumentare la densità e [-] per diminuirla.

#### **[Originale fronte-retro]**

Selezionare in base all'orientamento superiore e inferiore del fronte e del retro dell'originale posizionato. Per eseguire la scansione fronte-retro, selezionare [Tipo libro] o [Tipo calendario].

#### **[Nitidezza]**

Regolare la nitidezza. Aumentare i contorni e le linee per renderli più chiari, oppure ridurli per renderli più sfumati.

#### **Esempio di regolazione:**

#### ● **Per rendere più chiaro un testo confuso o delle forme non nitide**

Premere [+].

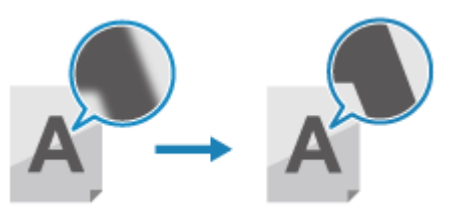

● **Per ridurre il moiré (disturbo a motivo verticale) nelle foto**

Premere [-].

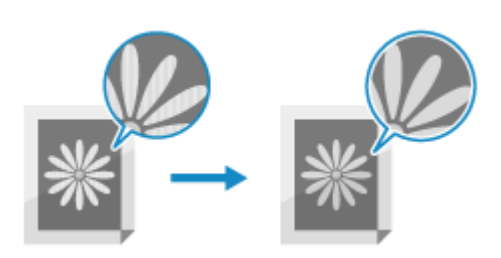

## <span id="page-245-0"></span>**Ricezione di fax**

Quando la modalità RX è impostata per ricevere manualmente i fax, è necessario eseguire alcune operazioni per riceverli.

Quando la modalità RX non è impostata per ricevere manualmente i fax, non è necessario eseguire alcuna operazione per riceverli. Quando c'è un fax in arrivo, viene ricevuto automaticamente senza squillo e poi stampato al termine della ricezione.

Posizionare carta in formato A4 o Letter nell'alimentazione della carta per evitare che l'immagine non venga stampata o venga divisa.

È anche possibile modificare le impostazioni per stampare un fax ricevuto su entrambi i lati della carta e stampare la data e l'ora di ricezione e il numero di pagina. **[Modifica delle impostazioni di stampa per i fax ricevuti\(P. 239\)](#page-247-0)** 

#### ■ Quando la macchina squilla

Ricevere il fax manualmente.

Sealla macchina è collegato un telefono, è possibile ricevere il fax con il telefono senza utilizzare la macchina. **O [Ricezione di fax tramite telefono \(ricezione remota\)\(P. 238\)](#page-246-0)** 

**1 Quando la macchina squilla, sollevare il ricevitore.**

Se si tratta di una telefonata, è possibile rispondere.

### **2 Se viene udito un beep, sul pannello operativo, premere [Fax] nella schermata [Scher. principale]. [Schermata \[Scher. principale\]\(P. 115\)](#page-123-0)**

➠Compare la schermata fax.

### **3 Premere [Avvio ricezione] e riattaccare il ricevitore.**

➠La macchina inizia a ricevere il fax. Al termine della ricezione, il fax viene stampato automaticamente.

## **NOTA**

**Quando un fax non viene ricevuto o stampato OImpossibile ricevere fax(P. 558)** 

**Per non stampare un fax ricevuto**

● Salvare il fax ricevuto nella memoria della macchina o inoltrarlo a una destinazione specifica. **[Salvataggio dei documenti ricevuti sulla macchina \(Blocco memoria\) \(Modello con touchpanel\)](#page-347-0) [\(P. 339\)](#page-347-0)** 

**[Inoltro e backup automatico di fax ricevuti\(P. 225\)](#page-233-0)** 

## <span id="page-246-0"></span>**Ricezione di fax tramite telefono (ricezione remota)**

9735-054

La ricezione remota consente di utilizzare i tasti numerici del telefono collegato alla macchina per ricevere fax componendo un numero prestabilito (ID di ricezione remota).

L'ID di ricezione remota è impostato su [25] per impostazione predefinita. È possibile cambiarlo con un numero personalizzato. **D[RX remota](P. 454)** 

### **1 Quando la macchina squilla, sollevare il ricevitore del telefono.**

Se si tratta di una telefonata, è possibile rispondere.

### **2 Quando viene udito un beep, comporre l'ID di ricezione remota utilizzando i tasti numerici del telefono.**

➠La macchina inizia a ricevere il fax. Al termine della ricezione, il fax viene stampato automaticamente.

Se non viene udita una serie di toni quando si inserisce l'ID di ricezione remota, premere il pulsante di tono (\*) del telefono, quindi inserire nuovamente l'ID di ricezione remota.

### **3 Riattaccare il ricevitore.**

## <span id="page-247-0"></span>**Modifica delle impostazioni di stampa per i fax ricevuti**

Fax

9735-055

I fax ricevuti vengono stampati su un lato della carta per impostazione predefinita. È possibile modificare le impostazioni in modo che la stampa venga eseguita su entrambi i lati della carta e stampare la data e l'ora di ricezione e il numero di pagina.

#### **Stampa su entrambi i lati(P. 239)**

**Stampa di data/ora di ricezione e del numero di pagine(P. 239)** 

### Stampa su entrambi i lati

Questa sezione descrive come configurare le impostazioni utilizzando la IU remota da un computer. Sul pannello operativo, selezionare [Menu] nella schermata [Scher. principale], quindi selezionare [Impostazioni funzione] per configurare le impostazioni. **D[Stampa sui due lati](P. 453)** Sono necessari i privilegi di amministratore.

- **1 Accedere alla IU remota in modalità Gestore sistema. [Avvio della IU remota\(P. 358\)](#page-366-0)**
- **2 Sulla pagina portale della IU remota fare clic su [Impostazioni/Registrazione]. [Pagina portale della IU remota\(P. 360\)](#page-368-0)**
- **Fare clic su [Impostazioni RX/Inoltro] [Impostazioni RX fax] [Modifica] in [Impostazioni di base].**

➠Viene visualizzata la schermata [Modifica impostazioni di base].

**4 Selezionare la casella di controllo [Stampa sui due lati].**

**5 Fare clic su [OK].**

➠Le impostazioni vengono applicate.

**6 Uscire dalla IU remota.**

## Stampa di data/ora di ricezione e del numero di pagine

Scegliere se stampare le seguenti informazioni in fondo ai fax ricevuti:

- Data/ora di ricezione
- Numero di ricezione
- Numero di pagine

Questa sezione descrive come configurare le impostazioni utilizzando la IU remota da un computer. Sul pannello operativo, selezionare [Menu] nella schermata [Scher. principale], quindi selezionare [Impostazioni funzione] per configurare le impostazioni. **D[Stampa piè pagina RX](P. 452)** Sono necessari i privilegi di amministratore.

- **1 Accedere alla IU remota in modalità Gestore sistema. [Avvio della IU remota\(P. 358\)](#page-366-0)**
- **2 Sulla pagina portale della IU remota fare clic su [Impostazioni/Registrazione]. [Pagina portale della IU remota\(P. 360\)](#page-368-0)**
- **3 Fare clic su [Impostazioni RX/Inoltro] ▶ [Impostazioni comuni] ▶ [Modifica] in [Impostazioni comuni].**

➠Viene visualizzata la schermata [Modifica impostazioni comuni].

**4 Selezionare la casella di controllo [Aggiunta piè di pagina su RX].**

### **5 Fare clic su [OK].**

➠Le impostazioni vengono applicate.

## **6 Uscire dalla IU remota.**

## <span id="page-249-0"></span>**Annullamento dell'invio di fax**

9735-056

È possibile annullare l'invio di un fax seguendo le istruzioni sullo schermo.

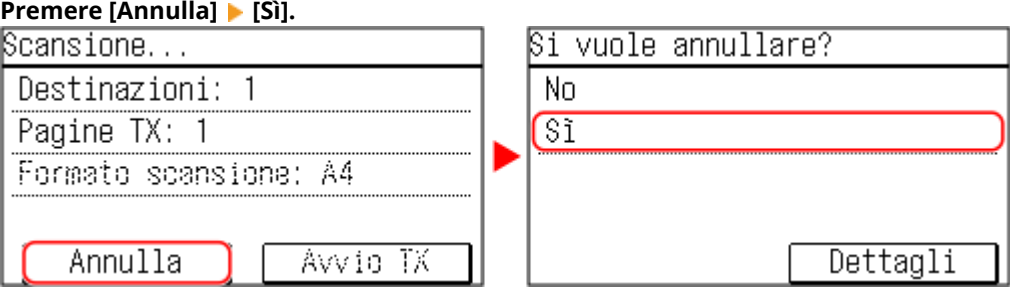

Se la schermata di cui sopra non viene visualizzata, premere **valo sul pannello operativo**, quindi **premere [Sì].**

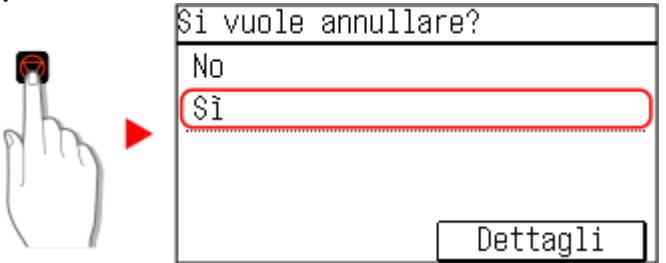

Se viene visualizzata una schermata dell'elenco lavori, selezionare il lavoro da annullare e premere [Sì].

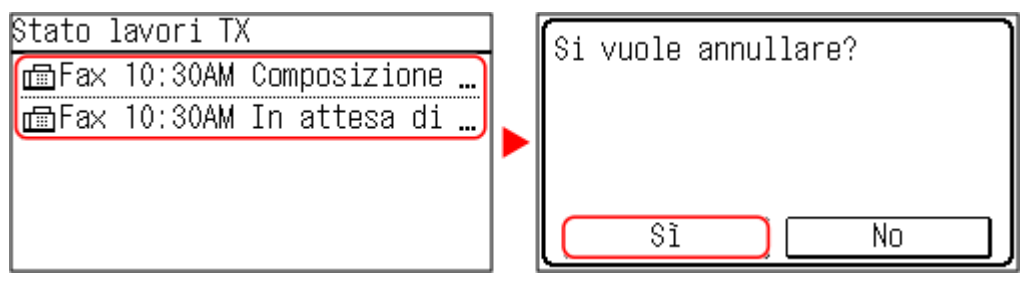

## <span id="page-250-0"></span>**Verifica dello stato e del registro per i fax inviati e ricevuti**

9735-057

I processi gestiti dalla macchina, compreso l'invio e la ricezione di fax, sono gestiti come lavori. Verificando lo stato e il registro dei lavori, è possibile determinare se un lavoro sia stato inviato o ricevuto correttamente e la causa degli errori che si verificano.

Quando le impostazioni sono configurate per salvare i fax che non possono essere inoltrati, questi fax possono essere stampati sulla macchina o inoltrati a una destinazione diversa.

\* Se il registro è impostato per non essere visualizzato, è possibile verificare solo lo stato di invio e ricezione. **[\[Visual.](#page-470-0) [registro lavori\]\(P. 462\)](#page-470-0)** 

**Verifica dei fax inviati e ricevuti(P. 242) [Verifica dei fax che non è stato possibile inoltrare\(P. 243\)](#page-251-0)** 

## Verifica dei fax inviati e ricevuti

È possibile verificare lo stato e il registro dei fax inviati e ricevuti. È inoltre possibile verificare il numero di pagine del fax e i numeri di fax della destinazione e del mittente, nonché inoltrare i fax in attesa di essere ricevuti e stampati.

Questa sezione descrive come verificare lo stato e il registro utilizzando il pannello operativo. Per verificare lo stato e il registro è possibile utilizzare anche la IU remota da un computer. Per stampare i fax salvati nella memoria, utilizzare la IU remota. **[Verifica dell'utilizzo e dei registri con la IU remota\(P. 362\)](#page-370-0)** 

## **1 Sul pannello operativo, premere <b>. Pannello operativo(P. 14)**

➠Viene visualizzata la schermata [Monitoraggio stato].

## **2 Premere [Lavoro TX] o [Lavoro RX].**

**3 Verificare lo stato e il registro.**

### **Quando si verifica lo stato dei fax inviati e ricevuti**

- **1** Premere [Stato lavoro].
	- È possibile controllare i lavori in corso di elaborazione o in attesa di essere elaborati.
	- I fax salvati nella memoria vengono visualizzati come [In attesa di stampa].
- **2** Selezionare un lavoro per visualizzarne i dettagli.
	- ➠Vengono visualizzati i dettagli del lavoro.
- **3** Visualizzare il numero di pagine, i numeri di fax della destinazione e del mittente e altre informazioni.
	- Quando sono presenti più destinazioni fax, premere [Destinazione:] per visualizzarle in un elenco.
	- Premere [Inoltra] per inoltrare i fax in attesa di essere ricevuti o stampati a una destinazione registrata nella Rubrica. Non è possibile inoltrare fax in fase di ricezione o stampa.

#### **Quando si verifica il registro dei fax inviati e ricevuti**

**1** Premere [Registro lavori].

Fax

È possibile controllare i documenti inviati e ricevuti.

- <span id="page-251-0"></span>**2** Selezionare un lavoro per visualizzarne i dettagli.
	- ➠Vengono visualizzati i dettagli del lavoro.
- **3** Visualizzare il numero di pagine e i numeri di fax della destinazione e del mittente. Quando sono presenti più destinazioni fax, premere [Destinazione:] per visualizzarle in un elenco.

#### **Quando il registro dei lavori TX/RX visualizza [Errore]**

L'invio o la ricezione sono stati annullati o si è verificato un errore. Se viene visualizzato un numero a tre cifre che inizia con "#" (codice di errore), è possibile verificare la causa e la soluzione tramite tale codice di errore. **[Viene visualizzato un codice di errore\(P. 585\)](#page-593-0)** 

## **NOTA**

#### **Registrazione delle destinazioni nella Rubrica**

- Sulla schermata che visualizza i dettagli del lavoro, premere [Reg. rubrica] per registrare la destinazione nella Rubrica.
	- \* Questa operazione non è disponibile quando sono presenti più destinazioni.

### Verifica dei fax che non è stato possibile inoltrare

Se non è stato possibile inoltrare un fax ma questo rimane nella memoria, è possibile stamparlo o inoltrarlo a una destinazione diversa e visualizzarne il contenuto.

Questa sezione descrive come verificare il contenuto dei fax utilizzando il pannello operativo. Per verificare il contenuto dei fax è possibile utilizzare anche la IU remota da un computer. Per visualizzare un'anteprima del contenuto dei fax, utilizzare la IU remota. **[Verifica dell'utilizzo e dei registri con la IU](#page-370-0) [remota\(P. 362\)](#page-370-0)** 

#### **Preparazioni richieste**

● Configurare le impostazioni per salvare nella memoria della macchina i fax che non è stato possibile inviare. **[Inoltro e backup automatico di fax ricevuti\(P. 225\)](#page-233-0)** 

### **1 Sul pannello operativo, premere <b>.** *Pannello operativo(P. 14)*

➠Viene visualizzata la schermata [Monitoraggio stato].

### **2 Premere [Errori inoltro fax].**

➠Viene visualizzato un elenco dei lavori di fax che non è stato possibile inoltrare.

#### **3 Selezionare un lavoro da verificare.**

➠Vengono visualizzati i dettagli del lavoro.

#### **4 Stampare o inoltrare il fax a una destinazione diversa e visualizzarne il contenuto.**

• Per stampare con la macchina, premere [Stam./Inolt.]  $\blacktriangleright$  [Stampa]  $\blacktriangleright$  [Sì].
● Per salvare o inviare il fax a una destinazione diversa da quella impostata come destinazione di inoltro, premere [Stam./Inolt.] [Inoltra], selezionare la casella di controllo di una destinazione registrata nella Rubrica e premere [Sì].

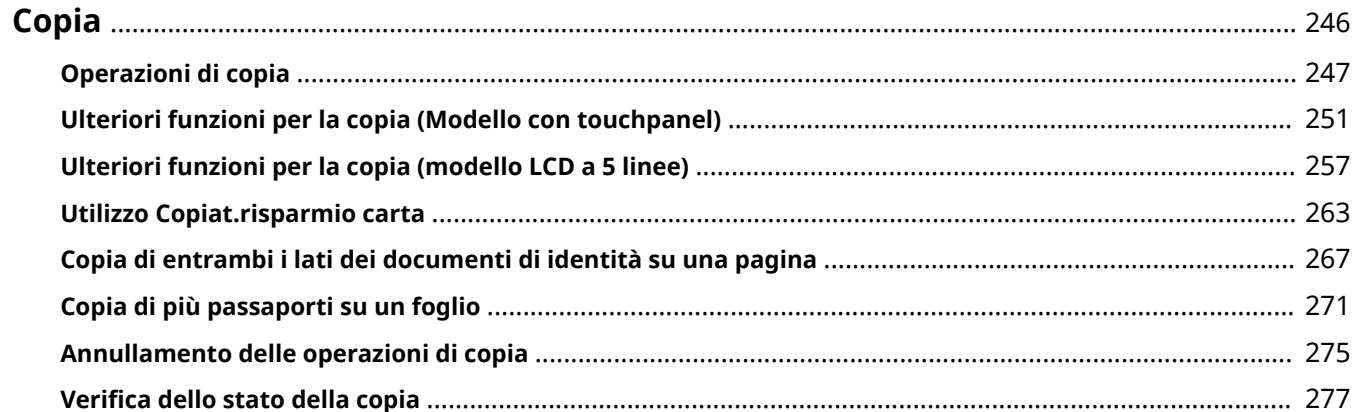

<span id="page-254-0"></span>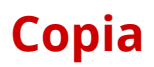

È possibile copiare facilmente documenti, foto e altri materiali stampati ("originali") utilizzando la funzione copia della macchina. Oltre alle impostazioni di base per la copia, la macchina dispone anche di altre impostazioni che variano in base alla finalità di utilizzo e all'originale. Configurare tali impostazioni quando si eseguono copie per un funzionamento più efficiente e per risparmiare carta.

#### **Operazioni di copia di base**

È possibile impostare il rapporto di riproduzione (per l'ingrandimento o la riduzione), il numero delle copie e altre impostazioni di base.

**[Operazioni di copia\(P. 247\)](#page-255-0)** 

#### **Effettuare copie in base all'originale e alla finalità di utilizzo**

È possibile eseguire la copia fronte-retro e regolare la qualità dell'immagine e altre impostazioni in base al proprio originale e alle finalità di utilizzo.

**[Ulteriori funzioni per la copia \(Modello con touchpanel\)\(P. 251\)](#page-259-0)  [Ulteriori funzioni per la copia \(modello LCD a 5 linee\)\(P. 257\)](#page-265-0)** 

In questo modo è possibile eseguire rapidamente copie utilizzando una combinazione di N in 1 e fronte-retro dalla schermata [Schermata principale] nel pannello operativo. **[Utilizzo Copiat.risparmio carta\(P. 263\)](#page-271-0)** 

#### **Effettuare copie per operazioni specifiche**

La funzione Copia documenti di identità può essere eseguita rapidamente da **nel pannello operativo o** dalla schermata [Schermata principale], mentre la funzione di Copia passaporto può essere eseguita rapidamente dalla schermata [Schermata principale].

#### **Copia documento di identità**

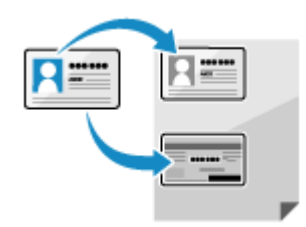

 Consente di copiare il fronte e il retro di una patente di guida o di qualsiasi altro documento di identità sullo stesso foglio con un ingrandimento del 100%. Questa funzione è utile, ad esempio, per effettuare la copia dei documenti di identità alla reception.

**[Copia di entrambi i lati dei documenti di identità su una pagina\(P. 267\)](#page-275-0)** 

#### **Copia passaporto**

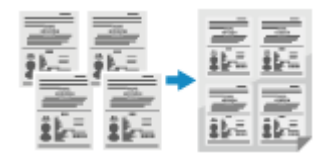

 Consente di eseguire la copia di più passaporti su un unico foglio. **[Copia di più passaporti su un foglio\(P. 271\)](#page-279-0)** 

#### ◼Vedere anche

**Quando i risultati differiscono dalle aspettative** Se i risultati di stampa sono troppo scuri o troppo sbiaditi, regolare la densità di stampa. **[Regolazione della densità di stampa\(P. 489\)](#page-497-0)** 

## <span id="page-255-0"></span>**Operazioni di copia**

Questa sezione descrive le operazioni di copia di base per effettuare la copia di documenti, foto e di altri materiali stampati ("originali").

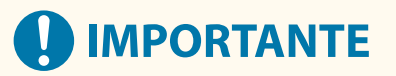

● Quando si copiano originali che contengono testo o immagini che si estendono verso i bordi senza margini, la copia potrebbe essere stampata con un'area mancante attorno al bordo. Per le dimensioni dei margini, fare riferimento alle specifiche di base. **[Specifiche di base\(P. 25\)](#page-33-0)** 

**Modello con touchpanel(P. 247) [modello LCD a 5 linee\(P. 249\)](#page-257-0)** 

## Modello con touchpanel

**1 Posizionare l'originale. [Posizionamento degli originali\(P. 132\)](#page-140-0)** 

**2 Sul pannello operativo, premere [Copia] nella schermata [Scher. principale]. [Schermata \[Scher. principale\]\(P. 115\)](#page-123-0)** 

➠Viene visualizzata la schermata di copia.

**3 Impostare Numero di copie e Rapporto di riproduzione.**

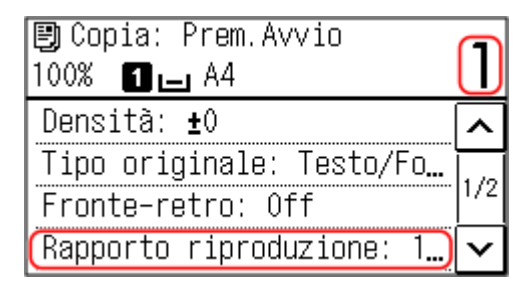

#### **[Numero di copie]**

Specificare il numero di copie Utilizzare i tasti numerici per inserire il numero di copie.

#### **[Rapporto riproduzione]**

Impostare il rapporto per ingrandire o ridurre le copie.

#### **Impostazione di un Rapporto di riproduzione personalizzato**

Premere [Rapporto personalizzato], inserire un rapporto personalizzato utilizzando i tasti numerici, oppure premere  $\boxed{\sim}$  /  $\boxed{\vee}$ , e poi [Applica].

È possibile specificare un valore compreso tra il 25% e il 400% con incrementi dell'1%.

#### **Impostazione automatica del Rapporto di riproduzione in base al formato della carta**

Selezionare un Rapporto di riproduzione fisso dall'elenco.

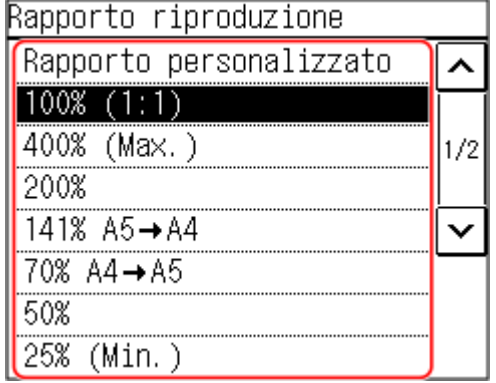

### **4 Configurare le altre impostazioni per la copia in base alle proprie esigenze. [Ulteriori funzioni per la copia \(Modello con touchpanel\)\(P. 251\)](#page-259-0)**

È possibile eseguire la copia fronte-retro e regolare la qualità dell'immagine e altre impostazioni in base al proprio originale e alle finalità di utilizzo.

## **5 Premere .**

➠La copia viene avviata.

- Per annullare la copia, premere [Annulla] ▶ [Sì]. **CAnnullamento delle operazioni di copia(P. 275)**
- Utilizzare [Monitoraggio stato] per visualizzare lo stato dei lavori di copia. **[Verifica dello stato della](#page-285-0) [copia\(P. 277\)](#page-285-0)**

#### **Quando appare [Scans.suc.: Prem.Avvio]**

Quando un originale viene posizionato sul vetro di lettura e copiato con l'impostazione fronte-retro o N in 1, oppure fascicolato, viene visualizzata la schermata per acquisire l'originale successivo.

- **1** Selezionare il formato del documento originale. Viene visualizzato solo quando è specificata la copia fronte-retro.
- **2** Posizionare l'originale successivo sul vetro di lettura e premere **...**

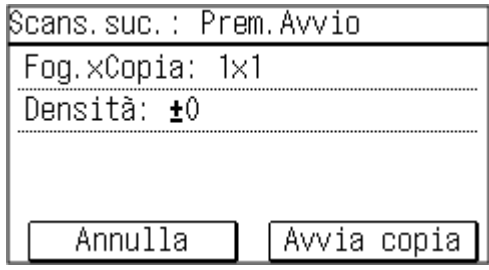

- ➠L'originale successivo viene acquisito e viene visualizzata la stessa schermata. Ripetere la procedura fino ad acquisire tutti gli originali.
	- È inoltre possibile premere [Densità] per modificare le impostazioni di ciascun originale.
	- Se il formato dell'originale è diverso, l'immagine potrebbe non essere riprodotta per intero oppure potrebbe essere stampata in un formato più piccolo sul foglio.
- **3** Premere [Avvia copia].
	- ➠Gli originali acquisiti vengono stampati.

## <span id="page-257-0"></span>modello LCD a 5 linee

**1 Posizionare l'originale. [Posizionamento degli originali\(P. 132\)](#page-140-0)** 

## **2** Sul pannello operativo, premere [Copia] **DR** nella schermata [Scher. principale]. **O [Schermata \[Scher. principale\]\(P. 115\)](#page-123-0)**

➠Viene visualizzata la schermata di copia.

#### **3 Impostare Numero di copie e Rapporto di riproduzione.**

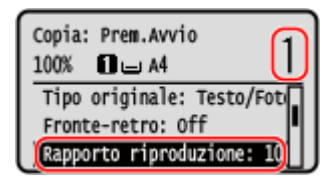

#### **[Numero di copie]**

Specificare il numero di copie. Utilizzare  $\triangle$  /  $\blacktriangledown$  i tasti numerici per inserire il numero di copie, quindi premere ok.

#### **[Rapporto riproduzione]**

Impostare il rapporto per ingrandire o ridurre le copie.

#### **Impostazione di un Rapporto di riproduzione personalizzato**

Premere [Rapporto personalizzato], inserire un rapporto personalizzato utilizzando i tasti numerici, oppure premere [Applica].

È possibile specificare un valore compreso tra il 25% e il 400% con incrementi dell'1%.

#### **Impostazione automatica del Rapporto di riproduzione in base al formato della carta**

Selezionare un Rapporto di riproduzione fisso dall'elenco e premere ok.

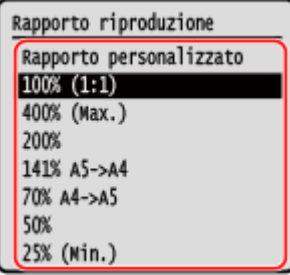

### **4 Configurare le altre impostazioni per la copia in base alle proprie esigenze. [Ulteriori funzioni per la copia \(modello LCD a 5 linee\)\(P. 257\)](#page-265-0)**

È possibile eseguire la copia fronte-retro e regolare la qualità dell'immagine e altre impostazioni in base al proprio originale e alle finalità di utilizzo.

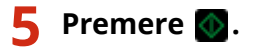

➠La copia viene avviata.

**•** Per annullare la copia, premere [Annulla] **▶ ok ▶ [Sì] ▶ ok . ● [Annullamento delle operazioni di](#page-283-0) [copia\(P. 275\)](#page-283-0)** 

● Utilizzare [Monitoraggio stato] per visualizzare lo stato dei lavori di copia. **[Verifica dello stato della](#page-285-0) [copia\(P. 277\)](#page-285-0)** 

#### **Quando appare [Scans.suc.: Prem.Avvio]**

Quando un originale viene posizionato sul vetro di lettura e copiato con l'impostazione fronte-retro o N in 1, viene visualizzata la schermata per acquisire l'originale successivo.

- **1** Selezionare il formato del documento originale. Viene visualizzato solo quando è specificata la copia fronte-retro.
- **2** Posizionare l'originale successivo sul vetro di lettura e premere  $\Diamond$ .

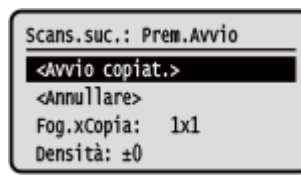

- ➠L'originale successivo viene acquisito e viene visualizzata la stessa schermata. Ripetere la procedura fino ad acquisire tutti gli originali.
- $\bullet$  È inoltre possibile premere [Densità]  $\bullet$  or per modificare le impostazioni di ciascun originale.
- Se il formato dell'originale è diverso, l'immagine potrebbe non essere riprodotta per intero oppure potrebbe essere stampata in un formato più piccolo sul foglio.
- **3** Premere [<Avvio copiat.>] **DK**.
	- ➠Gli originali acquisiti vengono stampati.

## <span id="page-259-0"></span>**Ulteriori funzioni per la copia (Modello con touchpanel)**

#### 9735-05A

Oltre alle impostazioni di base per la copia, la macchina dispone anche di altre impostazioni per effettuare la copia fronte-retro, la regolazione della qualità dell'immagine e altre funzionalità che variano in base all'originale e alla finalità di utilizzo. Servirsi della schermata dedicata alla copia per configurare queste impostazioni.

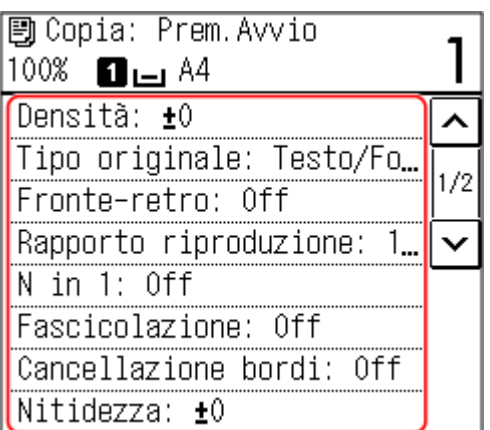

\* Per effettuare copie con la funzione Copia documento di identità, è possibile regolare semplicemente la densità e la qualità dell'immagine.

**Effettuare copie fronte-retro(P. 251)** 

**[Copia di più originali su un foglio \(N in 1\)\(P. 252\)](#page-260-0)** 

**[Fascicolazione delle copie per pagina \(Fascicolazione\)\(P. 253\)](#page-261-0)** 

**[Regolazione della densità\(P. 254\)](#page-262-0)** 

**[Regolazione della qualità dell'immagine\(P. 255\)](#page-263-0)** 

## **NOTA**

#### **Modifica delle impostazioni predefinite**

● È inoltre possibile modificare le impostazioni di copia predefinite. **[Modifica delle impostazioni](#page-179-0) [predefinite\(P. 171\)](#page-179-0)** 

#### **Operazioni di copia di base**

● Per le operazioni di base relative alla copia, fare riferimento a quanto segue: **[Operazioni di copia\(P. 247\)](#page-255-0)** 

## Effettuare copie fronte-retro

È possibile copiare due originali stampati su un solo lato sui due lati di uno stesso foglio. \* La copia fronte-retro potrebbe non essere disponibile per alcuni formati e tipi di carta. **[Carta utilizzabile\(P. 20\)](#page-28-0)** 

#### **1 Premere [Fronte-retro] sulla schermata di copia.**

➠Viene visualizzata nuovamente la schermata [Fronte-retro].

## **2 Premere [1->2 lato].**

➠Viene visualizzata nuovamente la schermata di copia.

## <span id="page-260-0"></span>**3 Impostare l'orientamento dell'originale e il tipo di finitura, se necessario.**

- **1** Premere [Fronte-retro] sulla schermata di copia.
	- ➠Viene visualizzata la schermata [Fronte-retro].
- **2** Premere [Tipo di originale/finitura].
	- ➠Viene visualizzata la schermata [Tipo orig./finitura].
- **3** Selezionare l'orientamento originale.

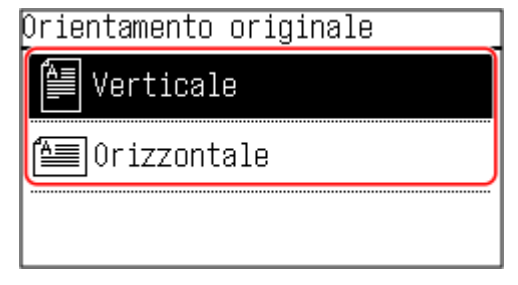

➠Viene visualizzata la schermata [Tipo di finitura].

**4** Selezionare il tipo di finitura.

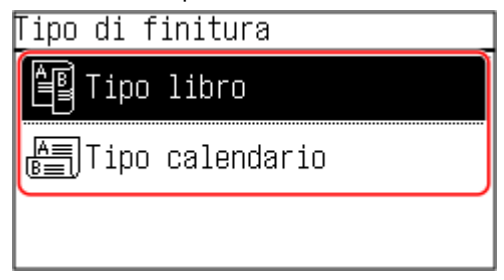

➠Viene visualizzata nuovamente la schermata di copia.

## Copia di più originali su un foglio (N in 1)

È possibile ridurre il formato di un originale multipagina e organizzare le pagine su un foglio per procedere alla copia. N in 1 è un'opzione utile per risparmiare carta utilizzando meno fogli rispetto all'originale. \* Questa opzione non può essere impostata contemporaneamente a Cancellazione bordi.

## **1 Premere [N in 1] sulla schermata di copia.**

➠Viene visualizzata la schermata [N in 1].

## **2 Specifica il numero di pagine da combinare.**

#### **[Off]**

Le pagine non sono combinate.

#### **[2 in 1]**

Combina un originale composto da due pagine su un foglio.

#### **[4 in 1]**

Combina un originale composto da 4 pagine su un foglio.

## <span id="page-261-0"></span>**3 Selezionare il formato dell'originale posizionato.**

➠Viene visualizzata nuovamente la schermata di copia.

## **4 Configurare il layout (ordine delle pagine) quando si combinano gli originali, in base alle proprie esigenze.**

- **1** Premere [N in 1].
	- ➠Viene visualizzata la schermata [N in 1].
- **2** Premere [Selezione layout].
	- ➠Viene visualizzata la schermata [Selezione layout].
- **3** Selezionare l'ordine delle pagine.
	- ➠Viene visualizzata la schermata [Formato scansione].
- **4** Selezionare il formato dell'originale posizionato.
	- ➠Viene visualizzata nuovamente la schermata di copia.

## **NOTA**

- Quando si combinano le pagine, il rapporto di riproduzione viene impostato automaticamente in base a quanto indicato di seguito. È anche possibile modificare l'impostazione del rapporto di riproduzione manualmente.
	- Numero di pagine da combinare
	- Impostazione del formato dell'originale
	- Formato della carta utilizzata per la copia
- Quando vengono combinate le pagine, attorno alle immagini copiate potrebbe crearsi un margine.

## Fascicolazione delle copie per pagina (Fascicolazione)

Quando si eseguono più copie di un originale multipagina, è possibile fascicolare le copie seguendo l'ordine delle pagine dell'originale. Questa funzione è comoda per copiare dei dossier per le riunioni.

#### **Quando si copia senza fascicolazione**

Le copie vengono raggruppate in base alla pagina dell'originale nel numero di copie specificato e non vengono fascicolate.

Ad esempio, se si effettuano tre copie di un originale costituito da tre pagine, le stampe verranno sistemate nel seguente ordine: 1, 1, 1, 2, 2, 2, 3, 3, 3.

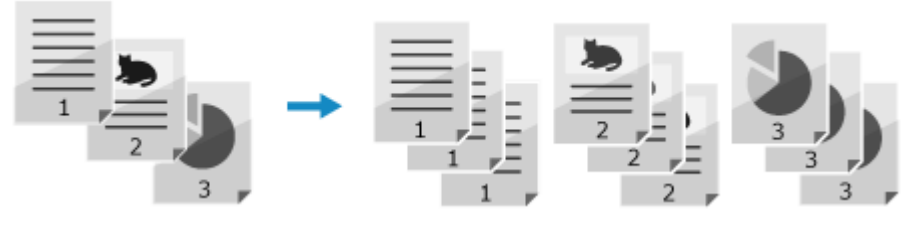

#### **Quando si copia con la fascicolazione**

Le copie sono fascicolare in serie in base all'ordine di pagina dell'originale.

Ad esempio, se si producono tre copie di un originale costituito da tre pagine, le stampe verranno sistemate nel seguente ordine: 1, 2, 3, 1, 2, 3, 1, 2, 3.

<span id="page-262-0"></span>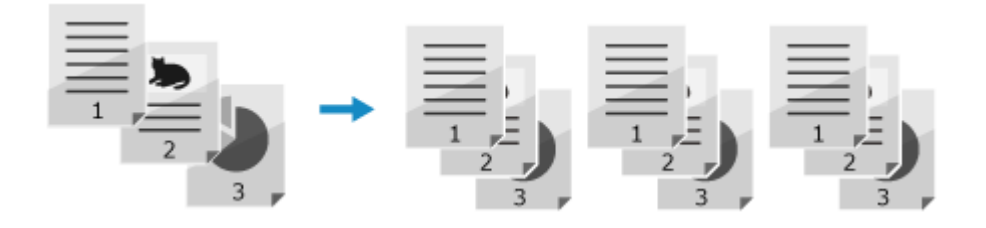

## **1 Premere [Fascicolazione] sulla schermata di copia.**

➠Viene visualizzata la schermata [Fascicolazione].

## **2 Premere [On].**

➠Viene visualizzata nuovamente la schermata di copia.

## Regolazione della densità

Quando si eseguono le copie, è possibile regolare la densità per adeguarla all'originale. Se il testo o le immagini nell'originale sono troppo scure o troppo chiare, regolare la densità dell'intero originale. Per creare copie pulite di un originale con uno sfondo colorato o un giornale, regolare la densità dello sfondo.

## **1 Premere [Densità] sulla schermata di copia.**

➠Viene visualizzata la schermata [Densità].

## **2 Regolare la densità.**

#### **Regolazione della densità dell'intero originale**

Trascinare la barra di scorrimento verso destra o verso sinistra per regolare la densità e premere [Applica]. Premere [+] per aumentare la densità e [-] per diminuirla.

#### **Regolazione della densità dello sfondo**

- **1** Premere [Sfondo].
	- ➠Viene visualizzata la schermata [Sfondo].
- **2** Selezionare il metodo di regolazione e premere [Applica].

#### **[Autom.]**

Viene impostata automaticamente la densità ottimale per l'originale. [Tipo originale] è impostato su [Testo].

#### **[Regolazione (manuale)]**

Trascinare la barra di scorrimento verso destra o verso sinistra per regolare la densità e premere [Applica].

Premere [+] per aumentare a densità e [-] per diminuirla.

## **NOTA**

<span id="page-263-0"></span>● La regolazione della densità dello sfondo potrebbe influire anche su altre parti.

## Regolazione della qualità dell'immagine

È possibile regolare la qualità dell'immagine, ad esempio quando l'immagine copiata non è chiara o il testo risulta difficile da leggere. È inoltre possibile eliminare i bordi scuri e le ombre che compaiono attorno ai bordi dell'originale quando si eseguono lo copie.

\* La funzione Cancellazione bordi non è disponibile quando si fanno copie usando la funzione Copia documento di identità.

#### ■ Selezione della qualità dell'immagine in base al tipo di originale

#### **1 Premere [Tipo originale] sulla schermata di copia.**

➠Viene visualizzata la schermata [Tipo originale].

#### **2 Selezionare il tipo di originale.**

➠Viene visualizzata nuovamente la schermata di copia.

#### ■ Quando si copiano originali che contengono sia testo che foto

Selezionare [Testo/Foto (Alta velocità)] o [Testo/Foto (Qualità)].

#### **Dare priorità alla velocità rispetto alla qualità dell'immagine**

Posizionare l'originale nell'alimentatore e selezionare [Testo/Foto (Alta velocità)].

**Dare priorità alla qualità dell'immagine rispetto alla velocità**

Selezionare [Testo/Foto (Qualità)], effettuare le dovute regolazioni per rendere il testo o le foto più visibili quindi premere [Applica].

#### **Copiare foto contenenti punti mezzitoni come quelle delle riviste** Selezionare [Foto].

#### ■ Copiare originali con molto testo come gli articoli di ricerca Selezionare [Testo].

#### ■Eliminazione di bordi scuri e ombre attorno ai bordi dell'originale (Cancellazione bordi)

Questa funzione elimina i bordi scuri e le ombre che compaiono attorno ai bordi delle immagini copiate quando si copiano originali più piccoli del formato carta oppure originali spessi. \* Non è possibile impostare questa funzione contemporaneamente a N in 1.

#### **1 Premere [Cancellazione bordi] sulla schermata di copia.**

➠Viene visualizzata la schermata [Cancellazione bordi].

## **2 Premere [On].**

➠Viene visualizzata la schermata per specificare la larghezza dei bordi da cancellare.

## **3 Inserire la larghezza dei bordi da cancellare e premere [Applica].**

➠Viene visualizzata la schermata [Formato scansione].

Quando si eseguono copie con una dimensione ridotta o ingrandita, la funzione modifica automaticamente la larghezza dei bordi da cancellare in base all'impostazione del rapporto di riproduzione.

### **4 Selezionare il formato dell'originale posizionato.**

➠Viene visualizzata nuovamente la schermata di copia.

#### ■ Regolazione della nitidezza

È possibile dare risalto ai contorni e alle linee per renderli più chiari nell'immagine copiata, oppure ridurli per renderli più sfumati.

#### **1 Premere [Nitidezza] sulla schermata di copia.**

➠Viene visualizzata la schermata [Nitidezza].

### **2 Trascinare la barra di scorrimento verso destra o verso sinistra per regolare la nitidezza.**

#### **Esempio di regolazione:**

● **Per rendere più chiaro un testo confuso o delle forme non nitide** Premere [+].

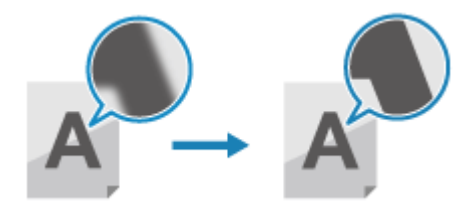

● **Per ridurre l'effetto moiré (disturbo a motivo verticale) nelle foto** Premere [-].

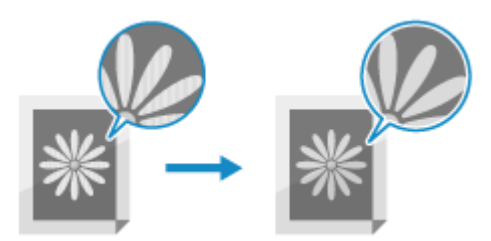

## **3 Premere [Applica].**

➠Viene visualizzata nuovamente la schermata di copia.

## <span id="page-265-0"></span>**Ulteriori funzioni per la copia (modello LCD a 5 linee)**

9735-05C

Oltre alle impostazioni di base per la copia, la macchina dispone anche di altre impostazioni per effettuare la copia fronte-retro, la regolazione della qualità dell'immagine e altre funzionalità che variano in base all'originale e alla finalità di utilizzo. Servirsi della schermata dedicata alla copia per configurare queste impostazioni.

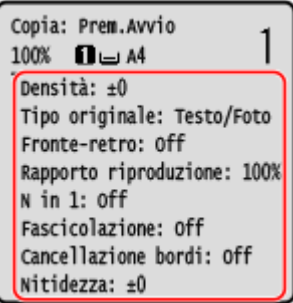

\* Per effettuare copie con la funzione Copia documento di identità, è possibile regolare semplicemente la densità e la qualità dell'immagine.

**Effettuare copie fronte-retro(P. 257)** 

**[Copia di più originali su un foglio \(N in 1\)\(P. 258\)](#page-266-0)** 

**[Fascicolazione delle copie per pagina \(Fascicolazione\)\(P. 259\)](#page-267-0)** 

**[Regolazione della densità\(P. 260\)](#page-268-0)** 

**[Regolazione della qualità dell'immagine\(P. 260\)](#page-268-0)** 

## **NOTA**

#### **Modifica delle impostazioni predefinite**

● È inoltre possibile modificare le impostazioni di copia predefinite. **[Modifica delle impostazioni](#page-179-0) [predefinite\(P. 171\)](#page-179-0)** 

#### **Operazioni di copia di base**

● Per le operazioni di base relative alla copia, fare riferimento a quanto segue: **[Operazioni di copia\(P. 247\)](#page-255-0)** 

## Effettuare copie fronte-retro

È possibile copiare due originali stampati su un solo lato sui due lati di uno stesso foglio. \* La copia fronte-retro potrebbe non essere disponibile per alcuni formati e tipi di carta. **[Carta utilizzabile\(P. 20\)](#page-28-0)** 

**Premere [Fronte-retro] sulla schermata di copia . OK.** 

➠Viene visualizzata nuovamente la schermata [Fronte-retro].

## **Premere [1->2 lato] ▶ OK.**

➠Viene visualizzata nuovamente la schermata di copia.

**3 Impostare l'orientamento dell'originale e il tipo di finitura, se necessario.**

- <span id="page-266-0"></span>**1** Premere [Fronte-retro] sulla schermata di copia **.** OK
	- ➠Viene visualizzata la schermata [Fronte-retro].
- **2** Premere [Tipo di originale/finitura] **.** or

➠Viene visualizzata la schermata [Tipo orig./finitura].

**3** Selezionare l'orientamento originale **.** ok.

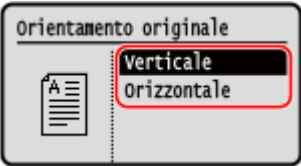

➠Viene visualizzata la schermata [Tipo di finitura].

**4** Selezionare il tipo di finitura **.** OK

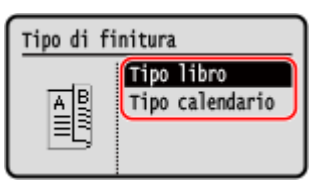

➠Viene visualizzata nuovamente la schermata di copia.

## Copia di più originali su un foglio (N in 1)

È possibile ridurre il formato di un originale multipagina e organizzare le pagine su un foglio per procedere alla copia. N in 1 è un'opzione utile per risparmiare carta utilizzando meno fogli rispetto all'originale. \* Questa opzione non può essere impostata contemporaneamente a Cancellazione bordi.

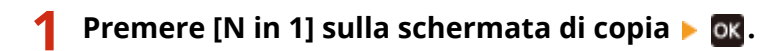

➠Viene visualizzata la schermata [N in 1].

## **22 Specifica il numero di pagine da combinare ■**

#### **[Off]**

Le pagine non sono combinate.

#### **[2 in 1]** Combina un originale composto da due pagine su un foglio.

#### **[4 in 1]**

Combina un originale composto da 4 pagine su un foglio.

**3 Selezionare il formato dell'originale posizionato .**

➠Viene visualizzata nuovamente la schermata di copia.

## **4 Configurare il layout (ordine delle pagine) quando si combinano gli originali, in base alle proprie esigenze.**

**1** Premere [N in 1] **b** ok

- ➠Viene visualizzata la schermata [N in 1].
- <span id="page-267-0"></span>**2** Premere [Selezione layout] **E** ok.
	- ➠Viene visualizzata la schermata [Selezione layout].
- **3** Selezionare l'ordine delle pagine e premere ox.
	- ➠Viene visualizzata la schermata [Formato scansione].
- **4** Selezionare il formato dell'originale posizionato e premere ok.
	- ➠Viene visualizzata nuovamente la schermata di copia.

## **NOTA**

- Quando si combinano le pagine, il rapporto di riproduzione viene impostato automaticamente in base a quanto indicato di seguito. È anche possibile modificare l'impostazione del rapporto di riproduzione manualmente.
	- Numero di pagine da combinare
	- Impostazione del formato dell'originale
	- Formato della carta utilizzata per la copia
- Quando vengono combinate le pagine, attorno alle immagini copiate potrebbe crearsi un margine.

## Fascicolazione delle copie per pagina (Fascicolazione)

Quando si eseguono più copie di un originale multipagina, è possibile fascicolare le copie seguendo l'ordine delle pagine dell'originale. Questa funzione è comoda per copiare dei dossier per le riunioni.

#### **Quando si copia senza fascicolazione**

Le copie vengono raggruppate in base alla pagina dell'originale nel numero di copie specificato e non vengono fascicolate.

Ad esempio, se si effettuano tre copie di un originale costituito da tre pagine, le stampe verranno sistemate nel seguente ordine: 1, 1, 1, 2, 2, 2, 3, 3, 3.

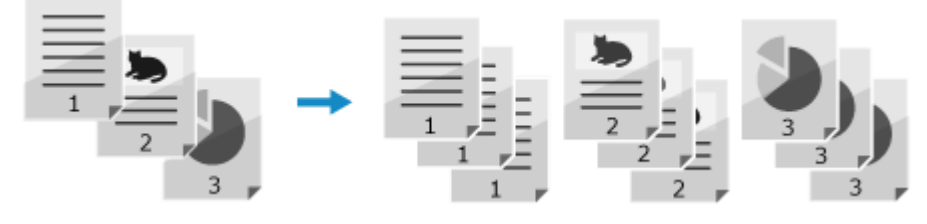

#### **Quando si copia con la fascicolazione**

Le copie sono fascicolare in serie in base all'ordine di pagina dell'originale.

Ad esempio, se si producono tre copie di un originale costituito da tre pagine, le stampe verranno sistemate nel seguente ordine: 1, 2, 3, 1, 2, 3, 1, 2, 3.

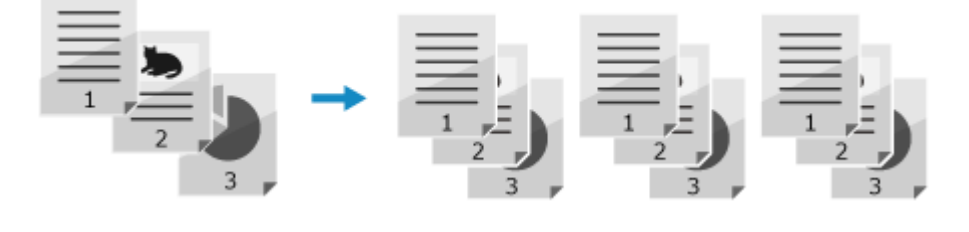

**1 Premere [Fascicolazione] sulla schermata di copia .**

<span id="page-268-0"></span>➠Viene visualizzata la schermata [Fascicolazione].

## **Premere [On] ▶ OK.**

➠Viene visualizzata nuovamente la schermata di copia.

## Regolazione della densità

Quando si eseguono le copie, è possibile regolare la densità per adeguarla all'originale. Se il testo o le immagini nell'originale sono troppo scure o troppo chiare, regolare la densità dell'intero originale. Per creare copie pulite di un originale con uno sfondo colorato o un giornale, regolare la densità dello sfondo.

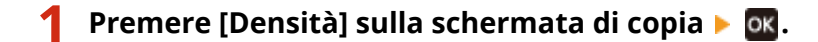

➠Viene visualizzata la schermata [Densità].

## **2 Regolare la densità.**

#### **Regolazione della densità dell'intero originale**

Selezionare [Densità], trascinare la barra di scorrimento verso destra o verso sinistra per regolare la densità e premere ok

Premere [+] per aumentare la densità e [-] per diminuirla.

#### **Regolazione della densità dello sfondo**

#### **1** Premere [Sfondo] **R** OK

➠Viene visualizzata la schermata [Sfondo].

**2** Selezionare il metodo di regolazione e premere **ox**.

#### **[Autom.]**

Viene impostata automaticamente la densità ottimale per l'originale. [Tipo originale] è impostato su [Testo].

#### **[Regolazione (manuale)]**

Trascinare la barra di scorrimento verso destra o verso sinistra per regolare la densità e premere ox. Premere [+] per aumentare la densità e [-] per diminuirla.

## **NOTA**

● La regolazione della densità dello sfondo potrebbe influire anche su altre parti.

## Regolazione della qualità dell'immagine

È possibile regolare la qualità dell'immagine, ad esempio quando l'immagine copiata non è chiara o il testo risulta difficile da leggere. È inoltre possibile eliminare i bordi scuri e le ombre che compaiono attorno ai bordi dell'originale quando si eseguono lo copie.

\* La funzione Cancellazione bordi non è disponibile quando si fanno copie usando la funzione Copia documento di identità.

#### ■ Selezione della qualità dell'immagine in base al tipo di originale

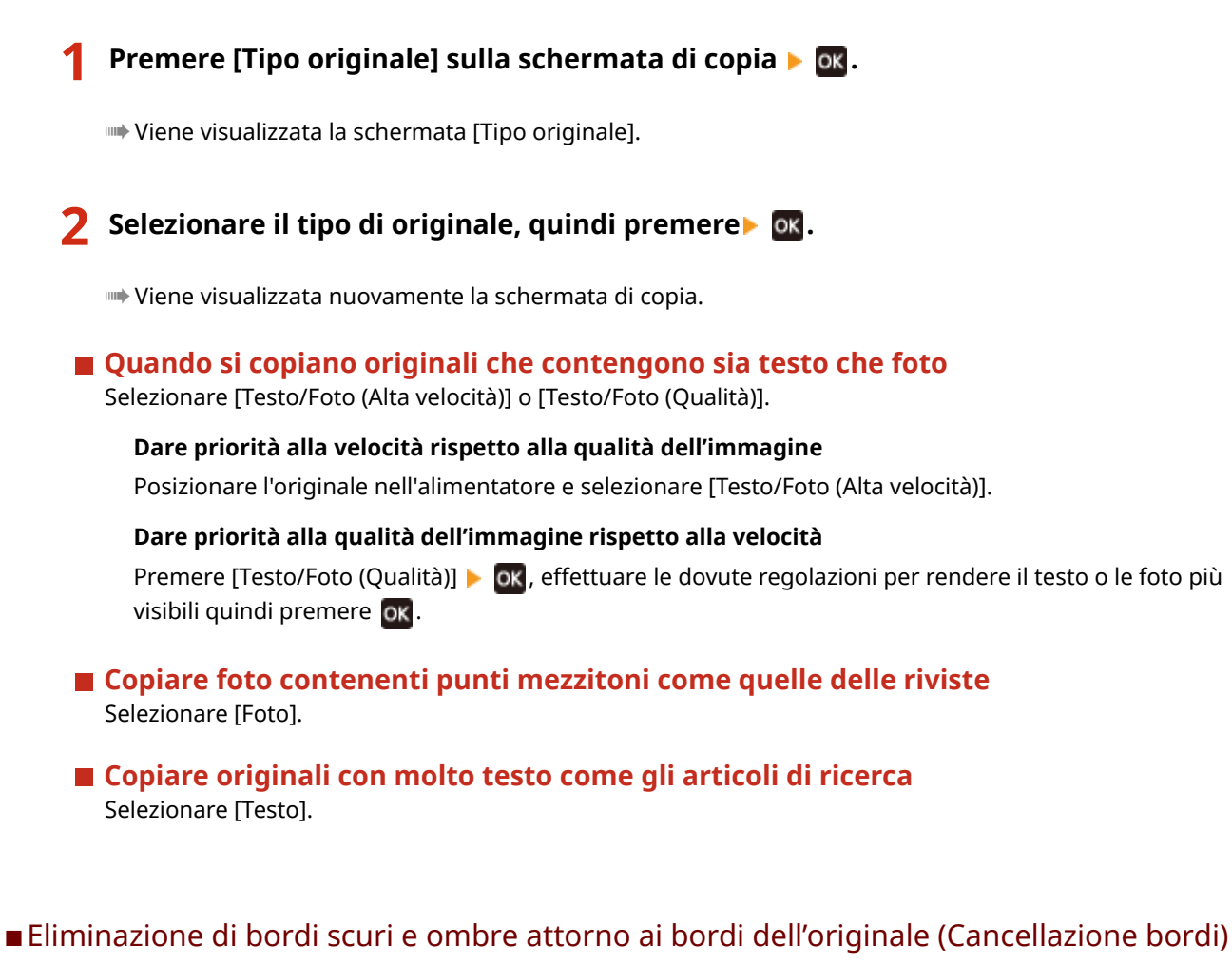

Questa funzione elimina i bordi scuri e le ombre che compaiono attorno ai bordi delle immagini copiate quando si copiano originali più piccoli del formato carta oppure originali spessi.

\* Non è possibile impostare questa funzione contemporaneamente a N in 1.

#### **Premere [Cancellazione bordi] sulla schermata di copia . The CITE**

➠Viene visualizzata la schermata [Cancellazione bordi].

## **Premere [On] ▶ ...**

➠Viene visualizzata la schermata per specificare la larghezza dei bordi da cancellare.

#### **3 Inserire la larghezza dei bordi da cancellare e premere .**

➠Viene visualizzata la schermata [Formato scansione].

Quando si eseguono copie con una dimensione ridotta o ingrandita, la funzione modifica automaticamente la larghezza dei bordi da cancellare in base all'impostazione del rapporto di riproduzione.

#### **4 Selezionare il formato dell'originale posizionato.**

➠Viene visualizzata nuovamente la schermata di copia.

### ■ Regolazione della nitidezza

È possibile dare risalto ai contorni e alle linee per renderli più chiari nell'immagine copiata, oppure ridurli per renderli più sfumati.

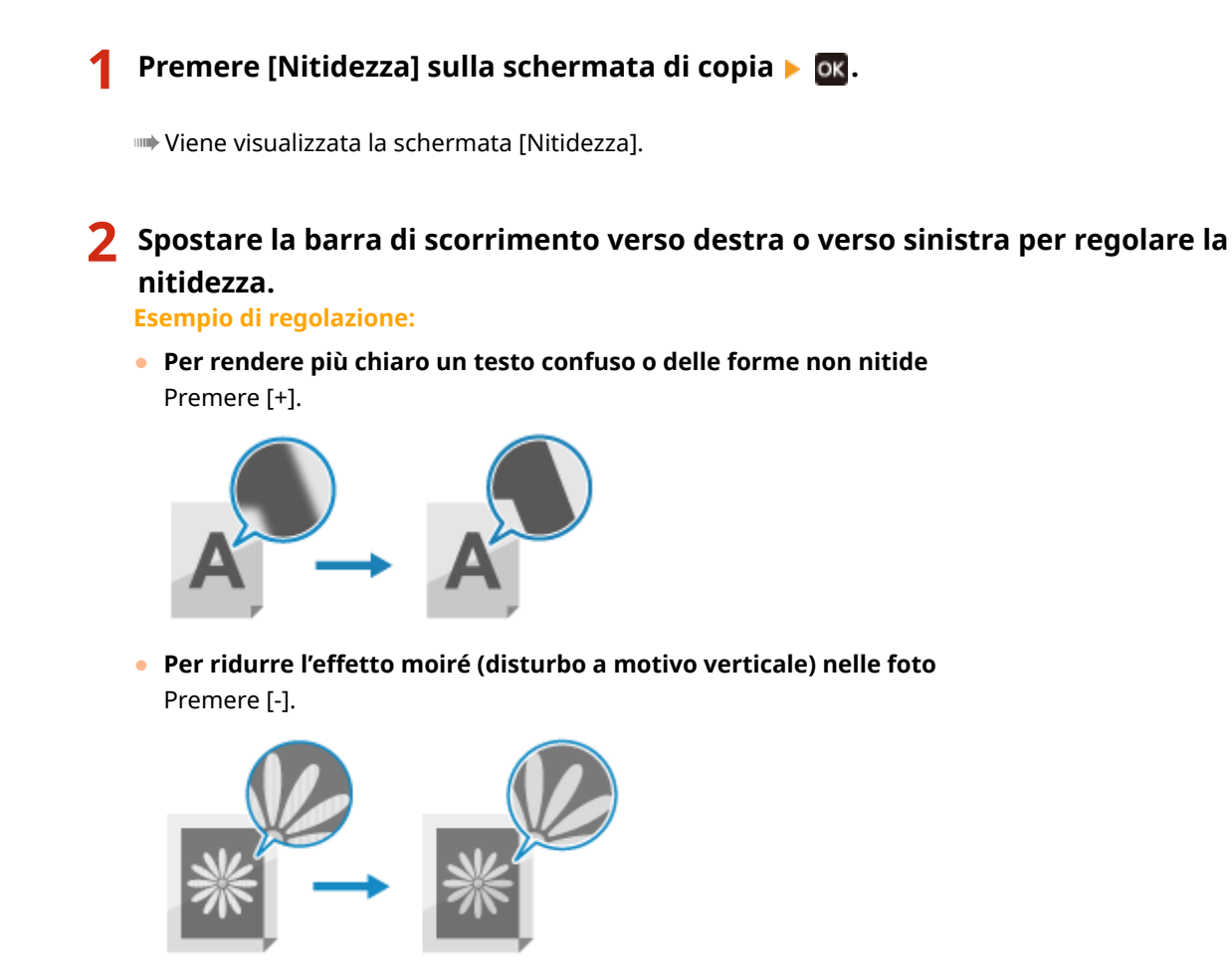

**Premere ox**.

➠Viene visualizzata nuovamente la schermata di copia.

## <span id="page-271-0"></span>**Utilizzo Copiat.risparmio carta**

#### 9735-05E

Utilizzare la funzione Copiat.risparmio carta per copiare un originale di più pagine su un numero di fogli inferiore a quello dell'originale. In questo modo è possibile eseguire rapidamente copie utilizzando una combinazione di N in 1 e fronte-retro dalla schermata [Schermata principale] nel pannello operativo.

**Modello con touchpanel(P. 263) [modello LCD a 5 linee\(P. 264\)](#page-272-0)** 

## Modello con touchpanel

- **1 Posizionare l'originale. [Posizionamento degli originali\(P. 132\)](#page-140-0)**
- **2 Sul pannello operativo, premere [Risparmio carta] nella schermata [Scher. principale]. [Schermata \[Scher. principale\]\(P. 115\)](#page-123-0)**

➠Viene visualizzata la schermata [Paper Save Copy].

**3 Selezionare una combinazione del numero di pagine da combinare e decidere se usare la funzione di copia fronte-retro.**

#### **[2 in 1 1->Fronte-retro]**

Combina un originale di 2 pagine su un lato di un foglio di carta usando la funzione di copia fronte-retro.

#### **[4 in 1 1->Fronte-retro]**

Combina un originale di 4 pagine su un lato di un foglio di carta usando la funzione di copia fronte-retro.

#### **[2 in 1 1->1 lato]**

Combina un originale di 2 pagine su un lato di un foglio di carta usando la funzione di copia su un lato.

#### **[4 in 1 1->1 lato]**

Combina un originale di 4 pagine su un lato di un foglio di carta usando la funzione di copia su un lato.

#### **4 Selezionare il formato dell'originale posizionato.**

➠Viene visualizzata la schermata di copia.

#### **5 Impostare il numero di copie.**

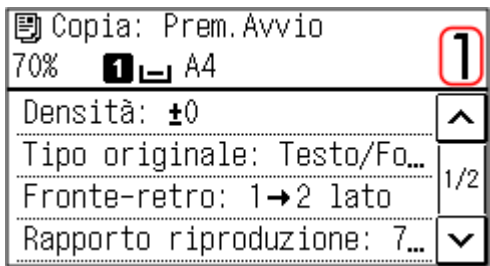

Usare i tasti numerici per indicare il numero di copie.

<span id="page-272-0"></span>\* Quando si usa la funzione Risparmio carta per effettuare copie, il rapporto di riproduzione viene impostato automaticamente in base al formato della carta utilizzata per copiare e al numero di pagine da combinare. È anche possibile premere [Rapporto riproduzione] per modificare manualmente il rapporto di riproduzione.

- **6 Configurare le altre impostazioni per la copia in base alle proprie esigenze. [Ulteriori funzioni per la copia \(Modello con touchpanel\)\(P. 251\)](#page-259-0)** 
	- È possibile regolare la densità e la qualità dell'immagine.
- È possibile modificare il numero di pagine da combinare e le impostazioni della copia fronte-retro selezionate al passaggio 3.

## **7 Premere .**

➠La copia viene avviata.

- Per annullare la copia, premere [Annulla] [Sì]. **[Annullamento delle operazioni di copia\(P. 275\)](#page-283-0)**
- Utilizzare [Monitoraggio stato] per visualizzare lo stato dei lavori di copia. **[Visualizzazione del registro e](#page-204-0) [dello stato dei lavori di stampa\(P. 196\)](#page-204-0)**

#### **Quando appare [Scans.suc.: Prem.Avvio]**

Quando un originale viene posizionato sul vetro di lettura e copiato con l'impostazione fronte-retro o N in 1, oppure fascicolato, viene visualizzata la schermata per acquisire l'originale successivo.

- **1** Seleziona il formato della carta. Viene visualizzato solo quando è specificata la copia fronte-retro.
- **2** Posizionare l'originale successivo sul vetro di lettura e premere **...**.

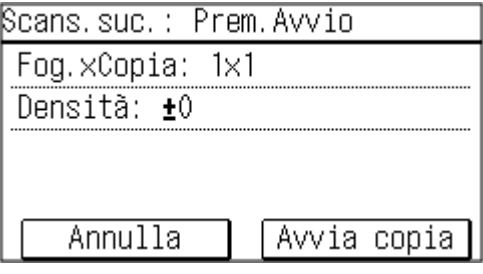

- ➠L'originale successivo viene acquisito e viene visualizzata la stessa schermata.
	- Ripetere la procedura fino ad acquisire tutti gli originali.
	- È inoltre possibile premere [Densità] per modificare le impostazioni di ciascun originale.
	- Se il formato dell'originale è diverso, l'immagine potrebbe non essere riprodotta per intero oppure potrebbe essere stampata in un formato più piccolo sul foglio.
- **3** Premere [Avvia copia].
	- ➠Gli originali acquisiti vengono stampati.

### modello LCD a 5 linee

**1 Posizionare l'originale. [Posizionamento degli originali\(P. 132\)](#page-140-0)** 

**2** Sul pannello operativo, premere [Paper Save Copy] **Alger Schermata [Scher.**] **principale]. [Schermata \[Scher. principale\]\(P. 115\)](#page-123-0)** 

➠Viene visualizzata la schermata [Paper Save Copy].

### **3 Selezionare una combinazione del numero di pagine da combinare e decidere se usare la funzione di copia fronte-retro e premere .**

#### **[2 in 1 1->Fronte-retro]**

Combina un originale di 2 pagine su un lato di un foglio di carta usando la funzione di copia fronte-retro.

#### **[4 in 1 1->Fronte-retro]**

Combina un originale di 4 pagine su un lato di un foglio di carta usando la funzione di copia fronte-retro.

#### **[2 in 1 1->1 lato]**

Combina un originale di 2 pagine su un lato di un foglio di carta usando la funzione di copia su un lato.

#### **[4 in 1 1->1 lato]**

Combina un originale di 4 pagine su un lato di un foglio di carta usando la funzione di copia su un lato.

## **4** Selezionare il formato dell'originale posizionato e premere or.

➠Viene visualizzata la schermata di copia.

### **5 Impostare il numero di copie.**

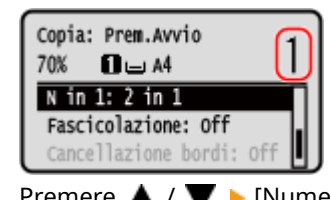

Premere  $\triangle$  /  $\blacktriangledown$   $\blacktriangleright$  [Numero di copie]  $\blacktriangleright$   $\circ$  [N<sub>i</sub>], impostare il numero di copie, quindi premere  $\circ$  [OK].

\* Quando si usa la funzione Risparmio carta per effettuare copie, il rapporto di riproduzione viene impostato automaticamente in base al formato della carta utilizzata per copiare e al numero di pagine da combinare. È anche possibile premere [Rapporto di riproduzione] per modificare manualmente il rapporto di riproduzione.

## **6 Configurare le altre impostazioni per la copia in base alle proprie esigenze. [Ulteriori funzioni per la copia \(modello LCD a 5 linee\)\(P. 257\)](#page-265-0)**

- È possibile regolare la densità e la qualità dell'immagine.
- È possibile modificare il numero di pagine da combinare e le impostazioni della copia fronte-retro selezionate al passaggio 3.

## **Premere .**

➠La copia viene avviata.

- **•** Per annullare la copia, premere [Annulla]  **OK [Sì] OK . [Annullamento delle operazioni di](#page-283-0) [copia\(P. 275\)](#page-283-0)**
- Utilizzare [Monitoraggio stato] per visualizzare lo stato dei lavori di copia. **[Visualizzazione del registro e](#page-204-0) [dello stato dei lavori di stampa\(P. 196\)](#page-204-0)**

#### **Quando appare [Scans.suc.: Prem.Avvio]**

Quando un originale viene posizionato sul vetro di lettura e copiato con l'impostazione fronte-retro o N in 1, viene visualizzata la schermata per acquisire l'originale successivo.

**1** Seleziona il formato della carta.

Viene visualizzato solo quando è specificata la copia fronte-retro.

**2** Posizionare l'originale successivo sul vetro di lettura e premere  $\Diamond$ .

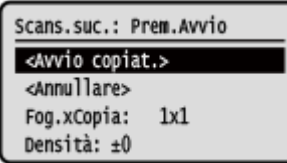

➠L'originale successivo viene acquisito e viene visualizzata la stessa schermata. Ripetere la procedura fino ad acquisire tutti gli originali.

- È inoltre possibile premere [Densità] ▶ ok per modificare le impostazioni di ciascun originale.
- Se il formato dell'originale è diverso, l'immagine potrebbe non essere riprodotta per intero oppure potrebbe essere stampata in un formato più piccolo sul foglio.
- **3** Premere [<Avvio copiat.>]  $\triangleright$  **ok**.
	- ➠Gli originali acquisiti vengono stampati.

## **NOTA**

● Quando vengono combinate le pagine, attorno alle immagini copiate potrebbe crearsi un margine.

## <span id="page-275-0"></span>**Copia di entrambi i lati dei documenti di identità su una pagina**

9735-05F

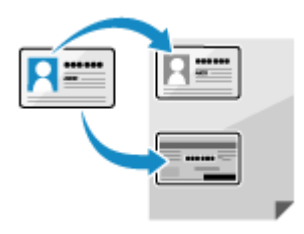

 È possibile utilizzare la funzione Copia documento di identità per copiare il fonte e il retro di una patente di guida o di un altro documento di identità sullo stesso foglio con un ingrandimento del 100%.

È possibile eseguire questa operazione velocemente dalla schermata [Schermata principale] sul pannello operativo oppure usando  $\Box$ . Questo è utile, ad esempio, per copiare i documenti di identità alla reception.

**Posizionamento del documento di identità sul piano in vetro.(P. 267) [Copia dei documenti di identità \(Modello con touchpanel\)\(P. 268\)](#page-276-0)  [Copia dei documenti di identità \(modello LCD a 5 linee\)\(P. 269\)](#page-277-0)** 

## Posizionamento del documento di identità sul piano in vetro.

**1 Aprire l'alimentatore o il coperchio del vetro di lettura.**

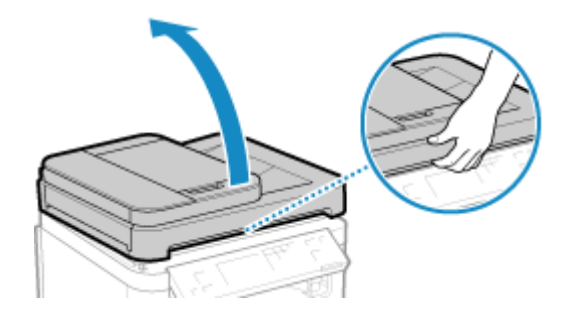

**2 Posizionare il lato anteriore del documento di identità rivolto verso il basso sul vetro di lettura in orientamento verticale, allineando l'angolo dell'originale con l'angolo superiore sinistro del vetro di lettura.**

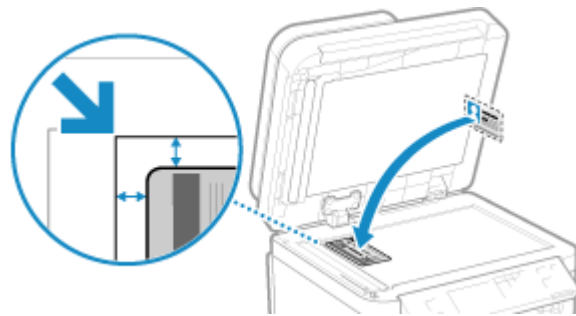

Posizionare il documento di identità tenendolo leggermente distanziato dal bordo del vetro di lettera.

## **3 Chiudere delicatamente l'alimentatore o il coperchio del vetro di lettura.**

## <span id="page-276-0"></span>Copia dei documenti di identità (Modello con touchpanel)

**1 Sul pannello operativo, premere [Copia documento identità] nella schermata [Scher. principale]. [Schermata \[Scher. principale\]\(P. 115\)](#page-123-0)** 

➠Viene visualizzata la schermata di copia.

## **2 Impostare il numero di copie.**

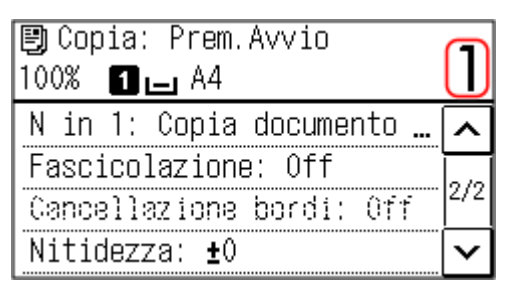

Usare i tasti numerici per indicare il numero di copie.

## **3 Regolare la densità e la qualità dell'immagine, in base alle proprie esigenze. [Regolazione della densità\(P. 254\)](#page-262-0)  [Regolazione della qualità dell'immagine\(P. 255\)](#page-263-0)**

\* Quando si eseguono copie utilizzando la funzione Copia documento di identità, il rapporto di riproduzione è fisso al 100%.

## **4 Premere 1**.

➠Il lato anteriore del documento di identità viene acquisito.

**5 Quando viene visualizzato [Scans.suc.: Prem.Avvio], capovolgere il documento e posizionarlo sul vetro di lettura.**

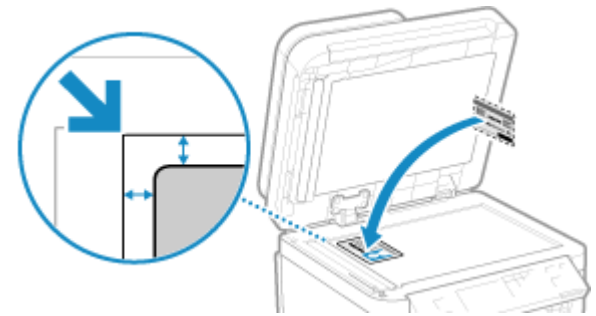

Posizionare il retro del documento di identità rivolto verso il basso, seguendo le stesse indicazioni relative al lato anteriore.

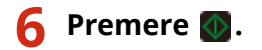

<span id="page-277-0"></span>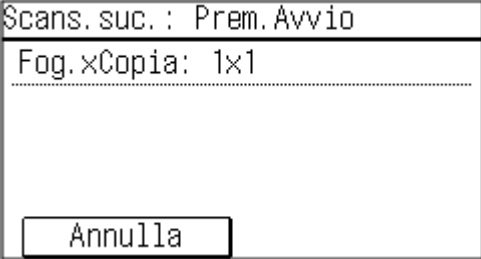

➠Il retro del documento di identità viene acquisito e si avvia la copia.

- Per annullare la copia, premere [Annulla] [Sì]. **[Annullamento delle operazioni di copia\(P. 275\)](#page-283-0)**
- Utilizzare [Monitoraggio stato] per visualizzare lo stato dei lavori di copia. **[Visualizzazione del registro e](#page-204-0) [dello stato dei lavori di stampa\(P. 196\)](#page-204-0)**

Copia dei documenti di identità (modello LCD a 5 linee)

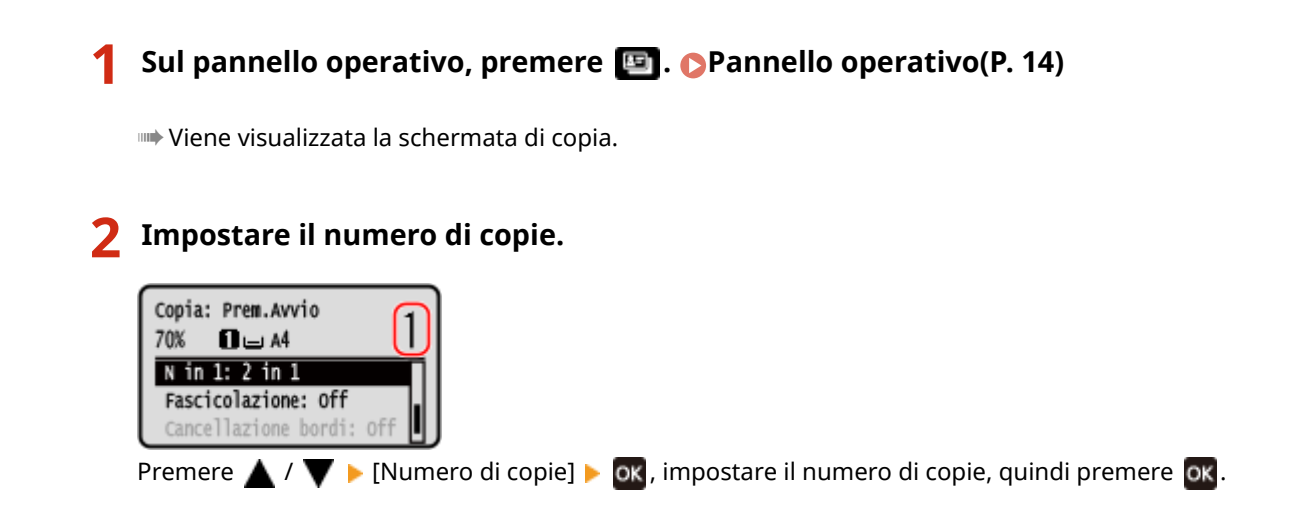

**3 Regolare la densità e la qualità dell'immagine, in base alle proprie esigenze. [Regolazione della densità\(P. 254\)](#page-262-0)  [Regolazione della qualità dell'immagine\(P. 255\)](#page-263-0)** 

\* Quando si eseguono copie utilizzando la funzione Copia documento di identità, il rapporto di riproduzione è fisso al 100%.

## **4 Premere .**

➠Il lato anteriore del documento di identità viene acquisito.

**5 Quando viene visualizzato [Scans.suc.: Prem.Avvio], capovolgere il documento e posizionarlo sul vetro di lettura.**

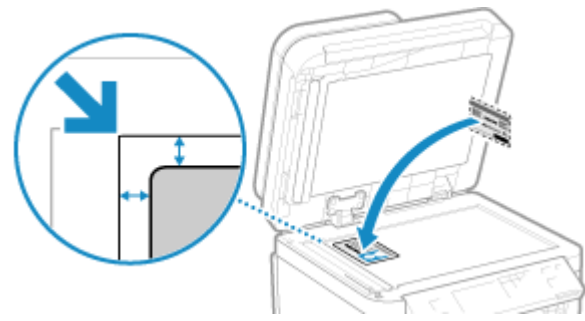

Posizionare il retro del documento di identità rivolto verso il basso, seguendo le stesse indicazioni relative al lato anteriore.

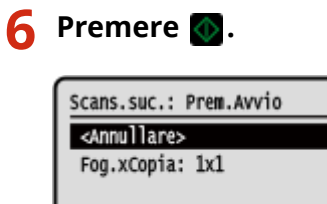

➠Il retro del documento di identità viene acquisito e si avvia la copia.

- Per annullare la copia, premere [<Annullare>] ▶ **ok ▶ [Sì] ▶ ok . e[Annullamento delle operazioni di](#page-283-0) [copia\(P. 275\)](#page-283-0)**
- Utilizzare [Monitoraggio stato] per visualizzare lo stato dei lavori di copia. **[Visualizzazione del registro e](#page-204-0) [dello stato dei lavori di stampa\(P. 196\)](#page-204-0)**

## <span id="page-279-0"></span>**Copia di più passaporti su un foglio**

#### 9735-05H

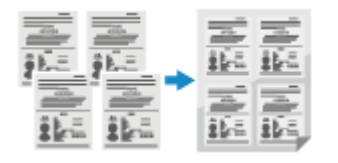

 È possibile utilizzare la funzione Copia passaporto per copiare più passaporti su un unico foglio. Questa operazione può essere eseguita rapidamente dalla schermata [Scher. principale] sul pannello operativo.

**Posizionamento di un passaporto sul vetro di lettura.(P. 271) Copia di un passaporto (Modello con touchpanel)(P. 271) [Copia di un passaporto \(modello LCD a 5 linee\)\(P. 273\)](#page-281-0)** 

- Posizionamento di un passaporto sul vetro di lettura.
	- **1 Aprire l'alimentatore o il coperchio del vetro di lettura.**

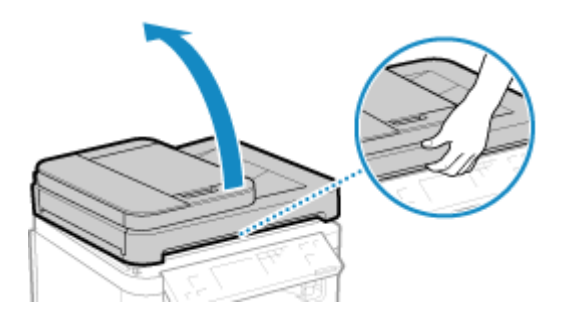

**2 Posizionare la pagina da acquisire rivolta verso il basso allineando l'angolo del passaporto con l'angolo superiore sinistro del vetro di lettura, come mostrato.**

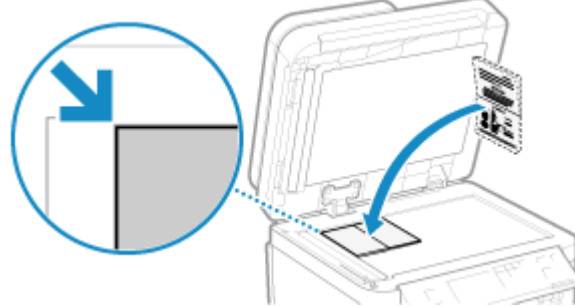

Posizionare il documento di identità tenendolo leggermente distanziato dal bordo del vetro di lettera.

**3 Chiudere delicatamente l'alimentatore o il coperchio del vetro di lettura.**

## Copia di un passaporto (Modello con touchpanel)

**1 Sul pannello operativo, premere [Copia pass.] nella schermata [Scher. principale]. [Schermata \[Scher. principale\]\(P. 115\)](#page-123-0)** 

➠Viene visualizzata la schermata [Copia passaporto].

## **2 Selezionare una combinazione del numero di passaporti e decidere se usare la funzione di copia fronte-retro.**

#### **[2 in 1 (Fronte-retro)]**

Combina due passaporti su un lato di un foglio copiando con la funzione fronte-retro. Copia quattro passaporti su entrambi i lati di un foglio con la funzione fronte-retro.

#### **[4 in 1 (Fronte-retro)]**

Combina quattro passaporti su un lato di un foglio copiando con la funzione fronte-retro. Copia otto passaporti su entrambi i lati di un foglio con la funzione fronte-retro.

#### **[2 in 1]**

Combina due passaporti su un lato di un foglio.

#### **[4 in 1]**

Combina quattro passaporti su un lato di un foglio.

➠Viene visualizzata la schermata di copia.

## **3 Impostare il numero di copie.**

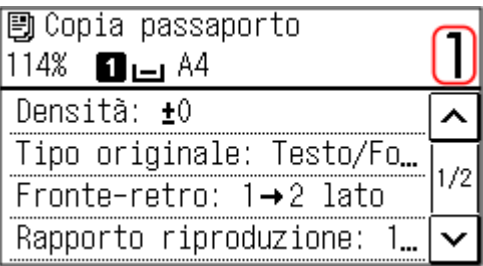

Usare i tasti numerici per indicare il numero di copie.

\* Quando si usa la funzione Copia passaporto per effettuare copie, il rapporto di riproduzione viene impostato automaticamente in base al formato della carta utilizzata per copiare e al numero di passaporti da combinare. È anche possibile premere [Rapporto riproduzione] per modificare manualmente il rapporto di riproduzione.

## **4 Configurare le altre impostazioni per la copia in base alle proprie esigenze. [Ulteriori funzioni per la copia \(Modello con touchpanel\)\(P. 251\)](#page-259-0)**

- È possibile regolare la densità e la qualità dell'immagine.
- È possibile modificare il numero di passaporti da combinare (N in 1) e le impostazioni della copia fronte-retro selezionate al passaggio 3.

## **5 Premere .**

➠Il primo passaporto viene acquisito.

## **6 Quando viene visualizzato [Scans.suc.: Prem.Avvio], posizionare il passaporto successivo sul vetro di lettura, quindi premere .**

<span id="page-281-0"></span>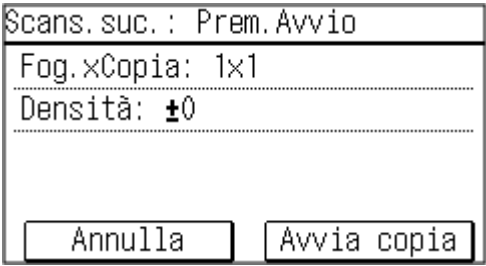

➠Il passaporto successivo viene acquisito e viene visualizzata la stessa schermata. Ripetere la procedura fino ad acquisire tutti i passaporti.

● È inoltre possibile premere [Densità] per modificare le impostazioni di ciascun passaporto.

## **7 Premere [Avvia copia].**

➠I passaporti acquisiti vengono stampati.

- Per annullare la copia, premere [Annulla] [Sì]. **[Annullamento delle operazioni di copia\(P. 275\)](#page-283-0)**
- Utilizzare [Monitoraggio stato] per visualizzare lo stato dei lavori di copia. **[Visualizzazione del registro e](#page-204-0) [dello stato dei lavori di stampa\(P. 196\)](#page-204-0)**

## Copia di un passaporto (modello LCD a 5 linee)

**1 Sul pannello operativo, premere [Copia pass.] nella schermata [Scher. principale] e premere of. OSchermata [Scher. principale](P. 115)** 

➠Viene visualizzata la schermata [Copia passaporto].

### **2 Selezionare una combinazione del numero di passaporti e decidere se usare la funzione di copia fronte-retro.**

#### **[2 in 1 (Fronte-retro)]**

Combina due passaporti su un lato di un foglio copiando con la funzione fronte-retro. Copia quattro passaporti su entrambi i lati di un foglio con la funzione fronte-retro.

#### **[4 in 1 (Fronte-retro)]**

Combina quattro passaporti su un lato di un foglio copiando con la funzione fronte-retro. Copia otto passaporti su entrambi i lati di un foglio con la funzione fronte-retro.

#### **[2 in 1]**

Combina due passaporti su un lato di un foglio.

#### **[4 in 1]**

Combina quattro passaporti su un lato di un foglio.

## **Premere ox**.

➠Viene visualizzata la schermata di copia.

## **4 Impostare il numero di copie.**

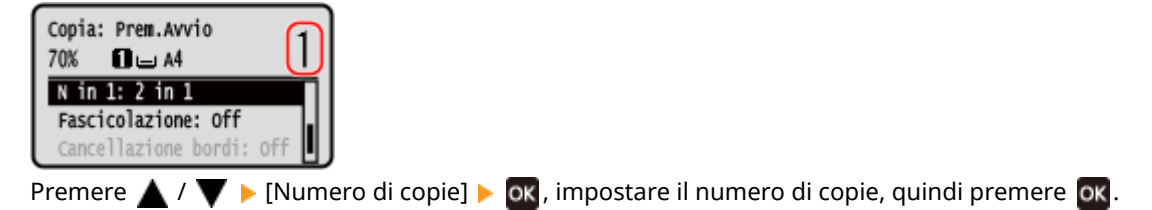

\* Quando si usa la funzione Copia passaporto per effettuare copie, il rapporto di riproduzione viene impostato automaticamente in base al formato della carta utilizzata per copiare e al numero di passaporti da combinare. È anche possibile premere [Rapporto riproduzione] per modificare manualmente il rapporto di riproduzione.

## **5 Configurare le altre impostazioni per la copia in base alle proprie esigenze. [Ulteriori funzioni per la copia \(modello LCD a 5 linee\)\(P. 257\)](#page-265-0)**

- È possibile regolare la densità e la qualità dell'immagine.
- È possibile modificare il numero di passaporti da combinare (N in 1) e le impostazioni della copia fronte-retro selezionate al passaggio 3.

## **6 Premere .**

➠Il primo passaporto viene acquisito.

**7 Quando viene visualizzato [Scans.suc.: Prem.Avvio], posizionare il passaporto successivo sul vetro di lettura, quindi premere .**

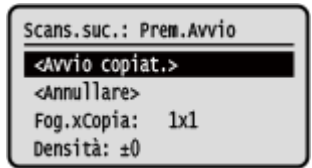

- ➠Il passaporto successivo viene acquisito e viene visualizzata la stessa schermata. Ripetere la procedura fino ad acquisire tutti i passaporti.
- È inoltre possibile premere [Densità] per modificare le impostazioni di ciascun passaporto.

## **8 Premere [<Avvio copiat.>] ▶ <b>OK.**

➠I passaporti acquisiti vengono stampati.

- Per annullare la copia, premere [Annulla]  **OK [Sì] OK . [Annullamento delle operazioni di](#page-283-0) [copia\(P. 275\)](#page-283-0)**
- Utilizzare [Monitoraggio stato] per visualizzare lo stato dei lavori di copia. **[Visualizzazione del registro e](#page-204-0) [dello stato dei lavori di stampa\(P. 196\)](#page-204-0)**

## <span id="page-283-0"></span>**Annullamento delle operazioni di copia**

9735-05J

Seguire le istruzioni che appaiono a video per annullare un'operazione di copia.

#### **Modello con touchpanel(P. 275) modello LCD a 5 linee(P. 275)**

## Modello con touchpanel

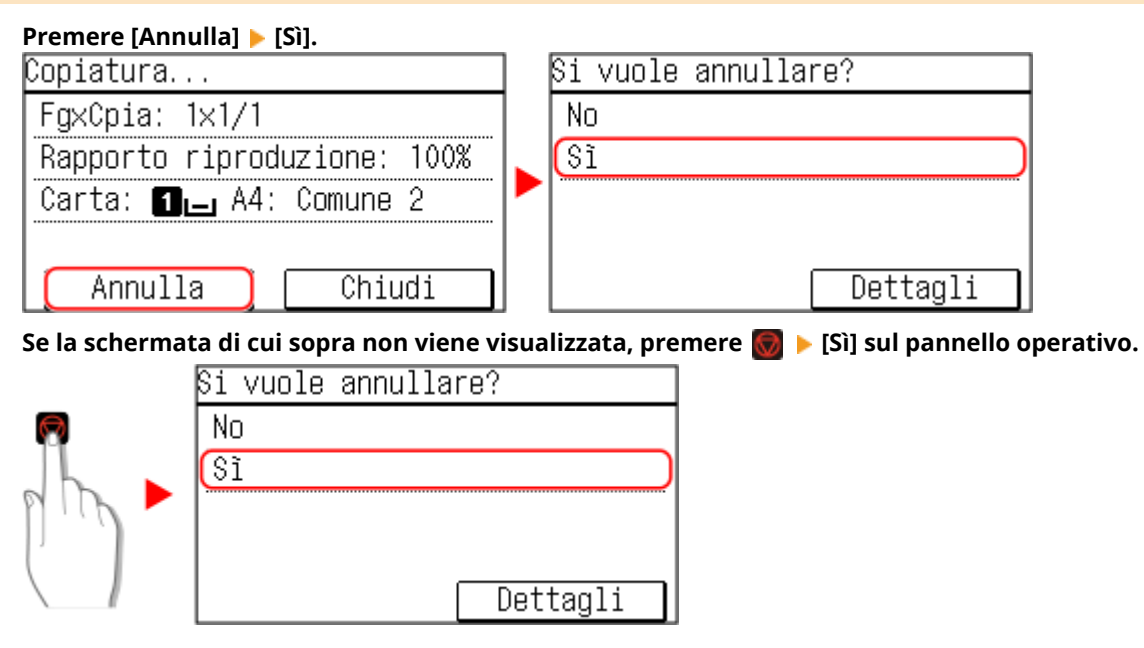

Se viene visualizzata la schermata dell'elenco lavori, selezionare il lavoro da annullare e premere [Sì].

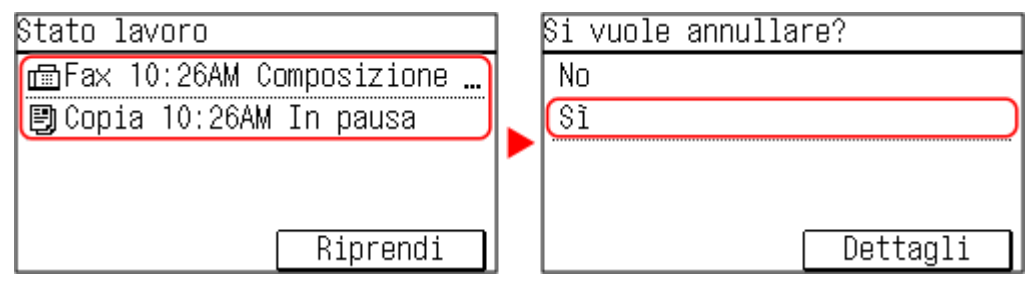

## modello LCD a 5 linee

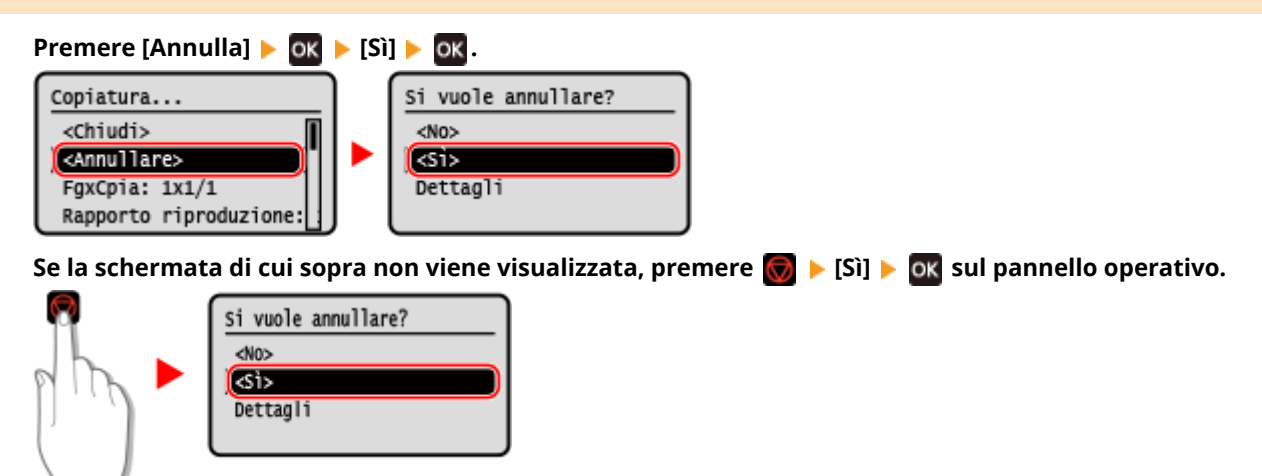

Se viene visualizzata la schermata dell'elenco lavori, selezionare il lavoro da annullare e premere **[OK | >** [Sì]  $\triangleright$  ok

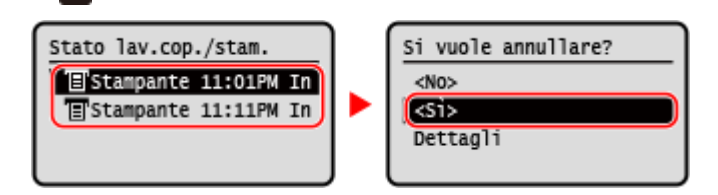

## <span id="page-285-0"></span>**Verifica dello stato della copia**

9735-05K

I processi gestiti dalla macchina, compresa la copia, sono gestiti come lavori. Verificando lo stato dei lavori, è possibile determinare se un lavoro di copiatura è stato eseguito correttamente.

Utilizzare il pannello operativo per configurare le impostazioni. Non è possibile configurare le impostazioni utilizzando la IU remota da un computer.

#### **Modello con touchpanel(P. 277) modello LCD a 5 linee(P. 277)**

## Modello con touchpanel

**1 Visualizzare la schermata [Monitoraggio stato].**

Premere  $\bigcirc$  sul pannello operativo. **Pannello operativo(P. 14)** 

**2 Premere [Lavoro copiat./stampa].**

➠Viene visualizzata la schermata [Lavoro copiat./stampa].

- **3 Premere [Stato lavoro].**
- **4 Selezionare un lavoro per visualizzarne i dettagli.**

➠Vengono visualizzati i dettagli del lavoro.

**5 Controllare il numero di originali, il numero di copie e altre impostazioni.**

## modello LCD a 5 linee

#### **1 Visualizzare la schermata [Monitoraggio stato].**

Nel pannello operativo, premere [Monitoraggio stato] **Nonitorale chermata [Schermata principale**] o in un'altra schermata. **[Schermata \[Scher. principale\]\(P. 115\)](#page-123-0)** 

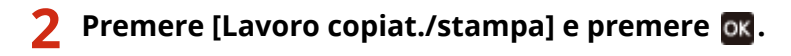

➠Viene visualizzata la schermata [Lavoro copiat./stampa].

**Premere [Stato lavoro] ▶ 0K.** 

## **4** Selezionare un lavoro per visualizzarne i dettagli e premere ok.

➠Vengono visualizzati i dettagli del lavoro.

**5 Controllare il numero di originali, il numero di copie e altre impostazioni.**

# Collegamento a dispositivi mobili e integrazione con un servizio cloud

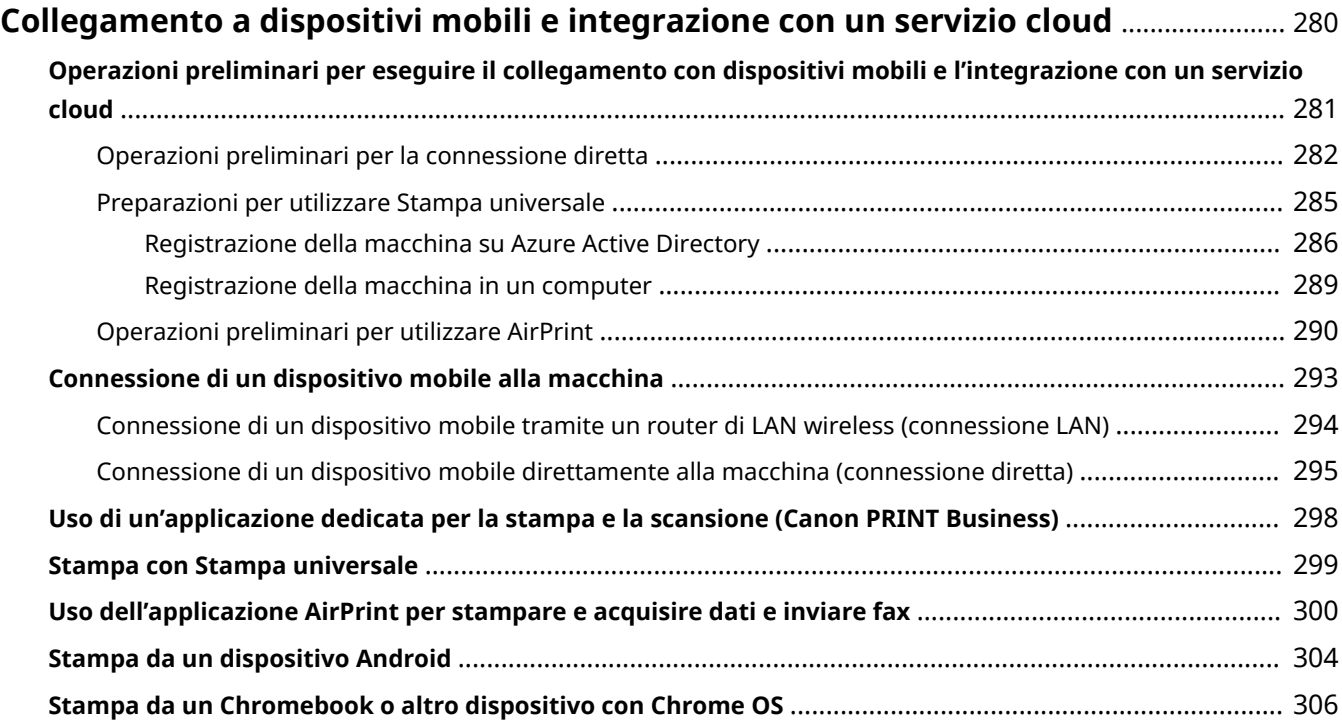
# **Collegamento a dispositivi mobili e integrazione con un servizio cloud**

9735-05L

La macchina può essere utilizzata da uno smartphone, un tablet o altro dispositivo mobile oppure da un servizio cloud. È possibile utilizzare un'applicazione o un servizio compatibile per stampare o acquisire facilmente foto e documenti.

#### **Canon PRINT Business**

Applicazione Canon dedicata. Permette di effettuare stampe e scansioni. **[Uso di un'applicazione dedicata per la stampa e la scansione \(Canon PRINT Business\)\(P. 298\)](#page-306-0)** 

#### **Stampa universale**

Consente di stampare documenti da dispositivi Windows tramite Microsoft Cloud. Se il dispositivo è connesso a Internet, è possibile stampare i documenti quando si è lontani dalla macchina. **[Preparazioni per utilizzare Stampa universale\(P. 285\)](#page-293-0)  OStampa con Stampa universale(P. 299)** 

#### **AirPrint**

AirPrint è una funzione di stampa standard su iPhone, iPad, iPod touch e Mac. È possibile stampare dalle applicazioni che supportano AirPrint senza installare un'applicazione o un driver dedicati. In più, è possibile acquisire dati e inviare fax da un Mac.

**[Operazioni preliminari per utilizzare AirPrint\(P. 290\)](#page-298-0)** 

**[Uso dell'applicazione AirPrint per stampare e acquisire dati e inviare fax\(P. 300\)](#page-308-0)** 

#### **Canon Print Service**

Plug-in Canon dedicato per dispositivi Android. Consente di stampare da qualsiasi applicazione. **[Uso di un plugin dedicato per la stampa \(Canon Print Service\)\(P. 304\)](#page-312-0)** 

#### **Mopria ® Print Service**

Plug-in comune per le macchine multifunzione e le stampanti certificate Mopria®. Permette di stampare da qualsiasi applicazione su un dispositivo Android senza installare un plug-in o un'applicazione dedicati per singolo produttore.

**[Uso di un plugin comune per stampare \(Mopria® Print Service\)\(P. 304\)](#page-312-0)** 

#### **Chrome OS**

È possibile utilizzare la funzione in dotazione standard nel sistema operativo Chrome per stampare senza dover installare un'applicazione o un driver della stampante dedicati. **OStampa da un Chromebook o altro dispositivo con Chrome OS(P. 306)** 

## ◼Vedere anche

#### **Gestione della macchina da un dispositivo mobile (IU remota)**

È possibile utilizzare la IU remota da un Web browser su un dispositivo mobile. Con la IU remota, è possibile controllare lo stato operativo della macchina, modificare le impostazioni della macchina e registrare destinazioni nella Rubrica. Per maggiori informazioni su come avviare e usare la IU remota, fare riferimento alle istruzioni su come usare la IU remota su un computer.

#### **[Gestione della macchina da computer \(IU remota\)\(P. 357\)](#page-365-0)**

\* Alcune voci visualizzate sono omesse nella versione mobile della IU remota. Per verificare tutte le voci, toccare [Versione PC] in fondo allo schermo e passare alla versione per computer della IU remota.

# **Operazioni preliminari per eseguire il collegamento con dispositivi mobili e l'integrazione con un servizio cloud**

9735-05R

Per collegare direttamente un dispositivo mobile alla macchina o per utilizzare Stampa universale o AirPrint, occorre prima di tutto configurare le impostazioni sulla macchina.

**[Operazioni preliminari per la connessione diretta\(P. 282\)](#page-290-0)  [Preparazioni per utilizzare Stampa universale\(P. 285\)](#page-293-0)  [Operazioni preliminari per utilizzare AirPrint\(P. 290\)](#page-298-0)** 

# <span id="page-290-0"></span>**Operazioni preliminari per la connessione diretta**

9735-05S

Abilitare la funzione Connessione diretta sulla macchina. Se la macchina non è connessa a una rete, occorre verificare le impostazioni del tipo di connessione di rete.

**Abilitare la funzione Connessione diretta(P. 282) [Verifica del tipo di connessione di rete della macchina\(P. 283\)](#page-291-0)** 

## Abilitare la funzione Connessione diretta

Questa sezione descrive come configurare le impostazioni utilizzando la IU remota da un computer. Sul pannello operativo, selezionare [Menu] nella schermata [Scher. principale], quindi selezionare [Preferenze] per configurare le impostazioni. **[\[Impostazioni connessione diretta\]\(P. 395\)](#page-403-0)**  Sono necessari i privilegi di amministratore. Per applicare le impostazioni è necessario riavviare la macchina.

**1 Accedere alla IU remota in modalità Gestore sistema. [Avvio della IU remota\(P. 358\)](#page-366-0)** 

## **2 Sulla pagina portale della IU remota fare clic su [Impostazioni/Registrazione]. [Pagina portale della IU remota\(P. 360\)](#page-368-0)**

**Fare clic su [Impostazioni rete] • [Impostazioni connessione diretta] • [Modifica].** 

➠Viene visualizzata la schermata [Modifica impostazioni connessione diretta].

## **4 Selezionare la casella di controllo [Usa connessione diretta].**

**5 Configurare la funzione Connessione diretta, secondo le proprie esigenze.**

Quando si connettono più dispositivi mobili contemporaneamente, occorre specificare l'SSID e la chiave di rete.

#### **Come terminare la connessione automaticamente**

Selezionare la casella di controllo [Termina sessione di connessione diretta] ed inserire il periodo di tempo che deve trascorrere prima che la connessione diretta venga terminata. Quando sono connessi più dispositivi mobili, questi verranno disconnessi allo scadere del tempo a contare dall'ultima connessione avviata.

#### **Come modificare l'indirizzo IP per la connessione**

In [Indirizzo IP per connessione diretta], inserire un indirizzo IP.

#### **Per specificare SSID e chiave di rete (quando si connettono più dispositivi mobili**

#### **contemporaneamente)**

Per impostazione predefinita, all'SSID e alla chiave di rete della macchina viene assegnata automaticamente una stringa di caratteri casuale ogni volta che viene eseguita una connessione diretta. Per specificare manualmente l'SSID e la chiave di rete, in [Impostazioni modo Punto di accesso], selezionare la casella di controllo [Specifica SSID da utilizzare] o [Specifica chiave di rete da utilizzare], quindi inserire l'SSID o la chiave di rete utilizzando caratteri alfanumerici a byte singolo.

#### **Come consentire ai dispositivi mobili di connettersi sempre alla macchina**

Per impostazione predefinita, occorre usare il pannello operativo per mettere la macchina in stato di attesa quando si desidera stabilire una connessione diretta.

#### Collegamento a dispositivi mobili e integrazione con un servizio cloud

<span id="page-291-0"></span>Per consentire ai dispositivi mobili di connettersi sempre alla macchina, in [Impostazioni modo Punto di accesso], specificare l'SSID e la chiave di rete, quindi selezionare la casella di controllo [Mantieni sempre abilitato se è specificato SSID/chiave di rete] in [Mantieni connessione abilitata].

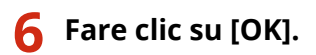

### **7 Riavviare la macchina. [Riavvio della macchina\(P. 108\)](#page-116-0)**

➠Le impostazioni vengono applicate.

## Verifica del tipo di connessione di rete della macchina

Se la macchina non è connessa a una rete (LAN wireless o cablata), accertarsi che il tipo di connessione di rete sia impostato su LAN cablata. Se la macchina è connessa a una rete, non occorre fare questo controllo.

**Modello con touchpanel(P. 283) modello LCD a 5 linee(P. 283)** 

#### ■ Modello con touchpanel

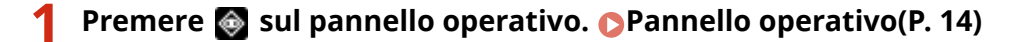

➠Viene visualizzata la schermata [Monitoraggio stato].

## **Premere [Informazioni rete] • [Metodo di connessione di rete].**

➠Viene visualizzata la schermata [Metodo di conn. rete].

#### **3 Verificare che sia visualizzato [LAN cablata].**

Se il tipo di connessione è impostato su LAN cablata, è possibile stabilire una connessione diretta anche se la macchina non è connessa a una rete.

#### **Quando [LAN wireless] viene visualizzato in [Metodo di conn. rete]**

Quando la macchina non è connessa a una LAN wireless, non è possibile stabilire una connessione diretta. Connettere la macchina a una LAN wireless oppure cambiare il tipo di connessione e passare a una LAN cablata.

**[Connessione a una LAN wireless\(P. 55\)](#page-63-0)  [Selezione della LAN wireless o cablata\(P. 52\)](#page-60-0)** 

### ■ modello LCD a 5 linee

**1 Sul pannello operativo, premere [Monitoraggio stato] nella schermata [Schermata principale] . [Schermata \[Scher. principale\]\(P. 115\)](#page-123-0)** 

➠Viene visualizzata la schermata [Monitoraggio stato].

## **2 Premere [Informazioni rete] ▶ <b>ox ▶ [Metodo di connessione di rete] ▶ ox** .

➠Viene visualizzata la schermata [Metodo di conn. rete].

## **3 Verificare che sia visualizzato [LAN cablata].**

Se il tipo di connessione è impostato su LAN cablata, è possibile stabilire una connessione diretta anche se la macchina non è connessa a una rete.

#### **Quando [LAN wireless] viene visualizzato in [Metodo di conn. rete]**

Quando la macchina non è connessa a una LAN wireless, non è possibile stabilire una connessione diretta. Connettere la macchina a una LAN wireless oppure cambiare il tipo di connessione e passare a una LAN cablata.

**[Connessione a una LAN wireless\(P. 55\)](#page-63-0)  [Selezione della LAN wireless o cablata\(P. 52\)](#page-60-0)** 

# <span id="page-293-0"></span>**Preparazioni per utilizzare Stampa universale**

#### 9735-03Y

Configurare la macchina per poter usare il servizio cloud di Microsoft, Stampa universale, e registrare la macchina su ciascun computer che verrà utilizzato per stampare. Occorre essere utenti registrati di Microsoft 365 e usare Azure Active Directory.

**[Registrazione della macchina su Azure Active Directory\(P. 286\)](#page-294-0)  [Registrazione della macchina in un computer\(P. 289\)](#page-297-0)** 

# <span id="page-294-0"></span>**Registrazione della macchina su Azure Active Directory**

9735-040

Registrare la macchina sul servizio di gestione e autenticazione basato su cloud, Azure Active Directory, e specificare i membri o i gruppi che utilizzeranno la macchina.

**Passaggio 1: registrazione della macchina nella Active Directory di Azure(P. 286) [Passaggio 2: specifica dei membri e gruppi che possono usare la macchina\(P. 288\)](#page-296-0)** 

## Passaggio 1: registrazione della macchina nella Active Directory di Azure

Configurare questa impostazione utilizzando la IU remota da un computer. Non è possibile utilizzare il pannello operativo per configurare le impostazioni. Sono necessari i privilegi di amministratore.

- **1 Accedere alla IU remota in modalità Gestore sistema. [Avvio della IU remota\(P. 358\)](#page-366-0)**
- **2 Sulla pagina portale della IU remota fare clic su [Impostazioni/Registrazione]. [Pagina portale della IU remota\(P. 360\)](#page-368-0)**
- **3 Fare clic su [Impostazioni rete] [Impostazioni Universal Print].**

➠Viene visualizzata la schermata [Impostazioni Universal Print].

**4 Fare clic su [Modifica] in [Impostazioni di base].**

## **5 Selezionare la casella di controllo [Utilizza Universal Print], quindi inserire il nome della stampante.**

- Per il nome della stampante, inserire un nome che identifichi la macchina utilizzando caratteri alfanumerici a byte singolo.
- Per verificare il certificato inviato dal server, selezionare la casella [Verifica certificato server]. Per aggiungere un nome comune (CN) alle voci di verifica, selezionare anche la casella di controllo [Aggiunta CN a elementi da verificare].

## **6 Modificare l'ID applicazione e l'URL dell'Active Directory di Azure in base alle esigenze di utilizzo.**

## **7 Fare clic su [OK].**

➠Viene visualizzata la schermata [Impostazioni Universal Print].

## **8 Fare clic su [Registra] in [Stato registrazione].**

➠Viene visualizzata la schermata [Informazioni per la registrazione].

- - **9** Attendere alcuni secondi e fare clic su [ $\leftrightarrow$ ].

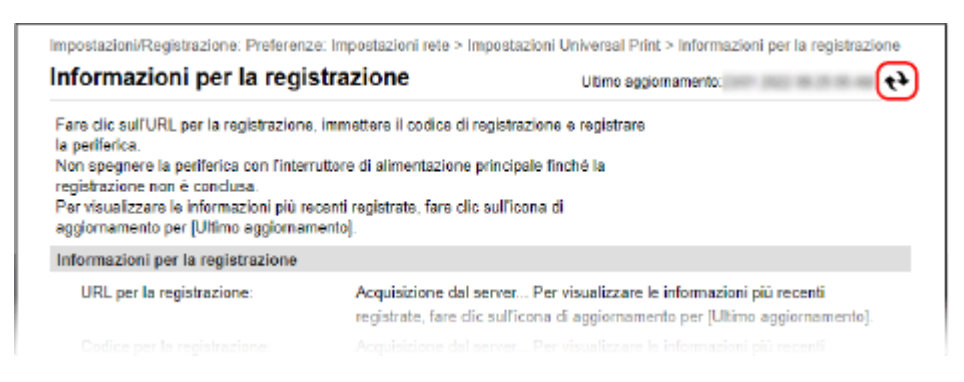

**10 Fare clic sul collegamento visualizzato in [URL per la registrazione].**

**11 Registrare la macchina in base alle istruzioni che appaiono a schermo.**

**12 Fare clic su [Impostazioni Universal Print] nella parte superiore dello schermo della IU remota.**

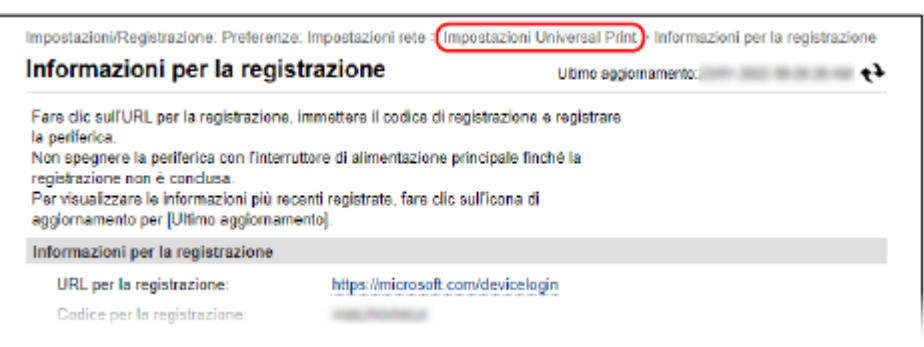

➠Viene visualizzata la schermata [Impostazioni Universal Print].

## **13** Attendere alcuni minuti e fare clic su [ $\leftrightarrow$ ].

➠Quando la registrazione è completa, [Registrato] appare in [Stato registrazione].

## **14 Uscire dalla IU remota.**

# **NOTA**

#### **Annullamento della registrazione**

● Fare clic su [Annulla registrazione] sulla schermata [Impostazioni Universal Print] ▶ [OK]. Sulla schermata di gestione dei dispositivi della Active Directory di Azure, selezionare la macchina e fare clic su [Elimina].

## <span id="page-296-0"></span>Passaggio 2: specifica dei membri e gruppi che possono usare la macchina

- **1 Visualizzare la schermata di gestione di Stampa universale della Active Directory di Azure in un browser web o in un computer.**
- **2 Selezionare la macchina e fare clic su [Condividi stampante].** Per modificare il nome della macchina visualizzata sul computer, modificare [Nome condivisione stampante].
- **3 Fare clic su [Membri] [Aggiungi].**
- **4 Dall'elenco, selezionare i membri e i gruppi che useranno la stampante.**

# <span id="page-297-0"></span>**Registrazione della macchina in un computer**

#### 9735-041

Nel computer che verrà usato per Stampa universale, registrare la macchina che è registrata nella Active Directory di Azure.

#### **Preparazioni richieste**

- Registrare la macchina su Azure Active Directory. **[Registrazione della macchina su Azure Active](#page-294-0) [Directory\(P. 286\)](#page-294-0)** 
	- **1 Fare clic su [ ] (Start) [ ] (Settings) [Accounts].**

➠Viene visualizzata la schermata [Your info].

- **2** Fare clic su [Accedi all'azienda o all'istituto di istruzione] [Connetti].
- **3 Seguire le istruzioni su schermo per accedere al proprio account Microsoft 365.**
- **4 Fare clic su [Home] ► [Dispositivi] ► [Stampanti e scanner].**

➠Viene visualizzata la schermata [Stampanti e scanner].

**5 Fare clic su [Aggiungi una stampante o uno scanner].**

➠Viene visualizzata la schermata dell'elenco stampanti.

**6 Selezionare la macchina e fare clic su [Aggiungi dispositivo].**

➠La macchina viene registrata nel computer.

## **NOTA**

#### **Quando si utilizza un server proxy**

● Per poter usare Stampa universale attraverso un server proxy, è necessario configurare le impostazioni proxy su ciascun computer. Per dettagli, contattare il proprio amministratore di rete.

# <span id="page-298-0"></span>**Operazioni preliminari per utilizzare AirPrint**

9735-05U

Impostare le informazioni di base necessarie per utilizzare AirPrint. Configurare le impostazioni da usare relative alle funzioni e alla sicurezza, in base alle proprie finalità di utilizzo e all'ambiente.

**Impostazione delle informazioni di base di AirPrint(P. 290) [Impostazione delle funzioni e della sicurezza da usare con AirPrint\(P. 291\)](#page-299-0)** 

## Impostazione delle informazioni di base di AirPrint

Configurare queste impostazioni utilizzando la IU remota da un computer. Non è possibile utilizzare il pannello operativo per configurare le impostazioni. Sono necessari i privilegi di amministratore.

**1 Accedere alla IU remota in modalità Gestore sistema. [Avvio della IU remota\(P. 358\)](#page-366-0)** 

**2 Sulla pagina portale della IU remota fare clic su [Impostazioni/Registrazione]. [Pagina portale della IU remota\(P. 360\)](#page-368-0)** 

**Fare clic su [Impostazioni rete] • [Impostazioni AirPrint] • [Modifica].** 

➠Viene visualizzata la schermata [Modifica impostazioni AirPrint].

## **4 Selezionare la casella di controllo [Utilizzo AirPrint], quindi inserire il nome della stampante.**

- Per il nome della stampante, inserire un nome che identifichi la macchina utilizzando caratteri alfanumerici a byte singolo.
- Se è impostato mDNS di IPv4, il nome mDNS viene utilizzato come nome della stampante. Se si modifica il nome della stampante, si modifica anche il nome mDNS.

\* Quando si modifica il nome della stampante impostato o il nome mDNS, il Mac che era connesso alla macchina potrebbe non riuscire più a connettersi. In tal caso, occorre registrare la macchina sul Mac.

**5 Inserire la posizione e la longitudine e latitudine della macchina, in base alle proprie esigenze.**

Se la posizione della macchina è impostata in [Impostazioni/Registrazione] la [Gestione periferica] la [Impostazioni informazioni periferica], nella posizione viene inserita la stessa stringa di caratteri. Quando si cambia la posizione nelle impostazioni di AirPrint, si cambia anche la posizione in Impostazioni informazioni periferica.

## **6 Fare clic su [OK].**

➠Le impostazioni vengono applicate.

## **7 Uscire dalla IU remota.**

# <span id="page-299-0"></span>**NOTA**

- Quando la funzione AirPrint è abilitata, sono abilitate anche le seguenti impostazioni di rete:
	- HTTP **[\[Utilizzo HTTP\]\(P. 407\)](#page-415-0)**
	- Stampa IPP **[\[Impostazioni stampa IPP\]\(P. 407\)](#page-415-0)**
	- mDNS (IPv4) **O[Impostazioni mDNS](P. 403)**
	- mDNS (IPv6) **D[Impostazioni mDNS](P. 403)**
	- Network Link Scan **D[Impostazioni Network Link Scan](P. 407)**

## Impostazione delle funzioni e della sicurezza da usare con AirPrint

AirPrint utilizza i seguenti protocolli:

- IPP (stampa e invio di fax)
- Network Link Scan (scansione)

Il protocollo da usare varia in base alla funzione. Pertanto, è possibile limitare le funzioni disponibili disabilitando i protocolli. In più, è possibile configurare le impostazioni per crittografare la comunicazione con TLS e configurazione l'autenticazione IPP quando si usa un protocollo.

Configurare queste impostazioni utilizzando la IU remota da un computer. Non è possibile utilizzare il pannello operativo per configurare le impostazioni. Sono necessari i privilegi di amministratore.

#### **Preparazioni richieste**

● Quando si esegue la crittografia della comunicazione con TLS, specificare la chiave e il certificato da utilizzare per la comunicazione crittografata TLS. **[Utilizzo di TLS\(P. 318\)](#page-326-0)** 

**1 Accedere alla IU remota in modalità Gestore sistema. [Avvio della IU remota\(P. 358\)](#page-366-0)** 

- **2 Sulla pagina portale della IU remota fare clic su [Impostazioni/Registrazione]. [Pagina portale della IU remota\(P. 360\)](#page-368-0)**
- **3 Fare clic su [Impostazioni rete] [Impostazioni stampa IPP] o [Impostazioni Network** Link Scan] **Modifica**].

➠Viene visualizzata la schermata [Modifica impostazioni stampa IPP] o [Modifica impostazioni Network Link Scan].

## **4 Configurare le impostazioni di IPP o di Network Link Scan.**

## **Quando si limitano le funzioni da usare**

Deselezionare le caselle di controllo [Utilizzo stampa IPP] o [Usare Network Link Scan].

- Quando si deseleziona la casella di controllo [Utilizzo stampa IPP], non è più possibile stampare e inviare fax con AirPrint.
- Quando si deseleziona la casella di controllo [Usare Network Link Scan], non è più possibile eseguire scansioni con AirPrint.

#### **Quando si procede alla crittografia della comunicazione con TLS**

Selezionare la casella di controllo [Consenti solo quando si utilizza TLS] o [Utilizzo TLS].

#### **Quando si imposta l'autenticazione IPP**

Selezionare la casella di controllo [Utilizzo autenticazione] e impostare il nome utente da utilizzare per l'autenticazione IPP usando caratteri alfanumerici a byte singolo. Per impostare una password, selezionare la casella di controllo [Impostare/Variare password] e inserire la stessa password in [Password] e in [Conferma] usando caratteri alfanumerici a byte singolo. A questo punto, per stampare o inviare fax con AirPrint è necessario autenticarsi, e solo gli utenti che conoscono il nome utente e la password dell'autenticazione IPP possono utilizzare queste funzioni.

## **5 Fare clic su [OK].**

➠Le impostazioni vengono applicate.

## **6 Uscire dalla IU remota.**

# <span id="page-301-0"></span>**Connessione di un dispositivo mobile alla macchina**

9735-05W

Per usare la macchina da un dispositivo mobile, occorre connetterlo alla macchina attenendosi a una di queste procedure:

#### **Connessione tramite un router di LAN wireless (connessione LAN)**

Connettere un dispositivo mobile alla macchina tramite un router di LAN wireless seguendo la stessa procedura adottata per connettere un computer. Se si configura un dispositivo mobile affinché si connetta automaticamente al router della LAN wireless, non sarà necessario effettuare la connessione manuale all'occasione successiva.

#### **[Connessione di un dispositivo mobile tramite un router di LAN wireless \(connessione LAN\)\(P. 294\)](#page-302-0)**

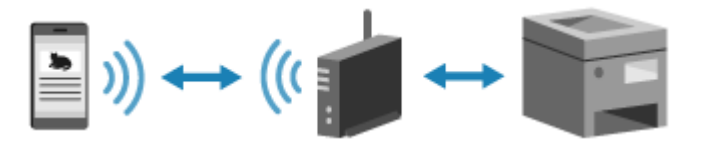

#### **Eseguire la connessione direttamente (connessione diretta)**

Connettere un dispositivo mobile direttamente alla macchina tramite la rete Wi-Fi. È possibile stabilire direttamente la connessione con la macchina senza usare un router LAN wireless. Ogni volta che si usa la macchina sarà necessario effettuare la connessione manuale del dispositivo mobile. **[Operazioni preliminari per la connessione diretta\(P. 282\)](#page-290-0)** 

**[Connessione di un dispositivo mobile direttamente alla macchina \(connessione diretta\)\(P. 295\)](#page-303-0)** 

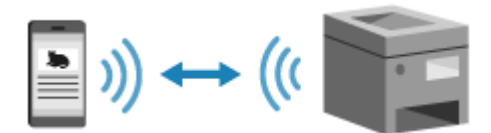

# <span id="page-302-0"></span>**Connessione di un dispositivo mobile tramite un router di LAN wireless (connessione LAN)**

9735-05X

Connettere un dispositivo mobile alla macchina tramite un router di LAN wireless seguendo la stessa procedura adottata per connettere un computer. Se si configura un dispositivo mobile affinché si connetta automaticamente al router della LAN wireless, non sarà necessario effettuare la connessione manuale all'occasione successiva.

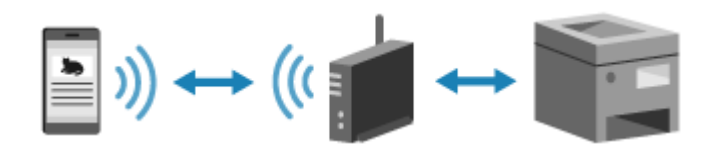

#### **Preparazioni richieste**

- Connettere la macchina alla rete usando una LAN wireless o cablata. **[Configurazione della rete\(P. 50\)](#page-58-0)**  \* Quando si usa una LAN cablata, verificare che un router di LAN wireless sia connesso alla stessa rete.
- Impostare un indirizzo IPv4 sulla macchina. **[Impostazione degli indirizzi IPv4\(P. 72\)](#page-80-0)**

Connettere il dispositivo mobile a uno dei seguenti router di LAN wireless:

- Un router di LAN wireless connesso alla macchina
- (Quando la macchina è connesso a una LAN cablata) Un router di LAN wireless sulla rete a cui è connessa la macchina

Per maggiori informazioni su come connettere un dispositivo mobile a un router di LAN wireless, consultare il manuale del dispositivo mobile.

# <span id="page-303-0"></span>**Connessione di un dispositivo mobile direttamente alla macchina (connessione diretta)**

9735-05Y

Connettere un dispositivo mobile direttamente alla macchina tramite la rete Wi-Fi. È possibile stabilire direttamente la connessione con la macchina senza usare un router LAN wireless. Ogni volta che si usa la macchina sarà necessario effettuare la connessione manuale del dispositivo mobile.

Per connettere un dispositivo mobile direttamente, utilizzare il pannello operativo per mettere la macchina in stato di attesa, quindi eseguire direttamente la ricerca della macchina da un dispositivo mobile. Quindi, inserire la chiave di rete per collegare il dispositivo mobile alla macchina.

Per impostazione predefinita, è possibile connettere direttamente alla macchina un solo dispositivo mobile alla volta. L'impostazione di un SSID e di una chiave di rete fissi consente di collegare fino a cinque dispositivi mobili contemporaneamente.

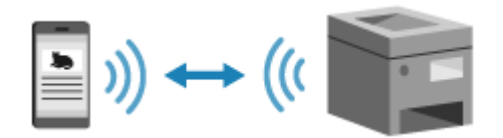

#### **Preparazioni richieste**

● Procedere alle operazioni preliminari, ad esempio abilitare la funzione Connessione diretta sulla macchina. **[Operazioni preliminari per la connessione diretta\(P. 282\)](#page-290-0)** 

**Modello con touchpanel(P. 295) [modello LCD a 5 linee\(P. 296\)](#page-304-0)** 

## Modello con touchpanel

**1 Sul pannello operativo, premere [Portale mobile] nella schermata [Scher. principale]. [Schermata \[Scher. principale\]\(P. 115\)](#page-123-0)** 

➠Viene visualizzata la schermata [Portale mobile].

## **2 Premere [Avvio].**

➠La macchina entra in stato di attesa per la connessione diretta.

- Entro 5 minuti dalla pressione di [Avvio], dovrebbe avvenire la connessione al dispositivo mobile.
- È possibile saltare questo passaggio quando viene visualizzato [Conn. da perif. che si desidera connettere.]. Procedere al passaggio 3.
- Quando viene visualizzato [È stato raggiunto il numero max di periferiche wireless connesse tramite connessione diretta.], significa che non è possibile connettere un nuovo dispositivo mobile fino a quando non sarà stato scollegato uno dei dispositivi connessi. Per disconnettere un dispositivo mobile connesso, premere [OK] [Disconnetti].

\* Per impostazione predefinita, è possibile connettere direttamente alla macchina un solo dispositivo mobile alla volta.

**3 Connettersi direttamente al dispositivo mobile.**

Collegamento a dispositivi mobili e integrazione con un servizio cloud

- <span id="page-304-0"></span>**1** Controllare l'SSID e la chiave di rete della macchina, visualizzati sullo schermo del pannello operativo.
- **2** Nelle impostazioni Wi-Fi del dispositivo mobile, selezionare l'SSID della macchina e inserire la chiave di rete.
	- ➠Viene visualizzata di nuovo la schermata [Portale mobile]. Per impostazione predefinita, è possibile connettere direttamente alla macchina un solo dispositivo mobile alla volta. [È stato raggiunto il numero max di periferiche wireless connesse tramite connessione diretta.] viene visualizzato sulla schermata.

Per maggiori informazioni su come configurare le impostazioni della rete Wi-Fi, consultare il manuale del dispositivo mobile.

## **4 Completate le operazioni sul dispositivo mobile, premere [Disconnetti].**

#### ➠La connessione diretta è terminata.

Se sono connessi più dispositivi, verranno disconnessi tutti.

## modello LCD a 5 linee

## **1 Sul pannello operativo, selezionare [Portale mobile] nella schermata [Schermata principale] e premere <b>ox.** Schermata [Scher. principale](P. 115)

➠Viene visualizzata la schermata [Portale mobile].

## **2 Selezionare [<Connetti>] e premere ox.**

➠La macchina entra in stato di attesa per la connessione diretta.

- Entro 5 minuti dalla pressione di [<Connetti>], dovrebbe avvenire la connessione al dispositivo mobile.
- È possibile saltare questo passaggio quando viene visualizzato [Conn. da perif. che si desidera connettere.]. Premere ok e procedere al passaggio 3.
- Quando viene visualizzato [È stato raggiunto n. max di perif. w.less connesse tramite connessione diretta.], significa che non è possibile connettere un nuovo dispositivo mobile fino a quando non sarà stato scollegato uno dei dispositivi connessi. Per disconnettere un dispositivo mobile connesso, premere  $\overline{\text{OK}}$   $\blacktriangleright$  [<Disconnetti>]  $\blacktriangleright$  ok.

\* Per impostazione predefinita, è possibile connettere direttamente alla macchina un solo dispositivo mobile alla volta.

## **3 Connettersi direttamente al dispositivo mobile.**

- **1** Controllare l'SSID e la chiave di rete della macchina, visualizzati sullo schermo del pannello operativo.
- **2** Nelle impostazioni Wi-Fi del dispositivo mobile, selezionare l'SSID della macchina e inserire la chiave di rete.
	- ➠Viene visualizzata di nuovo la schermata [Portale mobile].

Per impostazione predefinita, è possibile connettere direttamente alla macchina un solo dispositivo mobile alla volta. [È stato raggiunto n. max di perif. w.less connesse tramite connessione diretta.] viene visualizzato sulla schermata.

Per maggiori informazioni su come configurare le impostazioni della rete Wi-Fi, consultare il manuale del dispositivo mobile.

**4 Completate le operazioni sul dispositivo mobile, premere [<Disconnetti>] ▶ <b>OK**.

➠La connessione diretta è terminata. Se sono connessi più dispositivi, verranno disconnessi tutti.

# **A** IMPORTANTE

- In base al dispositivo mobile, potrebbe non essere possibile connettersi a Internet con la connessione diretta.
- Quando si usa la connessione diretta, l'effetto di risparmio energetico della modalità sospensione diminuisce.
- L'indirizzo IP del dispositivo mobile viene impostato automaticamente. Se lo si imposta manualmente, la comunicazione con la connessione diretta potrebbe non avvenire correttamente.

# **NOTA**

#### **Verifica di un dispositivo mobile connesso alla macchina**

● Quando si usa la connessione diretta, premere [Informazioni connessione] per visualizzare i dati del dispositivo mobile connesso alla macchina tramite connessione diretta.

#### **Se la connessione diretta viene disconnessa automaticamente**

- La connessione diretta termina in automatico nei seguenti casi:
	- Quando si imposta il termine della connessione diretta
	- Quando non vengono inviati né ricevuti dati tra il dispositivo mobile e la macchina per un determinato lasso di tempo
	- Quando si utilizza la macchina attraverso una connessione LAN wireless e la connessione si interrompe

# <span id="page-306-0"></span>**Uso di un'applicazione dedicata per la stampa e la scansione (Canon PRINT Business)**

9735-060

È possibile utilizzare l'applicazione Canon dedicata Canon PRINT Business per stampare ed eseguire scansioni.

**Sistemi operativi compatibili e sito per il download** Consultare il sito web di Canon. **https://global.canon/gomp/**

#### **Utilizzo**

- Connettere un dispositivo mobile alla macchina. **[Connessione di un dispositivo mobile alla](#page-301-0) [macchina\(P. 293\)](#page-301-0)**
- Registrare la macchina su Canon PRINT Business. Quando il dispositivo mobile è connesso alla macchina tramite LAN, per poter registrare la macchina su Canon PRINT Business occorrono le informazioni sull'indirizzo IP della macchina. L'indirizzo IP può essere visualizzato con la schermata [Scher. principale] > [Portale mobile] > [Visualizz. nome periferica/indirizzo IP]. Per il modello LCD a 5 linee l'indirizzo IP può essere visualizzato con [Portale mobile] sul pannello operativo  $\triangleright$  ok  $\triangleright$  [Visualizz. nome periferica/indirizzo IP]  $\triangleright$  ok.
- Per maggiori informazioni su come registrare la macchina, sulla stampa e la scansione, fare riferimento alle voci di menu della Guida nell'applicazione.

# <span id="page-307-0"></span>**Stampa con Stampa universale**

#### 9735-044

Stampa universale è un servizio di Microsoft che permette di stampare documenti tramite il cloud. Non è necessario installare alcun driver della stampante dal proprio computer. È inoltre possibile stampare documenti da una postazione remota purché il computer sia connesso a Internet.

Per usare Stampa universale, è necessario essere un utente registrato di Microsoft 365 e utilizzare la Active Directory di Azure.

#### **Preparazioni richieste**

- Registrare la macchina in Azure Active Directory e specificare i membri o i gruppi che utilizzeranno la macchina. **[Registrazione della macchina su Azure Active Directory\(P. 286\)](#page-294-0)**
- Su ogni computer che utilizzerà la funzione di Stampa universale, registrare la macchina registrata in Azure Active Directory. **[Registrazione della macchina in un computer\(P. 289\)](#page-297-0)**

Per dettagli su come stampare con Stampa universale e sui sistemi operativi supportati, fare riferimento al sito web Microsoft.

**https://docs.microsoft.com/**

# <span id="page-308-0"></span>**Uso dell'applicazione AirPrint per stampare e acquisire dati e inviare fax**

9735-061

AirPrint è una funzione di stampa standard nei sistemi operativi Apple. È possibile stampare dalle applicazioni che supportano AirPrint invece di installare un'applicazione o un driver dedicati. In più, è possibile utilizzare AirPrint per stampare da un Mac. È altresì possibile acquisire dati e inviare fax con un Mac.

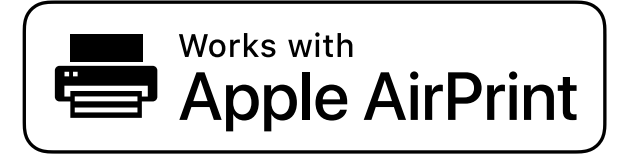

**Quando si usa un iPhone, iPad o iPod touch(P. 300) [Quando si utilizza un Mac\(P. 301\)](#page-309-0)** 

## Quando si usa un iPhone, iPad o iPod touch

Usare AirPrint per stampare da un iPhone, iPad o iPod touch connesso alla macchina tramite LAN o connessione diretta.

#### **Ambiente operativo**

È possibile utilizzare AirPrint con i seguenti modelli di iPhone, iPad e iPod touch:

- iPhone: 3GS o successivi
- iPad: tutti i modelli
- iPod touch: terza generazione o successivi

#### **Preparazioni richieste**

- Impostare la macchina in modo da abilitare l'uso di AirPrint. **[Operazioni preliminari per utilizzare](#page-298-0) [AirPrint\(P. 290\)](#page-298-0)**
- Connettere la macchina a un iPhone, iPad o iPod touch. **[Connessione di un dispositivo mobile alla](#page-301-0) [macchina\(P. 293\)](#page-301-0)**

**1 Aprire i dati da stampare sull'iPhone, iPad o iPod touch.**

## **2 Nell'applicazione con i dati da stampare aperti, toccare [ ].**

➠Vengono visualizzate le opzioni di menu.

## **3 Toccare [Stampa].**

➠Vengono visualizzate le opzioni di stampa.

Se le opzioni di stampa non vengono visualizzate, l'applicazione non supporta AirPrint. In tal caso, non è possibile usare AirPrint per stampare i dati.

## <span id="page-309-0"></span>**4 Toccare [Stampante] e selezionare la macchina.**

## **5 Configurare le impostazioni di stampa.**

Le impostazioni disponibili e i formati carta utilizzabili variano in base all'applicazione in uso.

## **6 Toccare [Stampa].**

➠La stampa si avvia.

Utilizzare  $\bigcirc$  o [Monitoraggio stato] sul pannello operativo per visualizzare lo stato del lavoro di stampa e il registro. **[Visualizzazione del registro e dello stato dei lavori di stampa\(P. 196\)](#page-204-0)** 

## Quando si utilizza un Mac

È possibile utilizzare AirPrint per stampare e acquisire dati e inviare fax da un Mac connesso alla rete sulla stessa LAN della macchina, oppure da un Mac connesso alla macchina tramite USB.

#### **Ambiente operativo**

È possibile utilizzare AirPrint su un Mac con i seguenti sistemi operativi installati:

- Stampa: OS X 10.7 o versioni successive<sup>\*1</sup>
- Scansione: OS X 10.9 o versioni successive<sup>\*2</sup>
- Invio di fax: OS X 10.9 o versioni successive

\*1 Quando si stampa da un Mac connesso alla macchina tramite USB, OS X 10.9 o versioni successive.

\*2 Quando si eseguono scansioni con la comunicazione crittografata TLS, OS X 10.11 o versioni successive.

#### **Preparazioni richieste**

- Impostare la macchina in modo da abilitare l'uso di AirPrint. **[Operazioni preliminari per utilizzare](#page-298-0) [AirPrint\(P. 290\)](#page-298-0)**
- Collegare la macchina a un Mac. **[Configurazione della rete\(P. 50\)](#page-58-0)**  In caso di collegamento tramite USB, collegarsi alla porta USB per il collegamento al computer sul retro della macchina tramite un cavo USB. **[Lato posteriore\(P. 12\)](#page-20-0)**
- In [Preferenze di Sistema] [Stampanti e Scanner] sul Mac, fare clic su [+] per registrare la macchina.

**Uso di AirPrint per stampare dati(P. 301) [Uso di AirPrint per acquisire dati\(P. 302\)](#page-310-0)  [Uso di AirPrint per inviare fax\(P. 303\)](#page-311-0)** 

## ■ Uso di AirPrint per stampare dati

**1 Aprire il documento da stampare sul Mac.**

**2 Nell'applicazione utilizzata per aprire il documento, fare clic su [Stampa].**

<span id="page-310-0"></span>➠Viene visualizzata la finestra di dialogo per la stampa.

## **3 In [Stampante], selezionare la macchina.**

#### **4 Configurare le impostazioni di stampa.**

Le impostazioni disponibili e i formati carta utilizzabili variano in base all'applicazione in uso.

#### **5 Fare clic su [Stampa].**

➠La stampa si avvia.

Utilizzare  $\bigcirc$  o [Monitoraggio stato] sul pannello operativo per visualizzare lo stato del lavoro di stampa e il registro. **[Visualizzazione del registro e dello stato dei lavori di stampa\(P. 196\)](#page-204-0)** 

#### ■ Uso di AirPrint per acquisire dati

**1 Porre l'originale sulla macchina. [Posizionamento degli originali\(P. 132\)](#page-140-0)** 

**2** Sul Mac, fare clic su [Preferenze di Sistema] • [Stampanti e Scanner].

➠Viene visualizzata la schermata [Stampanti e Scanner].

## **3 Selezionare la macchina.**

**4 Nella scheda [Scansiona], fare clic su [Apri scanner].**

➠Viene visualizzata la schermata [Scanner].

**5 Configurare le impostazioni di scansione.**

## **6 Fare clic su [Scansiona].**

➠La scansione viene avviata.

## **NOTA**

#### **Quando non si riesce ad eseguire la scansione**

● La macchina potrebbe non essere online (modalità standby di scansione). Sul pannello operativo, selezionare [Scansione] nella schermata [Scher. principale] e premere [Scanner remoto] per porre la macchina online, quindi ripetere l'operazione.

## <span id="page-311-0"></span>■ Uso di AirPrint per inviare fax

**1 Aprire il documento da inviare sul Mac.**

**2 Nel menu dell'applicazione utilizzata per aprire il documento, fare clic su [Stampa].**

➠Viene visualizzata la finestra di dialogo per la stampa.

## **3 In [Stampante], selezionare la macchina.**

Selezionare la stampante il cui nome termina con "Fax".

## **4 In [A], inserire il numero di fax.**

## **5 Fare clic su [Fax].**

➠Il fax viene inviato attraverso la macchina.

Utilizzare [Monitoraggio stato] sul pannello operativo per visualizzare lo stato di invio e il registro. **[Verifica](#page-250-0) [dello stato e del registro per i fax inviati e ricevuti\(P. 242\)](#page-250-0)** 

# <span id="page-312-0"></span>**Stampa da un dispositivo Android**

9735-062

Installare un plugin su un dispositivo mobile per abilitare la stampa da un'applicazione che dispone della funzione di stampa.

Questa macchina supporta i plugin Canon oltre a Mopria®, supportato da vari produttori.

#### **Uso di un plugin dedicato per la stampa (Canon Print Service)(P. 304) Uso di un plugin comune per stampare (Mopria® Print Service)(P. 304)**

## Uso di un plugin dedicato per la stampa (Canon Print Service)

È possibile utilizzare il plug-in Canon dedicato Canon Print Service per stampare da qualsiasi applicazione.

**Sistemi operativi compatibili e sito per il download** Consultare il sito web di Canon. **https://global.canon/psmp/**

**Utilizzo**

- Connettere un dispositivo mobile alla macchina. **[Connessione di un dispositivo mobile alla](#page-301-0) [macchina\(P. 293\)](#page-301-0)**
- Registrare la macchina su Canon Print Service. Quando il dispositivo mobile è connesso alla macchina tramite LAN, per poter registrare la macchina su Canon Print Service occorrono le informazioni sull'indirizzo IP della macchina. L'indirizzo IP può essere visualizzato con la schermata [Scher. principale] > [Portale mobile] > [Visualizz. nome periferica/indirizzo IP]. Per il modello LCD a 5 linee l'indirizzo IP può essere visualizzato con [Portale mobile] sul pannello operativo  $\triangleright$  [ok  $\triangleright$  [Visualizz. nome periferica/indirizzo IP]  $\triangleright$  [ok].
- Per maggiori informazioni su come registrare la macchina e sul metodo di stampa, consultare il manuale Canon Print Service in "App per dispositivi mobili" sul sito web dei manuali online. **https://oip.manual.canon/**

## Uso di un plugin comune per stampare (Mopria® Print Service)

La macchina supporta Mopria® Print Service, un plugin che permette di stampare da qualsiasi applicazione su una macchina multifunzione o una stampante certificata Mopria®.

È possibile stampare su una stampante certificata Mopria® di produttori diversi, il che è molto utile quando si stampa in modalità mobile, senza dover installare un plugin o un'applicazione dedicati.

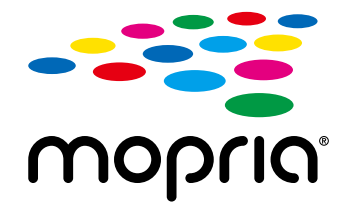

#### **Utilizzo**

- Connettere un dispositivo mobile alla macchina. **[Connessione di un dispositivo mobile alla](#page-301-0) [macchina\(P. 293\)](#page-301-0)**
- Per maggiori informazioni su come stampare e sulle stampanti certificate Mopria<sup>®</sup>, consultare il seguente sito web:

**https://mopria.org/**

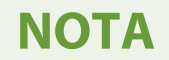

● Utilizzando Mopria® Scan, è possibile importare direttamente i dati scansionati su un dispositivo Android. Per informazioni su come eseguire la scansione, consultare il seguente sito web: **https://mopria.org/**

# <span id="page-314-0"></span>**Stampa da un Chromebook o altro dispositivo con Chrome OS**

9735-063

È possibile utilizzare un Chromebook o un altro dispositivo dotato di Chrome OS per stampare senza installare un'applicazione dedicata o un apposito driver della stampante.

# **IMPORTANTE**

### **Stampa da un dispositivo con Chrome OS**

● A seconda della propria area geografica, la stampa da un dispositivo con Chrome OS potrebbe non essere supportata.

#### **Utilizzo**

- Collegare un Chromebook alla macchina.
	- **[Connessione di un dispositivo mobile tramite un router di LAN wireless \(connessione LAN\)\(P. 294\)](#page-302-0)**  In caso di collegamento tramite USB, collegarsi alla porta USB per il collegamento al computer sul retro della macchina tramite un cavo USB. **[Lato posteriore\(P. 12\)](#page-20-0)**
- Per maggiori informazioni sulla stampa con il Chromebook, consultare l'apposita guida. **https://support.google.com/chromebook/answer/7225252/**

## **NOTA**

● È inoltre possibile eseguire la scansione da un dispositivo Chrome OS senza installare un software dedicato. Per informazioni su come eseguire la scansione, consultare la pagina della Guida di Chromebook. **https://support.google.com/chromebook/answer/7225252/**

# Sicurezza

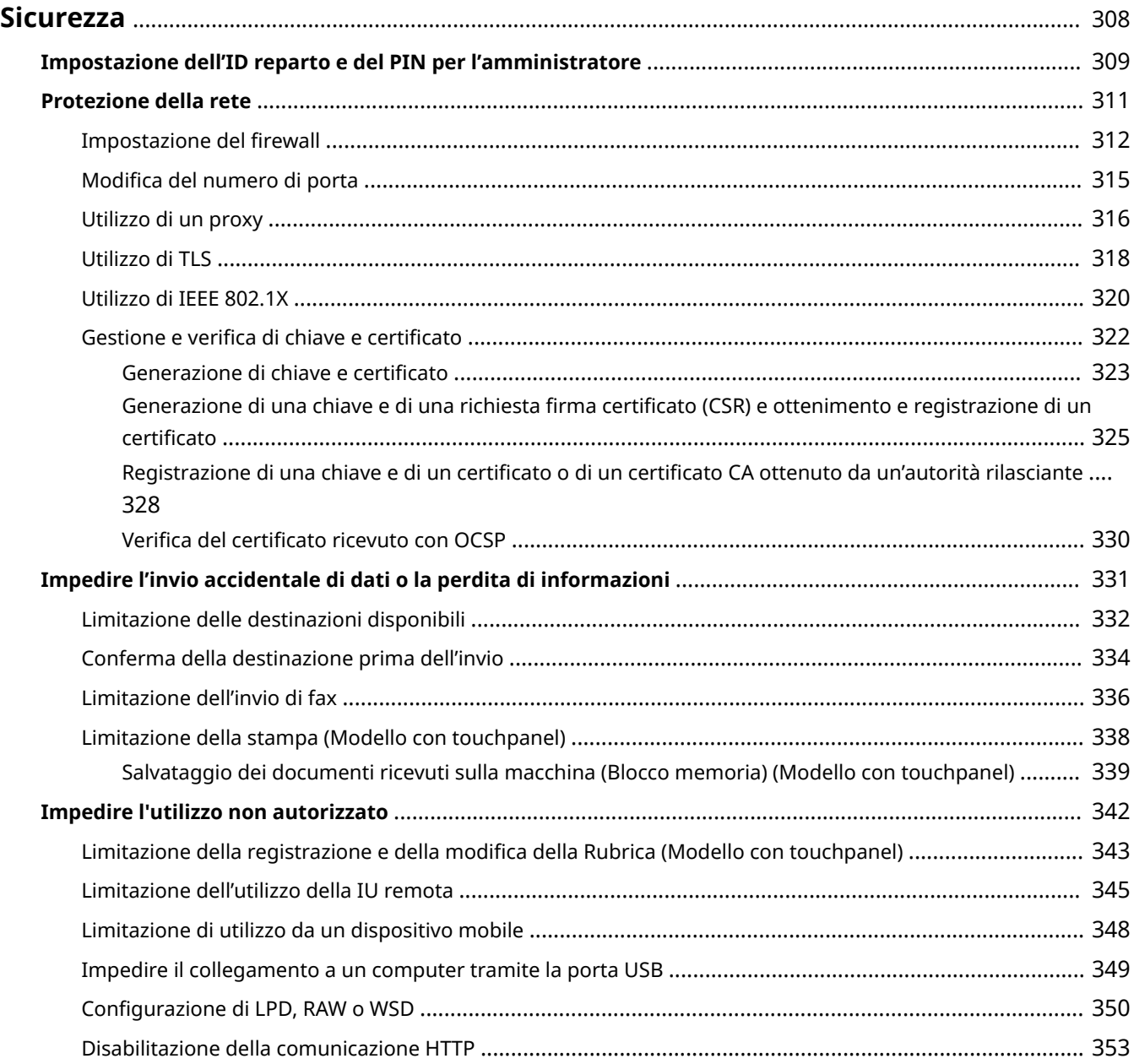

## <span id="page-316-0"></span>**Sicurezza**

#### 9735-064

Questa macchina è una periferica di informazione che utilizza funzioni di comunicazione e gestisce vari dati. Pertanto, è importante fornire misure per impedire l'accesso non autorizzato quando si utilizza la macchina in un ambiente di rete e misure contro i rischi per la sicurezza come l'invio accidentale di dati e la perdita di informazioni. Questa macchina è dotata di varie funzioni e impostazioni per ridurre queste minacce e vulnerabilità. Configurare le impostazioni e utilizzarle in modo appropriato in base all'ambiente e alle condizioni di utilizzo per un funzionamento più sicuro della macchina.

#### **Creazione di un sistema amministratore**

Utilizzare un account amministratore per gestire la macchina e configurare le impostazioni. Utilizzare la macchina con un sistema in cui solo uno o più amministratori specifici conoscono l'ID e il PIN. **[Impostazione dell'ID reparto e del PIN per l'amministratore\(P. 309\)](#page-317-0)** 

#### **Impostazioni rete**

Applicando le impostazioni di protezione della rete in base all'ambiente di utilizzo è possibile ridurre la minaccia di accesso non autorizzato e intercettazione.

## **[Protezione della rete\(P. 311\)](#page-319-0)**

#### **Gestione dello stato di utilizzo**

Quando si utilizza la funzione per inviare un fax o dati scansionati, sono necessarie misure per impedire l'invio accidentale di dati o la perdita di informazioni. Inoltre, utilizzando un PIN e impostando delle limitazioni di utilizzo è possibile impedire l'utilizzo non autorizzato della Rubrica e della IU remota. L'implementazione di misure che includono operazioni in base allo stato di utilizzo della macchina può migliorare la sicurezza.

**[Impedire l'invio accidentale di dati o la perdita di informazioni\(P. 331\)](#page-339-0)  [Impedire l'utilizzo non autorizzato\(P. 342\)](#page-350-0)** 

# <span id="page-317-0"></span>**Impostazione dell'ID reparto e del PIN per l'amministratore**

9735-065

Impostare l'ID e il PIN del Gestore sistema per creare un account amministratore. Creando un account amministratore, solo gli utenti che conoscono le credenziali possono accedere alla modalità Gestore sistema per visualizzare e modificare impostazioni importanti. *DID e PIN del Gestore sistema(P. 6)* 

Questa sezione descrive come configurare le impostazioni utilizzando il pannello operativo. È anche possibile configurare le impostazioni utilizzando la IU remota da un computer dopo aver impostato sulla macchina l'ID e il PIN del Gestore sistema. **[Gestione della macchina da computer \(IU remota\)\(P. 357\)](#page-365-0)**  Sono necessari i privilegi di amministratore.

**Modello con touchpanel(P. 309) modello LCD a 5 linee(P. 309)** 

## ■ Modello con touchpanel

## **1 Sul pannello operativo, premere [Menu] nella schermata [Scher. principale]. [Schermata \[Scher. principale\]\(P. 115\)](#page-123-0)**

**Premere [Impostazioni gestione] • [Gestione utente] • [Impostazioni informaz. gestore sistema].**

➠Viene visualizzata la schermata [Impost. inf.gest.sist.].

Se viene visualizzata la schermata di accesso, inserire ID e PIN del Gestore sistema impostato al momento e premere [Accedi].

## **3 Premere [ID e PIN gestore sistema], inserire l'ID del Gestore sistema e premere [Applica].**

Specificare un numero qualsiasi. Non è possibile impostare un ID del Gestore sistema composto solo da zeri, come "00" o "0000000".

#### **4 Inserire il PIN del Gestore sistema e premere [Applica].**

Specificare un numero diverso da "7654321". Non è possibile impostare un PIN composto solo da zeri, come "00" o "0000000".

## **5 Inserire di nuovo il PIN e premere [Applica].**

➠Le impostazioni vengono applicate.

#### ■ modello LCD a 5 linee

**1 Sul pannello operativo, selezionare [Menu] nella schermata [Scher. principale] e premere ox. • Schermata [Scher. principale](P. 115)** 

## **Premere [Impostazioni gestione] ▶ <b>DK ▶ [Gestione utente] ▶ OK ▶ [Impostazioni informaz. gestore sistema] . ox.**

➠Viene visualizzata la schermata [Impost. inf.gest.sist.].

Se viene visualizzata la schermata di accesso, inserire l'ID e il PIN del Gestore sistema impostati al momento e premere [<Accedi>] **. ok.** 

## **Premere [ID e PIN gestore sistema] • <b>DR** • inserire l'ID del Gestore sistema • **DR**.

Specificare un numero qualsiasi. Non è possibile impostare un ID del Gestore sistema composto solo da zeri, come "00" o "0000000".

## **4** Inserire il PIN del Gestore sistema e premere **or**.

Specificare un numero diverso da "7654321". Non è possibile impostare un PIN composto solo da zeri, come "00" o "0000000".

**Inserire di nuovo il PIN e premere ...** 

➠Le impostazioni vengono applicate.

# **IMPORTANTE**

● Non dimenticare l'ID e il PIN del Gestore sistema. Qualora tali dati venissero dimenticati, contattare il proprio rivenditore o rappresentante del servizio assistenza. **[Se il problema persiste\(P. 591\)](#page-599-0)** 

## **NOTA**

#### **Impostazione delle informazioni sul Gestore sistema**

- Nella schermata [Impost. inf.gest.sist.], premere [Nome gestore sistema] per impostare il nome del gestore sistema.
- È anche possibile configurare l'indirizzo e-mail e altre informazioni relative al gestore sistema utilizzando la IU remota da un computer.
	- Le informazioni impostate vengono visualizzate in [Monitoraggio stato/Annulla] [Informazioni periferica] nella IU remota. **[Verifica dell'utilizzo e dei registri con la IU remota\(P. 362\)](#page-370-0)**
	- L'indirizzo e-mail impostato diventa la destinazione selezionata facendo clic su [Invio a gestore sistema] nella pagina portale della IU remota. **[Pagina portale della IU remota\(P. 360\)](#page-368-0)**

#### **Ripristino delle impostazioni di ID e PIN del Gestore sistema**

● Cancellare i valori inseriti relativi al PIN e all'ID del Gestore sistema, poi fare clic su [Applica] lasciando i campi vuoti.

## <span id="page-319-0"></span>**Protezione della rete**

Collegando la macchina a una rete è possibile collegarla a computer e periferiche mobili per un migliore utilizzo. Tuttavia, ciò pone dei rischi di accesso non autorizzato e intercettazione sulla rete. Configurando le impostazioni di sicurezza in base all'ambiente di rete, è possibile ridurre questi rischi per garantire un utilizzo più sicuro della macchina.

#### **Filtraggio con le impostazioni del firewall**

Consente le comunicazioni solo con periferiche che hanno un indirizzo IP o indirizzo MAC specifico per impedire l'accesso non autorizzato.

**OImpostazione del firewall(P. 312)** 

#### **Controllo delle porte**

Se il numero di porta in uso da parte di una periferica di comunicazione, come un computer o un server, viene modificato, modificare anche l'impostazione sulla macchina. Inoltre, se è ovvio che c'è un protocollo non necessario, l'utilizzo del protocollo è vietato sulla macchina e la porta in questione viene chiusa per impedire intrusioni dall'esterno.

**[Modifica del numero di porta\(P. 315\)](#page-323-0)** 

#### **Utilizzo di un server proxy**

L'utilizzo di un server proxy per connettere la macchina a una rete non solo facilita la gestione della comunicazione con reti esterne, ma blocca anche l'accesso non autorizzato e consolida la protezione antivirus per una protezione avanzata.

**[Utilizzo di un proxy\(P. 316\)](#page-324-0)** 

#### **Crittografia della comunicazione con TLS**

È possibile utilizzare TLS per crittografare la comunicazione quando si utilizza la IU remota. Ciò riduce i rischi di intercettazione e manomissione dei dati durante la comunicazione.

**[Utilizzo di TLS\(P. 318\)](#page-326-0)** 

#### **Utilizzo della macchina in una rete con autenticazione IEEE 802.1X**

Quando si collega la macchina a una rete che utilizza l'autenticazione IEEE 802.1X, è necessario configurare le impostazioni sulla macchina come ad esempio il metodo di autenticazione gestito dal server di autenticazione.

**[Utilizzo di IEEE 802.1X\(P. 320\)](#page-328-0)** 

#### **Gestione e verifica di chiave e certificato**

È possibile generare una chiave e un certificato utilizzati per crittografare la comunicazione e registrare una chiave e un certificato ottenuti da un'autorità di certificazione. Configurando le impostazioni per verificare lo stato di revoca di un certificato (utilizzando OCSP), è possibile verificare che un certificato ricevuto da un'autorità di certificazione sia stato revocato.

#### **[Gestione e verifica di chiave e certificato\(P. 322\)](#page-330-0)**

#### ■Vedere anche

Per le impostazioni di rete al momento della configurazione, vedere quanto segue. **[Configurazione della macchina per il proprio ambiente di rete\(P. 78\)](#page-86-0)** 

# <span id="page-320-0"></span>**Impostazione del firewall**

Configurare il firewall di filtraggio dei pacchetti per impedire l'accesso non autorizzato.

Innanzitutto, come prerequisito, impostare se consentire o bloccare la comunicazione con altre periferiche. Successivamente, specificare gli indirizzi IP o gli indirizzi MAC delle periferiche che si desidera bloccare o consentire come eccezioni.

Per il numero di indirizzi che è possibile specificare e i protocolli la cui comunicazione può essere limitata, vedere le specifiche del firewall. **[Firewall\(P. 33\)](#page-41-0)** 

**Impostazione del filtraggio di indirizzi IP(P. 312) [Impostazione del filtraggio di indirizzi MAC\(P. 313\)](#page-321-0)** 

# **IMPORTANTE**

- Il filtraggio di indirizzi MAC non è disponibile quando si collega la macchina a una LAN wireless.
- Gli indirizzi multicast e broadcast non vengono limitati anche quando si configura l'impostazione per bloccare l'invio di dati dalla macchina ad altre periferiche.

## Impostazione del filtraggio di indirizzi IP

Impostare il filtraggio di indirizzi IPv4 o IPv6 in base all'ambiente di utilizzo.

Questa sezione descrive come configurare le impostazioni utilizzando la IU remota da un computer. Sul pannello operativo, selezionare [Menu] nella schermata [Scher. principale], quindi selezionare [Preferenze] per configurare le impostazioni. Tuttavia, è possibile utilizzare il pannello operativo solo per abilitare o disabilitare il filtro. **[\[Impostazioni firewall\]\(P. 398\)](#page-406-0)** 

Sono necessari i privilegi di amministratore. Per applicare le impostazioni è necessario riavviare la macchina.

# **IMPORTANTE**

- Se si imposta un indirizzo IP non corretto, non sarà più possibile accedere alla IU remota. In tal caso, utilizzare il pannello operativo per disabilitare le impostazioni del firewall, quindi utilizzare la IU remota per impostare nuovamente l'indirizzo IP.
	- **1 Accedere alla IU remota in modalità Gestore sistema. [Avvio della IU remota\(P. 358\)](#page-366-0)**
- **2 Sulla pagina portale della IU remota fare clic su [Impostazioni/Registrazione]. [Pagina portale della IU remota\(P. 360\)](#page-368-0)**

**Fare clic su [Impostazioni rete] • [Impostazioni firewall].** 

➠Viene visualizzata la schermata [Impostazioni firewall].

## **4 Fare clic su [Modifica] per il filtro di invio o ricezione di indirizzi IP.**

- Per limitare l'invio di dati dalla macchina ad altre periferiche, fare clic su [Modifica] per il filtro di invio.
- Per limitare la ricezione di dati da altre periferiche, fare clic su [Modifica] per il filtro di ricezione.

## <span id="page-321-0"></span>**5 Selezionare la casella di controllo [Utilizzo filtro].**

➠L'indirizzo IP viene abilitato.

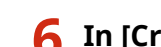

## **6 In [Criterio predefinito], impostare i prerequisiti di filtraggio.**

Come prerequisito di filtraggio, impostare se consentire o bloccare la comunicazione con altre periferiche.

## **7 Registrare [Eccezioni per indirizzi].**

- In [Indirizzo da registrare], inserire un indirizzo IP, quindi fare clic su [Aggiungi].
- È anche possibile specificare un intervallo di indirizzi IP utilizzando un trattino (-) o una lunghezza del prefisso.

#### **Esempio di inserimento:**

- **Un indirizzo IPv4** 192.168.0.10
- **Un indirizzo IPv6** fe80::10
- **Definizione di un intervallo** 192.168.0.10-192.168.0.20 192.168.0.32/27 fe80::1234/64
- **8 Fare clic su [OK].**

## **9 Riavviare la macchina. [Riavvio della macchina\(P. 108\)](#page-116-0)**

➠Le impostazioni vengono applicate.

## Impostazione del filtraggio di indirizzi MAC

Questa sezione descrive come configurare le impostazioni utilizzando la IU remota da un computer. Sul pannello operativo, selezionare [Menu] nella schermata [Scher. principale], quindi selezionare [Preferenze] per configurare le impostazioni. Non è possibile utilizzare il pannello operativo per configurare alcune delle impostazioni. **[\[Impostazioni firewall\]\(P. 398\)](#page-406-0)** 

Sono necessari i privilegi di amministratore. Per poter applicare le impostazioni è necessario riavviare la macchina.

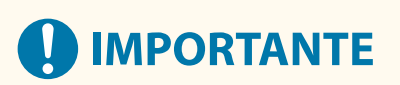

● Se si imposta un indirizzo MAC non corretto, non sarà più possibile accedere alla IU remota. In tal caso, utilizzare il pannello operativo per disabilitare le impostazioni del firewall, quindi utilizzare la IU remota per impostare nuovamente l'indirizzo MAC.

**1 Accedere alla IU remota in modalità Gestore sistema. [Avvio della IU remota\(P. 358\)](#page-366-0)** 

## **2 Sulla pagina portale della IU remota fare clic su [Impostazioni/Registrazione]. [Pagina portale della IU remota\(P. 360\)](#page-368-0)**

**3 Fare clic su [Impostazioni rete] [Impostazioni firewall].**

➠Viene visualizzata la schermata [Impostazioni firewall].

## **4 Fare clic su [Modifica] per il filtro di invio o ricezione di indirizzi MAC.**

- Per limitare l'invio di dati dalla macchina ad altre periferiche, fare clic su [Modifica] per il filtro di invio.
- Per limitare la ricezione di dati da altre periferiche, fare clic su [Modifica] per il filtro di ricezione.

## **5 Selezionare la casella di controllo [Utilizzo filtro].**

➠L'indirizzo MAC viene abilitato.

### **6 In [Criterio predefinito], impostare i prerequisiti di filtraggio.**

Come prerequisito di filtraggio, impostare se consentire o bloccare la comunicazione con altre periferiche.

## **7 Registrare [Eccezioni per indirizzi].**

- In [Indirizzo da registrare], inserire un indirizzo MAC, quindi fare clic su [Aggiungi].
- Inserire gli indirizzi MAC senza separarli con un trattino (-) o due punti (:).

**Esempio di inserimento:** 123A456B789C

**8 Fare clic su [OK].**

## **9 Riavviare la macchina. [Riavvio della macchina\(P. 108\)](#page-116-0)**

➠Le impostazioni vengono applicate.

# <span id="page-323-0"></span>**Modifica del numero di porta**

9735-068

In genere, i numeri di porta convenzionali sono utilizzati per i protocolli più importanti, ma è possibile modificarli per aumentare la sicurezza. Dal momento che i numeri di porta devono essere gli stessi sulle periferiche di comunicazione, come ad esempio un computer o un server, quando il numero di porta viene modificato, è necessario modificare anche l'impostazione sulla macchina.

Questa sezione descrive come configurare le impostazioni utilizzando la IU remota da un computer. Sul pannello operativo, selezionare [Menu] nella schermata [Scher. principale], quindi selezionare [Preferenze] per configurare le impostazioni. **[\[Impostazioni numero porta\]\(P. 408\)](#page-416-0)**  Sono necessari i privilegi di amministratore. Per applicare le impostazioni è necessario riavviare la macchina.

- **1 Accedere alla IU remota in modalità Gestore sistema. [Avvio della IU remota\(P. 358\)](#page-366-0)**
- **2 Sulla pagina portale della IU remota fare clic su [Impostazioni/Registrazione]. [Pagina portale della IU remota\(P. 360\)](#page-368-0)**
- **3 Fare clic su [Impostazioni rete] ► [Impostazioni numero porta] ► [Modifica].**

➠Viene visualizzata la schermata [Modifica impostazioni numero porta].

**4 Modificare il numero di porta del protocollo, quindi fare clic su [OK].**

**5 Riavviare la macchina. [Riavvio della macchina\(P. 108\)](#page-116-0)** 

➠Le impostazioni vengono applicate.

# **NOTA**

#### **Impostazioni del protocollo**

● Per le impostazioni del protocollo e le impostazioni delle funzioni che utilizzano il protocollo, fare riferimento a quanto segue: LPD/RAW/WSD **[Configurazione di LPD, RAW o WSD\(P. 350\)](#page-358-0)**  HTTP **[Disabilitazione della comunicazione HTTP\(P. 353\)](#page-361-0)**  SNMP **[Configurazione di SNMP\(P. 85\)](#page-93-0)** 

#### **Modifica del numero di porta del server proxy o del server LDAP**

● Per modificare il numero di porta del server proxy, fare riferimento a quanto segue: **[Utilizzo di un proxy\(P. 316\)](#page-324-0)** 

#### **Modifica del numero di porta del driver della stampante (Windows)**

● Quando il numero di porta del protocollo di stampa (LPD o RAW) viene modificato sulla macchina, modificare anche l'impostazione del numero di porta sul computer. **[Configurazione di una porta stampante](#page-190-0) [\(Windows\)\(P. 182\)](#page-190-0)**
# **Utilizzo di un proxy**

#### 9735-069

L'utilizzo di un server proxy per collegare la macchina a una rete non solo facilita la gestione della comunicazione con reti esterne, ma blocca anche l'accesso non autorizzato e consolida la protezione anti-virus per una protezione avanzata.

Configurare queste impostazioni utilizzando la IU remota da un computer. Non è possibile utilizzare il pannello operativo per configurare le impostazioni. Sono necessari i privilegi di amministratore.

#### **Preparazioni richieste**

- Preparare l'indirizzo, il numero di porta e le informazioni di autenticazione del server proxy.
- **1 Accedere alla IU remota in modalità Gestore sistema. [Avvio della IU remota\(P. 358\)](#page-366-0)**
- **2 Sulla pagina portale della IU remota fare clic su [Impostazioni/Registrazione]. [Pagina portale della IU remota\(P. 360\)](#page-368-0)**
- **5** Fare clic su [Impostazioni rete] ▶ [Impostazioni Proxy] ▶ [Modifica].

➠Viene visualizzata la schermata [Modifica impostazioni Proxy].

**4 Selezionare la casella di controllo [Utilizzo Proxy].**

**5 Inserire l'indirizzo e il numero di porta del server proxy.**

- In [Indirizzo server Proxy HTTP], inserire l'indirizzo IP e il nome host.
- In [Numero porta server Proxy HTTP], inserire il numero di porta.
- **6 Impostare l'intervallo applicabile e le informazioni di autenticazione in base all'ambiente di utilizzo.**

### **Quando si utilizza un server proxy specificato anche per la comunicazione con periferiche sullo stesso dominio**

Selezionare la casella di controllo [Utilizzo Proxy nello stesso dominio].

#### **Quando è necessaria l'autenticazione per collegarsi a un server proxy**

Selezionare la casella di controllo [Utilizzo autenticazione Proxy] e inserire il nome utente da utilizzare per l'autenticazione utilizzando caratteri alfanumerici a byte singolo. Per impostare una password da utilizzare per l'autenticazione, selezionare la casella di controllo [Impostare/ Variare password] e inserire la password utilizzando caratteri alfanumerici a byte singolo.

## **7 Fare clic su [OK].**

➠Le impostazioni vengono applicate.

Sicurezza

# <span id="page-326-0"></span>**Utilizzo di TLS**

#### 9735-06A

Transport Layer Security (TLS) è un meccanismo di crittografia dei dati inviati o ricevuti su una rete. La crittografia della comunicazione con TLS durante l'utilizzo della IU remota riduce i rischi di intercettazione e manomissione dei dati durante la comunicazione.

Per utilizzare la comunicazione crittografata TLS per la IU remota, specificare la chiave e il certificato (certificato del server) che si desidera utilizzare, quindi abilitare TLS sulla IU remota.

Questa sezione descrive come configurare le impostazioni utilizzando la IU remota da un computer. Sul pannello operativo, selezionare [Menu] nella schermata [Scher. principale], quindi selezionare [Impostazioni gestione] per configurare le impostazioni. Tuttavia, è possibile utilizzare il pannello operativo solo per abilitare o disabilitare TLS sulla IU remota. **O[Usare IU remota](P. 465)** 

Sono necessari i privilegi di amministratore. Per applicare le impostazioni è necessario riavviare la macchina.

#### **Preparazioni richieste**

● Preparare la chiave e il certificato da utilizzare per la comunicazione crittografata TLS. **[Gestione e verifica](#page-330-0) [di chiave e certificato\(P. 322\)](#page-330-0)** 

**1 Accedere alla IU remota in modalità Gestore sistema. [Avvio della IU remota\(P. 358\)](#page-366-0)** 

- **2 Sulla pagina portale della IU remota fare clic su [Impostazioni/Registrazione]. [Pagina portale della IU remota\(P. 360\)](#page-368-0)**
- **3 In [Impostazioni rete], fare clic su [Impostazioni TLS].**

➠Viene visualizzata la schermata [Impostazioni TLS].

## **4 Specificare la chiave e il certificato da utilizzare per la comunicazione crittografata TLS.**

- **1** In [Impostazioni chiave e certificato], fare clic su [Chiave e certificato].
	- ➠Viene visualizzata la schermata [Impostazioni chiave e certificato].
- **2** A destra della chiave e del certificato da utilizzare, fare clic su [Registrazione chiave predefinita].
	- Facendo clic sul nome della chiave (o sull'icona del certificato), vengono visualizzati i dettagli del certificato.
	- Nella schermata dei dettagli del certificato, fare clic su [Verifica certificato] per verificare che il certificato sia valido.

### **5 Impostare la versione e l'algoritmo di TLS.**

- **1** Fare clic su [Dettagli TLS] [Modifica].
	- ➠Viene visualizzata la schermata [Modifica dettagli TLS].
- **2** Impostare la versione e l'algoritmo utilizzabili, quindi fare clic su [OK]. Alcune combinazioni di versioni e algoritmi non possono essere utilizzate. Per sapere quali sono le combinazioni di versioni e algoritmi supportate, fare riferimento alle specifiche TLS. **[TLS\(P. 34\)](#page-42-0)**

Sicurezza

#### **[Versioni consentite]**

Specificare le versioni massima e minima di TLS.

#### **[Impostazioni algoritmo]**

Selezionare la casella di controllo dell'algoritmo da utilizzare per TLS.

## **6 Abilitare TLS sulla IU remota.**

- **1** Fare clic su [Licenza/Altro] ▶ [Impostazioni IU remota] ▶ [Modifica].
	- ➠Viene visualizzata la schermata [Modifica impostazioni IU remota].
- **2** Selezionare la casella [Utilizzo TLS] e fare clic su [OK].

**7 Riavviare la macchina. [Riavvio della macchina\(P. 108\)](#page-116-0)** 

➠Le impostazioni vengono applicate.

## **NOTA**

### **Quando viene visualizzato un messaggio di avviso all'avvio della IU remota**

● Quando si avvia la IU remota con TLS abilitato, potrebbe essere visualizzato un messaggio di avviso riguardo al certificato di protezione. Se non ci sono problemi con il certificato o le impostazioni TLS, è possibile procedere.

# **Utilizzo di IEEE 802.1X**

#### 9735-06C

In un ambiente di rete con l'autenticazione IEEE 802.1X, solo le periferiche client (supplicant) autenticate dal server di autenticazione (server RADIUS) possono collegarsi alla rete tramite lo switch LAN (autenticatore), bloccando così l'accesso non autorizzato.Quando si collega la macchina a una rete che utilizza l'autenticazione IEEE 802.1X, è necessario configurare le impostazioni sulla macchina come ad esempio il metodo di autenticazione gestito dal server di autenticazione.

## **Metodi di autenticazione IEEE 802.1X(P. 320)**

 **Impostazione di IEEE 802.1X(P. 320)** 

## Metodi di autenticazione IEEE 802.1X

Di seguito sono indicati i metodi di autenticazione IEEE 802.1X supportati:

#### **TLS**

La macchina e il server di autenticazione si autenticano a vicenda verificando i rispettivi certificati. Non è possibile utilizzare questo metodo in combinazione con un altro metodo di autenticazione.

#### **TTLS**

Questo metodo di autenticazione utilizza un nome utente e una password per l'autenticazione della macchina e un certificato CA per l'autenticazione del server. Come protocollo interno è possibile selezionare MSCHAPv2 o PAP. È possibile utilizzare TTLS in combinazione con PEAP.

#### **PEAP**

Le impostazioni richieste sono quasi le stesse di quelle di TTLS quando si utilizza MS-CHAPv2 come protocollo interno.

## Impostazione di IEEE 802.1X

Per prima cosa, abilitare IEEE 802.1X, quindi impostare il metodo di autenticazione.

Questa sezione descrive come configurare le impostazioni utilizzando la IU remota da un computer. Sul pannello operativo, selezionare [Menu] nella schermata [Scher. principale], quindi selezionare [Preferenze] per configurare le impostazioni. Tuttavia, è possibile utilizzare il pannello operativo solo per abilitare o disabilitare IEEE 802.1X. **[\[Impostazioni IEEE 802.1X\]\(P. 398\)](#page-406-0)** 

Sono necessari i privilegi di amministratore. Per applicare le impostazioni è necessario riavviare la macchina.

#### **Preparazioni richieste**

● Quando si utilizza TLS come metodo di autenticazione, preparare la chiave e il certificato rilasciati dall'autorità di certificazione e utilizzati per l'autenticazione della macchina. **[Gestione e verifica di chiave](#page-330-0) [e certificato\(P. 322\)](#page-330-0)** 

\* Per l'autenticazione del server viene utilizzato un certificato CA preinstallato o un certificato CA installato dalla IU remota.

● Quando si utilizza TTLS o PEAP come metodo di autenticazione, effettuare la comunicazione crittografata TLS utilizzando la IU remota. **[Utilizzo di TLS\(P. 318\)](#page-326-0)** 

**1 Accedere alla IU remota in modalità Gestore sistema. [Avvio della IU remota\(P. 358\)](#page-366-0)** 

**2 Sulla pagina portale della IU remota fare clic su [Impostazioni/Registrazione]. [Pagina portale della IU remota\(P. 360\)](#page-368-0)** 

## **5 Fare clic su [Impostazioni rete] ▶ [Impostazioni IEEE 802.1X] ▶ [Modifica].**

➠Viene visualizzata la schermata [Modifica impostazioni IEEE 802.1X].

### **4 Selezionare la casella di controllo [Utilizzo IEEE 802.1X], quindi inserire il nome di accesso.**

Per il nome di accesso, inserire un nome per identificare l'utente (identità EAP) utilizzando caratteri alfanumerici a byte singolo.

#### **Quando si verifica il certificato di un server di autenticazione**

Selezionare la casella di controllo [Verifica certificato server autenticazione]. Quando si verifica il nome comune del certificato, selezionare la casella di controllo [Verifica nome server di autenticazione] e inserire il nome del server di autenticazione su cui è registrato l'utente.

## **5 Configurare le impostazioni in base al metodo di autenticazione da utilizzare.**

#### **Quando si utilizza TLS**

- **1** Selezionare la casella di controllo [Utilizzo TLS].
- **2** In [Nome chiave da utilizzare], fare clic su [Chiave e certificato].
	- ➠Viene visualizzata la schermata [Impostazioni chiave e certificato].
- **3** A destra della chiave e del certificato da utilizzare, fare clic su [Registrazione chiave predefinita].
	- Fare clic sul nome della chiave (o sull'icona del certificato) per visualizzare i dettagli del certificato.
	- Nella schermata dei dettagli del certificato, fare clic su [Verifica certificato] per verificare che il certificato sia valido.

#### ■ Quando si utilizza TTLS o PEAP

- **1** Selezionare la casella di controllo [Utilizzo TTLS] o [Utilizzo PEAP]. Quando si utilizza TTLS, selezionare il protocollo interno da utilizzare.
- **2** Utilizzare [Uso nome accesso come nome utente] per specificare se utilizzare o meno il nome di accesso dell'autenticazione IEEE 802.1X per il nome utente.
- **3** In [Impostazioni nome utente/password], fare clic su [Variazione nome utente/password].
	- ➠Viene visualizzata la schermata [Variazione nome utente/password].
- **4** Impostare il nome utente e la password, quindi selezionare [OK].
	- Inserire il nome utente utilizzando caratteri alfanumerici a byte singolo.
	- Per impostare una password, selezionare la casella di controllo [Variazione password] e inserire la stessa password in [Password] e [Conferma] utilizzando caratteri alfanumerici a byte singolo.

## **6 Fare clic su [OK].**

#### **7 Riavviare la macchina. [Riavvio della macchina\(P. 108\)](#page-116-0)**

➠Le impostazioni vengono applicate.

# <span id="page-330-0"></span>**Gestione e verifica di chiave e certificato**

9735-06E

Per crittografare la comunicazione con TLS durante l'utilizzo della IU remota o per utilizzare TLS come metodo di autenticazione IEEE 802.1X, sono necessari una chiave e un certificato. Inoltre, a seconda della periferica di comunicazione, potrebbe essere necessaria la comunicazione crittografata con un certificato specifico, e quindi una chiave e un certificato.

### **Gestione di chiave e certificato**

È possibile preparare una chiave e un certificato utilizzando i seguenti metodi:

#### **Generazione di chiave e certificato sulla macchina**

Generare la chiave e il certificato necessari per TLS sulla macchina. È possibile comunicare immediatamente dove sono consentiti certificati autofirmati.

**[Generazione di chiave e certificato\(P. 323\)](#page-331-0)** 

**Registrazione di un certificato rilasciato da un'autorità di certificazione in una chiave autogenerata** Quando viene generata una chiave sulla macchina, generare una richiesta firma certificato (CSR), richiedere un certificato all'autorità di certificazione, quindi registrare il certificato nella chiave.

**[Generazione di una chiave e di una richiesta firma](#page-333-0) certificato (CSR) e ottenimento e registrazione di [un certificato\(P. 325\)](#page-333-0)** 

**Registrazione di una chiave e di un certificato o di un certificato CA ottenuto da un'autorità rilasciante** Registrare una chiave e un certificato rilasciati da un'autorità rilasciante o un certificato CA ottenuto da un'autorità di certificazione, senza autogenerare la chiave e il certificato. È possibile utilizzare un certificato digitale che corrisponde alla periferica di comunicazione e al livello di autenticazione. **[Registrazione di una chiave e di un certificato o di un certificato CA ottenuto da un'autorità](#page-336-0) [rilasciante\(P. 328\)](#page-336-0)** 

#### **Verifica di un certificato**

È possibile configurare le impostazioni per verificare la validità di un certificato che la macchina riceve da un'autorità di certificazione utilizzando il Protocollo di stato del certificato online (OCSP). **[Verifica del certificato ricevuto con OCSP\(P. 330\)](#page-338-0)** 

## <span id="page-331-0"></span>**Generazione di chiave e certificato**

#### 9735-06F

Generare la chiave e il certificato necessari per la comunicazione crittografata con TLS sulla macchina. Per la chiave autogenerata viene utilizzato un certificato autofirmato.

Per l'algoritmo delle chiavi e dei certificati che è possibile generare con questa macchina, vedere le specifiche della chiave autogenerata e del certificato autofirmato. **[Chiavi e certificati\(P. 33\)](#page-41-0)** 

Generare una chiave e un certificato utilizzando la IU remota da un computer. Non è possibile utilizzare il pannello operativo per generare una chiave e un certificato. Sono necessari i privilegi di amministratore.

- **1 Accedere alla IU remota in modalità Gestore sistema. [Avvio della IU remota\(P. 358\)](#page-366-0)**
- **2 Sulla pagina portale della IU remota fare clic su [Impostazioni/Registrazione]. [Pagina portale della IU remota\(P. 360\)](#page-368-0)**
- **3 Fare clic su [Gestione periferica] ▶ [Impostazioni chiave e certificato] ▶ [Generazione chiave].**

➠Viene visualizzata la schermata [Generazione chiave].

**4 Selezionare [Comunicazione di rete] e fare clic su [OK].**

➠Viene visualizzata la schermata [Generazione chiave comunicazione di rete].

- **5 In [Impostazioni chiave], inserire il nome della chiave e selezionare la firma e l'algoritmo della chiave.**
- Inserire il nome della chiave utilizzando caratteri alfanumerici a byte singolo.
- Per l'algoritmo della chiave, selezionare [RSA] o [ECDSA] e selezionare la lunghezza della chiave dal menu a tendina. Maggiore è la lunghezza della chiave, migliore sarà la protezione, ma l'elaborazione della comunicazione sarà rallentata.

## **6 In [Impostazioni certificato], impostare le informazioni di certificato.**

#### **[Data inizio validità (AAAA/MM/GG)]/[Data fine validità (AAAA/MM/GG)]**

Inserire le dati di inizio e fine del periodo di validità del certificato.

#### **[Paese/Regione]**

Selezionare [Selezione paese/regione], quindi selezionare il paese o la regione dal menu a tendina oppure selezionare [Immettere codice Paese Internet] e inserire il prefisso internazionale.

#### **[Stato]/[Città]/[Organizzazione]/[Unità organizzativa]**

Inserire le voci in base alle esigenze utilizzando caratteri alfanumerici a byte singolo.

#### **[Nome comune]**

Inserire il nome del soggetto del certificato in base alle esigenze utilizzando caratteri alfanumerici a byte singolo. Questa voce corrisponde al nome comune (CN).

## **7 Fare clic su [OK].**

➠La chiave e il certificato generati vengono aggiunti a [Chiave e certificato registrati] nella schermata [Impostazioni chiave e certificato].

## **8 Uscire dalla IU remota.**

# **NOTA**

### **Visualizzazione e verifica delle informazioni dettagliate di un certificato generato**

- Facendo clic sul nome della chiave (o sull'icona del certificato) in [Chiave e certificato registrati] nella schermata [Impostazioni chiave e certificato], vengono visualizzati i dettagli del certificato.
- Nella schermata dei dettagli del certificato, fare clic su [Verifica certificato] per verificare che il certificato sia valido.

### **Quando non è possibile eliminare la chiave e il certificato**

● Non è possibile eliminare una chiave e un certificato in uso. Disabilitare la funzione in uso o eliminarli dopo aver effettuato il passaggio a un'altra chiave e un altro certificato.

# <span id="page-333-0"></span>**Generazione di una chiave e di una richiesta firma certificato (CSR) e ottenimento e registrazione di un certificato**

9735-06H

Poiché un certificato generato sulla macchina non ha la firma di un'autorità di certificazione, la macchina potrebbe non essere in grado di comunicare a seconda della periferica di comunicazione. In tal caso, la registrazione di un certificato firmato rilasciato da un'autorità di certificazione alla chiave consente la comunicazione anche con una chiave autogenerata.

Affinché l'autorità di certificazione rilasci un certificato firmato, è necessario effettuare una richiesta con una richiesta firma certificato (CSR) allegata. La macchina genera una CSR nello stesso momento in cui genera una chiave. Per maggiori informazioni sulle chiavi che possono essere generate dalla macchina e sull'algoritmo CSR, vedere le specifiche della chiave autogenerata e della CSR. **[Chiavi e certificati\(P. 33\)](#page-41-0)** 

#### **Generazione di chiave e CSR(P. 325)**

**[Registrazione di un certificato rilasciato da un'autorità di certificazione su una chiave\(P. 326\)](#page-334-0)** 

## Generazione di chiave e CSR

Generare una chiave e una CSR utilizzando la IU remota da un computer. Non è possibile utilizzare il pannello operativo per generare una chiave e un certificato. Sono necessari i privilegi di amministratore.

- **1 Accedere alla IU remota in modalità Gestore sistema. [Avvio della IU remota\(P. 358\)](#page-366-0)**
- **2 Sulla pagina portale della IU remota fare clic su [Impostazioni/Registrazione]. [Pagina portale della IU remota\(P. 360\)](#page-368-0)**
- **3 Fare clic su [Gestione periferica] I** [Impostazioni chiave e certificato] I [Generazione **chiave].**

➠Viene visualizzata la schermata [Generazione chiave].

## **4 Selezionare [Chiave e richiesta firma certificato (CSR)] e fare clic su [OK].**

➠Viene visualizzata la schermata [Generazione chiave e richiesta firma certificato (CSR)].

## **5 In [Impostazioni chiave], inserire il nome della chiave e selezionare l'algoritmo di firma e l'algoritmo della chiave.**

- Inserire il nome della chiave utilizzando caratteri alfanumerici a byte singolo.
- Per l'algoritmo della chiave, selezionare [RSA] o [ECDSA] e selezionare la lunghezza della chiave dal menu a tendina. Maggiore è la lunghezza della chiave, migliore sarà la protezione, ma l'elaborazione della comunicazione sarà rallentata.

## **6 In [Impostazioni richiesta firma chiave e certificato (CSR)], impostare le informazioni di CSR.**

#### <span id="page-334-0"></span>**[Paese/Regione]**

Selezionare [Selezione paese/regione], quindi selezionare il paese o la regione dal menu a tendina oppure selezionare [Immettere codice Paese Internet] e inserire il prefisso internazionale.

#### **[Stato]/[Città]/[Organizzazione]/[Unità organizzativa]**

Inserire le voci in base alle esigenze utilizzando caratteri alfanumerici a byte singolo.

#### **[Nome comune]**

Inserire il nome del soggetto del certificato in base alle esigenze utilizzando caratteri alfanumerici a byte singolo. Questa voce corrisponde al nome comune (CN).

## **7 Fare clic su [OK].**

➠Viene visualizzata la schermata [Dettagli chiave e richiesta firma certificato (CSR)].

- **8 Fare clic su [Memorizza in file] per salvare il file CSR su un computer.**
- **9 Uscire dalla IU remota.**

## **10 Inviare la domanda con il file CSR allegato all'autorità di certificazione.**

## **NOTA**

● Quando la CSR viene generata, la chiave viene registrata sulla macchina, ma non è possibile utilizzarla fino a quando il certificato rilasciato dall'autorità di certificazione non viene registrato.

## Registrazione di un certificato rilasciato da un'autorità di certificazione su una chiave

Registrare il certificato utilizzando la IU remota da un computer. Non è possibile utilizzare il pannello operativo per registrarlo.

Sono necessari i privilegi di amministratore.

- **1 Accedere alla IU remota in modalità Gestore sistema. [Avvio della IU remota\(P. 358\)](#page-366-0)**
- **2 Sulla pagina portale della IU remota fare clic su [Impostazioni/Registrazione]. [Pagina portale della IU remota\(P. 360\)](#page-368-0)**
- **3 Fare clic su [Gestione periferica] [Impostazioni chiave e certificato].**

➠Viene visualizzata la schermata [Impostazioni chiave e certificato].

**4 Fare clic sul nome della chiave (o sull'icona del certificato) su cui registrare il certificato.**

#### Sicurezza

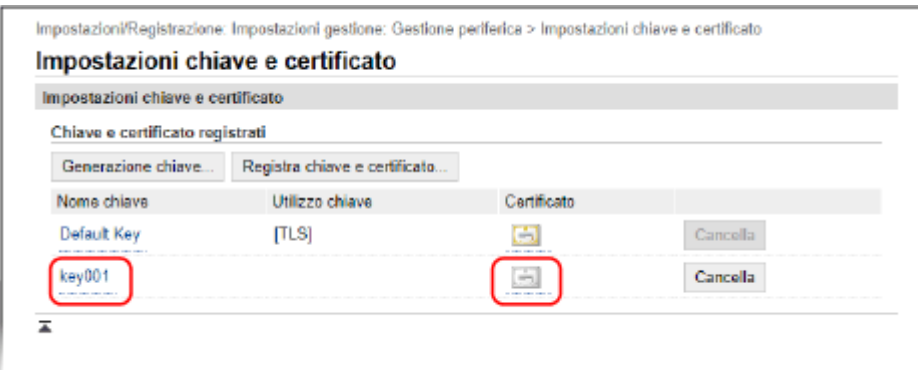

➠Viene visualizzata la schermata [Dettagli chiave e richiesta firma certificato (CSR)].

## **5 Fare clic su [Registra certificato].**

## **6 In [Specifica file], fare clic su [Sfoglia] e specificare il file del certificato rilasciato dall'autorità di certificazione.**

## **7 Fare clic su [Registra].**

➠L'icona del certificato visualizzata in [Chiave e certificato registrati] nella schermata [Impostazioni chiave e certificato] passa da  $[$  =  $]$  a  $[$   $\div]$  ].

## **8 Uscire dalla IU remota.**

## **NOTA**

#### **Visualizzazione e verifica delle informazioni dettagliate di un certificato registrato**

- Fare clic sul nome della chiave (o sull'icona del certificato) in [Chiave e certificato registrati] nella schermata [Impostazioni chiave e certificato] per visualizzare i dettagli del certificato.
- Nella schermata dei dettagli del certificato, fare clic su [Verifica certificato] per verificare che il certificato sia valido.

#### **Quando non è possibile eliminare la chiave e il certificato**

● Non è possibile eliminare una chiave e un certificato in uso. Disabilitare la funzione in uso o eliminarli dopo aver effettuato il passaggio a un'altra chiave e un altro certificato.

# <span id="page-336-0"></span>**Registrazione di una chiave e di un certificato o di un certificato CA ottenuto da un'autorità rilasciante**

9735-06J

Installare e registrare una chiave e un certificato o un certificato CA ottenuto da un'autorità di rilascio di certificati digitali sulla macchina prima dell'utilizzo.

Registrare la chiave e il certificato o il certificato CA utilizzando la IU remota da un computer. Non è possibile utilizzare il pannello operativo per registrarli. Sono necessari i privilegi di amministratore.

#### **Preparazioni richieste**

- Verificare le condizioni della chiave e del certificato o del certificato CA utilizzabili con la macchina. **[Chiavi](#page-41-0) [e certificati\(P. 33\)](#page-41-0)**
- Quando si registrano una chiave e un certificato, verificare la password per la chiave privata impostata nel file.
- **1 Accedere alla IU remota in modalità Gestore sistema. [Avvio della IU remota\(P. 358\)](#page-366-0)**
- **2 Sulla pagina portale della IU remota fare clic su [Impostazioni/Registrazione]. [Pagina portale della IU remota\(P. 360\)](#page-368-0)**
- **3 Fare clic su [Gestione periferica] [Impostazioni chiave e certificato] o [Impostazioni certificato CA].**

➠Viene visualizzata la schermata [Impostazioni chiave e certificato] o [Impostazioni certificato CA].

## **4 Fare clic su [Registra chiave e certificato] o [Registra certificato CA].**

➠Viene visualizzata la schermata [Registra chiave e certificato] o [Registra certificato CA].

### **5 Installare il file della chiave e del certificato o il file del certificato CA.**

- **1** Fare clic su [Installazione].
- **2** Fare clic su [Sfoglia] in [Specifica file] e specificare il file da installare.
- **3** Fare clic su [Avvio installazione].
	- ➠Il file installato viene aggiunto a [Chiave e certificato installati] nella schermata [Registra chiave e certificato] o a [Certificato CA installato] nella schermata [Registra certificato CA].
- **6 Registrazione della chiave e del certificato o del certificato CA**

### ■ Quando si registra una chiave e un certificato

- **1** A destra del file della chiave e del certificato da registrare, fare clic su [Registra].
	- ➠Viene visualizzata la schermata [Immissione password chiave privata].
- **2** Inserire il nome della chiave e la password utilizzando caratteri alfanumerici a byte singolo e fare clic su [OK].
	- ➠La chiave e il certificato registrati vengono aggiunti a [Chiave e certificato registrati] nella schermata [Impostazioni chiave e certificato].

#### ■ Quando si registra un certificato CA

A destra del file del certificato CA da registrare, fare clic su [Registra].

➠Il certificato CA registrato viene aggiunto a [Certificato CA registrato] nella schermata [Impostazioni certificato CA].

## **7 Uscire dalla IU remota.**

## **NOTA**

#### **Visualizzazione e verifica delle informazioni dettagliate di un certificato registrato**

- Facendo clic sul nome della chiave (o sull'icona del certificato) in [Chiave e certificato registrati] nella schermata [Impostazioni chiave e certificato], vengono visualizzati i dettagli del certificato.
- Nella schermata dei dettagli del certificato, fare clic su [Verifica certificato] per verificare che il certificato sia valido.

#### **Visualizzazione e verifica delle informazioni dettagliate di un certificato CA registrato**

- Facendo clic sul certificato rilasciato nella posizione in [Certificato CA registrato] nella schermata [Impostazioni certificato CA], vengono visualizzati i dettagli del certificato CA.
- Nella schermata dei dettagli del certificato CA, fare clic su [Verifica certificato] per verificare che il certificato CA sia valido.

### **Quando non è possibile eliminare la chiave e il certificato o il certificato CA**

- Non è possibile eliminare una chiave e un certificato in uso. Disabilitare la funzione in uso o eliminarli dopo aver effettuato il passaggio a un'altra chiave e un altro certificato.
- Non è possibile eliminare un certificato CA preinstallato. Se non è necessario un certificato CA preinstallato, fare clic su [Disabilita] a destra del certificato CA.

# <span id="page-338-0"></span>**Verifica del certificato ricevuto con OCSP**

9735-06K

Il Protocollo di stato del certificato online (OCSP) è un protocollo per richiedere informazioni a un risponditore OCSP (server che supporta OCSP) circa lo stato di revoca di un certificato ricevuto da un'autorità di certificazione. È possibile configurare le impostazioni per verificare la validità di un certificato che la macchina riceve da un'autorità di certificazione, usando l'OCSP.

Configurare queste impostazioni utilizzando la IU remota da un computer. Non è possibile utilizzare il pannello operativo per configurare le impostazioni. Sono necessari i privilegi di amministratore.

- **1 Accedere alla IU remota in modalità Gestore sistema. [Avvio della IU remota\(P. 358\)](#page-366-0)**
- **2 Sulla pagina portale della IU remota fare clic su [Impostazioni/Registrazione]. [Pagina portale della IU remota\(P. 360\)](#page-368-0)**
- **3 Fare clic su [Gestione periferica] [Impostazioni OCSP (Online Certificate Status Protocol)] [Modifica].**

➠Viene visualizzata la schermata [Modifica impostazioni OCSP (Online Certificate Status Protocol)].

**4 Selezionare la casella di controllo [Utilizzo OCSP (Online Certificate Status Protocol)].**

## **5 Impostare il livello di verifica del certificato e il risponditore OCSP.**

#### **[Livello verifica certificato]**

Impostare se convalidare o meno il certificato anche se non è possibile confermare lo stato di revoca, ad esempio quando la macchina non è in grado di collegarsi a un risponditore OCSP.

#### **[Impostazioni ricevitore OCSP]**

Specificare l'URL del risponditore OCSP.

#### **[URL personalizzato]**

Quando si seleziona [Utilizzo URL personalizzato] o [Utilizzo URL certificato (Utilizzo URL personalizzato se non è possibile recuperare l'URL certificato)], inserire l'URL del risponditore OCSP.

#### **[Timeout di comunicazione]**

Inserire il tempo che deve trascorrere dall'inizio della ricerca fino al timeout (in secondi).

## **6 Fare clic su [OK].**

➠Le impostazioni vengono applicate.

# **Impedire l'invio accidentale di dati o la perdita di informazioni**

9735-06L

Inviare accidentalmente un fax alla destinazione sbagliata o lasciare un documento stampato sulla macchina comporta un rischio di perdita di informazioni. Inoltre, sebbene l'invio di un fax da un computer e l'utilizzo di dispositivi mobili siano facili e convenienti, possono causare errori di funzionamento e il furto di informazioni. È possibile adottare misure per impedire l'invio accidentale di dati e la fuga di informazioni, a seconda dello stato di utilizzo della funzione, per garantire un utilizzo più sicuro della macchina.

#### **Limitazione e conferma della destinazione**

È possibile limitare le destinazioni a cui inviare fax e dati scansionati e impostare la visualizzazione di una schermata di conferma della destinazione durante l'invio. **[Limitazione delle destinazioni disponibili\(P. 332\)](#page-340-0)** 

**[Conferma della destinazione prima dell'invio\(P. 334\)](#page-342-0)** 

#### **Limitazione adeguata delle funzioni**

È possibile limitare l'accesso a una parte o un'intera funzione durante l'invio di un fax o l'utilizzo di dispositivi mobili.

**[Limitazione dell'invio di fax\(P. 336\)](#page-344-0)** 

**[Limitazione di utilizzo da un dispositivo mobile\(P. 348\)](#page-356-0)** 

**Impedire il furto di documenti stampati incustoditi e informazioni**

È possibile archiviare i dati di stampa inviati da un computer o i fax ricevuti sulla macchina senza stamparli immediatamente.

**[Limitazione della stampa \(Modello con touchpanel\)\(P. 338\)](#page-346-0)** 

# <span id="page-340-0"></span>**Limitazione delle destinazioni disponibili**

9735-06R

È possibile impedire l'invio accidentale di fax o di dati scansionati e la perdita di informazioni impedendo agli utenti di utilizzare le destinazioni nel registro della funzione di invio e limitando le destinazioni di invio a quelle registrate nella Rubrica.

**Blocco dell'utilizzo di destinazioni nel registro di invio(P. 332) [Invio solo alle destinazioni registrate\(P. 333\)](#page-341-0)** 

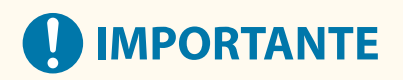

### **Non è possibile limitare le destinazioni per i fax inviati da computer.**

● Anche quando si impedisce l'utilizzo di nuove destinazioni o destinazioni dal registro della funzione di invio, gli utenti possono inviare fax da un computer (fax PC) a una destinazione di propria scelta. Per limitare ulteriormente le destinazioni disponibili, è necessario impedire anche l'invio di fax dal computer. **[Blocco](#page-344-0) [dell'invio di fax da un computer\(P. 336\)](#page-344-0)** 

## Blocco dell'utilizzo di destinazioni nel registro di invio

Impedire la definizione di destinazioni nel registro dei lavori TX dei lavori di scansione o fax.

Questa sezione descrive come configurare le impostazioni utilizzando la IU remota da un computer. Sul pannello operativo, selezionare [Menu] nella schermata [Scher. principale], quindi selezionare [Impostazioni funzione] per configurare le impostazioni. **O[Restrizioni ritrasmissione da registro](P. 440)** Sono necessari i privilegi di amministratore.

- **1 Accedere alla IU remota in modalità Gestore sistema. [Avvio della IU remota\(P. 358\)](#page-366-0)**
- **2 Sulla pagina portale della IU remota fare clic su [Impostazioni/Registrazione]. [Pagina portale della IU remota\(P. 360\)](#page-368-0)**
- **Fare clic su [Impostazioni TX] [Impostazioni comuni] [Modifica].**

➠Viene visualizzata la schermata [Modifica impostazioni comuni].

**4 In [Impostazioni comuni], selezionare la casella di controllo [Restrizioni ritrasmissione da registro].**

**5 Fare clic su [OK].**

➠Le impostazioni vengono applicate.

## <span id="page-341-0"></span>Invio solo alle destinazioni registrate

In questo modo le destinazioni di invio disponibili vengono limitate alle seguenti:

● Destinazioni nella Rubrica.

Quando si abilita questa funzione, gli utenti non possono inserire una destinazione utilizzando i tasti numerici oppure registrare o modificare la Rubrica. Inoltre, il registro dei lavori TX registrato prima di abilitare questa funzione viene eliminato, lasciando solo le destinazioni disponibili indicate sopra nel registro dei lavori TX.

Questa sezione descrive come configurare le impostazioni utilizzando la IU remota da un computer. Sul pannello operativo, selezionare [Menu] nella schermata [Scher. principale], quindi selezionare [Impostazioni funzione] per configurare le impostazioni. **[\[Restrizioni nuove destinazioni\]\(P. 440\)](#page-448-0)**  Sono necessari i privilegi di amministratore.

- **1 Accedere alla IU remota in modalità Gestore sistema. [Avvio della IU remota\(P. 358\)](#page-366-0)**
- **2 Sulla pagina portale della IU remota fare clic su [Impostazioni/Registrazione]. [Pagina portale della IU remota\(P. 360\)](#page-368-0)**
- **Fare clic su [Impostazioni TX] [Restrizioni nuove destinazioni] [Modifica].**

➠Viene visualizzata la schermata [Modifica impostazioni per Restrizioni nuove destinazioni].

**4 Selezionare la casella di controllo [Restrizioni nuove destinazioni].**

## **5 Fare clic su [OK].**

➠Le impostazioni vengono applicate.

# <span id="page-342-0"></span>**Conferma della destinazione prima dell'invio**

9735-06S

Configurare le impostazioni per visualizzare una schermata di conferma della destinazione prima dell'invio di fax. Verificare che non vi siano errori nella destinazione specificata e nelle informazioni inserite per impedire l'invio accidentale.

#### **Impostazione del momento in cui visualizzare la schermata di conferma**

#### ● **Quando si specifica una destinazione con una selezione codificata**

Quando si specifica una destinazione con una selezione codificata, la destinazione registrata e il nome della destinazione vengono visualizzati nella schermata di conferma. Quando si registra un gruppo con una selezione codificata, vengono visualizzati il nome del gruppo e il numero di destinazioni.

#### ● **Quando si invia un fax**

Quando si preme [Avvio] per inviare un fax, viene visualizzata una schermata di conferma della destinazione. Impostare se visualizzare questa schermata solo per l'invio a più destinazioni (trasmissione sequenziale) oppure ogni volta che si invia un fax.

#### ● **Quando si inserisce un numero di fax utilizzando i tasti numerici**

Quando si inserisce un numero di fax utilizzando i tasti numerici e si preme [Avvio], viene visualizzata una schermata che richiede di inserire nuovamente il numero. Quando si inserisce una seconda destinazione e destinazioni seguenti, queste vengono visualizzate prima dell'inserimento della destinazione successiva.

Questa sezione descrive come configurare le impostazioni utilizzando la IU remota da un computer. Sul pannello operativo, selezionare [Menu] nella schermata [Scher. principale], quindi selezionare [Impostazioni funzione] per configurare le impostazioni. **O[Impostazioni comuni] (Modello con touchpanel)(P. 440)** [/](#page-455-0) **O [\[Conferma numero fax immesso\]\(P. 447\)](#page-455-0)**  Sono necessari i privilegi di amministratore.

**1 Accedere alla IU remota in modalità Gestore sistema. [Avvio della IU remota\(P. 358\)](#page-366-0)** 

**2 Sulla pagina portale della IU remota fare clic su [Impostazioni/Registrazione]. [Pagina portale della IU remota\(P. 360\)](#page-368-0)** 

**3 Fare clic su [Impostazioni TX].**

➠Viene visualizzata la schermata [Impostazioni TX].

## **4 Configurare le impostazioni in modo che venga visualizzata la schermata di conferma della destinazione.**

## **Per visualizzare la schermata quando si specifica la destinazione utilizzando una selezione codificata**

- **1** Fare clic su [Impostazioni comuni] Modifica].
	- ➠Viene visualizzata la schermata [Modifica impostazioni comuni].
- **2** In [Impostazioni comuni], selezionare la casella di controllo [Conferma quando si utilizza TX Selezione veloce/Selezione codificata].
- **3** Fare clic su [OK].

## **Per visualizzare la schermata durante l'invio di fax**

- **1** Fare clic su [Impostazioni comuni] [Modifica].
	- ➠Viene visualizzata la schermata [Modifica impostazioni comuni].
- **2** In [Impostazioni comuni], selezionare la casella di controllo [Conferma destinazione prima di invio] e selezionare la voce da visualizzare.
- **3** Fare clic su [OK].

### **Per visualizzare la schermata quando si inserisce un numero di fax con i tasti numerici**

- **1** Fare clic su [Impostazioni TX fax] [Modifica].
	- ➠Viene visualizzata la schermata [Modifica impostazioni TX fax].
- **2** In [Impostazioni di base], selezionare la casella di controllo [Conferma numero fax immesso].
- **3** Fare clic su [OK].

Sicurezza

# <span id="page-344-0"></span>**Limitazione dell'invio di fax**

9735-06U

È possibile impedire l'invio di fax da un computer (fax PC) e la funzione per l'invio collettivo di fax a più destinazioni (trasmissione sequenziale) per impedire la perdita di informazioni tramite fax.

**Blocco dell'invio di fax da un computer(P. 336) Impedire l'invio di fax a più destinazioni(P. 336)** 

## Blocco dell'invio di fax da un computer

È possibile impedire agli utenti di inviare fax da un driver del fax, disabilitando così l'invio di fax da PC.

Questa sezione descrive come configurare le impostazioni utilizzando la IU remota da un computer. Sul pannello operativo, selezionare [Menu] nella schermata [Scher. principale], quindi selezionare [Impostazioni funzione] per configurare le impostazioni. **D[Consenti TX da driver fax](P. 447)** Sono necessari i privilegi di amministratore.

- **1 Accedere alla IU remota in modalità Gestore sistema. [Avvio della IU remota\(P. 358\)](#page-366-0)**
- **2 Sulla pagina portale della IU remota fare clic su [Impostazioni/Registrazione]. [Pagina portale della IU remota\(P. 360\)](#page-368-0)**
- **Fare clic su [Impostazioni TX] [Impostazioni TX fax] | [Modifica].**

➠Viene visualizzata la schermata [Modifica impostazioni TX fax].

- **4 In [Impostazioni di base], deselezionare la casella di controllo [Consenti TX da driver fax].**
- **5 Fare clic su [OK].**

➠Le impostazioni vengono applicate.

## **6 Uscire dalla IU remota.**

## Impedire l'invio di fax a più destinazioni

Questa sezione descrive come configurare le impostazioni utilizzando la IU remota da un computer. Sul pannello operativo, selezionare [Menu] nella schermata [Scher. principale], quindi selezionare [Impostazioni funzione] per configurare le impostazioni. *D***[Restrizioni trasmissione sequenziale](P. 448)** Sono necessari i privilegi di amministratore.

## **1 Accedere alla IU remota in modalità Gestore sistema. [Avvio della IU remota\(P. 358\)](#page-366-0)**

## **2 Sulla pagina portale della IU remota fare clic su [Impostazioni/Registrazione]. [Pagina portale della IU remota\(P. 360\)](#page-368-0)**

**3 Fare clic su [Impostazioni TX] ▶ [Impostazioni TX fax] ▶ [Modifica].** 

➠Viene visualizzata la schermata [Modifica impostazioni TX fax].

**4 In [Impostazioni di base], impostare [Restrizioni trasmissione sequenziale] su [Rifiutare trasmissione sequenziale].**

**5 Fare clic su [OK].**

➠Le impostazioni vengono applicate.

## <span id="page-346-0"></span>**Limitazione della stampa (Modello con touchpanel)**

9735-06W

È possibile richiedere agli utenti di non stampare immediatamente i fax ricevuti. In questo modo è possibile impedire non solo il furto di documenti stampati incustoditi e di informazioni, ma anche la stampa non necessaria, ottenendo così un risparmio di carta.

#### **[Salvataggio dei documenti ricevuti sulla macchina \(Blocco memoria\) \(Modello con touchpanel\)\(P. 339\)](#page-347-0)**

# <span id="page-347-0"></span>**Salvataggio dei documenti ricevuti sulla macchina (Blocco memoria) (Modello con touchpanel)**

9735-06X

Blocco memoria consente di salvare temporaneamente i fax ricevuti nella memoria della macchina senza stamparli immediatamente.

I fax salvati nella memoria possono essere stampati in un secondo momento, impedendo così il furto di documenti stampati incustoditi e informazioni. Inoltre, è possibile eliminare i fax non necessari senza stamparli e ottenere così un risparmio di carta.

#### **Impostazione di Blocco memoria(P. 339) [Visualizzazione e stampa dei fax salvati nella memoria\(P. 340\)](#page-348-0)**

## Impostazione di Blocco memoria

Questa sezione descrive come configurare le impostazioni utilizzando la IU remota da un computer. Sul pannello operativo, selezionare [Menu] nella schermata [Scher. principale], quindi selezionare [Impostazioni funzione] per configurare le impostazioni. **[\[Impostazioni blocco in memoria fax\]\(P. 451\)](#page-459-0)**  Sono necessari i privilegi di amministratore.

- **1 Accedere alla IU remota in modalità Gestore sistema. [Avvio della IU remota\(P. 358\)](#page-366-0)**
- **2 Sulla pagina portale della IU remota fare clic su [Impostazioni/Registrazione]. [Pagina portale della IU remota\(P. 360\)](#page-368-0)**
- **3 In [Impostazioni RX/Inoltro], fare clic su [Impostazioni comuni].**

➠Viene visualizzata la schermata [Impostazioni comuni].

**4 In [Impostazioni blocco in memoria], fare clic su [Modifica].**

➠Viene visualizzata la schermata [Modifica impostazioni blocco in memoria].

**5 Selezionare la casella di controllo [Utilizzo blocco in memoria].**

**6 Configurare le impostazioni relative a Blocco memoria, in base alle esigenze.**

### **Per abilitare l'anteprima fax**

Selezionare la casella di controllo [Utilizzo anteprima fax]. È possibile visualizzare in anteprima il fax sulla IU remota. Quando si abilita l'anteprima, è possibile visualizzare anche i dettagli del fax e della stampa con l'impostazione Blocco memoria abilitata.

\* Non è possibile impostare questa voce contemporaneamente a [Specifica ora blocco in memoria].

## **Per stampare un rapporto risultato RX per inviare una notifica su Blocco memoria**

Selezionare la casella di controllo [Stampa rapporto].

\* Per utilizzare questa funzione, è necessario abilitare il rapporto risultato RX. **[Stampa e visualizzazione di](#page-375-0) [rapporti ed elenchi\(P. 367\)](#page-375-0)** 

## <span id="page-348-0"></span>**Per abilitare Blocco memoria solo in un periodo di tempo specificato**

Selezionare la casella di controllo [Specifica ora blocco in memoria] e inserire un'ora di inizio e fine.

**7 Fare clic su [OK].**

➠Le impostazioni vengono applicate.

**8 Uscire dalla IU remota.**

# **A** IMPORTANTE

- Quando si disabilita Blocco memoria, tutti i fax salvati nella memoria vengono stampati automaticamente. Blocco memoria viene disabilitato nei seguenti casi:
	- Quando si deseleziona la casella di controllo [Utilizzo blocco in memoria]
	- Quando viene raggiunta l'ora di fine di [Specifica ora blocco in memoria]

## Visualizzazione e stampa dei fax salvati nella memoria

Quando si abilita l'anteprima in Blocco memoria, è possibile visualizzare i dettagli del fax e della stampa con l'impostazione Blocco memoria abilitata.

Questa sezione descrive come visualizzare queste informazioni ed eseguire la stampa utilizzando la IU remota da un computer.

Sul pannello operativo, premere  $\bigcirc$  per visualizzare queste informazioni. Non è possibile utilizzare il pannello operativo per visualizzare alcune voci. Inoltre, non è possibile utilizzare il pannello operativo per stampare documenti **[Verifica dello stato e del registro per i fax inviati e ricevuti\(P. 242\)](#page-250-0)**  Sono necessari i privilegi di amministratore.

## **1 Accedere alla IU remota in modalità Gestore sistema. [Avvio della IU remota\(P. 358\)](#page-366-0)**

- **2 Sulla pagina portale della IU remota fare clic su [Monitoraggio stato/Annulla]. [Pagina portale della IU remota\(P. 360\)](#page-368-0)**
- **3 In [RX], fare clic su [Stato lavoro].**

➠Viene visualizzata la schermata [RX: Stato lavoro].

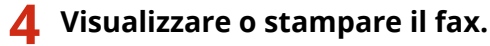

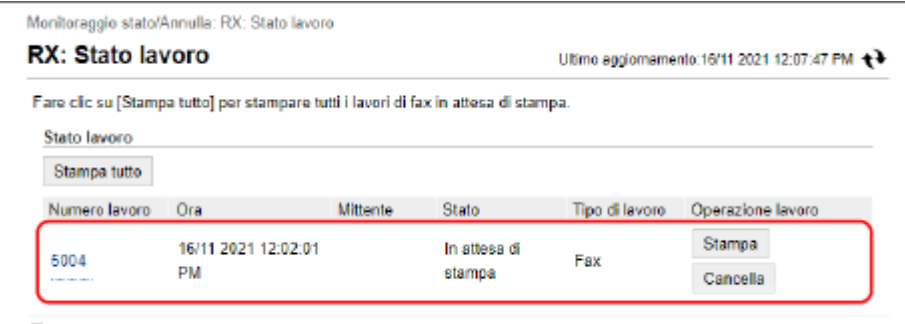

- Facendo clic sul numero di lavoro, viene visualizzata la schermata [Dettagli lavoro]. È possibile visualizzare l'ora di ricezione e il numero di pagine e visualizzare in anteprima il fax.
- Facendo clic su [Stampa tutto], tutti i fax salvati nella memoria vengono stampati.

**5 Dopo aver visualizzato le informazioni o aver eseguito la stampa, uscire dalla IU remota.**

Sicurezza

# **Impedire l'utilizzo non autorizzato**

#### 9735-06Y

La macchina gestisce una varietà di informazioni tra cui la Rubrica. Fornisce anche varie impostazioni per assicurare una gestione e un funzionamento efficienti. Sebbene queste informazioni e le impostazioni siano convenienti, possono anche causare perdite di informazioni e altri problemi di sicurezza se le informazioni e le impostazioni sono accessibili a chiunque.

È possibile adottare misure per limitare l'accesso e disabilitare le funzioni in base allo stato di utilizzo della funzione al fine di garantire un utilizzo più sicuro della macchina.

**Limitazione dell'accesso alle informazioni e alle impostazioni**

Limitando gli utenti e le operazioni che accedono alle informazioni e alle impostazioni sulla macchina è possibile impedire l'utilizzo non autorizzato e proteggere le informazioni riservate. **[Limitazione della registrazione e della modifica della Rubrica \(Modello con touchpanel\)\(P. 343\)](#page-351-0)** 

**[Limitazione dell'utilizzo della IU remota\(P. 345\)](#page-353-0)  [Limitazione di utilizzo da un dispositivo mobile\(P. 348\)](#page-356-0)** 

**Disabilitazione delle funzioni non utilizzate** È possibile disabilitare le funzioni non utilizzate per impedire intrusioni dall'esterno. **[Impedire il collegamento a un computer tramite la porta USB\(P. 349\)](#page-357-0)  [Configurazione di LPD, RAW o WSD\(P. 350\)](#page-358-0)  [Disabilitazione della comunicazione HTTP\(P. 353\)](#page-361-0)** 

## ◼Vedere anche

Per ulteriori dettagli sull'account amministratore, fare riferimento a quanto segue: **[Impostazione dell'ID reparto e del PIN per l'amministratore\(P. 309\)](#page-317-0)** 

# <span id="page-351-0"></span>**Limitazione della registrazione e della modifica della Rubrica (Modello con touchpanel)**

9735-070

Per impedire l'aggiunta non autorizzata di nuove voci nella Rubrica e la modifica delle voci esistenti, è possibile impostare un PIN e limitare il metodo di aggiunta di nuove voci.

**Limitazione della registrazione e della modifica della Rubrica mediante impostazione di un PIN(P. 343) [Blocco della registrazione di destinazioni del registro di invio fax nella Rubrica\(P. 344\)](#page-352-0)** 

# NOTA

● Per impedire ulteriormente l'invio accidentale di dati e la perdita di informazioni, consentire l'invio soltanto a destinazioni registrate e impedire l'aggiunta e la modifica di voci nella Rubrica. **[Limitazione delle](#page-340-0) [destinazioni disponibili\(P. 332\)](#page-340-0)** 

## Limitazione della registrazione e della modifica della Rubrica mediante impostazione di un PIN

È possibile richiedere l'inserimento di un PIN per aggiungere una nuova voce alla Rubrica o modificare le voci esistenti.

Questa sezione descrive come configurare le impostazioni utilizzando la IU remota da un computer. Sul pannello operativo, selezionare [Menu] nella schermata [Scher. principale], quindi selezionare [Imposta destinazione] per configurare le impostazioni. **O[PIN rubrica](P. 457)** Sono necessari i privilegi di amministratore.

**1 Accedere alla IU remota in modalità Gestore sistema. [Avvio della IU remota\(P. 358\)](#page-366-0)** 

## **2 Sulla pagina portale della IU remota fare clic su [Impostazioni/Registrazione]. [Pagina portale della IU remota\(P. 360\)](#page-368-0)**

**Fare clic su [PIN rubrica] • [Modifica].** 

➠Viene visualizzata la schermata [Modifica PIN rubrica].

### **4 Selezionare la casella di controllo [Impostare/Variare PIN] e impostare un PIN.**

Inserire lo stesso numero in [PIN rubrica] e [Conferma]. \* Non è possibile impostare un PIN contenente solo zeri, ad esempio "00" o "0000000".

## **5 Fare clic su [OK].**

➠Le impostazioni vengono applicate.

# <span id="page-352-0"></span>**NOTA**

### **Ripristino dell'impostazione del PIN**

● Cancellare i valori inseriti di [PIN rubrica], quindi fare clic su [OK] lasciando i campi vuoti.

## Blocco della registrazione di destinazioni del registro di invio fax nella Rubrica

È possibile limitare la registrazione di destinazioni nel registro di invio fax nella Rubrica.

Questa sezione descrive come configurare le impostazioni utilizzando la IU remota da un computer. Sul pannello operativo, selezionare [Menu] nella schermata [Scher. principale], quindi selezionare [Impostazioni funzione] per configurare le impostazioni. **D[Reg. in rubrica dest. regist.](P. 448)** Sono necessari i privilegi di amministratore.

- **1 Accedere alla IU remota in modalità Gestore sistema. [Avvio della IU remota\(P. 358\)](#page-366-0)**
- **2 Sulla pagina portale della IU remota fare clic su [Impostazioni/Registrazione]. [Pagina portale della IU remota\(P. 360\)](#page-368-0)**
- **3 Fare clic su [Impostazioni TX] ► [Impostazioni TX fax] ► [Modifica].**

➠Viene visualizzata la schermata [Modifica impostazioni TX fax].

- **4 Selezionare la casella di controllo [Restrizioni registrazione delle destinazioni del registro sulla rubrica].**
- **5 Fare clic su [OK].**

➠Le impostazioni vengono applicate.

## <span id="page-353-0"></span>**Limitazione dell'utilizzo della IU remota**

#### 9735-071

Sebbene la IU remota sia conveniente per l'utilizzo della macchina da un computer, comporta comunque un rischio di accesso alla macchina da parte di terzi.

È possibile configurare l'impostazione per richiedere agli utenti di inserire un PIN (PIN di accesso alla IU remota) quando si utilizza la IU remota per impedire l'accesso non autorizzato da parte di terzi. Se non si utilizza la IU remota, si consiglia di disabilitare la funzione.

#### **Impostazione del PIN per l'utilizzo della IU remota(P. 345)**

**[Disabilitazione della IU remota\(P. 346\)](#page-354-0)** 

## Impostazione del PIN per l'utilizzo della IU remota

È possibile limitare l'uso della IU remota solo agli utenti che conoscono il PIN di accesso alla IU remota.

Questa sezione descrive come configurare le impostazioni utilizzando il pannello operativo. È anche possibile configurare le impostazioni utilizzando la IU remota da un computer dopo aver impostato sulla macchina il PIN di accesso alla IU remota. **[Gestione della macchina da computer \(IU remota\)\(P. 357\)](#page-365-0)**  Sono necessari i privilegi di amministratore.

**Modello con touchpanel(P. 345) modello LCD a 5 linee(P. 345)** 

#### ■ Modello con touchpanel

- **1 Sul pannello operativo, premere [Menu] nella schermata [Scher. principale]. [Schermata \[Scher. principale\]\(P. 115\)](#page-123-0)**
- **2 Premere [Impostazioni gestione] [Impostazioni IU remota/Aggiorn. firmware] [Impostazioni IU remota] [Impostaz. protezione accesso IU remota].**

➠Viene visualizzata la schermata [Protezione accesso IUR].

Se viene visualizzata la schermata di accesso, inserire l'ID e il PIN del Gestore sistema e premere [Accedi]. **[ID e PIN del Gestore sistema\(P. 6\)](#page-14-0)** 

## **3 Impostare [Impostaz. protezione accesso IU remota] su [On], inserire il PIN di accesso alla IU remota e premere [Applica].**

**4 Inserire lo stesso numero e premere [Applica].**

➠Le impostazioni vengono applicate.

#### ■ modello LCD a 5 linee

**1 Sul pannello operativo, selezionare [Menu] nella schermata [Schermata principale] e premere of. • Schermata [Scher. principale](P. 115)** 

<span id="page-354-0"></span>**2 Premere [Impostazioni gestione] • <b>DR •** [Impostazioni IU remota/Aggiorn. firmware] **• <b>or** • [Impostazioni IU remota] • **or** • [Impostaz. protezione accesso IU remota]  $\geq$  ok.

➠Viene visualizzata la schermata [Protezione accesso IUR].

Se viene visualizzata la schermata di accesso, inserire l'ID e il PIN del Gestore sistema e premere [<Accedi>] . **[ID e PIN del Gestore sistema\(P. 6\)](#page-14-0)** 

## **3 Impostare [Impostaz. protezione accesso IU remota] su [On], inserire il PIN di accesso** alla IU remota e premere **OK.**

**Inserire lo stesso numero e premere ox.** 

➠Le impostazioni vengono applicate.

## **NOTA**

**Quando viene inizializzato [Impostazioni gestione] del menu impostazioni**

● Utilizzare il menu impostazioni sul pannello operativo per reimpostare il PIN di accesso alla IU remota. **[\[Impostaz. protezione accesso IU remota\]\(P. 465\)](#page-473-0)** 

## Disabilitazione della IU remota

È possibile disabilitare la IU remota per ridurre il rischio di accesso non autorizzato alla macchina tramite la rete.

Utilizzare il pannello operativo per configurare le impostazioni. Non è possibile configurare le impostazioni utilizzando la IU remota da un computer. Sono necessari i privilegi di amministratore. Per applicare le impostazioni è necessario riavviare la macchina.

**Modello con touchpanel(P. 346) [modello LCD a 5 linee\(P. 347\)](#page-355-0)** 

#### ■ Modello con touchpanel

- **1 Sul pannello operativo, premere [Menu] nella schermata [Scher. principale]. [Schermata \[Scher. principale\]\(P. 115\)](#page-123-0)**
- **2 Premere [Impostazioni gestione] [Impostazioni IU remota/Aggiorn. firmware] [Impostazioni IU remota] [Impostaz. protezione accesso IU remota].**

➠Viene visualizzata la schermata [Usare IU remota].

Se viene visualizzata la schermata di accesso, inserire l'ID e il PIN del Gestore sistema e premere [Accedi]. O **[ID e PIN del Gestore sistema\(P. 6\)](#page-14-0)** 

### **3 Impostare [Usare IU remota] su [Off].**

<span id="page-355-0"></span>**4 Riavviare la macchina. [Riavvio della macchina\(P. 108\)](#page-116-0)** 

➠Le impostazioni vengono applicate.

## ■ modello LCD a 5 linee

- **1 Sul pannello operativo, selezionare [Menu] nella schermata [Schermata principale] e premere . [Schermata \[Scher. principale\]\(P. 115\)](#page-123-0)**
- **2 Premere [Impostazioni gestione] OK [Impostazioni IU remota/Aggiorn. firmware]**  $\triangleright$  **ok**  $\triangleright$  [Impostazioni IU remota]  $\triangleright$  **ok**.

➠Viene visualizzata la schermata [Impostazioni IU remota].

Se viene visualizzata la schermata di accesso, inserire l'ID e il PIN del Gestore sistema e premere [<Accedi>] . **[ID e PIN del Gestore sistema\(P. 6\)](#page-14-0)** 

**Premere [Usare IU remota]**  $\triangleright$  **or**  $\triangleright$  **[Off]**  $\triangleright$  **or .** 

**4 Riavviare la macchina. [Riavvio della macchina\(P. 108\)](#page-116-0)** 

➠Le impostazioni vengono applicate.

# <span id="page-356-0"></span>**Limitazione di utilizzo da un dispositivo mobile**

9735-072

La macchina supporta il plug-in Mopria®, supportato da svariati produttori.

Mopria® consente di stampare da qualsiasi applicazione, come uno smartphone, o un dispositivo dotato di Chrome OS senza dover installare un plug-in Canon dedicato.

La stampa da un dispositivo mobile può essere comoda e semplice, ma può anche portare a una perdita di informazioni. È anche possibile impedire l'uso di Mopria®.

Configurare questa impostazione utilizzando la IU remota da un computer. Non è possibile utilizzare il pannello operativo per configurare l'impostazione. Sono necessari i privilegi di amministratore.

- **1 Accedere alla IU remota in modalità Gestore sistema. [Avvio della IU remota\(P. 358\)](#page-366-0)**
- **2 Sulla pagina portale della IU remota fare clic su [Impostazioni/Registrazione]. [Pagina portale della IU remota\(P. 360\)](#page-368-0)**
- **Fare clic su [Impostazioni rete] ▶ [Impostazioni Mopria] ▶ [Modifica].**

➠Viene visualizzata la schermata [Modifica impostazioni Mopria].

**4 Deselezionare la casella [Utilizzo Mopria] e fare clic su [OK].**

➠Le impostazioni vengono applicate.

**5 Uscire dalla IU remota.**

## **NOTA**

- $\bullet$  Quando l'impostazione Mopria® è abilitata, sono abilitate anche le sequenti impostazioni di rete:
	- HTTP **[\[Utilizzo HTTP\]\(P. 407\)](#page-415-0)**
	- Stampa IPP **[\[Impostazioni stampa IPP\]\(P. 407\)](#page-415-0)**
	- mDNS (IPv4) **D[Impostazioni mDNS](P. 403)**
	- mDNS (IPv6) **D[Impostazioni mDNS](P. 403)**
	- Network Link Scan **D[Impostazioni Network Link Scan](P. 407)**

# <span id="page-357-0"></span>**Impedire il collegamento a un computer tramite la porta USB**

9735-073

È possibile disabilitare la porta USB per il collegamento a un computer sul retro della macchina in modo da ridurre il rischio di un collegamento esterno senza ricorrere a una rete con misure di sicurezza.

Questa sezione descrive come configurare le impostazioni utilizzando la IU remota da un computer. Sul pannello operativo, selezionare [Menu] nella schermata [Scher. principale], quindi selezionare [Preferenze] per configurare le impostazioni. **[\[Impostazioni USB\]\(P. 409\)](#page-417-0)**  Sono necessari i privilegi di amministratore. Per applicare le impostazioni è necessario riavviare la macchina.

- **1 Accedere alla IU remota in modalità Gestore sistema. [Avvio della IU remota\(P. 358\)](#page-366-0)**
- **2 Sulla pagina portale della IU remota fare clic su [Impostazioni/Registrazione]. [Pagina portale della IU remota\(P. 360\)](#page-368-0)**
- **Fare clic su [Impostazioni interfaccia esterna] [Modifica].**

➠Viene visualizzata la schermata [Modifica impostazioni interfaccia esterna].

**4 Deselezionare la casella [Utilizza come periferica USB] e fare clic su [OK].**

**5 Riavviare la macchina. [Riavvio della macchina\(P. 108\)](#page-116-0)** 

➠Le impostazioni vengono applicate.

# <span id="page-358-0"></span>**Configurazione di LPD, RAW o WSD**

Scegliere se utilizzare uno dei seguenti protocolli sulla macchina quando si stampa o si esegue la scansione di documenti da un computer.

Si consiglia di disabilitare i protocolli non utilizzati.

Quando si usa LPD o RAW, è possibile configurare dopo quanto tempo verrà annullata la ricezione dei dati di stampa.

#### **LPD**

Questo protocollo non è dipendente dall'hardware, dal sistema operativo o da un'altra piattaforma. Viene comunemente utilizzato negli ambienti di rete TCP/IP.

#### **RAW**

Si tratta di un protocollo proprietario di Windows per i tipi di dati di stampa. È l'opzione standard utilizzata negli ambienti Windows.

#### **WSD**

Questo protocollo permette il rilevamento automatico di scanner e stampanti connessi alla rete in un ambiente Windows.

Questa sezione descrive come configurare le impostazioni utilizzando la IU remota da un computer. Sul pannello operativo, selezionare [Menu] nella schermata [Scher. principale], quindi selezionare [Preferenze] per configurare le impostazioni. **[\[Impostazioni TCP/IP\]\(P. 402\)](#page-410-0)**  Sono necessari i privilegi di amministratore. Per applicare le impostazioni è necessario riavviare la macchina.

**1 Accedere alla IU remota in modalità Gestore sistema. [Avvio della IU remota\(P. 358\)](#page-366-0)** 

## **2 Sulla pagina portale della IU remota fare clic su [Impostazioni/Registrazione]. [Pagina portale della IU remota\(P. 360\)](#page-368-0)**

- **3 Fare clic su [Impostazioni rete].**
- **4 Configurare LPD, RAW o WSD.**

### **Quando si configura LPD**

**1** Fare clic su [Impostazioni LPD] In [Modifica].

➠Viene visualizzata la schermata [Modifica impostazioni LPD].

- **2** Scegliere se utilizzare LPD. Quando non si usa LPD, deselezionare la casella di controllo [Utilizzo stampa LPD] e procedere al passaggio 5.
- **3** Inserire l'ora in [Timeout RX]. Inserire il tempo in minuti a partire dall'inizio di standby di ricezione, dopo che la ricezione dei dati di stampa viene annullata, fino al timeout.

### **Quando si configura RAW**

- **1** Fare clic su [Impostazioni RAW] [Modifica].
	- ➠Viene visualizzata la schermata [Modifica impostazioni RAW].
- **2** Scegliere se utilizzare RAW. Quando non si usa RAW, deselezionare la casella di controllo [Utilizzo stampa RAW] e procedere al passaggio 5.
- **3** Inserire l'ora in [Timeout RX]. Inserire il tempo in minuti a partire dall'inizio di standby di ricezione, dopo che la ricezione dei dati di stampa viene annullata, fino al timeout.

### **Quando si configura WSD**

- **1** Fare clic su [Impostazioni WSD] [Modifica].
	- ➠Viene visualizzata la schermata [Modifica impostazioni WSD].
- **2** Scegliere se usare WSD per ciascuna funzione. Quando non si usa WSD, deselezionare la casella di controllo della funzione per limitare l'uso di WSD.

#### **Utilizzo di WSD per stampare dati**

Selezionare la casella di controllo [Utilizzo stampa WSD]. La casella di controllo [Utilizzo esplorazione WSD] è selezionata automaticamente e WSD viene utilizzato per ottenere le informazioni della macchina dal computer.

#### **Utilizzo di WSD per eseguire la scansione dei dati**

Selezionare la casella di controllo [Utilizzo scansione WSD]. È possibile eseguire la scansione da un computer senza dover installare un driver per scanner.

Per poter specificare un computer connesso tramite WSD come posizione di salvataggio quando si esegue la scansione dalla macchina, selezionare anche la casella di controllo [Utilizzo scansione su computer].

#### **Quando si risponde a una richiesta di ricerca della macchina tramite individuazione multicast**

Selezionare la casella di controllo [Utilizzo Discovery multicast]. Per tenere la macchina in modalità sospensione senza rispondere ai pacchetti di individuazione multicast ricevuti, deselezionare la casella di controllo.

**5 Fare clic su [OK].**

## **6 Riavviare la macchina. [Riavvio della macchina\(P. 108\)](#page-116-0)**

➠Le impostazioni vengono applicate.

## **NOTA**

#### **Aggiunta di un dispositivo di rete WSD**

- Fare clic su [ ] (Start) ▶ [ @ ] (Settings) ▶ [Dispositivi] ▶ [Stampanti e scanner] ▶ [Aggiungi una stampante o uno scanner] ed eseguire le operazioni seguendo le istruzioni visualizzate sullo schermo.
- Per maggiori informazioni sull'installazione del driver tramite una rete WSD, consultare il manuale del driver sul sito dei manuali online. **https://oip.manual.canon/**
# **Modifica del numero di porta**

● Per modificare il numero di porta di ciascun protocollo, fare riferimento a quanto segue: **[Modifica del numero di porta\(P. 315\)](#page-323-0)** 

Sicurezza

# **Disabilitazione della comunicazione HTTP**

9735-075

Si consiglia di disabilitare la comunicazione HTTP quando si utilizza solo il collegamento USB oppure quando non si utilizzano funzioni che richiedono la comunicazione HTTP, come ad esempio la IU remota, la stampa WSD e AirPrint.

Questa sezione descrive come configurare le impostazioni utilizzando il pannello operativo. È anche possibile configurare le impostazioni utilizzando la IU remota da un computer. **[Gestione della macchina da](#page-365-0) [computer \(IU remota\)\(P. 357\)](#page-365-0)**  Sono necessari i privilegi di amministratore.

**Modello con touchpanel(P. 353) modello LCD a 5 linee(P. 353)** 

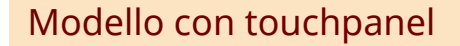

**1 Sul pannello operativo, premere [Menu] nella schermata [Scher. principale]. [Schermata \[Scher. principale\]\(P. 115\)](#page-123-0)** 

**Premere [Preferenze] • [Rete] • [Impostazioni TCP/IP] • [Utilizzo HTTP].** 

➠Viene visualizzata la schermata [Utilizzo HTTP].

Se viene visualizzata la schermata di accesso, inserire l'ID e il PIN del Gestore sistema e premere [Accedi]. O **[ID e PIN del Gestore sistema\(P. 6\)](#page-14-0)** 

**Premere [Off] ▶ [Sì].** 

# modello LCD a 5 linee

**1 Sul pannello operativo, selezionare [Menu] nella schermata [Schermata principale] e** premere **or. OSchermata [Scher. principale](P. 115)** 

**2** Premere [Preferenze]  $\triangleright$  **OK**  $\triangleright$  [Rete]  $\triangleright$  **OK**  $\triangleright$  [Impostazioni TCP/IP]  $\triangleright$  **OK**  $\triangleright$  [Utilizzo **HTTP]**  $\triangleright$  ok.

➠Viene visualizzata la schermata [Utilizzo HTTP].

Se viene visualizzata la schermata di accesso, inserire l'ID e il PIN del Gestore sistema e premere [<Accedi>] . **[ID e PIN del Gestore sistema\(P. 6\)](#page-14-0)** 

# **Premere [Off]**  $\triangleright$  **<b>OK**  $\triangleright$  [Sì]  $\triangleright$  **OK**.

# Gestione della macchina

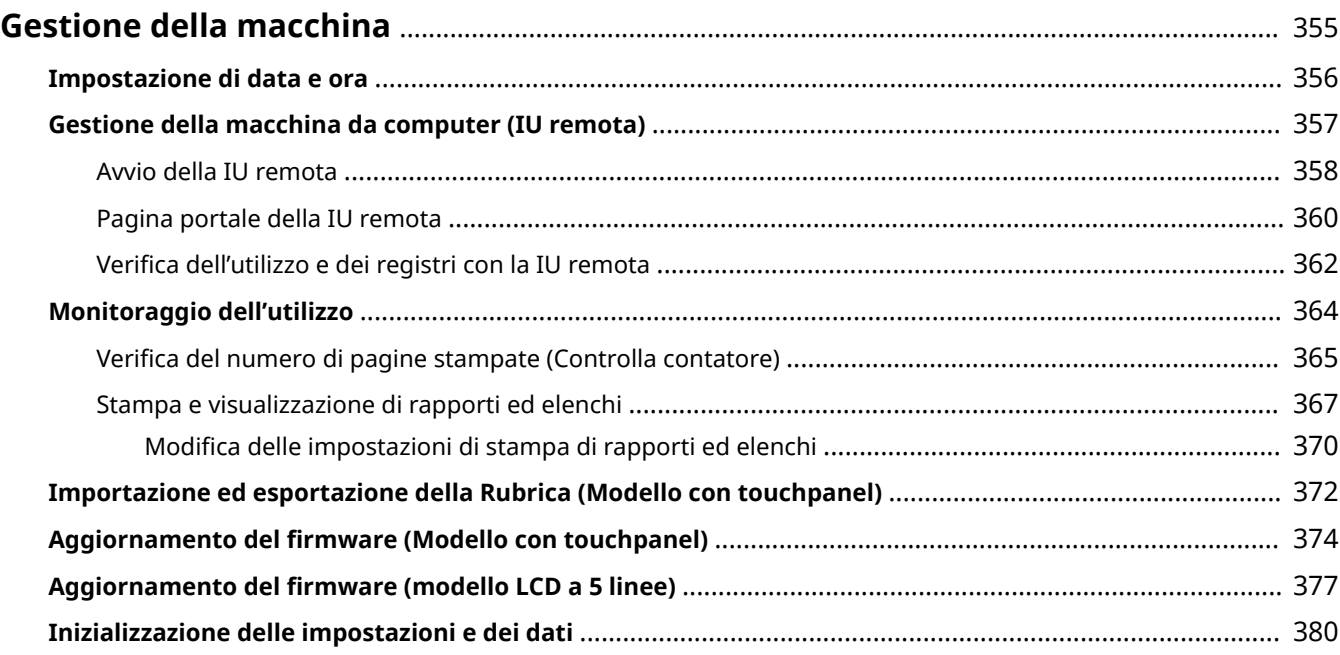

# <span id="page-363-0"></span>**Gestione della macchina**

9735-076

Questa sezione descrive le funzioni relative alla gestione necessarie per utilizzare la macchina.

# **Monitoraggio dello stato operativo e dell'uso della macchina e configurazione delle**

## **impostazioni**

#### **Impostazione di data e ora**

Impostare la data e l'ora della macchina. Queste informazioni vengono utilizzate come riferimento per le funzioni che utilizzano la data e l'ora, pertanto devono essere impostate con attenzione. **[Impostazione di data e ora\(P. 356\)](#page-364-0)** 

# **Verifica dello stato operativo e modifica delle impostazioni (UI remota)**

È possibile utilizzare un web browser su un computer per verificare lo stato operativo della macchina, modificare le impostazioni delle macchina e registrare destinazioni nella Rubrica. È possibile gestire la macchina da remoto ed eseguire in modo efficiente e rapido le impostazioni e la registrazione sul computer. **[Gestione della macchina da computer \(IU remota\)\(P. 357\)](#page-365-0)** 

#### **Monitoraggio dell'utilizzo (pannello operativo)**

È possibile utilizzare il pannello operativo della macchina per verificare il numero totale di pagine stampate e stampare risultati di comunicazione, impostazioni e altri rapporti ed elenchi. **[Monitoraggio dell'utilizzo\(P. 364\)](#page-372-0)** 

## **Gestione di server, di vari dati e del firmware**

#### **Gestione della rubrica**

È possibile importare ed esportare funzioni per eseguire con regolarità il backup della Rubrica. Inoltre, è possibile condividere la Rubrica con altre periferiche per risparmiare tempo nella registrazione di destinazioni e nella configurazione delle impostazioni.

**[Importazione ed esportazione della Rubrica \(Modello con touchpanel\)\(P. 372\)](#page-380-0)** 

### **Aggiornamento del firmware**

Aggiornare il firmware per aggiungere nuove funzioni alla macchina e per correggere i bug. Effettuando l'aggiornamento alla versione più recente del firmware, il funzionamento della macchina risulterà più stabile e agevole.

**[Aggiornamento del firmware \(Modello con touchpanel\)\(P. 374\)](#page-382-0)  [Aggiornamento del firmware \(modello LCD a 5 linee\)\(P. 377\)](#page-385-0)** 

### **Inizializzazione delle impostazioni e dei dati**

È possibile inizializzare tutte le impostazioni e i dati quando si sostituisce o si smaltisce la macchina. L'inizializzazione della macchina impedisce l'accesso a informazioni riservate e l'utilizzo non autorizzato da parte di terzi.

**[Inizializzazione delle impostazioni e dei dati\(P. 380\)](#page-388-0)** 

## ◼Vedere anche

Per le impostazioni necessarie per utilizzare la macchina, come le impostazioni di rete e le impostazioni del fax, vedere quanto segue:

**[Configurazione delle impostazioni\(P. 42\)](#page-50-0)** 

# <span id="page-364-0"></span>**Impostazione di data e ora**

#### 9735-077

Impostare la data e l'ora della macchina. Queste informazioni vengono utilizzate come riferimento per le funzioni che utilizzano la data e l'ora, pertanto devono essere impostate con attenzione.

Questa sezione descrive come configurare le impostazioni utilizzando la IU remota da un computer. Sul pannello operativo, selezionare [Menu] nella schermata [Scher. principale], quindi selezionare [Preferenze] per configurare le impostazioni. **[\[Impostaz. timer/energia\]\(P. 392\)](#page-400-0)** 

- **1 Accedere alla IU remota. [Avvio della IU remota\(P. 358\)](#page-366-0)**
- **2 Sulla pagina portale della IU remota fare clic su [Impostazioni/Registrazione]. [Pagina portale della IU remota\(P. 360\)](#page-368-0)**

**Fare clic su [Impostazioni timer] ▶ [Modifica].** 

➠Viene visualizzata la schermata [Modifica impostazioni timer].

**4 Inserire la data e l'ora attuali.**

**5 Impostare il fuso orario in base all'area geografica in cui viene utilizzata la macchina.**

La comunicazione tramite Internet si basa sulla corretta impostazione dell'UTC (Coordinated Universal Time). L'UTC è un'ora universale coordinata standard per tutte le parti del mondo. Esiste una differenza oraria a seconda del paese o dell'area geografica in cui viene utilizzata la macchina.

# **6 Impostare l'ora legale in base alle esigenze.**

● Selezionare la casella di controllo [Impostazione ora legale] se la macchina si trova in un paese o una regione con ora legale, quindi impostare le date di inizio e fine.

# **7 Fare clic su [OK].**

➠Le impostazioni vengono applicate.

# **8 Uscire dalla IU remota.**

# <span id="page-365-0"></span>**Gestione della macchina da computer (IU remota)**

9735-078

Con la IU remota è possibile utilizzare un web browser su un computer per verificare lo stato operativo della macchina, modificare le impostazioni delle macchina e registrare destinazioni nella Rubrica. È possibile gestire la macchina da remoto ed eseguire in modo efficiente e rapido le impostazioni e la registrazione sul computer.

La IU remota dispone delle due modalità seguenti. Le funzioni disponibili con la IU remota variano a seconda della modalità con cui si accede.

- **Modalità Gestore sistema** È possibile utilizzare tutte le funzioni della IU remota.
- **Modalità utente generico** È possibile monitorare l'utilizzo, visualizzare i registri, annullare la stampa e modificare alcune impostazioni.

**[Avvio della IU remota\(P. 358\)](#page-366-0)  [Pagina portale della IU remota\(P. 360\)](#page-368-0)  [Verifica dell'utilizzo e dei registri con la IU remota\(P. 362\)](#page-370-0)** 

## ◼Vedere anche

Si consiglia di configurare le seguenti funzioni per impedire l'utilizzo non autorizzato della IU remota da parte di terzi:

### **ID del Gestore sistema**

Impostare l'ID del Gestore sistema, ovvero l'account amministratore esclusivo, in modo che solo gli utenti in possesso dell'ID possano accedere alla modalità Gestore sistema.

**[Impostazione dell'ID reparto e del PIN per l'amministratore\(P. 309\)](#page-317-0)** 

### **PIN di accesso alla IU remota**

Configurare questa impostazione per richiedere l'inserimento di un PIN quando si accede alla IU remota in modo che solo gli utenti in possesso del PIN possano utilizzare la IU remota. **[Impostazione del PIN per l'utilizzo della IU remota\(P. 345\)](#page-353-0)** 

# <span id="page-366-0"></span>**Avvio della IU remota**

9735-079

Per utilizzare la IU remota, inserire l'indirizzo IP della macchina in un browser web su un computer e accedere in modalità Gestore sistema o utente generico. Le funzioni disponibili con la IU remota variano a seconda della modalità con cui si accede.

## **Preparazioni richieste**

- Verificare l'ambiente operativo della IU remota. **[Ambiente supportato\(P. 36\)](#page-44-0)**
- Collegare il computer in uso per l'utilizzo della IU remota alla macchina tramite una rete. **[Configurazione](#page-58-0) [della rete\(P. 50\)](#page-58-0)**
- Verificare l'indirizzo IP della macchina. **[Verifica dello stato e delle impostazioni della rete\(P. 90\)](#page-98-0)**

## **1 Da un browser web su un computer, accedere al seguente URL.**

http://<indirizzo IP della macchina>/

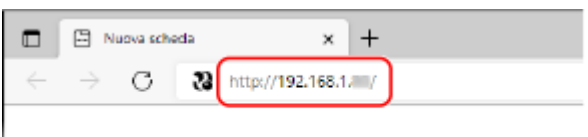

➠Viene visualizzata la schermata di accesso alla IU remota.

Quando la comunicazione con la IU remota è crittografata, potrebbe essere visualizzato un messaggio di avviso riguardo al certificato di protezione. Se non ci sono problemi con il certificato o le impostazioni TLS, è possibile procedere.

Quando si inserisce un indirizzo Ipv6, inserire l'indirizzo IP tra parentesi [ ].

#### **Esempio:**

http://[fe80:2e9e:fcff:fe4e:dbce]/

## **Se la schermata di accesso della IU remota non viene visualizzata**

Quando viene visualizzato un messaggio come [Impossibile accedere alla IU remota.] e non compare la schermata di accesso, fare riferimento a quanto segue: **[Impossibile accedere alla IU remota\(P. 565\)](#page-573-0)** 

# **2 Selezionare [Modo gestore sistema] o [Modo utente generico], e inserire le voci necessarie per l'accesso.**

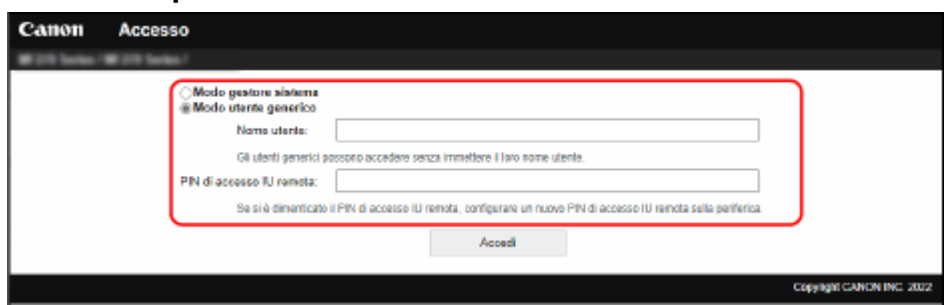

### **[Modo gestore sistema]**

Se l'ID del Gestore sistema è stato impostato, inserire l'ID e il PIN del Gestore sistema. **D[ID e PIN del](#page-14-0) [Gestore sistema\(P. 6\)](#page-14-0)** 

#### Gestione della macchina

\* Quando si accede con la modalità Gestore sistema, è necessario cambiare il PIN del Gestore sistema dalle impostazioni predefinite. **OImpostazione dell'ID reparto e del PIN per l'amministratore(P. 309)** 

### **[Modo utente generico]**

È possibile accedere senza inserire un nome utente, ma è necessario inserire un nome utente di stampa quando si verificano o annullano lavori in attesa di stampa.

\* Se non è stato impostato un nome utente nel driver della stampante, il nome utente di accesso del computer che ha inviato i dati di stampa viene impostato automaticamente.

## **[PIN di accesso IU remota]**

Se il PIN di accesso alla IU remota è impostato, inserire il PIN.

# **3 Fare clic su [Accedi].**

➠Viene visualizzata la pagina portale della IU remota. **[Pagina portale della IU remota\(P. 360\)](#page-368-0)** 

# **4 Al termine delle operazioni, fare clic su [Esci].**

➠La schermata di accesso viene visualizzata dopo la disconnessione dalla IU remota.

# **A** IMPORTANTE

● Non accedere ad altri siti web quando si utilizza la IU remota.

# **NOTA**

# **Impostazione del tempo che trascorre prima della disconnessione automatica dell'utente**

● L'utente viene automaticamente disconnesso dalla IU remota se non viene eseguita alcuna operazione per un certo periodo di tempo. Procedere come indicato di seguito per impostare l'intervallo di tempo dopo il quale l'utente viene disconnesso.

> Accedere alla IU remota in modalità Gestore sistema [Impostazioni/Registrazione] [Conservation-[Impostazioni rete] • [Impostazioni sessione] • [Modifica] • inserire l'intervallo di tempo dopo il quale l'utente viene disconnesso [COK]

# <span id="page-368-0"></span>**Pagina portale della IU remota**

#### 9735-07A

Quando si accede alla IU remota, viene visualizzata la pagina portale (prima pagina della IU remota). Da qui è possibile verificare lo stato operativo della macchina, visualizzare varie informazioni e modificare le impostazioni mediante l'utilizzo dei pulsanti.

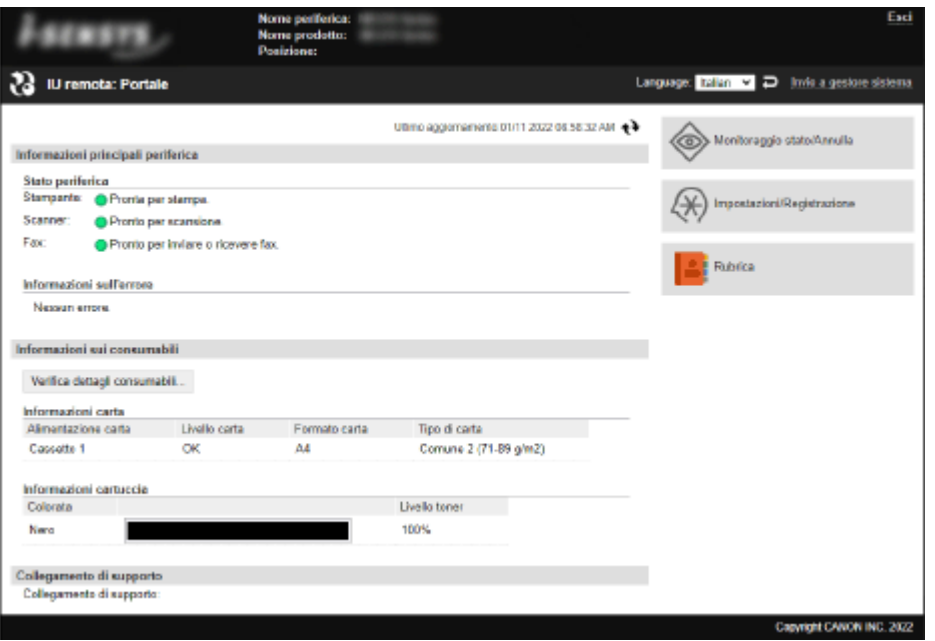

#### **[Nome periferica]**

Consente di visualizzare il nome della periferica impostato in [Impostazioni/Registrazione] [Gestione periferica] [ [Impostazioni informazioni periferica].

#### **[Nome prodotto]/[Product Name (Serial Number):]**

Consente di visualizzare il nome di prodotto della macchina. A seconda del modello, potrebbe essere visualizzato anche il numero di serie.

#### **[Posizione]**

Consente di visualizzare la posizione di installazione impostata in [Impostazioni/Registrazione] [Gestione periferica] [Impostazioni informazioni periferica].

#### **[Nome utente per accesso]**

Consente di visualizzare le informazioni dell'utente connesso.

### **[Esci]**

Si viene disconnessi dalla IU remota e viene visualizzata la schermata di accesso.

#### **[Language]**

È possibile modificare la lingua di visualizzazione della IU remota.

\* Le lingue di visualizzazione del computer e della IU remota devono essere uguali. Se le lingue di visualizzazione non sono uguali, le informazioni inserite potrebbero non essere visualizzate correttamente o potrebbe non essere possibile fare riferimento a una cartella, un server o un'altra destinazione specificata.

#### **[Invio a gestore sistema]**

Consente di creare e-mail per l'amministratore indicato in [Impostazioni/Registrazione] [Gestione utente] [Cestione utente] [Informazioni gestore sistema].

#### **[Ultimo aggiornamento]**

Consente di visualizzare la data e l'ora dell'ultimo aggiornamento delle informazioni visualizzate nella pagina portale. Fare clic su  $\left[\begin{array}{ccc} \bullet & \bullet & \bullet \end{array}\right]$  a destra della data e dell'ora per aggiornarle.

#### **[Informazioni principali periferica]**

Consente di visualizzare lo stato attuale e le informazioni di errore della macchina.

#### Gestione della macchina

Quando si verifica un errore, viene visualizzato un collegamento alla schermata delle informazioni di errore.

#### **[Informazioni sui consumabili]**

Consente di visualizzare le informazioni sull'alimentazione della carta e la quantità rimanente di inchiostro nelle cartucce del toner.

Fare clic su [Verifica dettagli consumabili] per visualizzare il nome delle cartucce del toner.

#### **[Collegamento di supporto]**

Consente di visualizzare un collegamento alle informazioni di supporto per questa macchina impostate in [Impostazioni/Registrazione] [Licenza/Altro] [Collegamento di supporto].

#### **[Monitoraggio stato/Annulla]**

Fare clic su questa voce per visualizzare la schermata [Monitoraggio stato/Annulla]. Da qui è possibile verificare lo stato e i registri di una funzione, lo stato operativo della macchina e le informazioni di errore. **[Verifica dell'utilizzo e dei registri con la IU remota\(P. 362\)](#page-370-0)** 

#### **[Impostazioni/Registrazione]**

Fare clic su questa voce per visualizzare la schermata [Impostazioni/Registrazione].

Se è stato effettuato l'accesso con la modalità Gestore sistema, è possibile modificare qualsiasi impostazione ed eseguire operazioni come il salvataggio e l'importazione di dati.

- Le voci impostabili nella schermata [Impostazioni/Registrazione] sono praticamente uguali a quelle del pannello operativo, ma alcune voci possono essere impostate solo con la IU remota oppure solo dal pannello operativo. **[Voci del menu Impostazioni\(P. 385\)](#page-393-0)**
- A seconda della voce, potrebbe essere necessario riavviare la macchina per applicare le impostazioni. Se è necessario riavviarla, viene visualizzato un messaggio nella parte superiore dello schermo.

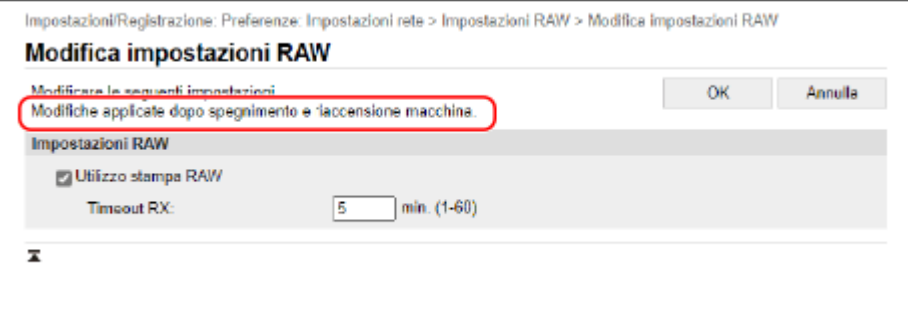

### **[Rubrica]**

Fare clic su questa voce per visualizzare la schermata [Rubrica].

Se è stato effettuato l'accesso con la modalità Gestore sistema, è possibile registrare e modificare le destinazioni nella Rubrica. **[Registrazione delle destinazioni nella Rubrica \(IU remota\) \(Modello con touchpanel\)\(P. 160\)](#page-168-0)** 

# <span id="page-370-0"></span>**Verifica dell'utilizzo e dei registri con la IU remota**

9735-07C

Da Monitoraggio stato/Annulla nella IU remota, è possibile verificare lo stato e i registri di una funzione, lo stato operativo della macchina e le informazioni di errore.

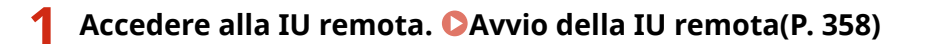

- **2 Sulla pagina portale della IU remota fare clic su [Monitoraggio stato/Annulla]. [Pagina portale della IU remota\(P. 360\)](#page-368-0)**
- **3 Selezionare una voce per visualizzare lo stato o il registro.**

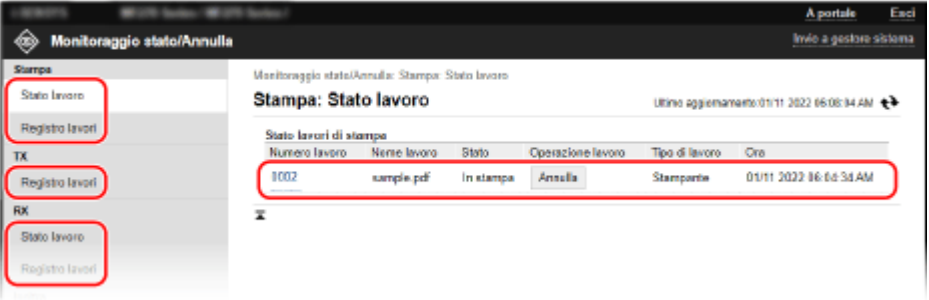

### **[Stampa]**

#### **[Stato lavoro]**

Consente di visualizzare lo stato (in stampa o in attesa) dei dati stampati. Se si è effettuato l'accesso in modalità Amministratore, viene visualizzato lo stato di stampa di tutti i lavori. Se è stato inserito il nome utente in [Nome utente] al momento dell'accesso in modalità utente generico, lo stato dei lavori di stampa è visibile solo per quell'utente.

- Fare clic su [Numero lavoro] per le stampe messe in pausa per visualizzare i dettagli di stampa, il nome utente e il numero di fogli stampati.
- Fare clic su [Annulla] in [Operazione lavoro] per eliminare i dati di stampa per i lavori in stampa o in attesa.

### **[Registro lavori]**

Consente di visualizzare il registro dei lavori di stampa.

### **[TX]**

### **[Registro lavori]**

Consente di visualizzare il registro dei lavori TX per i lavori di fax e scansione.

## **[RX]**

#### **[Stato lavoro]**

Consente di visualizzare lo stato dei lavori RX per i fax. Con l'anteprima in Blocco memoria abilitata, è possibile visualizzare i dettagli dei fax e stampare i fax quando è stato effettuato l'accesso con la modalità Gestore sistema. **[Salvataggio dei documenti](#page-347-0) [ricevuti sulla macchina \(Blocco memoria\) \(Modello con touchpanel\)\(P. 339\)](#page-347-0)** 

#### **[Registro lavori]**

Consente di visualizzare il registro dei lavori RX per i Fax.

#### **[Inoltra]**

## **[Errori di inoltro]**

Consente di visualizzare le informazioni dei dati il cui inoltro è terminato con un errore. Con l'anteprima in Blocco memoria abilitata, è possibile eseguire le seguenti operazioni quando è stato effettuato l'accesso con la modalità Gestore sistema. **[Salvataggio dei documenti ricevuti sulla](#page-347-0) [macchina \(Blocco memoria\) \(Modello con touchpanel\)\(P. 339\)](#page-347-0)** 

- Fare clic su [Numero lavoro] per visualizzare i dettagli e un'anteprima dei dati da inoltrare.
- Fare clic su [Cancella] per eliminare i dati da inoltrare.

\* Se i dati non possono essere inoltrati, ma rimangono in memoria, è possibile stamparli. **[Verifica dei](#page-251-0) [fax che non è stato possibile inoltrare\(P. 243\)](#page-251-0)** 

#### **[Informazioni sull'errore]**

Consente di visualizzare le informazioni degli errori che si verificano sulla macchina.

\* È possibile visualizzare le stesse informazioni facendo clic sul collegamento visualizzato in [Informazioni sull'errore] nella pagina portale.

#### **[Consumabili]**

Consente di visualizzare il formato e il tipo di carta di ciascuna alimentazione della carta e il nome delle cartucce del toner.

\* È possibile visualizzare le stesse informazioni facendo clic su [Verifica dettagli consumabili] nella pagina portale.

#### **[Caratteristiche periferica]**

Consente di visualizzare le specifiche della macchina e lo stato delle apparecchiature opzionali.

#### **[Informazioni periferica]**

Consente di visualizzare le informazioni della macchina, come il nome di prodotto e il numero di serie, nonché la versione del firmware e le informazioni sul gestore di sistema.

- [Nome periferica] e [Posizione] consentono di visualizzare le informazioni impostate in [Impostazioni/ Registrazione] [Gestione periferica] [Impostazioni informazioni periferica].
- [Informazioni gestore sistema] consente di visualizzare le informazioni impostate in [Impostazioni/ Registrazione] [Gestione utente] [Informazioni gestore sistema].

### **[Controllo contatore]**

Consente di visualizzare il numero totale di pagine copiate e stampate fino a quel momento. **[Verifica del](#page-373-0) [numero di pagine stampate \(Controlla contatore\)\(P. 365\)](#page-373-0)** 

#### **[Registro cartucce]**

Consente di visualizzare un registro di utilizzo nella cartuccia del toner.

## **[Informazioni Eco]**

Consente di visualizzare il numero medio di fogli stampati e il consumo medio di energia mensile. È possibile modificare le impostazioni delle seguenti voci in [Stato impostazioni della periferica] per risparmiare carta ed energia.

- [N in 1 in Impostazioni copia]
- [Fronte-retro in Impostazioni copia]
- [Utilizzo anteprima fax in Impostazioni blocco in memoria] **[Salvataggio dei documenti ricevuti sulla](#page-347-0) [macchina \(Blocco memoria\) \(Modello con touchpanel\)\(P. 339\)](#page-347-0)**

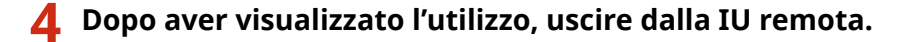

# <span id="page-372-0"></span>**Monitoraggio dell'utilizzo**

9735-07E

È possibile utilizzare il pannello operativo della macchina per verificare il numero totale di pagine copiate e stampate e stampare risultati di comunicazione, impostazioni e altri rapporti ed elenchi.

**[Verifica del numero di pagine stampate \(Controlla contatore\)\(P. 365\)](#page-373-0)  [Stampa e visualizzazione di rapporti ed elenchi\(P. 367\)](#page-375-0)** 

## ■Vedere anche

È inoltre possibile verificare il contatore utilizzando la IU remota da un computer. Nella IU remota, è possibile verificare anche lo stato e i registri di una funzione, lo stato operativo della macchina e le informazioni di errore. **[Verifica dell'utilizzo e dei registri con la IU remota\(P. 362\)](#page-370-0)** 

# <span id="page-373-0"></span>**Verifica del numero di pagine stampate (Controlla contatore)**

9735-07F

È possibile visualizzare un contatore che mostra il numero totale di pagine copiate e stampate in bianco e nero fino a quel momento.

Il numero di pagine stampate include i fax ricevuti e i rapporti e gli elenchi stampati.

Questa sezione descrive come verificare il numero di pagine stampate utilizzando il pannello operativo. È possibile verificare queste informazioni utilizzando anche la IU remota da un computer. **[Verifica dell'utilizzo e dei](#page-370-0) [registri con la IU remota\(P. 362\)](#page-370-0)** 

**Modello con touchpanel(P. 365) modello LCD a 5 linee(P. 365)** 

# Modello con touchpanel

**1 Premere S** sul pannello operativo. **Pannello operativo(P. 14)** 

**2 Premere [Stato periferica] • [Controllo contatore].** 

**3 Selezionare la voce da verificare.**

**4 Verificare il numero di pagine stampate.**

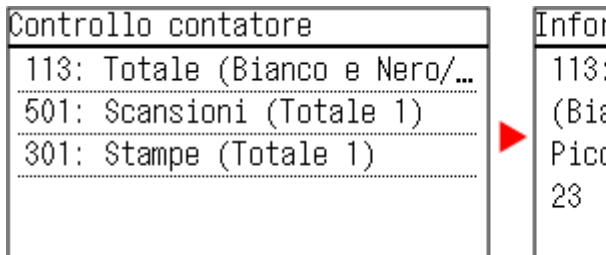

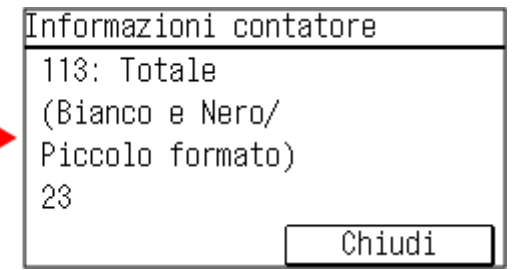

## **[113: Totale (Bianco e Nero/Piccolo formato)]**

Consente di visualizzare il numero totale di pagine copiate e stampate in bianco e nero.

## **[501: Scansioni (Totale 1)]**

Consente di visualizzare il numero totale di pagine scansionate.

## **[301: Stampe (Totale 1)]**

Consente di visualizzare il numero totale di pagine stampate.

# modello LCD a 5 linee

**1 Sul pannello operativo, premere [Monitoraggio stato] nella schermata [Schermata principale] [. Schermata \[Scher. principale\]\(P. 115\)](#page-123-0)** 

➠Viene visualizzata la schermata [Monitoraggio stato].

**2 Premere [Stato periferica] • OK • [Controllo contatore] • OK.** 

➠Viene visualizzata la schermata [Controllo contatore].

**3** Selezionare la voce da controllare, quindi premere or.

**4 Verificare il numero di pagine stampate.**

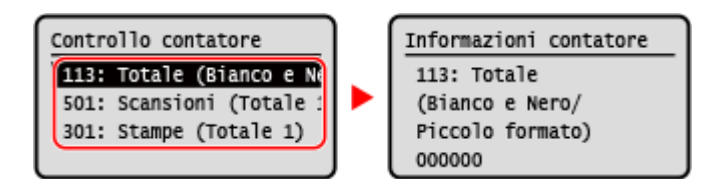

## **[113: Totale (Bianco e Nero/Piccolo formato)]**

Consente di visualizzare il numero totale di pagine copiate e stampate in bianco e nero.

## **[501: Scansioni (Totale 1)]**

Consente di visualizzare il numero totale di pagine scansionate.

## **[301: Stampe (Totale 1)]**

Consente di visualizzare il numero totale di pagine stampate.

# <span id="page-375-0"></span>**Stampa e visualizzazione di rapporti ed elenchi**

#### 9735-07H

È possibile stampare e visualizzare rapporti ed elenchi, tra cui l'utilizzo della macchina, i risultati di comunicazione e le impostazioni.

## **Tipi di rapporti ed elenchi(P. 367) [Stampa di rapporti ed elenchi\(P. 368\)](#page-376-0)**

# **NOTA**

## **Stampa fronte-retro di rapporti ed elenchi**

● Per impostazione predefinita, i rapporti e gli elenchi vengono stampati su un lato della carta. È possibile modificare l'impostazione per stamparli su entrambi i lati. **[Modifica delle impostazioni di stampa di](#page-378-0) [rapporti ed elenchi\(P. 370\)](#page-378-0)** 

# Tipi di rapporti ed elenchi

### **Rapporti sull'utilizzo della macchina**

È possibile stampare e visualizzare i seguenti rapporti relativi all'utilizzo della macchina, tra cui il consumo di energia e lo stato dei materiali di consumo:

### ● **Rapporto Eco**

Consente di visualizzare il numero di pagine stampate e il consumo di energia mensile. In base a queste informazioni, è possibile capire come risparmiare carta ed energia.

### ● **Rapporto di stato sui materiali di consumo**

Consente di visualizzare lo stato dei materiali di consumo installati nella macchina.

### ● **Rapporto registro cartucce**

Consente di visualizzare un registro dell'utilizzo delle cartucce del toner.

### **Rapporti dei risultati di comunicazione**

È possibile stampare e visualizzare i seguenti rapporti dei risultati di comunicazione, tra cui i risultati di invio e ricezione e i risultati di salvataggio.

A eccezione dei rapporti di gestione delle comunicazioni, i rapporti dei risultati di comunicazione non possono essere stampati manualmente. È necessario configurare in anticipo le impostazioni per stampare i rapporti automaticamente. **[Modifica delle impostazioni di stampa di rapporti ed elenchi\(P. 370\)](#page-378-0)** 

## ● **Rapporto di gestione comunicazioni**

Consente di visualizzare tutti i risultati di comunicazione relativi ai fax e ai dati scansionati.

Per impostazione predefinita, viene stampato automaticamente ogni 40 eventi di comunicazione.

È inoltre possibile configurare le impostazioni per stampare i risultati di invio e salvataggio e i risultati di ricezione in un formato diverso.

### ● **Rapporto risultato TX fax**

Consente di visualizzare i risultati di invio dei fax.

Per impostazione predefinita, questo rapporto viene stampato automaticamente solo quando si verifica un errore.

È possibile configurare le impostazioni in modo che venga stampata parte dell'originale nel rapporto.

\* I rapporti dei risultati non includono i risultati di invio relativi ai fax inviati da un computer.

### ● **Rapporto risultato RX**

Consente di visualizzare i risultati di ricezione per fax.

Per impostazione predefinita, questo rapporto non viene stampato automaticamente.

## **Elenchi di impostazioni**

È possibile stampare e visualizzare i seguenti elenchi che riassumono le informazioni di registrazione e le impostazioni della macchina:

## <span id="page-376-0"></span>● **Elenco rubrica**

Consente di visualizzare le informazioni di destinazione registrate nella Rubrica da [Selezione codificata] e [Gruppo].

### ● **Elenco dati utente**

Consente di visualizzare il numero di serie e altre informazioni sulla macchina, nonché le impostazioni che non richiedono i privilegi di amministratore.

### ● **Elenco dati gestore sistema**

Consente di visualizzare il numero di serie e altre informazioni sulla macchina, nonché le impostazioni che richiedono i privilegi di amministratore.

# Stampa di rapporti ed elenchi

Stampare rapporti ed elenchi utilizzando il pannello operativo. Non è possibile stampare questi elementi utilizzando la IU remota da un computer.

Per stampare i seguenti rapporti ed elenchi sono necessari i privilegi di amministratore:

● Elenco dati gestore sistema

**Modello con touchpanel(P. 368) [modello LCD a 5 linee\(P. 369\)](#page-377-0)** 

## ■ Modello con touchpanel

# **1 Sul pannello operativo, premere [Menu] nella schermata [Scher. principale]. [Schermata \[Scher. principale\]\(P. 115\)](#page-123-0)**

## **2 Premere [Stampa rapp.] • [Stampa elenco].**

➠Viene visualizzata la schermata [Stampa elenco].

## **3 Selezionare il rapporto o elenco da stampare.**

➠Viene visualizzata una schermata di verifica della carta disponibile per la stampa.

Se viene visualizzata la schermata di accesso, inserire l'ID e il PIN del Gestore sistema e premere [Accedi]. O **[ID e PIN del Gestore sistema\(P. 6\)](#page-14-0)** 

## **Per stampare l'elenco rubrica**

Selezionare [Elenco rubrica] e selezionare le voci da stampare.

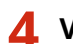

## **4 Verificare che nella macchina sia caricata carta stampabile e premere [OK]**  $\triangleright$  **[Si].**

➠Il rapporto o elenco viene stampato.

# <span id="page-377-0"></span>■ modello LCD a 5 linee

- **1 Sul pannello operativo, selezionare [Menu] nella schermata [Schermata principale] e premere . [Schermata \[Scher. principale\]\(P. 115\)](#page-123-0)**
- **2 Premere [Stampa rapporti] ox [Stampa elenco] ox** .
- **3 Selezionare il rapporto o elenco da stampare.**

➠Viene visualizzata una schermata di verifica della carta disponibile per la stampa.

Se viene visualizzata la schermata di accesso, inserire l'ID e il PIN del Gestore sistema e premere [<Accedi>] **▶ ok. OID e PIN del Gestore sistema(P. 6)** 

# **4 Verificare che nella macchina sia caricata carta stampabile, selezionare [Sì] e** premere ox.

➠Il rapporto o elenco viene stampato.

# <span id="page-378-0"></span>**Modifica delle impostazioni di stampa di rapporti ed elenchi**

9735-07J

Per impostazione predefinita, i rapporti e gli elenchi vengono stampati su un lato della carta. È possibile modificare l'impostazione per stamparli su entrambi i lati. È inoltre possibile modificare l'impostazione per stampare automaticamente i rapporti dei risultati di comunicazione.

Utilizzare il pannello operativo per configurare le impostazioni. Non è possibile configurare le impostazioni utilizzando la IU remota da un computer.

**Modello con touchpanel(P. 370) [modello LCD a 5 linee\(P. 371\)](#page-379-0)** 

# Modello con touchpanel

**1 Sul pannello operativo, premere [Menu] nella schermata [Scher. principale]. [Schermata \[Scher. principale\]\(P. 115\)](#page-123-0)** 

**Premere [Stampa rapp.] • [Impostazioni rapporti].** 

➠Viene visualizzata la schermata [Impostazioni rapporti].

**3 Modificare le impostazioni di stampa di rapporti ed elenchi.**

## **Per stampare rapporti ed elenchi su entrambi i lati**

**1** Premere [Impost. predef. per stampa rapporti].

➠Viene visualizzata la schermata [Impost. predef. per stampa rapporti].

**2** Impostare [Stampa fronte-retro] su [On].

# **Per modificare le impostazioni del rapporto di gestione comunicazioni**

- **1** Premere [Rapporto gestione comunicazioni].
	- ➠Viene visualizzata la schermata [Rapporto gest.comunic.].
- **2** Configurare le impostazioni dei rapporti.
	- Per stampare automaticamente ogni 40 eventi di comunicazione, impostare [Stampa aut.(40 trasm.)] su [On].
	- Per configurare le impostazioni per stampare i risultati di invio e salvataggio e i risultati di ricezione in un formato diverso, impostare [TX/RX separate] su [On].

## <span id="page-379-0"></span>**Per modificare le impostazioni del rapporto risultato TX fax**

- **1** Premere [Rapporto risultato TX fax].
	- ➠Viene visualizzata la schermata [Rapporto risult.TX fax].
- **2** Selezionare se stampare o meno automaticamente questo rapporto.
	- Per stampare automaticamente dopo ciascun lavoro di invio, selezionare [On]. Per stampare automaticamente solo quando si verifica un errore, selezionare [Solo se errore].
	- Quando si seleziona [On] o [Solo se errore], in [Includi immagine TX], selezionare se stampare o meno parte dell'originale sul rapporto.

# **Per modificare le impostazioni del rapporto risultato RX**

- **1** Premere [Rapporto risultato RX].
	- ➠Viene visualizzata la schermata [Rapporto risultato RX].
- **2** Selezionare se stampare o meno automaticamente questo rapporto. Per stampare automaticamente dopo ciascun lavoro di ricezione, selezionare [On]. Per stampare automaticamente solo quando si verifica un errore, selezionare [Solo se errore].

# modello LCD a 5 linee

**1 Sul pannello operativo, selezionare [Menu] nella schermata [Schermata principale] e premere . [Schermata \[Scher. principale\]\(P. 115\)](#page-123-0)** 

**2 Premere [Stampa rapporti] • <b>OR** • [Impostazioni rapporti] • **OR** •

➠Viene visualizzata la schermata [Impostazioni rapporti].

**3 Selezionare [Impost. predef. per stampa rapporti] e premere ox.** 

➠Viene visualizzata la schermata [Impost. predef. per stampa rapporti].

**4 Premere [Stampa fronte/retro]**  $\triangleright$  **OK**  $\triangleright$  [On]  $\triangleright$  **OK**.

# <span id="page-380-0"></span>**Importazione ed esportazione della Rubrica (Modello con touchpanel)**

9735-07K

È possibile scrivere la Rubrica su file e salvarla (esportarla) su un computer. È anche possibile caricare un file esportato e applicare (importare) la Rubrica alla macchina.

È possibile utilizzare le funzioni di importazione ed esportazione per eseguire il backup della Rubrica in caso di incidente.

Inoltre, è possibile importare un file esportato in un'altra periferica per consentire la condivisione della Rubrica con un'altra periferica senza dover registrare le destinazioni o configurare le impostazioni.

## **Esportazione di una Rubrica(P. 372)**

### **[Importazione di una Rubrica\(P. 373\)](#page-381-0)**

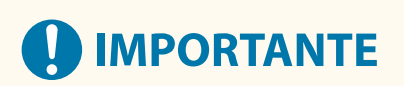

**Non spegnere la macchina finché la procedura di importazione o esportazione non viene completata.**

● La procedura potrebbe richiedere alcuni minuti. Lo spegnimento della macchina durante il processo potrebbe causare il danneggiamento dei dati o della macchina.

## **Non utilizzare la macchina durante l'importazione o esportazione.**

● Prima dell'importazione o esportazione, verificare che la macchina non stia eseguendo la stampa o altre operazioni.

# Esportazione di una Rubrica

Selezionare le voci da esportare e scriverle su un file. Quando si esporta la Rubrica, selezionare il formato file che corrisponde alle proprie esigenze.

Esportare la Rubrica utilizzando la IU remota da un computer. Non è possibile utilizzare il pannello operativo per esportarlo.

Sono necessari i privilegi di amministratore.

**1 Accedere alla IU remota in modalità Gestore sistema. [Avvio della IU remota\(P. 358\)](#page-366-0)** 

- **2 Sulla pagina portale della IU remota fare clic su [Impostazioni/Registrazione]. [Pagina portale della IU remota\(P. 360\)](#page-368-0)**
- **Fare clic su [Gestione dati] ▶ [Esporta].**

➠Viene visualizzata la schermata [Esporta].

**4 Fare clic su [Avvio esportazione] per salvare i dati esportati come file su un computer.**

# <span id="page-381-0"></span>**5 Uscire dalla IU remota.**

# Importazione di una Rubrica

Specificare il file esportato e selezionare le voci da importare.

## **Formati file per l'importazione**

- File di informazioni sulla configurazione della periferica (\*.dcm)
- File della Rubrica Canon (\*.abk)

Importare la Rubrica utilizzando la IU remota da un computer. Non è possibile utilizzare il pannello operativo per importarla.

Sono necessari i privilegi di amministratore. A seconda delle voci da importare, la macchina viene riavviata automaticamente.

**1 Accedere alla IU remota in modalità Gestore sistema. [Avvio della IU remota\(P. 358\)](#page-366-0)** 

**2 Sulla pagina portale della IU remota fare clic su [Impostazioni/Registrazione]. [Pagina portale della IU remota\(P. 360\)](#page-368-0)** 

**5 Fare clic su [Gestione dati] ▶ [Importa].** 

➠Viene visualizzata la schermata [Importa].

**4 Fare clic su [Sfoglia] in [Percorso file] e specificare il file da importare.**

**5 Fare clic su [Avvio importazione]** [OK].

➠Il file selezionato viene importato nella macchina.

**6 Quando viene visualizzata la schermata che indica che l'importazione è stata completata, fare clic su [OK].**

**7 Uscire dalla IU remota.**

# <span id="page-382-0"></span>**Aggiornamento del firmware (Modello con touchpanel)**

9735-07L

Quando vengono aggiunte delle funzioni o la versione del software viene aggiornata, il firmware della macchina viene aggiornato.

Verificare la versione del firmware e aggiornare il firmware tramite Internet o un computer in base all'ambiente di utilizzo della macchina.

 $\cdot$ : può essere aggiornato  $\cdot \cdot$ : non può essere aggiornato

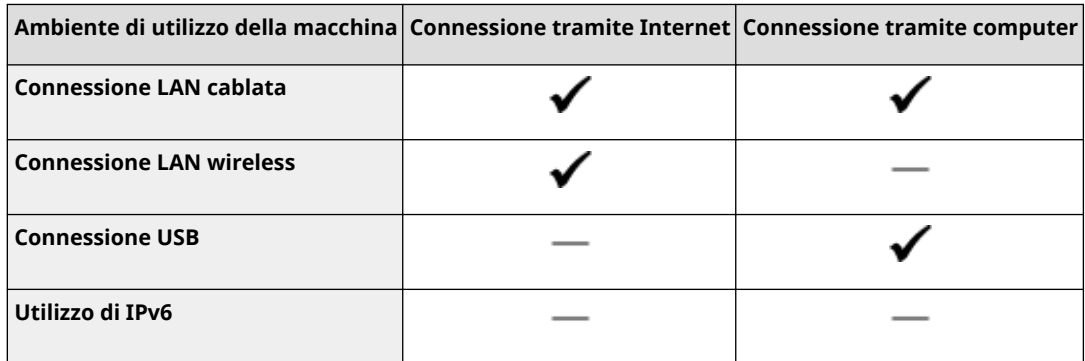

\* Non è possibile aggiornare il software in un ambiente Ipv6. Collegare la macchina a un computer tramite USB ed eseguire l'aggiornamento dal computer.

## **Verifica della versione del firmware(P. 374)**

**[Aggiornamento del firmware tramite Internet\(P. 375\)](#page-383-0)** 

**[Aggiornamento del firmware tramite un computer\(P. 375\)](#page-383-0)** 

# Verifica della versione del firmware

Verificare la versione corrente del firmware prima e dopo l'aggiornamento per accertarsi che l'aggiornamento sia stato eseguito correttamente.

Questa sezione descrive come verificare la versione del firmware utilizzando il pannello operativo. Per verificare la versione del firmware è possibile utilizzare anche la IU remota da un computer. **[Gestione della](#page-365-0) [macchina da computer \(IU remota\)\(P. 357\)](#page-365-0)**  Sono necessari i privilegi di amministratore.

# **1 Sul pannello operativo, premere [Menu] nella schermata [Scher. principale]. [Schermata \[Scher. principale\]\(P. 115\)](#page-123-0)**

# **2 Premere [Impostazioni gestione] • [Impostazioni IU remota/Aggiorn. firmware] • [Aggiornamento firmware].**

➠Viene visualizzata la schermata [Aggiornamento firmware].

Se viene visualizzata la schermata di accesso, immettere l'ID e il PIN del Gestore sistema e fare clic su [Accedi]. **DID e PIN del Gestore sistema(P. 6)** 

# **3 Selezionare [Informazioni versione].**

➠Consente di visualizzare la versione corrente del firmware.

# <span id="page-383-0"></span>Aggiornamento del firmware tramite Internet

Utilizzare il pannello operativo per aggiornare il firmware tramite Internet. Non è possibile eseguire l'aggiornamento utilizzando la IU remota da un computer.

Sono necessari i privilegi di amministratore. Al termine dell'aggiornamento del firmware, la macchina viene riavviata automaticamente.

### **Preparazioni richieste**

- Collegare la macchina a Internet. **[Configurazione della rete\(P. 50\)](#page-58-0)** 
	- **1 Sul pannello operativo, premere [Menu] nella schermata [Schermata principale]. [Schermata \[Scher. principale\]\(P. 115\)](#page-123-0)**
- **2 Premere [Impostazioni gestione] [Impostazioni IU remota/Aggiorn. firmware] [Aggiornamento firmware].**

➠Viene visualizzata la schermata di aggiornamento del firmware.

Se viene visualizzata la schermata di accesso, immettere l'ID e il PIN del Gestore sistema e fare clic su [Accedi]. **DID e PIN del Gestore sistema(P. 6)** 

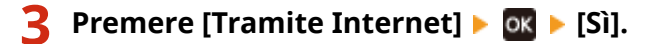

➠Viene visualizzata la schermata di conferma di aggiornamento del firmware.

**4 Nella schermata delle licenze, premere [Accetto].**

# **5 Premere [OK].**

➠Viene avviato il download del firmware. Al termine del download, la macchina viene riavviata automaticamente e il firmware viene aggiornato.

# **O** IMPORTANTE

● Non spegnere la macchina se il processo di avvio non è completato.

# Aggiornamento del firmware tramite un computer

Aggiornare il firmware da un computer collegato alla macchina tramite LAN cablata o USB.

## **Preparazioni richieste**

● Scaricare la versione più recente del firmare dal sito web di Canon del proprio paese o della propria area geografica sul computer che esegue l'aggiornamento. **https://global.canon/en/support/**

## ■ Come eseguire l'aggiornamento da un computer

Consultare la "Guida al funzionamento dello Strumento di supporto per l'utente" fornita con il firmware.

# ◼Per impostare la macchina nello stato di attesa dell'aggiornamento (modalità di download)

Procedere come indicato di seguito.

Utilizzare il pannello operativo per eseguire questa operazione. Non è possibile eseguire questa operazione utilizzando la IU remota da un computer. Sono necessari i privilegi di amministratore.

# **1 Sul pannello operativo, premere [Menu] nella schermata [Scher. principale]. [Schermata \[Scher. principale\]\(P. 115\)](#page-123-0)**

# **2 Premere [Impostazioni gestione]** [Impostazioni IU remota/Aggiorn. firmware] **• [Aggiornamento firmware].**

➠Viene visualizzata la schermata [Aggiornamento firmware].

Se viene visualizzata la schermata di accesso, immettere l'ID e il PIN del Gestore sistema e fare clic su [Accedi]. **DID e PIN del Gestore sistema(P. 6)** 

# **Premere [Tramite PC] • [Sì].**

➠Consente di far entrare la macchina in modalità di download e di impostarla nello stato di attesa dell'aggiornamento.

# <span id="page-385-0"></span>**Aggiornamento del firmware (modello LCD a 5 linee)**

9735-07R

Quando vengono aggiunte delle funzioni o la versione del software viene aggiornata, il firmware della macchina viene aggiornato.

Verificare la versione del firmware e aggiornare il firmware tramite Internet o un computer in base all'ambiente di utilizzo della macchina.

 $\blacktriangleright$ : può essere aggiornato  $\blacktriangleright$  : non può essere aggiornato

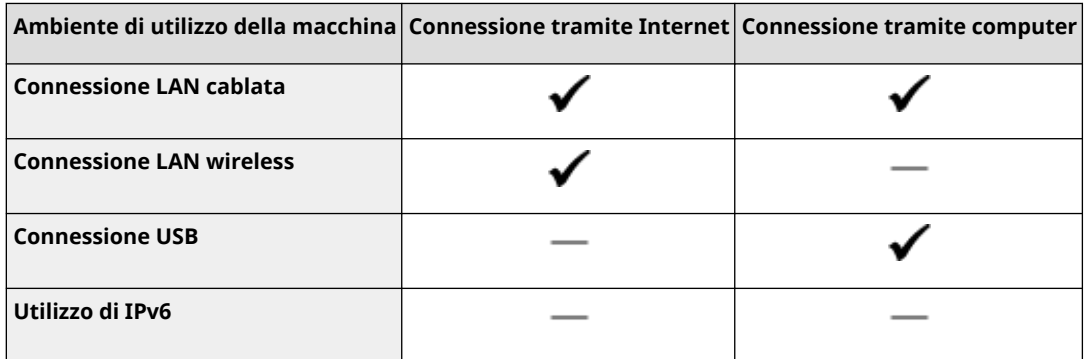

\* Non è possibile aggiornare il software in un ambiente Ipv6. Collegare la macchina a un computer tramite USB ed eseguire l'aggiornamento dal computer.

## **Verifica della versione del firmware(P. 377)**

**[Aggiornamento del firmware tramite Internet\(P. 378\)](#page-386-0)** 

**[Aggiornamento del firmware tramite un computer\(P. 378\)](#page-386-0)** 

# Verifica della versione del firmware

Verificare la versione corrente del firmware prima e dopo l'aggiornamento per accertarsi che l'aggiornamento sia stato eseguito correttamente.

Questa sezione descrive come verificare la versione del firmware utilizzando il pannello operativo. Per verificare la versione del firmware è possibile utilizzare anche la IU remota da un computer. **[Gestione della](#page-365-0) [macchina da computer \(IU remota\)\(P. 357\)](#page-365-0)**  Sono necessari i privilegi di amministratore.

# **1 Sul pannello operativo, selezionare [Menu] nella schermata [Scher. principale] e premere of. • Schermata [Scher. principale](P. 115)**

# **2 Premere [Impostazioni gestione] • <b>DR** • [Impostazioni IU remota/Aggiorn. firmware] **E**  $\alpha$  **[Aggiornamento firmware] .**  $\alpha$

➠Viene visualizzata la schermata [Aggiornamento firmware].

Se viene visualizzata la schermata di accesso, inserire l'ID e il PIN del Gestore sistema e premere [<Accedi>] . **[ID e PIN del Gestore sistema\(P. 6\)](#page-14-0)** 

# **3 Selezionare [Informazioni versione] e premere .**

➠Consente di visualizzare la versione corrente del firmware.

# <span id="page-386-0"></span>Aggiornamento del firmware tramite Internet

Utilizzare il pannello operativo per aggiornare il firmware tramite Internet. Non è possibile eseguire l'aggiornamento utilizzando la IU remota da un computer.

Sono necessari i privilegi di amministratore. Al termine dell'aggiornamento del firmware, la macchina viene riavviata automaticamente.

## **Preparazioni richieste**

- Collegare la macchina a Internet. **[Configurazione della rete\(P. 50\)](#page-58-0)** 
	- **1 Sul pannello operativo, selezionare [Menu] nella schermata [Schermata principale] e premere of . • Schermata [Scher. principale](P. 115)**
- **2 Premere [Impostazioni gestione] 08 [Impostazioni IU remota/Aggiorn. firmware] E**  $\alpha$  **[Aggiornamento firmware] . ok**.

➠Viene visualizzata la schermata [Aggiornamento firmware].

Se viene visualizzata la schermata di accesso, inserire l'ID e il PIN del Gestore sistema e premere [<Accedi>] . **[ID e PIN del Gestore sistema\(P. 6\)](#page-14-0)** 

**Premere [Tramite Internet]**  $\triangleright$  **[ok**  $\triangleright$  **[Sì]**  $\triangleright$  **[ok.** 

➠Viene visualizzata la schermata di conferma di aggiornamento del firmware.

**4** Nella schermata delle licenze, premere **ox**.

**5** Premere ox.

➠Si avvia il download del firmware.

# **IMPORTANTE**

- Non spegnere la macchina durante il riavvio o l'aggiornamento del firmware. Ciò potrebbe impedire l'aggiornamento.
- Un aggiornamento non riuscito può causare la comparsa di un messaggio di errore all'avvio e l'inutilizzabilità della macchina. In questo caso, utilizzare il firmware di ripristino dedicato per ripetere l'aggiornamento tramite un computer. **Aggiornamento del firmware tramite un computer(P. 378)**  \* Scaricare il firmware di ripristino specifico dal sito web di Canon del proprio paese o della propria area geografica .

**https://global.canon/en/support**

# Aggiornamento del firmware tramite un computer

Aggiornare il firmware da un computer collegato alla macchina tramite LAN cablata o USB.

#### **Preparazioni richieste**

● Scaricare la versione più recente del firmare dal sito web di Canon del proprio paese o della propria area geografica sul computer che esegue l'aggiornamento. **https://global.canon/en/support/**

## ■ Come eseguire l'aggiornamento da un computer

Consultare la "Guida al funzionamento dello Strumento di supporto per l'utente" fornita con il firmware.

# ◼Per impostare la macchina nello stato di attesa dell'aggiornamento (modalità di download)

Procedere come indicato di seguito.

Utilizzare il pannello operativo per eseguire questa operazione. Non è possibile eseguire questa operazione utilizzando la IU remota da un computer. Sono necessari i privilegi di amministratore.

**1 Sul pannello operativo, selezionare [Menu] nella schermata [Scher. principale] e premere of. OSchermata [Scher. principale](P. 115)** 

**2 Premere [Impostazioni gestione] • OK • [Impostazioni IU remota/Aggiorn. firmware]**  $\triangleright$  **ex**  $\triangleright$  [Aggiornamento firmware]  $\triangleright$  **ex**.

➠Viene visualizzata la schermata [Aggiornamento firmware].

Se viene visualizzata la schermata di accesso, inserire l'ID e il PIN del Gestore sistema e premere [<Accedi>] . **[ID e PIN del Gestore sistema\(P. 6\)](#page-14-0)** 

# **Premere [Tramite PC]**  $\triangleright$  $\circ$  $\cdot$  $\triangleright$  **[Sì]**  $\triangleright$  $\circ$  $\circ$

➠Consente di far entrare la macchina in modalità di download e di impostarla nello stato di attesa dell'aggiornamento.

# <span id="page-388-0"></span>**Inizializzazione delle impostazioni e dei dati**

9735-07S

È possibile inizializzare le impostazioni e i dati registrati per ripristinare la macchina alle impostazioni di fabbrica. È possibile inizializzare solo le impostazioni e i dati specificati oppure inizializzare tutte le impostazioni e i dati.

#### **Inizializzazione di impostazioni e dati specifici**

È possibile inizializzare separatamente le seguenti voci:

- Menu impostazioni: consente di inizializzare le impostazioni di [Menu] nella schermata [Scher. principale].
- Chiave e certificato: consente di inizializzare le impostazioni della chiave e del certificato, nonché del certificato CA, ed elimina tutto tranne la chiave e il certificato preinstallati.
- Rubrica: consente di eliminare le destinazioni registrate nella Rubrica.
- **Inizializzazione di impostazioni e dati specifici(P. 380)**

### **Inizializzazione di tutte le impostazioni e tutti i dati**

È possibile ripristinare tutte le impostazioni ai valori di fabbrica ed eliminare tutti i dati memorizzati, inclusi i registri. L'inizializzazione viene eseguita per impedire l'accesso a informazioni riservate e l'utilizzo non autorizzato, ad esempio quando si sostituisce o si smaltisce la macchina. **[Inizializzazione di tutte le impostazioni e tutti i dati\(P. 381\)](#page-389-0)** 

# Inizializzazione di impostazioni e dati specifici

Questa sezione descrive come inizializzare le impostazioni e i dati utilizzando la IU remota da un computer. Sul pannello operativo, selezionare [Menu] nella schermata [Scher. principale], quindi eseguire l'inizializzazione da [Preferenze] o [Impostazioni gestione]. **[\[Inizializza impostazioni rete\]\(P. 399\)](#page-407-0)** [/](#page-407-0) **[\[Gestione dati\]\(P. 466\)](#page-474-0)**  Sono necessari i privilegi di amministratore. A seconda della voce da inizializzare, potrebbe essere necessario riavviare la macchina.

# **1 Accedere alla IU remota in modalità Gestore sistema. [Avvio della IU remota\(P. 358\)](#page-366-0)**

- **2 Sulla pagina portale della IU remota fare clic su [Impostazioni/Registrazione]. [Pagina portale della IU remota\(P. 360\)](#page-368-0)**
- **3 Fare clic su [Gestione dati].**

➠Viene visualizzata la schermata [Gestione dati].

# **4 Selezionare la voce da inizializzare.**

## **Inizializzazione del menu impostazioni**

Fare clic su [Inizializza menu] e selezionare l'impostazione da inizializzare da [Menu da inizializzare].

# **Quando si inizializza una chiave e un certificato**

Fare clic su [Inizializza chiave e certificato].

## **Quando si inizializza la Rubrica**

Fare clic su [Inizializza rubrica]. Se viene visualizzata la schermata [Immettere PIN], inserire il PIN per la Rubrica, quindi fare clic su [OK].

**Fare clic su [Inizializza] ▶ [OK].** 

<span id="page-389-0"></span>➠La voce specificata viene inizializzata.

# **6 Uscire dalla IU remota.**

## **Quando si inizializza il menu impostazioni**

Quando viene inizializzata una delle seguenti voci, riavviare la macchina per applicare le impostazioni inizializzate. **[Riavvio della macchina\(P. 108\)](#page-116-0)** 

- [Preferenze]
- [Impostazioni funzione]
- [Impostazioni gestione]
- [Impostazioni rete]

# **NOTA**

### **Quando si inizializza una chiave e un certificato**

● Le funzioni che utilizzano una chiave e un certificato come TLS vengono disabilitate. Per utilizzare nuovamente queste funzioni, è necessarie impostare la chiave e il certificato e abilitare la funzione.

### **Quando viene inizializzato [Impostazioni gestione] del menu impostazioni**

● Questa voce consente di inizializzare anche il PIN di accesso alla IU remota. Per utilizzare la IU remota, è necessario impostare nuovamente il PIN di accesso alla IU remota. **[Impostazione del PIN per l'utilizzo](#page-353-0) [della IU remota\(P. 345\)](#page-353-0)** 

# Inizializzazione di tutte le impostazioni e tutti i dati

Utilizzare il pannello operativo per inizializzare tutte le impostazioni e tutti i dati. Non è possibile inizializzare queste voci utilizzando la IU remota da un computer.

Sono necessari i privilegi di amministratore. Al termine dell'inizializzazione, la macchina viene riavviata automaticamente.

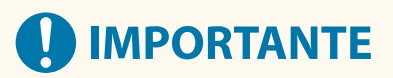

● Prima dell'inizializzazione, assicurarsi che non vi siano dati in fase di elaborazione o in attesa di essere elaborati. Tali dati verranno eliminati durante l'inizializzazione.

**Modello con touchpanel(P. 381) [modello LCD a 5 linee\(P. 382\)](#page-390-0)** 

## ■ Modello con touchpanel

- **1 Sul pannello operativo, premere [Menu] nella schermata [Scher. principale]. [Schermata \[Scher. principale\]\(P. 115\)](#page-123-0)**
- **Premere [Impostazioni gestione] [Inizializza tutti/e dati/impostazioni].**

➠Viene visualizzata la schermata di conferma dell'inizializzazione.

<span id="page-390-0"></span>Se viene visualizzata la schermata di accesso, inserire l'ID e il PIN del Gestore sistema e premere [Accedi]. O **[ID e PIN del Gestore sistema\(P. 6\)](#page-14-0)** 

# **Premere [Avanti] • [Sì].**

➠Tutte le impostazioni e i dati vengono inizializzati.

Al termine dell'inizializzazione, la macchina viene riavviata automaticamente.

# ■ modello LCD a 5 linee

# **1 Sul pannello operativo, selezionare [Menu] nella schermata [Schermata principale] e premere . [Schermata \[Scher. principale\]\(P. 115\)](#page-123-0)**

**2 Premere [Impostazioni gestione] DK Example 2 Inizializza tutti/e dati/impostazioni] DK**.

➠Viene visualizzata la schermata di conferma dell'inizializzazione.

Se viene visualizzata la schermata di accesso, inserire l'ID e il PIN del Gestore sistema e premere [<Accedi>] . **[ID e PIN del Gestore sistema\(P. 6\)](#page-14-0)** 

# **Premere**  $\overline{ox}$  $\blacktriangleright$  **[Sì]**  $\blacktriangleright$  $\overline{ox}$ **.**

➠Tutte le impostazioni e i dati vengono inizializzati.

Al termine dell'inizializzazione, la macchina viene riavviata automaticamente.

# Voci del menu Impostazioni

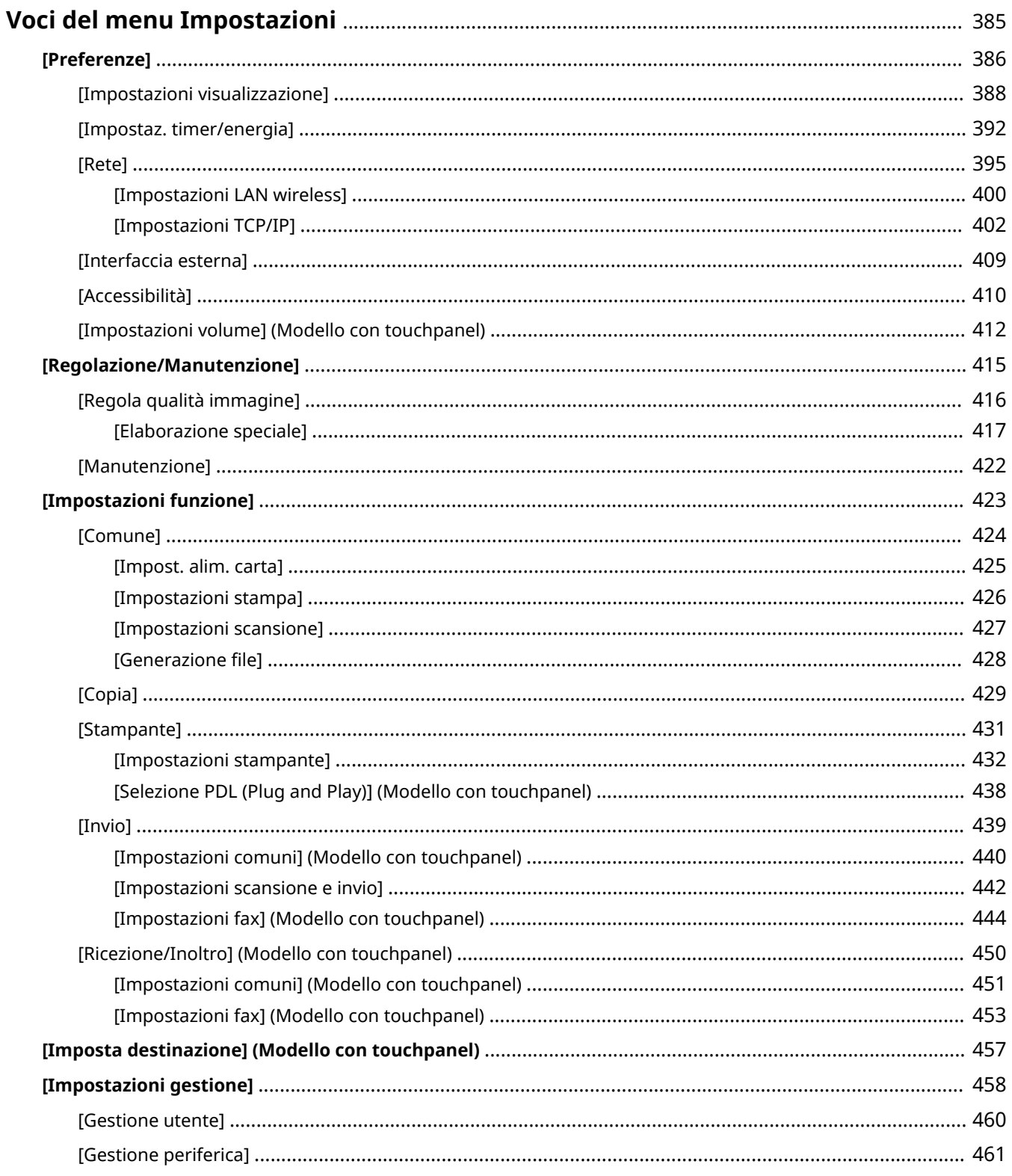

## Voci del menu Impostazioni

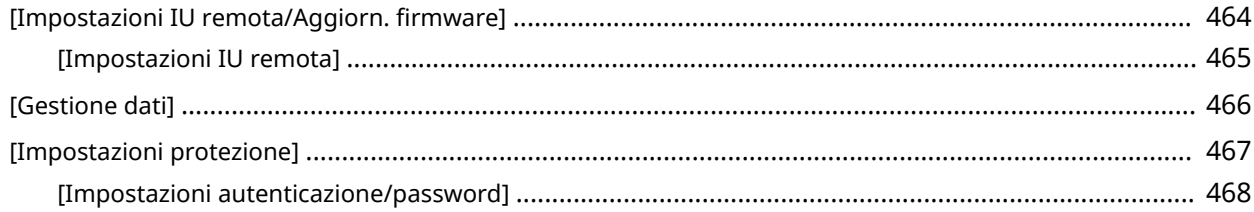

# <span id="page-393-0"></span>**Voci del menu Impostazioni**

9735-07U

Questa sezione descrive le voci disponibili nel menu Impostazioni visualizzato quando si preme [Menu] nella schermata [Scher. principale] sul pannello operativo.

Dal menu Impostazioni, è possibile eseguire funzioni e modificare le impostazioni in base all'ambiente operativo della macchina o al suo utilizzo.

Sono necessari i privilegi di amministratore per visualizzare o modificare alcune impostazioni. Può essere necessario riavviare la macchina affinché le impostazioni modificate diventino effettive.

## **[\[Preferenze\]\(P. 386\)](#page-394-0)**

**[\[Regolazione/Manutenzione\]\(P. 415\)](#page-423-0)** 

**[\[Impostazioni funzione\]\(P. 423\)](#page-431-0)** 

**[\[Imposta destinazione\] \(Modello con touchpanel\)\(P. 457\)](#page-465-0)** 

**[\[Impostazioni gestione\]\(P. 458\)](#page-466-0)** 

## ◼Vedere anche

### **Se viene visualizzata una schermata di accesso**

Se è stato impostato un ID del Gestore sistema, quando vengono selezionate determinate voci può essere visualizzata una schermata di accesso. Una volta che le informazioni richieste sono inserite e l'accesso è autenticato, è possibile visualizzare o modificare le impostazioni. **[Accesso alla macchina\(P. 130\)](#page-138-0)** 

#### **Se la macchina deve essere riavviata**

Dopo aver modificato le impostazioni, riavviare la macchina. **[Riavvio della macchina\(P. 108\)](#page-116-0)** 

#### **Impostazioni non incluse nei menu**

Le voci di Impostazioni carta vengono visualizzate quando si preme [Impostaz. carta] nella schermata [Scher. principale].

**[Indicazione di formato e tipo di carta\(P. 143\)](#page-151-0)** 

### **Configurazione delle impostazioni dalla IU remota**

Le voci del menu Impostazioni possono essere specificate anche da un computer tramite la IU remota. Nella IU remota, specificare le impostazioni da [Impostazioni/Registrazione] nella pagina Portale. Le voci che possono essere specificate in [Impostazioni/Registrazione] nella IU remota sono pressoché identiche a quelle nel menu delle impostazioni del pannello operativo, tuttavia vi sono voci che possono essere specificate soltanto dal pannello operativo o soltanto dalla IU remota. Inoltre, alcuni nomi di voci sono diversi nella IU remota.

## **[Gestione della macchina da computer \(IU remota\)\(P. 357\)](#page-365-0)**

#### **Verifica delle impostazioni**

È possibile verificare un elenco delle impostazioni correnti stampandole. **[Stampa e visualizzazione di rapporti ed elenchi\(P. 367\)](#page-375-0)** 

# <span id="page-394-0"></span>**[Preferenze]**

#### 9735-07W

Queste sono le impostazioni utilizzate per configurare funzionalità come le visualizzazioni dello schermo del pannello operativo e le impostazioni di rete secondo l'ambiente in cui la macchina è utilizzata. \* I valori in rosso e in grassetto indicano le impostazioni predefinite per ciascuna voce.

**[Impostazioni visualizzazione](P. 386) [Impostaz. timer/energia](P. 386) [Rete](P. 386) [Interfaccia esterna](P. 386) [Accessibilità](P. 386) [\[Impostazioni volume\] \(Modello con touchpanel\)\(P. 387\)](#page-395-0)** 

# [Impostazioni visualizzazione]

[Menu] | [Preferenze]

Configurare le visualizzazioni dello schermo del pannello operativo. **[\[Impostazioni visualizzazione\]\(P. 388\)](#page-396-0)** 

# [Impostaz. timer/energia]

[Menu] | [Preferenze]

Impostare la data e l'ora e specificare le impostazioni di risparmio energetico. **[\[Impostaz. timer/energia\]\(P. 392\)](#page-400-0)** 

# [Rete]

[Menu] | [Preferenze]

Configurare l'ambiente di rete per la macchina. **[\[Rete\]\(P. 395\)](#page-403-0)** 

# [Interfaccia esterna]

[Menu] | [Preferenze]

Configurare la connessione USB. **[\[Interfaccia esterna\]\(P. 409\)](#page-417-0)** 

# [Accessibilità]

[Menu] | [Preferenze]

Configurare le funzionalità dello schermo del pannello operativo come l'inversione dei colori dello schermo e il tempo di visualizzazione dei messaggi per facilitarne la visione. **[\[Accessibilità\]\(P. 410\)](#page-418-0)** 

# <span id="page-395-0"></span>[Impostazioni volume] (Modello con touchpanel)

[Menu] > [Preferenze]

Impostare se emettere i suoni. **[\[Impostazioni volume\] \(Modello con touchpanel\)\(P. 412\)](#page-420-0)**
# <span id="page-396-0"></span>**[Impostazioni visualizzazione]**

9735-07X

Configurare le visualizzazioni dello schermo del pannello operativo. \* I valori in rosso e in grassetto sono le impostazioni predefinite per ciascuna voce.

**[Schermata predefin.dopo avvio/ripristino](P. 388) [Ordine vis. puls. su scherm. principale](P. 388) [\[Lingua\]\(P. 389\)](#page-397-0)  [\[Lingua IU remota\]\(P. 389\)](#page-397-0)  [\[Commutazione impostazione in mm/pollici\]](#page-398-0) [\(P. 390\)](#page-398-0)** 

**[\[Interv. visualizz. avviso prep. cart.\]\(P. 390\)](#page-398-0)  [\[Mostra avvisi\]\(P. 390\)](#page-398-0)  [\[Azione per avviso\]\(P. 391\)](#page-399-0)  [\[Visualizza indirizzo IP\]\(P. 391\)](#page-399-0)  [\[Notifica pulizia area scansione origin.\]](#page-399-0) [\(P. 391\)](#page-399-0)** 

# [Schermata predefin.dopo avvio/ripristino]

[Menu] [Preferenze] [Impostazioni visualizzazione]

Specificare quale schermata viene visualizzata dopo la schermata di avvio quando la macchina viene accesa e immediatamente dopo un ripristino automatico.

Questa impostazione per il [Monitor. stato] consente inoltre di specificare la schermata visualizzata immediatamente dopo che la schermata [Monitoraggio stato] viene chiusa.

[**Schermata principale**] [Copia]  $[Fast]^*$ [Scansione] [Monitor. stato] [**Schermata principale**] [Copia]  $[Fast]^*$ [Scansione]

\*1 Potrebbe non essere visualizzato in base al modello, alle opzioni installate o alle altre impostazioni.

## [Ordine vis. puls. su scherm. principale]

[Menu] [Preferenze] [Impostazioni visualizzazione]

Modificare la disposizione dei pulsanti o l'ordine di visualizzazione degli elementi per poter eseguire più rapidamente le funzioni utilizzate di frequente dalla schermata [Home] del pannello operativo. **[Personalizzazione della](#page-135-0) [schermata \[Scher. principale\]\(P. 127\)](#page-135-0)** 

#### **Modello con touchpanel**

[Impostazione ordine di visualizzazione]

[Inserisci e cancella spazi]

# <span id="page-397-0"></span>[Lingua]

[Menu] [Preferenze] | [Impostazioni visualizzazione]

Modificare la lingua mostrata sul pannello operativo e utilizzata nei report stampati.

\* A seconda del paese o della regione, l'impostazione [Lingua] potrebbe non essere disponibile, oppure il suo contenuto o le impostazioni predefinite potrebbero essere differenti.

[Català] [Čeština] [Dansk] [Deutsch] [Eesti] [**English**] [Español] [Euskara] [Français] [Hrvatski] [Italiano] [Latviešu] [Lietuvių] [Magyar] [Nederlands] [Norsk] [Polski] [Português] [Română] [Slovenčina] [Slovenščina] [suomi] [Svenska] [Türkçe] [Ελληνικά] [Български] [Русский] [Українська] [العربية] [日本語] [中文(繁體)] [中文(简体)] [한국어]

# [Lingua IU remota]

[Menu] [Preferenze] [Impostazioni visualizzazione]

Modificare la lingua mostrata sulle schermate della IU remota.

\* A seconda del paese o della regione, l'impostazione [Lingua IU remota] potrebbe non essere disponibile, oppure il suo contenuto o le impostazioni predefinite potrebbero essere differenti.

<span id="page-398-0"></span>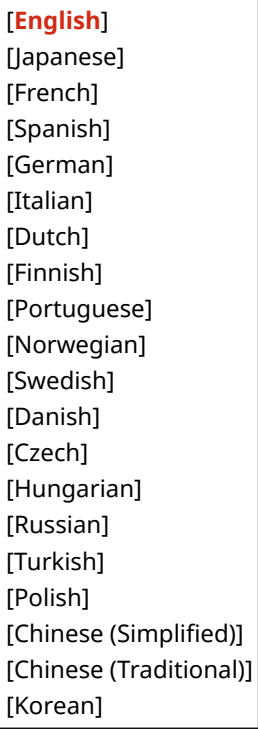

## [Commutazione impostazione in mm/pollici]

[Menu] [Preferenze] | [Impostazioni visualizzazione]

Modificare le unità mostrate sullo schermo per immettere lunghezza e larghezza.

[**Millimetri**] [Pollici]

#### [Interv. visualizz. avviso prep. cart.]

[Menu] [Preferenze] | [Impostazioni visualizzazione]

Quando il livello di toner in una cartuccia è basso, viene visualizzato un messaggio che comunica di preparare una nuova cartuccia. Per specificare manualmente quando visualizzare questo messaggio (il livello di toner in una cartuccia), specificare la tempistica in [Personalizzato].

Quando l'opzione [Auto] è abilitata, la macchina decide automaticamente quando visualizzare il messaggio.

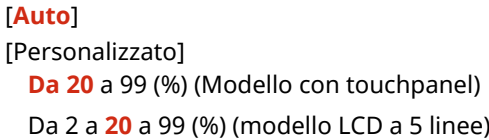

#### [Mostra avvisi]

[Menu] [Preferenze] [Impostazioni visualizzazione]

Specificare se visualizzare un messaggio di notifica quando il livello di una cartuccia del toner è basso.

\* Se la macchina è configurata per interrompere la stampa quando il livello di una cartuccia del toner è basso, questa opzione non può essere impostata su [Off]. **D[Azione per avviso](P. 391)** 

#### Voci del menu Impostazioni

<span id="page-399-0"></span>\* Se la macchina è configurata per non stampare i fax in entrata quando il livello di una cartuccia del toner è basso, il messaggio viene visualizzato anche quando questa opzione è impostata su [Off]. **[\[Continua stampa se livello cart.](#page-459-0) [è basso\]\(P. 451\)](#page-459-0)** 

[Livello cartuc. scarso] [Off] [**On**]

#### [Azione per avviso]

[Menu] | [Preferenze] | [Impostazioni visualizzazione]

Specificare se continuare a stampare quando il livello di una cartuccia del toner è basso. Se questa opzione è impostata su [Interrompi stampa], viene visualizzato un messaggio di notifica quando il livello di toner della cartuccia è basso. **D[Mostra avvisi](P. 390)** 

[Livello cartuccia scarso] [**Continua stampa**] [Interrompi stampa]

## [Visualizza indirizzo IP]

[Menu] | [Preferenze] | [Impostazioni visualizzazione]

Specificare se visualizzare l'indirizzo IPv4 della macchina nella schermata [Monitor. stato]. **[Schermata](#page-126-0) [\[Monitoraggio stato\]\(P. 118\)](#page-126-0)** 

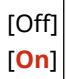

# [Notifica pulizia area scansione origin.] \*1

[Menu] [Preferenze] [Impostazioni visualizzazione]

Specificare se visualizzare un messaggio per informare l'utente dell'eventuale rilevamento di sporcizia durante l'uso dell'alimentatore.

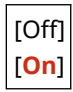

\*1 Potrebbe non essere visualizzato in base al modello, alle opzioni installate o alle altre impostazioni.

# **[Impostaz. timer/energia]**

9735-07Y

Impostare la data e l'ora e specificare le impostazioni di risparmio energetico. \* I valori in rosso e in grassetto sono le impostazioni predefinite per ciascuna voce.

**[Impostazioni data/ora correnti](P. 392) [Impostazioni data/ora](P. 392) [\[Formato data\]\(P. 393\)](#page-401-0)  [\[Formato ora\]\(P. 393\)](#page-401-0)  [\[Intervallo ripristino automatico\]\(P. 393\)](#page-401-0)  [\[Funzione dopo ripristino automatico\]\(P. 393\)](#page-401-0)** 

**[\[Intervallo arresto automatico\]\(P. 394\)](#page-402-0)  [\[Intervallo riposo automatico\]\(P. 394\)](#page-402-0)** 

#### [Impostazioni data/ora correnti]

[Menu] P [Preferenze] P [Impostaz. timer/energia]

Impostare la data e l'ora della macchina. Queste informazioni vengono utilizzate come riferimento per le funzioni che utilizzano la data e l'ora. **[Impostazione di data e ora\(P. 356\)](#page-364-0)**  Prima di configurare queste impostazioni, verificare che sia stato selezionato il fuso orario corretto. **[Impostazioni data/ora](P. 392)** 

\* Non è possibile modificare data e ora per un'ora dopo aver impostato l'ora legale.

## [Impostazioni data/ora]

[Menu] | [Preferenze] | [Impostaz. timer/energia]

Impostare il fuso orario (UTC\*1) e l'ora legale in base all'area geografica in cui è installata la macchina.

\*1 UTC (Coordinated Universal Time) è un orario universale coordinato standard per tutto il mondo. La comunicazione tramite internet si basa sulla corretta impostazione dell'ora UTC.

\* A seconda del paese o della regione, l'impostazione [Impostazioni data/ora] potrebbe non essere visualizzata, oppure il suo contenuto o le impostazioni predefinite potrebbero essere differenti.

\* Quando si modifica il fuso orario, l'impostazione dell'ora corrente viene modificata automaticamente di conseguenza. **[Impostazioni data/ora correnti](P. 392)** .

\* Se l'ora legale è abilitata, specificare le date di inizio e di fine attivazione.

```
[Fuso orario]
  Da [(UTC-12:00) Linea cambio data internazionale (occidentale)] a [(UTC) Coordinated Universal Time] a
  [(UTC+14:00) Isola Kiritimati]
[Impostazioni ora legale]
  [Off]
 [On]
   [Avvio]: mese, settimana, giorno
   [Fine]: mese, settimana, giorno
```
#### <span id="page-401-0"></span>[Formato data]

[Menu] P [Preferenze] P [Impostaz. timer/energia]

Impostare l'ordine in cui vengono visualizzati anno, mese e giorno.

\* A seconda del paese o della regione, l'impostazione [Formato data] potrebbe non essere disponibile, oppure il suo contenuto o le impostazioni predefinite potrebbero essere differenti.

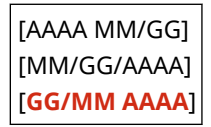

#### [Formato ora]

[Menu] | [Preferenze] | [Impostaz. timer/energia]

Impostare il formato di visualizzazione dell'orario su 12 ore o 24 ore.

[**12 ore (AM/PM)**] [24 ore]

#### [Intervallo ripristino automatico]

[Menu] P [Preferenze] P [Impostaz. timer/energia]

Se il pannello operativo non viene utilizzato per un periodo impostato, una funzione denominata "Intervallo ripristino automatico" ripristina automaticamente le impostazioni predefinite. Questa impostazione specifica se la funzione di automatico viene richiamata.

Se si abilita il ripristino automatico, è possibile impostare dopo quanto tempo avviene l'attivazione.

\* È possibile anche modificare la schermata che viene visualizzata dopo un Reset automatico. **D[Funzione dopo ripristino automatico](P. 393)** 

0 (Off) Da 1 a **2** a 9 (min.)

# **NOTA**

#### **Situazioni in cui il Reset automatico non è attivato**

- Quando la spia Errore sul pannello operativo lampeggia **[Pannello operativo\(P. 14\)](#page-22-0)**
- Quando sul pannello operativo compare la schermata [Menu] o un messaggio d'errore<sup>\*1</sup>
- Quando è in corso un processo di qualsiasi tipo (per esempio, la stampa o l'invio e la ricezione di fax)

\*1 Reset automatico è eseguito per alcuni messaggi.

## [Funzione dopo ripristino automatico]

[Menu] P [Preferenze] P [Impostaz. timer/energia]

Impostare la schermata visualizzata dopo un Reset automatico.

- <span id="page-402-0"></span>● Per visualizzare la schermata specificata, specificare la schermata in [Funzione predefinita]. Specificare la schermata visualizzata in [Schermata predefin.dopo avvio/ripristino]. **[\[Schermata predefin.dopo avvio/](#page-396-0) [ripristino\]\(P. 388\)](#page-396-0)**
- Per visualizzare la schermata per la funzione utilizzata prima del Reset automatico, specificare la schermata in [Funzione selezionata].

[**Funzione predefinita**] [Funzione selezionata]

## [Intervallo arresto automatico]

[Menu] [Preferenze] [Impostaz. timer/energia]

Impostare un timer per spegnere automaticamente la macchina dopo un periodo di tempo specificato di attesa dopo l'attivazione della modalità di riposo.

Quando è abilitata l'impostazione [Intervallo arresto automatico] la macchina può spegnersi automaticamente anche se la si utilizza dalla IU remota. Può verificarsi un malfunzionamento, in particolare se la macchina si spegne durante l'importazione dei dati. Quando si importano i dati utilizzando la IU remota, impostare prima [Intervallo arresto automatico] su [Off].

\* Se dalla IU remota si modifica qualsiasi impostazione di [Impostazioni timer] mentre la macchina è in modalità di riposo, il timer dell'impostazione [Intervallo arresto automatico] viene azzerato. La macchina si spegne automaticamente dopo il periodo di inattività specificato dall'azzeramento del timer.

\* A seconda del paese o della regione, l'impostazione [Intervallo arresto automatico] potrebbe non essere disponibile, oppure il suo contenuto o le impostazioni predefinite potrebbero essere differenti.

0 (Off) Da 1 a **4** a 8 (h.)

## [Intervallo riposo automatico]

[Menu] [Preferenze] [Impostaz. timer/energia]

Impostare il tempo dopo cui la macchina passa automaticamente alla modalità di riposo. **[Riduzione del consumo di](#page-117-0) [energia \(modalità sospensione\)\(P. 109\)](#page-117-0)** 

\* Si raccomanda di utilizzare le impostazioni predefinite per ottenere il maggior risparmio energetico.

Da**1** a 60 (min.)

# **[Rete]**

Specificare le impostazioni per l'ambiente di rete della macchina.

\* I valori in rosso e in grassetto sono le impostazioni predefinite per ciascuna voce.

**[Seleziona LAN cablata/wireless](P. 395) [Impostazioni LAN wireless](P. 395) [Impostazioni connessione diretta](P. 395) [\[Connessione facile tramite PC\]\(P. 396\)](#page-404-0)  [\[Impostazioni TCP/IP\]\(P. 396\)](#page-404-0)  [\[Impostazioni SNMP\]\(P. 396\)](#page-404-0)  [\[Impostazioni porta dedicata\]\(P. 397\)](#page-405-0)  [\[Metodo di autenticazione porta dedicata\]](#page-405-0) [\(P. 397\)](#page-405-0)** 

**[\[Tempo di attesa connessione all'avvio\]](#page-405-0) [\(P. 397\)](#page-405-0)  [\[Impostazioni driver Ethernet\]\(P. 397\)](#page-405-0)  [\[Impostazioni IEEE 802.1X\]\(P. 398\)](#page-406-0)  [\[Impostazioni firewall\]\(P. 398\)](#page-406-0)  [\[Impost. servizio Web\]\(P. 399\)](#page-407-0)  [\[Richiesta servizio Web\]\(P. 399\)](#page-407-0)  [\[RMT-SW\]\(P. 399\)](#page-407-0)  [\[Inizializza impostazioni rete\]\(P. 399\)](#page-407-0)** 

# [Seleziona LAN cablata/wireless]

[Menu] | [Preferenze] | [Rete]

Impostare se connettere la macchina alla rete utilizzando una LAN wireless o cablata. **[Selezione della LAN wireless](#page-60-0) [o cablata\(P. 52\)](#page-60-0)** 

\* È possibile passare da una LAN cablata a una LAN wireless nel corso della procedura per configurare la LAN wireless.

[**LAN cablata**] [LAN wireless]

#### [Impostazioni LAN wireless]

[Menu] | [Preferenze] | [Rete]

Specificare le impostazioni per connettere la macchina a una LAN wireless e per risparmiare energia mentre la macchina è connessa a una LAN wireless. **[\[Impostazioni LAN wireless\]\(P. 400\)](#page-408-0)** 

## [Impostazioni connessione diretta]

[Menu] | [Preferenze] | [Rete]

Specificare le impostazioni per utilizzare una connessione diretta e per la funzione di connessione **[Abilitare la](#page-290-0) [funzione Connessione diretta\(P. 282\)](#page-290-0)** 

[Usa connessione diretta] [**Off**] [On] [Ora fino a termine connessione diretta] **0** (Off) Da 1 a 60 (min.) [Impostazioni modo Punto di accesso] [Usa SSID personalizzato]

```
[Off]
   [On]
       [SSID (1-20 caratteri)]
  [Usa chiave di rete personalizzata]
   [Off]
   [On]
       [Chiav. rete (10 car.)]
[Mant. abil. se spec. SSID/chv rete]<sup>*1</sup>
  [Off]
  [On]
[Impostaz. indirizzo IP per conn. diretta]
  192.168.22.1
```
\*1 Potrebbe non essere visualizzato in base al modello, alle opzioni installate o alle altre impostazioni.

# [Connessione facile tramite PC]

[Menu] | [Preferenze] | [Rete]

Avviare la modalità di impostazione senza cavi.

Per configurare le impostazioni di rete utilizzando Canon Laser NW Device Setup Utility, selezionare la modalità di impostazione senza cavi.

\* Dal sito web Canon è possibile scaricare Canon Laser NW Device Setup Utility per il paese/area specifici. **https://global.canon/en/support/**

# [Impostazioni TCP/IP]

[Menu] | [Preferenze] | [Rete]

Specificare le impostazioni per utilizzare la macchina su una rete TCP/IP. **[\[Impostazioni TCP/IP\]\(P. 402\)](#page-410-0)** 

## [Impostazioni SNMP]

[Menu] > [Preferenze] > [Rete]

Specificare le impostazioni per predisporre, monitorare e controllare la macchina utilizzando il software di gestione SNMP. **[Configurazione di SNMP\(P. 85\)](#page-93-0)** 

Per garantire conformità alle specifiche avanzate del protocollo (RFC2790) quando lo stato della macchina viene monitorato, impostare [Formatta risorse host MIB in RFC2790] su [On].

```
[Impostazioni SNMPv1]
 [Off]
 [On]
[Impostazioni SNMPv3]
 [Off]
 [On]
[Acquisiz.informaz. gest. stampan.da host]
```
<span id="page-405-0"></span>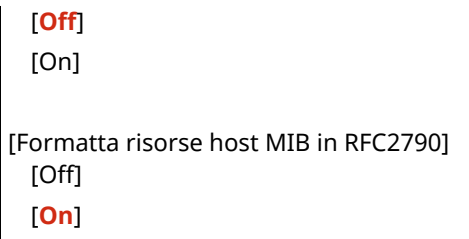

#### [Impostazioni porta dedicata]

[Menu] | [Preferenze] | [Rete]

Specificare se utilizzare una porta dedicata.

Utilizzare una porta dedicata per attività come stampa da un computer, scansione con MF Scan Utility, e configurazione o navigazione delle impostazioni di macchina.

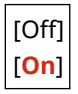

#### [Metodo di autenticazione porta dedicata]

#### [Menu] | [Preferenze] | [Rete]

Impostare il metodo di autenticazione quando si utilizza una porta dedicata.

Se si specifica [Modo 2], la comunicazione tramite la porta dedicata sarà limitata soltanto a metodi di autenticazione sicuri. Ciò può significare che non è possibile connettersi alla macchina dal software di gestione del dispositivo, da driver o altro software.

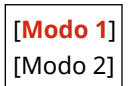

#### [Tempo di attesa connessione all'avvio]

[Menu] > [Preferenze] > [Rete]

Quando la macchina si avvia, impostare il tempo di attesa fino a che non viene stabilita una connessione. Se la macchina è connessa tramite un dispositivo come un hub di commutazione, potrebbe non essere possibile connettersi alla rete anche quando l'impostazione sulla macchina è corretta. In tal caso, impostare il tempo di attesa e riconnettersi.

**Da 0** a 300 (sec.)

#### [Impostazioni driver Ethernet]

[Menu] | [Preferenze] | [Rete]

Impostare il metodo di comunicazione Ethernet. **[Configurazione manuale delle impostazioni Ethernet\(P. 79\)](#page-87-0)**  Questo permette inoltre di verificare l'indirizzo MAC su una LAN cablata. **[Visualizzazione dell'indirizzo MAC della](#page-100-0) [LAN cablata\(P. 92\)](#page-100-0)** 

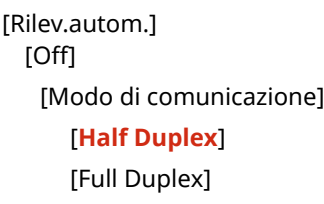

<span id="page-406-0"></span>[Tipo di Ethernet] [**10BASE-T**] [100BASE-TX] [**On**]

[Indirizzo MAC]

#### [Impostazioni IEEE 802.1X]

[Menu] | [Preferenze] | [Rete]

Specificare se utilizzare IEEE 802.1X.

Utilizzare l'UI Remota da un computer per impostare il metodo di autenticazione IEEE 802.1X. **[Utilizzo di IEEE](#page-328-0) [802.1X\(P. 320\)](#page-328-0)** 

\* [Impostazioni IEEE 802.1X] può non essere visualizzato a seconda del modello, delle opzioni installate e di altre impostazioni.

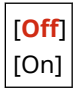

# [Impostazioni firewall]

[Menu] | [Preferenze] | [Rete]

Specificare se abilitare un filtro di indirizzo IP e un filtro di indirizzo MAC. Utilizzarela IU Remota da un computer per impostare i criteri predefiniti per filtrare e gli indirizzi di eccezione. O **[Impostazione del firewall\(P. 312\)](#page-320-0)** 

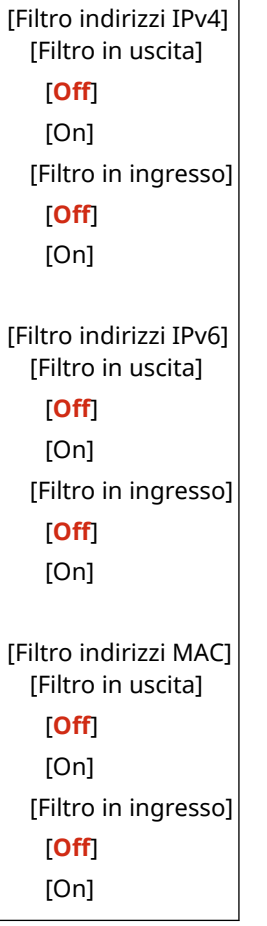

## <span id="page-407-0"></span>[Impost. servizio Web]

#### [Menu] > [Preferenze] > [Rete]

Specificare se utilizzare il servizio di integrazione cloud di Canon.

● Per utilizzare il servizio di integrazione cloud di Canon, è necessario registrare la macchina su un server dedicato.

È possibile utilizzare [Emetti codice di registrazione] per emettere un codice da utilizzare per la registrazione.

\* A seconda del paese o dell'area geografica, questo servizio potrebbe non essere disponibile e le applicazioni disponibili potrebbero variare.

[Utilizzo servizio Web] [**Off**] [On]

[Emetti codice di registrazione]

#### [Richiesta servizio Web]

[Menu] | [Preferenze] | [Rete]

La macchina accede al server del servizio di integrazione cloud di Canon per verificare se i dati di stampa inviati sono disponibili.

Se i dati di stampa sono disponibili, viene eseguita la stampa.

\* A seconda del paese o dell'area geografica, questo servizio potrebbe non essere disponibile e le applicazioni disponibili potrebbero variare.

#### [RMT-SW]

[Menu] | [Preferenze] | [Rete]

Di norma, utilizzare la macchina con questa impostazione su [Off]. Quando il rappresentante dell'assistenza esegue la manutenzione del dispositivo da remoto, può modificare questa impostazione su [On].

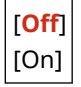

#### [Inizializza impostazioni rete]

[Menu] | [Preferenze] | [Rete]

Utilizzare questo per ripristinare le impostazioni di rete alle impostazioni di fabbrica. **[Inizializzazione di](#page-388-0) [impostazioni e dati specifici\(P. 380\)](#page-388-0)** 

# <span id="page-408-0"></span>**[Impostazioni LAN wireless]**

9735-081

Specificare le impostazioni per collegare la macchina a una LAN wireless e per risparmiare energia mentre la macchina è collegata a una LAN wireless.

\* I valori in rosso e in grassetto sono le impostazioni predefinite per ciascuna voce.

**[Selezione rete](P. 400) [Altre connessioni](P. 400) [\[Impostazioni conness.\]\(P. 401\)](#page-409-0)** 

[Selezione rete]

[Menu] [Preferenze] [Rete] [Impostazioni LAN wireless]

Selezionare un router LAN wireless (punto di accesso) dall'elenco visualizzato e immettere il tasto di rete per connettersi. **[Connessione a una LAN wireless tramite ricerca di un router \(metodo di configurazione del punto](#page-72-0) [di accesso\)\(P. 64\)](#page-72-0)** 

#### [Altre connessioni]

[Menu] [Preferenze] [Rete] [Impostazioni LAN wireless]

Connettersi alla LAN wireless con un metodo diverso dalla selezione del router di una LAN wireless da un elenco.

**[Immettere manualmente il nome della rete]**

[Menu] [Preferenze] [Rete] [Impostazioni LAN wireless] [Altre connessioni]

Connettersi a un router di una LAN wireless inserendo manualmente tutte le informazioni del router, come lo SSID, il tasto di rete e le impostazioni di sicurezza. **[Connessione a una LAN wireless mediante](#page-75-0) [impostazione dei dati \(metodo di configurazione manuale\)\(P. 67\)](#page-75-0)** 

```
[Impostazioni protezione]
 [Nessuna]
 [WEP]
   [Sistema aperto]
     Chiavi di crittografia da 1 a 4
   [Chiave condivisa]
     Chiavi di crittografia da 1 a 4
 [WPA/WPA2-PSK]
   [Auto]
   [AES-CCMP]
 [WPA/WPA2-EAP]
```
#### **[Modo pulsante di comando per WPS]**

[Menu] [Preferenze] [Rete] [Impostazioni LAN wireless] [Altre connessioni]

Connettersi a una LAN wireless premendo un pulsante su un router LAN che supporta la modalità pulsante WPS. **[Connessione a una LAN wireless tramite il pulsante del router \(modalità pulsante\)\(P. 58\)](#page-66-0)** 

#### **[Modo codice PIN per WPS]**

[Menu] | [Preferenze] | [Rete] | [Impostazioni LAN wireless] | [Altre connessioni]

<span id="page-409-0"></span>Connettersi a un router di una LAN wireless che supporta la modalità codice PIN WPS registrando un codice PIN generato dalla macchina. Utilizzare un computer o dispositivo simile per registrare il codice PIN. **[Connessione](#page-69-0) [a una LAN wireless inserendo un codice PIN \(modalità codice PIN WPS\)\(P. 61\)](#page-69-0)** 

## [Impostazioni conness.]

[Menu] | [Preferenze] | [Rete] | [Impostazioni LAN wireless]

Configurare le impostazioni per risparmiare energia quando ci si connette tramite LAN wireless, e verificare le informazioni di connessione di LAN wireless.

#### **[Modo risparmio energia]**

[Menu] [Preferenze] [Rete] [Impostazioni LAN wireless] [Impostazioni conness.]

Specificare se impostare periodicamente la macchina alla modalità di risparmio energia in base ai segnali emessi dal router di una LAN wireless.

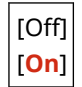

#### **[Informaz. conness.]**

[Menu] [Preferenze] [Rete] [Impostazioni LAN wireless] [Impostazioni conness.]

Verificare i dati come le impostazioni di protezione, insieme all'indirizzo MAC di una LAN wireless e altre informazioni di connessione. **[Visualizzazione dell'indirizzo MAC e delle informazioni di connessione della](#page-101-0) [LAN wireless\(P. 93\)](#page-101-0)** 

[Indirizzo MAC] [Stato LAN wireless] [Informazioni ultimo errore] [Canale] [Nome rete] [Impostazioni protezione] [Modo risparmio energia]

# <span id="page-410-0"></span>**[Impostazioni TCP/IP]**

9735-082

Specificare le impostazioni per utilizzare la macchina su una rete TCP/IP. \* I valori in rosso e in grassetto sono le impostazioni predefinite per ciascuna voce.

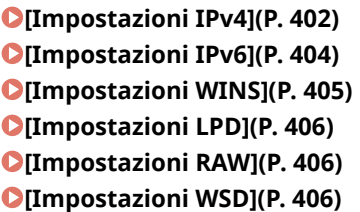

**[\[Impostazioni stampa IPP\]\(P. 407\)](#page-415-0)  [\[Utilizzo HTTP\]\(P. 407\)](#page-415-0)  [\[Impostazioni Network Link Scan\]\(P. 407\)](#page-415-0)  [\[Impostazioni numero porta\]\(P. 408\)](#page-416-0)  [\[Dimensione MTU\]\(P. 408\)](#page-416-0)** 

#### [Impostazioni IPv4]

[Menu] | [Preferenze] | [Rete] | [Impostazioni TCP/IP]

Specificare le impostazioni per utilizzare la macchina in un ambiente IPv4.

#### **[Impostazioni indirizzo IP]**

[Menu] [Preferenze] [Rete] [Impostazioni TCP/IP] [Impostazioni IPv4]

Impostare l'indirizzo IPv4 automaticamente o manualmente. **[Impostazione degli indirizzi IPv4\(P. 72\)](#page-80-0)** 

```
[Acquis. autom.]
  [Selezione protocollo]
   [Off]
   [DHCP]
  [IP automatico]
   [Off]
   [On]
[Acquisizione manuale]*1
  [Indirizzo IP]: 0.0.0.0
  [Subnet Mask]: 0.0.0.0
  [Indirizzo gateway]: 0.0.0.0
[Controllo impostazioni]
```
\*1 Potrebbe non essere visualizzato in base al modello, alle opzioni installate o alle altre impostazioni.

#### **[Comando PING]**

[Menu] [Preferenze] | [Rete] [Impostazioni TCP/IP] | [Impostazioni IPv4]

Eseguire un comando PING per verificare se la macchina può connettersi a dispositivi nella rete. **[Verifica](#page-98-0) [della connessione tra la macchina e i dispositivi di rete\(P. 90\)](#page-98-0)** 

#### **[Impostazioni DNS]**

[Menu] | [Preferenze] | [Rete] | [Impostazioni TCP/IP] | [Impostazioni IPv4]

Specificare le impostazioni DNS quando si usa la macchina in un ambiente con un Domain Name System (DNS) implementato. **[Configurazione del DNS\(P. 80\)](#page-88-0)** 

```
[Impostazioni server DNS]
 [Server DNS primario]: 0.0.0.0
  [Server DNS secondario]: 0.0.0.0
[Impostazioni nome host/nome dominio DNS]
 [Nome host]
  [Nome dominio]
[Impostaz. aggiorn. dinamico DNS]
 [Off]
 [On]
   [Interv. agg. din. DNS]
     Da 0 a 24 a 48 (h.)
```
#### **[Impostazioni mDNS]**

[Menu] [Preferenze] [Rete] [Impostazioni TCP/IP] [Impostazioni IPv4]

Specificare le impostazioni mDNS per utilizzare le funzioni DNS in un ambiente come Bonjour senza DNS installato.

```
[Off]
[On]
 [Nome mDNS]
```
#### **[Impostazioni opzione DHCP]**

[Menu] [Preferenze] [Rete] [Impostazioni TCP/IP] [Impostazioni IPv4]

Specificare le impostazioni per l'utilizzo di un server DHCP in un ambiente IPv4 con un Domain Name System (DNS) implementato. **[Configurazione del DNS\(P. 80\)](#page-88-0)** 

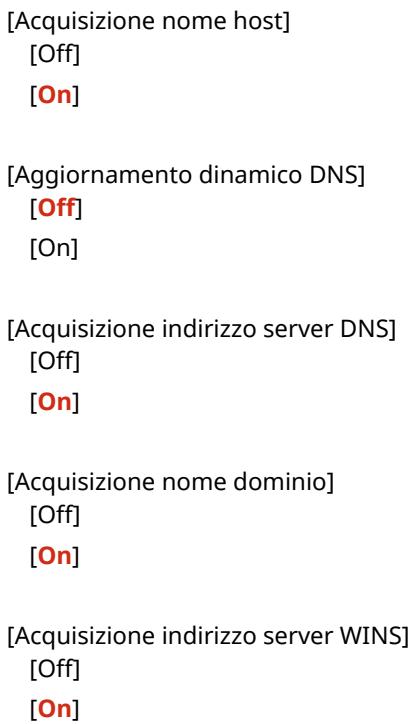

# <span id="page-412-0"></span>[Impostazioni IPv6]

[Menu] | [Preferenze] | [Rete] | [Impostazioni TCP/IP]

Specificare le impostazioni per utilizzare la macchina in un ambiente IPv6. È possibile impostare indirizzi IPv6 multipli e utilizzarli allo stesso tempo. **[Impostazione degli indirizzi IPv6\(P. 76\)](#page-84-0)** 

#### **[Utilizzo IPv6]**

[Menu] > [Preferenze] > [Rete] > [Impostazioni TCP/IP] > [Impostazioni IPv6]

Configurare l'uso di IPv6.

[**Off**] [On] [Controllo impostazioni]

**[Impostaz. indirizzo stateless]**

[Menu] | [Preferenze] | [Rete] | [Impostazioni TCP/IP] | [Impostazioni IPv6]

Configurare l'uso di un indirizzo senza stato (stateless).

[Off] [**On**] [Controllo impostazioni]

#### **[Utilizzo DHCPv6]**

[Menu] [Preferenze] [Rete] [Impostazioni TCP/IP] [Impostazioni IPv6]

Configurare l'uso di un indirizzo con stato (stateful) ottenuto da un server DHCP con DHCPv6.

[**Off**] [On] [Controllo impostazioni]

#### **[Impostazioni DNS]**

[Menu] | [Preferenze] | [Rete] | [Impostazioni TCP/IP] | [Impostazioni IPv6]

Specificare le impostazioni DNS quando si usa la macchina in un ambiente con un Domain Name System (DNS) implementato. **[Configurazione del DNS\(P. 80\)](#page-88-0)** 

```
[Impostazioni nome host/nome dominio DNS]
 [Uso host/dominio IPv4]
   [Off]
     [Nome host]
     [Nome dominio]
   [On]
[Impostaz. aggiorn. dinamico DNS]
 [Off]
  [On]
   [Regist. ind. manuale]
     [Off]
     [On]
```

```
[Registr.indir.stateful]
  [Off]
  [On]
[Regist.indir.stateless]
  [Off]
  [On]
[Interv. agg. din. DNS]
  Da 0 a 24 a 48 (h.)
```
#### **[Impostazioni mDNS]**

[Menu] | [Preferenze] | [Rete] | [Impostazioni TCP/IP] | [Impostazioni IPv6]

Specificare le impostazioni mDNS per utilizzare le funzioni DNS in un ambiente come Bonjour senza DNS installato.

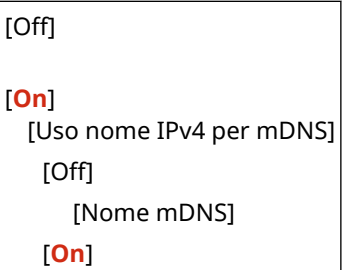

#### **[Impostazioni opzione DHCP]**

[Menu] > [Preferenze] > [Rete] > [Impostazioni TCP/IP] > [Impostazioni IPv6]

Specificare le impostazioni per l'utilizzo di un server DHCP in un ambiente IPv4 con un Domain Name System (DNS) implementato. **[Configurazione del DNS\(P. 80\)](#page-88-0)** 

```
[Acquisizione indirizzo server DNS]
  [Off]
  [On]
[Acquisizione nome dominio]
 [Off]
  [On]
```
#### [Impostazioni WINS]

[Menu] | [Preferenze] | [Rete] | [Impostazioni TCP/IP]

Configurare WINS (Windows Internet Name Service) quando la macchina viene utilizzata in un ambiente di rete che utilizza sia NetBIOS sia TCP/IP. **[Configurazione di WINS\(P. 84\)](#page-92-0)** 

```
[Risoluzione WINS]
 [Off]
  [On]
   [Indirizzo server WINS]: 0.0.0.0
```
# <span id="page-414-0"></span>[Impostazioni LPD]

[Menu] | [Preferenze] | [Rete] | [Impostazioni TCP/IP]

Specificare se utilizzare il protocollo LPD. **[Configurazione di LPD, RAW o WSD\(P. 350\)](#page-358-0)**  Se viene utilizzato il protocollo LPD, si può anche impostare il tempo dall'inizio del standby di ricezione, dopo che la ricezione dei dati di stampa viene annullata, fino al timeout.

```
[Impostazioni stampa LPD]
  [Off]
 [On]
[Timeout RX]
 Da 1 a 5 a 60 (min.)
```
#### [Impostazioni RAW]

[Menu] | [Preferenze] | [Rete] | [Impostazioni TCP/IP]

Specificare se utilizzare il protocollo RAW. **[Configurazione di LPD, RAW o WSD\(P. 350\)](#page-358-0)**  Se si utilizza il protocollo RAW, si può anche impostare il tempo dall'inizio di standby di ricezione, dopo che la ricezione dei dati di stampa viene annullata, fino al timeout.

```
[Impostazioni stampa RAW]
 [Off]
 [On]
[Timeout RX]
  Da 1 a 5 a 60 (min.)
```
## [Impostazioni WSD]

```
[Menu] | [Preferenze] | [Rete] | [Impostazioni TCP/IP]
```
Specificare se utilizzare il protocollo WSD. È possibile specificare questa impostazione per ciascuna delle funzioni che utilizzano il protocollo WSD. **[Configurazione di LPD, RAW o WSD\(P. 350\)](#page-358-0)** 

```
[Impostazioni stampa WSD]
 [Utilizzo stampa WSD]
   [Off]
   [On]
 [Utilizzo esploraz. WSD]
   [Off]
   [On]
[Utilizzo Discovery multicast]
 [Off]
 [On]
[Impostazioni scansione WSD]
 [Utilizzo scansione WSD]
```
<span id="page-415-0"></span>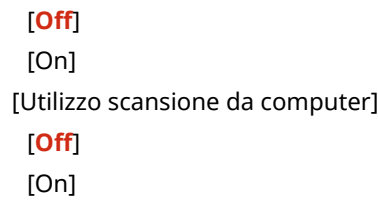

#### [Impostazioni stampa IPP]

[Menu] [Preferenze] [Rete] [Impostazioni TCP/IP]

Specificare se utilizzare IPP (Internet Printing Protocol). IPP può essere utilizzato durante la stampa e l'invio di fax con AirPrint. **[Impostazione delle funzioni e della sicurezza da usare con AirPrint\(P. 291\)](#page-299-0)**  Quando si utilizza IPP, si può specificare inoltre se per la comunicazione viene utilizzata la crittografia TLS.

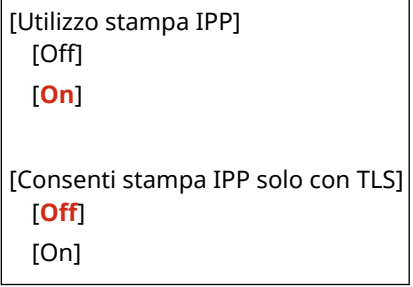

## [Utilizzo HTTP]

[Menu] | [Preferenze] | [Rete] | [Impostazioni TCP/IP]

Specificare se utilizzare HTTP. **[Disabilitazione della comunicazione HTTP\(P. 353\)](#page-361-0)** 

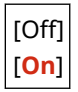

## [Impostazioni Network Link Scan]

[Menu] [Preferenze] [Rete] [Impostazioni TCP/IP]

Specificare se utilizzare Network Link Scan. Si può utilizzare Network Link Scan durante la scansione di documenti con AirPrint. **[Impostazione delle funzioni e della sicurezza da usare con AirPrint\(P. 291\)](#page-299-0)**  Quando si utilizza Network Link Scan, è possibile specificare inoltre se la crittografia TLS viene utilizzata per la comunicazione.

\* Impostando [Usare Network Link Scan] su [On] viene abilitata la comunicazione HTTP. **[Utilizzo HTTP](P. 407)** 

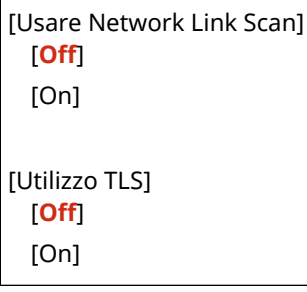

## <span id="page-416-0"></span>[Impostazioni numero porta]

[Menu] > [Preferenze] > [Rete] > [Impostazioni TCP/IP]

Specificare il numero di porta per il protocollo utilizzato in base ai numeri di porta per il computer, server o altro dispositivo. **[Modifica del numero di porta\(P. 315\)](#page-323-0)** 

```
[LPD]
  Da 1 a 515 a 65535
[RAW]
 Da 1 a 9100 a 65535
[Discovery multicast WSD]
 Da 1 a 3702 a 65535
[HTTP]
 Da 1 a 80 a 65535
[SNMP]
  Da 1 a 161 a 65535
```
#### [Dimensione MTU]

```
[Menu] | [Preferenze] | [Rete] | [Impostazioni TCP/IP]
```
Se la comunicazione rallenta a causa della dimensione dei pacchetti inviati, utilizzare questa opzione per modificare la dimensione massima dei pacchetti in uscita.

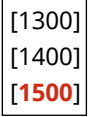

# **[Interfaccia esterna]**

Specificare le impostazioni per le connessioni USB.

\* I valori in rosso e in grassetto sono le impostazioni predefinite per ciascuna voce.

#### **[Impostazioni USB](P. 409)**

## [Impostazioni USB]

[Menu] | [Preferenze] | [Interfaccia esterna]

Specificare se utilizzare la porta USB per il collegamento a un computer. **D[Impedire il collegamento a un](#page-357-0) [computer tramite la porta USB\(P. 349\)](#page-357-0)** 

[Utilizza come periferica USB] [Off] [**On**]

9735-083

# **[Accessibilità]**

#### 9735-084

Configurare le funzionalità dello schermo del pannello operativo come l'inversione dei colori dello schermo e il tempo di visualizzazione dei messaggi per facilitare la visualizzazione dello schermo. \* I valori in rosso e in grassetto sono le impostazioni predefinite per ciascuna voce.

**[Inversione colori display](P. 410) [Contrasto](P. 410) [Intervallo visualizzazione messaggio](P. 410) [Velocità scorrimento](P. 410)** 

**[\[Tipo movimento cursore\]\(P. 411\)](#page-419-0)** 

# [Inversione colori display]

[Menu] [Preferenze] [Accessibilità]

Specificare se invertire le aree chiare e scure sullo schermo del pannello operativo.

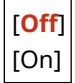

#### [Contrasto]

[Menu] [Preferenze] [Accessibilità]

Regolare il contrasto in modo che lo schermo del pannello operativo sia più leggibile.

7 livelli

## [Intervallo visualizzazione messaggio]

[Menu] | [Preferenze] | [Accessibilità]

Impostare il numero di secondi per cui ciascun messaggio è visualizzato quando 2 messaggi sono visualizzati in modo alternato sullo schermo di pannello operativo.

Da 1 a **2** a 5 (sec.)

## [Velocità scorrimento]

[Menu] | [Preferenze] | [Accessibilità]

Impostare la velocità di scorrimento quando si usa lo schermo.

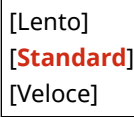

# <span id="page-419-0"></span>[Tipo movimento cursore]

[Menu] > [Preferenze] > [Accessibilità]

Impostare la modalità di funzionamento del cursore quando si inserisce il testo.

Scegliere [Auto] per spostare il cursore in automatico nel campo di inserimento successivo dopo la digitazione del testo. Se si sceglie [Manuale], occorre premere per spostare il cursore.

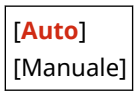

# **[Impostazioni volume] (Modello con touchpanel)**

9735-085

Per il modello con touchpanel, è possibile impostare la macchina affinché emetta o meno dei suoni di notifica per segnalare operazioni e stati. **ORegolazione del volume (Modello con touchpanel)(P. 173)** 

**[Segnale fax](P. 412) [Suoneria](P. 412) [Segnale fine TX](P. 412) [Segnale fine RX](P. 412) [\[Segnale fine scansione\]\(P. 413\)](#page-421-0)  [\[Segnale digitazione\]\(P. 413\)](#page-421-0)** 

**[\[Segnale digitazione non valida\]\(P. 413\)](#page-421-0)  [\[Segnale rifornimento consumabili\]\(P. 413\)](#page-421-0)  [\[Segnale di avviso\]\(P. 414\)](#page-422-0)  [\[Segnale fine lavoro\]\(P. 414\)](#page-422-0)  [\[Avviso risparmio energetico\]\(P. 414\)](#page-422-0)  [\[Segnale rilevaz. originale in aliment.\]\(P. 414\)](#page-422-0)** 

## [Segnale fax]

[Menu] | [Preferenze] | [Impostazioni volume]

Specificare se la macchina deve emettere dei suoni di notifica durante l'invio di fax.

- Trascinando la barra di scorrimento verso destra, è possibile aumentare il volume.
- Trascinando il dispositivo di scorrimento completamente verso sinistra, il volume viene disattivato.

4 livelli

#### [Suoneria]

[Menu] [Preferenze] [Impostazioni volume]

Specificare se la macchina deve emettere un suono quando viene ricevuto un fax.

0 (Off) Da **1** a 3

## [Segnale fine TX]

[Menu] | [Preferenze] | [Impostazioni volume]

Specificare se emettere un suono al completamento della trasmissione di un fax.

```
0 (Off)
Da 1 a 3
[Se errore]
 [Off]
  [On]
```
## [Segnale fine RX]

[Menu] > [Preferenze] > [Impostazioni volume]

Specificare se emettere un suono al completamento della ricezione di un fax.

<span id="page-421-0"></span>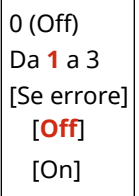

# [Segnale fine scansione]

[Menu] | [Preferenze] | [Impostazioni volume]

Specificare se emettere un suono al completamento della scansione di un fax.

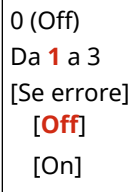

**[Segnale digitazione non valida](P. 413) [Segnale rifornimento consumabili](P. 413) [\[Segnale di avviso\]\(P. 414\)](#page-422-0)  [\[Segnale fine lavoro\]\(P. 414\)](#page-422-0)  [\[Avviso risparmio energetico\]\(P. 414\)](#page-422-0)** 

## [Segnale digitazione]

[Menu] [Preferenze] [Impostazioni volume]

Impostare se emettere un suono quando si premono i tasti e i pulsanti sul pannello operativo.

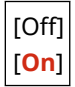

## [Segnale digitazione non valida]

[Menu] | [Preferenze] | [Impostazioni volume]

Impostare se emettere un suono quando viene premuto un tasto non valido, ad esempio quando si inserisce un valore al di fuori dell'intervallo di impostazione.

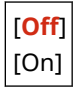

## [Segnale rifornimento consumabili]

[Menu] | [Preferenze] | [Impostazioni volume]

Impostare se emettere un suono quando la cartuccia del toner sta per terminare la sua vita utile.

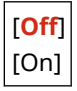

# <span id="page-422-0"></span>[Segnale di avviso]

[Menu] | [Preferenze] | [Impostazioni volume]

Impostare se emettere un suono quando nella macchina si verifica un inceppamento della carta o un altro malfunzionamento.

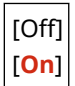

# [Segnale fine lavoro]

[Menu] > [Preferenze] > [Impostazioni volume]

Impostare se emettere un suono al completamento della stampa sulla macchina.

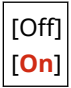

#### [Avviso risparmio energetico]

[Menu] > [Preferenze] > [Impostazioni volume]

Impostare se emettere un suono quando la macchina entra nella/esce dalla modalità sospensione.

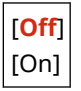

## [Segnale rilevaz. originale in aliment.]

[Menu] | [Preferenze] | [Impostazioni volume]

Impostare se emettere un suono quando un originale viene caricato bell'alimentatore.

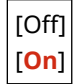

# **[Regolazione/Manutenzione]**

9735-086

Utilizzare questa impostazione per regolare la qualità di copia o di scansione e quando si pulisce la macchina.

**[Regola qualità immagine](P. 415) [Manutenzione](P. 415)** 

# [Regola qualità immagine]

[Menu] | [Regolazione/Manutenzione]

Utilizzare questa impostazione per regolare la qualità dell'immagine o la posizione di stampa e per l'elaborazione speciale in base alla carta utilizzata. **[\[Regola qualità immagine\]\(P. 416\)](#page-424-0)** 

#### [Manutenzione]

[Menu] > [Regolazione/Manutenzione]

Eseguire la manutenzione per pulire la macchina. **[\[Manutenzione\]\(P. 422\)](#page-430-0)** 

# <span id="page-424-0"></span>**[Regola qualità immagine]**

9735-087

Utilizzare questa impostazione per regolare la qualità dell'immagine o la posizione di stampa e per l'elaborazione speciale in base alla carta utilizzata.

\* I valori in rosso e in grassetto sono le impostazioni predefinite per ciascuna voce.

**[Densità stampante](P. 416) [Risparmio toner](P. 416) [Elaborazione speciale](P. 416)** 

## [Densità stampante]

[Menu] | [Regolazione/Manutenzione] | [Regola qualità immagine]

Se il testo stampato o le linee sottili appaiono sbiadite, regolare la densità. **[Regolazione della densità di](#page-497-0) [stampa\(P. 489\)](#page-497-0)** 

9 livelli

#### [Risparmio toner]

[Menu] | [Regolazione/Manutenzione] | [Regola qualità immagine]

Specificare se regolare la qualità di stampa per risparmiare toner. Per dare priorità alla qualità di stampa, selezionare [Off].

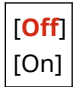

## [Elaborazione speciale]

[Menu] [Regolazione/Manutenzione] [Regola qualità immagine]

Utilizzare una gamma di processi per risolvere i problemi che si verificano a causa di fattori quali il tipo di carta, il materiale utilizzato o la sua condizione.

**[\[Elaborazione speciale\]\(P. 417\)](#page-425-0)** 

# <span id="page-425-0"></span>**[Elaborazione speciale]**

Utilizzare una gamma di processi per risolvere i problemi che si verificano a causa di fattori quali il tipo di carta, il materiale utilizzato o la sua condizione.

\* I valori in rosso e in grassetto sono le impostazioni predefinite per ciascuna voce.

**[Elaborazione carta speciale](P. 417) [\[Riduz. ader. carta in uscita\]\(P. 418\)](#page-426-0)  [\[Modo Umidità alta\]\(P. 418\)](#page-426-0)  [\[Modo Umidità bassa\]\(P. 419\)](#page-427-0)  [\[Correzione sfalsamento a caldo 1\]\(P. 419\)](#page-427-0)  [\[Imped. effetto nebbia\]\(P. 419\)](#page-427-0)  [\[Miglioramento correzione\]\(P. 419\)](#page-427-0)** 

**[\[Trasporto corretto di carta\]\(P. 420\)](#page-428-0)  [\[Modo carta talco\]\(P. 420\)](#page-428-0)  [\[Correz. imm. sfoc. per copia\]\(P. 420\)](#page-428-0)  [\[Correzione immagini sfocate\]\(P. 420\)](#page-428-0)  [\[Modo regolazione trasferimento\]\(P. 420\)](#page-428-0)  [\[Rid. stampa sbiad. dopo sostituz. cart.\]\(P. 421\)](#page-429-0)** 

#### [Elaborazione carta speciale]

[Menu]  $\blacktriangleright$  [Regolazione/Manutenzione]  $\blacktriangleright$  [Regola qualità immagine]  $\blacktriangleright$  [Elaborazione speciale]

Specificare processi speciali per la carta nelle situazioni seguenti:

- Se si utilizza carta speciale
	- Per stampare sul retro di un foglio già stampato
	- Per la carta con una superficie ruvida
- Se la linguetta della busta è bloccata verso il basso
- Se il foglio si arriccia durante la stampa

#### **[Stampa lato post. manuale (solo fr.-r.)]**

[Menu] Diffregolazione/Manutenzione] Diffregola qualità immagine] Diffregorazione speciale] Diffregolazione carta speciale]

Se si utilizzano fogli su cui si è già stampato, la stampa sul retro può essere tenue. In questo caso, è possibile migliorare i risultati di stampa selezionando [On] per tale alimentazione di carta.

\* Quando questa opzione è impostata su [On], se è trascorso del tempo da quando il lato anteriore della carta è stato stampato, o in base all'umidità di ambiente operativo, la qualità dell'immagine può variare.

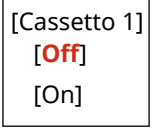

\*1 Potrebbe non essere visualizzato in base al modello, alle opzioni installate o alle altre impostazioni.

#### **[Modo carta con superficie ruvida]**

[Menu] D [Regolazione/Manutenzione] D [Regola qualità immagine] D [Elaborazione speciale] D [Elaborazione carta speciale]

Se si sta utilizzando carta con una superficie ruvida, le immagini stampate possono apparire tenui. In questo caso, è possibile migliorare i risultati di stampa selezionando [On] per tale alimentazione della carta.

\* Selezionare [On] in questa impostazione può determinare rallentamenti della velocità di stampa o cambiamenti nella qualità dell'immagine.

<span id="page-426-0"></span>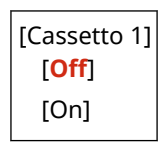

#### **[Modo di riduzione adesione buste]**

[Menu] | [Regolazione/Manutenzione] | [Regola qualità immagine] | [Elaborazione speciale] | [Elaborazione carta speciale]

A seconda del tipo di busta e dell'ambiente operativo, la linguetta della busta può bloccarsi verso il basso durante la stampa. In questo caso, selezionare [On] in questa impostazione può ridurre la probabilità che la linguetta della busta si blocchi verso il basso.

\* Se questa opzione è impostata su [On], la stampa potrebbe essere sbiadita poiché il toner non si fissa completamente sulla carta.

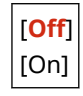

#### **[Correzione carta arricciata]**

[Menu] | [Regolazione/Manutenzione] | [Regola qualità immagine] | [Elaborazione speciale] | [Elaborazione carta speciale]

A seconda della carta utilizzata, la carta può arricciarsi durante la stampa. In questo caso, selezionare [On] in questa impostazione può diminuire l'arricciamento dei fogli.

\* Selezionare [On] in questa impostazione può determinare una stampa sbiadita.

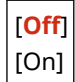

#### [Riduz. ader. carta in uscita]

[Menu] | [Regolazione/Manutenzione] | [Regola qualità immagine] | [Elaborazione speciale]

Nella stampa a fronte-retro che comprende una pluralità di pagine, i fogli stampati possono attaccarsi tra loro. In questo caso, selezionare [On] in questa impostazione può ridurre la probabilità che i fogli di carta aderiscano tra loro.

\* Questa impostazione è efficace anche per la stampa su un lato.

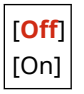

#### [Modo Umidità alta]

[Menu] | [Regolazione/Manutenzione] | [Regola qualità immagine] | [Elaborazione speciale]

Stampare in un ambiente con umidità elevata può causare una densità di stampa non uniforme. In questo caso, è possibile migliorare i risultati di stampa selezionando [On].

\* Selezionare [On] in questa impostazione può determinare immagini e/o testo sfocati in ambienti a bassa umidità.

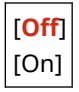

# <span id="page-427-0"></span>[Modo Umidità bassa]

[Menu] | [Regolazione/Manutenzione] | [Regola qualità immagine] | [Elaborazione speciale]

Stampare in un ambiente con bassa umidità può portare a immagini e/o testo sfocati. In questo caso, è possibile migliorare i risultati di stampa selezionando [Modo 1]. Se questa soluzione non funziona, selezionare [Modo 2] poi [Modo 3].

\* Abilitando questa impostazione è possibile ridurre la densità o creare un effetto sbiadito in un ambiente umido.

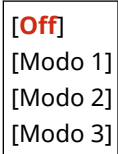

#### [Correzione sfalsamento a caldo 1]

[Menu] L [Regolazione/Manutenzione] L [Regola qualità immagine] L [Elaborazione speciale]

Se si stampa su carta di formato ridotto e poi si continua a stampare su carta di formato più grande, potrebbero apparire immagini fantasma nelle sezioni non stampate della carta. In questo caso, è possibile migliorare i risultati di stampa selezionando [On].

\* Se si seleziona [On], la velocità di stampa può diminuire.

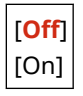

#### [Imped. effetto nebbia]

[Menu]  $\blacktriangleright$  [Regolazione/Manutenzione]  $\blacktriangleright$  [Regola qualità immagine]  $\blacktriangleright$  [Elaborazione speciale]

Le aree bianche nelle immagini stampate possono comparire scure. In questo caso, specificare [On] può correggere il problema.

\* Se si seleziona [On], la densità di stampa può diminuire.

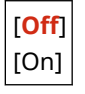

#### [Miglioramento correzione]

[Menu] [Regolazione/Manutenzione] [Regola qualità immagine] [Elaborazione speciale]

In base al tipo di carta e all'ambiente operativo, il toner nelle immagini stampate potrebbe staccarsi. In questo caso, è possibile migliorare i risultati di stampa selezionando [Modo 1] in questa impostazione. Se questo non risolve il problema, specificare [Modo 2].

\* Abilitare questa impostazione può causare ghosting nelle aree bianche.

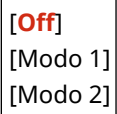

#### <span id="page-428-0"></span>[Trasporto corretto di carta]

[Menu] | [Regolazione/Manutenzione] | [Regola qualità immagine] | [Elaborazione speciale]

La stampa continua può causare ripetuti inceppamenti della carta. In questo caso, selezionare [On] può ridurre la frequenza di inceppamenti della carta.

\* Se si seleziona [On], la velocità di stampa può diminuire.

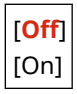

## [Modo carta talco]

[Menu] | [Regolazione/Manutenzione] | [Regola qualità immagine] | [Elaborazione speciale]

Se si utilizza carta che contiene molta polvere di carta, l'immagine stampata potrebbe risultare sbiadita o potrebbero comparire delle striature. In questo caso, è possibile migliorare i risultati di stampa selezionando [On].

\* Se si seleziona [On], la qualità di stampa potrebbe risentirne.

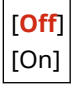

#### [Correz. imm. sfoc. per copia]

[Menu] [Regolazione/Manutenzione] [Regola qualità immagine] [Elaborazione speciale]

In base al tipo di carta e all'ambiente operativo, le immagini o il testo possono apparire sfocati. In questo caso, è possibile migliorare i risultati di stampa selezionando [Modo 1]. Se questa soluzione non funziona, provare a selezionare [Modo 2] poi [Modo 3].

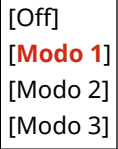

#### [Correzione immagini sfocate]

[Menu]  $\blacktriangleright$  [Regolazione/Manutenzione]  $\blacktriangleright$  [Regola qualità immagine]  $\blacktriangleright$  [Elaborazione speciale]

Sulla carta stampata possono comparire delle sbavature. In questo caso, è possibile migliorare i risultati di stampa selezionando [Modo 1]. Se questa soluzione non funziona, provare a selezionare [Modo 2].

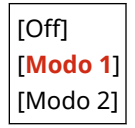

#### [Modo regolazione trasferimento]

[Menu] [Regolazione/Manutenzione] [Regola qualità immagine] [Elaborazione speciale]

#### Voci del menu Impostazioni

<span id="page-429-0"></span>A seconda della carta utilizzata, la stampa potrebbe risultare non uniforme se effettuata in un ambiente umido. In questo caso, è possibile migliorare i risultati di stampa selezionando [Modo 1]. Se questa soluzione non funziona, provare a selezionare [Modo 2].

\* Quando questa impostazione è attivata, la densità di stampa può variare in un ambiente con bassa umidità.

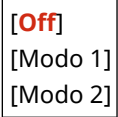

## [Rid. stampa sbiad. dopo sostituz. cart.]

[Menu] | [Regolazione/Manutenzione] | [Regola qualità immagine] | [Elaborazione speciale]

La stampa può apparire sbiadita immediatamente dopo aver installato una nuova cartuccia del toner in sostituzione. In questo caso, è possibile migliorare i risultati di stampa selezionando [On] in questa impostazione. Questa impostazione diventa effettiva alla successiva sostituzione della cartuccia del toner.

\* Selezionare [On] causa un maggiore ritardo tra il momento in cui si sostituisce la cartuccia del toner e il momento in cui è possibile stampare.

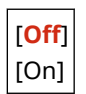

# <span id="page-430-0"></span>**[Manutenzione]**

9735-089

Eseguire la manutenzione per pulire la macchina. \* I valori in rosso e in grassetto sono le impostazioni predefinite per ciascuna voce.

**[Pulizia gruppo di fissaggio](P. 422) [Pulizia tamburo](P. 422)** 

# [Pulizia gruppo di fissaggio]

[Menu] > [Regolazione/Manutenzione] > [Manutenzione]

Eseguire questa operazione per pulire il gruppo di fissaggio se sui fogli stampati compaiono striature nere dopo procedure come la sostituzione della cartuccia del toner. **[Pulizia del gruppo di fissaggio\(P. 477\)](#page-485-0)** 

# [Pulizia tamburo]

[Menu] | [Regolazione/Manutenzione] | [Manutenzione]

Se le stampe risultano macchiate, il tamburo può essere sporco. Eseguire questa operazione per pulire il tamburo. O **[Pulizia del tamburo\(P. 478\)](#page-486-0)** 

# **[Impostazioni funzione]**

9735-08A

Specificare le impostazioni per la stampa, la scansione, l'invio di fax e la copia. \* I valori in rosso e in grassetto sono le impostazioni predefinite per ciascuna voce.

**[Comune](P. 423) [Copia](P. 423) [Stampante](P. 423) [Invio](P. 423) [Ricezione/Inoltro](P. 423)** 

#### [Comune]

[Menu] | [Impostazioni funzione]

Specificare le impostazioni per funzioni come alimentazione della carta, stampa e scansione. **[\[Comune\]\(P. 424\)](#page-432-0)** 

#### [Copia]

[Menu] | [Impostazioni funzione]

Specificare le impostazioni per la copia. **[\[Copia\]\(P. 429\)](#page-437-0)** 

## [Stampante]

[Menu] | [Impostazioni funzione]

Specificare le impostazioni della stampante. **[\[Stampante\]\(P. 431\)](#page-439-0)** 

## [Invio]

[Menu] | [Impostazioni funzione]

Specificare le impostazioni per l'invio di fax e dati scansionati. **[\[Invio\]\(P. 439\)](#page-447-0)** 

# [Ricezione/Inoltro]

[Menu] | [Impostazioni funzione]

Specificare le impostazioni per la ricezione e l'inoltro dei fax. **[\[Ricezione/Inoltro\] \(Modello con touchpanel\)\(P. 450\)](#page-458-0)**
# **[Comune]**

9735-08C

Specificare le impostazioni per le funzioni come alimentazione della carta, stampa e scansione.

**[Impost. alim. carta](P. 424) [Impostazioni stampa](P. 424) [Impostazioni scansione](P. 424) [Generazione file](P. 424) [Guida configurazione fax] (Modello con touchpanel)(P. 424)** 

## [Impost. alim. carta]

[Menu] | [Impostazioni funzione] | [Comune]

Specificare le impostazioni per l'alimentazione della carta. **[\[Impost. alim. carta\]\(P. 425\)](#page-433-0)** 

## [Impostazioni stampa]

[Menu] | [Impostazioni funzione] | [Comune]

Specificare le impostazioni per la stampa. **[\[Impostazioni stampa\]\(P. 426\)](#page-434-0)** 

### [Impostazioni scansione]

[Menu] | [Impostazioni funzione] | [Comune]

Specificare le impostazioni per la scansione. **[\[Impostazioni scansione\]\(P. 427\)](#page-435-0)** 

## [Generazione file]

[Menu] | [Impostazioni funzione] | [Comune]

Specificare le impostazioni per la generazione di un file di scansione. **[\[Generazione file\]\(P. 428\)](#page-436-0)** 

## [Guida configurazione fax] (Modello con touchpanel)

[Menu] | [Impostazioni funzione] | [Comune]

Configurare le impostazioni per l'invio di fax seguendo le istruzioni sullo schermo. **[Configurazione delle](#page-104-0) [impostazioni fax \(Guida configurazione fax\) \(Modello con touchpanel\)\(P. 96\)](#page-104-0)** 

\* [Guida configurazione fax] può non essere visualizzato a seconda del modello, delle opzioni installate e di altre impostazioni.

# <span id="page-433-0"></span>**[Impost. alim. carta]**

Specificare le impostazioni per l'alimentazione della carta.

\* I valori in rosso e in grassetto sono le impostazioni predefinite per ciascuna voce.

#### **[Commut. metodo alimentaz. carta](P. 425)**

## [Commut. metodo alimentaz. carta]

[Menu] | [Impostazioni funzione] | [Comune] | [Impost. alim. carta]

Specificare le impostazioni utilizzate quando si stampa sulla carta con un logo prestampato. Di norma, quando si utilizza tale carta, si deve cambiare la direzione della carta caricata e il lato rivolto verso l'alto a seconda che si tratti di stampa solo su un lato o stampa fronte-retro.

Se si imposta [Priorità lato stampa] come alimentazione della carta per la carta caricata, non è necessario cambiare la direzione della carta caricata o il lato rivolto verso l'alto. Se si specifica [Priorità lato stampa], caricare sempre la carta utilizzando il metodo per la stampa fronte-retro. **[Orientamento per il caricamento di carta con logo\(P. 141\)](#page-149-0)** 

\* Se si specifica [Priorità lato stampa] in questa impostazione, la stampa su un lato sarà più lenta. Se si utilizza carta con un logo pre-stampato, o se non si imposta una stampa fronte-retro per un carta con un logo pre-stampato, specificare [Priorità velocità].

[Cassetto 1] [**Priorità velocità**] [Priorità lato stampa]

# **NOTA**

● Se si specifica [Priorità lato stampa] per un'alimentazione della carta contenente un tipo di carta che non può essere utilizzata per la stampa fronte-retro, tale impostazione viene disattivata e la macchina funziona utilizzando l'impostazione [Priorità velocità].

425

9735-08E

# <span id="page-434-0"></span>**[Impostazioni stampa]**

Specificare le impostazioni per la stampa.

\* I valori in rosso e in grassetto sono le impostazioni predefinite per ciascuna voce.

**[Elimina automat. lavori in sospeso](P. 426)** 

### [Elimina automat. lavori in sospeso]

[Menu] | [Impostazioni funzione] | [Comune] | [Impostazioni stampa]

Specificare se cancellare automaticamente il lavoro di stampa o di copia quando si verifica un errore e la stampa si arresta.

Se si specifica annullamento automatico, si può anche specificare il momento prima del quale il lavoro è annullato.

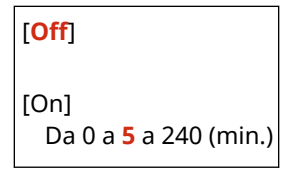

9735-08F

# <span id="page-435-0"></span>**[Impostazioni scansione]**

9735-08H

Specificare le impostazioni per la scansione. \* I valori in rosso e in grassetto sono le impostazioni predefinite per ciascuna voce.

**[Prior. velocità/qual. imm. scans. colori](P. 427) [Online automatico](P. 427) [Offline automatico](P. 427)** 

# [Prior. velocità/qual. imm. scans. colori]

[Menu] | [Impostazioni funzione] | [Comune] | [Impostazioni scansione]

Selezionare se dare priorità alla velocità o alla qualità di stampa durante la scansione degli originali.

[**Priorità velocità**] [Priorità qualità immagine]

### [Online automatico]

[Menu] [Impostazioni funzione] [Comune] [Impostazioni scansione]

Specificare se la macchina si collega online automaticamente (modalità di standby di scansione) durante la scansione da un computer.

Se si specifica [Off] in questa impostazione, è necessario premere [Scansione] [Scanner remoto] nella schermata del pannello operativo [Scher. principale] per collegare la macchina online prima di eseguire la scansione.

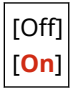

## [Offline automatico]

[Menu] > [Impostazioni funzione] > [Comune] > [Impostazioni scansione]

Specificare se la macchina torna automaticamente alla modalità offline se non viene eseguita alcuna scansione per un intervallo di tempo impostato dopo che la macchina è collegata online (modalità di standby di scansione). Se si specifica il ritorno automatico alla modalità offline, si può inoltre specificare il tempo trascorso il quale la macchina torna offline.

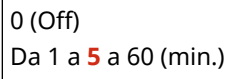

# <span id="page-436-0"></span>**[Generazione file]**

9735-08J

Specificare le impostazioni per la generazione di un file di scansione. \* I valori in rosso e in grassetto sono le impostazioni predefinite per ciascuna voce.

#### **[Impostazioni immagine file di output](P. 428)**

## [Impostazioni immagine file di output]

[Menu] I [Impostazioni funzione] I [Comune] I [Generazione file]

Specificare il valore gamma utilizzato quando un file di scansione viene convertito a YCbCr per la trasmissione. Impostare un valore gamma che corrisponde a quello del display utilizzato dal ricevente garantisce un'immagine visualizzata fedele all'originale.

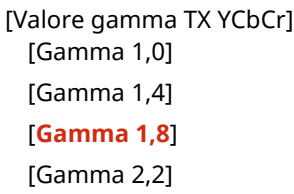

# **NOTA**

● Per informazioni sul valore gamma, vedere il manuale del display.

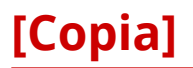

9735-08K

Specificare le impostazioni per la copia. \* I valori in rosso e in grassetto sono le impostazioni predefinite per ciascuna voce.

**[Variazione impostazioni predefinite](P. 429) [\[Inizializza impostazioni predefinite\]\(P. 430\)](#page-438-0)** 

### [Variazione impostazioni predefinite]

[Menu] | [Impostazioni funzione] | [Copia]

Modificare le impostazioni predefinite per la copia. **[Modifica delle impostazioni predefinite\(P. 171\)](#page-179-0)**  I valori specificati qui vengono inoltre ripristinati quando si preme [Ripristina] nella schermata di copia.

[Numero di copie] Da **1** a 999 [Densità] 9 livelli [Sfondo] [Auto] [**Regolazione (manuale)**] 9 livelli [Tipo originale] [Testo] [**Testo/Foto (Alta velocità)**] [Testo/Foto (Qualità)] [Foto] [Fronte-retro] [**Off**] [1->2 lato] [Tipo di originale/finitura] [1->2 lato] [Orientamento originale] [Verticale] [Orizzontale] [Tipo di finitura] [Tipo libro] [Tipo calendario] [Rapporto riproduzione] [Rapporto personalizzato] [**100% (1:1)**] [400% (Max.)] [200%] [141% A5->A4]

#### Voci del menu Impostazioni

<span id="page-438-0"></span>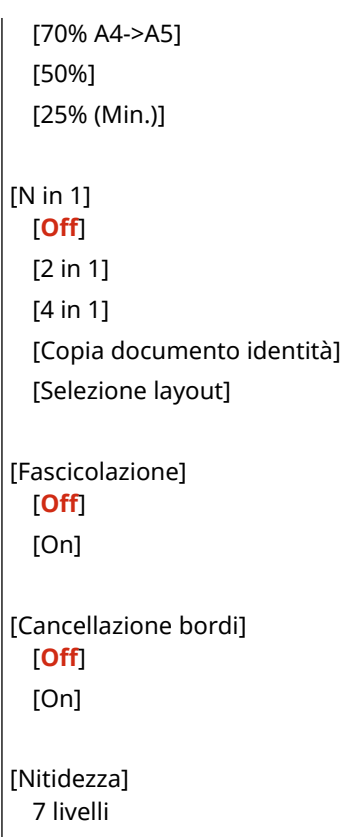

# [Inizializza impostazioni predefinite]

[Menu] | [Impostazioni funzione] | [Copia]

Utilizzare questa funzione per ripristinare le impostazioni di copia alle impostazioni di fabbrica.

# **[Stampante]**

9735-08L

Specificare le impostazioni della stampante.

**[Impostazioni stampante](P. 431) [Selezione PDL (Plug and Play)] (Modello con touchpanel)(P. 431)** 

# [Impostazioni stampante]

[Menu] | [Impostazioni funzione] | [Stampante]

Specificare le impostazioni per il funzionamento della stampante e per l'elaborazione dei dati di stampa. **[\[Impostazioni stampante\]\(P. 432\)](#page-440-0)** 

# [Selezione PDL (Plug and Play)] (Modello con touchpanel)

[Menu] | [Impostazioni funzione] | [Stampante]

Specificare quale Page Description Language (PDL) utilizzare quando si collega la macchina a un computer che utilizza Plug and Play.

**[\[Selezione PDL \(Plug and Play\)\] \(Modello con touchpanel\)\(P. 438\)](#page-446-0)** 

# <span id="page-440-0"></span>**[Impostazioni stampante]**

Specificare le impostazioni per il funzionamento della stampante e per l'elaborazione dei dati di stampa. \* I valori in rosso e in grassetto sono le impostazioni predefinite per ciascuna voce.

**[Priorità a impost. driver durante stampa](P. 432) [Copie](P. 432) [\[Stampa fronte-retro\]\(P. 433\)](#page-441-0)  [\[Carta predefinita\]\(P. 433\)](#page-441-0)  [\[Sostituzione formato carta\]\(P. 433\)](#page-441-0)  [\[Qualità di stampa\]\(P. 433\)](#page-441-0)** 

**[\[Layout\]\(P. 434\)](#page-442-0)  [\[Ignora errore automaticamente\]\(P. 436\)](#page-444-0)  [\[Timeout\]\(P. 436\)](#page-444-0)  [\[UFR II\]\(P. 436\)](#page-444-0)  [\[Impostazioni di Imaging\]\(P. 437\)](#page-445-0)** 

# **NOTA**

#### **Se il pannello operativo e il driver della stampante hanno le stesse impostazioni**

● Viene data priorità alle impostazioni del driver della stampante. Le impostazioni del pannello operativo sono valide per sistemi operativi come stampa UNIX laddove non possono essere utilizzati driver della stampante e in caso di stampa dai dispositivi mobili.

## [Priorità a impost. driver durante stampa]

[Menu] | [Impostazioni funzione] | [Stampante] | [Impostazioni stampante]

Specificare se dare priorità alle impostazioni di driver della stampante rispetto alla dimensione e al tipo di carta specificati in [Impostaz. carta] nella schermata [Scher. principale].

Se si specifica [On] in questa impostazione, la macchina stamperà dall'alimentazione della carta specificata dal driver della stampante, indipendentemente dalle impostazioni della carta sulla macchina.

Inoltre, se qui è specificato [On] e la dimensione della carta caricata è molto diversa da quella specificata nelle impostazioni del driver della stampante, si può specificare se la stampa deve procedere in ogni caso o se si arresta visualizzando un messaggio di errore.

\* Si noti che selezionare [On] in questa impostazione quando la carta caricata nella macchina non corrisponde alla carta specificata dal driver della stampante potrebbe causare inceppamenti della carta o errori di stampa.

\* Svariati fogli possono essere stampati anche se la macchina è configurata per annullare la stampa quando viene visualizzato un messaggio di errore.

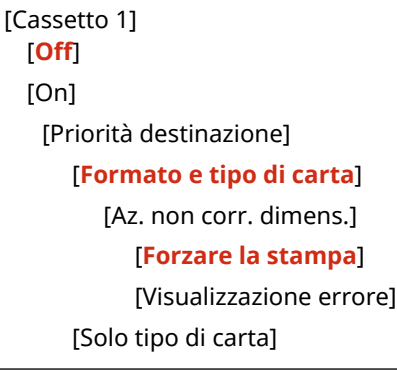

### [Copie]

[Menu] [Impostazioni funzione] | [Stampante] | [Impostazioni stampante]

9735-08R

<span id="page-441-0"></span>Specificare il numero di copie da stampare.

Da **1** a 999

## [Stampa fronte-retro]

[Menu] | [Impostazioni funzione] | [Stampante] | [Impostazioni stampante]

Specificare se stampare su entrambi i lati della carta.

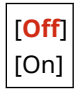

## [Carta predefinita]

[Menu] | [Impostazioni funzione] | [Stampante] | [Impostazioni stampante]

Specificare la dimensione e il tipo di carta da utilizzare quando si stampa da un dispositivo mobile o un OS che non supporta il driver della stampante.

Vedere di seguito per i tipi di carta che possono essere specificati.

#### **[Carta utilizzabile\(P. 20\)](#page-28-0)**

## [Sostituzione formato carta]

[Menu] [Impostazioni funzione] [Stampante] [Impostazioni stampante]

Specificare se la macchina sostituisce il formato di stampa A4 al formato Lettera e viceversa durante la stampa. Selezionare [On] in questa impostazione significa che se, per esempio, sul computer è specificata la stampa in formato A4 sono caricati soltanto fogli in formato Lettera, la stampa viene eseguita con formato Lettera.

\* Le impostazioni di stampa sono specificate in un'applicazione o driver della stampante, ma questa impostazione può soltanto essere specificata sul pannello operativo.

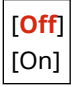

## [Qualità di stampa]

[Menu] | [Impostazioni funzione] | [Stampante] | [Impostazioni stampante]

Regolare le impostazioni di qualità di stampa come la densità in base al documento stampato e allo scopo.

#### **[Densità]**

[Menu] IImpostazioni funzione] III [Stampante] III [Impostazioni stampante] III [Qualità di stampa]

Regolare la densità del toner per la stampa. Per una regolazione più precisa, è possibile regolare i livelli di tre aree di densità in [Densità (Regolazione fine)].

\* Si noti che non è possibile regolare la densità del toner se [Risparmio toner] è impostato su [On]. **[\[Risparmio toner\]\(P. 434\)](#page-442-0)** 

\* [Densità] può non essere visualizzato a seconda del modello, delle opzioni installate e di altre impostazioni.

[Densità] 17 livelli <span id="page-442-0"></span>[Densità (Regolazione fine)] [Alta]/[Media]/[Bassa] 17 livelli

#### **[Risparmio toner]**

[Menu] IImpostazioni funzione] III [Stampante] III [Impostazioni stampante] III [Qualità di stampa]

Specificare se risparmiare toner durante la stampa.

Selezionare [On] in questa impostazione quando si desidera soltanto verificare il layout o altre finiture prima della stampa finale, ad esempio prima della stampa di una lavoro molto grande.

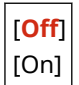

#### **[Rifinitura immagine]**

[Menu] L [Impostazioni funzione] L [Stampante] L [Impostazioni stampante] L [Qualità di stampa]

Specificare se utilizzare l'elaborazione di smussatura che produrrà contorni stampati smussati per testo e grafica.

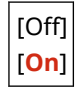

#### **[Modalità regolazione stampa]**

[Menu] [Impostazioni funzione] | [Stampante] | [Impostazioni stampante] | [Qualità di stampa]

Specificare la risoluzione di stampa Per stampare a una risoluzione maggiore, specificare [On].

\* Selezionando [On] la velocità di stampa può diminuire.

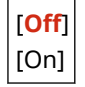

### [Layout]

[Menu] Impostazioni funzione] I [Stampante] I [Impostazioni stampante]

Specificare la direzione di rilegatura o il margine e la posizione di stampa.

#### **[Posizione rilegatura]**

[Menu] L [Impostazioni funzione] L [Stampante] L [Impostazioni stampante] L [Layout]

Specificare se la rilegatura sarà sul lato lungo o sul lato corto quando il documento stampato verrà rilegato ad esempio con delle graffette.

Utilizzare questa impostazione insieme all'impostazione [Margine di rilegatura] per regolare la posizione e i margini di rilegatura. **[\[Margine di rilegatura\]\(P. 435\)](#page-443-0)** 

● Per rilegare i fogli sul lato lungo, specificare [Lato lungo] in questa impostazione.

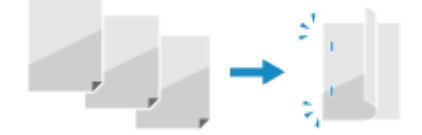

● Per rilegare i fogli sul lato corto, specificare [Lato corto] in questa impostazione.

<span id="page-443-0"></span>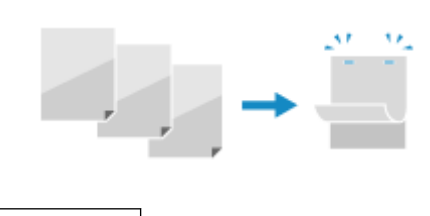

[**Lato lungo**] [Lato corto]

#### **[Margine di rilegatura]**

[Menu] [Impostazioni funzione] [Stampante] [Impostazioni stampante] [Layout]

Sfalsare la posizione di stampa per regolare la larghezza del margine che formerà la rilegatura. Specificare la larghezza di sfalsamento in incrementi di 0,5 mm nella direzione di sfalsamento positiva (+) o negativa (-), in base al bordo specificato in [Posizione rilegatura]. **[\[Posizione rilegatura\]\(P. 434\)](#page-442-0)** 

#### **Se [Posizione rilegatura] è impostato su [Lato lungo]**

Specificare la larghezza di sfalsamento selezionando un valore positivo (+) per la rilegatura sul margine sinistro del foglio o un valore negativo (-) per la rilegatura sul margine destro.

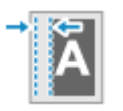

Specificato come valore positivo (+) Specificato come valore negativo (-)

#### **Se [Posizione rilegatura] è impostato su [Lato corto]**

Specificare la larghezza di sfalsamento selezionando un valore positivo (+) per la rilegatura sul margine superiore del foglio o un valore negativo (-) per la rilegatura sul margine inferiore.

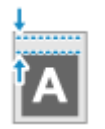

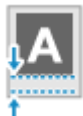

Specificato come valore positivo (+) Specificato come valore negativo (-)

Da -50,0 a **00,0** a +50,0 (mm)

**[Sfalsamento lato corto] o [Sfalsamento lato lungo]**

[Menu] [Impostazioni funzione] L [Stampante] L [Impostazioni stampante] L [Layout]

Sfalsare la posizione di stampa di testo e immagini. Utilizzare questa impostazione quando il testo e le immagini stampate sono sfalsate verso un margine del foglio o quando fuoriescono dall'intervallo di stampa. Specificare la larghezza di sfalsamento come valore positivo (+) o negativo (-) in incrementi di 0,5 mm per ciascuna direzione di margine del foglio e lato di stampa.

#### **Per sfalsare lungo il lato corto (orizzontalmente)**

Specificare la larghezza di regolazione selezionando un valore positivo (+) per regolare la carta verso destra oppure un valore negativo (-) per regolarla verso sinistra.

direzione "-" + → direzione "+"

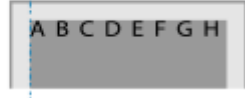

#### **Per sfalsare lungo il lato lungo (verticalmente)**

Specificare la larghezza di regolazione selezionando un valore positivo (+) per regolare la carta verso il basso oppure un valore negativo (-) per regolarla verso l'alto.

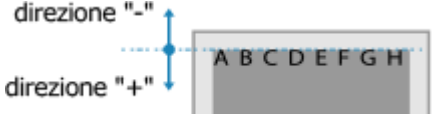

<span id="page-444-0"></span>Da -50,0 a **00,0** a +50,0 (mm)

#### [Ignora errore automaticamente]

[Menu] | [Impostazioni funzione] | [Stampante] | [Impostazioni stampante]

Specificare se continuare la stampa nel caso in cui si verifichi un errore durante la stampa. Si raccomanda di utilizzare di norma l'impostazione [Off] in modo che la stampa si arresti quando si verifica un errore.

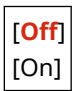

## [Timeout]

[Menu] | [Impostazioni funzione] | [Stampante] | [Impostazioni stampante]

Specificare il tempo dall'inizio dell'attesa per ricevere i dati di stampa al timeout della ricezione quando la ricezione dei dati di stampa è interrotta.

Da 5 a **15** a 300 (sec.)

### [UFR II]

[Menu] | [Impostazioni funzione] | [Stampante] | [Impostazioni stampante]

Specificare il metodo di elaborazione dei dati di stampa utilizzato quando il driver della stampante UFR II viene utilizzato.

#### **[Mezzitoni]**

[Menu] [Impostazioni funzione] > [Stampante] > [Impostazioni stampante] > [UFR II]

Specificare il metodo di stampa utilizzato per riprodurre i mezzitoni (aree intermedie tra aree chiare e scure) in base al contenuto di dati di stampa.

**Per stampare ad alta definizione con contorni del testo chiari**

Specificare [Risoluzione]. È utile per la stampa di file con testo e linee sottili. Per stampare a una risoluzione maggiore della [Risoluzione], specificare [Alta risoluzione]. È utile per stampare dati con linee sottili e testo piccolo (quali file CAD).

\* È possibile ridurre la coerenza della trama selezionando [Alta risoluzione].

**Per stampare con un contrasto evidenziato tra aree chiare e scure** Specificare [Tonalità colore]. È utile per la stampa di file di immagine come le foto.

**Per stampare con gradazioni e contorni più uniformi** Specificare [Gradazione]. È utile per la stampa di file come le figure che utilizzano gradazioni tonali.

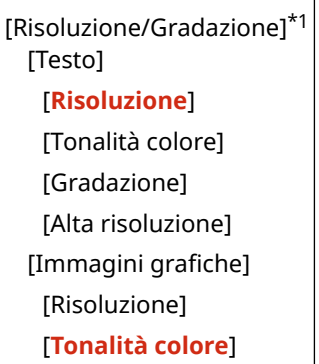

<span id="page-445-0"></span>[Gradazione] [Alta risoluzione] [Immagine] [Risoluzione] [**Tonalità colore**] [Gradazione] [Alta risoluzione]

\*1 Potrebbe non essere visualizzato in base al modello, alle opzioni installate o alle altre impostazioni.

#### **[Risparmio carta]**

[Menu] **[Impostazioni funzione]** [Stampante] [Impostazioni stampante] [UFR II]

Specificare se disabilitare l'uscita di pagine bianche incluse nei dati di stampa.

[Off] [**On**]

## [Impostazioni di Imaging]

[Menu] | [Impostazioni funzione] | [Stampante] | [Impostazioni stampante]

Specificare il metodo di elaborazione dei dati di stampa utilizzato per la stampa di file di immagine di formato JPEG o TIFF.

#### **[Mezzitoni]**

[Menu] La [Impostazioni funzione] La [Istampante] La [Impostazioni stampante] La [Impostazioni di Imaging]

Specificare il metodo di stampa utilizzato per riprodurre i mezzitoni (aree intermedie tra aree chiare e scure) in base al contenuto dell'immagine.

**Per stampare con un contrasto evidenziato tra aree chiare e scure** Specificare [Gradazione]. È utile per la stampa di file di immagine come le foto. **Per stampare con gradazioni e contorni più uniformi**

Specificare [Risoluzione]. È utile per la stampa di file come le figure che utilizzano gradazioni tonali.

**Per stampare ad alta definizione con contorni del testo chiari** Specificare [Alta risoluzione]. È utile per la stampa di file con testo e linee sottili.

[**Gradazione**] [Risoluzione] [Alta risoluzione]

# <span id="page-446-0"></span>**[Selezione PDL (Plug and Play)] (Modello con touchpanel)**

9735-08S

Specificare quale Page Description Language (PDL) utilizzare quando la macchina viene collegata a un computer utilizzando Plug and Play.

\* I valori in rosso e in grassetto sono le impostazioni predefinite per ciascuna voce.

#### **[Rete](P. 438)**

### [Rete]

[Menu] [Impostazioni funzione] > [Stampante] > [Selezione PDL (Plug and Play)]

Specificare quale Page Description Language (PDL) utilizzare quando si collega la macchina a un computer in rete che utilizza Plug and Play.

- Per collegare la macchina come macchina fax, specificare [FAX] in questa impostazione.
- Per collegare la macchina come stampante UFR II, specificare [UFR II] in questa impostazione.

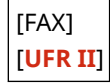

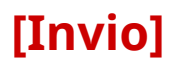

9735-08U

Specificare le impostazioni per l'invio di dati scansionati e fax.

**[Impostazioni comuni](P. 439) [Impostazioni scansione e invio](P. 439) [Impostazioni fax](P. 439)** 

### [Impostazioni comuni]

[Menu] | [Impostazioni funzione] | [Invio]

Specificare le impostazioni per limitare la trasmissione di dati scansionati e fax e per visualizzare una schermata di conferma di destinazione.

**[\[Impostazioni comuni\] \(Modello con touchpanel\)\(P. 440\)](#page-448-0)** 

#### [Impostazioni scansione e invio]

[Menu] | [Impostazioni funzione] | [Invio]

Specificare le impostazioni per l'invio di dati scansionati. **[\[Impostazioni scansione e invio\]\(P. 442\)](#page-450-0)** 

## [Impostazioni fax]

[Menu] | [Impostazioni funzione] | [Invio]

Specificare le impostazioni per l'invio di fax. **[\[Impostazioni fax\] \(Modello con touchpanel\)\(P. 444\)](#page-452-0)** 

\* [Impostazioni fax] può non essere visualizzato a seconda del modello, delle opzioni installate e di altre impostazioni.

# <span id="page-448-0"></span>**[Impostazioni comuni] (Modello con touchpanel)**

9735-08W

Specificare le impostazioni per limitare la trasmissione di fax e per visualizzare la schermata di conferma quando si inviano i dati.

\* I valori in rosso e in grassetto sono le impostazioni predefinite per ciascuna voce.

**[Restrizioni nuove destinazioni](P. 440)** 

**[Restrizioni ritrasmissione da registro](P. 440)** 

**[Conferma TX selez. veloce/selez. codif.](P. 440)** 

**[Conferma destinazione prima di invio](P. 440)** 

**[\[Visualizz. notif. ad accettaz. lavoro\]\(P. 441\)](#page-449-0)** 

## [Restrizioni nuove destinazioni]

[Menu] [Impostazioni funzione] [Invio] [Impostazioni comuni]

Specificare se limitare le destinazioni che possono essere specificate quando si inviano fax a destinazioni che sono registrate nella Rubrica. **[Limitazione delle destinazioni disponibili\(P. 332\)](#page-340-0)** 

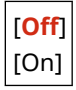

### [Restrizioni ritrasmissione da registro]

[Menu] | [Impostazioni funzione] | [Invio] | [Impostazioni comuni]

Specificare se impedire di specificare destinazioni dal registro lavori TX per i lavori di invio di fax. **O[Limitazione delle](#page-340-0) [destinazioni disponibili\(P. 332\)](#page-340-0)** 

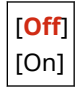

### [Conferma TX selez. veloce/selez. codif.]

[Menu] [Impostazioni funzione] [Invio] [Impostazioni comuni]

Specificare se la schermata di conferma di destinazione registrata viene mostrata quando la destinazione è specificata utilizzando un numero a selezione codificata **[Conferma della destinazione prima dell'invio\(P. 334\)](#page-342-0)** 

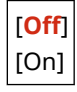

## [Conferma destinazione prima di invio]

[Menu] [Impostazioni funzione] [Invio] [Impostazioni comuni]

Specificare se una schermata di conferma di destinazione viene mostrata quando si invia un fax. **[Conferma della](#page-342-0) [destinazione prima dell'invio\(P. 334\)](#page-342-0)** 

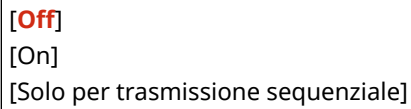

# <span id="page-449-0"></span>[Visualizz. notif. ad accettaz. lavoro]

[Menu] > [Impostazioni funzione] > [Invio] > [Impostazioni comuni]

I processi gestiti dalla macchina, tra cui l'invio dei fax sono gestiti come lavori. Selezionare se visualizzare la schermata per confermare la ricezione come un lavoro dopo l'esecuzione delle operazioni di invio di fax. Quando si seleziona [On], è possibile visualizzare una schermata per visualizzare lo stato di invio e il registro.

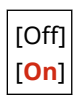

# <span id="page-450-0"></span>**[Impostazioni scansione e invio]**

9735-08X

Specificare le impostazioni per i dati scansionati. \* I valori in rosso e in grassetto sono le impostazioni predefinite per ciascuna voce.

#### **[Imp. tasto sc. rapida](P. 442)**

## [Imp. tasto sc. rapida]

[Menu] [Impostazioni funzione] [Invio] [Impostazioni scansione e invio]

In questo modo si registra il tipo di scansione e il computer in cui verranno salvati i dati scansionati in una combinazione di tasti, in modo da poter eseguire rapidamente una scansione dalla schermata [Scher. principale].

#### **Modello con touchpanel**

```
[Registra]
 [Scan PC1]
 [Scan] PC2]
  [Off]
  [Connessione USB]
     [Scansione a colori]
     [Scansioni in bianco e nero]
     [Personalizzato 1]
     [Personalizzato 2]
   [Connessione di rete]
     [Scansione a colori]
     [Scansioni in bianco e nero]
     [Personalizzato 1]
     [Personalizzato 2]
[Conferma destinazione]
 [Scan PC1]
 [Scan] PC2]
```
#### **modello LCD a 5 linee**

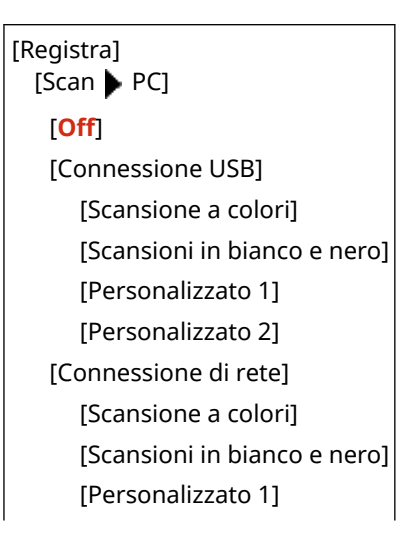

#### Voci del menu Impostazioni

[Personalizzato 2]

[Conferma destinazione] [Scan ▶ PC]

# <span id="page-452-0"></span>**[Impostazioni fax] (Modello con touchpanel)**

9735-08Y

Specificare le impostazioni per l'invio di fax.

\* I valori in rosso e in grassetto sono le impostazioni predefinite per ciascuna voce.

\* [Impostazioni fax] può non essere visualizzato a seconda del modello, delle opzioni installate e di altre impostazioni.

**[Variazione impostazioni predefinite](P. 444) [Allarme ricevitore sganciato](P. 444) [\[TX in ECM\]\(P. 445\)](#page-453-0)  [\[Impostazione durata pausa\]\(P. 445\)](#page-453-0)  [\[Ricomposizione automatica\]\(P. 445\)](#page-453-0)  [\[Controllo segnale linea prima di invio\]](#page-454-0) [\(P. 446\)](#page-454-0)  [\[Imposta linea\]\(P. 446\)](#page-454-0)  [\[Velocità avvio TX\]\(P. 446\)](#page-454-0)** 

**[\[Impostazione tasto R\]\(P. 447\)](#page-455-0)  [\[Conferma numero fax immesso\]\(P. 447\)](#page-455-0)  [\[Consenti TX da driver fax\]\(P. 447\)](#page-455-0)  [\[Utilizzo della rubrica \(mod. libero\)\]\(P. 448\)](#page-456-0)  [\[Restrizioni trasmissione sequenziale\]\(P. 448\)](#page-456-0)  [\[Reg. in rubrica dest. regist.\]\(P. 448\)](#page-456-0)  [\[ID terminale TX\]\(P. 448\)](#page-456-0)  [\[Regolaz. autom. velocità comunicaz. VoIP\]](#page-457-0) [\(P. 449\)](#page-457-0)** 

## [Variazione impostazioni predefinite]

[Menu] | [Impostazioni funzione] | [Invio] | [Impostazioni fax]

Modificare le impostazioni predefinite per l'invio di fax. **[Modifica delle impostazioni predefinite\(P. 171\)](#page-179-0)**  Quando si preme [Ripristina] nella schermata di invio di fax, le impostazioni ritornano ai valori specificati qui.

[Risoluzione] [**200 x 100 dpi (Normale)**] [200 x 200 dpi (Fine)] [200 x 200 dpi (Foto)] [200 x 400 dpi (Superfine)] [Densità] 9 livelli [Nitidezza] 7 livelli

### [Allarme ricevitore sganciato]

[Menu] | [Impostazioni funzione] | [Invio] | [Impostazioni fax]

Regolare il volume del tono di allarme riprodotto quando un telefono o il TELEPHONE 6 KIT opzionale è collegato e il ricevitore è sganciato.

- Trascinando la barra di scorrimento verso destra, è possibile aumentare il volume.
- Trascinando il dispositivo di scorrimento completamente verso sinistra, il volume viene disattivato.

4 livelli

### <span id="page-453-0"></span>[TX in ECM]

[Menu] | [Impostazioni funzione] | [Invio] | [Impostazioni fax]

La funzione ECM (modalità di correzione degli errori) esegue la verifica e la correzione per garantire che le immagini corrotte non siano inviate quando si verifica un errore durante la trasmissione di immagine. Qui, specificare se la funzione ECM è utilizzata per le trasmissioni.

- Se si utilizza la trasmissione ECM, il controllo errori è eseguito dal mittente e dal ricevente durante la comunicazione, in modo tale che la funzione ECM debba anche essere abilitata al terminale di ricezione.
- La trasmissione ECM può rallentare la comunicazione poiché il controllo errori e le correzioni sono eseguiti durante la trasmissione. Si noti che anche quando la trasmissione ECM è abilitata, gli errori possono verificarsi nuovamente a seconda dello stato delle linee telefoniche.
- Consentire la ricezione ECM sulla macchina per ridurre il numero di errori che si verificano quando la macchina riceve i dati. **D[RX in ECM](P. 453)**

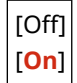

### [Impostazione durata pausa]

[Menu] | [Impostazioni funzione] | [Invio] | [Impostazioni fax]

Specificare il numero di secondi (tempo di attesa) della pausa tra i numeri.

- Per inviare un fax a una destinazione all'estero, inserire il numero di accesso internazionale, il prefisso internazionale e il numero di fax in quest'ordine. Se non è possibile connettersi, fare una pausa tra i diversi numeri.
- Se non si riesce ancora a connettersi, cambiare il tempo della pausa.

\* A seconda del paese o della regione, l'impostazione [Impostazione durata pausa] potrebbe non essere disponibile, oppure il suo contenuto o le impostazioni predefinite potrebbero essere differenti.

Da 1 a **4** a 15 (sec.)

#### [Ricomposizione automatica]

[Menu] [Impostazioni funzione] [Invio] [Impostazioni fax]

Specificare se la macchina esegue automaticamente un altro tentativo se non riesce a connettersi per esempio perché la linea è occupata.

Se si specifica Ricomposizione automatica, è possibile specificare il numero di tentativi di ricomposizione, l'intervallo tra le ricomposizioni, e se effettuare una ricomposizione nel caso in cui si verifichi un errore di trasmissione.

\* A seconda del paese o della regione, l'impostazione [Ricomposizione automatica] potrebbe non essere visualizzata, oppure il suo contenuto o le impostazioni predefinite potrebbero essere differenti.

[Off] [**On**] [N. di ricomposizioni] Da 1 a **2** a 10 (volte) [Intervallo ricomposiz.] **2** a 99 (min.) [Ricomposiz. se errore]

## <span id="page-454-0"></span>[Controllo segnale linea prima di invio]

[Menu] | [Impostazioni funzione] | [Invio] | [Impostazioni fax]

Specificare se è necessario verificare la presenza di un segnale di linea prima di comporre il numero quando si invia un fax.

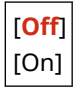

## [Imposta linea]

 $[Menu] \triangleright [Impostazioni functione] \triangleright [Invio] \triangleright [Impostazioni fax]$ 

Specificare il numero di fax della macchina, il nome dell'unità e il numero di linee.

\* Il numero di fax e il nome di unità sono inviati al ricevente come informazioni sul mittente. **[\[ID terminale TX\]](#page-456-0) [\(P. 448\)](#page-456-0)** 

#### **[Registra numero telefonico unità]**

[Menu]  $\blacktriangleright$  [Impostazioni funzione]  $\blacktriangleright$  [Invio]  $\blacktriangleright$  [Impostazioni fax]  $\blacktriangleright$  [Imposta linea]

Registrare il numero di fax della macchina. **[Modifica del numero di fax e del nome dell'unità\(P. 223\)](#page-231-0)** 

#### **[Registra nome unità]**

[Menu] | [Impostazioni funzione] | [Invio] | [Impostazioni fax] | [Imposta linea]

Registrare il nome (nome unità) inviato all'altra parte. **[Modifica del numero di fax e del nome](#page-231-0) [dell'unità\(P. 223\)](#page-231-0)** 

#### **[Selezione tipo linea]**

[Menu] | [Impostazioni funzione] | [Invio] | [Impostazioni fax] | [Imposta linea]

Se la macchina è collegata a un PBX (Private Branch Exchange) o a una linea che è condivisa con un telefono di un'abitazione o un telefono di un ufficio, il tipo di linea può non essere selezionato automaticamente. In tal caso, selezionare [Manuale] e specificare il tipo di linea.

\* Di norma, se si connette la macchina a una linea telefonica e si riavvia la macchina, il tipo di linea è selezionato automaticamente. **[Configurazione delle impostazioni fax \(Guida configurazione fax\) \(Modello con](#page-104-0) [touchpanel\)\(P. 96\)](#page-104-0)** 

\* A seconda del paese o della regione, l'impostazione [Selezione tipo linea] potrebbe non essere visualizzata, oppure il suo contenuto o le impostazioni predefinite potrebbero essere differenti.

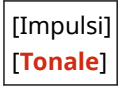

### [Velocità avvio TX]

[Menu] [Impostazioni funzione]  $\blacktriangleright$  [Invio]  $\blacktriangleright$  [Impostazioni fax]

#### Voci del menu Impostazioni

<span id="page-455-0"></span>Può essere necessario un po' di tempo prima dell'inizio della trasmissione a causa di fattori come una connessione scadente della linea telefonica. Se ciò si verifica, regolare la velocità di comunicazione iniziale a un livello inferiore.

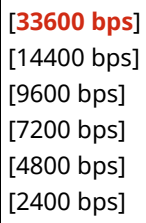

### [Impostazione tasto R]

[Menu] | [Impostazioni funzione] | [Invio] | [Impostazioni fax]

Se la macchina è collegata tramite un PBX (Private Branch Exchange), è necessario impostare il metodo di accesso. Se si imposta la macchina su [Centralino], nella schermata delle funzionalità di base per il fax verrà visualizzato il tasto [R]. Se si assegna un numero di accesso alla linea esterna al tasto [R], è possibile accedere con facilità alla linea esterna.

\* Selezionare [Centralino] quando si desidera collegare la macchina tramite un PBX (Private Branch Exchange). Impostare la funzione del tasto [R] visualizzato nella schermata delle funzionalità di base per il fax su [Prefisso] o [Aggancio]. Se si seleziona [Prefisso], registrare il codice del prefisso nella schermata successiva. Immettere il codice del prefisso utilizzando i tasti numerici, selezionare [Pausa], quindi selezionare [Applica]. Se non si inserisce una pausa, il codice del prefisso non viene registrato.

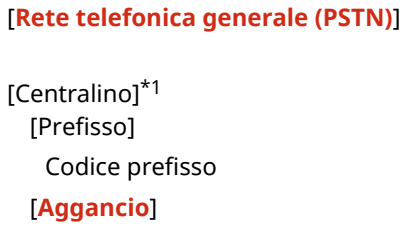

\*1 A seconda del paese o della regione, l'impostazione può non essere visualizzata, oppure il suo contenuto o le impostazioni predefinite possono essere differenti.

### [Conferma numero fax immesso]

[Menu] | [Impostazioni funzione] | [Invio] | [Impostazioni fax]

Specificare se compare una schermata per reinserire il numero quando si inserisce un numero di fax con i tasti numerici. **[Conferma della destinazione prima dell'invio\(P. 334\)](#page-342-0)** 

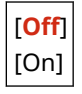

#### [Consenti TX da driver fax]

[Menu] | [Impostazioni funzione] | [Invio] | [Impostazioni fax]

Specificare se consentire l'invio di fax da un computer (invio di fax da PC). **[Blocco dell'invio di fax da un](#page-344-0) [computer\(P. 336\)](#page-344-0)** 

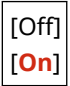

## <span id="page-456-0"></span>[Utilizzo della rubrica (mod. libero)]

[Menu] | [Impostazioni funzione] | [Invio] | [Impostazioni fax]

Quando si inviano manualmente i fax, specificare [Consenti sempre] per inserire un numero specifico con i tasti numerici e quindi specificare una destinazione registrata nella Rubrica.

[**Non consent. dopo util. tastier. num.co**] [Consenti sempre]

#### [Restrizioni trasmissione sequenziale]

[Menu] [Impostazioni funzione] [Invio] [Impostazioni fax]

Specificare se impedire la trasmissione di fax a destinazioni multiple (Broadcast sequenziale). *[Impedire l'invio di fax](#page-344-0)* **[a più destinazioni\(P. 336\)](#page-344-0)** 

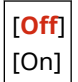

#### [Reg. in rubrica dest. regist.]

[Menu] | [Impostazioni funzione] | [Invio] | [Impostazioni fax]

Specificare se limitare le destinazioni rimanenti nel registro di lavori di TX in modo che queste possano essere registrate nella Rubrica. **[Blocco della registrazione di destinazioni del registro di invio fax nella Rubrica\(P. 344\)](#page-352-0)** 

[**Consentire**] [Non consentire]

## [ID terminale TX]

[Menu] | [Impostazioni funzione] | [Invio] | [Impostazioni fax]

Specificare se includere informazioni sul mittente come la data e ora di trasmissione e il numero di fax della macchina nelle intestazioni del fax.

Se si seleziona [On] in questa impostazione, è possibile specificare anche la posizione di stampa delle informazioni sul mittente e contrassegnare il numero di fax.

- Impostare [Posizione di stampa] su [All'interno dell'area di immagine] per allineare la posizione di stampa con la parte superiore del testo o delle immagini sulle pagine trasmesse. Per stampare le informazioni del mittente sopra la parte superiore del testo o delle immagini sulle pagine trasmesse, specificare [All'esterno dell'area di immagine].
- Per contrassegnare il numero di fax della macchina come un numero di telefono, impostare [Contr. n.come: TEL/FAX] su [TEL].

[Off] [**On**] [Posizione di stampa] [All'interno dell'area di immagine] [**All'esterno dell'area di immagine**] [Contr. n.come: TEL/FAX]

# <span id="page-457-0"></span>[Regolaz. autom. velocità comunicaz. VoIP]

[Menu] | [Impostazioni funzione] | [Invio] | [Impostazioni fax]

Per una trasmissione e ricezione di fax più sicura in sistemi di comunicazione VoIP che sono soggetti a errori di comunicazione, selezionare [On] in questa impostazione.

\* Selezionare [On] rallenterà la velocità di comunicazione.

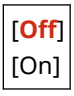

# **[Ricezione/Inoltro] (Modello con touchpanel)**

9735-090

Specificare le impostazioni per la ricezione e l'inoltro dei fax.

**[Impostazioni comuni](P. 450) [Impostazioni fax](P. 450)** 

## [Impostazioni comuni]

[Menu] | [Impostazioni funzione] | [Ricezione/Inoltro]

Specificare le impostazioni per l'operazione di Blocco memoria con i fax. **[\[Impostazioni comuni\] \(Modello con touchpanel\)\(P. 451\)](#page-459-0)** 

## [Impostazioni fax]

[Menu] | [Impostazioni funzione] | [Ricezione/Inoltro]

Specificare le impostazioni per la ricezione e l'inoltro dei fax. **[\[Impostazioni fax\] \(Modello con touchpanel\)\(P. 453\)](#page-461-0)** 

\* [Impostazioni fax] può non essere visualizzato a seconda del modello, delle opzioni installate e di altre impostazioni.

# <span id="page-459-0"></span>**[Impostazioni comuni] (Modello con touchpanel)**

9735-091

Specificare le impostazioni per l'operazione di Blocco memoria con i fax. \* I valori in rosso e in grassetto sono le impostazioni predefinite per ciascuna voce.

**[Imposta casella in ingresso Fax](P. 451) [Continua stampa se livello cart. è basso](P. 451) [\[Stampa piè pagina RX\]\(P. 452\)](#page-460-0)** 

# [Imposta casella in ingresso Fax]

[Menu] | [Impostazioni funzione] | [Ricezione/Inoltro] | [Impostazioni comuni]

Specificare le impostazioni per il Blocco memoria di fax.

\* [Imposta casella in ingresso Fax] può non essere visualizzato a seconda del modello, delle opzioni installate e di altre impostazioni.

#### **[Impostazioni blocco in memoria fax]**

[Menu] Lampostazioni funzione] La [Ricezione/Inoltro] Lampostazioni comuni] Lamposta casella in ingresso Fax]

Invece di stampare immediatamente i fax ricevuti, è possibile salvarli temporaneamente nella memoria della macchina. **[Salvataggio dei documenti ricevuti sulla macchina \(Blocco memoria\) \(Modello con](#page-347-0) [touchpanel\)\(P. 339\)](#page-347-0)** 

```
[Off]
[On]
  [Util. antepr. fax]
   [Off]
   [On]
  [Stampa del rapporto]
   [Off]
   [On]
  [Ora blocco memoria]
   [Off]
   [On]
      [Ora inizio blocco mem.]
      [Ora fine blocco mem.]
```
### [Continua stampa se livello cart. è basso]

[Menu] I [Impostazioni funzione] I [Ricezione/Inoltro] I [Impostazioni comuni]

Specificare se stampare i fax ricevuti quando il livello di toner di una cartuccia è basso.

- Stampare con una cartuccia con un livello di toner basso può portare a risultati di stampa sbiaditi o tenui. Per questa ragione, questa impostazione dovrebbe essere di norma su [Off]. Con questa impostazione, quando il toner è basso,i fax ricevuti sono memorizzati nella memoria della macchina.
- Se [On] è specificato in questa impostazione, i fax ricevuti non sono memorizzati nella memoria della macchina. Se i risultati di stampa sono troppo sbiaditi, sarà necessario chiedere al mittente di inviare di nuovo il fax.

<span id="page-460-0"></span>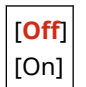

# [Stampa piè pagina RX]

[Menu] [Impostazioni funzione] | [Ricezione/Inoltro] | [Impostazioni comuni]

Selezionare se stampare la data e l'ora di ricezione, il numero di pagine, e altre informazioni di ricezione nella parte inferiore dei fax.

#### **[Modifica delle impostazioni di stampa per i fax ricevuti\(P. 239\)](#page-247-0)**

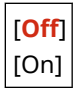

# <span id="page-461-0"></span>**[Impostazioni fax] (Modello con touchpanel)**

9735-092

Specificare le impostazioni per ricevere e inoltrare fax.

\* I valori in rosso e in grassetto sono le impostazioni predefinite per ciascuna voce.

\* [Impostazioni fax] può non essere visualizzato a seconda del modello, delle opzioni installate e di altre impostazioni.

**[Stampa sui due lati](P. 453) [RX in ECM](P. 453) [Squillo chiamata in arrivo](P. 453) [\[RX remota\]\(P. 454\)](#page-462-0)  [\[Commutazione su RX automatica\]\(P. 454\)](#page-462-0)  [\[Velocità avvio RX\]\(P. 454\)](#page-462-0)  [\[Riduzione dimensione RX\]\(P. 455\)](#page-463-0)  [\[Impostazioni inoltro\]\(P. 455\)](#page-463-0)** 

## [Stampa sui due lati]

[Menu] I [Impostazioni funzione] I [Ricezione/Inoltro] I [Impostazioni fax]

Specificare se utilizzare la stampa fronte-retro per i fax ricevuti.

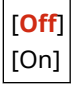

## [RX in ECM]

[Menu] I [Impostazioni funzione] I [Ricezione/Inoltro] I [Impostazioni fax]

La funzione ECM (modalità di correzione degli errori) esegue la verifica e la correzione per garantire che le immagini corrotte non siano inviate quando si verifica un errore durante la ricezione di immagine. Qui, specificare se la funzione ECM è utilizzata per la ricezione.

- Se si utilizza la ricezione ECM, il controllo errori è eseguito dal mittente e dal ricevente durante la comunicazione, in modo tale che la funzione ECM debba inoltre essere abilitata al terminale del mittente.
- La ricezione ECM può rallentare la comunicazione poiché il controllo errori e la correzione sono eseguiti durante la comunicazione. Si noti che anche quando la ricezione ECM è abilitata, gli errori possono verificarsi nuovamente a seconda dello stato delle linee telefoniche.
- Consentire la trasmissione ECM sulla macchina per ridurre il numero di errori che si verificano quando la macchina invia i dati. **O[TX in ECM](P. 445)**

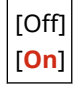

### [Squillo chiamata in arrivo]

[Menu] | [Impostazioni funzione] | [Ricezione/Inoltro] | [Impostazioni fax]

Specificare se la macchina emette un tono in entrata quando un fax viene ricevuto quando la modalità RX del fax viene impostata su [Auto] o [Fax/Tel (Commutazione autom.)].

Se si seleziona [On] in questa impostazione, è possibile anche specificare il numero di volte in cui il tono in entrata viene emesso.

<span id="page-462-0"></span>\* Selezionare [Off] impedirà l'utilizzo della modalità di sospensione.

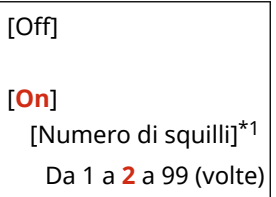

\*1 A seconda del paese o della regione, l'impostazione può non essere visualizzata, oppure il suo contenuto o le impostazioni predefinite possono essere differenti.

## [RX remota]

[Menu] | [Impostazioni funzione] | [Ricezione/Inoltro] | [Impostazioni fax]

Specificare se un telefono collegato alla macchina può essere utilizzato per ricevere i fax (RX remota). **[Ricezione di](#page-246-0) [fax tramite telefono \(ricezione remota\)\(P. 238\)](#page-246-0)** 

Se si seleziona [On] in questa impostazione, è possibile specificare il numero utilizzato per il telefono esterno (ID RX remota).

\* A seconda del paese o della regione, l'impostazione [RX remota] potrebbe non essere visualizzata, oppure il suo contenuto o le impostazioni predefinite potrebbero essere differenti.

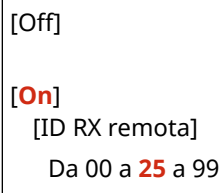

#### [Commutazione su RX automatica]

[Menu] | [Impostazioni funzione] | [Ricezione/Inoltro] | [Impostazioni fax]

Specificare se la macchina passa alla modalità di ricezione automatica (Auto RX) dopo un periodo impostato di tempo se non si solleva il ricevitore per un fax in arrivo quando la modalità di ricezione di fax è impostata su [Manuale]. Se si seleziona [On] in questa impostazione, si può anche specificare quanto dura (in secondi) il segnale in entrata prima che la macchina passi ad Auto RX.

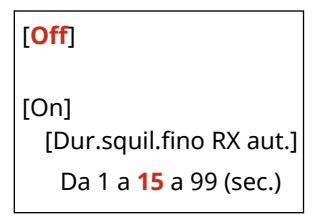

### [Velocità avvio RX]

[Menu] | [Impostazioni funzione] | [Ricezione/Inoltro] | [Impostazioni fax]

Può essere necessario un po' di tempo prima dell'inizio della ricezione a causa di fattori come una connessione scadente della linea telefonica. Se ciò si verifica, regolare la velocità di comunicazione iniziale a un livello inferiore.

[**33600 bps**] [14400 bps] [9600 bps] [7200 bps]

<span id="page-463-0"></span>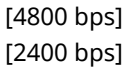

### [Riduzione dimensione RX]

[Menu] Impostazioni funzione] | [Ricezione/Inoltro] | [Impostazioni fax]

Specificare se ridurre le immagini quando si stampano o si salvano fax ricevuti.

- Impostare il rapporto di riduzione su [Auto] in questa impostazione per ridurre le immagini perché corrispondano alla dimensione della carta.
- Quando si specifica il rapporto di riduzione, impostare un valore tra [97%] e [75%].
- Per mantenere il rapporto di aspetto in immagini ridotte, impostare la direzione di riduzione su [Verticale/ Orizzontale]. Per ridurre le immagini soltanto nella direzione verticale, specificare [Solo verticale].

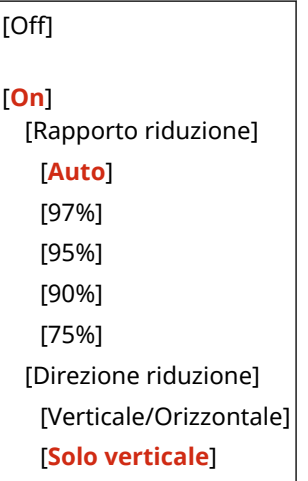

## [Impostazioni inoltro]

[Menu] | [Impostazioni funzione] | [Ricezione/Inoltro] | [Impostazioni fax]

Specificare le impostazioni per l'inoltro di fax. *DInoltro e backup automatico di fax ricevuti(P. 225)* 

#### **[Abilita impostazioni inoltro]**

[Menu] Impostazioni funzione] I [Ricezione/Inoltro] I [Impostazioni fax] I [Impostazioni inoltro]

Specificare se il contenuto di fax ricevuti viene inoltrato o salvato automaticamente a una destinazione preimpostata.

Se si specifica [On] in questa impostazione, specificare anche l'inoltro o il salvataggio della destinazione e, se necessario, il nome del file.

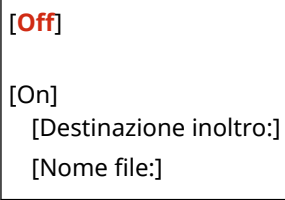

#### **[Stampa immagini]**

[Menu] [Impostazioni funzione] [Ricezione/Inoltro] [Impostazioni fax] [Impostazioni inoltro]

Specificare se stampare i fax inoltrati.

Si può inoltre optare per stampare soltanto i fax che non possono essere inoltrati.

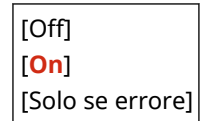

#### **[Memorizza immagini]**

[Menu] | [Impostazioni funzione] | [Ricezione/Inoltro] | [Impostazioni fax] | [Impostazioni inoltro]

Specificare se i fax che non possono essere inoltrati a causa di un errore vengono memorizzati nella memoria della macchina.

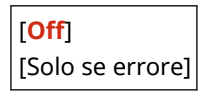

# **[Imposta destinazione] (Modello con touchpanel)**

9735-093

Specificare le impostazioni per il PIN delle Rubrica.

**[PIN rubrica](P. 457)** 

# [PIN rubrica]

[Menu] | [Imposta destinazione]

Specificare che un PIN deve essere inserito per aggiungere nuove voci alla Rubrica o modificare le voci esistenti. O **[Limitazione della registrazione e della modifica della Rubrica mediante impostazione di un PIN\(P. 343\)](#page-351-0)** 

# **[Impostazioni gestione]**

9735-094

Specificare le impostazioni per gestire gli utenti della macchina, il sistema e altri dati.

**[Gestione utente](P. 458)** 

- **[Gestione periferica](P. 458)**
- **[Impostazioni IU remota/Aggiorn. firmware](P. 458)**
- **[Gestione dati](P. 458)**
- **[Impostazioni protezione](P. 458)**
- **[Inizializza tutti/e dati/impostazioni](P. 458)**

## [Gestione utente]

[Menu] | [Impostazioni gestione]

Registrare e gestire le informazioni sull'amministratore della macchina. **[\[Gestione utente\]\(P. 460\)](#page-468-0)** 

## [Gestione periferica]

[Menu] [Impostazioni gestione]

Specificare e gestire le impostazioni per informazioni e operazioni correlate all'hardware della macchina. **[\[Gestione periferica\]\(P. 461\)](#page-469-0)** 

## [Impostazioni IU remota/Aggiorn. firmware]

[Menu] [Impostazioni gestione]

Specificare e gestire le impostazioni per informazioni e operazioni correlate al software della macchina. **[\[Impostazioni IU remota/Aggiorn. firmware\]\(P. 464\)](#page-472-0)** 

# [Gestione dati]

[Menu] | [Impostazioni gestione]

Gestire o inizializzare dati memorizzati e le impostazioni della macchina. **[\[Gestione dati\]\(P. 466\)](#page-474-0)** 

# [Impostazioni protezione]

[Menu] [Impostazioni gestione]

Specificare e gestire le impostazioni di protezione, come le funzioni di autenticazione della macchina e la verifica del sistema.

**[\[Impostazioni protezione\]\(P. 467\)](#page-475-0)** 

## [Inizializza tutti/e dati/impostazioni]

[Menu] | [Impostazioni gestione]

#### Voci del menu Impostazioni

Inizializzare le impostazioni e i dati registrati per ripristinare le impostazioni di fabbrica della macchina. **[Inizializzazione delle impostazioni e dei dati\(P. 380\)](#page-388-0)**
## **[Gestione utente]**

9735-095

Registrare e gestire le informazioni sull'amministratore della macchina. \* I valori in rosso e in grassetto sono le impostazioni predefinite per ciascuna voce.

#### **[Impostazioni informaz. gestore sistema](P. 460)**

## [Impostazioni informaz. gestore sistema]

[Menu] | [Impostazioni gestione] | [Gestione utente]

Specificare un ID del Gestore sistema e un PIN del Gestore sistema per creare un account amministratore dedicato. Se necessario, si può inoltre specificare il nome dell'amministratore.

Utilizzarela IU remota da un computer per specificare altre informazioni sull'amministratore, come l'indirizzo e-mail. O **[Impostazione dell'ID reparto e del PIN per l'amministratore\(P. 309\)](#page-317-0)** 

\* L'ID e il PIN del Gestore sistema predefiniti non sono impostati. **[ID e PIN del Gestore sistema\(P. 6\)](#page-14-0)** 

[ID e PIN gestore sistema] [ID gestore sistema] [PIN gestore sistema]

[Nome gestore sistema]

## **[Gestione periferica]**

Specificare e gestire le impostazioni per le informazioni e le operazioni relative all'hardware della macchina. \* I valori in rosso e in grassetto sono le impostazioni predefinite per ciascuna voce.

**[Impostazioni informazioni periferica](P. 461)** 

**[Selezione paese/regione](P. 461)** 

**[\[Visual. registro lavori\]\(P. 462\)](#page-470-0)** 

**[\[Vis. info consumabili \(IUR/Toner Status\)\]\(P. 462\)](#page-470-0)** 

**[\[Scans. con Canon PRINT Business\]\(P. 462\)](#page-470-0)** 

**[\[Notifica per verifica impostazioni carta\]\(P. 463\)](#page-471-0)** 

**[\[Canon Genuine Mode\]\(P. 463\)](#page-471-0)** 

### [Impostazioni informazioni periferica]

[Menu] | [Impostazioni gestione] | [Gestione periferica]

Specificare un nome per identificare la macchina e la posizione di installazione. Le informazioni specificate qui compaiono nella pagina del portale di IU remota. **[Pagina portale della IU](#page-368-0) [remota\(P. 360\)](#page-368-0)** 

[Nome periferica] **[Posizione]** 

### [Selezione paese/regione]

[Menu] | [Impostazioni gestione] | [Gestione periferica]

Specificare il paese o la regione in cui viene utilizzata la macchina. L'impostazione predefinita può variare in base all'impostazione selezionata all'accensione iniziale.

\* A seconda del paese o della regione, l'impostazione [Selezione paese/regione] potrebbe non essere disponibile, oppure il suo contenuto o le impostazioni predefinite potrebbero essere differenti.

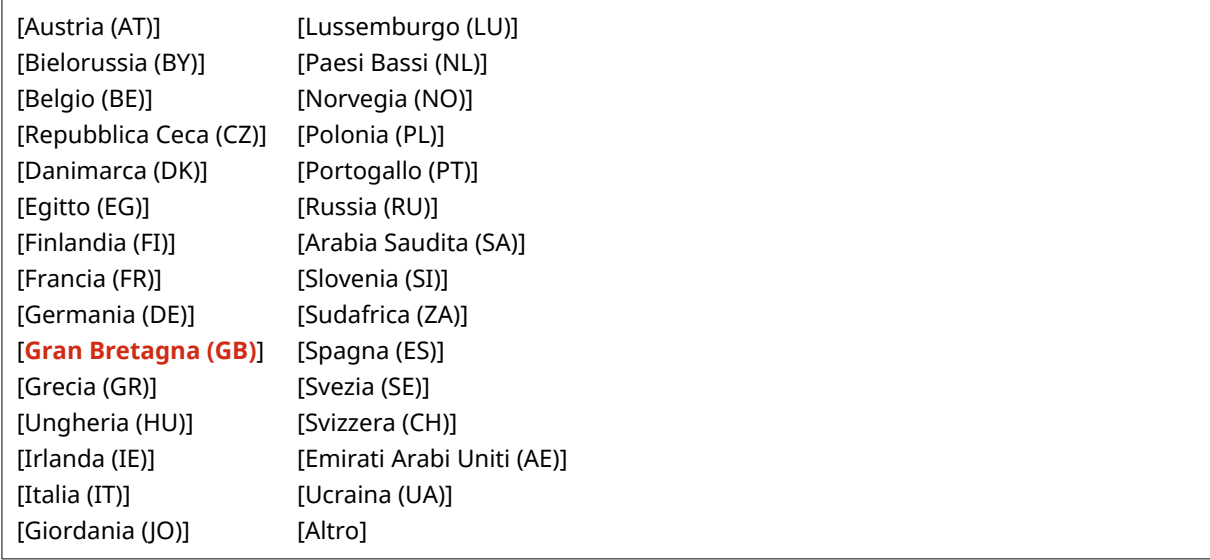

9735-096

## <span id="page-470-0"></span>[Visual. registro lavori]

[Menu] [Impostazioni gestione] [Gestione periferica]

Specificare se i registri per la stampa e i fax sono mostrati sulla schermata di monitoraggio dello stato e nei report di gestione delle comunicazioni.

**[Schermata \[Monitoraggio stato\]\(P. 118\)](#page-126-0)  [Verifica dell'utilizzo e dei registri con la IU remota\(P. 362\)](#page-370-0)  [Stampa e visualizzazione di rapporti ed elenchi\(P. 367\)](#page-375-0)** 

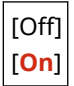

## [Vis. info consumabili (IUR/Toner Status)]

[Menu] [Impostazioni gestione] [Gestione periferica]

Specificare se un pulsante per accedere ai siti per acquistare le cartucce del toner viene visualizzato in Toner Status e IU remota. È possibile specificare se Toner Status è utilizzato.

- Specificare se mostrare il pulsante in IU remota in [Vis. pulsante acquisto consumabili (IUR)].
- Specificare se utilizzare Toner Status in [Toner Status] nel [Impostazioni Toner Status].
- Se si sceglie di utilizzare Toner Status, utilizzare [Vis. puls. acq. cons.] in [Impostazioni Toner Status] per specificare se mostrare il pulsante.

Toner Status invia una notifica in merito alla quantità rimanente di toner nella macchina al computer su cui è installato lo strumento. Scaricare Toner Status dal sito web di Canon del proprio paese o della propria regione e installarlo sul computer.

#### **https://global.canon/en/support/**

\* Se la macchina ha un CD-ROM o un DVD-ROM in dotazione, lo si può utilizzare per installare Toner Status.

```
[Vis. pulsante acquisto consumabili (IUR)]
 [Off]
  [On]
[Impostazioni Toner Status]
 [Off]
  [On]
   [Vis. puls. acq. cons.]
       [Off]
       [On]
```
### [Scans. con Canon PRINT Business]

[Menu] | [Impostazioni gestione] | [Gestione periferica]

Specificare se le funzioni di scansione della macchina possono essere utilizzate da un dispositivo mobile con Canon PRINT Business installato.

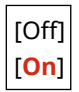

## <span id="page-471-0"></span>[Notifica per verifica impostazioni carta]

[Menu] | [Impostazioni gestione] | [Gestione periferica]

Specificare se Notificare a impostazioni controllo carta compare quando il cassetto della carta viene caricato nella macchina. **[Caricamento della carta nel cassetto della carta\(P. 136\)](#page-144-0)** 

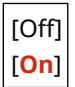

## [Canon Genuine Mode]

[Menu] | [Impostazioni gestione] | [Gestione periferica]

Specificare se passare alla Modalità originale Canon.

- Di norma, non vi è necessita di cambiare queste impostazioni.
- Il servizio di assistenza Canon può modificare queste impostazioni. Se queste impostazioni non sono visualizzate, contattare l'amministratore della macchina.

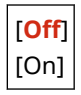

## **[Impostazioni IU remota/Aggiorn. firmware]**

9735-097

Specificare e gestire le impostazioni per informazioni e operazioni correlate al software della macchina.

**[Impostazioni IU remota](P. 464) [Aggiornamento firmware](P. 464)** 

## [Impostazioni IU remota]

[Menu] [Impostazioni gestione] [Impostazioni IU remota/Aggiorn. firmware]

Specificare le impostazioni per utilizzare la IU remota e per limitare l'accesso alla IU remota. **[\[Impostazioni IU remota\]\(P. 465\)](#page-473-0)** 

## [Aggiornamento firmware]

[Menu] [Impostazioni gestione] [Impostazioni IU remota/Aggiorn. firmware]

Controllare la versione firmware della macchina e l'aggiornamento del firmware tramite Internet o un computer. **[Aggiornamento del firmware \(Modello con touchpanel\)\(P. 374\)](#page-382-0)  [Aggiornamento del firmware \(modello LCD a 5 linee\)\(P. 377\)](#page-385-0)** 

[Tramite PC] [Tramite Internet] [Informazioni versione] [Impostazioni di notifica] [Off] [**On**]

## <span id="page-473-0"></span>**[Impostazioni IU remota]**

9735-098

Specificare le impostazioni per utilizzare la IU remota e per limitare l'accesso alla IU remota. \* I valori in rosso e in grassetto sono le impostazioni predefinite per ciascuna voce.

#### **[Usare IU remota](P. 465)**

**[Impostaz. protezione accesso IU remota](P. 465)** 

### [Usare IU remota]

[Menu] | [Impostazioni gestione] | [Impostazioni IU remota/Aggiorn. firmware] | [Impostazioni IU remota]

Specificare se utilizzare la IU remota. **[Disabilitazione della IU remota\(P. 346\)](#page-354-0)**  Se si opta per utilizzare la IU remota, si può inoltre specificare se utilizzare la crittografia TLS per la comunicazione quando si utilizza la IU remota. **[Utilizzo di TLS\(P. 318\)](#page-326-0)** 

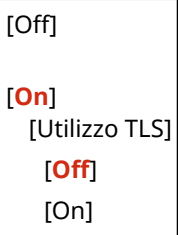

### [Impostaz. protezione accesso IU remota]

[Menu] | [Impostazioni gestione] | [Impostazioni IU remota/Aggiorn. firmware] | [Impostazioni IU remota]

Quandosi utilizza la IU remota, impostare questa opzione su [On], e impostare il PIN di accesso all'IU remota. O **[Impostazione del PIN per l'utilizzo della IU remota\(P. 345\)](#page-353-0)** 

[**Off**]

[On] [PIN accesso IU remota]

## **[Gestione dati]**

9735-099

Gestire o inizializzare i dati e le impostazioni sulla macchina. \* I valori in rosso e in grassetto sono le impostazioni predefinite per ciascuna voce.

**[Abilita Product Extended Survey Program](P. 466) [Inizializza chiave e certificato](P. 466) [Inizializza rubrica] (Modello con touchpanel)(P. 466) [Inizializza menu](P. 466)** 

## [Abilita Product Extended Survey Program]

[Menu] [Impostazioni gestione] [Gestione dati]

Specificare se utilizzare Product Extended Survey Program (un programma per il controllo dell'uso della macchina).

Il Product Extended Survey Program è installato insieme ai driver. Questo invia automaticamente aggiornamenti mensili su informazioni sull'uso del dispositivo a Canon per un periodo di 10 anni. Il programma non invia informazioni personali o informazioni diverse da quelle mostrate sopra.

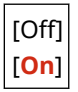

### [Inizializza chiave e certificato]

[Menu] | [Impostazioni gestione] | [Gestione dati]

Inizializzare la chiave e le impostazioni di certificato e le impostazioni di certificato CA, e cancellare tutte le chiavi e certificati diversi da quelli pre-installati. *CInizializzazione di impostazioni e dati specifici(P. 380)* 

## [Inizializza rubrica] (Modello con touchpanel)

[Menu] I [Impostazioni gestione] I [Gestione dati]

Eliminare le destinazioni registrate nella Rubrica. *DInizializzazione di impostazioni e dati specifici(P. 380)* 

### [Inizializza menu]

[Menu] | [Impostazioni gestione] | [Gestione dati]

Inizializzare le impostazioni [Menu] nella schermata [Scher. principale]. Selezionare le impostazioni da inizializzare. **[Inizializzazione di impostazioni e dati specifici\(P. 380\)](#page-388-0)** 

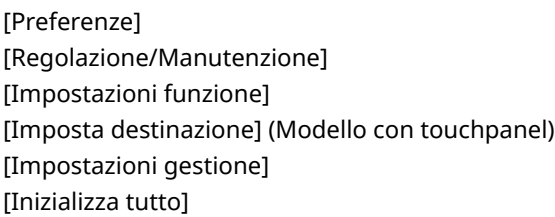

## **[Impostazioni protezione]**

Specificare e gestire le impostazioni di protezione come le funzioni di autenticazione della macchina e la verifica del sistema.

9735-09A

\* I valori in rosso e in grassetto sono le impostazioni predefinite per ciascuna voce.

**[Impostazioni autenticazione/password](P. 467) [Impostazioni crittografia](P. 467)** 

**[Verifica di sistema all'avvio](P. 467)** 

### [Impostazioni autenticazione/password]

[Menu] > [Impostazioni gestione] > [Impostazioni protezione]

Configurare le funzioni di autenticazione per la macchina. **[\[Impostazioni autenticazione/password\]\(P. 468\)](#page-476-0)** 

### [Impostazioni crittografia]

[Menu] | [Impostazioni gestione] | [Impostazioni protezione]

Specificare se limitare l'uso della crittografia debole o chiavi e certificati che utilizzano la crittografia debole.

```
[Proibire uso di crittografia debole]
  [Off]
  [On]
[Proib. chiave/cert. con crittog. debole]
  [Off]
  [On]
```
### [Verifica di sistema all'avvio]

[Menu] | [Impostazioni gestione] | [Impostazioni protezione]

Verificare che il sistema non sia stato manomesso all'avvio della macchina.

#### **Se si rileva una manomissione**

- La macchina passa alla modalità di standby di aggiornamento. È necessario aggiornare il firmware. **[Aggiornamento del firmware \(Modello con touchpanel\)\(P. 374\)](#page-382-0)  [Aggiornamento del firmware \(modello LCD a 5 linee\)\(P. 377\)](#page-385-0)**
- Se, trascorso un po' di tempo, lo schermo continua a rimanere vuoto, potrebbe essere impossibile ripristinare il sistema. Contattare il proprio rivenditore o rappresentante dell'assistenza. **[Se il problema](#page-599-0) [persiste\(P. 591\)](#page-599-0)**

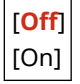

## <span id="page-476-0"></span>**[Impostazioni autenticazione/password]**

9735-09C

Specificare le impostazioni per le funzioni di autenticazione della macchina. \* I valori in rosso e in grassetto sono le impostazioni predefinite per ciascuna voce.

#### **[Impostazioni funzione di autenticazione](P. 468)**

## [Impostazioni funzione di autenticazione]

[Menu] [Impostazioni gestione] [Impostazioni protezione] [Impostazioni autenticazione/password]

Specificare le impostazioni per la protezione aumentata utilizzando le funzioni di autenticazione.

#### **[Impostazioni di blocco]**

[Menu] [Impostazioni gestione] [Impostazioni protezione] [Impostazioni autenticazione/password] [Impostazioni autenticazione/password] [Impostazioni funzione di autenticazione]

Specificare se passare a uno stato che non permette l'accesso (blocco) per un periodo impostato se l'autenticazione non è corretta.

Se si utilizza il blocco, in [Soglia di blocco] si può inoltre specificare quante volte è possibile sbagliare l'autenticazione prima che il blocco venga attivato e in [Periodo di blocco] si può specificare la lunghezza del periodo di blocco.

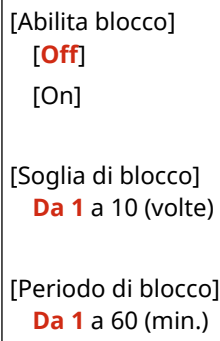

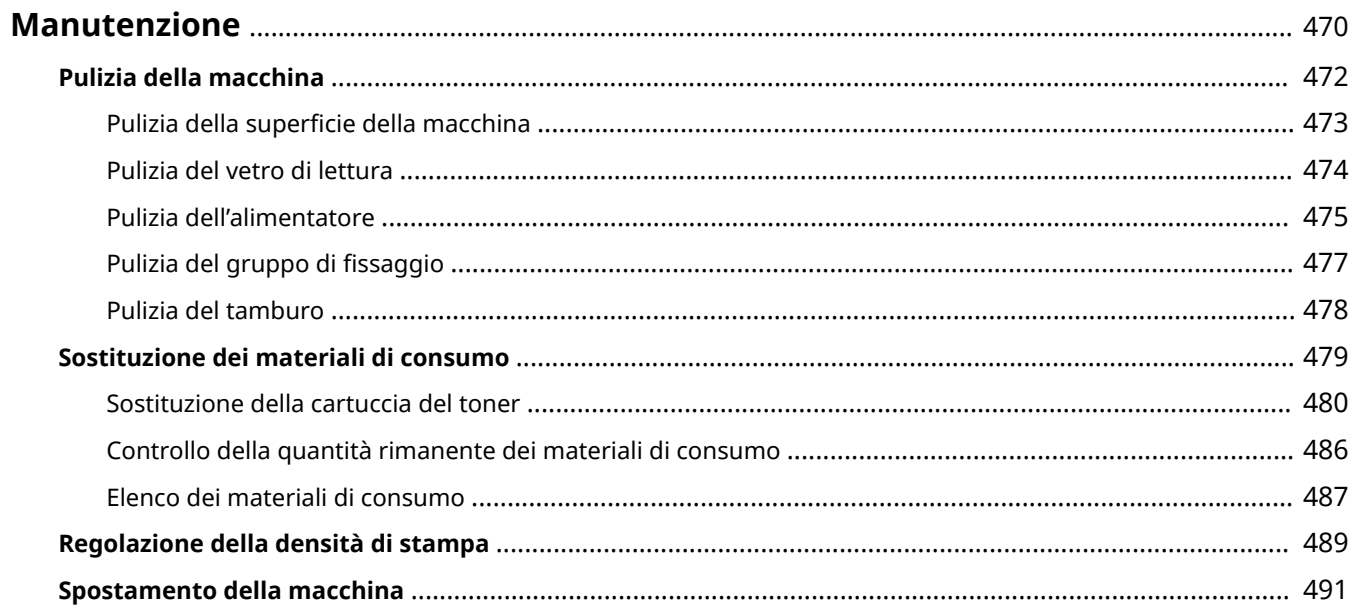

#### 9735-09E

<span id="page-478-0"></span>Per garantire un uso sicuro e appropriato della macchina, occorre procedere a una manutenzione quotidiana della stessa che comprenda la pulizia e la sostituzione dei materiali di consumo.

Se si nota un peggioramento della qualità di stampa o se la carta si inceppa di frequente, eseguire la pulizia e la regolazione per migliorare la situazione.

#### **Esecuzione delle operazioni di manutenzione**

Oltre a eseguire la manutenzione regolare, sarà necessario intervenire sulla base dello stato della macchina e della qualità di stampa.

#### **Pulizia**

Pulire regolarmente le varie parti della macchina. Se il documento originale o la carta si sporcano, oppure la qualità di stampa peggiora, pulire le parti che causano il problema a seconda dei sintomi riscontrati. **[Pulizia della macchina\(P. 472\)](#page-480-0)** 

#### **Sostituzione dei materiali di consumo**

Se sullo schermo del pannello operativo o sulla IU remota compare un messaggio relativo ai materiali di consumo, oppure la qualità di stampa peggiora, sostituire i materiali di consumo. **[Sostituzione dei materiali di consumo\(P. 479\)](#page-487-0)** 

#### **Regolazione della densità di stampa**

Se il testo stampato o le linee sottili appaiono sbiadite, regolare la densità di stampa. **[Regolazione della densità di stampa\(P. 489\)](#page-497-0)** 

#### **Cambio della posizione di installazione**

Per evitare incidenti o danni, spostare la macchina attenendosi alla procedura descritta. **[Spostamento della macchina\(P. 491\)](#page-499-0)** 

## **IMPORTANTE**

#### **Manutenzione e ispezioni**

- Il periodo minimo di conservazione delle parti di ricambio per le riparazioni e delle cartucce del toner è di sette (7) anni dopo l'interruzione della produzione del modello di macchina.
- Se il problema si verifica durante il funzionamento, fare riferimento a quanto segue: **[Risoluzione dei problemi\(P. 495\)](#page-503-0)**

 Se non è ancora possibile risolvere il problema o si pensa che sia necessario un controllo della macchina, contattare il proprio rivenditore o rappresentante del servizio assistenza. **[Se il problema persiste\(P. 591\)](#page-599-0)** 

#### **Installazione**

- Se la macchina risulta rumorosa in alcune modalità di funzionamento o a causa dell'area circostante, si consiglia di installare la macchina in una postazione separata dall'ufficio.
- Quando la stanza in cui è installata la stampante si riscalda rapidamente o quando la macchina viene spostata da un punto fresco o asciutto in un punto caldo o umido, potrebbero formarsi delle gocce d'acqua (condensa) all'interno della macchina. L'utilizzo della macchina in queste condizioni potrebbe causare problemi come inceppamenti della carta, scarsa qualità di stampa e guasti. Prima dell'utilizzo, lasciare che la macchina si adegui alla temperatura e umidità ambiente per almeno due ore.
- Le macchine con dispositivi di archiviazione come dischi rigidi potrebbero non funzionare correttamente se utilizzate ad altitudini elevate (3.000 metri sul livello del mare o più).

#### ■Vedere anche

**Individuazione delle soluzioni necessarie per risolvere i problemi a partire dai sintomi**

È possibile verificare le impostazioni e gli interventi di manutenzione richiesti in base allo stato della macchina e alla descrizione degli errori.

**[Inceppamenti della carta\(P. 496\)](#page-504-0)** 

**[Problemi con i risultati di stampa\(P. 505\)](#page-513-0)** 

**[Problemi relativi alla carta e all'alimentazione della carta\(P. 528\)](#page-536-0)** 

**Visualizzazione del numero di pagine stampate e dell'utilizzo della macchina**

Come guida per le tempistiche con cui procedere alla manutenzione, è possibile fare riferimento al numero delle pagine stampate visualizzabile tramite il contatore e monitorare lo stato di utilizzo della macchina tramite i report e gli elenchi.

**[Monitoraggio dell'utilizzo\(P. 364\)](#page-372-0)** 

## <span id="page-480-0"></span>**Pulizia della macchina**

Per garantire un uso efficiente della macchina, pulirne regolarmente i componenti. Se il documento originale o la carta si sporcano, oppure la qualità di stampa peggiora, pulire le parti che causano il problema a seconda dei sintomi riscontrati.

#### **Parti da pulire regolarmente**

Pulire regolarmente la superficie superiore della macchina (a) e la parte sottostante dell'alimentatore/vetro di lettura o il coperchio del vetro di lettura  $(\bullet)$ ).

**[Pulizia della superficie della macchina\(P. 473\)](#page-481-0)  [Pulizia del vetro di lettura\(P. 474\)](#page-482-0)** 

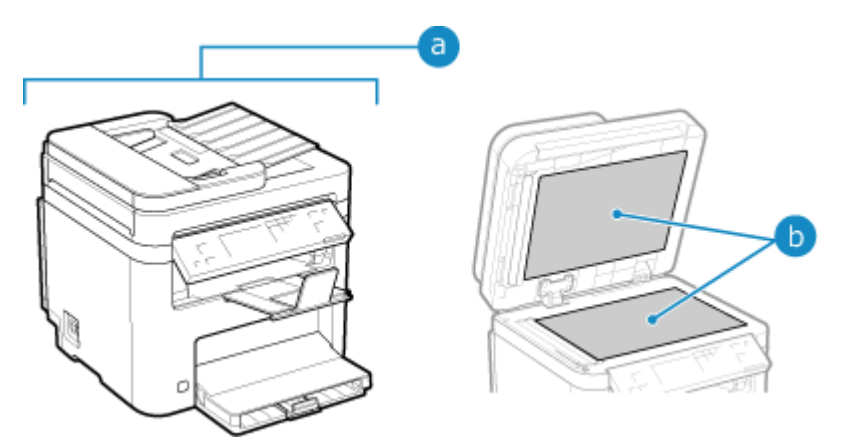

#### **Parti da pulire quando compaiono sintomi**

Se si verificano i seguenti problemi, pulire l'alimentatore ( $\bigcirc$ ) o il gruppo di fissaggio e il tamburo ( $\bigcirc$ ) all'interno della macchina.

- L'originale si sporca, la carta si inceppa o compaiono delle macchie sulle stampe. **[Pulizia dell'alimentatore\(P. 475\)](#page-483-0)**
- La carta si sporca o la qualità di stampa peggiora. **[Pulizia del gruppo di fissaggio\(P. 477\)](#page-485-0)  [Pulizia del tamburo\(P. 478\)](#page-486-0)**

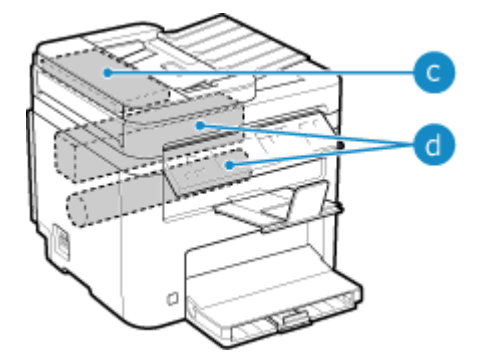

## <span id="page-481-0"></span>**Pulizia della superficie della macchina**

9735-09H

Pulire regolarmente la superficie della macchina. In più, rimuovere la polvere dalle prese d'aria per garantire una ventilazione e un raffreddamento efficienti dell'interno della macchina.

### **1 Spegnere la macchina e scollegare il cavo di alimentazione dalla presa. [Spegnimento della macchina\(P. 106\)](#page-114-0)**

Lo spegnimento della macchina determina l'eliminazione dei dati in attesa di essere stampati.

### **2 Pulire la superficie della macchina e le prese d'aria.**

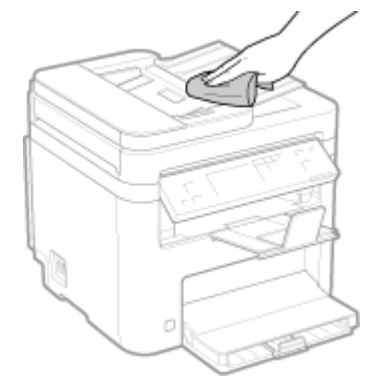

- Utilizzare un panno morbido inumidito con acqua o detergente neutro diluito e ben strizzato.
- Per quanto riguarda l'ubicazione delle prese d'aria, controllare i nomi delle parti sulla parte anteriore della macchina. **OLato anteriore(P. 10)**
- **3 Lasciare asciugare completamente le parti.**
- **4 Inserire il cavo di alimentazione nella presa e accendere la macchina. <b>D**Accensione **[della macchina\(P. 105\)](#page-113-0)**

## <span id="page-482-0"></span>**Pulizia del vetro di lettura**

9735-09J

Pulire regolarmente il vetro di lettura e l'alimentatore o la parte posteriore del coperchio del vetro di lettura per evitare che gli originali si sporchino e che le stampe si macchino.

Se il vetro di lettura, l'alimentatore o la parte posteriore del coperchio del vetro di lettura sono sporchi, gli originali potrebbero sporcarsi e le stampe macchiarsi a seguito della scansione, della copia o dell'invio di fax.

### **1 Spegnere la macchina e scollegare il cavo di alimentazione dalla presa. [Spegnimento della macchina\(P. 106\)](#page-114-0)**

Lo spegnimento della macchina determina l'eliminazione dei dati in attesa di essere stampati.

### **2 Aprire l'alimentatore o il coperchio del vetro di lettura.**

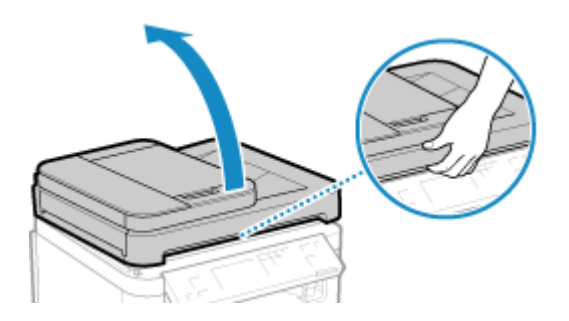

**3 Pulire il vetro di lettura e la parte sottostante dell'alimentatore o il coperchio del vetro di lettura.**

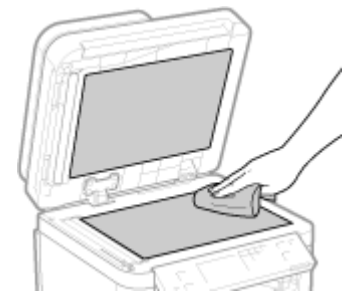

Utilizzare un panno inumidito con acqua e ben strizzato. Poi, passare un panno morbido e asciutto.

**4 Lasciare asciugare completamente le parti.**

**5 Chiudere delicatamente l'alimentatore o il coperchio del vetro di lettura.**

**6 Inserire il cavo di alimentazione nella presa e accendere la macchina. [Accensione](#page-113-0) [della macchina\(P. 105\)](#page-113-0)** 

## <span id="page-483-0"></span>**Pulizia dell'alimentatore**

9735-09K

Se si verificano dei problemi quando si usa l'alimentatore, pulire l'alimentatore, pulire i rulli all'interno dell'alimentatore e l'area di scansione degli originali nell'alimentatore per rimuovere tracce di polvere e polvere di grafite.

- Gli originali si sporcano
- Gli originai si inceppano di frequente
- Le stampe risultano macchiate a seguito della scansione, della copia o dell'invio di fax
- **1 Spegnere la macchina e scollegare il cavo di alimentazione dalla presa. [Spegnimento della macchina\(P. 106\)](#page-114-0)**

Lo spegnimento della macchina determina l'eliminazione dei dati in attesa di essere stampati.

**2 Aprire il vassoio di alimentazione degli originali.**

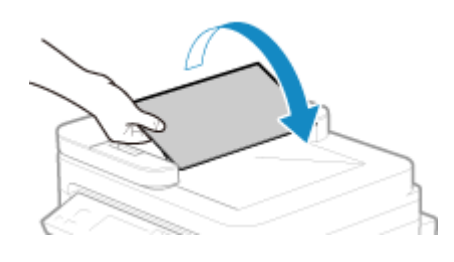

**3 Aprire il coperchio dell'alimentatore.**

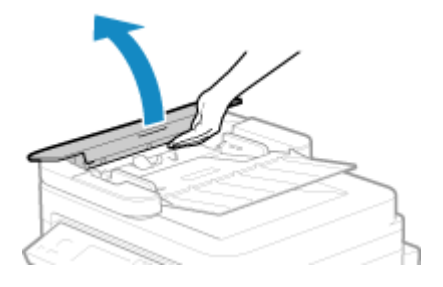

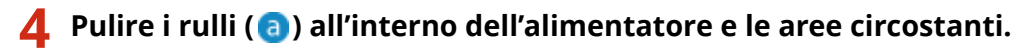

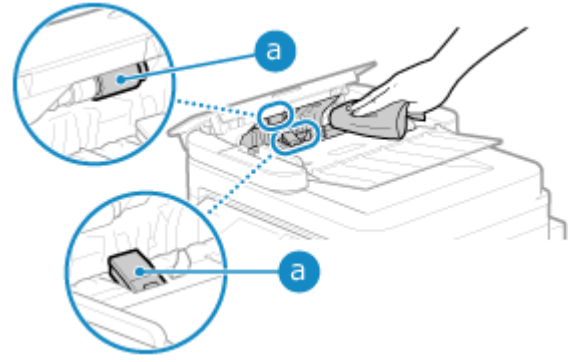

Utilizzare un panno inumidito con acqua e ben strizzato. Poi, passare un panno morbido e asciutto.

**5 Chiudere il coperchio dell'alimentatore e il vassoio di alimentazione degli originali.**

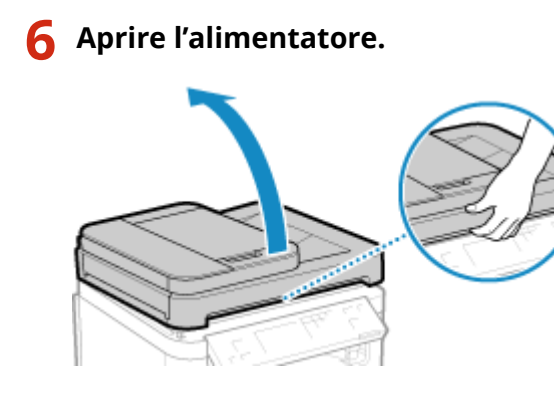

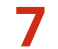

**7 Pulire l'area di scansione degli originali nell'alimentatore.**

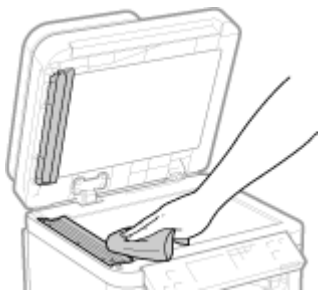

Utilizzare un panno inumidito con acqua e ben strizzato. Poi, passare un panno morbido e asciutto.

- **8 Lasciare asciugare completamente le parti.**
- **9 Chiudere delicatamente l'alimentatore.**
- **10** Inserire il cavo di alimentazione nella presa e accendere la macchina. **D**Accensione **[della macchina\(P. 105\)](#page-113-0)**

## **NOTA**

● È possibile configurare la macchina in modo che visualizzi un messaggio quando viene rilevata la presenza di sporco nell'area di scansione degli originali dell'alimentatore. *[\[Notifica pulizia area scansione origin.\]](#page-399-0)* **[\(P. 391\)](#page-399-0)** 

## <span id="page-485-0"></span>**Pulizia del gruppo di fissaggio**

#### 9735-09L

Se le stampe risultano macchiate, il gruppo di fissaggio potrebbe essere sporco. In questo caso, è possibile pulire il gruppo di fissaggio usando la carta.

Non è possibile pulire il gruppo di fissaggio quando ci sono dei dati in attesa di essere stampati o se la cartuccia del toner è esaurita.

#### **Preparazioni richieste**

● Verificare che ci sia una quantità di toner sufficiente nella cartuccia **[Controllo della quantità rimanente](#page-494-0) [dei materiali di consumo\(P. 486\)](#page-494-0)** 

**Modello con touchpanel(P. 477) modello LCD a 5 linee(P. 477)** 

### Modello con touchpanel

- **1 Sul pannello operativo, premere [Menu] nella schermata [Scher. principale]. [Schermata \[Scher. principale\]\(P. 115\)](#page-123-0)**
- **2 Premere [Regolazione/Manutenzione] [Manutenzione] [Pulizia gruppo di fissaggio].**

➠I tipi e i formati carta disponibili vengono visualizzati sulla schermata di conferma.

**3 Verificare che sia stata caricata la carta e premere [Avvio].**

➠La carta viene trasferita alla macchina e la pulizia si avvia. Al termine della pulizia, esce un foglio con un'immagine stampata (motivo).

### modello LCD a 5 linee

- **1 Sul pannello operativo, selezionare [Menu] nella schermata [Schermata principale] e premere of. • Schermata [Scher. principale](P. 115)**
- **2 Premere [Regolazione/Manutenzione] <b>M** [Manutenzione] **M** [Pulizia gruppo **di fissaggio] .**

➠I tipi e i formati carta disponibili vengono visualizzati sulla schermata di conferma.

**3 Verificare che sia stata caricata la carta e premere .**

➠La carta viene trasferita alla macchina e la pulizia si avvia. Al termine della pulizia, esce un foglio con un'immagine stampata (motivo).

## <span id="page-486-0"></span>**Pulizia del tamburo**

9735-09R

Se le stampe risultano macchiate, il tamburo potrebbe essere sporco. Pulire il tamburo attenendosi alla procedura indicata di seguito.

Non è possibile pulire il tamburo quando ci sono dei dati in attesa di essere stampati.

**Modello con touchpanel(P. 478) modello LCD a 5 linee(P. 478)** 

## Modello con touchpanel

- **1 Sul pannello operativo, premere [Menu] nella schermata [Scher. principale]. [Schermata \[Scher. principale\]\(P. 115\)](#page-123-0)**
- **2 Premere [Regolazione/Manutenzione] [Manutenzione] [Pulizia tamburo].**

➠Viene visualizzata la schermata [Pulizia tamburo].

### **3 Premere [Avvio].**

➠Viene eseguita la pulizia. Al termine della pulizia, compare il messaggio [Terminato.] e viene visualizzata la schermata [Manutenzione].

### modello LCD a 5 linee

- **1 Sul pannello operativo, selezionare [Menu] nella schermata [Schermata principale] e premere . [Schermata \[Scher. principale\]\(P. 115\)](#page-123-0)**
- **2 Premere [Regolazione/Manutenzione] OK [Manutenzione] OK [Pulizia** tamburo] ▶ **ox**.

➠Viene visualizzata la schermata [Pulizia tamburo].

### **Selezionare [Avvio] e premere ok.**

#### ➠Viene eseguita la pulizia.

Al termine della pulizia, compare il messaggio [Terminato.] e viene visualizzata la schermata [Manutenzione].

## <span id="page-487-0"></span>**Sostituzione dei materiali di consumo**

9735-09S

Se sullo schermo del pannello operativo o sulla IU remota compare un messaggio relativo ai materiali di consumo, oppure la qualità di stampa peggiora, sostituire i materiali di consumo. È possibile vedere la quantità rimanente dei materiali di consumo sul pannello operativo o nella IU remota. Per quanto

riguarda i nomi dei materiali e il numero di fogli stampabili, fare riferimento all'elenco dei materiali di consumo.

#### **[Sostituzione della cartuccia del toner\(P. 480\)](#page-488-0)**

**[Controllo della quantità rimanente dei materiali di consumo\(P. 486\)](#page-494-0)** 

**[Elenco dei materiali di consumo\(P. 487\)](#page-495-0)** 

## <span id="page-488-0"></span>**Sostituzione della cartuccia del toner**

9735-09U

Sostituire la cartuccia del toner al momento appropriato, in base ai messaggi visualizzati e alla qualità di stampa riscontrata.

Prima di sostituire la cartuccia del toner, controllare le precauzioni da prendere indicate in Importanti istruzioni per la sicurezza. **[Manuali della macchina\(P. 594\)](#page-602-0)** 

**[Quando sostituire la cartuccia del toner\(P. 481\)](#page-489-0)  [Prima di sostituire la cartuccia del toner\(P. 481\)](#page-489-0)  [Sostituzione della cartuccia del toner\(P. 483\)](#page-491-0)** 

# **ATTENZIONE**

● Non toccare i contatti ( a ) all'interno della macchina per evitare di provocare un guasto.

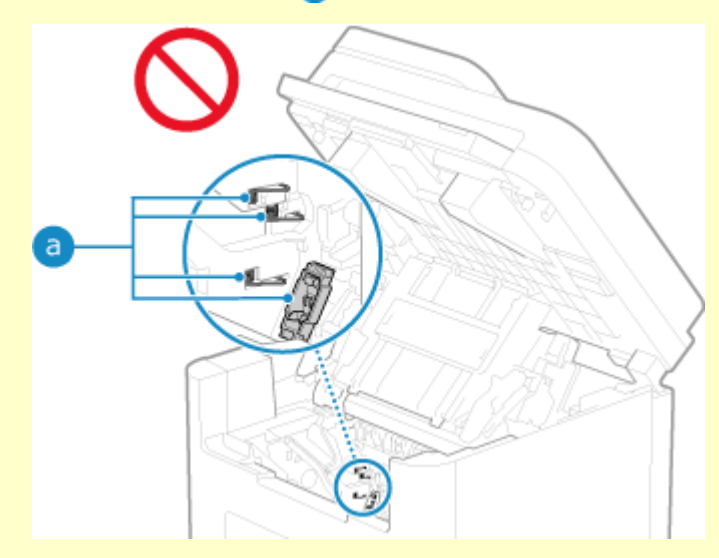

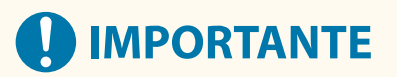

● Accertarsi di tenere la cartuccia del toner con la maniglia.

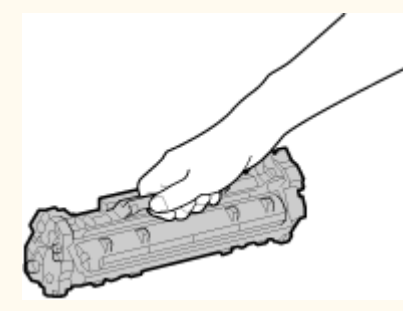

● Non graffiare la superficie del tamburo ( a ) o esporla alla luce. Non toccare i contatti elettrici ( o ) o la memoria della cartuccia di toner ( c).

<span id="page-489-0"></span>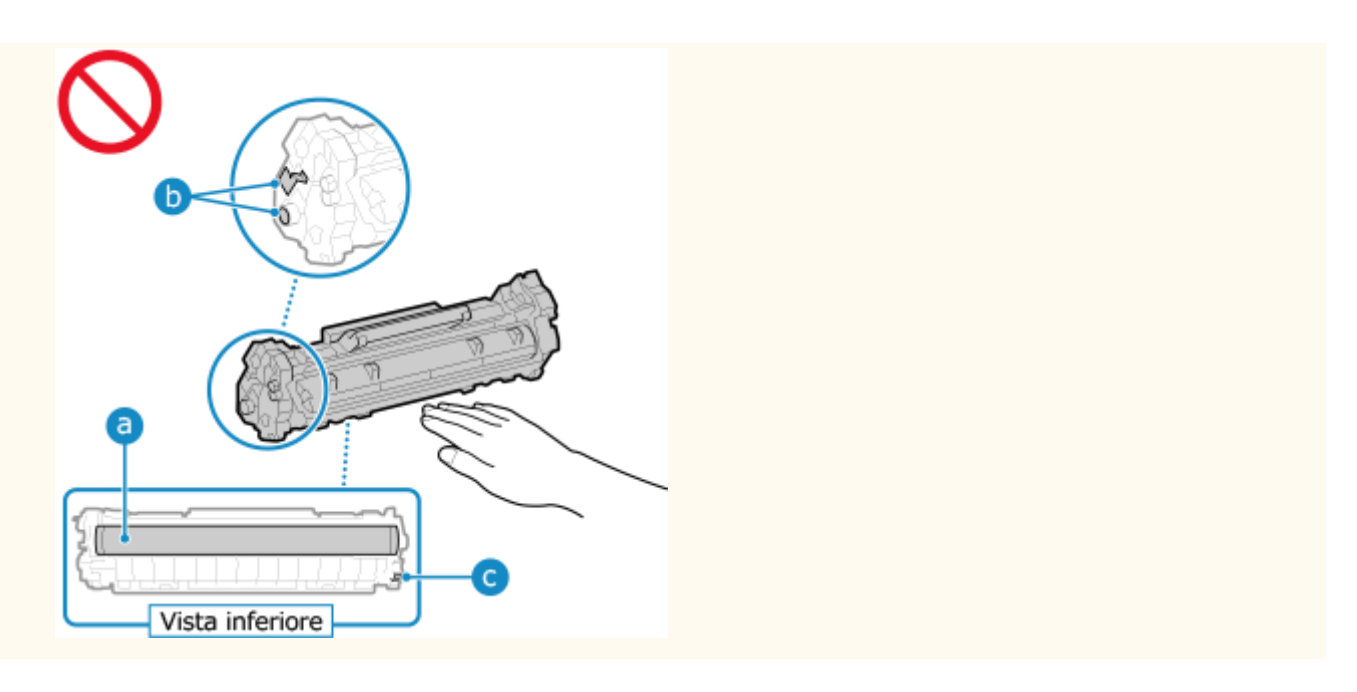

### Quando sostituire la cartuccia del toner

#### **Quando compare un messaggio sullo schermo del pannello operativo o nella IU remota**

Seguire le istruzioni riportate nel messaggio a schermo per preparare una nuova cartuccia del toner e sostituire quella vecchia. Se si continua a usare una cartucca senza sostituirla, la qualità di stampa potrebbe risentirne.

Per maggiori informazioni sul messaggio e su come risolvere il problema, fare riferimento a quanto segue: **[Viene visualizzato un messaggio\(P. 569\)](#page-577-0)** 

#### **Quando la qualità di stampa peggiora**

Se le stampe mostrano uno dei problemi indicati di seguito, significa che la cartuccia del toner sta per finire. Si consiglia di sostituire la cartuccia anche se non compare alcun messaggio.

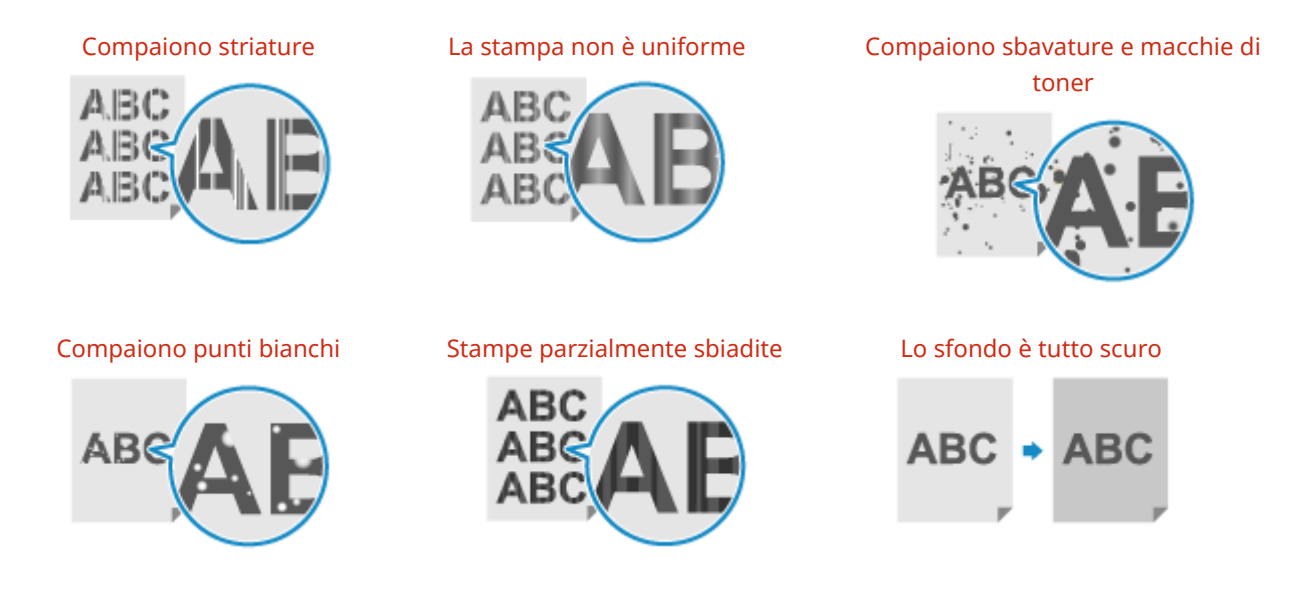

### Prima di sostituire la cartuccia del toner

Attenersi alla seguente procedura prima di sostituire la cartuccia del toner. Il messaggio a schermo potrebbe scomparire e la qualità di stampa migliorare.

**1 Sollevare il pannello operativo.**

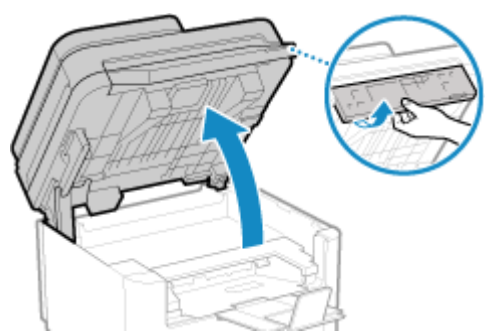

Prima di sollevare il pannello operativo, verificare quanto segue:

- Il coperchio dell'alimentatore o del vetro della lastra è completamente chiuso.
- Non ci sono originali spessi, come ad esempio libri, sul vetro di lettura.
- \* L'uso di una forza eccessiva per sollevare il pannello operativo potrebbe causare un guasto.

### **2 Chiudere il dispositivo di arresto carta, quindi aprire il coperchio del toner.**

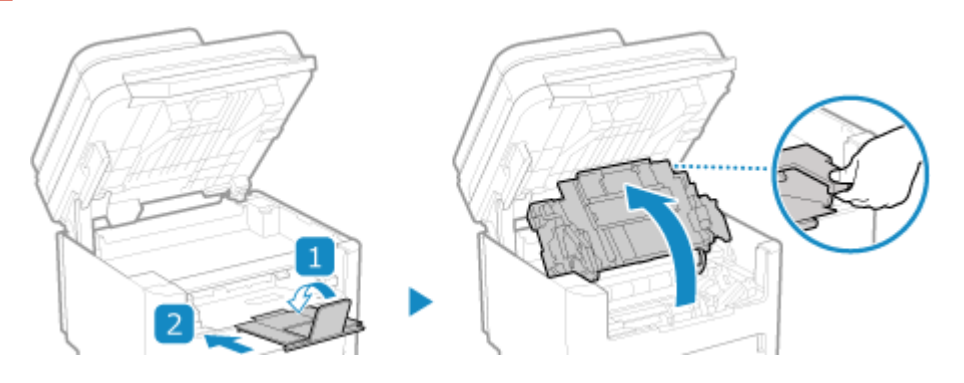

### **3 Rimuovere la cartuccia del toner.**

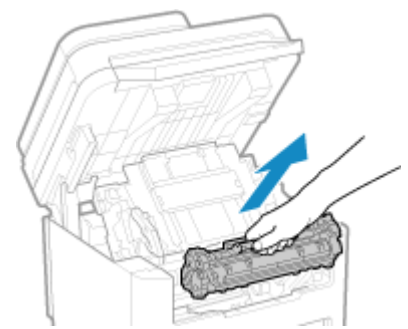

Estrarla lentamente con la stessa angolazione dello slot.

**4 Scuotere la cartuccia di toner cinque o sei volte per distribuire in modo uniforme il toner all'interno della cartuccia.**

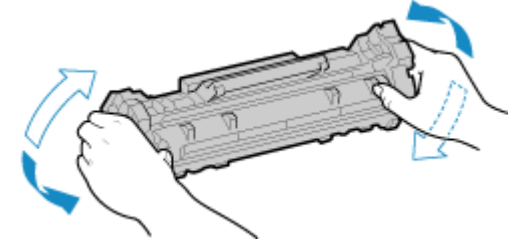

Fare attenzione a non toccare la superficie del tamburo sul fondo della cartuccia del toner.

**5 Installare la cartuccia di toner.**

<span id="page-491-0"></span>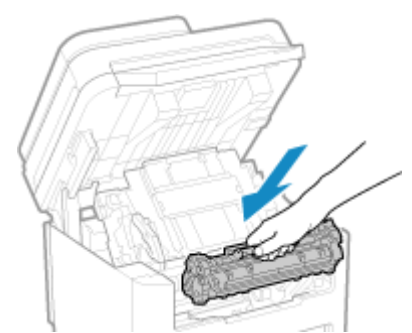

Il fondo della cartuccia del toner non è protetto. Fare attenzione a non farlo urtare contro la struttura dello slot o altre parti in fase di installazione.

**6 Chiudere il coperchio del toner.**

**7 Abbassare il pannello operativo.**

## Sostituzione della cartuccia del toner

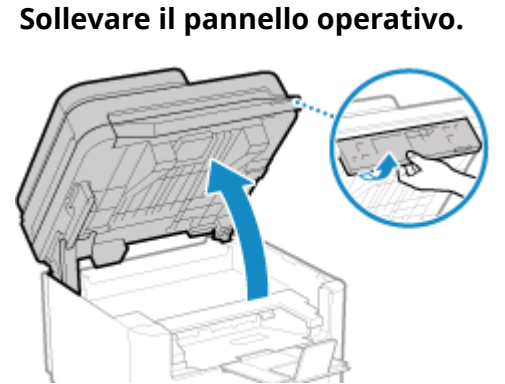

Prima di sollevare il pannello operativo, verificare quanto segue:

- Il coperchio dell'alimentatore o del vetro della lastra è completamente chiuso.
- Non ci sono originali spessi, come ad esempio libri, sul vetro di lettura.
- \* L'uso di una forza eccessiva per sollevare il pannello operativo potrebbe causare un guasto.

### **2 Chiudere il dispositivo di arresto carta, quindi aprire il coperchio del toner.**

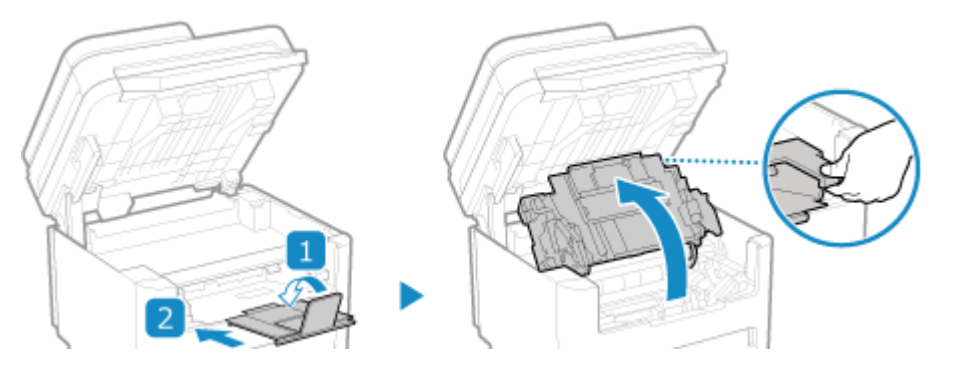

**3 Rimuovere la cartuccia del toner.**

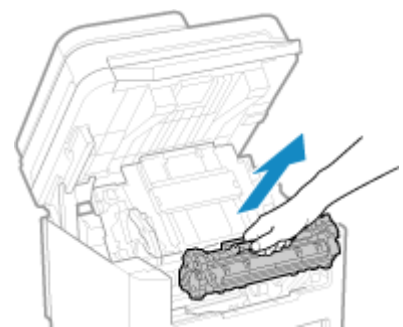

Estrarla lentamente con la stessa angolazione dello slot.

**4 Estrarre la cartuccia del toner dal suo imballaggio su una superficie piana.**

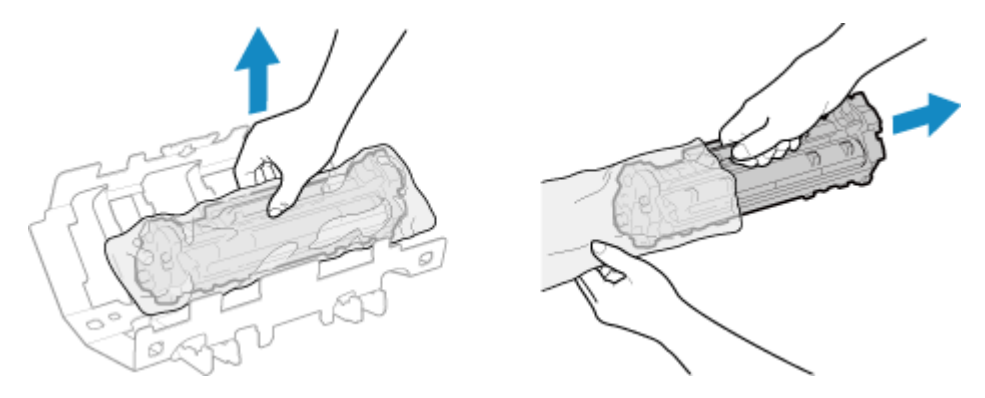

**5 Scuotere la cartuccia di toner cinque o sei volte per distribuire in modo uniforme il toner all'interno della cartuccia.**

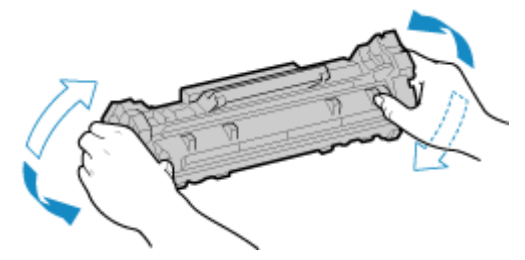

**6 Rimuovere la protezione dalla cartuccia del toner.**

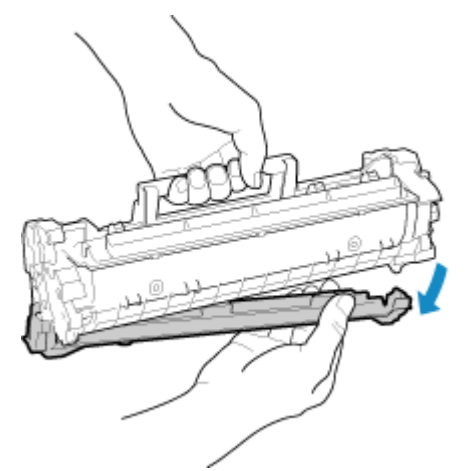

Fare attenzione a non toccare la superficie del tamburo sul fondo della cartuccia del toner.

**7 Installare la cartuccia di toner.**

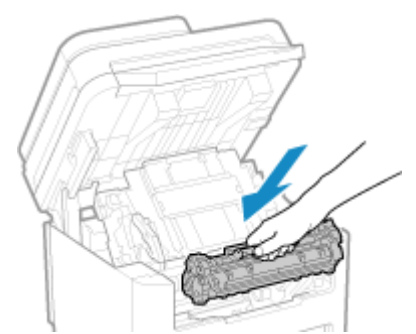

Il fondo della cartuccia del toner non è protetto. Fare attenzione a non farlo urtare contro la struttura dello slot o altre parti in fase di installazione.

## **8 Chiudere il coperchio del toner.**

**9 Abbassare il pannello operativo.**

## <span id="page-494-0"></span>**Controllo della quantità rimanente dei materiali di**

**consumo**

9735-09W

È possibile vedere la percentuale della quantità di toner rimanente nella cartuccia con incrementi del 10%. Controllare la quantità di toner rimanente nella cartuccia, ad esempio per capire se occorre preparare una cartuccia nuova prima di iniziare a stampare un documento molto grande. \* Il valore visualizzato relativo alla quantità di toner rimanente nella cartuccia deve essere inteso come un riferimento e potrebbe non corrispondere alla quantità effettiva.

Questa sezione descrive come visualizzare tali informazioni utilizzando il pannello operativo. È possibile verificare queste informazioni utilizzando anche la IU remota da un computer. **[Gestione della macchina](#page-365-0) [da computer \(IU remota\)\(P. 357\)](#page-365-0)** 

**Modello con touchpanel(P. 486) modello LCD a 5 linee(P. 486)** 

Modello con touchpanel

**Premere Solution is all pannello operativo. Pannello operativo(P. 14)** 

**2** Premere [Stato periferica] • [Livello cartuccia].

➠La quantità di toner rimanente nella cartuccia è visualizzata per colore.

**3 Verificare la quantità di toner rimanente nella cartuccia.**

### modello LCD a 5 linee

**1 Sul pannello operativo, premere [Monitoraggio stato] nella schermata [Schermata principale] . [Schermata \[Scher. principale\]\(P. 115\)](#page-123-0)** 

**Premere [Stato periferica]**  $\triangleright$  **or**  $\triangleright$  **[Livello cartuccia]**  $\triangleright$  **or .** 

➠Viene visualizzata la quantità di toner rimanente nella cartuccia.

**3 Verificare la quantità di toner rimanente nella cartuccia.**

## **NOTA**

● È possibile configurare le impostazioni per ricevere un messaggio che indica di preparare una nuova cartuccia di toner quando quella in uso raggiunge una quantità specifica. **[\[Interv. visualizz. avviso prep.](#page-398-0) [cart.\]\(P. 390\)](#page-398-0)** 

## <span id="page-495-0"></span>**Elenco dei materiali di consumo**

#### 9735-09X

I nomi dei materiali di consumo della macchina e il numero di fogli che si possono stampare sono mostrati qui sotto. Inoltre, occorre prendere le dovute precauzioni quando si maneggiano e conservano i materiali di consumo. Fare riferimento anche a "Importanti istruzioni per la sicurezza". **[Manuali della macchina\(P. 594\)](#page-602-0)** 

Per una qualità di stampa ottimale, è consigliato l'uso di toner, cartucce e componenti originali Canon.

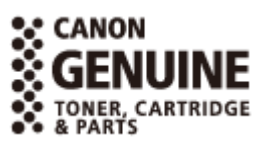

#### ■ Cartuccia del toner

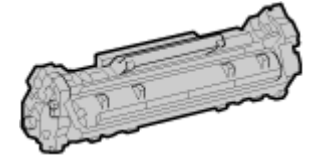

#### **Cartuccia del toner fornita**

Il numero medio di fogli che si possono stampare\*1 con la cartuccia del toner fornita è mostrato qui sotto.

\*1 La resa media si basa sulla normativa "ISO/IEC 19752" (lo standard globale relativo al "Metodo per la determinazione della resa di cartucce di toner per stampanti elettrofotografiche monocromatiche e periferiche multifunzione che contengono componenti per la stampa" elaborato dall'ISO (International Standards Organization)) per la stampa su carta comune in formato A4 con impostazione della densità di stampa predefinita.

700 fogli

#### **Sostituzione della cartuccia del toner**

La cartuccia del toner originale Canon di ricambio e il numero medio di fogli che si possono stampare\*1 sono mostrati qui sotto.

Per ottenere sempre la qualità di stampa ottimale, si consiglia di usare solo le cartucce del toner Canon originale.

\*1 La resa media si basa sulla normativa "ISO/IEC 19752" (lo standard globale relativo al "Metodo per la determinazione della resa di cartucce di toner per stampanti elettrofotografiche monocromatiche e periferiche multifunzione che contengono componenti per la stampa" elaborato dall'ISO (International Standards Organization)) per la stampa su carta comune in formato A4 con impostazione della densità di stampa predefinita.

**Canon Cartridge 071** 1200 fogli **Canon Cartridge 071 H**

2500 fogli

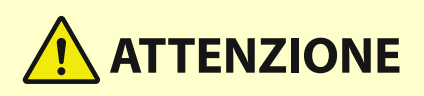

Conservare la cartuccia del toner come descritto di seguito. La conservazione della cartuccia in un luogo o ambiente inadeguato potrebbe causare problemi come la perdita di dati.

- Conservare le cartucce chiuse fino al momento di utilizzo.
- Non conservare la cartuccia del toner in posizione eretta o capovolta.

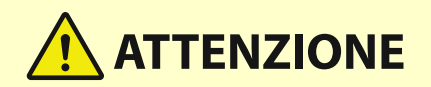

- Non conservare la cartuccia del toner nei seguenti luoghi:
	- Luoghi esposte a fiamme libere
	- Luoghi esposti direttamente alla luce solare o alla luce per oltre cinque minuti
	- Luoghi esposti ad aria salmastra
	- Luoghi altamente esposti a gas corrosivi (ad esempio spray aerosol o ammoniaca)
	- Luoghi molto caldi e/o umidi
	- Luoghi soggetti a sensibili cambiamenti di temperatura e umidità dove si possa facilmente creare condensa
	- Luoghi molto polverosi
	- Luoghi alla portata dei bambini
	- Luoghi vicini a prodotti sensibili al magnetismo (come i floppy disk o le unità disco)
- Conservare il materiale di imballaggio in modo sicuro per un uso futuro. Sarà necessario per situazioni come la conservazione della macchina con la cartuccia del toner rimossa.
- Canon si riserva il diritto di riposizionare, rimodellare, aggiungere o rimuovere materiale di imballaggio senza preavviso.
- Conservare la cartuccia del toner nelle seguenti condizioni:
	- Intervallo di temperatura di conservazione: -20 40 °C
	- Intervallo di umidità di conservazione: da 35% a 85% RH (umidità relativa, senza condensa)<sup>\*1</sup>

\*1 Anche nell'intervallo di umidità di conservazione consentito potrebbero formarsi delle gocce d'acqua (condensa) all'interno della cartuccia del toner in presenza di una differenza di temperatura all'interno e all'esterno della cartuccia stessa. La condensa influisce negativamente sulla qualità di stampa.

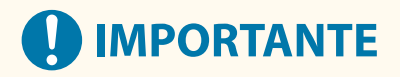

#### **Attenzione alle cartucce di toner contraffatte**

● Richiamiamo l'attenzione sulla presenza in commercio di cartucce di toner Canon contraffatte. L'uso di cartucce di toner contraffatte può causare un peggioramento della qualità di stampa o ridurre le prestazioni della macchina. Canon non è responsabile di difetti di funzionamento, incidenti o danni causati dall'uso di cartucce di toner contraffatte.

Per maggiori informazioni al riguardo, vedere **https://global.canon/ctc/** .

## **NOTA**

- La cartuccia di toner potrebbe dover essere sostituita prima di raggiungere il numero medio di fogli stampabili, e ciò dipende dall'ambiente di installazione, dal formato carta utilizzato e dal tipo di originale.
- Se si accorcia l'intervallo di spegnimento automatico rispetto all'impostazione predefinita (4 ore) si potrebbe ridurre la durata della cartuccia del toner.

## <span id="page-497-0"></span>**Regolazione della densità di stampa**

Se i risultati di stampa sono troppo scuri o troppo sbiaditi, regolare la densità di stampa.

Utilizzare il pannello operativo per eseguire la regolazione. Non è possibile eseguire la regolazione utilizzando la IU remota da un computer.

**Modello con touchpanel(P. 489) modello LCD a 5 linee(P. 489)** 

### Modello con touchpanel

- **1 Sul pannello operativo, premere [Menu] nella schermata [Schermata principale]. [Schermata \[Scher. principale\]\(P. 115\)](#page-123-0)**
- **Premere [Regolazione/Manutenzione] [Regola qualità immagine] [Densità stampante].**

➠Viene visualizzata la schermata [Densità stampante].

#### **3 Regolare la densità e premere [Applica].**

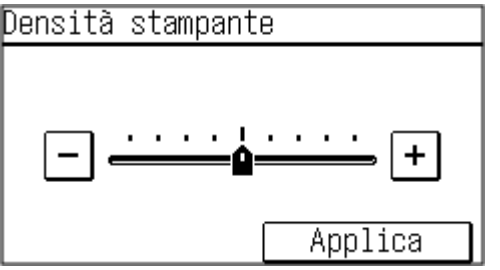

Premere [+] per aumentare la densità e [-] per diminuirla.

### modello LCD a 5 linee

- **1 Sul pannello operativo, selezionare [Menu] nella schermata [Schermata principale] e premere . [Schermata \[Scher. principale\]\(P. 115\)](#page-123-0)**
- **2** Premere [Regolazione/Manutenzione] ▶ <mark>ok</mark> ▶ [Regola qualità immagine] ▶ <mark>ok ▶</mark> **[Densità stampante] .**

➠Viene visualizzata la schermata [Densità stampante].

**3** Regolare la densità e premere **or**.

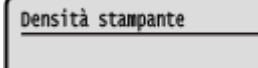

 $-0000\text{00000}+$ 

Premere [+] per aumentare la densità e [-] per diminuirla.

## <span id="page-499-0"></span>**Spostamento della macchina**

9735-0A0

La macchina è pesante. Quando la si sposta per eseguire la pulizia o per cambiarne posizione, accertarsi di attenersi alla procedura indicata di seguito per evitare lesioni personali, incidenti o danni alla macchina.

## **IMPORTANTE**

- Se è necessario trasportare la macchina per spostamenti, traslochi, ecc., adottare le seguenti misure per evitare danni e guasti durante il trasporto:
	- Rimuovere la cartuccia del toner.
	- Imballare con attenzione la macchina nella confezione originale (scatola) con i materiali di imballaggio.

#### **1 Spegnere la macchina. [Spegnimento della macchina\(P. 106\)](#page-114-0)**

Lo spegnimento della macchina determina l'eliminazione dei dati in attesa di essere stampati.

**2 Scollegare il cavo di alimentazione nell'ordine mostrato.**

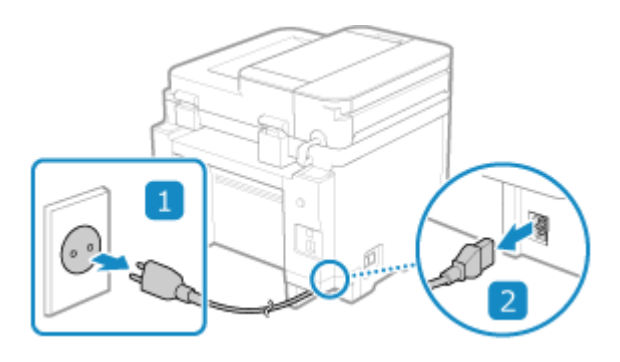

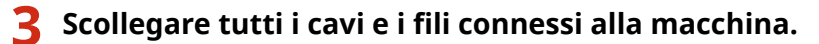

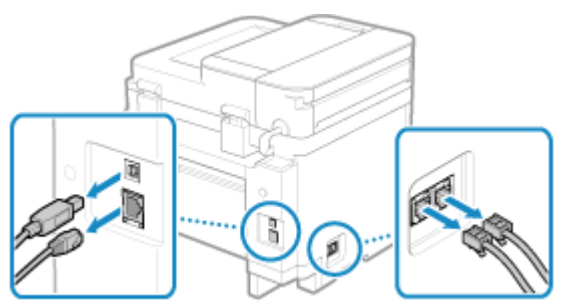

\* Il numero di cavi e fili collegati varia in base all'ambiente di utilizzo.

**4 Se l'opzione TELEPHONE 6 KIT è installata, rimuovere il ricevitore dalla base.**

- **5 Quando si trasporta la macchina su lunghe distanze, rimuovere la cartuccia del toner per evitare la fuoriuscita di prodotto. [Sostituzione della cartuccia del toner\(P. 483\)](#page-491-0)**
- **6 Aprire il coperchio della carta e rimuovere la carta.**

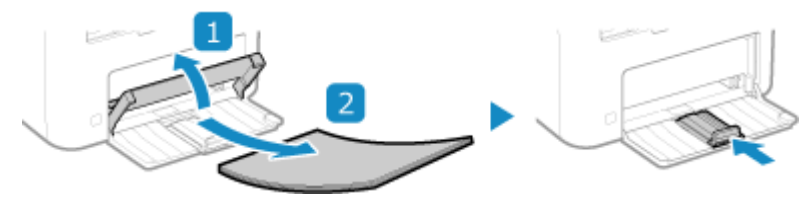

Se le guide della carta sono estese, inserirle nuovamente nel cassetto.

#### **7 Chiudere il coperchio anteriore e tutti gli altri componenti aperti.**

**8 Servirsi delle maniglie di sollevamento per sollevare la macchina e spostarla.**

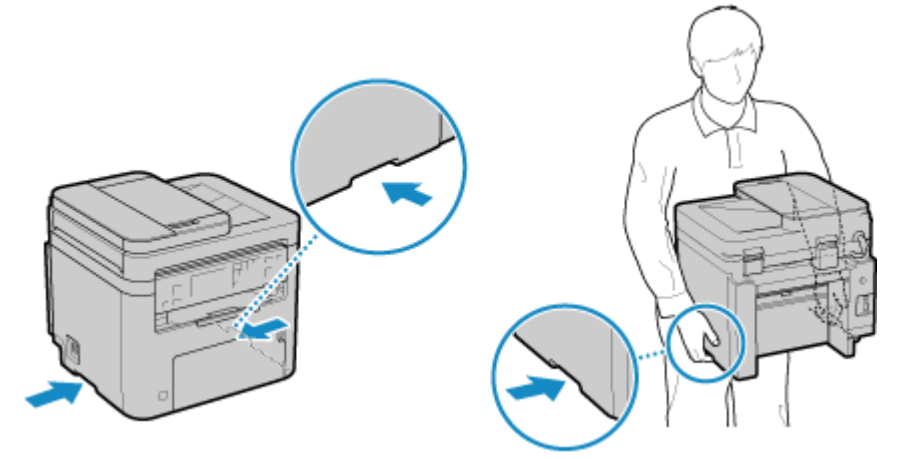

La macchina è pesante. Per le dimensioni e il peso della macchina, fare riferimento alle specifiche di base. O **[Specifiche di base\(P. 25\)](#page-33-0)** 

#### **9 Abbassare la macchina con attenzione.**

Per quanto riguarda la procedura di installazione dopo lo spostamento, fare riferimento a "Guida all'installazione". **[Manuali della macchina\(P. 594\)](#page-602-0)** 

# Risoluzione dei problemi

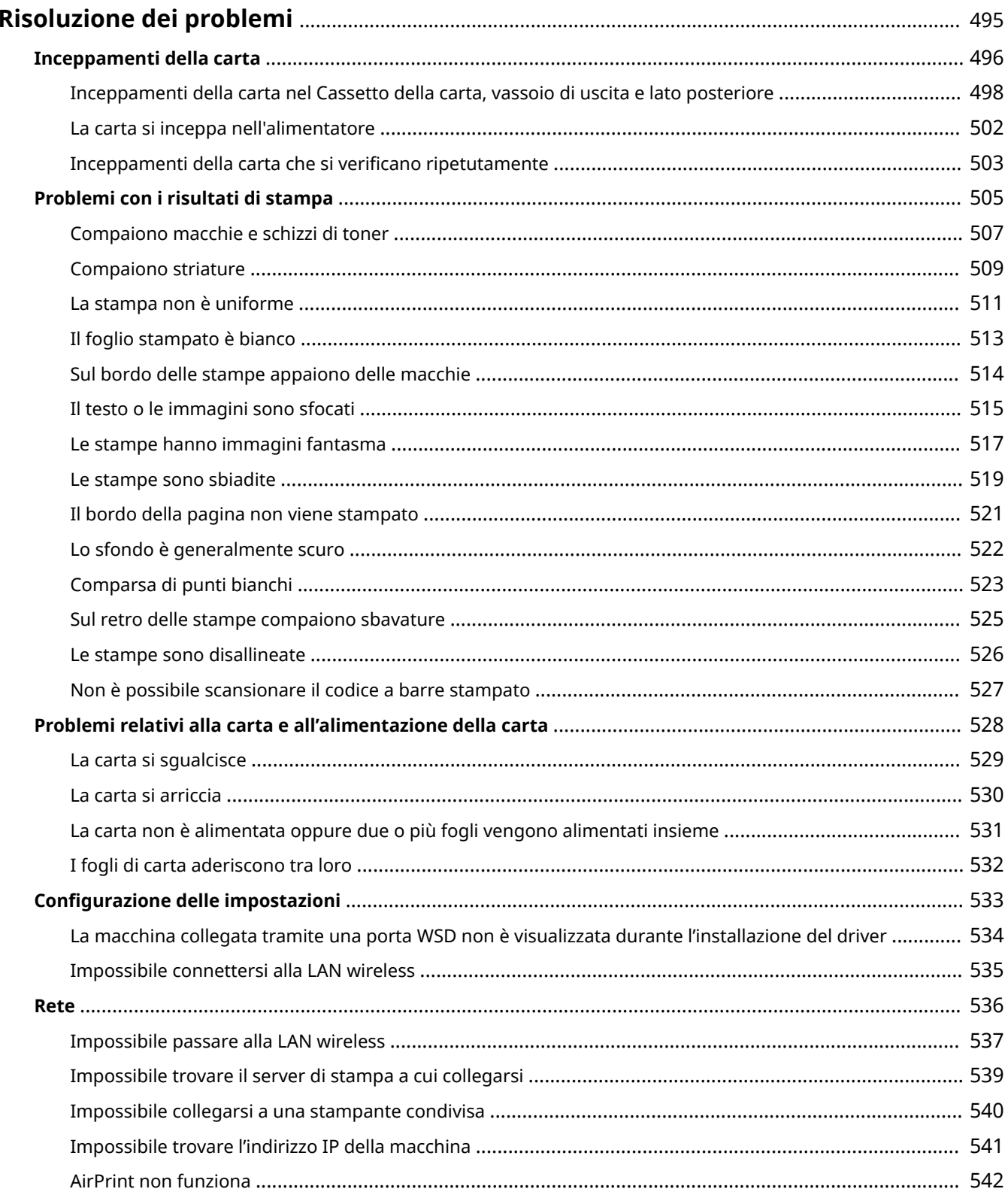

#### Risoluzione dei problemi

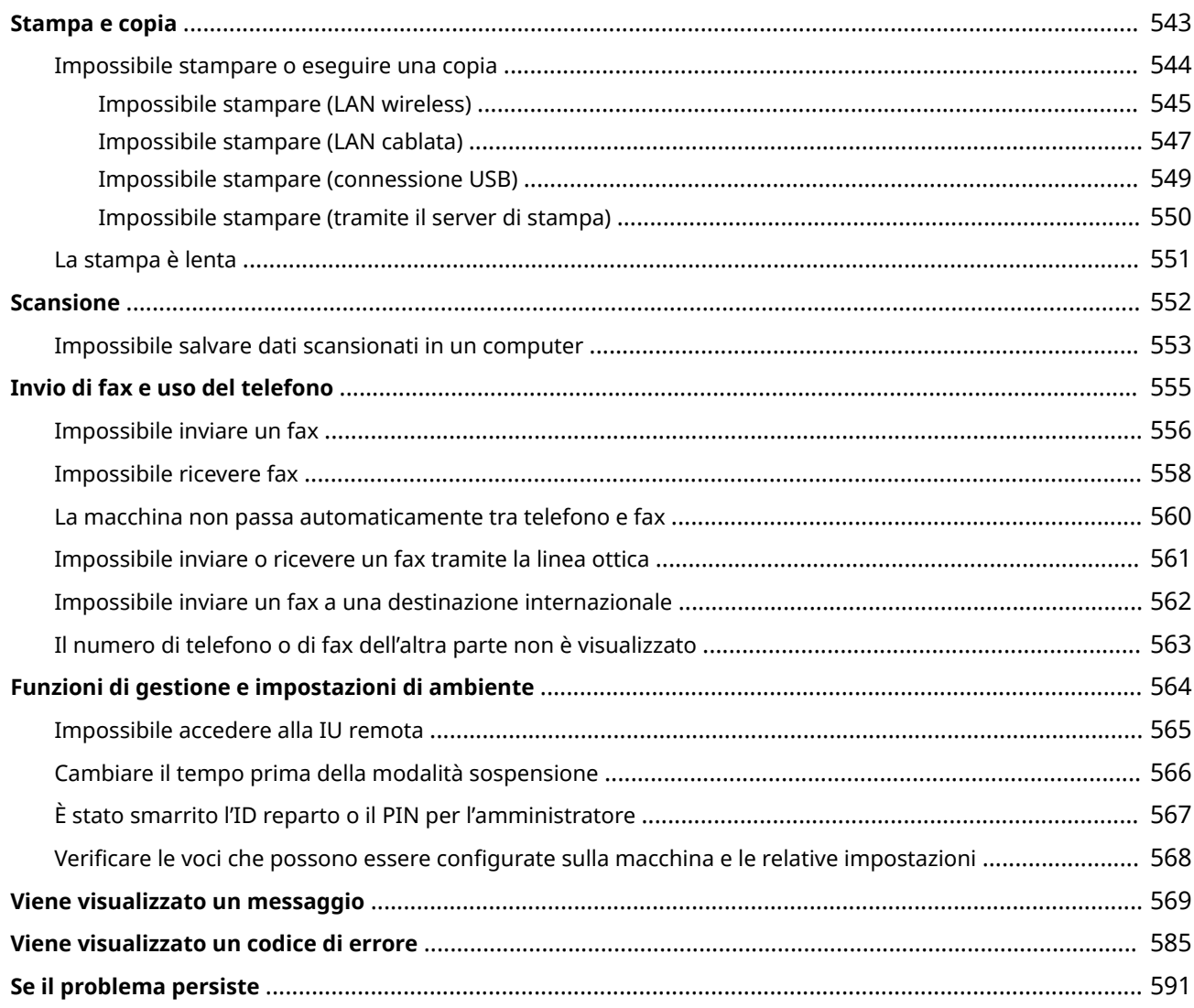

## <span id="page-503-0"></span>**Risoluzione dei problemi**

9735-0A1

Questo capitolo descrive la risoluzione dei problemi e risponde alle domande più frequenti. Selezionare una voce da verificare dai contenuti o dall'elenco di seguito. Fare clic su  $\lceil Q \rceil$  in alto nello schermo per cercare il messaggio o codice di errore (numero di tre cifre che inizia con #) che viene visualizzato sul pannello operativo, e verificare come risolvere il problema.

#### ■ Domande frequenti

**[È stato smarrito l'ID reparto o il PIN per l'amministratore\(P. 567\)](#page-575-0)** 

**[Impossibile stampare o eseguire una copia\(P. 544\)](#page-552-0)** 

**[Impossibile inviare o ricevere un fax tramite la linea ottica\(P. 561\)](#page-569-0)** 

#### ■ Domande frequenti relative alle operazioni

#### **Per scansionare un originale.**

Effettuare le preparazioni in base alla destinazione di salvataggio dei dati scansionati, quindi scansionare l'originale.

#### **[Scansione\(P. 199\)](#page-207-0)**

#### **Per inoltrare un fax ricevuto.**

Configurare le impostazioni in modo da inoltrare automaticamente fax ricevuti a un computer o altro fax. **[Inoltro e backup automatico di fax ricevuti\(P. 225\)](#page-233-0)** 

#### **Per inviare un fax da un computer.**

È possibile inviare un documento come un fax da un computer usando un driver del fax. **[Invio di fax da un computer \(fax PC\)\(P. 231\)](#page-239-0)** 

#### **Per stampare su una busta.**

Posizionare la busta nel vassoio del cassetto della carta facendo attenzione all'orientamento e al lato della busta.

Quindi, impostare il formato e il tipo di carta in base alla busta posizionata.

Successivamente, utilizzare il driver della stampante del computer per impostare il formato della carta del documento e il formato della carta di stampa, quindi eseguire la stampa.

**[Preparazioni e orientamento per il caricamento di buste\(P. 139\)](#page-147-0)** 

#### **[Indicazione di formato e tipo di carta\(P. 143\)](#page-151-0)**

**[Stampa da computer\(P. 188\)](#page-196-0)**
# <span id="page-504-0"></span>**Inceppamenti della carta**

9735-0A2

Se la carta si inceppa nella macchina, sul pannello operativo viene visualizzato [Inceppamento carta.].

#### **Modello con touchpanel**

Premere [Avanti] e seguire le istruzioni visualizzate su come rimuovere l'inceppamento.

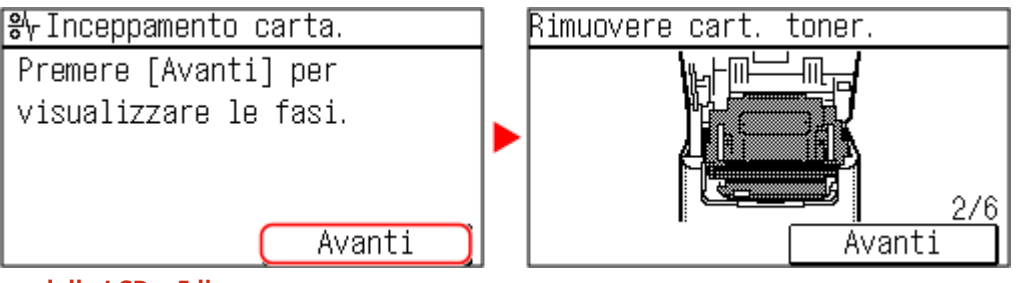

**modello LCD a 5 linee**

Premere e seguire le istruzioni visualizzate su come rimuovere l'inceppamento.

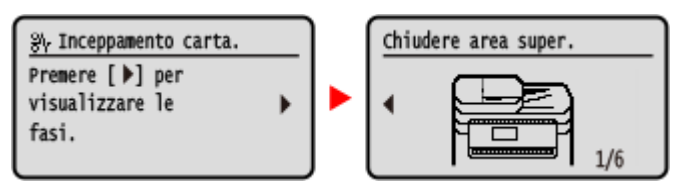

Per ulteriori dettagli sulla rimozione degli inceppamenti carta da diverse parti della macchina, vedere quanto segue.

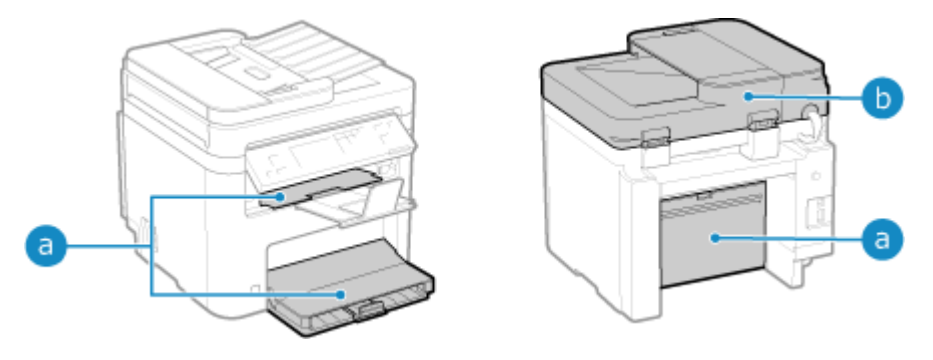

Cassetto della carta, vassoio di uscita e lato posteriore

**[Inceppamenti della carta nel Cassetto della carta, vassoio di uscita e lato posteriore\(P. 498\)](#page-506-0)** 

**Alimentatore** 

**[La carta si inceppa nell'alimentatore\(P. 502\)](#page-510-0)** 

# **ATTENZIONE**

### **Non rimuovere con forza il foglio inceppato dalla macchina.**

● La rimozione forzata della carta può comportare lesioni personali o danneggiare i componenti della macchina. Se non è possibile rimuovere la carta, rivolgersi al proprio rivenditore o rappresentante dell'assistenza. **OSe il problema persiste(P. 591)** 

### **Quando tutti i fogli bloccati nella macchina sono stati rimossi**

● Allontanare immediatamente le mani dalla macchina per evitare che le mani o i vestiti rimangano impigliati nei rulli.

# **O** IMPORTANTE

**Non spegnere l'alimentazione per rimuovere i fogli bloccati nella macchina.**

● Allo spegnimento, i dati in corso di stampa verranno eliminati.

## **Quando la carta si strappa**

● Assicurarsi di rimuoverla in modo che non rimanga alcun frammento.

# <span id="page-506-0"></span>**Inceppamenti della carta nel Cassetto della carta, vassoio di uscita e lato posteriore**

9735-0A3

Attenersi alla seguente procedura per verificare Cassetto della carta, vassoio di uscita e lato posteriore e per rimuovere eventuale carta inceppata. Se la carta si strappa, assicurarsi di rimuovere le parti in modo che non rimangano frammenti.

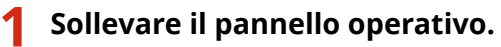

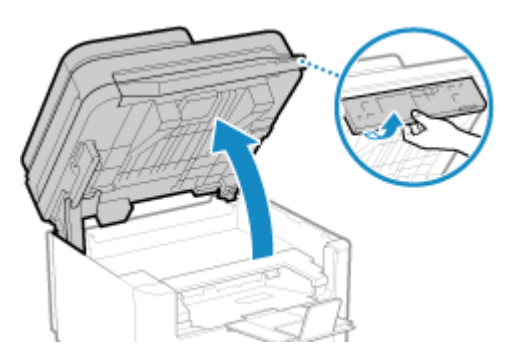

Prima di sollevare il pannello operativo, verificare quanto segue:

- Il coperchio dell'alimentatore o del vetro della lastra è completamente chiuso.
- Non ci sono originali spessi, come ad esempio libri, sul vetro di lettura. \* L'uso di una forza eccessiva per sollevare il pannello operativo potrebbe causare un guasto.
- **2 Chiudere il dispositivo di arresto carta prima di aprire il coperchio del toner.**

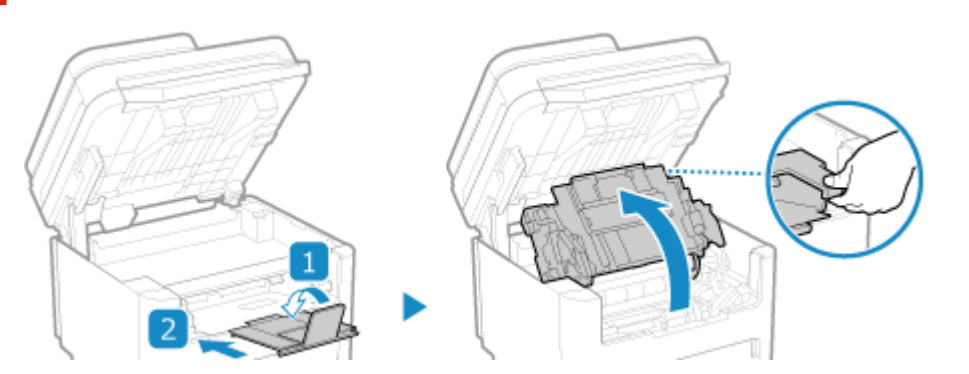

**3 Rimuovere la cartuccia del toner.**

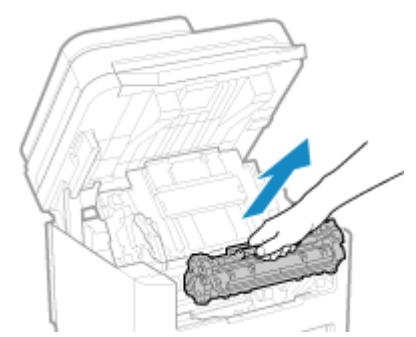

Estrarla lentamente con la stessa angolazione dello slot.

**Rimuovere la carta inceppata nel cassetto della carta.**

- **Aprire il coperchio della carta.**
- **Se vi è altra carta caricata, rimuoverla.**
- **Estrarre delicatamente la carta.**

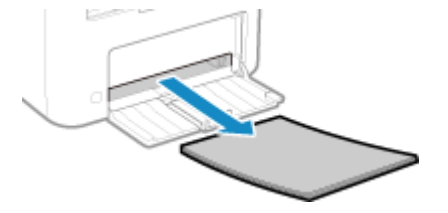

**Caricare la carta e chiudere il coperchio.**

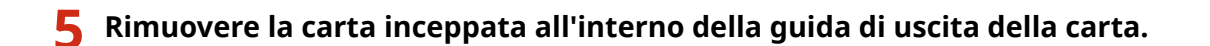

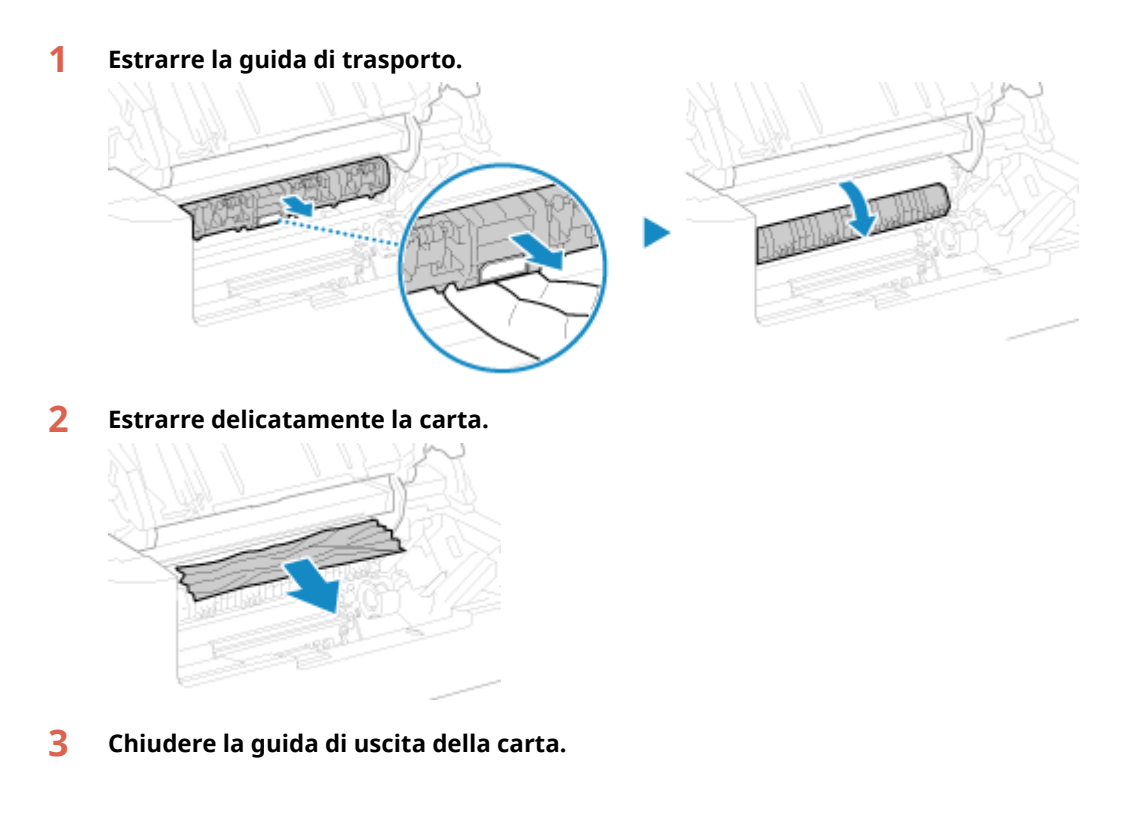

**Rimuovere la carta inceppata all'interno della macchina.**

**Estrarre delicatamente la carta.**

Tenendo entrambi i lati della carta, tirare il bordo anteriore della carta verso l'esterno e verso il basso.

**2 Verificare la presenza di carta inceppata nelle guide.**

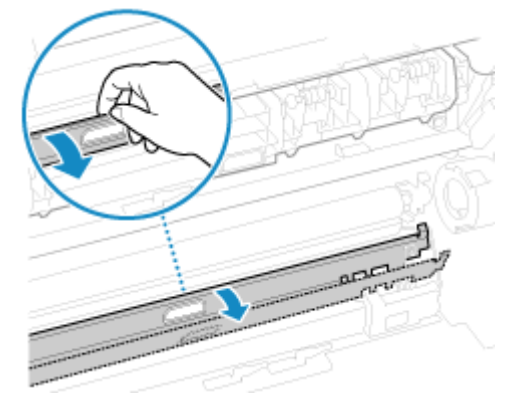

#### **Se la carta è inceppata**

Aprire il coperchio della carta e rimuovere l'eventuale altra carta caricata. Quindi estrarre lentamente la carta inceppata.

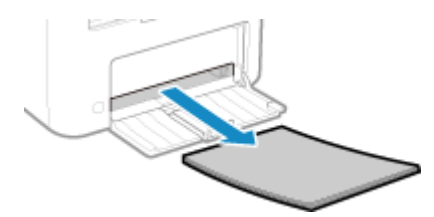

Caricare la carta nel cassetto della carta e chiudere il coperchio.

# **7 Rimuovere la carta inceppata all'interno del coperchio posteriore.**

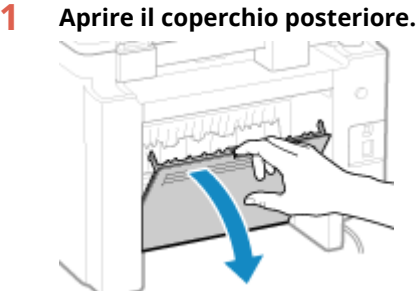

**2 Estrarre delicatamente la carta.**

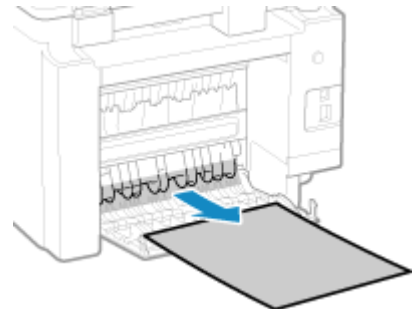

- **3 Chiudere il coperchio posteriore.**
- **8 Inserire la cartuccia del toner.**

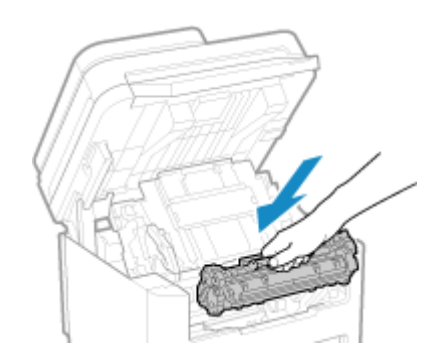

# **9 Chiudere il coperchio del toner e abbassare il pannello operativo.**

➠Il messaggio [Inceppamento carta.] scompare e la stampa riprende automaticamente. Se la stampa non riprende automaticamente, provare a stampare di nuovo.

# **NOTA**

## **Se si verifica ripetutamente un inceppamento carta**

● Verificare lo stato della macchina e della carta. **[Inceppamenti della carta che si verificano](#page-511-0) [ripetutamente\(P. 503\)](#page-511-0)** 

# <span id="page-510-0"></span>**La carta si inceppa nell'alimentatore**

9735-0A4

Rimuovere l'originale inceppato all'interno o nel lato posteriore dell'alimentatore. Se l'originale si strappa, assicurarsi di rimuovere le parti in modo che non rimangano frammenti.

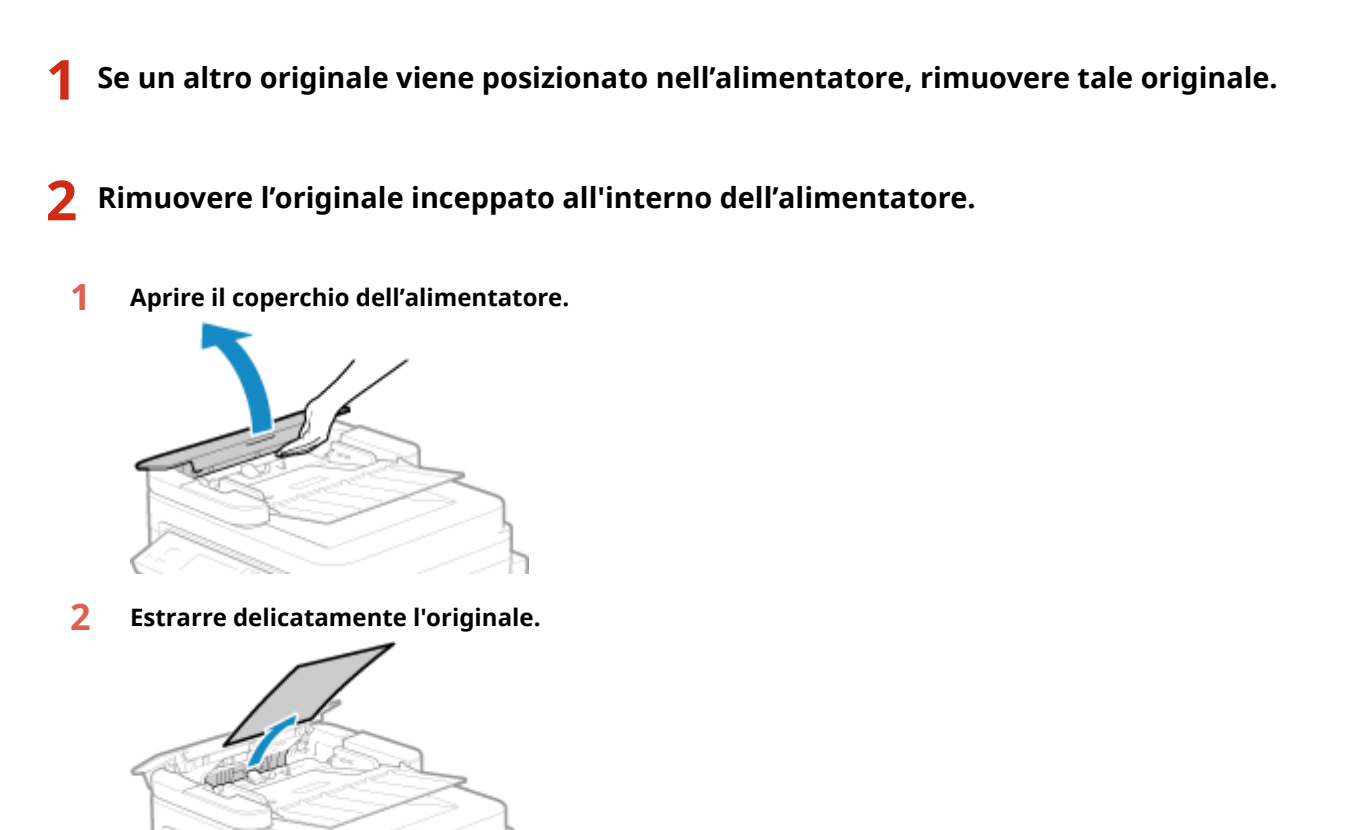

**3 Chiudere il coperchio dell'alimentatore.**

# **3 Posizionare nuovamente l'originale nell'alimentatore.**

➠Il messaggio [Inceppamento carta.] scompare ed è possibile scansionare l'originale. I lavori in cui un originale si è inceppato vengono automaticamente annullati. Il lavoro non riprende anche se si posiziona nuovamente l'originale, quindi eseguire nuovamente il lavoro.

# **NOTA**

## **Se si verifica ripetutamente un inceppamento carta**

● Verificare lo stato della macchina e dell'originale. **[Inceppamenti della carta che si verificano](#page-511-0) [ripetutamente\(P. 503\)](#page-511-0)** 

# <span id="page-511-0"></span>**Inceppamenti della carta che si verificano ripetutamente**

9735-0A5

Risolvere il problema verificando le voci di seguito.

#### **All'interno della macchina sono presenti pezzi di carta o corpi estranei?**

Rimuovere eventuali pezzi di carta o corpi estranei. **[Inceppamenti della carta\(P. 496\)](#page-504-0)** 

## **Si sta utilizzando la carta appropriata?**

Verificare se la carta nella macchina è utilizzabile e, se necessario, sostituirla con carta appropriata. **[Carta utilizzabile\(P. 20\)](#page-28-0)** 

**[Caricamento della carta\(P. 135\)](#page-143-0)** 

#### **La carta è caricata correttamente?**

- Smazzare accuratamente la carta suddividendola in piccole risme in modo che i fogli non siano appiccicati tra loro.
- ●Prima di caricare la carta, allineare i bordi battendo alcune volte la carta su una superficie piana.  **[Caricamento della carta\(P. 135\)](#page-143-0)**
- Verificare che la carta caricata non ecceda l'indicazione di carico limite ( a ).

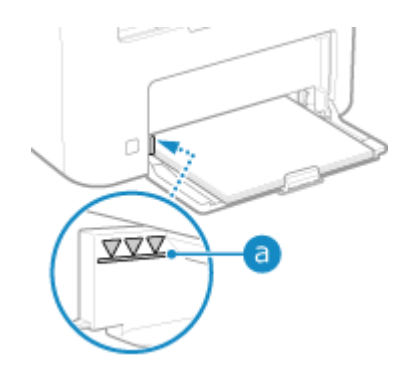

● Verificare che le guide della carta non siano troppo allentate o troppo strette.

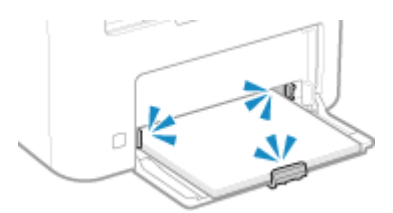

## **Si verificano inceppamenti della carta quando si stampa sul retro di fogli già stampati?**

Appiattire i bordi del foglio per rimuovere accuratamente eventuali pieghe.

\* Se si desidera stampare sul retro di un foglio già stampato, è possibile utilizzare solo i fogli stampati con questa macchina. Non utilizzare carta stampata con un'altra stampante o macchina multifunzione, poiché questa può causare inceppamenti della carta o danni alla macchina.

#### **Questo avviene stampando continuamente?**

Se questo avviene, impostare [Trasporto corretto di carta] su [On] per cercare di ridurre la frequenza di inceppamenti della carta.

#### **Modello con touchpanel**

## Risoluzione dei problemi

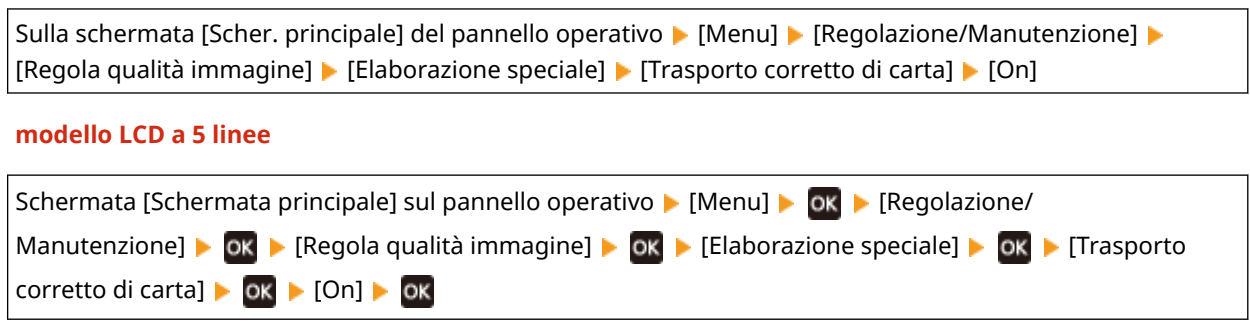

\* Se si seleziona [On], la velocità di stampa può diminuire.

# **Problemi con i risultati di stampa**

#### 9735-0A6

Se le stampe presentano uno dei problemi indicati di seguito, verificare come risolvere il problema in base al sintomo.

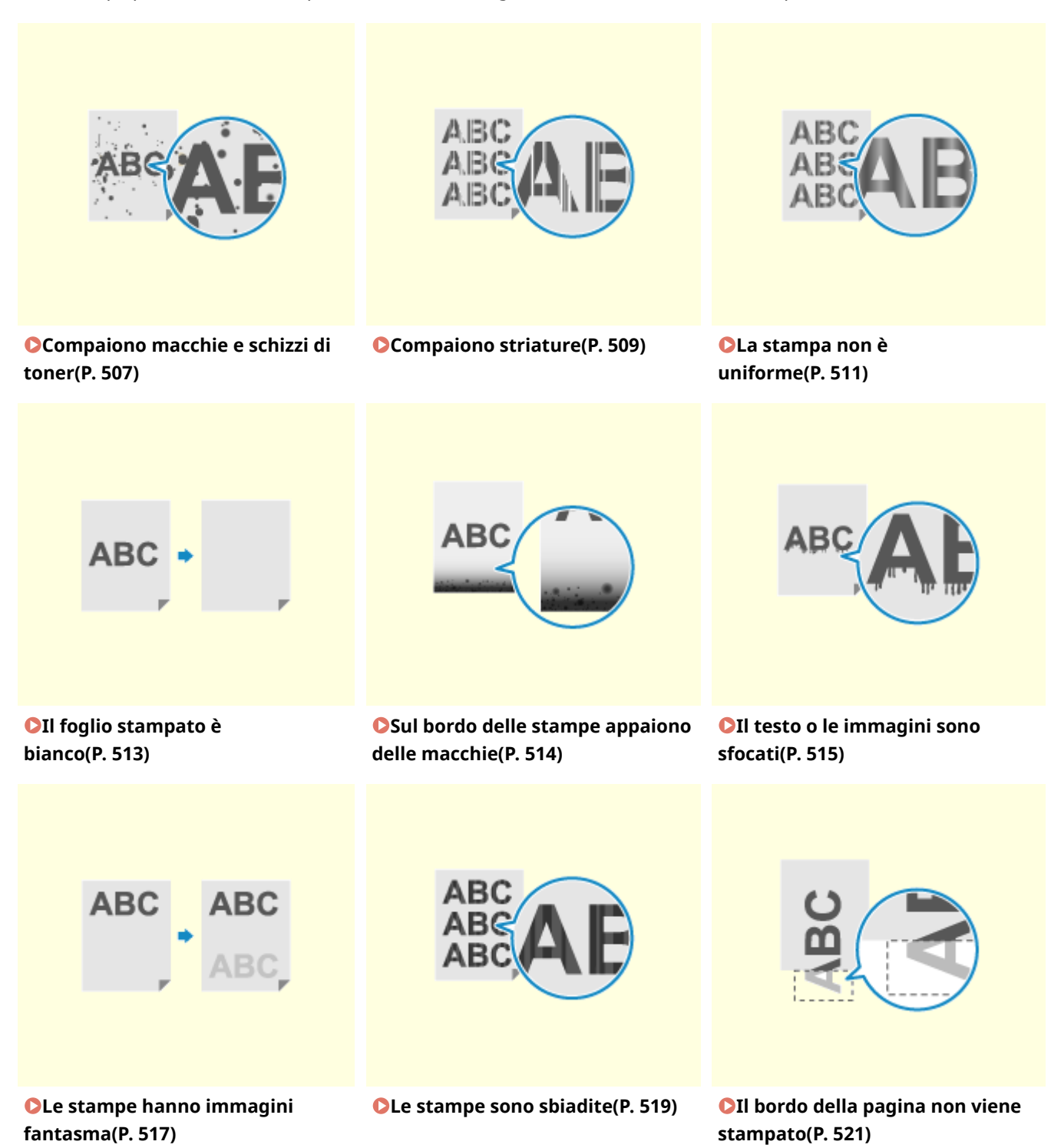

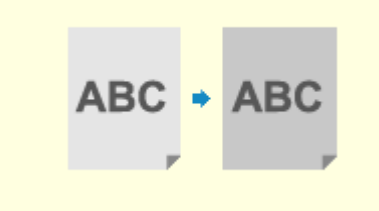

**[Lo sfondo è generalmente](#page-530-0)**

**[scuro\(P. 522\)](#page-530-0)** 

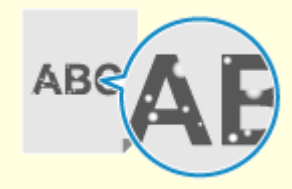

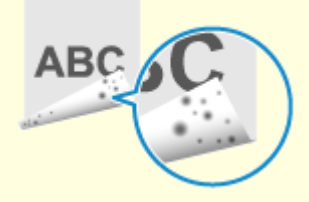

**[Comparsa di punti](#page-531-0) [bianchi\(P. 523\)](#page-531-0)  O[Sul retro delle stampe](#page-533-0) [compaiono sbavature\(P. 525\)](#page-533-0)** 

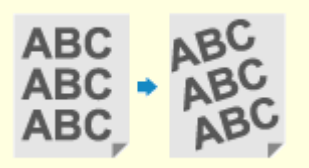

**THE REAL** 

**[Le stampe sono](#page-534-0) [disallineate\(P. 526\)](#page-534-0)** 

**[Non è possibile scansionare il](#page-535-0) [codice a barre stampato\(P. 527\)](#page-535-0)** 

# <span id="page-515-0"></span>**Compaiono macchie e schizzi di toner**

9735-0A7

Risolvere il problema verificando i seguenti punti nell'ordine indicato:

**Passaggio 1: Verificare la carta(P. 507) Passaggio 2: Verificare la cartuccia del toner(P. 507) Passaggio 3: Verificare l'ambiente di utilizzo della macchina(P. 507) [Passaggio 4: Verificare lo stato di manutenzione\(P. 508\)](#page-516-0)** 

# Passaggio 1: Verificare la carta

### **Si sta utilizzando la carta appropriata?**

Verificare se la carta nella macchina è utilizzabile e, se necessario, sostituirla con carta appropriata. **[Carta utilizzabile\(P. 20\)](#page-28-0)  [Caricamento della carta\(P. 135\)](#page-143-0)** 

# Passaggio 2: Verificare la cartuccia del toner

## **Verificare la quantità di toner rimanente nella cartuccia del toner.**

La quantità di toner rimanente nella cartuccia è bassa, sostituite la cartuccia del toner. **[Controllo della quantità rimanente dei materiali di consumo\(P. 486\)](#page-494-0)  [Sostituzione della cartuccia del toner\(P. 480\)](#page-488-0)** 

\* A seconda delle condizioni di utilizzo della macchina, la quantità di toner effettivamente rimasta potrebbe essere inferiore a quella indicata oppure i componenti potrebbero essere deteriorati.

# Passaggio 3: Verificare l'ambiente di utilizzo della macchina

### **Si sta utilizzando la macchina in un ambiente con poca umidità?**

Il problema potrebbe essere risolto impostando [Modo Umidità bassa] su [Modo 1]. Se questa soluzione non funziona, provare a selezionare [Modo 2] e [Modo 3] in quest'ordine.

#### **Modello con touchpanel**

Schermata [Schermata principale] sul pannello operativo | [Menu] | [Regolazione/Manutenzione] | [Regola qualità immagine] [Elaborazione speciale] [Modo Umidità bassa] selezionare la modalità.

#### **modello LCD a 5 linee**

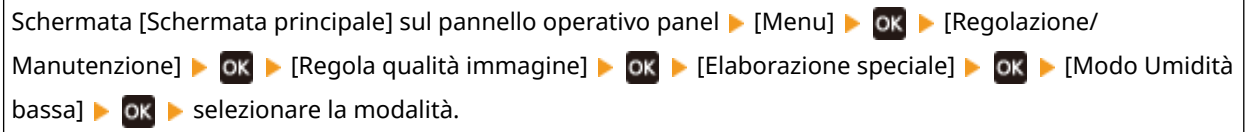

\* Abilitando questa impostazione è possibile ridurre la densità o creare un effetto sbiadito in un ambiente umido.

# <span id="page-516-0"></span>Passaggio 4: Verificare lo stato di manutenzione

# **Il gruppo di fissaggio è stato pulito?**

Questi problemi possono verificarsi quando il gruppo di fissaggio è sporco. In questo caso, pulire il gruppo di fissaggio. **[Pulizia del gruppo di fissaggio\(P. 477\)](#page-485-0)** 

# <span id="page-517-0"></span>**Compaiono striature**

9735-0A8

Risolvere il problema verificando i seguenti punti nell'ordine indicato:

**Passaggio 1: Verificare la carta(P. 509)** 

**Passaggio 2: Verificare il vetro di lettura(P. 509)** 

**Passaggio 3: Verificare la cartuccia del toner(P. 509)** 

**Passaggio 4: Verificare l'ambiente di utilizzo della macchina(P. 509)** 

**[Passaggio 5: Verificare lo stato di manutenzione\(P. 510\)](#page-518-0)** 

# Passaggio 1: Verificare la carta

**Si sta utilizzando la carta appropriata?**

Verificare se la carta nella macchina è utilizzabile e, se necessario, sostituirla con carta appropriata. **[Carta utilizzabile\(P. 20\)](#page-28-0)  [Caricamento della carta\(P. 135\)](#page-143-0)** 

# Passaggio 2: Verificare il vetro di lettura

## **Il vetro di lettura è sporco?**

Pulire il vetro di lettura, l'alimentatore e la parte inferiore del coperchio del vetro di lettura se sono sporchi. **[Pulizia del vetro di lettura\(P. 474\)](#page-482-0)  [Pulizia dell'alimentatore\(P. 475\)](#page-483-0)** 

# Passaggio 3: Verificare la cartuccia del toner

## **Verificare la quantità di toner rimanente nella cartuccia del toner.**

La quantità di toner rimanente nella cartuccia è bassa, sostituite la cartuccia del toner. **[Controllo della quantità rimanente dei materiali di consumo\(P. 486\)](#page-494-0)  [Sostituzione della cartuccia del toner\(P. 480\)](#page-488-0)** 

\* A seconda delle condizioni di utilizzo della macchina, la quantità di toner effettivamente rimasta potrebbe essere inferiore a quella indicata oppure i componenti potrebbero essere deteriorati.

# Passaggio 4: Verificare l'ambiente di utilizzo della macchina

# **Si sta utilizzando la macchina in un ambiente caratterizzato da improvvisi cambi di temperatura?**

Improvvisi cambi di temperatura possono creare condensa, il che può provocare immagini e testo sbiaditi e sfocati. Se si continua a utilizzare la macchina in queste condizioni, si possono verificare inceppamenti della carta, difetti di stampa, guasti o altri problemi. Prima dell'utilizzo, lasciare che la macchina si adegui alla temperatura e umidità ambiente per almeno due ore prima dell'utilizzo.

## **La macchina è installata in un luogo soggetti a corrente, come quella proveniente da un condizionatore?**

Se sì, regolare la direzione dell'aria e il volume del condizionatore. Se il problema non dovesse risolversi, provare a impostare [Commut. metodo alimentaz. carta] su [Priorità lato stampa].

#### <span id="page-518-0"></span>**Modello con touchpanel**

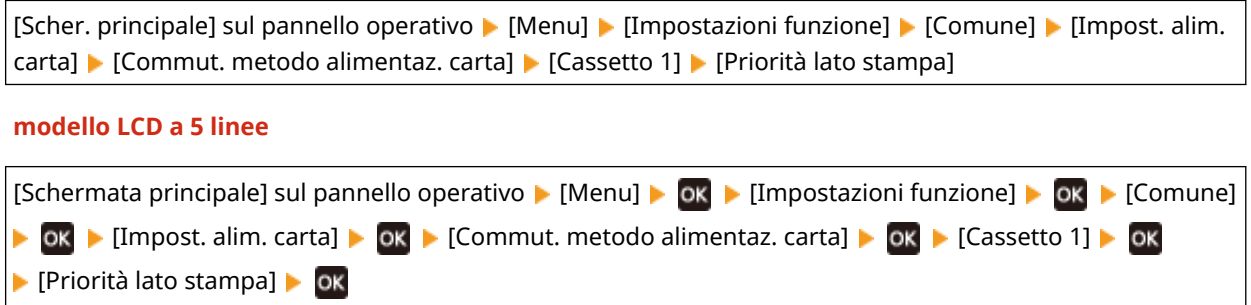

\* Se si seleziona [Priorità lato stampa], la velocità di stampa su un lato diminuirà.

## **Provare a utilizzare la modalità di regolazione della stampa**

Il problema potrebbe essere risolto impostando [Modalità regolazione stampa] su [On].

### **Modello con touchpanel**

[Schermata principale] sul pannello operativo | [Menu] | [Impostazioni funzione] | [Stampante] | [Impostazioni stampante]  $\triangleright$  [Qualità di stampa]  $\triangleright$  [Modalità regolazione stampa]  $\triangleright$  [On]

**modello LCD a 5 linee**

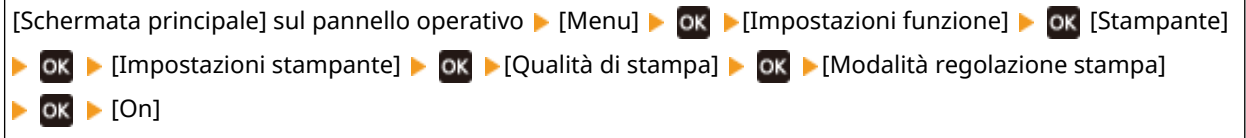

\* Se si seleziona [On], la velocità di stampa può diminuire.

# Passaggio 5: Verificare lo stato di manutenzione

## **Il gruppo di fissaggio è stato pulito?**

Questi problemi possono verificarsi quando il gruppo di fissaggio è sporco. In questo caso, pulire il gruppo di fissaggio. **[Pulizia del gruppo di fissaggio\(P. 477\)](#page-485-0)** 

# <span id="page-519-0"></span>**La stampa non è uniforme**

9735-0A9

Risolvere il problema verificando i seguenti punti nell'ordine indicato:

**Passaggio 1: Verificare la carta(P. 511) Passaggio 2: Verificare la cartuccia del toner(P. 511) Passaggio 3: Verificare l'ambiente di utilizzo della macchina(P. 511)** 

# Passaggio 1: Verificare la carta

## **Si sta utilizzando la carta appropriata?**

Verificare se la carta nella macchina è utilizzabile e, se necessario, sostituirla con carta appropriata. **[Carta utilizzabile\(P. 20\)](#page-28-0)  [Caricamento della carta\(P. 135\)](#page-143-0)** 

# Passaggio 2: Verificare la cartuccia del toner

## **Verificare la quantità di toner rimanente nella cartuccia del toner.**

La quantità di toner rimanente nella cartuccia è bassa, sostituite la cartuccia del toner. **[Controllo della quantità rimanente dei materiali di consumo\(P. 486\)](#page-494-0)  [Sostituzione della cartuccia del toner\(P. 480\)](#page-488-0)** 

\* A seconda delle condizioni di utilizzo della macchina, la quantità di toner effettivamente rimasta potrebbe essere inferiore a quella indicata oppure i componenti potrebbero essere deteriorati.

# Passaggio 3: Verificare l'ambiente di utilizzo della macchina

## **Si può utilizzare la macchina in un ambiente umido?**

Il problema potrebbe essere risolto impostando [Modo Umidità alta] su [On].

#### **Modello con touchpanel**

Schermata [Scher. principale] sul pannello operativo [Menu] [Regolazione/Manutenzione] [Regola qualità immagine] [Elaborazione speciale] [Modo Umidità alta] [On]

#### **modello LCD a 5 linee**

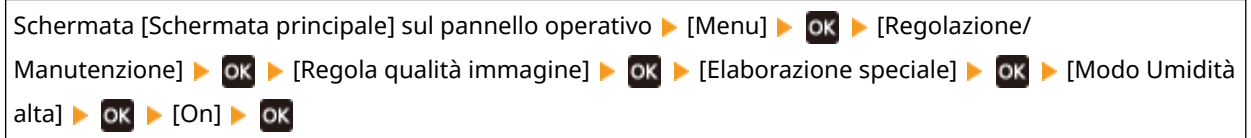

\* Se si imposta questa opzione su [On] le immagini e il testo possono essere sfocati in un ambiente a bassa umidità.

# **Si sta utilizzando la macchina in un ambiente caratterizzato da improvvisi cambi di temperatura?**

Improvvisi cambi di temperatura possono creare condensa, il che può provocare immagini e testo sbiaditi e sfocati. Se si continua a utilizzare la macchina in queste condizioni, si possono verificare inceppamenti della carta, difetti di stampa, guasti o altri problemi. Prima dell'utilizzo, lasciare che la macchina si adegui alla temperatura e umidità ambiente per almeno due ore prima dell'utilizzo.

# **La macchina è installata in un luogo soggetti a corrente, come quella proveniente da un condizionatore?**

Se sì, regolare la direzione dell'aria e il volume del condizionatore. Se il problema non dovesse risolversi, provare a impostare [Commut. metodo alimentaz. carta] su [Priorità lato stampa].

#### **Modello con touchpanel**

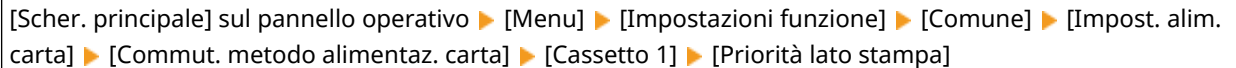

#### **modello LCD a 5 linee**

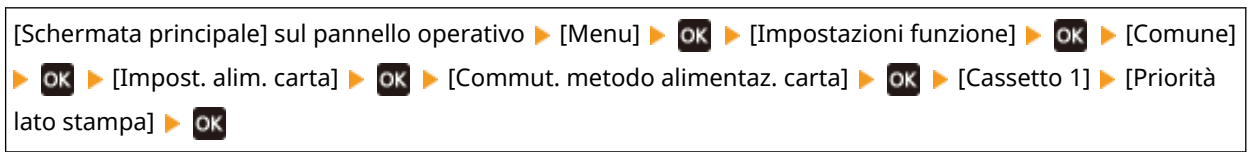

\* Se si seleziona [Priorità lato stampa], la velocità di stampa su un lato diminuirà.

# <span id="page-521-0"></span>**Il foglio stampato è bianco**

### 9735-0AA

Risolvere il problema verificando i passaggi seguenti:

## **L'originale è posizionato correttamente?**

Posizionare l'originale correttamente facendo attenzione all'orientamento del lato da scansionare.

#### **Quando si posiziona sul vetro di lettura**

Posizionare l'originale con il lato da scansionare rivolto verso il basso. **[Posizionamento degli originali sul](#page-140-0) [vetro di lettura\(P. 132\)](#page-140-0)** 

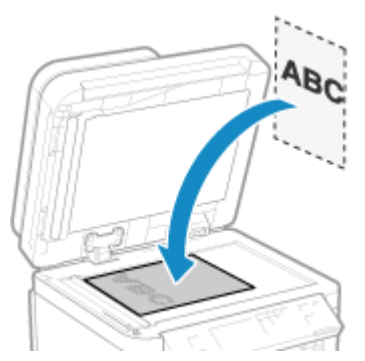

#### **Quando si inseriscono gli originali nell'alimentatore**

Posizionare l'originale con il lato da scansionare rivolto verso l'alto. **[Inserimento degli originali](#page-141-0) [nell'alimentatore\(P. 133\)](#page-141-0)** 

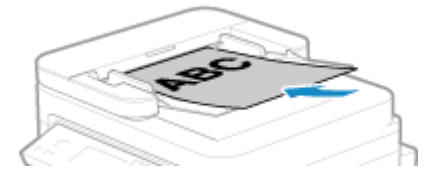

# <span id="page-522-0"></span>**Sul bordo delle stampe appaiono delle macchie**

9735-0AC

Risolvere il problema verificando i seguenti punti nell'ordine indicato:

### **Si sta utilizzando la carta appropriata?**

- Verificare se la carta nella macchina è utilizzabile e, se necessario, sostituirla con carta appropriata.
	- **[Carta utilizzabile\(P. 20\)](#page-28-0)  [Caricamento della carta\(P. 135\)](#page-143-0)**

## **Si sta stampando fino al bordo del foglio senza margini?**

Il problema può verificarsi quando il margine è impostato a zero nel driver della stampante. Per stampare con questa macchina, è necessario un margine di 5 mm (15 mm nella parte superiore e inferiore e 10 mm nei bordi destro e sinistro).

Sulla schermata [Preferenze stampa] del driver della stampante, configurare le seguenti impostazioni in modo che vi sia un margine.

Scheda [Finitura] [Impostazioni avanzate] [Espandi area di stampa e stampa] [Disattivato]

## **Il gruppo di fissaggio è stato pulito?**

Questi problemi possono verificarsi quando il gruppo di fissaggio è sporco. In questo caso, pulire il gruppo di fissaggio. **[Pulizia del gruppo di fissaggio\(P. 477\)](#page-485-0)** 

# <span id="page-523-0"></span>**Il testo o le immagini sono sfocati**

9735-0AE

Risolvere il problema verificando i passaggi seguenti:

**Passaggio 1: Verificare la carta(P. 515) Passaggio 2: Verificare l'ambiente di utilizzo della macchina(P. 515) [Passaggio 3: Verificare l'impostazione di elaborazione speciale\(P. 516\)](#page-524-0)** 

# Passaggio 1: Verificare la carta

## **Si sta utilizzando la carta appropriata?**

Verificare se la carta nella macchina è utilizzabile e, se necessario, sostituirla con carta appropriata. **[Carta utilizzabile\(P. 20\)](#page-28-0)  [Caricamento della carta\(P. 135\)](#page-143-0)** 

# Passaggio 2: Verificare l'ambiente di utilizzo della macchina

## **Si sta utilizzando la macchina in un ambiente con poca umidità?**

Il problema potrebbe essere risolto impostando [Modo Umidità bassa] su [Modo 1]. Se questa soluzione non funziona, provare a selezionare [Modo 2] e [Modo 3] in quest'ordine.

#### **Modello con touchpanel**

Schermata [Scher. principale] sul pannello operativo [Menu] [Regolazione/Manutenzione] [Regola qualità immagine] [Elaborazione speciale] [Modo Umidità bassa] selezionare la modalità.

**modello LCD a 5 linee**

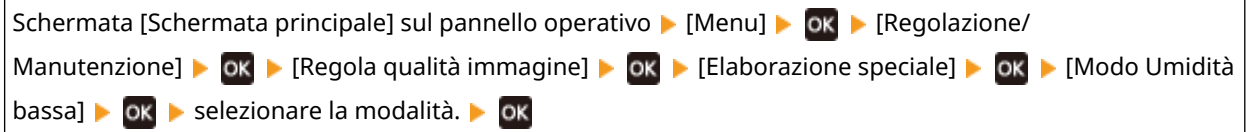

\* Abilitando questa impostazione è possibile ridurre la densità o creare un effetto sbiadito in un ambiente umido.

### **Si può utilizzare la macchina in un ambiente umido?**

Il problema potrebbe essere risolto impostando [Modo Umidità alta] su [On].

#### **Modello con touchpanel**

Schermata [Scher. principale] sul pannello operativo [Menu] [Regolazione/Manutenzione] [Regola qualità immagine] [Elaborazione speciale] [Modo Umidità alta] [On]

#### **modello LCD a 5 linee**

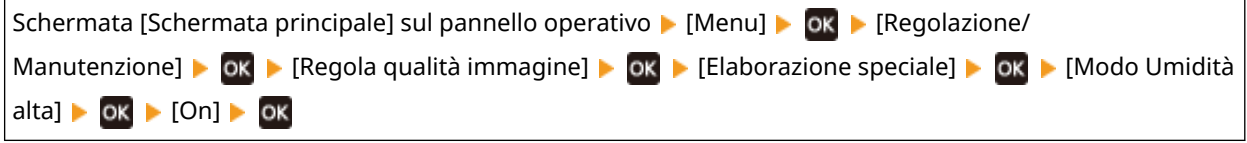

\* Se si imposta questa opzione su [On] le immagini e il testo possono essere sfocati in un ambiente a bassa umidità.

# <span id="page-524-0"></span>**Si sta utilizzando la macchina in un ambiente caratterizzato da improvvisi cambi di temperatura?**

Improvvisi cambi di temperatura possono creare condensa, il che può provocare immagini e testo sbiaditi e sfocati. Se si continua a utilizzare la macchina in queste condizioni, si possono verificare inceppamenti della carta, difetti di stampa, guasti o altri problemi. Prima dell'utilizzo, lasciare che la macchina si adegui alla temperatura e umidità ambiente per almeno due ore prima dell'utilizzo.

# Passaggio 3: Verificare l'impostazione di elaborazione speciale

## **[Correzione immagini sfocate] è attivato?**

Impostare [Correzione immagini sfocate] su [Modo 1] per migliorare i risultati di stampa. Se questa soluzione non funziona, selezionare [Modo 2].

#### **Modello con touchpanel**

Schermata [Scher. principale] sul pannello operativo | [Menu] | [Regolazione/Manutenzione] | [Regola qualità immagine] [Elaborazione speciale] [Correzione immagini sfocate] [Modo 1] o [Modo 2]

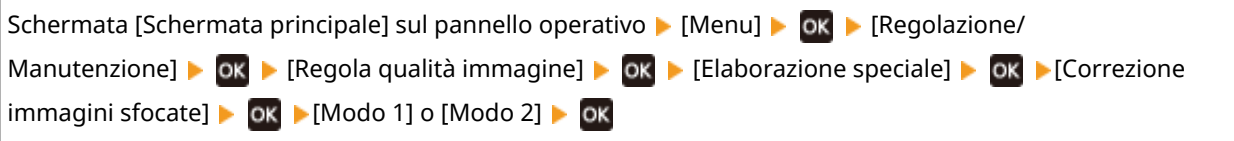

# <span id="page-525-0"></span>**Le stampe hanno immagini fantasma**

9735-0AF

Risolvere il problema verificando i passaggi seguenti:

**Passaggio 1: Verificare la carta e la cartuccia del toner(P. 517) Passaggio 2: Verificare la presenza di immagini fantasma(P. 517) [Passaggio 3: Verificare lo stato di manutenzione della macchina\(P. 518\)](#page-526-0)  [Passaggio 4: Verificare l'impostazione di elaborazione speciale\(P. 518\)](#page-526-0)** 

# Passaggio 1: Verificare la carta e la cartuccia del toner

### **Si sta utilizzando la carta appropriata?**

Verificare se la carta nella macchina è utilizzabile e, se necessario, sostituirla con carta appropriata. **[Carta utilizzabile\(P. 20\)](#page-28-0)  [Caricamento della carta\(P. 135\)](#page-143-0)** 

### **La cartuccia di toner ha raggiunto la fine della sua durata?**

Alcuni componenti all'interno della cartuccia del toner possono essersi deteriorati. Se si verifica questo problema, si raccomanda di sostituire la cartuccia del toner indipendentemente dalla quantità rimanente di toner o dai messaggi visualizzati. **[Sostituzione della cartuccia del toner\(P. 480\)](#page-488-0)** 

# Passaggio 2: Verificare la presenza di immagini fantasma

### **Nelle sezioni non stampate compaiono immagini fantasma?**

Se si stampa su carta di formato ridotto e poi si continua a stampare su carta di formato più grande, potrebbero apparire immagini fantasma nelle sezioni non stampate della carta. In questo caso, è possibile migliorare i risultati di stampa impostando [Correzione sfalsamento a caldo 1] su [On].

#### **Modello con touchpanel**

Schermata [Scher. principale] sul pannello operativo [Menu] [Regolazione/Manutenzione] [Regola qualità immagine]  $\blacktriangleright$  [Elaborazione speciale]  $\blacktriangleright$  [Correzione sfalsamento a caldo 1]  $\blacktriangleright$  [On]

#### **modello LCD a 5 linee**

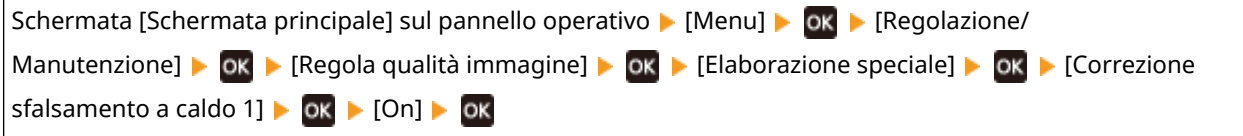

\* Se si seleziona [On], la velocità di stampa può diminuire.

### **Appaiono delle immagini fantasma sulla stessa pagina?**

Impostare [Modo regol. trasferim.] su [Modo 1] per risolvere il problema. Se questa soluzione non funziona, selezionare [Modo 2].

#### **Modello con touchpanel**

Schermata [Scher. principale] sul pannello operativo [Menu] [Regolazione/Manutenzione] [Regola qualità immagine] [Elaborazione speciale] [Modo regol. trasferim.] [Modo 1] o [Modo 2]

<span id="page-526-0"></span>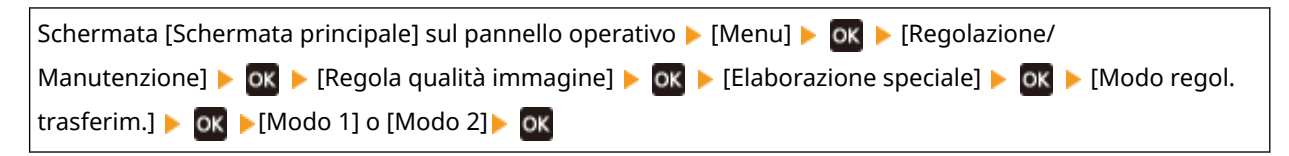

\* Quando questa impostazione è attivata, la densità di stampa può variare in un ambiente con bassa umidità.

# Passaggio 3: Verificare lo stato di manutenzione della macchina

# **Il gruppo di fissaggio è stato pulito?**

Questi problemi possono verificarsi quando il gruppo di fissaggio è sporco. In questo caso, pulire il gruppo di fissaggio. **[Pulizia del gruppo di fissaggio\(P. 477\)](#page-485-0)** 

# Passaggio 4: Verificare l'impostazione di elaborazione speciale

## **L'opzione [Miglioramento correzione] è abilitata?**

In questo caso, se si imposta [Miglioramento correzione] su [Off] il problema potrebbe essere risolto.

#### **Modello con touchpanel**

Schermata [Scher. principale] sul pannello operativo [Menu] [Regolazione/Manutenzione] [Regola qualità immagine]  $\blacktriangleright$  [Elaborazione speciale]  $\blacktriangleright$  [Miglioramento correzione]  $\blacktriangleright$  [Off]

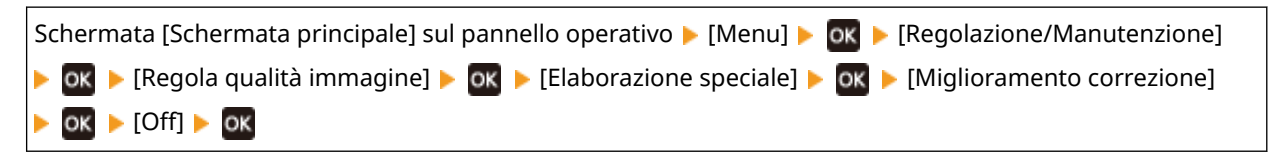

# <span id="page-527-0"></span>**Le stampe sono sbiadite**

9735-0AH

Risolvere il problema verificando i passaggi seguenti:

**Passaggio 1: Verificare la carta e la cartuccia del toner(P. 519) Passaggio 2: Verificare l'ambiente di utilizzo della macchina(P. 519) [Passaggio 3: Verificare l'impostazione di elaborazione speciale\(P. 520\)](#page-528-0)** 

# Passaggio 1: Verificare la carta e la cartuccia del toner

## **Si sta utilizzando la carta appropriata?**

● Verificare se la carta nella macchina è utilizzabile e, se necessario, sostituirla con carta appropriata. **[Carta utilizzabile\(P. 20\)](#page-28-0)** 

#### **[Caricamento della carta\(P. 135\)](#page-143-0)**

● Impostare il formato e il tipo di carta correttamente in base alla carta caricata. **[Indicazione di formato e](#page-151-0) [tipo di carta\(P. 143\)](#page-151-0)** 

## **Il toner stampato si sfalda in base al tipo di carta o all'ambiente di utilizzo?**

Se ciò si verifica, impostare [Miglioramento correzione] su [Modo 1] per cercare di migliorare il problema. Se questa soluzione non funziona, selezionare [Modo 2].

#### **Modello con touchpanel**

Schermata [Scher. principale] sul pannello operativo [Menu] [Regolazione/Manutenzione] [Regola qualità immagine] [Elaborazione speciale] [Miglioramento correzione] [Modo 1] o [Modo 2]

#### **modello LCD a 5 linee**

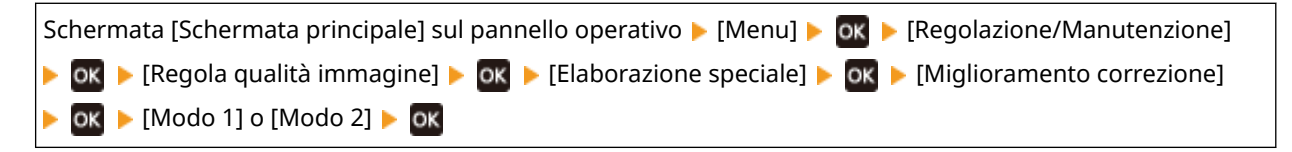

\* Quando questa impostazione viene attivata, potrebbero comparire immagini fantasma in aree non stampate.

### **La cartuccia di toner ha raggiunto la fine della sua durata?**

Alcuni componenti all'interno della cartuccia del toner possono essersi deteriorati. Se si verifica questo problema, si raccomanda di sostituire la cartuccia del toner indipendentemente dalla quantità rimanente di toner o dai messaggi visualizzati. **[Sostituzione della cartuccia del toner\(P. 480\)](#page-488-0)** 

\* A seconda delle condizioni di utilizzo della macchina, la quantità di toner effettivamente rimasta potrebbe essere inferiore a quella indicata oppure i componenti potrebbero essere deteriorati.

# Passaggio 2: Verificare l'ambiente di utilizzo della macchina

# **Si sta utilizzando la macchina in un ambiente caratterizzato da improvvisi cambi di temperatura?**

Improvvisi cambi di temperatura possono creare condensa, il che può provocare immagini e testo sbiaditi e sfocati. Se si continua a utilizzare la macchina in queste condizioni, si possono verificare inceppamenti della carta, difetti di stampa, guasti o altri problemi. Prima dell'utilizzo, lasciare che la macchina si adegui alla temperatura e umidità ambiente per almeno due ore prima dell'utilizzo.

# <span id="page-528-0"></span>**La macchina è installata in un luogo soggetti a corrente, come quella proveniente da un condizionatore?**

Se sì, regolare la direzione dell'aria e il volume del condizionatore. Se il problema non dovesse risolversi, provare a impostare [Commut. metodo alimentaz. carta] su [Priorità lato stampa].

#### **Modello con touchpanel**

[Scher. principale] sul pannello operativo [Menu] [Impostazioni funzione] [Comune] [Impost. alim. carta] [Commut. metodo alimentaz. carta] [Cassetto 1] [Priorità lato stampa]

#### **modello LCD a 5 linee**

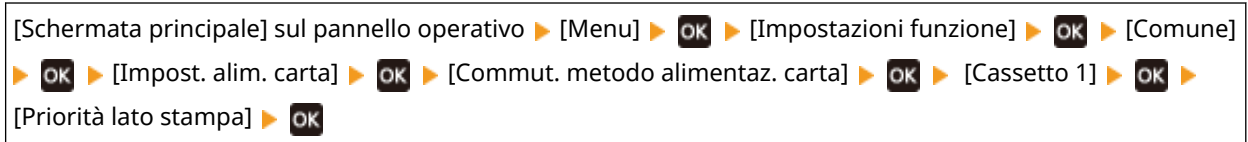

\* Se si seleziona [Priorità lato stampa], la velocità di stampa su un lato diminuirà.

# Passaggio 3: Verificare l'impostazione di elaborazione speciale

## **L'opzione [Elaborazione speciale] è abilitata?**

Se sì, provare a risolvere il problema impostando [Elaborazione speciale] su [Off]. **[\[Elaborazione speciale\]](#page-425-0) [\(P. 417\)](#page-425-0)** 

- [Riduz. ader. carta in uscita]
- [Modo di riduzione adesione buste]
- [Correzione carta arricciata]

#### **Modello con touchpanel**

Schermata [Scher. principale] sul pannello operativo | [Menu] | [Regolazione/Manutenzione] | [Regola qualità immagine] [Elaborazione speciale]

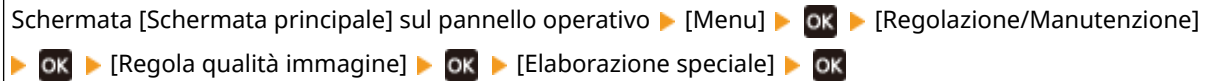

# <span id="page-529-0"></span>**Il bordo della pagina non viene stampato**

9735-0AJ

Risolvere il problema verificando i seguenti punti nell'ordine indicato:

### **Si sta utilizzando la carta appropriata?**

Verificare se la carta nella macchina è utilizzabile e, se necessario, sostituirla con carta appropriata. **[Carta utilizzabile\(P. 20\)](#page-28-0)** 

**[Caricamento della carta\(P. 135\)](#page-143-0)** 

#### **Le guide della carta sono allineate correttamente con la carta?**

Se le guide della carta sono allineate ma sono troppo allentate o troppo strette, una parte della pagina potrebbenon essere stampata. Verificare le guide della carta e allinearle in base alla larghezza della carta. O **[Caricamento della carta\(P. 135\)](#page-143-0)** 

## **Si sta stampando fino al bordo del foglio senza margini?**

Il problema può verificarsi quando il margine è impostato a zero nel driver della stampante. Per stampare con questa macchina, è necessario un margine di 5 mm (15 mm nella parte superiore e inferiore e 10 mm nei bordi destro e sinistro).

Sulla schermata [Preferenze stampa] del driver della stampante, configurare le seguenti impostazioni in modo che vi sia un margine.

Scheda [Finitura] [Impostazioni avanzate] [Espandi area di stampa e stampa] [Disattivato]

# <span id="page-530-0"></span>**Lo sfondo è generalmente scuro**

9735-0AK

Risolvere il problema verificando i seguenti punti nell'ordine indicato:

## **Le aree bianche sono generalmente scure?**

Il problema potrebbe essere risolto impostando [Imped. effetto nebbia] su [On].

#### **Modello con touchpanel**

Schermata [Scher. principale] sul pannello operativo [Menu] [Regolazione/Manutenzione] [Regola qualità immagine] [Elaborazione speciale] [Imped. effetto nebbia] [On]

#### **modello LCD a 5 linee**

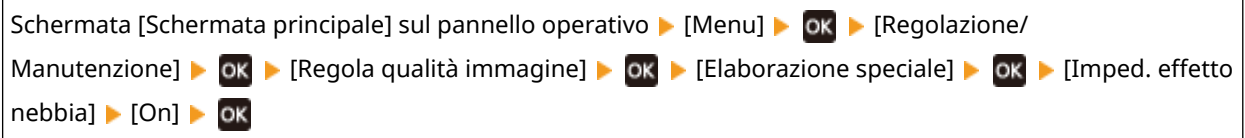

\* Quando si seleziona [On], è possibile diminuire la densità.

## **Verificare la quantità di toner rimanente nella cartuccia del toner.**

La quantità di toner rimanente nella cartuccia è bassa, sostituite la cartuccia del toner. **[Controllo della quantità rimanente dei materiali di consumo\(P. 486\)](#page-494-0)  [Sostituzione della cartuccia del toner\(P. 480\)](#page-488-0)** 

\* A seconda delle condizioni di utilizzo della macchina, la quantità di toner effettivamente rimasta potrebbe essere inferiore a quella indicata oppure i componenti potrebbero essere deteriorati.

# <span id="page-531-0"></span>**Comparsa di punti bianchi**

Risolvere il problema verificando i passaggi seguenti:

**Passaggio 1: Verificare la carta(P. 523) Passaggio 2: Verificare la cartuccia del toner(P. 523) Passaggio 3: Verificare la presenza di punti bianchi(P. 523) [Passaggio 4: Verificare l'ambiente di utilizzo della macchina\(P. 524\)](#page-532-0)  [Passaggio 5: Verificare lo stato di manutenzione\(P. 524\)](#page-532-0)** 

# Passaggio 1: Verificare la carta

### **Si sta utilizzando la carta appropriata?**

Verificare se la carta nella macchina è utilizzabile e, se necessario, sostituirla con carta appropriata. **[Carta utilizzabile\(P. 20\)](#page-28-0)  [Caricamento della carta\(P. 135\)](#page-143-0)** 

## **Si utilizza carta che ha assorbito umidità?**

Verificare le precauzioni da adottare e sostituire la carta con fogli asciutti. **[Precauzioni nel maneggiare la carta\(P. 23\)](#page-31-0)  [Caricamento della carta\(P. 135\)](#page-143-0)** 

# Passaggio 2: Verificare la cartuccia del toner

## **Verificare la quantità di toner rimanente nella cartuccia del toner.**

La quantità di toner rimanente nella cartuccia è bassa, sostituite la cartuccia del toner. **[Controllo della quantità rimanente dei materiali di consumo\(P. 486\)](#page-494-0)  [Sostituzione della cartuccia del toner\(P. 480\)](#page-488-0)** 

\* A seconda delle condizioni di utilizzo della macchina, la quantità di toner effettivamente rimasta potrebbe essere inferiore a quella indicata oppure i componenti potrebbero essere deteriorati.

# Passaggio 3: Verificare la presenza di punti bianchi

### **I caratteri scuri e le linee stampate presentano cavità?**

Impostare [Modo regol. trasferim.] su [Modo 1] per risolvere il problema. Se questa soluzione non funziona, selezionare [Modo 2].

#### **Modello con touchpanel**

Schermata [Scher. principale] sul pannello operativo | [Menu] | [Regolazione/Manutenzione] | [Regola qualità immagine] la [Elaborazione speciale] la [Modo regolazione trasferimento] la [Modo 1] o [Modo 2]

#### **modello LCD a 5 linee**

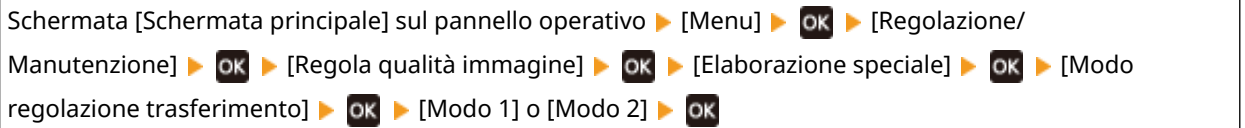

9735-0AL

<span id="page-532-0"></span>\* Quando questa impostazione è attivata, la densità di stampa può variare in un ambiente con bassa umidità.

# Passaggio 4: Verificare l'ambiente di utilizzo della macchina

## **Il toner stampato si sfalda in base al tipo di carta o all'ambiente di utilizzo?**

Se ciò si verifica, impostare [Miglioramento correzione] su [Modo 1] per cercare di migliorare il problema. Se questa soluzione non funziona, selezionare [Modo 2].

#### **Modello con touchpanel**

Schermata [Schermata principale] sul pannello operativo | [Menu] | [Regolazione/Manutenzione] | [Regola qualità immagine] L [Elaborazione speciale] L [Miglioramento correzione] L [Modo 1] o [Modo 2]

#### **modello LCD a 5 linee**

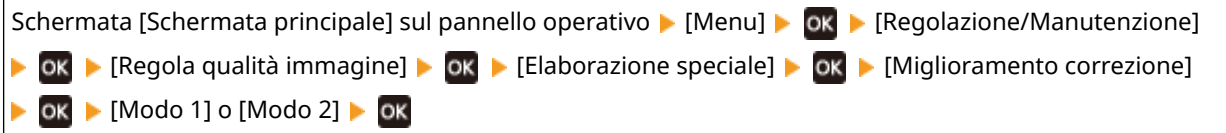

\* Quando questa impostazione viene attivata, potrebbero comparire immagini fantasma in aree non stampate.

### **Si sta utilizzando carta che contiene molta polvere di carta?**

Il problema potrebbe essere risolto impostando [Modo carta talco] su [On].

#### **Modello con touchpanel**

Schermata [Scher. principale] sul pannello operativo L [Menu] L [Regolazione/Manutenzione] L [Regola qualità immagine] [Elaborazione speciale] [Modo carta talco] [On]

#### **modello LCD a 5 linee**

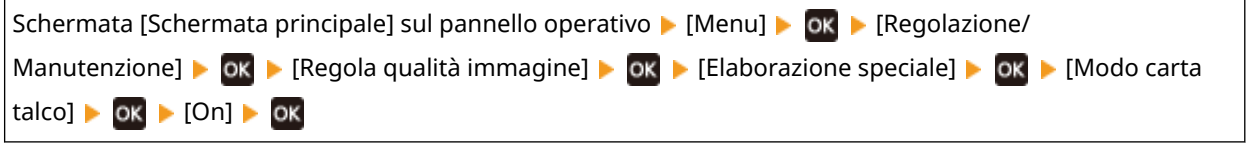

\* Selezionare [On] in questa impostazione può determinare cambiamenti nella qualità dell'immagine.

# **Si sta utilizzando la macchina in un ambiente caratterizzato da improvvisi cambi di temperatura?**

Improvvisi cambi di temperatura possono creare condensa, il che può provocare immagini e testo sbiaditi e sfocati. Se si continua a utilizzare la macchina in queste condizioni, si possono verificare inceppamenti della carta, difetti di stampa, guasti o altri problemi. Prima dell'utilizzo, lasciare che la macchina si adegui alla temperatura e umidità ambiente per almeno due ore prima dell'utilizzo.

# Passaggio 5: Verificare lo stato di manutenzione

## **Il tamburo è stato pulito?**

Questi problemi possono verificarsi quando il tamburo è sporco. In tal caso, pulire il tamburo. **[Pulizia del](#page-486-0) [tamburo\(P. 478\)](#page-486-0)** 

# <span id="page-533-0"></span>**Sul retro delle stampe compaiono sbavature**

9735-0AR

Risolvere il problema verificando i seguenti punti nell'ordine indicato:

## **Si sta utilizzando carta con formato più piccolo rispetto ai dati da stampare?**

Sostituire con carta dello stesso formato dei dati di stampa. **[Caricamento della carta\(P. 135\)](#page-143-0)** 

## **Il gruppo di fissaggio è stato pulito?**

Questi problemi possono verificarsi quando il gruppo di fissaggio è sporco. In questo caso, pulire il gruppo di fissaggio. **[Pulizia del gruppo di fissaggio\(P. 477\)](#page-485-0)** 

# <span id="page-534-0"></span>**Le stampe sono disallineate**

9735-0AS

Questo problema può verificarsi quando le guide della carta sono allineate ma sono troppo allentate o troppo strette. Verificare le guide della carta, e allinearle con la larghezza della carta. **[Caricamento della carta\(P. 135\)](#page-143-0)** 

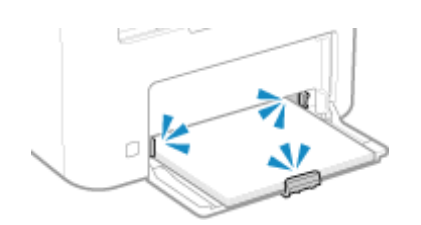

# <span id="page-535-0"></span>**Non è possibile scansionare il codice a barre stampato**

9735-0AU

Risolvere il problema verificando i seguenti punti nell'ordine indicato:

### **Si sta utilizzando un codice a barre molto piccolo o con linee spesse?**

- Ingrandire il codice a barre.
- Se le linee del codice a barre sono perpendicolari alla direzione di alimentazione dell'uscita, ruotare l'immagine di 90° in modo che le linee siano parallele.

## **Provare a utilizzare la modalità di regolazione del codice a barre**

Il problema potrebbe essere risolto impostando [Modalità regolazione codice a barre] su [Modalità 1] nel driver della stampante. Se questa soluzione non funziona, provare a selezionare [Modalità 2] e [Modalità 3] in quest'ordine.

● Specificare le impostazioni seguenti nella schermata [Preferenze stampa] del driver della stampa.

Scheda [Finitura] > [Impostazioni avanzate] > [Modalità regolazione codice a barre] > selezionare la modalità

\* Quando questa impostazione è abilitata, la densità di stampa può diminuire.

● Se impostare [Modalità regolazione codice a barre] su [Modalità 3] non funziona, provare a risolvere il problema cambiando la [Densità stampante]. *D***[Densità stampante](P. 416)** 

# **Problemi relativi alla carta e all'alimentazione della**

**carta**

9735-0AW

Verificare come risolvere il problema in base ai problemi riscontrati.

**[La carta si sgualcisce\(P. 529\)](#page-537-0)** 

**[La carta si arriccia\(P. 530\)](#page-538-0)** 

**[La carta non è alimentata oppure due o più fogli vengono alimentati insieme\(P. 531\)](#page-539-0)** 

**[I fogli di carta aderiscono tra loro\(P. 532\)](#page-540-0)** 

# <span id="page-537-0"></span>**La carta si sgualcisce**

9735-0AX

Risolvere il problema verificando le voci di seguito.

## **La carta è caricata correttamente?**

● Verificare che la carta caricata non ecceda l'indicazione di carico limite ( a ).

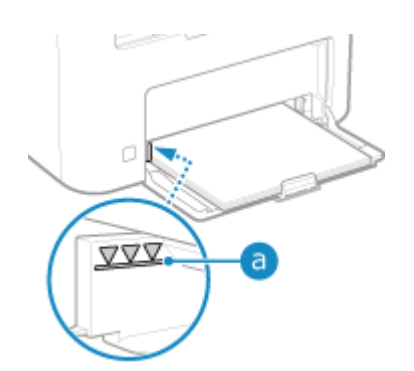

● Verificare che le guide della carta siano allineate con i contrassegni e non siano troppo allentate o troppo strette.

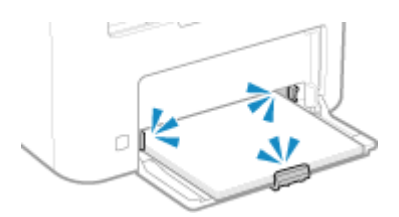

### **Si utilizza carta che ha assorbito umidità?**

Verificare le precauzioni da adottare e sostituire la carta con fogli asciutti. **[Precauzioni nel maneggiare la carta\(P. 23\)](#page-31-0)  [Caricamento della carta\(P. 135\)](#page-143-0)** 

#### **Si sta utilizzando la carta appropriata?**

Verificare se la carta nella macchina è utilizzabile e, se necessario, sostituirla con carta appropriata. **[Carta utilizzabile\(P. 20\)](#page-28-0)  [Caricamento della carta\(P. 135\)](#page-143-0)** 

# <span id="page-538-0"></span>**La carta si arriccia**

Risolvere il problema verificando le voci di seguito.

## **Si sta utilizzando la carta appropriata?**

● Verificare se la carta nella macchina è utilizzabile e, se necessario, sostituirla con carta appropriata. **[Carta utilizzabile\(P. 20\)](#page-28-0)** 

**[Caricamento della carta\(P. 135\)](#page-143-0)** 

- Impostare il formato e il tipo di carta correttamente in base alla carta caricata. **[Indicazione di formato e](#page-151-0) [tipo di carta\(P. 143\)](#page-151-0)**
- Se si imposta [Correzione carta arricciata] su [On] il problema potrebbe essere risolto.

#### **Modello con touchpanel**

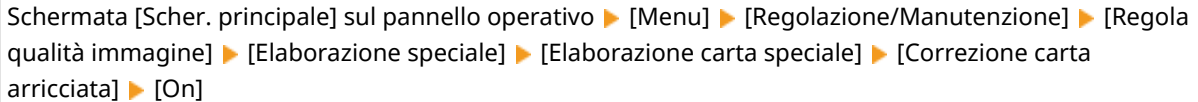

#### **modello LCD a 5 linee**

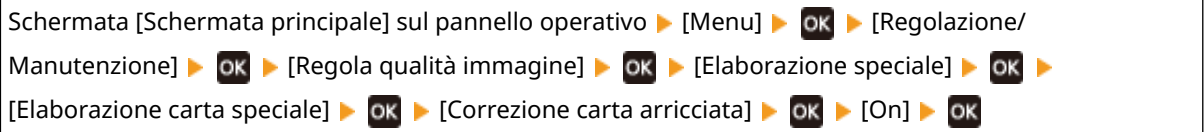

\* Se si seleziona [On], le stampe potrebbero risultare sbiadite.

● Se si imposta [Commut. metodo alimentaz. carta] su [Priorità lato stampa] il problema potrebbe essere risolto.

#### **Modello con touchpanel**

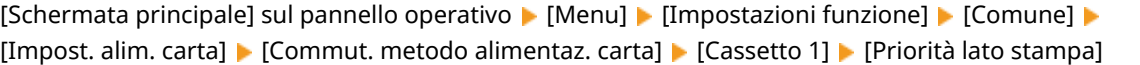

**modello LCD a 5 linee**

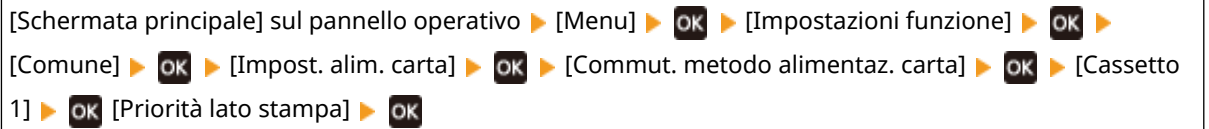

- \* Se si seleziona [Priorità lato stampa], la velocità di stampa su un lato diminuirà.
- Caricare la carta con il lato da stampare (fronte e retro del foglio) al contrario.

\* In rari casi, il problema può peggiorare in base alla carta utilizzata. In questo caso, stampare sul lato originale del foglio.

#### **Si utilizza carta che ha assorbito umidità?**

Fare i seguenti tentativi nell'ordine indicato di seguito:

- Verificare le precauzioni da adottare e sostituire la carta con fogli asciutti. **[Precauzioni nel maneggiare la carta\(P. 23\)](#page-31-0)  [Caricamento della carta\(P. 135\)](#page-143-0)**
- Cambiare le impostazioni del tipo di carta in una carta più sottile. **[Indicazione di formato e tipo di](#page-151-0) [carta\(P. 143\)](#page-151-0)**

# <span id="page-539-0"></span>**La carta non è alimentata oppure due o più fogli vengono alimentati insieme**

9735-0C0

Risolvere il problema verificando le voci di seguito.

## **Si sta utilizzando la carta appropriata?**

Verificare se la carta nella macchina è utilizzabile e, se necessario, sostituirla con carta appropriata. **[Carta utilizzabile\(P. 20\)](#page-28-0)  [Caricamento della carta\(P. 135\)](#page-143-0)** 

### **La carta è caricata correttamente?**

- Smazzare accuratamente la carta suddividendola in piccole risme in modo che i fogli non siano appiccicati tra loro.
- ●Prima di caricare la carta, allineare i bordi battendo alcune volte la carta su una superficie piana. **[Caricamento della carta\(P. 135\)](#page-143-0)**
- Non caricare carta di dimensioni o tipi differenti insieme.
# **I fogli di carta aderiscono tra loro**

9735-0C1

Risolvere il problema verificando le voci di seguito.

### **Si sta utilizzando la carta appropriata?**

● Verificare se la carta nella macchina è utilizzabile e, se necessario, sostituirla con carta appropriata. **[Carta utilizzabile\(P. 20\)](#page-28-0)** 

**[Caricamento della carta\(P. 135\)](#page-143-0)** 

● Impostare il formato e il tipo di carta correttamente in base alla carta caricata. **[Indicazione di formato e](#page-151-0) [tipo di carta\(P. 143\)](#page-151-0)** 

#### **Provare ad utilizzare [Riduz. ader. carta in uscita].**

● Se si imposta [Riduz. ader. carta in uscita] su [On] il problema potrebbe essere risolto.

#### **Modello con touchpanel**

Schermata [Scher. principale] sul pannello operativo [Menu] [Regolazione/Manutenzione] [Regola qualità immagine] [Elaborazione speciale] [Riduz. ader. carta in uscita] [On]

#### **modello LCD a 5 linee**

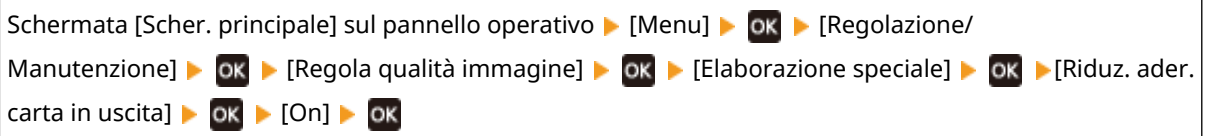

\* Se selezionando [On] il problema persiste, impostare anche [Modalità regolazione stampa] su [On]. **[\[Modalità regolazione stampa\]\(P. 434\)](#page-442-0)** 

\* Questa impostazione è efficace anche per la stampa su un lato.

# **Configurazione delle impostazioni**

9735-0C2

Questo è un elenco dei problemi che possono verificarsi durante la configurazione della macchina. Verificare come risolvere il problema in base ai problemi riscontrati.

## ■ Problemi durante l'installazione del driver

#### **[La macchina collegata tramite una porta WSD non è visualizzata durante l'installazione del driver\(P. 534\)](#page-542-0)**

### ■ Problemi con connessione LAN wireless e LAN cablata

#### **Impossibile connettersi alla LAN wireless**

Verificare che la macchina possa connettersi alla rete. **[Impossibile connettersi alla LAN wireless\(P. 535\)](#page-543-0)** 

#### **Impossibile connettersi alla LAN cablata**

L'impostazione dell'indirizzo IP potrebbe non essere riuscita. Impostare nuovamente l'indirizzo IP. **[Impostazione degli indirizzi IPv4\(P. 72\)](#page-80-0)  [Impostazione degli indirizzi IPv6\(P. 76\)](#page-84-0)** 

**Impossibile connettersi alla rete LAN wireless e alla LAN cablata contemporaneamente**

Impossibile collegare la macchina a una LAN wireless e a una LAN cablata contemporaneamente. È possibile connettersi a USB e LAN wireless o a USB e LAN cablata allo stesso tempo.

#### **Impossibile stabilire una connessione con TLS Encryption**

Se si specifica una versione TLS non supportata dal sistema operativo, dal browser o da altri software, non sarà possibile connettersi alla macchina utilizzando TLS Encryption.

Aggiornare il sistema operativo e gli altri software, oppure effettuare il downgrade incrementale della versione di TLS fino a quando non è possibile connettersi con successo alla macchina. Si noti, tuttavia, che a seguito del downgrade della versione di TLS l'ambiente connesso potrebbe non essere protetto in modo adeguato.

**[Utilizzo di TLS\(P. 318\)](#page-326-0)** 

### ■ Problemi con la connessione USB

#### **Il computer non può comunicare con la macchina** Fare i seguenti tentativi:

- Sostituire il cavo USB. Se il cavo USB è lungo, sostituirlo con un cavo corto.
- Se si usa un hub USB, collegare la macchina direttamente al computer usando un cavo USB.

# <span id="page-542-0"></span>**La macchina collegata tramite una porta WSD non è visualizzata durante l'installazione del driver**

9735-0C3

Risolvere il problema verificando le voci di seguito.

### **Verificare le impostazioni della macchina.**

Se le impostazioni qui sotto non sono state configurate, procedere alla configurazione. Per applicare le impostazioni è necessario riavviare la macchina.

#### **Stampa WSD e impostazioni di individuazione multicast**

Accedere alla IU remota in modalità Gestore sistema [Impostazioni/Registrazione] [Impostazioni rete] [Impostazioni rete] [Impostazioni WSD] L [Modifica] L selezionare le caselle [Utilizzo stampa WSD] e [Utilizzo Discovery multicast]  $[OK]$  riavviare la macchina.

Sul pannello operativo, selezionare [Menu] nella schermata [Scher. principale], quindi selezionare [Preferenze] per configurare le impostazioni. **[\[Impostazioni WSD\]\(P. 406\)](#page-414-0)** 

### **Verificare le impostazioni di rete dell'OS.**

Se le impostazioni qui sotto non sono state configurate, procedere alla configurazione.

In Windows, fare clic su [**H**] (Start) ► [ **[30]** (Settings) ► [Rete e Internet] ► [Stato] ► [Modifica proprietà di connessione] [Profilo di rete] [Privato]

### **Verificare che il driver sia installato.**

Procedere come indicato di seguito per verificare se il driver della macchina è visualizzato.

In Windows, fare clic su [ ] (Start) [ [ [Start] (Stettings) [Dispositivi] [Stampanti e scanner] verificare se il driver è visualizzato.

Se il driver viene visualizzato, è installato. In tal caso, disinstallare il driver e reinstallarlo.

Per ulteriori dettagli su come disinstallare e installare i driver, consultare il manuale dei driver sul sito dei manuali online.

**https://oip.manual.canon/**

# <span id="page-543-0"></span>**Impossibile connettersi alla LAN wireless**

9735-0C4

Risolvere il problema verificando lo stato del computer, del router LAN wireless (punto di accesso), e della macchina tramite i passaggi seguenti.

**Passaggio 1: Verificare lo stato del computer e del router LAN wireless(P. 535) Passaggio 2: Verificare lo stato della macchina e del router LAN wireless(P. 535) Passaggio 3: Riconnessione a una LAN wireless(P. 535)** 

# Passaggio 1: Verificare lo stato del computer e del router LAN wireless

### **Le impostazioni del computer e del router LAN wireless sono state configurate?**

Se le impostazioni richieste non sono state configurate, procedere alla configurazione.

### **I cavi di alimentazione e il cavo Ethernet sono collegati correttamente?**

Se i cavi sono collegati in modo non corretto o scollegati, collegarli correttamente.

### **L'alimentazione del router LAN wireless è accesa?**

Se non è possibile stabilire una connessione anche quando l'alimentazione è accesa, spegnere e riaccendere il computer e il router.

## Passaggio 2: Verificare lo stato della macchina e del router LAN wireless

#### **La macchina è accesa?**

Se la macchina è accesa, spegnerla e riaccenderla.

### **La posizione è appropriata?**

- La macchina e il router LAN wireless devono essere installati in modo tale che non vi siano muri o altri ostacoli tra i dispositivi e nel raggio di 50 m.
- Non installarla vicino a un forno microonde, telefono senza fili o altri dispositivi che generano onde radio.

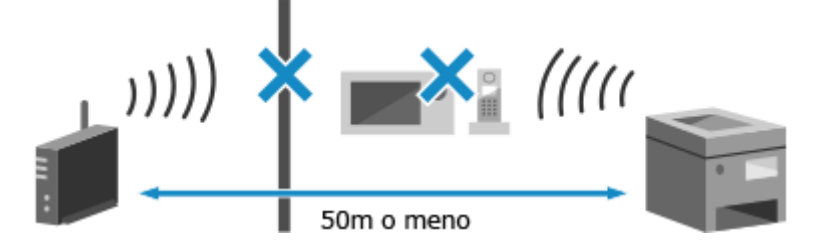

## Passaggio 3: Riconnessione a una LAN wireless

Connettersi alla LAN wireless usando il tipo di connessione basato sul proprio router LAN wireless. **[Connessione a](#page-63-0) [una LAN wireless\(P. 55\)](#page-63-0)** 

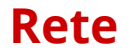

9735-0C5

Questo è un elenco dei problemi che possono verificarsi con la rete. Verificare come risolvere il problema in base al sintomo.

**[Impossibile passare alla LAN wireless\(P. 537\)](#page-545-0)** 

**[Impossibile trovare il server di stampa a cui collegarsi\(P. 539\)](#page-547-0)** 

**[Impossibile collegarsi a una stampante condivisa\(P. 540\)](#page-548-0)** 

**[Impossibile trovare l'indirizzo IP della macchina\(P. 541\)](#page-549-0)** 

**[AirPrint non funziona\(P. 542\)](#page-550-0)** 

# <span id="page-545-0"></span>**Impossibile passare alla LAN wireless**

9735-0C6

Usare le impostazioni di rete per passare dalla connessione LAN cablata alla connessione LAN wireless.

**Modello con touchpanel(P. 537) modello LCD a 5 linee(P. 537)** 

## ■ Modello con touchpanel

## **1 Sul pannello operativo, premere [Menu] nella schermata [Scher. principale]. [Schermata \[Scher. principale\]\(P. 115\)](#page-123-0)**

**2 Premere [Preferenze] • [Rete] • [Seleziona LAN cablata/wireless].** 

Se viene visualizzata la schermata di accesso, inserire l'ID e il PIN del Gestore sistema e premere [Accedi]. O **[ID e PIN del Gestore sistema\(P. 6\)](#page-14-0)** 

## **3 Premere [LAN wireless].**

➠Viene visualizzato il messaggio [Impostazioni applicate.].

## **4 Connettere la macchina alla LAN wireless. [Connessione a una LAN wireless\(P. 55\)](#page-63-0)**

## **5 Installare il driver nel computer che userà la macchina.**

Quando la macchina passa da una connessione LAN cablata a una connessione LAN wireless, i driver installati devono essere disinstallati e reinstallati. Per ulteriori dettagli su come disinstallare e installare i driver, consultare il manuale dei driver sul sito dei manuali online. **https://oip.manual.canon/**

### ■ modello LCD a 5 linee

**1 Sul pannello operativo, selezionare [Menu] nella schermata [Schermata principale] e premere of. • Schermata [Scher. principale](P. 115)** 

**Premere [Preferenze] • ok • [Rete] • ok [Seleziona LAN cablata/wireless] • ok.** 

➠Viene visualizzata la schermata [Seleziona LAN cablata/wireless].

Se viene visualizzata la schermata di accesso, inserire l'ID e il PIN del Gestore sistema e premere [<Accedi>] . **[ID e PIN del Gestore sistema\(P. 6\)](#page-14-0)** 

## **Premere [LAN wireless] . OK.**

➠Viene visualizzato il messaggio [Impostazioni applicate.].

# **4 Connettere la macchina alla LAN wireless. [Connessione a una LAN wireless\(P. 55\)](#page-63-0)**

## **5 Installare il driver nel computer che userà la macchina.**

Quando la macchina passa da una connessione LAN cablata a una connessione LAN wireless, i driver installati devono essere disinstallati e reinstallati.

Per ulteriori dettagli su come disinstallare e installare i driver, consultare il manuale dei driver sul sito dei manuali online.

**https://oip.manual.canon/**

# <span id="page-547-0"></span>**Impossibile trovare il server di stampa a cui collegarsi**

9735-0C7

Risolvere il problema verificando le voci di seguito.

### **Il server di stampa e il computer sono collegati correttamente?**

- Verificare le impostazioni di rete del server di stampa e del computer e accertarsi che siano collegati correttamente.
- Se sono collegati usando un cavo Ethernet, accertarsi che il cavo sia collegato correttamente.

### **Il server di stampa è stato avviato?**

In caso negativo, avviare il server di stampa.

### **Vi sono restrizioni alla connessione al server di stampa?**

Verificare con l'amministratore del server di stampa e, se necessario, chiedere l'autorizzazione.

#### **Individuazione rete è abilitato? (Windows)**

In caso negativo abilitare Individuazione rete. **[Abilitazione di Individuazione rete\(P. 601\)](#page-609-0)** 

# <span id="page-548-0"></span>**Impossibile collegarsi a una stampante condivisa**

9735-0C8

Verificare se una stampante condivisa è visualizzata sul computer di rete. **[Visualizzazione di una stampante](#page-609-0) [condivisa nel server di stampa\(P. 601\)](#page-609-0)** 

Se non viene visualizzata, contattare l'amministratore di rete o del server di stampa.

# <span id="page-549-0"></span>**Impossibile trovare l'indirizzo IP della macchina**

9735-0C9

Visualizzare l'indirizzo IP attraverso la seguente procedura:

## **Modello con touchpanel**

### **Visualizzazione dell'indirizzo IPv4**

sul pannello operativo | [Monitoraggio stato] | [Informazioni rete] | [IPv4] | visualizzare l'impostazione.

### **Visualizzazione dell'indirizzo IPv6**

sul pannello operativo | [Monitoraggio stato] | [Informazioni rete] | [IPv6] | visualizzare l'impostazione.

## **modello LCD a 5 linee**

### **Visualizzazione dell'indirizzo IPv4**

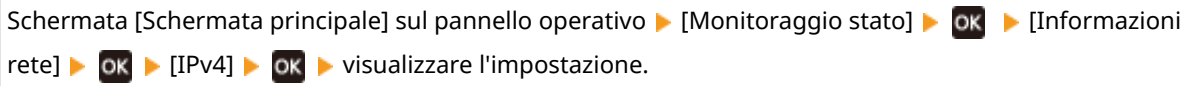

#### **Visualizzazione dell'indirizzo IPv6**

Schermata [Schermata principale] sul pannello operativo [Monitoraggio stato] [Informazioni  $reflack \triangleright$   $\begin{array}{l} 0 \text{K} \triangleright [IPv6] \triangleright \text{OK} \triangleright \text{visualizzare l'impostazione.} \end{array}$ 

# **NOTA**

### **Se l'indirizzo IP viene visualizzato come "0.0.0.0"**

● Un indirizzo IP idoneo non è impostato. Impostare nuovamente l'indirizzo IP. **[Impostazione degli indirizzi IPv4\(P. 72\)](#page-80-0)  [Impostazione degli indirizzi IPv6\(P. 76\)](#page-84-0)** 

# <span id="page-550-0"></span>**AirPrint non funziona**

9735-0CA

Risolvere il problema verificando le voci di seguito.

#### **La macchina è accesa?**

Se la macchina è accesa, riavviare la macchina e provare nuovamente a utilizzare AirPrint. **O[Riavvio della](#page-116-0) [macchina\(P. 108\)](#page-116-0)** 

#### **Sul pannello operativo viene visualizzato un messaggio di errore?**

Seguire le istruzioni del messaggio di errore sullo schermo per sistemare il problema. *Diene visualizzato un* **[messaggio\(P. 569\)](#page-577-0)** 

#### **Se si utilizza un Mac, questo è collegato correttamente alla macchina?**

Collegare il Mac alla rete sulla stessa LAN della macchina. **[Configurazione della rete\(P. 50\)](#page-58-0)**  In caso di collegamento tramite USB, collegare direttamente il Mac alla porta USB per il collegamento al computer sul retro della macchina con un cavo USB. **[Lato posteriore\(P. 12\)](#page-20-0)** 

#### **Le funzioni utilizzabili con AirPrint hanno restrizioni?**

Se il protocollo (IPP o Network Link Scan) per l'uso con AirPrint è stato disabilitato per limitare le funzioni, annullare questa restrizione per consentire l'uso di AirPrint. **[Impostazione delle funzioni e della sicurezza](#page-299-0) [da usare con AirPrint\(P. 291\)](#page-299-0)** 

#### **Bonjour è abilitato sul dispositivo Apple?**

Se non è abilitato, abilitare Bonjour. Per ulteriori dettagli, fare riferimento al manuale del dispositivo Apple.

# **Stampa e copia**

9735-0CC

Questo è un elenco dei problemi che possono verificarsi durante la stampa e la copia. Verificare come risolvere il problema in base al sintomo.

**[Impossibile stampare o eseguire una copia\(P. 544\)](#page-552-0)  [La stampa è lenta\(P. 551\)](#page-559-0)** 

### ■ Problemi con i risultati di stampa

Se i risultati di stampa o della copia non sono quelli attesi, vedere: **[Problemi con i risultati di stampa\(P. 505\)](#page-513-0)** 

#### ■ Domande frequenti relative alle operazioni

**Per stampare su una busta.** Posizionare la busta nel cassetto della carta facendo attenzione all'orientamento e al lato della busta. Quindi, impostare il formato e il tipo di carta in base alla busta posizionata. Successivamente, utilizzare il driver della stampante del computer per impostare il formato della carta del documento e il formato della carta di stampa, quindi eseguire la stampa. **[Preparazioni e orientamento per il caricamento di buste\(P. 139\)](#page-147-0)  [Indicazione di formato e tipo di carta\(P. 143\)](#page-151-0)  [Stampa da computer\(P. 188\)](#page-196-0)** 

# <span id="page-552-0"></span>**Impossibile stampare o eseguire una copia**

9735-0CE

Risolvere il problema verificando le voci di seguito.

#### **Si è verificato un errore?**

Verificare lo stato di lavorazione di stampa o di copia e il registro, e se compare un numero a tre cifre che inizia con "#" (codice di errore), verificare come risolvere il problema in base al codice di errore. **[Visualizzazione del registro e dello stato dei lavori di stampa\(P. 196\)](#page-204-0)  [Verifica dello stato della copia\(P. 277\)](#page-285-0)  [Viene visualizzato un codice di errore\(P. 585\)](#page-593-0)** 

### **È possibile stampare una pagina di prova?**

Se non è possibile stampare una pagina di prova, verificare se le impostazioni di stampa dell'applicazione sono corrette.

**[Stampa di una pagina di prova\(P. 607\)](#page-615-0)** 

#### **Verificare lo stato di rete e le impostazioni.**

Verificare le voci richieste in base all'ambiente di utilizzo. **[Impossibile stampare \(LAN wireless\)\(P. 545\)](#page-553-0)  [Impossibile stampare \(LAN cablata\)\(P. 547\)](#page-555-0)  [Impossibile stampare \(connessione USB\)\(P. 549\)](#page-557-0)  [Impossibile stampare \(tramite il server di stampa\)\(P. 550\)](#page-558-0)** 

# <span id="page-553-0"></span>**Impossibile stampare (LAN wireless)**

9735-0CF

Risolvere il problema verificando le voci di seguito.

### **Verificare lo stato della connessione LAN wireless.**

Verificare lo stato della connessione della macchina e in base ad esso intraprendere le azioni necessarie. **[Visualizzazione dell'indirizzo MAC e delle informazioni di connessione della LAN wireless\(P. 93\)](#page-101-0)** 

#### **Se la macchina non è connessa alla LAN wireless**

Verificare lo stato del computer e del router LAN wireless (punto di accesso) e lo stato della macchina, e riconnettere alla LAN wireless. *CImpossibile connettersi alla LAN wireless(P. 535)* 

#### **Se la connessione è scarsa**

Cambiare le impostazioni seguenti sul router LAN wireless, e provare a stampare:

- Cambiare il canale del router LAN wireless. Se sono presenti più router LAN wireless, separare i canali di cinque o più canali.
- Se possibile, aumentare l'uscita wireless del router LAN wireless.

#### **La macchina e il computer sono collegati allo stesso router LAN wireless?**

- Quando si usa un computer connesso a una LAN wireless, verificare che il SSID (identificatore del router LAN wireless) della macchina corrisponda a quello del computer. **[Visualizzazione dell'indirizzo MAC e delle informazioni di connessione della LAN wireless\(P. 93\)](#page-101-0)  [Visualizzazione delle informazioni sulla connessione di rete del computer\(P. 604\)](#page-612-0)**
- Se il SSID della macchina e del computer non corrispondono, configurare nuovamente le impostazioni di connessione LAN wireless sulla macchina, e connettere la macchina al SSID a cui il computer è collegato. **[Connessione a una LAN wireless\(P. 55\)](#page-63-0)**

#### **La porta della stampante del computer è configurata correttamente? (Windows)**

Cambiare le impostazioni se non sono state configurate correttamente. Se non ci sono porte disponibili, aggiungere una nuova porta.

**[Visualizzazione della porta della stampante\(P. 606\)](#page-614-0)  [Configurazione di una porta stampante \(Windows\)\(P. 182\)](#page-190-0)** 

### **È possibile accedere alla IU remota?**

Se non è possibile accedere alla IU remota, le impostazioni del firewall della macchina possono essere errate e ciò impedisce la comunicazione con il computer.

Procedere come indicato di seguito per disabilitare le impostazioni del firewall con il pannello operativo, quindi utilizzare l'IU remota per configurare nuovamente il firewall.

Sono necessari i privilegi di amministratore. Per poter applicare le impostazioni è necessario riavviare la macchina.

**Modello con touchpanel(P. 545) [modello LCD a 5 linee\(P. 546\)](#page-554-0)** 

#### **Modello con touchpanel**

**1** Disabilitare le impostazioni del firewall.

#### **Per disabilitare il filtro di indirizzo IPv4**

Schermata [Scher. principale] sul pannello operativo | [Menu] | [Preferenze] | [Rete] | [Impostazioni firewall] [Filtro indirizzi IPv4] [Filtro in uscita] o [Filtro in ingresso] [Off] Riavviare la macchina.

#### **Per disabilitare il filtro di indirizzo IPv6**

<span id="page-554-0"></span>Schermata [Scher. principale] sul pannello operativo | [Menu] | [Preferenze] | [Rete] | [Impostazioni firewall] [Filtro indirizzi IPv6] [Filtro in uscita] o [Filtro in ingresso] [Off] Riavviare la macchina.

**Per disabilitare il filtro di indirizzo MAC**

Schermata [Scher. principale] sul pannello operativo | [Menu] | [Preferenze] | [Rete] | [Impostazioni firewall] [Filtro indirizzi MAC] [Filtro in uscita] o [Filtro in ingresso] [Off] Riavviare la macchina.

**2** Configurare correttamente il firewall. **DImpostazione del firewall(P. 312)** 

### **modello LCD a 5 linee**

**1** Disabilitare le impostazioni del firewall.

#### **Per disabilitare il filtro di indirizzo IPv4**

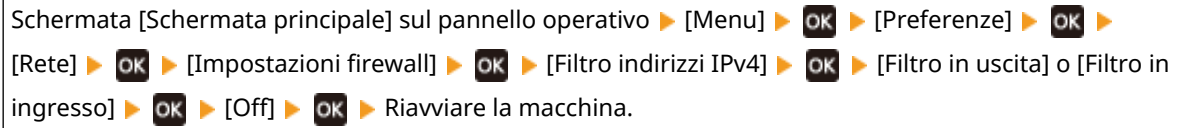

#### **Per disabilitare il filtro di indirizzo IPv6**

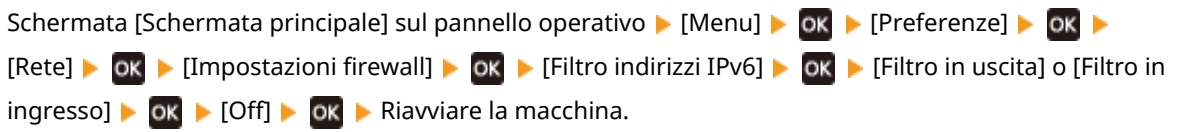

#### **Per disabilitare il filtro di indirizzo MAC**

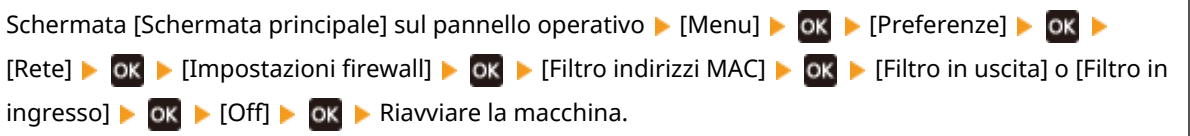

**2** Configurare correttamente il firewall. **OImpostazione del firewall(P. 312)** 

#### **Reinstallare il driver della stampante.**

Disinstallare il driver installato e reinstallarlo. Per ulteriori dettagli su come disinstallare e installare i driver, consultare il manuale dei driver sul sito dei manuali online. **https://oip.manual.canon/**

#### **Si stanno utilizzando software residenti?**

Se si sta utilizzando un software residente, come un software di sicurezza, disattivarlo e provare a stampare.

#### **Si può stampare da un altro computer nella rete?**

Se non si riesce a stampare da un altro computer, contattare il proprio rivenditore o rappresentante dell'assistenza. **[Se il problema persiste\(P. 591\)](#page-599-0)** 

# <span id="page-555-0"></span>**Impossibile stampare (LAN cablata)**

9735-0CH

Risolvere il problema verificando le voci di seguito.

### **La porta della stampante del computer è configurata correttamente? (Windows)**

Cambiare le impostazioni se non sono state configurate correttamente. Se non ci sono porte disponibili, aggiungere una nuova porta.

**[Visualizzazione della porta della stampante\(P. 606\)](#page-614-0)** 

**[Configurazione di una porta stampante \(Windows\)\(P. 182\)](#page-190-0)** 

### **È possibile accedere alla IU remota?**

Se non è possibile accedere alla IU remota, le impostazioni del firewall della macchina possono essere errate e ciò impedisce la comunicazione con il computer.

Procedere come indicato di seguito per disabilitare le impostazioni del firewall con il pannello operativo, quindi utilizzare l'IU remota per configurare nuovamente il firewall.

Sono necessari i privilegi di amministratore. Per poter applicare le impostazioni è necessario riavviare la macchina.

**Modello con touchpanel(P. 547) modello LCD a 5 linee(P. 547)** 

#### **Modello con touchpanel**

**1** Disabilitare le impostazioni del firewall.

**Per disabilitare il filtro di indirizzo IPv4**

Schermata [Scher. principale] sul pannello operativo | [Menu] | [Preferenze] | [Rete] | [Impostazioni firewall] le [Filtro indirizzi IPv4] le [Filtro in uscita] o [Filtro in ingresso] le [Off] le Riavviare la macchina.

#### **Per disabilitare il filtro di indirizzo IPv6**

Schermata [Scher. principale] sul pannello operativo [Menu] [Preferenze] [Rete] [Impostazioni firewall] [Filtro indirizzi IPv6] [Filtro in uscita] o [Filtro in ingresso] [Off] Riavviare la macchina.

#### **Per disabilitare il filtro di indirizzo MAC**

Schermata [Scher. principale] sul pannello operativo [Menu] [Preferenze] [Rete] [Impostazioni firewall] [Filtro indirizzi MAC] [Filtro in uscita] o [Filtro in ingresso] [Off] Riavviare la macchina.

**2** Configurare correttamente il firewall. **DImpostazione del firewall(P. 312)** 

#### **modello LCD a 5 linee**

**1** Disabilitare le impostazioni del firewall.

#### **Per disabilitare il filtro di indirizzo IPv4**

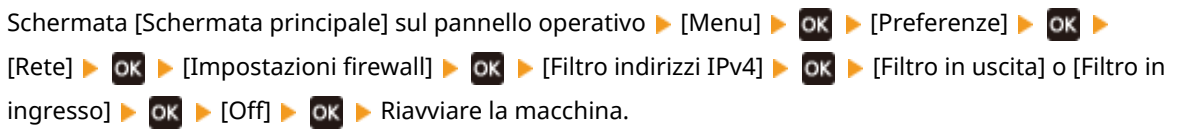

#### **Per disabilitare il filtro di indirizzo IPv6**

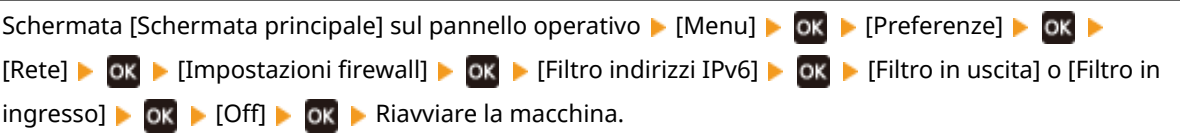

#### **Per disabilitare il filtro di indirizzo MAC**

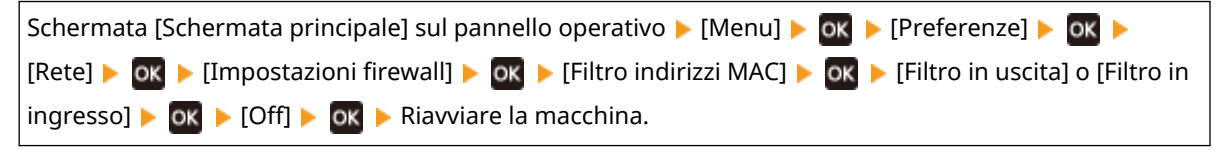

**2** Configurare correttamente il firewall. **DImpostazione del firewall(P. 312)** 

### **Reinstallare il driver della stampante**

Disinstallare il driver installato e reinstallarlo. Per ulteriori dettagli su come disinstallare e installare i driver, consultare il manuale dei driver sul sito dei manuali online.

**https://oip.manual.canon/**

### **Si stanno utilizzando software residenti?**

Se si sta utilizzando un software residente, come un software di sicurezza, disattivarlo e provare a stampare.

### **Si può stampare da un altro computer nella rete?**

Se non si riesce a stampare da un altro computer, contattare il proprio rivenditore o rappresentante dell'assistenza. **OSe il problema persiste(P. 591)** 

# <span id="page-557-0"></span>**Impossibile stampare (connessione USB)**

9735-0CJ

Risolvere il problema verificando le voci di seguito.

#### **Verificare il cavo USB.**

- Se si usa un cavo USB lungo, sostituirlo con un cavo USB corto.
- Se non è possibile stampare con un cavo USB corto, il cavo può essere danneggiato. Sostituirlo con un cavo USB nuovo e provare a stampare.

### **Si utilizza un hub USB?**

Collegare la macchina direttamente al computer usando un cavo USB.

### **Provare con un'altra porta USB.**

Collegare il cavo USB a un'altra porta USB sul computer.

#### **La porta della stampante del computer è configurata correttamente? (Windows)**

Se la porta della stampante non è configurata correttamente o non vi è alcuna porta disponibile, reinstallare il driver della stampante. Quando si reinstalla il driver, la porta corretta è configurata automaticamente. **[Visualizzazione della porta della stampante\(P. 606\)](#page-614-0)** 

Per ulteriori dettagli sull'installazione del driver, vedere il manuale del driver sul sito dei manuali online. **https://oip.manual.canon/**

### **La comunicazione bidirezionale tra la macchina e il computer è abilitata? (Windows)**

Senon è abilitata, abilitare la comunicazione bidirezionale e riavviare il computer e la macchina. O **[Visualizzazione della comunicazione bidirezionale\(P. 607\)](#page-615-0)** 

## **Qualche impostazione sta impedendo alla macchina di stabilire una connessione USB al computer?**

Se l'uso della porta USB per il collegamento al computer sul retro della macchina è limitato, annullare questa impostazione. **[Impedire il collegamento a un computer tramite la porta USB\(P. 349\)](#page-357-0)** 

#### **Si stanno utilizzando software residenti?**

Se si sta utilizzando un software residente, come un software di sicurezza, disattivarlo e provare a stampare.

#### **È possibile stampare tramite una connessione USB da un altro computer?**

Se non si riesce a stampare da un altro computer, contattare il proprio rivenditore o rappresentante dell'assistenza. **[Se il problema persiste\(P. 591\)](#page-599-0)** 

# <span id="page-558-0"></span>**Impossibile stampare (tramite il server di stampa)**

9735-0CK

Risolvere il problema verificando le voci di seguito.

### **È possibile stampare dal server di stampa?**

Se è possibile stampare, verificare il collegamento tra il computer e il server di stampa. **O[Impossibile trovare il](#page-547-0) [server di stampa a cui collegarsi\(P. 539\)](#page-547-0)** 

#### **Reinstallare il driver della stampante.**

Disinstallare il driver installato e reinstallarlo. Per ulteriori dettagli su come disinstallare e installare i driver, consultare il manuale dei driver sul sito dei manuali online. **https://oip.manual.canon/**

#### **Installazione in Windows**

Usare un server di stampa per installare il driver della stampante. Fare doppio clic sulla stampante condivisa nel server di stampa e seguire le istruzioni che appaiono sullo schermo per installare il driver della stampante. **[Visualizzazione di una stampante condivisa nel server](#page-609-0) [di stampa\(P. 601\)](#page-609-0)** 

#### **Si stanno utilizzando software residenti?**

Se si sta utilizzando un software residente, come un software di sicurezza, disattivarlo e provare a stampare.

#### **È possibile stampare tramite un server di stampa da un altro computer?**

Se non si riesce a stampare da un altro computer, contattare il proprio rivenditore o rappresentante dell'assistenza. **OSe il problema persiste(P. 591)** 

# <span id="page-559-0"></span>**La stampa è lenta**

9735-0CL

La stampa della prima pagina richiede tempo. La velocità di stampa potrebbe essere minore dopo la stampa continua o la stampa su un foglio più stretto per consentire regolazioni della temperatura o per mantenere la qualità dell'immagine della macchina.

In tutti gli altri casi, può essersi verificato un errore. Risolvere il problema verificando quanto segue.

**Verificare l'orientamento della carta.**

Il problema può verificarsi in base all'orientamento della carta. Cambiare l'orientamento della carta se possibile. **[Caricamento della carta\(P. 135\)](#page-143-0)** 

# **Scansione**

9735-0CR

In caso di problemi nella scansione, riavviare la macchina e il computer.

Se il problema persiste anche dopo il riavvio, provare i seguenti metodi di risoluzione dei problemi. **[Impossibile salvare dati scansionati in un computer\(P. 553\)](#page-561-0)** 

## ■ Domande frequenti relative alle operazioni

#### **Per scansionare un originale.**

Effettuare le preparazioni in base alla destinazione di salvataggio dei dati scansionati e al metodo di invio, quindi scansionare l'originale. **OScansione(P. 199)** 

# <span id="page-561-0"></span>**Impossibile salvare dati scansionati in un computer**

9735-0CS

Tramite i seguenti passaggi, verificare lo stato del computer usato come posizione di memorizzazione e della macchina:

**Passaggio 1: Controllare il verificarsi del problema(P. 553)** 

**Passaggio 2: Verificare lo stato del computer(P. 553)** 

**Passaggio 3: Verificare lo stato della macchina(P. 553)** 

**[Passaggio 4: Verificare la posizione di salvataggio dei dati scansionati\(P. 554\)](#page-562-0)** 

# Passaggio 1: Controllare il verificarsi del problema

Verificare i punti seguenti nell'ordine indicato:

#### **Il problema si verifica su tutti i computer?**

In questo caso, verificare lo stato della rete e le impostazioni della macchina. Se la macchina non è collegata a una rete, riconfigurare le impostazioni di rete. **[Verifica dello stato e delle impostazioni della rete\(P. 90\)](#page-98-0)  [Configurazione della rete\(P. 50\)](#page-58-0)** 

#### **Si stanno salvando dati scansionati nel computer per la prima volta?**

In questo caso, effettuare le operazioni preliminari quali l'installazione del driver dello scanner (ScanGear MF) e dell'applicazione (MF Scan Utility) nel computer usato come posizione di salvataggio. **[Preparazione al](#page-208-0) [salvataggio dei dati scansionati in un computer\(P. 200\)](#page-208-0)** 

## **Il computer è visualizzato nella schermata in cui selezionare il computer da utilizzare come posizione di salvataggio? (Soltanto in caso di scansione dalla macchina)**

Se il computer da utilizzare come posizione di salvataggio non è visualizzato, la comunicazione dei dati scansionati può essere bloccata a causa delle impostazioni del software di sicurezza. Per ulteriori dettagli sulle impostazioni del software di sicurezza, contattare il produttore del software.

## Passaggio 2: Verificare lo stato del computer

#### **Il software di sicurezza è installato e aggiornato?**

In tal caso, la sicurezza potrebbe essere stata rafforzata, impedendo la comunicazione tra la macchina e il computer.

Per una soluzione alternativa, contattare il produttore del software.

#### **Reinstallare il driver dello scanner.**

Disinstallare il driver installato e reinstallarlo. Per ulteriori dettagli su come disinstallare e installare i driver, consultare il manuale dei driver sul sito dei manuali online. **https://oip.manual.canon/**

## Passaggio 3: Verificare lo stato della macchina

#### **L'indirizzo IP della macchina o di un altro dispositivo è cambiato?**

In tal caso, verificare se la macchina o altro dispositivo hanno lo stesso indirizzo IP. Se hanno lo stesso indirizzo IP, cambiarlo in un indirizzo IP differente. **[Impostazione degli indirizzi IPv4\(P. 72\)](#page-80-0)** 

#### <span id="page-562-0"></span>**[Impostazione degli indirizzi IPv6\(P. 76\)](#page-84-0)**

## Passaggio 4: Verificare la posizione di salvataggio dei dati scansionati

### **Verificare gli attributi della posizione di memorizzazione (Windows).**

Sul computer, verificare che gli attributi della posizione di memorizzazione non siano di sola lettura.

- **1** Fare clic con il tasto destro del mouse sulla posizione di salvataggio, e fare clic su [Proprietà]. ➠Viene visualizzata la schermata proprietà della posizione di salvataggio.
- **2** Nella scheda [Generale], verificare che la casella [Sola lettura] in [Attributi] non sia selezionata.
- **3** Se la casella è selezionata, deselezionare la casella [Sola lettura].

# **Invio di fax e uso del telefono**

9735-0CU

Questo è un elenco dei problemi che possono verificarsi durante l'invio di fax e l'uso del telefono. Verificare come risolvere il problema in base al sintomo.

**OImpossibile inviare un fax(P. 556)** 

**[Impossibile ricevere fax\(P. 558\)](#page-566-0)** 

**[La macchina non passa automaticamente tra telefono e fax\(P. 560\)](#page-568-0)** 

**[Impossibile inviare o ricevere un fax tramite la linea ottica\(P. 561\)](#page-569-0)** 

**[Impossibile inviare un fax a una destinazione internazionale\(P. 562\)](#page-570-0)** 

**OII numero di telefono o di fax dell'altra parte non è visualizzato(P. 563)** 

### ■ Domande frequenti relative alle operazioni

#### **Per inoltrare o salvare un fax ricevuto.**

Configurare le impostazioni in modo da inoltrare o salvare automaticamente fax ricevuti in un computer, altro fax o altra destinazione.

**[Inoltro e backup automatico di fax ricevuti\(P. 225\)](#page-233-0)** 

#### **Per inviare un fax da un computer.**

È possibile inviare un documento come un fax da un computer usando un driver del fax. **[Invio di fax da un computer \(fax PC\)\(P. 231\)](#page-239-0)** 

# <span id="page-564-0"></span>**Impossibile inviare un fax**

9735-0CW

Risolvere il problema verificando i passaggi seguenti:

**Passaggio 1: Verificare l'originale(P. 556) Passaggio 2: Verificare lo stato della macchina(P. 556) [Passaggio 3: Verificare lo stato di invio\(P. 557\)](#page-565-0)** 

# Passaggio 1: Verificare l'originale

### **L'originale è posizionato correttamente?**

Posizionare l'originale correttamente facendo attenzione all'orientamento del lato da scansionare.

#### **Quando si posiziona sul vetro di lettura**

Posizionare l'originale con il lato da scansionare rivolto verso il basso. **[Posizionamento degli originali sul](#page-140-0) [vetro di lettura\(P. 132\)](#page-140-0)** 

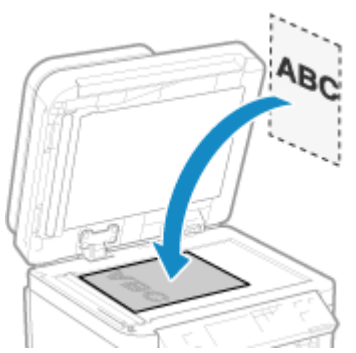

**Quando si inseriscono gli originali nell'alimentatore** Posizionare l'originale con il lato da scansionare rivolto verso l'alto. *D[Inserimento degli originali](#page-141-0)* **[nell'alimentatore\(P. 133\)](#page-141-0)** 

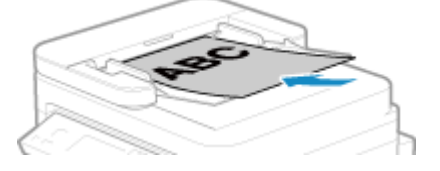

## Passaggio 2: Verificare lo stato della macchina

#### **L'indicatore dati sul pannello operativo è acceso o lampeggia?**

Inquesto caso, i dati sono in elaborazione. I dati vengono inviati dopo che l'indicatore dati si spegne. **O [Pannello operativo\(P. 14\)](#page-22-0)** 

### **Il cavo telefonico è collegato correttamente?**

Verificare che il cavo telefonico alimentato sia collegato correttamente al jack della linea telefonica (LINE) sulla macchina e al connettore di linea telefonica sulla parete e, se necessario, sistemare la connessione. Per ulteriori dettagli relativamente al metodo di collegamento, fare riferimento alla procedura per collegarsi alla linea telefonica. **[Passaggio 4: collegamento a una linea telefonica\(P. 98\)](#page-106-0)** 

#### **Si sta usando un telefono collegato alla macchina?**

Inviare il fax dopo aver terminato la chiamata.

#### <span id="page-565-0"></span>**Si è verificato un errore?**

Verificare lo stato di invio del fax e il registro, e se compare un numero a tre cifre (codice di errore) che inizia con "#", verificare come risolvere il problema in base al codice di errore. **[Verifica dello stato e del registro per i fax inviati e ricevuti\(P. 242\)](#page-250-0)** 

**[Viene visualizzato un codice di errore\(P. 585\)](#page-593-0)** 

#### **[Memoria esaurita.] è visualizzato sul pannello operativo?**

In questo caso, non è possibile eseguire la scansione dell'originale a causa di memoria disponibile insufficiente. Fare i seguenti tentativi:

- Se vi sono dati in attesa di essere stampati o inviati, attendere fino al termine del processo.
- Se si sta inviando un originale con molte pagine, dividere l'originale e inviarlo.
- Verificare i fax ricevuti nella memoria della macchina, stamparli o inoltrarli se necessario e cancellare i fax non necessari. **[Visualizzazione e stampa dei fax salvati nella memoria\(P. 340\)](#page-348-0)**
- Cambiare la risoluzione impostata a una risoluzione inferiore durante la scansione dell'originale.

Schermata [Scher. principale] sul pannello operativo [Fax] [Risoluzione] [Selezionare la risoluzione.

## Passaggio 3: Verificare lo stato di invio

### **È stata specificata una destinazione corretta?**

Potrebbe essere stato specificato un numero telefonico, o il numero di fax potrebbe non essere corretto. Verificare che la destinazione specificata sia corretta ed effettuare nuovamente l'invio.

#### **Si sta inviando un fax tramite la linea ottica**

La macchina è conforme agli standard della linea analogica, e l'invio di fax tramite la linea ottica non può essere garantito. È possibile eseguire alcune operazioni tramite la linea ottica, per cui fare riferimento a quanto segue. **[Impossibile inviare o ricevere un fax tramite la linea ottica\(P. 561\)](#page-569-0)** 

#### **Il tipo di linea telefonica è configurato correttamente?**

Il tipo di linea telefonica può non essere configurato correttamente in automatico. Configurare il tipo di linea telefonica manualmente.

Accedere alla IU remota | [Impostazioni/Registrazione] | [Impostazioni TX] | [Impostazioni TX fax] | [Modifica] in [Selezione tipo linea], selezionare [Manuale] in [Linea], selezionare il tipo di linea telefonica [OK]

Sul pannello operativo, selezionare [Menu] nella schermata [Scher. principale], quindi selezionare [Impostazioni funzione] per configurare le impostazioni. **D**[Selezione tipo linea](P. 446)

\* Se non si conosce il tipo di linea telefonica, contattare la compagnia telefonica.

#### **È stata specificata una destinazione internazionale?**

In questo caso, potrebbe non essere stato possibile collegarsi correttamente alla destinazione. Dopo aver inserito il numero di accesso internazionale o il prefisso internazionale, inserire il tempo di attesa (pausa) e diminuire la velocità di inizio di comunicazione prima dell'invio del fax. **[Impossibile inviare un fax a una](#page-570-0) [destinazione internazionale\(P. 562\)](#page-570-0)** 

#### **La destinazione di invio è pronta per ricevere un fax?**

L'alimentazione del dispositivo di ricezione può non essere accesa, oppure la modalità RX può non essere configurata correttamente. Chiedere al ricevente di verificare.

# <span id="page-566-0"></span>**Impossibile ricevere fax**

9735-0CX

Risolvere il problema verificando i passaggi seguenti:

**Passaggio 1: Verificare la quantità rimanente di toner nella cartuccia del toner(P. 558) Passaggio 2: Verificare l'impostazione della modalità RX(P. 558) [Passaggio 3: Verificare l'ambiente di ricezione del fax\(P. 559\)](#page-567-0)  [Passaggio 4: Liberare la memoria nella macchina\(P. 559\)](#page-567-0)** 

# Passaggio 1: Verificare la quantità rimanente di toner nella cartuccia del toner

Se la quantità rimanente di toner nella cartuccia è bassa, i dati ricevuti possono essere salvati nella memoria della macchina senza essere stampati per evitare che il testo stampato sia difficile da leggere oppure che le immagini siano difficili da vedere.

● Verificare la quantità di toner rimanente nella cartuccia e procedere eventualmente alla sostituzione, secondo necessità.

**[Controllo della quantità rimanente dei materiali di consumo\(P. 486\)](#page-494-0)  [Sostituzione della cartuccia del toner\(P. 480\)](#page-488-0)** 

● Per stampare i dati ricevuti anche quando la quantità di toner nella cartuccia del toner è scarsa, abilitare [Continua stampa quando la quantità nella cartuccia è scarsa].

Accedere alla IU remota | [Impostazioni/Registrazione] | [Impostazioni RX/Inoltro] o [Impostazioni RX] | [Impostazioni comuni] > [Modifica] in [Impostazioni comuni] > selezionare la casella [Continua stampa quando la quantità nella cartuccia è scarsa] [OK]

Sul pannello operativo, selezionare [Menu] nella schermata [Scher. principale], quindi selezionare [Impostazioni funzione] per configurare le impostazioni. **[\[Continua stampa se livello cart. è basso\]\(P. 451\)](#page-459-0)** 

\* Quando questa impostazione è abilitata, il risultato di stampa può essere chiaro o sbiadito. I dati ricevuti non sono salvati nella memoria, pertanto se il contenuto stampato è illeggibile è necessario richiedere al mittente di effettuare un nuovo invio.

# Passaggio 2: Verificare l'impostazione della modalità RX

#### **La modalità RX è impostata in modo appropriato?**

Verificare che la modalità RX sia impostata in base allo scopo del fax e, se necessario, cambiare le impostazioni. **[Modifica della modalità RX del fax e impostazione dell'operazione da eseguire quando si riceve un](#page-229-0) [fax\(P. 221\)](#page-229-0)** 

### **La modalità RX è impostata su [Segreteria telefonica]?**

In tal caso, verificare quanto segue e connettere il telefono in modo corretto:

- Una segreteria telefonica è collegata alla macchina.
- L'alimentazione è accesa con un messaggio registrato correttamente.

#### **La modalità RX è impostata su [Manuale]?**

In tal caso, premere [Avvio ricezione] prima di riattaccare il ricevitore quando si riceve un fax. Riattaccare prima il ricevitore può terminare la chiamata.

<span id="page-567-0"></span>Se un telefono è collegato alla macchina, è possibile ricevere il fax con il telefono senza utilizzare la macchina. O **[Ricezione di fax tramite telefono \(ricezione remota\)\(P. 238\)](#page-246-0)** 

# Passaggio 3: Verificare l'ambiente di ricezione del fax

### **Si sta ricevendo un fax tramite una linea ottica?**

La macchina è conforme agli standard della linea analogica, e la ricezione di fax tramite la linea ottica non può essere garantita. È possibile eseguire operazioni tramite la linea ottica per cui fare riferimento a quanto segue. **[Impossibile inviare o ricevere un fax tramite la linea ottica\(P. 561\)](#page-569-0)** 

### **Si stanno ricevendo i fax da un servizio informativo fax?**

In tal caso, eseguire le seguenti operazioni in base al tipo di linea telefonica collegata alla macchina.

#### **Quando si utilizza una linea con composizione a toni**

Configurare manualmente il tipo di linea telefonica e chiamare il fornitore di servizi.

```
Accedere alla IU remota | [Impostazioni/Registrazione] | [Impostazioni TX] | [Impostazioni TX fax] |
[Modifica] in [Selezione tipo linea], selezionare [Manuale] in [Linea], selezionare [Tonale] in [OK]
```
Sul pannello operativo, selezionare [Menu] nella schermata [Scher. principale], quindi selezionare [Impostazioni funzione] per configurare le impostazioni. **[\[Selezione tipo linea\]\(P. 446\)](#page-454-0)** 

### **Quando si utilizza una linea con composizione a impulsi**

Dopo aver chiamato il fornitore di servizi, premere "  $\frac{1}{2}$  " (Tonale) sui tasti numerici e inserire il numero per ricevere il servizio.

\* Se non si conosce il tipo di linea telefonica, contattare la compagnia telefonica.

## Passaggio 4: Liberare la memoria nella macchina

Verificare i fax ricevuti nella memoria della macchina, stamparli o inoltrarli se necessario e cancellare i fax non necessari. **[Visualizzazione e stampa dei fax salvati nella memoria\(P. 340\)](#page-348-0)** 

# <span id="page-568-0"></span>**La macchina non passa automaticamente tra telefono e fax**

9735-0CY

Risolvere il problema verificando le voci di seguito.

### **La modalità RX è impostata in modo appropriato?**

- Verificare che la modalità RX sia impostata in base allo scopo del fax e, se necessario, cambiare le impostazioni. **[Modifica della modalità RX del fax e impostazione dell'operazione da eseguire quando](#page-229-0) [si riceve un fax\(P. 221\)](#page-229-0)**
- Quando un telefono normale o un TELEPHONE 6 KIT opzionale è collegato, impostare la modalità RX su [Fax/Tel (Commutazione autom.)].

## **Il tempo di inizio dello squillo è troppo breve quando la modalità RX è impostata su [Fax/Tel (Commutazione autom.)]?**

Se il tempo di inizio dello squillo dopo la ricezione di un fax è troppo breve, la macchina può non essere in grado di determinare che si tratta di un fax e si potrebbe sentire uno squillo in entrata quando il fax viene ricevuto. Verificare l'impostazione [Attesa squillo] e, se necessario, aumentare il tempo.

Schermata [Scher. principale] sul pannello operativo [Fax] [Fax] [Modo RX] [Fax/Tel (Commutazione autom.)] [Attesa squillo] inserire un tempo | [Applica]

### **Lo stato della linea del mittente è buono?**

Se lo stato della linea del mittente è scarso, la macchina potrebbe non passare alla modalità fax a una velocità di avvio di comunicazione rapida. Verificare l'impostazione [Velocità avvio RX], e, se necessario, diminuire la velocità.

Accedere alla IU remota in modalità Gestore sistema [Impostazioni/Registrazione] [Impostazioni RX/ Inoltro] [Impostazioni RX fax] [Modifica] in [Impostazioni di base] in [Velocità avvio RX], selezionare la velocità | [OK]

Sul pannello operativo, selezionare [Menu] nella schermata [Scher. principale], quindi selezionare [Impostazioni funzione] per configurare le impostazioni. **D[Velocità avvio RX](P. 454)** 

#### **La macchina ha memoria libera sufficiente?**

Verificare i fax ricevuti nella memoria della macchina, stamparli o inoltrarli se necessario e cancellare i fax non necessari. **[Visualizzazione e stampa dei fax salvati nella memoria\(P. 340\)](#page-348-0)** 

## **La macchina fax del mittente supporta un segnale di identificazione di fax (segnale CNG)\*1?**

Se non supporta questo segnale, la macchina non passerà automaticamente alla modalità di ricezione di fax. Cambiare la modalità RX a [Manuale] per ricevere fax manualmente. **[Modifica della modalità RX del fax e](#page-229-0) [impostazione dell'operazione da eseguire quando si riceve un fax\(P. 221\)](#page-229-0)** 

\*1 Il segnale di identificazione di fax (segnale CNG) è un bip trasmesso dalla macchina fax che esegue l'invio.

# <span id="page-569-0"></span>**Impossibile inviare o ricevere un fax tramite la linea**

**ottica**

9735-0E0

La macchina è conforme agli standard della linea analogica, e l'invio e la ricezione di fax tramite la linea ottica non possono essere garantiti. È possibile eseguire operazioni tramite la linea ottica, pertanto fare riferimento ai passaggi seguenti:

## **Verificare il fornitore della linea ottica.**

Verificare con il fornitore della linea ottica che i seguenti due punti siano garantiti:

- Qualità della chiamata equivalente al livello di linea analogica
- Funzionamento di Super G3 garantito (standard di comunicazione dei fax)

## **Diminuire la velocità di avvio di comunicazione e verificare lo stato di invio e ricezione.**

Utilizzare la seguente procedura per diminuire la velocità di avvio di comunicazione in fasi e verificare se è possibile inviare e ricevere fax:

#### **Impossibile inviare un fax**

Accedere alla IU remota in modalità Gestore sistema [Impostazioni/Registrazione] [Impostazioni TX] [Impostazioni TX] [Impostazioni TX fax]  $\blacktriangleright$  [Modifica]  $\blacktriangleright$  in [Velocità avvio TX], selezionare la velocità  $\blacktriangleright$  [OK]

Sul pannello operativo, selezionare [Menu] nella schermata [Scher. principale], quindi selezionare [Impostazioni funzione] per configurare le impostazioni. **[\[Velocità avvio TX\]\(P. 446\)](#page-454-0)** 

#### **Impossibile ricevere fax**

Accedere alla IU remota in modalità Gestore sistema [Impostazioni/Registrazione] [Impostazioni RX/ Inoltro] [Impostazioni RX fax] [Modifica] in [Impostazioni di base] in [Velocità avvio RX], selezionare la velocità [OK]

Sul pannello operativo, selezionare [Menu] nella schermata [Scher. principale], quindi selezionare [Impostazioni funzione] per configurare le impostazioni. **[\[Velocità avvio RX\]\(P. 454\)](#page-462-0)** 

# <span id="page-570-0"></span>**Impossibile inviare un fax a una destinazione internazionale**

9735-0E1

Risolvere il problema verificando le voci di seguito.

### **Inserire il tempo di attesa (pausa).**

● Quando si invia un fax a una destinazione internazionale, inserire il numero di accesso internazionale, il prefisso internazionale e il numero di fax in questo ordine. Premere [Pausa] tra i numeri per aggiungere una pausa.

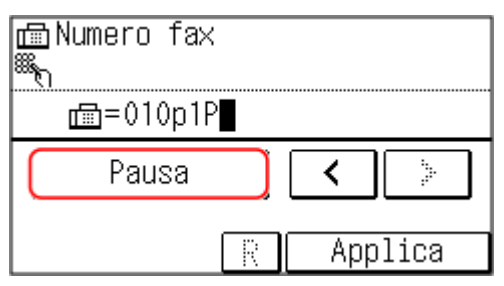

● Se non è possibile inviare un fax dopo aver inserito una pausa, cambiare il tempo di pausa.

Accedere alla IU remota | [Impostazioni/Registrazione] | [Impostazioni TX] | [Impostazioni TX fax] | [Modifica] in [Impostazione durata pausa], inserire il tempo di pausa in [OK]

Sul pannello operativo, selezionare [Menu] nella schermata [Scher. principale], quindi selezionare [Impostazioni funzione] per cambiare l'impostazione. **[\[Impostazione durata pausa\]\(P. 445\)](#page-453-0)** 

#### **Diminuire la velocità di inizio della comunicazione.**

Provare a inviare un fax dopo aver diminuito la velocità di inizio della comunicazione in fasi.

Accedere alla IU remota in modalità Gestore sistema [Impostazioni/Registrazione] [Impostazioni TX] [Impostazioni TX] [Impostazioni TX fax]  $\blacktriangleright$  [Modifica]  $\blacktriangleright$  in [Velocità avvio TX], selezionare la velocità  $\blacktriangleright$  [OK]

Sul pannello operativo, selezionare [Menu] nella schermata [Scher. principale], quindi selezionare [Impostazioni funzione] per configurare le impostazioni. **D[Velocità avvio TX](P. 446)** 

# <span id="page-571-0"></span>**Il numero di telefono o di fax dell'altra parte non è visualizzato**

9735-0E2

Risolvere il problema verificando le voci di seguito.

### **La macchina è collegata a un telefono che supporta la visualizzazione del numero?**

La macchina non supporta la visualizzazione del numero. Quando alla macchina è collegato un telefono che supporta la visualizzazione del numero, il numero dell'altra parte può essere visualizzato sul display del telefono.

\* Il numero dell'altra parte può non essere visualizzato anche se alla macchina è collegato un telefono che supporta la visualizzazione del numero. Per ulteriori dettagli, consultare il manuale del telefono.

### **La modalità RX è impostata su [Auto] o [Fax/Tel (Commutazione autom.)]?**

In questo caso, quando le impostazioni sono configurate in modo che la macchina squilli quando riceve un fax, il numero dell'altra parte può essere visualizzato su un telefono collegato che supporta la visualizzazione del numero mentre la macchina sta squillando.

Accedere alla IU remota | [Impostazioni/Registrazione] | [Impostazioni RX/Inoltro] o [Impostazioni RX] | [Impostazioni RX fax] [Modifica] selezionare la casella [Utilizzo squillo chiamata in arrivo] sinserire il numero di squilli ▶ [OK]

Sul pannello operativo, selezionare [Menu] nella schermata [Scher. principale], quindi selezionare [Impostazioni funzione] per configurare le impostazioni. **D[Squillo chiamata in arrivo](P. 453)** 

# **Funzioni di gestione e impostazioni di ambiente**

9735-0E3

Segue un elenco di domande frequenti relative alle funzioni di gestione. Verificare la voce applicabile.

- **[Impossibile accedere alla IU remota\(P. 565\)](#page-573-0)**
- **[Cambiare il tempo prima della modalità sospensione\(P. 566\)](#page-574-0)**
- **[È stato smarrito l'ID reparto o il PIN per l'amministratore\(P. 567\)](#page-575-0)**
- **[Verificare le voci che possono essere configurate sulla macchina e le relative impostazioni\(P. 568\)](#page-576-0)**

# <span id="page-573-0"></span>**Impossibile accedere alla IU remota**

#### 9735-0E4

Se viene visualizzato il messaggio [Impossibile accedere alla IU remota.] o [Impossibile proseguire con le impostazioni a causa delle restrizioni sulla funzione per eseguire le impostazioni per la periferica.] ed è impossibile accedere alla IU remota, risolvere il problema verificando le voci indicate di seguito.

#### **Impostare il PIN di accesso alla IU remota.**

Per accedere alla IU remota, è necessario impostare il PIN di accesso alla IU remota.

Per configurare questa impostazione sono necessari i privilegi di amministratore.

#### **Modello con touchpanel**

Schermata [Scher. principale] sul pannello operativo L [Menu] L [Impostazioni gestione] L [Impostazioni IU remota/Aggiorn. firmware] [Impostazioni IU remota] [Impostaz. protezione accesso IU remota] [On] inserire il PIN  $\blacktriangleright$  [Applica]  $\blacktriangleright$  inserire nuovamente il PIN  $\blacktriangleright$  [Applica]

#### **modello LCD a 5 linee**

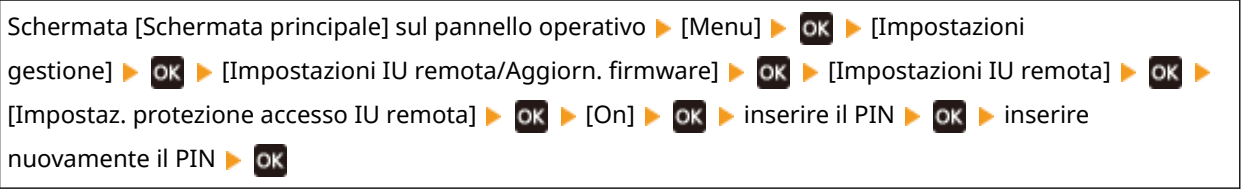

\* Non è possibile impostare un PIN contenente solo zeri, ad esempio "00" o "0000000".

#### **Cambiare il PIN Gestore sistema.**

Quando si accede con la modalità Gestore sistema, è necessario cambiare il PIN del Gestore sistema dalle impostazioni predefinite.

Per cambiare le impostazioni sono necessari i privilegi di amministratore.

#### **Modello con touchpanel**

Schermata [Scher. principale] sul pannello operativo [Menu] [Impostazioni gestione] [Gestione] utente] Impostazioni informaz. gestore sistema] IID e PIN gestore sistema] I inserire l'ID del Gestore sistema [Applica] inserire il PIN [Applica] inserire nuovamente il PIN [Applica]

#### **modello LCD a 5 linee**

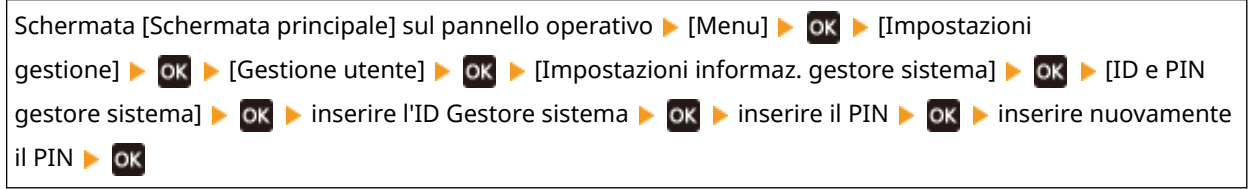

\* Non è possibile impostare un ID o PIN del Gestore sistema contenente solo zeri, ad esempio "00" o "0000000". \* Consentire soltanto a determinati amministratori di accedere all'ID e PIN del Gestore sistema dopo avere cambiato le impostazioni.

# <span id="page-574-0"></span>**Cambiare il tempo prima della modalità sospensione**

9735-0E5

Oltre a poter cambiare il tempo prima che la macchina entri nella modalità sospensione, è possibile anche configurare un tempo specifico prima che la macchina entri in modalità sospensione. **[Riduzione del consumo di energia \(modalità sospensione\)\(P. 109\)](#page-117-0)** 

# <span id="page-575-0"></span>**È stato smarrito l'ID reparto o il PIN per l'amministratore**

#### 9735-0E6

Contattare l'amministratore per verificare se l'ID del Gestore sistema e il PIN del Gestore sistema predefiniti sono stati modificati.

L'ID e il PIN del Gestore sistema predefiniti non sono impostati.

\* Se le impostazioni predefinite non sono state modificate, cambiarle per una maggiore sicurezza e consentire l'accesso a queste informazioni soltanto a determinati amministratori. *D[Impostazione dell'ID reparto e del PIN per](#page-317-0)* **[l'amministratore\(P. 309\)](#page-317-0)** 

# **NOTA**

● Se non è possibile recuperare l'ID e il PIN del Gestore sistema anche dopo aver confermato le informazioni indicate sopra, contattare il proprio rivenditore o rappresentante dell'assistenza. **[Se il problema](#page-599-0) [persiste\(P. 591\)](#page-599-0)**
# **Verificare le voci che possono essere configurate sulla macchina e le relative impostazioni**

9735-0E7

È possibile stampare l'elenco dati utente e l'elenco dati gestore sistema per verificare le voci che possono essere configurate sulla macchina e le relative impostazioni. **[Stampa e visualizzazione di rapporti ed elenchi\(P. 367\)](#page-375-0)** 

**Elenco dati utente**

Visualizzare le impostazioni che non richiedono privilegi di amministratore.

**Elenco dati gestore sistema**

Visualizzare le impostazioni che richiedono privilegi di amministratore.

# **Viene visualizzato un messaggio**

9735-0E8

Se viene visualizzato un messaggio sul pannello operativo, selezionare il messaggio dall'elenco seguente e verificare come risolvere il problema.

**[Non è possibile analizzare il certi- ficato del server di autenticazione.\(P. 570\)](#page-578-0)** 

**[Non è possibile modificare il tipo di destinazione per tutte le destinazioni registrate in un gruppo.](#page-578-0) [\(P. 570\)](#page-578-0)** 

**[Impossibile trovare il punto di accesso.\(P. 571\)](#page-579-0)** 

**[Impossibile stampare. Possibile uso di cartuccia contraffatta o non Canon. Chiudi: Premere OK\(P. 571\)](#page-579-0)  O**Non è possibile stampare dati RX.(P. 572)

**[Non è possibile ricevere il fax. Assicurarsi che il fax sia stato inviato correttamente dal mittente.\(P. 572\)](#page-580-0)  [Impossibile inviare perché sono specificate più destinazioni.\(P. 572\)](#page-580-0)** 

**[Non è possibile specificare un gruppo.\(P. 572\)](#page-580-0)** 

**[Err. comun. cart. Impos. stampare. Possibile uso di cartuccia contraffatta o non Canon. Chiudi: Premere](#page-581-0) [OK\(P. 573\)](#page-581-0)** 

**[Errore comun. cart. I problemi causati da cart. non Canon non coperti da garanzia. Chiudi: prem.](#page-581-0) [OK\(P. 573\)](#page-581-0)** 

**[Variare la password di autenticazione.\(P. 573\)](#page-581-0)** 

**[Controllare le impostazioni di autenticazione.\(P. 573\)](#page-581-0)** 

**OImpossibile connettersi.(P. 573)** 

**[Con. non possibile. Controllare le imp. della c. di crit.\(P. 574\)](#page-582-0)** 

**[Impos. connettersi. Superato n. max di conn. al pt. di acc.\(P. 574\)](#page-582-0)** 

**[Impossibile connettersi tramite LAN wireless.\(P. 574\)](#page-582-0)** 

**[Impossibile connettersi tramite WPS.\(P. 574\)](#page-582-0)** 

**[Impossibile rilevare connessioni da perifer. wireless.\(P. 575\)](#page-583-0)** 

**OImpossibile esequire la pulizia.(P. 575)** 

**[Non è stato possibile eseguire l'aut. IEEE 802.1X. Non è stato possibile analizzare il certificato del server di](#page-583-0) [autenticaz.\(P. 575\)](#page-583-0)** 

**[Non è stato possibile eseguire l'autenticazione IEEE 802.1X. Variare la password di autenticazione.](#page-583-0) [\(P. 575\)](#page-583-0)** 

**[Non è stato possibile eseguire l'autenticazione IEEE 802.1X. Controllare le impostazioni di autenticazione.](#page-584-0) [\(P. 576\)](#page-584-0)** 

**[Non è stato possibile eseguire l'autenticazione IEEE 802.1X. Configurare info. corrette di autenticaz.](#page-584-0) [\(P. 576\)](#page-584-0)** 

**[Non è stato possibile eseguire l'autenticazione IEEE 802.1X. Configurare informazioni richieste per](#page-584-0) [autenticaz..\(P. 576\)](#page-584-0)** 

**[Non è stato possibile eseguire l'autenticazione IEEE 802.1X. Nessuna risposta da destinazione.\(P. 576\)](#page-584-0)  [Non è stato possibile eseguire l'autenticazione IEEE 802.1X. Il certificato del server di autenticaz. è](#page-584-0) [scaduto.\(P. 576\)](#page-584-0)** 

**[Non è stato possibile eseguire l'autenticazione IEEE 802.1X. Il certificato del server di autenticazione è](#page-585-0) [errato.\(P. 577\)](#page-585-0)** 

**[Imp. eseg. autentic. sist. aperto. Contr. imp. chiave critt.\(P. 577\)](#page-585-0)** 

**[Imp. eseg. autent. chiave condivisa. Contr. imp. ch.crit.\(P. 577\)](#page-585-0)** 

**[Il dispositivo si riavvierà per connettersi tramite connessione facile via PC. Continuare?\(P. 578\)](#page-586-0)** 

**[Connessione diretta interrotta.\(P. 578\)](#page-586-0)** 

**[Conn. fac. tram. PC term. per timeout. Perif. verrà riavv.\(P. 578\)](#page-586-0)** 

**[Chiave crittografia non imp. corrett. Contr. imp. Chiave di crittografia.\(P. 578\)](#page-586-0)** 

**[Fine durata cart.\(P. 579\)](#page-587-0)** 

**[Errore IEEE 802.1X. Analisi cert.di aut. server non possib.\(P. 579\)](#page-587-0)** 

**[Errore IEEE 802.1X. Modif. la password di autenticazione.\(P. 579\)](#page-587-0)** 

**[Errore IEEE 802.1X. Controllare le impostaz. di aut.\(P. 579\)](#page-587-0)** 

**[Errore IEEE 802.1X. Configurare info. corrette autenticaz.\(P. 580\)](#page-588-0)** 

<span id="page-578-0"></span>**[Errore IEEE 802.1X. Config info. richieste per auten.\(P. 580\)](#page-588-0)  [Errore IEEE 802.1X. Nessuna risposta da destinazione.\(P. 580\)](#page-588-0)  [Errore IEEE 802.1X. Il certif. di aut. del serv. è scaduto.\(P. 579\)](#page-587-0)  [Errore IEEE 802.1X. Il certif. di aut. del server è errato.\(P. 579\)](#page-587-0)  [Numero di caratteri errato/caratteri non validi immessi.\(P. 580\)](#page-588-0)  [Livello cartuc. scarso\(P. 580\)](#page-588-0)  [Mem.esaur. \(Ign. err.\)\(P. 581\)](#page-589-0)  [Memoria esaurita.\(P. 581\)](#page-589-0)  [La destinazione non risponde.\(P. 581\)](#page-589-0)  [L'host non risponde.\(P. 581\)](#page-589-0)  [Inceppamento carta.\(P. 582\)](#page-590-0)  [Preparare una cartuccia.\(P. 582\)](#page-590-0)  [Impostare le informazioni per l'autenticazione corrette.\(P. 582\)](#page-590-0)  [Impostare le informazioni necessarie per l'autenticazione.\(P. 582\)](#page-590-0)  [Form./imp.incompat.\(P. 583\)](#page-591-0)  [Restrizioni specifica e registrazione di nuove destinazioni.\(P. 583\)](#page-591-0)  [Il certificato del server di autenticazione è scaduto.\(P. 583\)](#page-591-0)  [Il certificato del server di autenticazione è errato.\(P. 583\)](#page-591-0)  OII numero di fax contiene troppe cifre.(P. 584) [Memoria esaurita. Scans. sarà annull. Si vuole stampare?\(P. 584\)](#page-592-0)  [Utilizzare IU remota per impost. inform. necess.per autentic.\(P. 584\)](#page-592-0)** 

# **NOTA**

● Se il problema persiste anche dopo aver provato a eseguire i metodi di risoluzione dei problemi, contattare il proprio rivenditore o rappresentante dell'assistenza. **[Se il problema persiste\(P. 591\)](#page-599-0)** 

# Non è possibile analizzare il certi- ficato del server di autenticazione.

Il certificato del server di autenticazione può non essere corretto, o può essere un formato non supportato dalla macchina.

**Verificare il certificato del server di autenticazione e, se necessario, cambiare le impostazioni.  [Impostazione di IEEE 802.1X\(P. 320\)](#page-328-0)** 

# Non è possibile modificare il tipo di destinazione per tutte le destinazioni registrate in un gruppo.

La destinazione selezionata è registrata in un gruppo, pertanto non è possibile modificare il tipo di destinazione.

**Cancellare la destinazione dal gruppo, cambiare il tipo di destinazione e registrarla nuovamente nel gruppo.**

**1** Cancellare la destinazione dal gruppo. **Cancellazione utilizzando la IU remota**

> Accedere alla IU remota in modalità Gestore sistema [ [Rubrica] [ Selezione veloce] o [Selezione codificata] selezionare il gruppo a cui la destinazione è registrata > [Modifica] > selezionare la destinazione | [Cancella] | [OK]

### **Cancellazione utilizzando il pannello operativo**

<span id="page-579-0"></span>Schermata [Home] sul pannello operativo | [Rubrica] | [Dett./Modif.] selezionare il gruppo a cui la destinazione è registrata [Modifica] [Numero di destinazioni:] [Selezionare la destinazione [Seleziona  $[Rimuovi] \triangleright [Si] \triangleright [Applica] \triangleright [Applica]$ 

- **2** Cambiare il tipo di destinazione. **[Registrazione delle destinazioni nella Rubrica \(IU remota\) \(Modello con touchpanel\)\(P. 160\)](#page-168-0)  [Modifica ed eliminazione di destinazioni nella Rubrica \(pannello operativo\) \(Modello con](#page-167-0) [touchpanel\)\(P. 159\)](#page-167-0)**
- **3** Registrare nuovamente la destinazione nel gruppo. **[Registrazione di gruppi nella Rubrica \(IU remota\) \(Modello con touchpanel\)\(P. 163\)](#page-171-0)  [Registrazione di gruppi nella Rubrica \(pannello operativo\) \(Modello con touchpanel\)\(P. 157\)](#page-165-0)**

# Impossibile trovare il punto di accesso.

Si è verificato un errore, che ha impedito alla macchina di rilevare il router LAN wireless (punto di accesso).

### **Il tipo di connessione è configurato correttamente?**

Selezionare il tipo di connessione (WPS) secondo il metodo supportato dal router LAN wireless. O **[Connessione a una LAN wireless tramite il pulsante del router \(modalità pulsante\)\(P. 58\)](#page-66-0)** 

**La connessione è stata stabilita entro un tempo prestabilito?**

Quando ci si connette premendo un tasto sul router LAN wireless, impostare il tipo di connessione sul pannellooperativo della macchina, quindi premere il tasto sul router LAN wireless entro uno o due minuti. <sup>O</sup> **[Connessione a una LAN wireless tramite il pulsante del router \(modalità pulsante\)\(P. 58\)](#page-66-0)** 

### **Il SSID e il tasto di rete sono configurati correttamente?**

Quando si inseriscono le informazioni del router LAN wireless manualmente, verificare il SSID e il tasto di rete del router LAN wireless e configurare le impostazioni correttamente sulla macchina. **[Connessione a una](#page-75-0) [LAN wireless mediante impostazione dei dati \(metodo di configurazione manuale\)\(P. 67\)](#page-75-0)** 

**La macchina e il router LAN wireless sono posizionati correttamente?**

- La macchina e il router LAN wireless devono essere installati in modo tale che non vi siano muri o altri ostacoli tra i dispositivi e nel raggio di 50 m.
- Non installare vicino a un forno microonde, a un telefono senza fili digitale o altri dispositivi che generano onde radio.

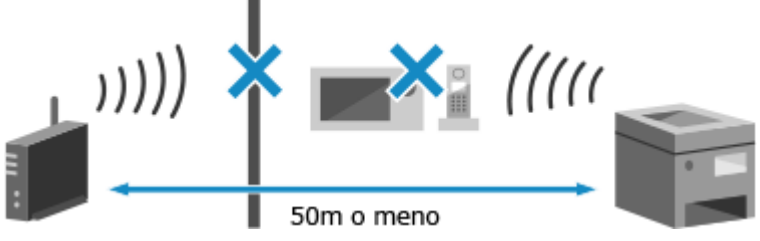

**Verificare le impostazioni di protezione del router LAN wireless.** Per ulteriori dettagli, consultare il manuale del router LAN wireless o contattare il produttore.

# Impossibile stampare. Possibile uso di cartuccia contraffatta o non Canon. Chiudi: Premere OK

La stampa non può essere eseguita a causa di una cartuccia del toner la cui qualità di stampa non può essere garantita.

### **Sostituire con una nuova cartuccia del toner. [Sostituzione della cartuccia del toner\(P. 480\)](#page-488-0)**

Per ottenere sempre la qualità di stampa ottimale, si consiglia di usare solo le cartucce del toner Canon originale. **[Elenco dei materiali di consumo\(P. 487\)](#page-495-0)** 

# <span id="page-580-0"></span>Non è possibile stampare dati RX.

I dati ricevuti non possono essere stampati per qualche ragione.

**La causa e la soluzione sono visualizzate sul pannello operativo?** In questo caso, seguire le istruzioni sullo schermo. **Il pannello anteriore, il pannello posteriore o il coperchio dell'alimentatore della macchina sono aperti?** Chiudere eventuali coperchi aperti.

**La carta è caricata?** Se non lo è, caricare la carta. **[Caricamento della carta\(P. 135\)](#page-143-0)** 

**La carta è inceppata?** Se sì, rimuovere eventuale carta inceppata. **[Inceppamenti della carta\(P. 496\)](#page-504-0)** 

**La cartuccia di toner ha raggiunto la fine della sua durata?** Verificare la quantità di toner rimanente nella cartuccia e procedere eventualmente alla sostituzione, secondo necessità.

**[Controllo della quantità rimanente dei materiali di consumo\(P. 486\)](#page-494-0)  [Sostituzione della cartuccia del toner\(P. 480\)](#page-488-0)** 

# Non è possibile ricevere il fax. Assicurarsi che il fax sia stato inviato correttamente dal mittente.

Le operazioni non sono state eseguite nel tempo prestabilito quando si riceve manualmente un fax, e il tempo è scaduto.

**Quando si sente un bip durante la ricezione del fax, premere [Avvio ricezione] entro 35 secondi.**

Schermata [Scher. principale] sul pannello operativo [Fax] [Avvio ricezione]

# Impossibile inviare perché sono specificate più destinazioni.

L'invio di fax a più destinazioni è limitato.

**Per annullare la restrizione, cambiare l'impostazione [Restrizioni trasmissione sequenziale].**

Accedere alla IU remota nella modalità Gestore sistema [Impostazioni/Registrazione] [Impostazioni TX] [Impostazioni TX fax]  $\triangleright$  [Modifica]  $\triangleright$  in [Restrizioni trasmissione sequenziale], selezionare [Off]  $\triangleright$  [OK]

Sul pannello operativo, selezionare [Menu] nella schermata [Scher. principale], quindi selezionare [Impostazioni funzione] per cambiare l'impostazione. **[\[Restrizioni trasmissione sequenziale\]\(P. 448\)](#page-456-0)** 

# Non è possibile specificare un gruppo.

Se si preme [Aggancia] quando si invia un fax, non è possibile specificare una destinazione di gruppo. Specificare la destinazione senza premere [Aggancia].

Non è possibile specificare più destinazioni o destinazioni di gruppo quando il ricevitore è sganciato. Risistemare il ricevitore e specificare la destinazione.

# <span id="page-581-0"></span>Err. comun. cart. Impos. stampare. Possibile uso di cartuccia contraffatta o non Canon. Chiudi: Premere OK

La stampa non può essere eseguita a causa dell'installazione non corretta della cartuccia del toner, di una cartuccia del toner danneggiata o dell'uso di una cartuccia del toner la cui qualità di stampa non può essere garantita.

**Reinstallare la cartuccia del toner o sostituirla con una cartuccia nuova. [Sostituzione della cartuccia del toner\(P. 480\)](#page-488-0)** 

- Per ottenere sempre la qualità di stampa ottimale, si consiglia di usare solo le cartucce del toner Canon originale. **[Elenco dei materiali di consumo\(P. 487\)](#page-495-0)**
- Se dopo aver ripetutamente reinstallato la cartuccia del toner il messaggio appare ancora, contattare il proprio rivenditore o rappresentante dell'assistenza. **[Se il problema persiste\(P. 591\)](#page-599-0)**

# Errore comun. cart. I problemi causati da cart. non Canon non coperti da garanzia. Chiudi: prem. OK

Non è possibile eseguire la stampa a causa dell'installazione non corretta della cartuccia del toner, di una cartuccia del toner danneggiata o dell'uso di una cartuccia del toner non Canon, che ha causato un errore di comunicazione.

### **Reinstallare la cartuccia del toner. [Sostituzione della cartuccia del toner\(P. 480\)](#page-488-0)**

- Per ottenere sempre la qualità di stampa ottimale, si consiglia di usare solo le cartucce del toner Canon originale. **[Elenco dei materiali di consumo\(P. 487\)](#page-495-0)**
- Se dopo aver ripetutamente reinstallato la cartuccia del toner il messaggio appare ancora, contattare il proprio rivenditore o rappresentante dell'assistenza. **[Se il problema persiste\(P. 591\)](#page-599-0)**

# Variare la password di autenticazione.

La password è scaduta. Impostare una nuova password.

# Controllare le impostazioni di autenticazione.

Il metodo di autenticazione impostato sulla macchina non corrisponde a quello impostato sul server RADIUS.

### **Verificare il metodo di autenticazione impostato sul server RADIUS e impostarlo correttamente.  [Impostazione di IEEE 802.1X\(P. 320\)](#page-328-0)**

# Impossibile connettersi.

Si è verificato un errore, che impedisce alla macchina di instaurare una connessione diretta.

### **Attendere e provare a connettersi di nuovo.**

Se non è ancora possibile stabilire una connessione, riavviare la macchina.

**Impostare l'indirizzo IP per il collegamento su un indirizzo diverso da "192.168.22.xx".** Per poter applicare le impostazioni è necessario riavviare la macchina.

Accedere alla IU remota in modalità Gestore sistema [Impostazioni/Registrazione] [Impostazioni rete] [Impostazioni rete] [Impostazioni connessione diretta] [Modifica] in [Indirizzo IP per connessione diretta], inserire l'indirizzo IP  $\triangleright$  [OK]  $\triangleright$  riavviare la macchina

### Risoluzione dei problemi

<span id="page-582-0"></span>Sul pannello operativo, selezionare [Menu] nella schermata [Scher. principale], quindi selezionare [Preferenze] per configurare le impostazioni. **[\[Impostazioni connessione diretta\]\(P. 395\)](#page-403-0)** 

**La Subnet Mask è configurata correttamente?**

Verificare le impostazioni della Subnet Mask IPv4. Cambiare le impostazioni se non sono state configurate correttamente. Per ulteriori dettagli, contattare l'amministratore di rete. **[Visualizzazione dell'indirizzo IP impostato sulla macchina\(P. 91\)](#page-99-0)  [Impostazione degli indirizzi IPv4\(P. 72\)](#page-80-0)** 

## Con. non possibile. Controllare le imp. della c. di crit.

La chiave di rete (chiave di crittografia) del router LAN wireless (punto di accesso) non è configurata correttamente, è ciò impedisce la connessione.

### **Reimpostare la chiave di rete.**

Verificare la chiave di rete del router LAN wireless e configurare le impostazioni correttamente sulla macchina. **[Connessione a una LAN wireless\(P. 55\)](#page-63-0)** 

## Impos. connettersi. Superato n. max di conn. al pt. di acc.

Il numero massimo di dispositivi che può essere collegato al router LAN wireless (punto di accesso) è stato raggiunto, e ciò impedisce la connessione.

**Ridurre il numero di dispositivi (client) collegati al router LAN wireless.** Per Il numero massimo di collegamenti, consultare il manuale del router LAN wireless o contattare il produttore.

## Impossibile connettersi tramite LAN wireless.

Si è verificato un errore, che impedisce alla macchina di connettersi alla LAN wireless.

**Riavviare la macchina e configurare nuovamente la connessione LAN wireless. [Connessione a una LAN wireless\(P. 55\)](#page-63-0)** 

**La macchina e il router LAN wireless (punto di accesso) sono posizionati correttamente?**

- La macchina e il router LAN wireless devono essere installati in modo tale che non vi siano muri o altri ostacoli tra i dispositivi e nel raggio di 50 m.
- Non installare vicino a un forno microonde, a un telefono senza fili digitale o altri dispositivi che generano onde radio.

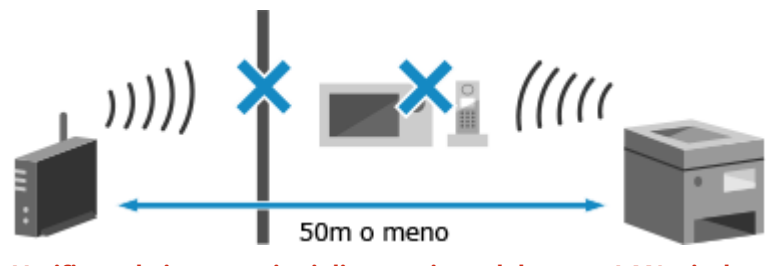

**Verificare le impostazioni di protezione del router LAN wireless.** Per ulteriori dettagli, consultare il manuale del router LAN wireless o contattare il produttore.

## Impossibile connettersi tramite WPS.

Si è verificato un errore, che impedisce alla macchina di instaurare una connessione WPS.

#### **Attendere e configurare nuovamente le impostazioni.**

Se non è possibile stabilire una connessione WPS, verificare se il router LAN wireless (punto di accesso) supporta WPS.

**Se supporta WPS**

### Risoluzione dei problemi

<span id="page-583-0"></span>Verificare che la macchina e il router LAN wireless siano posizionati in modo corretto.

- La macchina e il router LAN wireless devono essere installati in modo tale che non vi siano muri o altri ostacoli tra i dispositivi e nel raggio di 50 m.
- Non installare vicino a un forno microonde, a un telefono senza fili digitale o altri dispositivi che generano onde radio.

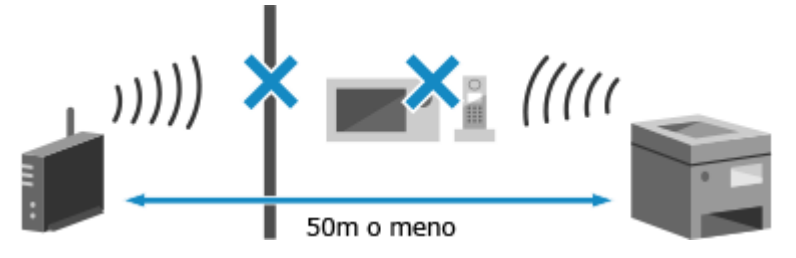

### **Se non supporta WPS**

Connettersi usando un tipo di connessione diverso. **[Connessione a una LAN wireless\(P. 55\)](#page-63-0)** 

## Impossibile rilevare connessioni da perifer. wireless.

Si è verificato un errore che impedisce alla macchina di rilevare dispositivi mobili.

### **La connessione è stata stabilita entro un tempo prestabilito?**

Collegare il dispositivo mobile alla macchina entro cinque minuti da quando il SSID e la chiave di rete sono visualizzati.

## Impossibile eseguire la pulizia.

La pulizia non può essere eseguita a causa della carta inceppata, del caricamento di carta non corretta o di un altro problema.

### **La carta è caricata?** Se non lo è, caricarla nel cassetto della carta. **[Caricamento della carta nel cassetto della carta\(P. 136\)](#page-144-0)  La carta è inceppata?**

Se sì, rimuovere eventuale carta inceppata. **[Inceppamenti della carta\(P. 496\)](#page-504-0)** 

# Non è stato possibile eseguire l'aut. IEEE 802.1X. Non è stato possibile analizzare il certificato del server di autenticaz.

Il certificato del server di autenticazione può non essere corretto o può essere di un formato non supportato dalla macchina. Verificare il certificato del server di autenticazione e, se necessario, cambiare le impostazioni.

**Verificare il certificato del server RADIUS e, se necessario, cambiare le impostazioni.  [Impostazione di IEEE 802.1X\(P. 320\)](#page-328-0)** 

Non è stato possibile eseguire l'autenticazione IEEE 802.1X. Variare la password di autenticazione.

La password è scaduta.

**Impostare una nuova password.  [Impostazione di IEEE 802.1X\(P. 320\)](#page-328-0)** 

# <span id="page-584-0"></span>Non è stato possibile eseguire l'autenticazione IEEE 802.1X. Controllare le impostazioni di autenticazione.

Il metodo di autenticazione impostato sulla macchina non corrisponde a quello impostato sul server RADIUS.

**Verificare il metodo di autenticazione impostato sul server RADIUS e impostarlo correttamente.  [Impostazione di IEEE 802.1X\(P. 320\)](#page-328-0)** 

Non è stato possibile eseguire l'autenticazione IEEE 802.1X. Configurare info. corrette di autenticaz.

Il metodo di autenticazione o le informazioni autenticazione di IEEE 802.1X non sono impostati correttamente.

**Impostare correttamente il metodo di autenticazione e le informazioni di autenticazione (chiavi e certificati, password, certificato CA).  [Impostazione di IEEE 802.1X\(P. 320\)](#page-328-0)  [Gestione e verifica di chiave e certificato\(P. 322\)](#page-330-0)** 

Non è stato possibile eseguire l'autenticazione IEEE 802.1X. Configurare informazioni richieste per autenticaz..

Il metodo di autenticazione o le informazioni autenticazione di IEEE 802.1X non sono impostati correttamente.

**Impostare correttamente il metodo di autenticazione e le informazioni di autenticazione (chiavi e certificati, password, certificato CA).  [Impostazione di IEEE 802.1X\(P. 320\)](#page-328-0)  [Gestione e verifica di chiave e certificato\(P. 322\)](#page-330-0)** 

# Non è stato possibile eseguire l'autenticazione IEEE 802.1X. Nessuna risposta da destinazione.

La connessione di rete potrebbe avere un problema.

### **Verificare lo stato di rete e le impostazioni.**

- Controllare lo stato del cavo Ethernet e dell'interruttore.
- Verificare la chiave di rete del router della LAN wireless e configurare correttamente le impostazioni sulla macchina.

Non è stato possibile eseguire l'autenticazione IEEE 802.1X. Il certificato del server di autenticaz. è scaduto.

Il certificato del server inviato dal server RADIUS è scaduto.

**Verificare la data di scadenza del server RADIUS.  [Impostazione di IEEE 802.1X\(P. 320\)](#page-328-0)** 

# <span id="page-585-0"></span>Non è stato possibile eseguire l'autenticazione IEEE 802.1X. Il certificato del server di autenticazione è errato.

Un certificato CA che supporta il certificato del server di autenticazione non è registrato nella macchina.

**Verificare le informazioni di certificato del server di autenticazione e registrare un certificato CA supportato.**

 **[Impostazione di IEEE 802.1X\(P. 320\)](#page-328-0)** 

**[Registrazione di una chiave e di un certificato o di un certificato CA ottenuto da un'autorità](#page-336-0) [rilasciante\(P. 328\)](#page-336-0)** 

## Imp. eseg. autentic. sist. aperto. Contr. imp. chiave critt.

I metodi di autenticazione WEP della macchina e il router LAN wireless (punto di accesso) non corrispondono, o il filtraggio del' indirizzo MAC del router LAN wireless è impostato per impedire una connessione alla macchina, impedendo in tal modo l'autenticazione di sistema aperto.

**Usare il metodo di configurazione manuale per cambiare il metodo di autenticazione WEP in [Chiave condivisa], e connettersi nuovamente.**

### **[Connessione a una LAN wireless mediante impostazione dei dati \(metodo di configurazione](#page-75-0) [manuale\)\(P. 67\)](#page-75-0)**

### **Nell'impostazione di filtraggio di indirizzo MAC del router LAN wireless, consentire la connessione alla macchina.**

Verificare l'indirizzo MAC della macchina, e configurare il router LAN wireless in modo da consentire una connessione da quell'indirizzo MAC. **[Visualizzazione dell'indirizzo MAC e delle informazioni di](#page-101-0) [connessione della LAN wireless\(P. 93\)](#page-101-0)** 

Per il metodo di configurazione, vedere il manuale del router LAN wireless o contattare il produttore.

# Imp. eseg. autent. chiave condivisa. Contr. imp. ch.crit.

La chiave di rete (chiave di crittografia) del router LAN wireless (punto di accesso) non è configurata correttamente, oppure i metodi di autenticazione WEP della macchina e del router LAN wireless non corrispondono e impediscono l'autenticazione di chiave condivisa.

### **Reimpostare la chiave di rete.**

Verificare la chiave di rete del router LAN wireless e configurare le impostazioni correttamente sulla macchina. **[Connessione a una LAN wireless\(P. 55\)](#page-63-0)** 

### **Far corrispondere il metodo di autenticazione WEP sulla macchina e sul router LAN wireless.**

La macchina può essere impostata sull'autenticazione di chiave condivisa, e il router LAN wireless può essere impostato su autenticazione di sistema aperto. Cambiare l'impostazione WEP in base al metodo di autenticazione che si sta utilizzando.

### **Quando si utilizza l'autenticazione di sistema aperto**

Connessione alla LAN wireless usando i metodi seguenti:

- Connessione con il metodo di configurazione del punto di accesso. **[Connessione a una LAN wireless](#page-72-0) [tramite ricerca di un router \(metodo di configurazione del punto di accesso\)\(P. 64\)](#page-72-0)**
- Usando il metodo di configurazione manuale, connettersi con il metodo di autenticazione WEP impostato su [Sistema aperto]. **[Connessione a una LAN wireless mediante impostazione dei dati](#page-75-0) [\(metodo di configurazione manuale\)\(P. 67\)](#page-75-0)**

### **Quando si usa l'autenticazione di chiave condivisa**

Sul router LAN wireless, cambiare il metodo di autenticazione WEP su "Chiave condivisa", e connettersi nuovamente. Per tale metodo di configurazione, vedere il manuale del router LAN wireless o contattare il produttore.

# <span id="page-586-0"></span>Il dispositivo si riavvierà per connettersi tramite connessione facile via PC. Continuare?

Si è verificato un errore che impedisce alla macchina di connettersi in Modalità punto di accesso. In alternativa, si è verificato un errore all'avvio della modalità di impostazione senza cavi.

**Riavviare la macchina e avviare nuovamente la modalità di impostazione senza cavi.** Sono necessari i privilegi di amministratore.

[Scher. principale] sul pannello operativo | [Menu] | [Preferenze] | [Rete] | [Connessione facile tramite **PC]** [Sì] avviare le impostazioni sul computer

## Connessione diretta interrotta.

La connessione con un dispositivo mobile è stata interrotta.

**Eseguire di nuovo la connessione direttamente. [Connessione di un dispositivo mobile direttamente alla macchina \(connessione diretta\)\(P. 295\)](#page-303-0)** 

## Conn. fac. tram. PC term. per timeout. Perif. verrà riavv.

Dall'inizio della modalità di configurazione senza cavo sono trascorsi 30 minuti senza connettersi al computer.

**Riavviare la macchina e avviare nuovamente la modalità di impostazione senza cavi.** Sono necessari i privilegi di amministratore.

### **Modello con touchpanel**

[Scher. principale] sul pannello operativo  $\triangleright$  [Menu]  $\triangleright$  [Preferenze]  $\triangleright$  [Rete]  $\triangleright$  [Connessione facile tramite PC] ▶ [Sì] ▶ avviare le impostazioni sul computer

### **modello LCD a 5 linee**

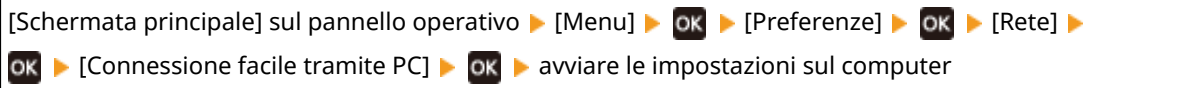

# Chiave crittografia non imp. corrett. Contr. imp. Chiave di crittografia.

La chiave di rete (chiave di crittografia) del router LAN wireless (punto di accesso) non è configurata correttamente sulla macchina. In alternativa i metodi di autenticazione WEP della macchina non corrispondono a quelli del router LAN wireless.

### **Reimpostare la chiave di rete.**

Verificare la chiave di rete del router LAN wireless e configurare le impostazioni correttamente sulla macchina. **[Connessione a una LAN wireless\(P. 55\)](#page-63-0)** 

### **Far corrispondere il metodo di autenticazione WEP sulla macchina e sul router LAN wireless.**

La macchina può essere impostata sull'autenticazione di chiave condivisa, e il router LAN wireless può essere impostato su autenticazione di sistema aperto. Cambiare l'impostazione WEP in base al metodo di autenticazione che si sta utilizzando.

### **Quando si utilizza l'autenticazione di sistema aperto**

Connessione alla LAN wireless usando i metodi seguenti:

● Connessione con il metodo di configurazione del punto di accesso. **[Connessione a una LAN wireless](#page-72-0) [tramite ricerca di un router \(metodo di configurazione del punto di accesso\)\(P. 64\)](#page-72-0)** 

<span id="page-587-0"></span>● Usando il metodo di configurazione manuale, connettersi con il metodo di autenticazione WEP impostato su [Sistema aperto]. **[Connessione a una LAN wireless mediante impostazione dei dati](#page-75-0) [\(metodo di configurazione manuale\)\(P. 67\)](#page-75-0)** 

### **Quando si usa l'autenticazione di chiave condivisa**

Sul router LAN wireless, cambiare il metodo di autenticazione WEP su "Chiave condivisa", e connettersi nuovamente. Per tale metodo di configurazione, vedere il manuale del router LAN wireless o contattare il produttore.

## Fine durata cart.

La cartuccia del toner ha raggiunto la durata prevista.

**Si raccomanda di procedere alla sostituzione con una cartuccia del toner nuova.** Sostituire la cartuccia del toner. **[Sostituzione della cartuccia del toner\(P. 480\)](#page-488-0)** 

### Errore IEEE 802.1X. Analisi cert.di aut. server non possib.

Il certificato del server di autenticazione può non essere corretto o può essere di un formato non supportato dalla macchina. Verificare il certificato del server di autenticazione e, se necessario, cambiare le impostazioni.

**Verificare il certificato del server RADIUS e, se necessario, cambiare le impostazioni.  [Impostazione di IEEE 802.1X\(P. 320\)](#page-328-0)** 

Errore IEEE 802.1X. Il certif. di aut. del serv. è scaduto.

Il certificato del server inviato dal server RADIUS è scaduto.

**Verificare la data di scadenza del server RADIUS.  [Impostazione di IEEE 802.1X\(P. 320\)](#page-328-0)** 

## Errore IEEE 802.1X. Il certif. di aut. del server è errato.

Un certificato CA che supporta il certificato del server di autenticazione non è registrato nella macchina.

**Verificare le informazioni di certificato del server di autenticazione, e registrare un certificato CA supportato.  [Impostazione di IEEE 802.1X\(P. 320\)](#page-328-0)  [Registrazione di una chiave e di un certificato o di un certificato CA ottenuto da un'autorità](#page-336-0)**

## Errore IEEE 802.1X. Modif. la password di autenticazione.

La password è scaduta.

**[rilasciante\(P. 328\)](#page-336-0)** 

**Impostare una nuova password.  [Impostazione di IEEE 802.1X\(P. 320\)](#page-328-0)** 

## Errore IEEE 802.1X. Controllare le impostaz. di aut.

Il metodo di autenticazione impostato sulla macchina non corrisponde a quello impostato sul server RADIUS.

**Verificare il metodo di autenticazione impostato sul server RADIUS e impostarlo correttamente.  [Impostazione di IEEE 802.1X\(P. 320\)](#page-328-0)** 

## <span id="page-588-0"></span>Errore IEEE 802.1X. Configurare info. corrette autenticaz.

Il metodo di autenticazione o le informazioni autenticazione di IEEE 802.1X non sono impostati correttamente.

**Impostare correttamente il metodo di autenticazione e le informazioni di autenticazione (chiavi e certificati, password, certificato CA).  [Impostazione di IEEE 802.1X\(P. 320\)](#page-328-0)  [Gestione e verifica di chiave e certificato\(P. 322\)](#page-330-0)** 

## Errore IEEE 802.1X. Config info. richieste per auten.

Il metodo di autenticazione o le informazioni autenticazione di IEEE 802.1X non sono impostati correttamente.

**Impostare correttamente il metodo di autenticazione e le informazioni di autenticazione (chiavi e certificati, password, certificato CA).  [Impostazione di IEEE 802.1X\(P. 320\)](#page-328-0)  [Gestione e verifica di chiave e certificato\(P. 322\)](#page-330-0)** 

## Errore IEEE 802.1X. Nessuna risposta da destinazione.

La connessione di rete potrebbe avere un problema.

### **Verificare lo stato di rete e le impostazioni.**

- Controllare lo stato del cavo Ethernet e dell'interruttore.
- Verificare la chiave di rete del router della LAN wireless e configurare correttamente le impostazioni sulla macchina.

## Numero di caratteri errato/caratteri non validi immessi.

La chiave di rete del router LAN wireless (punto di accesso) non è configurata correttamente sulla macchina.

### **Reimpostare la chiave di rete.**

Verificare la chiave di rete del router LAN wireless e configurare le impostazioni correttamente sulla macchina. **[Connessione a una LAN wireless\(P. 55\)](#page-63-0)** 

## Livello cartuc. scarso

A breve sarà necessario sostituire la cartuccia del toner.

**Preparare una cartuccia del toner nuova e sostituire quella vecchia, se necessario.** Quandosi stampano lavori di grandi dimensioni, si raccomanda di sostituire la cartuccia del toner. O **[Sostituzione della cartuccia del toner\(P. 480\)](#page-488-0)** 

### **Per continuare a stampare, premere [Continua stampa].**

### **Quando si invia un fax o si stampa un report automatico**

Nei casi seguenti, i dati possono essere salvati nella memoria della macchina, senza essere stampati per evitare che il testo stampato sia difficile da leggere o le immagini siano difficili da vedere:

- Quando si riceve un fax
- Quando i report di risultati di comunicazione sono impostati in modo da essere stampati automaticamente

Per continuare la stampa, abilitare [Continua stampa quando la quantità nella cartuccia è scarsa].

<span id="page-589-0"></span>Accedere alla IU remota | [Impostazioni/Registrazione] | [Impostazioni RX/Inoltro] o [Impostazioni RX] [Impostazioni comuni] [Modifica] in [Impostazioni comuni] selezionare la casella [Continua stampa quando la quantità nella cartuccia è scarsa] [OK]

Sul pannello operativo, selezionare [Menu] nella schermata [Scher. principale], quindi selezionare [Impostazioni funzione] per configurare le impostazioni. **[\[Interv. visualizz. avviso prep. cart.\]\(P. 390\)](#page-398-0)** 

\* Quando questa impostazione è abilitata, i risultati di stampa possono essere chiari o sbiaditi.

# **NOTA**

● È possibile specificare manualmente quando viene visualizzato questo messaggio (quando il toner è basso). **[\[Interv. visualizz. avviso prep. cart.\]\(P. 390\)](#page-398-0)** 

# Mem.esaur. (Ign. err.)

La memoria è piena di dati che non è stato possibile stampare a causa di un errore.

**Annullare la stampa dei dati con un errore o premere [Ignora err.] sulla schermata [Monitoraggio stato]. [Annullamento della stampa con il pannello operativo\(P. 194\)](#page-202-0)** 

**[Visualizzazione del registro e dello stato dei lavori di stampa\(P. 196\)](#page-204-0)** 

## Memoria esaurita.

L'invio di fax non può essere eseguito a causa di memoria libera insufficiente. Se vi sono dati in attesa di essere stampati o inviati, attendere fino al completamento dell'elaborazione.

**Verificare i fax ricevuti salvati nella memoria.** Stamparli o inoltrarli se necessario, e cancellare i fax non necessari. **[Visualizzazione e stampa dei fax](#page-348-0) [salvati nella memoria\(P. 340\)](#page-348-0)** 

**Quando si inviano fax, dividere l'originale o diminuire la risoluzione.**

- Se si sta inviando un originale con molte pagine, dividere l'originale e inviarlo.
- Cambiare la risoluzione impostata a una risoluzione inferiore durante la scansione dell'originale.

# La destinazione non risponde.

Il cavo Ethernet può essere scollegato o può esserci un problema con lo switch. Verificare il cavo Ethernet e lo stato dello switch.

# L'host non risponde.

La macchina non è connessa correttamente alla rete.

**Verificare le impostazioni della macchina e della rete, poi connettersi nuovamente.**

### **Quando ci si connette tramite una LAN wireless**

Configurare le impostazioni correttamente secondo l'ambiente di utilizzo. **[Connessione a una LAN](#page-63-0) [wireless\(P. 55\)](#page-63-0)** 

### **Quando ci si connette tramite una LAN cablata**

Verificare che il cavo Ethernet sia collegato correttamente. **[Connessione a una LAN cablata\(P. 54\)](#page-62-0)** 

## <span id="page-590-0"></span>Inceppamento carta.

Carta inceppata nella macchina durante la stampa.

## **Rimuovere la carta inceppata, e se la stampa non riprende automaticamente, provare nuovamente a stampare.**

**[Inceppamenti della carta\(P. 496\)](#page-504-0)** 

## Preparare una cartuccia.

A breve sarà necessario sostituire la cartuccia del toner.

**Preparare una cartuccia del toner nuova e sostituire quella vecchia, se necessario.** Quandosi stampano lavori di grandi dimensioni, si raccomanda di sostituire la cartuccia del toner. **O [Sostituzione della cartuccia del toner\(P. 480\)](#page-488-0)** 

**Per continuare la stampa, seguire la procedura qui sotto.**

### **Quando si invia un fax o si stampa un report automatico**

Nei casi seguenti, i dati possono essere salvati nella memoria della macchina, senza essere stampati per evitare che il testo stampato sia difficile da leggere o le immagini siano difficili da vedere:

- Quando si riceve un fax
- Quando i report di risultati di comunicazione sono impostati in modo da essere stampati automaticamente

Per continuare la stampa, abilitare [Continua stampa quando la quantità nella cartuccia è scarsa].

Accedere alla IU remota | [Impostazioni/Registrazione] | [Impostazioni RX/Inoltro] o [Impostazioni RX] [Impostazioni comuni] [Modifica] in [Impostazioni comuni] selezionare la casella [Continua stampa quando la quantità nella cartuccia è scarsa]  $\blacktriangleright$  [OK]

Sul pannello operativo, selezionare [Menu] nella schermata [Scher. principale], quindi selezionare [Impostazioni funzione] per configurare le impostazioni. **[\[Interv. visualizz. avviso prep. cart.\]\(P. 390\)](#page-398-0)** 

\* Quando questa impostazione è abilitata, i risultati di stampa possono essere chiari o sbiaditi.

# **NOTA**

● È possibile specificare manualmente quando viene visualizzato questo messaggio (quando il toner è basso). **[\[Interv. visualizz. avviso prep. cart.\]\(P. 390\)](#page-398-0)** 

# Impostare le informazioni per l'autenticazione corrette.

Il metodo di autenticazione o le informazioni autenticazione di IEEE 802.1X non sono impostati correttamente.

**Impostare correttamente il metodo di autenticazione e le informazioni di autenticazione (chiavi e certificati, password, certificato CA).  [Impostazione di IEEE 802.1X\(P. 320\)](#page-328-0)  [Gestione e verifica di chiave e certificato\(P. 322\)](#page-330-0)** 

## Impostare le informazioni necessarie per l'autenticazione.

Il metodo di autenticazione o le informazioni autenticazione di IEEE 802.1X non sono impostati correttamente.

**Impostare correttamente il metodo di autenticazione e le informazioni di autenticazione (chiavi e certificati, password, certificato CA).**

### <span id="page-591-0"></span> **[Impostazione di IEEE 802.1X\(P. 320\)](#page-328-0)  [Gestione e verifica di chiave e certificato\(P. 322\)](#page-330-0)**

## Form./imp.incompat.

La dimensione della carta caricata nella macchina non corrisponde a quella impostata sul pannello operativo o driver della stampante.

**Far corrispondere la dimensione della carta caricata all'impostazione della dimensione della carta.**

#### **Quando si usa la carta caricata**

● Cambiare l'impostazione del formato della carta sul pannello operativo in base al formato del foglio caricato.

### **[Impostazione di formato e tipo di carta per il cassetto della carta\(P. 144\)](#page-152-0)**

● Quando si stampa da computer, cambiare l'impostazione del formato della carta nel driver stampante per farlo corrispondere al formato della carta caricata. **[Stampa da computer\(P. 188\)](#page-196-0)** 

#### **Quando si ricarica la carta**

Caricare carta del formato impostato sul pannello operativo o sul driver della stampante. **[Caricamento](#page-143-0) [della carta\(P. 135\)](#page-143-0)** 

**Verificare che le guide della carta non siano troppo allentate o troppo strette.**

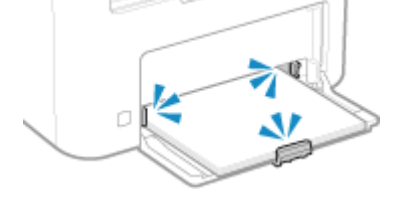

## Restrizioni specifica e registrazione di nuove destinazioni.

Le destinazioni che possono essere specificate per l'invio sono limitate a quelle destinazioni registrate nella Rubrica.

### **Per annullare la restrizione, cambiare l'impostazione [Restrizioni nuove destinazioni].**

Accedere alla IU remota in modalità Gestore sistema [Impostazioni/Registrazione] [Impostazioni TX] [Impostazioni TX]  $[Restrizioni nuove destination] \triangleright [Modifical] \triangleright deselerionale la casella [Restrizioni nuove destinazioni] \triangleright$ [OK]

Sul pannello operativo, selezionare [Menu] nella schermata [Scher. principale], quindi selezionare [Impostazioni funzione] per cambiare l'impostazione. **[\[Restrizioni nuove destinazioni\]\(P. 440\)](#page-448-0)** 

## Il certificato del server di autenticazione è scaduto.

Il certificato del server inviato dal server RADIUS è scaduto.

**Verificare la data di scadenza del server RADIUS.  [Impostazione di IEEE 802.1X\(P. 320\)](#page-328-0)** 

## Il certificato del server di autenticazione è errato.

Un certificato CA che supporta il certificato del server di autenticazione non è registrato nella macchina.

**Verificare le informazioni di certificato del server di autenticazione, e registrare un certificato CA supportato.  [Impostazione di IEEE 802.1X\(P. 320\)](#page-328-0)** 

<span id="page-592-0"></span>**[Registrazione di una chiave e di un certificato o di un certificato CA ottenuto da un'autorità](#page-336-0) [rilasciante\(P. 328\)](#page-336-0)** 

## Il numero di fax contiene troppe cifre.

L'invio di un fax non può essere eseguito perché il numero di fax specificato ha troppe cifre.

**Specificare un numero di fax che non superi il numero massimo di cifre per l'invio del fax.** Se le impostazioni sono configurate per inviare un fax dopo aver inserito un numero indicato prima di specificare una destinazione registrata nella Rubrica, il numero massimo di cifre per inviare un fax può essere superato. **[\[Utilizzo della rubrica \(mod. libero\)\]\(P. 448\)](#page-456-0)** 

## Memoria esaurita. Scans. sarà annull. Si vuole stampare?

La lettura dell'originale non può essere eseguita a causa di memoria disponibile insufficiente. In alternativa, tutte le pagine non possono essere lette durante la classificazione e la copia.

### **Dividere l'originale prima della copia.**

Stampare le pagine che sono state lette o annullare il lavoro, quindi dividere l'originale prima della copia.

### **Provare a configurare l'impostazione come segue.**

### **Modello con touchpanel**

Schermata [Scher. principale] sul pannello operativo | [Copia] | [Tipo originale] | [Testo/Foto (Alta velocità)].

### **modello LCD a 5 linee**

Schermata [Scher. principale] sul pannello operativo  $\triangleright$  [Copia]  $\triangleright$  ok  $\triangleright$  [Tipo originale]  $\triangleright$  ok  $\triangleright$  [Testo/ Foto (Alta velocità)].

## Utilizzare IU remota per impost. inform. necess.per autentic.

Il metodo di autenticazione o le informazioni autenticazione di IEEE 802.1X non sono impostati correttamente.

### **Verificare l'impostazione IEEE 802.1X, e impostarla correttamente.**

Verificare quanto segue, e cambiare l'impostazione, se necessario. **[Impostazione di IEEE 802.1X\(P. 320\)](#page-328-0)** 

- Il nome di accesso è specificato correttamente.
- Viene selezionata almeno una delle caselle seguenti: [Utilizzo TLS], [Utilizzo TTLS], e [Utilizzo PEAP].
- Quando si utilizza TLS, sono registrati una chiave e un certificato.
- Quando si utilizza TTLS o PEAP, il nome utente e la password sono impostati correttamente.

# **Viene visualizzato un codice di errore**

### 9735-0E9

Se non è possibile eseguire la stampa, se non è possibile inviare ricevere un fax o se si verifica un altro errore, nel report o nel registro lavori viene visualizzato un codice errore (numero a tre cifre che inizia con "#").

### **Report Registro lavori**

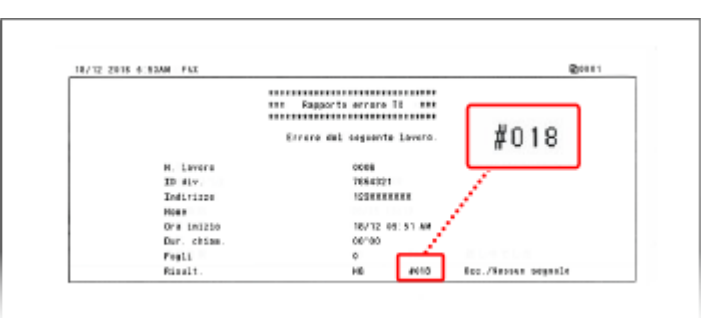

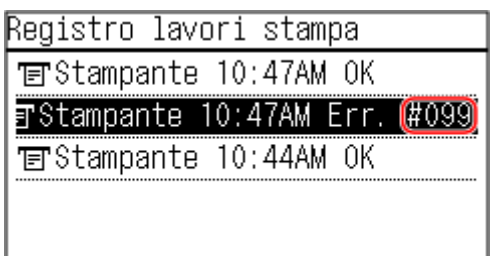

Selezionare il codice di errore dall'elenco di seguito e verificare come risolvere il problema.

```
Da #001 a #099
#001(P. 585) #003(P. 585) #005(P. 586) #012(P. 586) #018(P. 586) #022(P. 586) 
#037(P. 587) #099(P. 587) 
Da #701 a #799
#703(P. 587) #751(P. 588) #753(P. 588) #755(P. 588) #766(P. 588) 
Da #801 a #899
#818(P. 589) #819(P. 589) #820(P. 589) #821(P. 589) #827(P. 589) #829(P. 589) 
#852(P. 589) #853(P. 589) #861(P. 590) #863(P. 590) 
Da #901 a #999
```

```
C#934(P. 590) C#995(P. 590)
```
# **NOTA**

● Se il problema persiste anche dopo aver provato a eseguire i metodi di risoluzione dei problemi, contattare il proprio rivenditore o rappresentante dell'assistenza. **[Se il problema persiste\(P. 591\)](#page-599-0)** 

## #001

L'originale si inceppa nell'alimentatore.

**Rimuovere l'originale inceppato. [La carta si inceppa nell'alimentatore\(P. 502\)](#page-510-0)** 

## #003

Il volume di dati è troppo grande per inviare o ricevere un fax.

### **Dividere l'originale o diminuire la risoluzione.**

### **Impossibile inviare un fax**

● Se si sta inviando un originale con molte pagine, dividere l'originale e inviarlo.

#### Risoluzione dei problemi

<span id="page-594-0"></span>● Cambiare la risoluzione impostata a una risoluzione inferiore durante la scansione dell'originale.

Schermata [Scher. principale] sul pannello operativo L [Fax] L [Risoluzione] L selezionare la risoluzione.

#### **Impossibile ricevere fax**

Chiedere al mittente di dividere l'originale o diminuire la risoluzione e inviare nuovamente il fax.

### #005

Non è stata ricevuta alcuna risposta dall'altra parte nel tempo prestabilito.

**È stata specificata una destinazione internazionale?** Potrebbe non essere stato possibile collegarsi correttamente alla destinazione. Dopo aver inserito il numero di accesso internazionale o il prefisso internazionale, inserire il tempo di attesa (pausa) e diminuire la velocità di inizio di comunicazione prima dell'invio del fax. **[Impossibile inviare un fax a una destinazione](#page-570-0) [internazionale\(P. 562\)](#page-570-0)** 

**Il dispositivo dell'altra parte è pronto a ricevere un fax?** L'alimentazione del dispositivo dell'altra parte può non essere accesa, oppure la modalità RX può non essere configurata correttamente. Chiedere all'altra parte di verificare.

### #012

Il dispositivo di ricezione ha esaurito la carta (carta di registrazione). Chiedere all'altra parte di aggiungere della carta.

## #018

Non è stata ricevuta alcuna risposta dal dispositivo dell'altra parte perché era occupato o per un altro motivo.

**È stata specificata una destinazione internazionale?**

Potrebbe non essere stato possibile collegarsi correttamente alla destinazione. Dopo aver inserito il numero di accesso internazionale o il prefisso internazionale, inserire il tempo di attesa (pausa) e diminuire la velocità di inizio di comunicazione prima dell'invio del fax. **[Impossibile inviare un fax a una destinazione](#page-570-0) [internazionale\(P. 562\)](#page-570-0)** 

**Il dispositivo dell'altra parte è pronto a ricevere un fax?**

L'alimentazione del dispositivo dell'altra parte può non essere accesa, oppure la modalità RX può non essere configurata correttamente. Chiedere all'altra parte di verificare.

## #022

L'invio di fax da un computer è limitato. In alternativa, la destinazione specificata come destinazione di inoltro può essere stata cancellata dalla Rubrica.

**Per eliminare la restrizione all'invio di fax da un computer, cambiare l'impostazione [Impostazioni TX fax].**

Accedere alla IU remota in modalità Gestore sistema | [Impostazioni/Registrazione] | [Impostazioni TX] | [Impostazioni TX fax]  $\triangleright$  [Modifica]  $\triangleright$  selezionare la casella [Consenti TX da driver fax]  $\triangleright$  [OK]

Sul pannello operativo, selezionare [Menu] nella schermata [Scher. principale], quindi selezionare [Impostazioni funzione] per cambiare l'impostazione. **[\[Consenti TX da driver fax\]\(P. 447\)](#page-455-0)** 

**Registrare la destinazione di inoltro nella Rubrica. [Registrazione delle destinazioni nella Rubrica \(IU remota\) \(Modello con touchpanel\)\(P. 160\)](#page-168-0)  Verificare se il fax che non può essere inoltrato è salvato nella memoria.**

### Risoluzione dei problemi

<span id="page-595-0"></span>Se il fax è salvato nella memoria, è possibile provare a inoltrarlo di nuovo. **[Verifica dei fax che non è stato](#page-251-0) [possibile inoltrare\(P. 243\)](#page-251-0)** 

## #037

L'invio di un fax non è riuscito a causa di memoria disponibile insufficiente o del superamento del numero massimo di destinazioni a cui un fax può essere inviato. In alternativa, la stampa può non essere eseguita a causa della dimensione del file.

Se non vi sono dati in attesa di essere stampati o inviati via fax, attendere finché l'elaborazione non è completa.

**Verificare i dati ricevuti salvati nella memoria.** Stamparli o inoltrarli se necessario, e cancellare i dati non necessari. **[Visualizzazione e stampa dei fax salvati nella memoria\(P. 340\)](#page-348-0)  [Verifica dei fax che non è stato possibile inoltrare\(P. 243\)](#page-251-0)** 

**Quando si inviano fax, dividere l'originale o diminuire la risoluzione.**

- Se si sta inviando un originale con molte pagine, dividere l'originale e inviarlo.
- Cambiare la risoluzione impostata a una risoluzione inferiore durante la scansione dell'originale.

Schermata [Scher. principale] sul pannello operativo [Fax] [Risoluzione] selezionare la risoluzione.

**Quando si invia un fax usando Windows, si sta tentando di inviare il fax a destinazioni multiple?**

L'invio del fax può non essere riuscito a causa del superamento del numero massimo di destinazioni possono essere specificate alla volta.

Utilizzare la procedura seguente per cambiare l'impostazione di driver del fax e aumentare il numero di destinazioni che possono essere specificate alla volta.

- **1** Accedere al computer con un account amministratore.
- **2**  $[\mathbf{H}]$  (Start)  $[\mathbf{S}]$  [Settings)  $[\mathbf{D}]$  [Dispositivi]  $[\mathbf{S}]$  fare clic su [Stampanti e scanner]

➠Viene visualizzata la schermata [Stampanti e scanner].

**3** Selezionare il driver del fax della macchina Distributional Distance clic su [Proprietà stampante]

➠Viene visualizzata la schermata delle proprietà del driver del fax.

- **4** Nella scheda [Device Settings], selezionare la casella [Set the number of destinations that can be specified at once to 2000].
- **5** Fare clic su [OK].

**Ridurre il formato del file o dividere il file.**

Ottimizzare il file per diminuirne le dimensioni o dividere il file e stamparlo.

## #099

Il lavoro è stato annullato.

Questo non indica un malfunzionamento. Se necessario, eseguire nuovamente l'operazione.

## #703

La macchina non ha memoria libera sufficiente.

**Sono stati inviati altri dati?** Attendere che l'invio venga completato prima di eseguire nuovamente l'invio. **Si sta inviando un originale con molte pagine?**

Dividere l'originale e inviarlo.

**Verificare i fax ricevuti salvati nella memoria.**

<span id="page-596-0"></span>Stamparli o inoltrarli se necessario, e cancellare i fax non necessari. **O [Visualizzazione e stampa dei fax](#page-348-0) [salvati nella memoria\(P. 340\)](#page-348-0)** 

**Riavviare la macchina e inviare o salvare nuovamente i dati. [Riavvio della macchina\(P. 108\)](#page-116-0)** 

## #751

La macchina non è stata in grado di connettersi alla rete a causa di una disconnessione.

**Verificare lo stato di rete e le impostazioni.**

Se la macchina non è connessa a una rete, riconfigurare le impostazioni di rete. **[Verifica dello stato e delle impostazioni della rete\(P. 90\)](#page-98-0)  [Configurazione della rete\(P. 50\)](#page-58-0)** 

## #753

La macchina non è stata in grado di connettersi alla rete a causa di un cavo Ethernet scollegato.

### **Verificare che il cavo Ethernet sia collegato correttamente.**

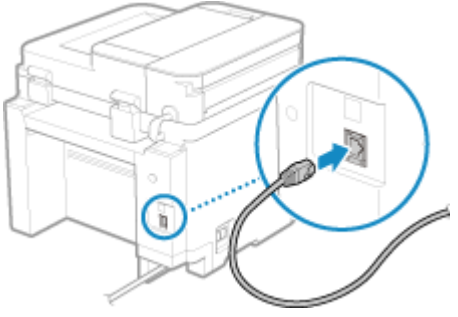

## #755

TCP/IP non è configurato correttamente, oppure la macchina non è stata in grado di connettersi alla rete a causa del tempo di attesa impostato prima della connessione.

### **Verificare lo stato di rete e le impostazioni.**

Se la macchina non è connessa a una rete, riconfigurare le impostazioni di rete. **[Verifica dello stato e delle impostazioni della rete\(P. 90\)](#page-98-0)  [Configurazione della rete\(P. 50\)](#page-58-0)** 

**C'è un tempo di attesa impostato prima della connessione?** Verificare se è stato impostato un tempo di attesa.

Accedere alla IU remota in modalità Gestore sistema Limpostazioni/Registrazione] Limpostazioni rete] L [Tempo di attesa per connessione all'avvio]

Sul pannello operativo, selezionare [Menu] nella schermata [Scher. principale], quindi selezionare [Preferenze] per visualizzare questa informazione. **[\[Tempo di attesa connessione all'avvio\]\(P. 397\)](#page-405-0)** 

- Se è impostato un tempo di attesa, non è possibile stabilire immediatamente una connessione dopo aver acceso l'alimentazione della macchina. L'invio inizia dopo che il tempo di attesa è trascorso.
- Per cambiare il tempo di attesa, fare clic su [Modifica] nella schermata [Tempo di attesa per connessione all'avvio] sopra, inserire il tempo di attesa e fare clic su [OK].

## #766

Il certificato è scaduto.

**Rinnovare il certificato, o utilizzare un certificato non scaduto.**

### <span id="page-597-0"></span>**[Gestione e verifica di chiave e certificato\(P. 322\)](#page-330-0)**

#### **La data e l'ora della macchina sono corrette?**

Verificare le impostazioni di data e ora. Se le impostazioni non sono corrette, impostare il fuso orario, quindi impostare la data e l'ora corrente. **[Impostazione di data e ora\(P. 356\)](#page-364-0)** 

## #818

I dati ricevuti sono in un formato che non può essere stampato. Chiedere al mittente di cambiare il formato del file e inviare nuovamente il file.

### #819

I dati ricevuti hanno informazioni MIME non valide e non possono essere elaborati. Chiedere al mittente di verificare le impostazioni e inviare nuovamente i dati.

### #820

I dati ricevuti hanno dati BASE64 o uuencode non validi e non possono essere elaborati. Chiedere al mittente di verificare le impostazioni e inviare nuovamente i dati.

## #821

I dati ricevuti hanno un errore di analisi TIFF e non possono essere elaborati. Chiedere al mittente di verificare le impostazioni e inviare nuovamente i dati.

### #827

I dati ricevuti includono informazioni MIME non supportate e non possono essere elaborati. Chiedere al mittente di verificare le impostazioni e inviare nuovamente i dati.

### #829

I dati ricevuti superano la dimensione massima che la macchina è in grado di ricevere.

#### **Chiedere al mittente di verificare e inviare nuovamente i dati.**

#### **Quando si riceve un fax**

La macchina stampa o salva nella memoria le pagine da 1 a 999 ed elimina la pagina 1.000 e successive. Chiedere al mittente di inviare nuovamente la pagina 1.000 e successive.

## #852

L'alimentazione della macchina si è spenta per qualche motivo. Assicurarsi che la spina di alimentazione sia inserita saldamente in una presa.

## #853

Non è stato possibile stampare per qualche motivo.

Se l'operazione è stata annullata quando i dati di stampa sono stati inviati da un computer a una macchina, provare a stampare di nuovo.

In caso contrario, verificare quanto segue:

**Si sta stampando un lavoro di grandi dimensioni?**

#### Risoluzione dei problemi

<span id="page-598-0"></span>Il volume di dati può aver superato la capacità di elaborazione della macchina. Ridurre il numero di pagine da stampare o stampare quando non vi è alcun dato di stampa in corso di stampa o in attesa di essere stampato.

### **I dati da stampare sono corrotti?**

Se i dati sono corrotti o danneggiati in qualche modo, correggere i dati.

## #861

Si sta utilizzando un driver della stampante non supportato, oppure i dati che si sta tentando di stampare sono corrotti.

**Utilizzare il driver della stampante della macchina e provare a stampare di nuovo. [Stampa da computer\(P. 188\)](#page-196-0)** 

**I dati da stampare sono corrotti?**

Se i dati sono corrotti o danneggiati in qualche modo, correggere i dati.

### #863

Si è verificato un errore che impedisce la stampa.

**Riavviare la macchina, quindi stampare nuovamente i dati. [Riavvio della macchina\(P. 108\)](#page-116-0)** 

## #934

Il lavoro è stato annullato dalla funzione Elimina automaticamente i lavori in sospeso.

**Risolvere l'errore che ha causato la sospensione del lavoro.** Risolvere l'errore e provare nuovamente a stampare o copiare.

\* Disabilitare la funzione Elimina automaticamente i lavori in sospeso, o modificare il periodo di tempo che trascorre prima che i dati vengano eliminati automaticamente. **[\[Elimina automat. lavori in sospeso\]](#page-434-0) [\(P. 426\)](#page-434-0)** 

### #995

L'invio o la ricezione di un lavoro in attesa sono stati annullati. Se necessario, ritentare l'invio o la ricezione.

# <span id="page-599-0"></span>**Se il problema persiste**

9735-0EA

Se il problema persiste anche dopo aver provato a eseguire i metodi di risoluzione dei problemi, contattare il proprio rivenditore o rappresentante dell'assistenza.

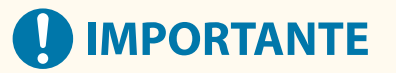

### **Non disassemblare o riparare la macchina da soli.**

● Lo smontaggio o la riparazione della macchina in autonomia potrebbero annullare la garanzia.

## Verifiche prima di contattare l'assistenza

- Nome prodotto (MF275dw / MF272dw)
- Rivenditore
- Informazioni sul problema (ad esempio informazioni sull'operazione e i relativi risultati)
- Numero di serie

### **Come ricercare il numero di serie**

### **Modello con touchpanel**

 $\textcircled{ }$  sul pannello operativo  $\blacktriangleright$  [Stato periferica]  $\blacktriangleright$  [Matricola]

### **modello LCD a 5 linee**

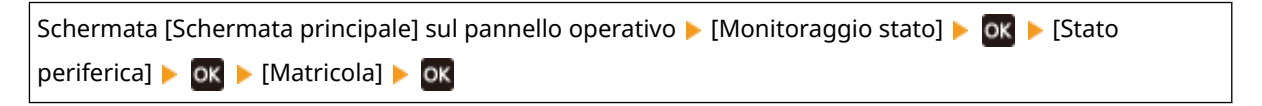

- È possibile verificare queste informazioni anche utilizzando la IU remota da un computer. **[Gestione](#page-365-0) [della macchina da computer \(IU remota\)\(P. 357\)](#page-365-0)**
- Inoltre è possibile verificare queste informazioni sull'etichetta sul retro della macchina.

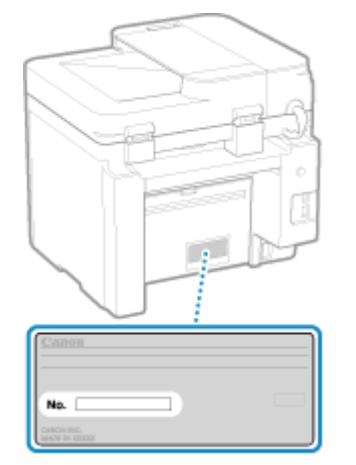

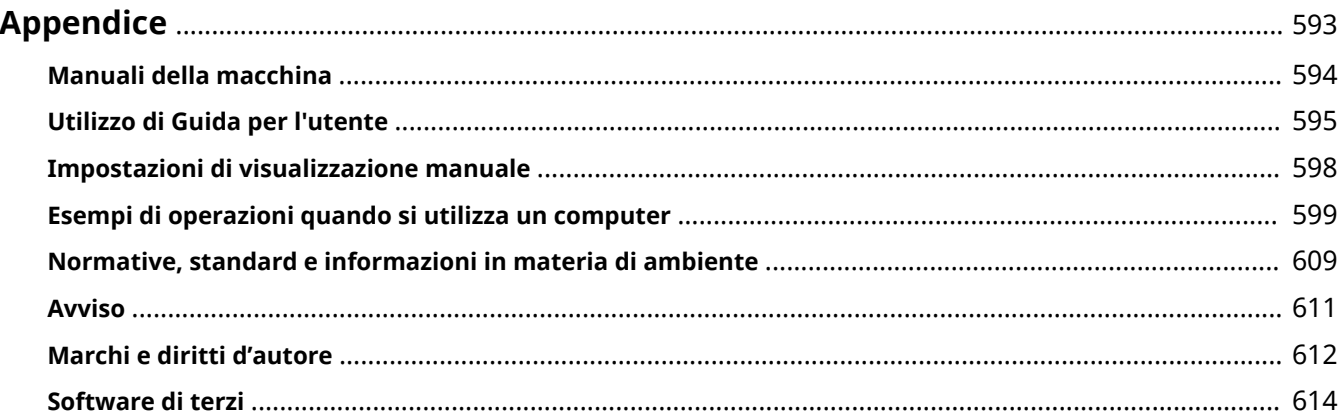

9735-0EC

<span id="page-601-0"></span>In questo capitolo è possibile visualizzare i manuali della macchina e le operazioni di base necessarie per l'utilizzo della macchina con un computer.

### **Manuali della macchina**

I manuali sono forniti in base al proprio scopo. **[Manuali della macchina\(P. 594\)](#page-602-0)** 

Guida per l'utente (questo manuale) contiene informazioni su tutte le funzioni della macchina e le specifiche e istruzioni per la manutenzione della macchina. È possibile cercare informazioni specifiche e modificare le dimensioni del testo e il layout.

**[Utilizzo di Guida per l'utente\(P. 595\)](#page-603-0)** 

**[Impostazioni di visualizzazione manuale\(P. 598\)](#page-606-0)** 

### **Operazioni di base per l'utilizzo con un computer**

Per utilizzare la macchina da un computer e visualizzare le informazioni impostate sulla macchina da un computer, è necessario configurare il computer. Le operazioni sono descritte utilizzando esempi relativi a Windows e macOS.

### **[Esempi di operazioni quando si utilizza un computer\(P. 599\)](#page-607-0)**

### **Altre informazioni**

**[Normative, standard e informazioni in materia di ambiente\(P. 609\)](#page-617-0)  [Avviso\(P. 611\)](#page-619-0)  [Marchi e diritti d'autore\(P. 612\)](#page-620-0)  [Software di terzi\(P. 614\)](#page-622-0)** 

# <span id="page-602-0"></span>**Manuali della macchina**

9735-0EE

I seguenti manuali sono forniti in dotazione con la macchina. Utilizzare i manuali in base al proprio scopo. Fare clic sull'icona per visualizzare il manuale corrispondente (formato PDF).

### **Importanti istruzioni per la sicurezza**

Questo manuale contiene le informazioni necessarie per prevenire danni materiali e lesioni.

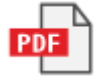

### **Guida all'installazione**

Questo manuale illustra il processo dalla rimozione della macchina dalla confezione alla configurazione della stessa per il primo utilizzo.

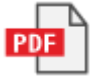

### **Guida per l'utente (questo manuale)**

Questo manuale descrive nel dettaglio tutte le funzioni della macchina. Contiene anche le specifiche e illustra la modalità di manutenzione della macchina. La Guida per l'utente viene visualizzata in un browser web. **[Utilizzo di Guida per l'utente\(P. 595\)](#page-603-0)** 

# **NOTA**

● Per informazioni sui driver e sui manuali del software, consultare il sito dei manuali online. **https://oip.manual.canon/**

# <span id="page-603-0"></span>**Utilizzo di Guida per l'utente**

9735-0EF

La Guida per l'utente (questo manuale) contiene informazioni su tutte le funzioni della macchina e le specifiche e illustra la modalità di manutenzione della macchina.

È anche possibile utilizzare la Guida per l'utente per trovare informazioni utili nei contenuti e la funzione di ricerca. \* Fare clic su [ ] o [ ] nella parte superiore dello schermo per passare dalla visualizzazione dei contenuti a quella delle parole chiave di ricerca e viceversa.

**Schermate e illustrazioni(P. 595) OSimboli(P. 595) [Indicatori di tasti e pulsanti\(P. 596\)](#page-604-0)  [Funzione di ricerca\(P. 596\)](#page-604-0)  [Ambiente operativo\(P. 597\)](#page-605-0)** 

# **NOTA**

● La Guida per l'utente descrive le varie funzioni di tutte le serie di modelli che includono la macchina. È possibile visualizzare una tabella che indica le funzioni e le opzioni supportate per ciascun modello. **[Funzioni e opzioni supportate\(P. 3\)](#page-11-0)** 

# Schermate e illustrazioni

Nelle schermate e illustrazioni della Guida per l'utente, salvo diversamente indicato, viene utilizzato quanto segue.

**Modello** MF275dw **Cartucce di toner** Canon Cartridge 071 **Sistema operativo del computer** Windows 10 macOS 11

- Le schermate potrebbero variare a seconda del modello.
- Le operazioni e le schermate potrebbero variare a seconda del sistema operativo del computer.
- Le schermate sono soggette a modifiche dovute agli aggiornamenti dei driver e dei software.

# Simboli

I vari avvisi e messaggi di avvertimento sono elencati anche nelle Importanti istruzioni per la sicurezza fornite in dotazione con la macchina. Per maggiori informazioni, consultare quanto segue. **[Manuali della macchina\(P. 594\)](#page-602-0)** 

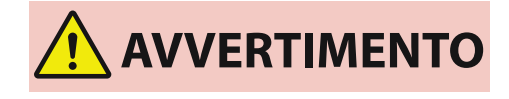

 Indica un avvertimento relativo a operazioni che potrebbero causare morte o gravi lesioni personali se non eseguite correttamente. Per garantire un utilizzo sicuro della macchina, osservare sempre questi avvertimenti.

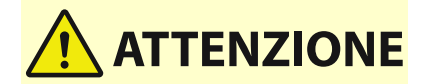

 Indica una precauzione per prevenire il rischio di lesioni personali o danni materiali diversi da un guasto al prodotto a causa di un uso

improprio della macchina. Per garantire un utilizzo sicuro della macchina, osservare sempre queste precauzioni.

 Indica un'operazione che non deve essere eseguita. Leggere attentamente l'avvertenza e non eseguire le operazioni indicate come proibite.

<span id="page-604-0"></span>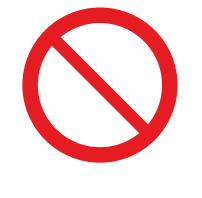

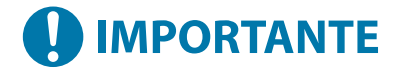

 Indica requisiti e restrizioni importanti relativi alla sicurezza e alla protezione dei dati, oltre a precauzioni da osservare. Leggere tali informazioni per evitare malfunzionamenti, guasti o danni materiali causati da un funzionamento non corretto.

**NOTA** 

 Riporta la spiegazione di una determinata operazione o una spiegazione supplementare relativa ad una procedura.

# Indicatori di tasti e pulsanti

I tasti e i pulsanti del pannello operativo visualizzati sullo schermo sono indicati come segue:

**Tasti del pannello operativo** Indicati con un'icona. **Esempio:** Tasto Indietro

 $\blacktriangleright$ 

**Pulsanti visualizzati sul pannello operativo e sullo schermo del computer** Racchiusi tra parentesi quadre [ ].

**Esempio:** [Menu]  $[Annual] \triangleright [Si]$ [Impostazioni applicate.]

# Funzione di ricerca

### **1 Fare clic su [ ] nella parte superiore dello schermo.**

➠Il campo di immissione delle parole chiave di ricerca viene visualizzato nella parte superiore sinistra dello schermo.

## **2 Inserire una parola chiave e fare clic su [ ] o premere il tasto [Invio] sul computer.**

- Utilizzare uno spazio per separare più parole chiave per cercare pagine che includono tutte le parole chiave.
- Racchiudere le parole chiave tra virgolette semplici (") per cercare pagine che contengono solo corrispondenze esatte, spazi inclusi.

<span id="page-605-0"></span>**3 Fare clic sui risultati della ricerca per visualizzare la pagina.**

- Fare clic su [ Q ] per mostrare o nascondere i risultati della ricerca.
- Fare clic su  $[$   $\equiv$  ] per visualizzare i contenuti.

# Ambiente operativo

La Guida per l'utente può essere visualizzata nei seguenti ambienti operativi:

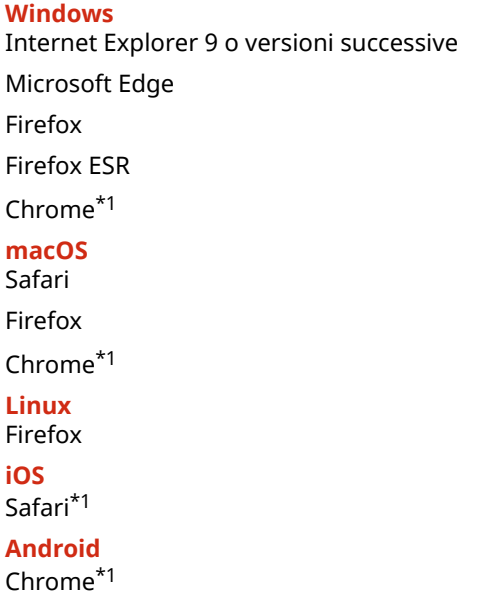

\*1 Disponibile solo per la visualizzazione sul sito web dei manuali online.

# <span id="page-606-0"></span>**Impostazioni di visualizzazione manuale**

9735-0EH

# <span id="page-607-0"></span>**Esempi di operazioni quando si utilizza un computer**

9735-0EJ

Quando si utilizza la macchina da un computer, è necessario configurare le impostazioni del computer in base alla funzione in uso. Inoltre, potrebbero essere necessarie le informazioni del computer per visualizzare le informazioni impostate sulla macchina.

In questo caso, utilizzare i seguenti esempi di operazioni per verificare le impostazioni e le informazioni necessarie sul computer.

**Creazione di una cartella condivisa(P. 599)** 

**[Abilitazione di Individuazione rete\(P. 601\)](#page-609-0)** 

**[Visualizzazione di una stampante condivisa nel server di stampa\(P. 601\)](#page-609-0)** 

**[Visualizzazione delle informazioni sul sistema del computer\(P. 602\)](#page-610-0)** 

**[Visualizzazione delle informazioni sulla connessione di rete del computer\(P. 604\)](#page-612-0)** 

**[Visualizzazione della porta della stampante\(P. 606\)](#page-614-0)** 

**[Visualizzazione della comunicazione bidirezionale\(P. 607\)](#page-615-0)** 

**[Stampa di una pagina di prova\(P. 607\)](#page-615-0)** 

Creazione di una cartella condivisa

**Quando si utilizza Windows(P. 599) [Quando si utilizza macOS\(P. 600\)](#page-608-0)** 

## ■ Quando si utilizza Windows

**1 Creare una cartella in una posizione qualsiasi (ad esempio sul desktop).**  $\mathbf{G}^{\top}$ Scan Cestino  $\circ$ 旨  $\blacksquare$ D Scrivi qui il testo da cercare. n ×

**2 Fare clic con il pulsante destro del mouse sulla cartella creata e fare clic su [Proprietà].**

**3 Nella scheda [Condivisione], fare clic su [Condivisione avanzata].**

➠Viene visualizzata la schermata [Condivisione avanzata].

**4 Selezionare la casella [Condividi la cartella] e fare clic su [Autorizzazioni].**

**5 Configurare i privilegi di accesso.**

<span id="page-608-0"></span>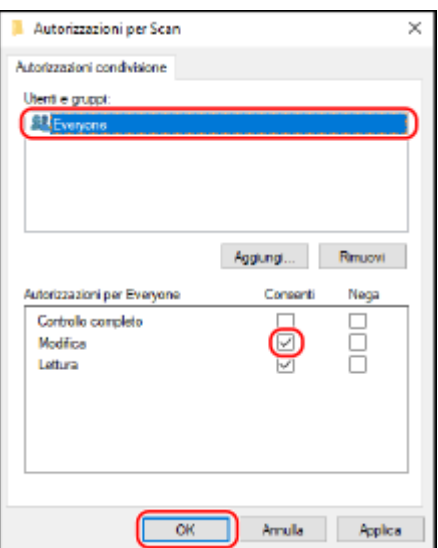

- **1** In [Utenti e gruppi], selezionare [Everyone].
- **2** In [Autorizzazioni], selezionare la casella di controllo [Consenti] in [Modifica].
- **3** Fare clic su [OK].

## **6 Fare clic su [OK] ▶ [Chiudi].**

➠È possibile utilizzare la cartella creata come una cartella condivisa.

## ■ Quando si utilizza macOS

**1 Fare clic su [**  $\bullet$  ] ▶ [Preferenze di Sistema] ▶ [Condivisione].

➠Viene visualizzata la schermata [Condivisione].

**2 Selezionare la casella di controllo [Condivisione file], e fare clic su [+] in [Cartelle condivise].**

**3 Creare una cartella in una posizione qualsiasi (ad esempio sul desktop) e fare clic su [Aggiungi].**

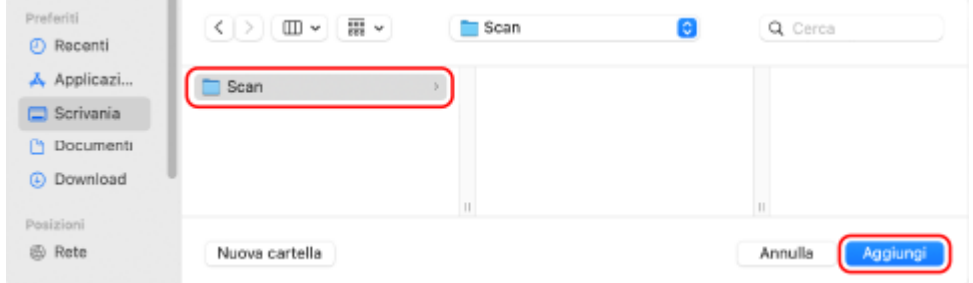

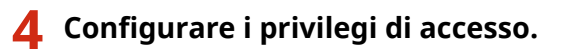

<span id="page-609-0"></span>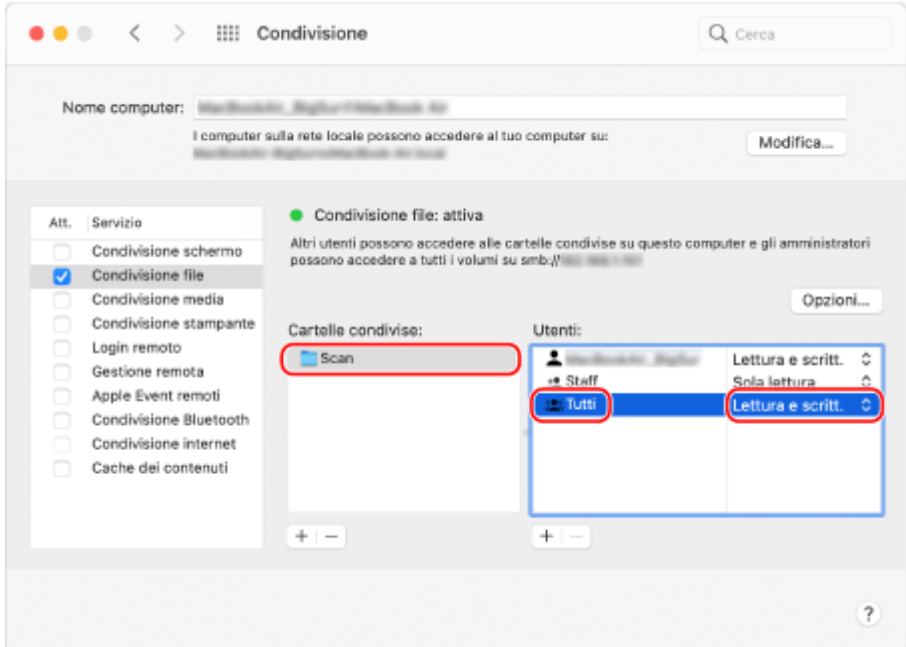

- **1** In [Cartelle condivise], selezionare la cartella creata.
- 2 In [Utenti], selezionare [Tutti] **[Lettura e scritt.]**.

## **5 Chiudere la schermata.**

➠È possibile utilizzare la cartella creata come una cartella condivisa.

# Abilitazione di Individuazione rete

**1 Fare clic con il tasto destro del mouse su [ ] (Start) e fare clic su [Connessioni di rete].**

➠Viene visualizzata la schermata [Stato].

**2 Fare clic su [Centro connessioni di rete e condivisione]** [Modifica impostazioni di **condivisione avanzate].**

➠Viene visualizzata la schermata [Impostazioni di condivisione avanzate].

**3 In [Individuazione rete], selezionare [Attiva individuazione rete] e fare clic su [Salva modifiche].**

## Visualizzazione di una stampante condivisa nel server di stampa

**[Quando si utilizza Windows\(P. 602\)](#page-610-0)  [Quando si utilizza macOS\(P. 602\)](#page-610-0)** 

## <span id="page-610-0"></span>■ Quando si utilizza Windows

**1 Fare clic con il tasto destro del mouse su [ ] (Start) e fare clic su [Esplora file].**

**2 In [Rete], selezionare il server di stampa per visualizzare la stampante condivisa.**

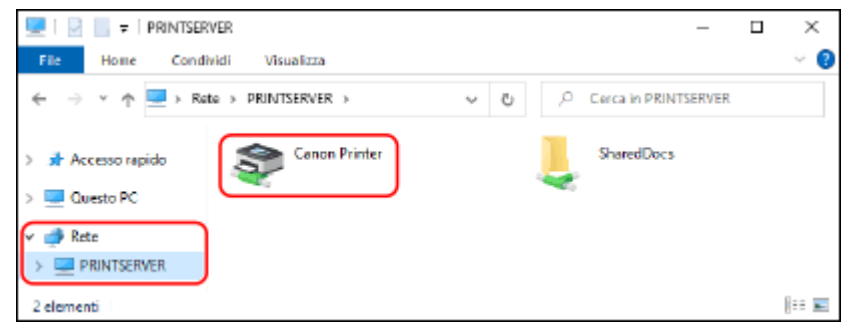

Se in [Rete] non viene visualizzato niente, abilitare Individuazione rete. **[Abilitazione di Individuazione](#page-609-0) [rete\(P. 601\)](#page-609-0)** 

## ■ Quando si utilizza macOS

**Fare clic su [**  $\bullet$  **] ▶ [Preferenze di Sistema] ▶ [Stampanti e Scanner].** 

➠Viene visualizzata la schermata [Stampanti e Scanner].

## **2 Fare clic su [+] in basso a sinistra.**

➠Viene visualizzata la schermata [Aggiungi].

**3 Fare clic su [ ] per visualizzare la stampante condivisa.**

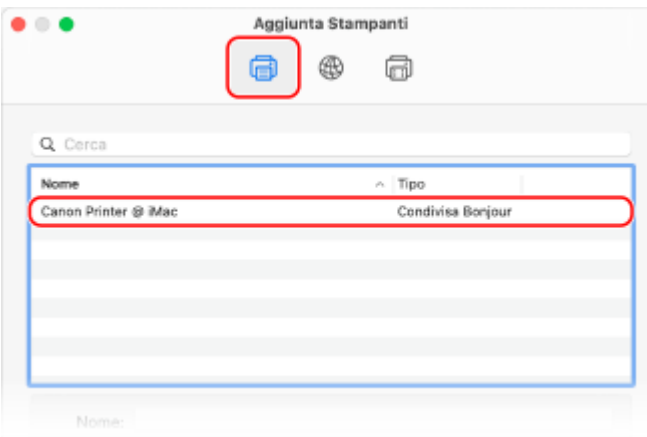

Visualizzazione delle informazioni sul sistema del computer

**[Quando si utilizza Windows\(P. 603\)](#page-611-0)  [Quando si utilizza macOS\(P. 603\)](#page-611-0)** 

## <span id="page-611-0"></span>■ Quando si utilizza Windows

**1 Fare clic con il tasto destro del mouse su [ ] (Start) e fare clic su [Sistema].**

➠Viene visualizzata la schermata [Informazioni su].

**2 In [Specifiche dispositivo], visualizzare il nome del computer e la versione del sistema operativo.**

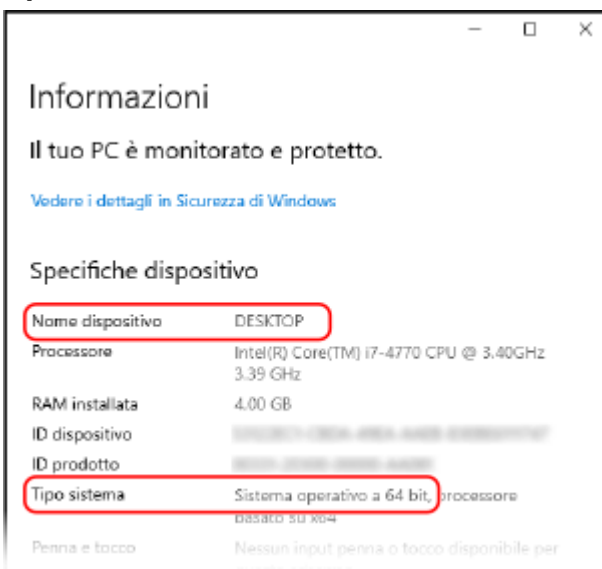

- Il nome del computer viene visualizzato in [Nome dispositivo].
- La versione del sistema operativo viene visualizzata in [Tipo sistema]. Se il computer utilizza un sistema operativo a 32 bit, viene visualizzato "Sistema operativo a 32 bit". Se il computer utilizza un sistema operativo a 64 bit, viene visualizzato "Sistema operativo a 64 bit".

## ■ Quando si utilizza macOS

### **1 Fare clic su [**  $\bullet$  ] ▶ [Preferenze di Sistema] ▶ [Condivisione].

- ➠Viene visualizzata la schermata [Condivisione].
	- Il nome visualizzato in [Nome computer] nella schermata [Condivisione] potrebbe non essere utilizzabile sulla rete. Procedere come indicato di seguito per visualizzare il nome del computer utilizzato sulla rete.

# **2 Fare clic su [Modifica].**

### **3 In [Nome host locale], visualizzare il nome del computer.**

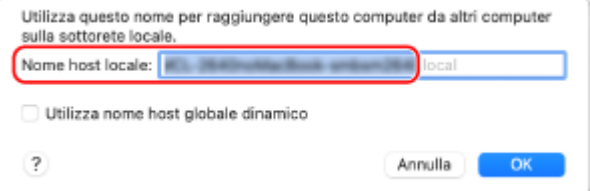

Le parti in grigio non sono incluse nel nome del computer.
# **4 Fare clic su [Annulla].**

Visualizzazione delle informazioni sulla connessione di rete del computer

**Quando si utilizza Windows(P. 604) [Quando si utilizza macOS\(P. 605\)](#page-613-0)** 

## ■ Quando si utilizza Windows

**1 Fare clic con il tasto destro del mouse su [ ] (Start) e fare clic su [Connessioni di rete].**

➠Viene visualizzata la schermata [Stato].

**2 Visualizzare le informazioni sulla connessione di rete.**

### **Visualizzazione dell'SSID della LAN cablata**

Visualizzare l'indirizzo SSID in [Stato della rete].

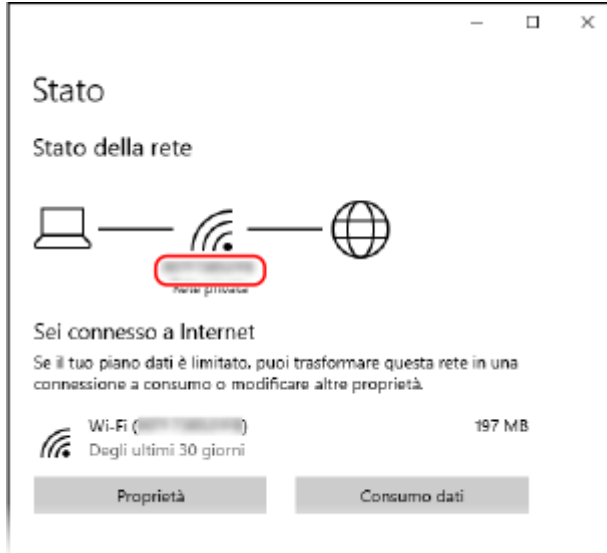

## **Visualizzazione dell'indirizzo IP e del server DNS**

- **1** Fare clic su [Proprietà] per la rete connessa.
- **2** In [Proprietà], visualizzare l'indirizzo IP e il server DNS.

Appendice

<span id="page-613-0"></span>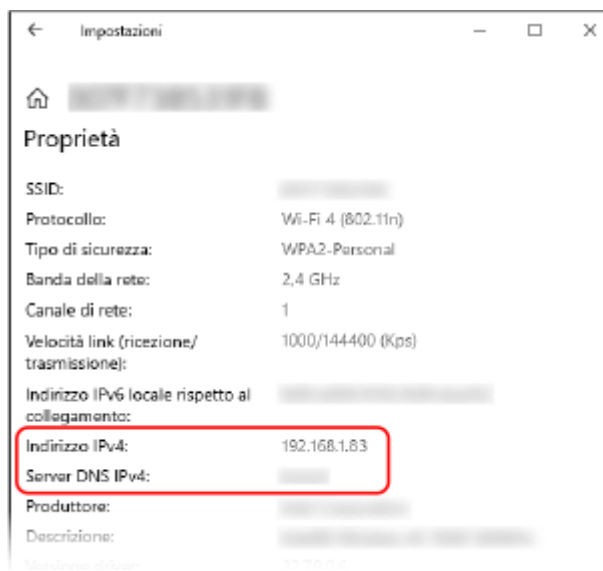

# ■ Quando si utilizza macOS

**1 Fare clic su [ ] [Preferenze di Sistema] [Rete].**

➠Viene visualizzata la schermata [Rete].

**2 Visualizzare l'indirizzo IP, il server DNS e altre informazioni.**

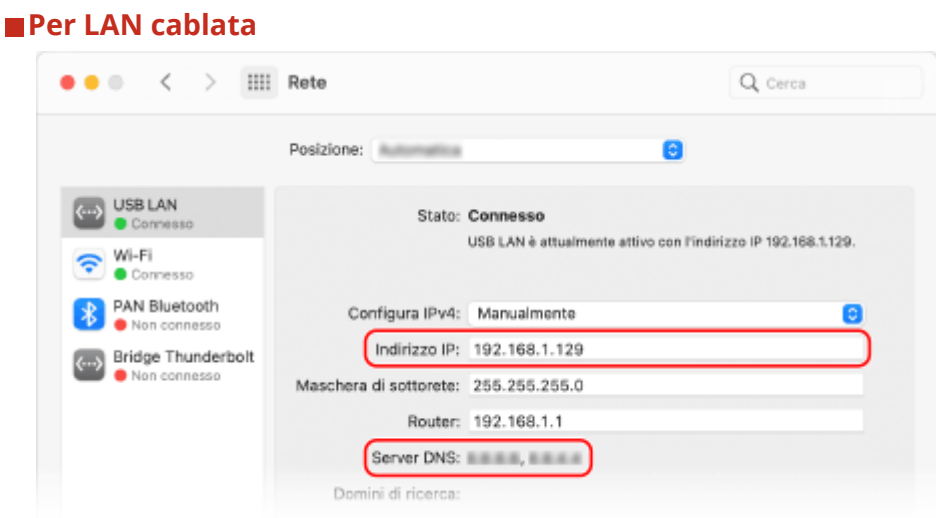

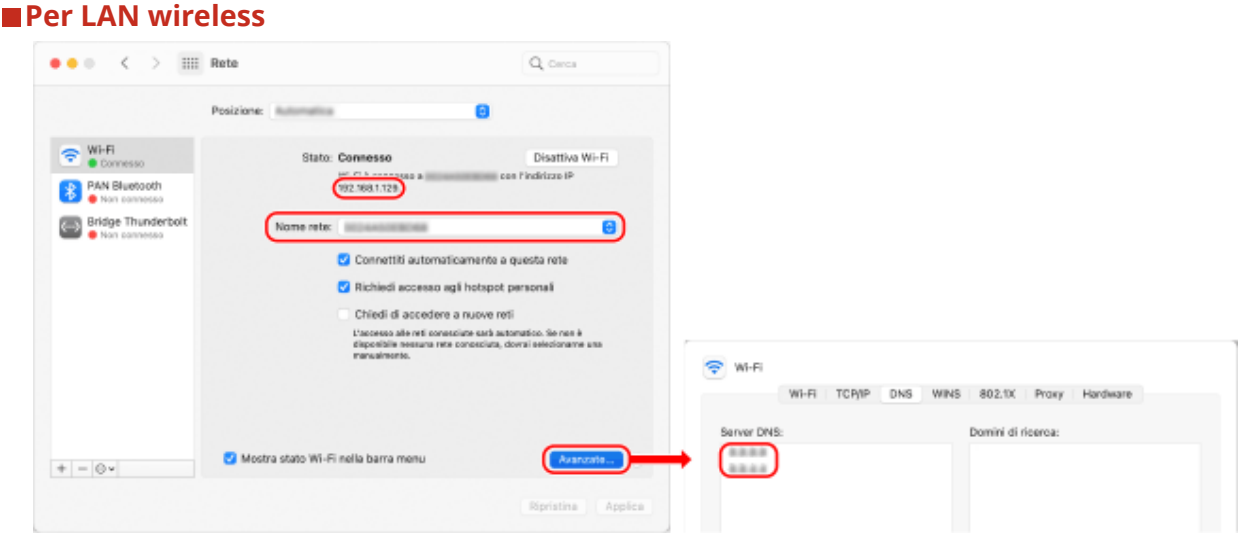

- Visualizzare l'indirizzo SSID in [Nome rete].
- Visualizzare l'indirizzo IP in [Stato].
- Fare clic su [Avanzate] e visualizzare il server DNS nella scheda [DNS].

## Visualizzazione della porta della stampante

**1 Fare clic su [ <del>** $\Box$ **</del>] (Start) ▶ [**  $\circledS$  **] (Settings) ▶ [Dispositivi] ▶ [Stampanti e scanner].** 

➠Viene visualizzata la schermata [Stampanti e scanner].

## **2 Fare clic sul driver della stampante della macchina ▶ [Manage] ▶ [Proprietà stampante].**

➠Viene visualizzata la schermata delle proprietà del driver della stampante.

## **3 Nella scheda [Porte], visualizzare la porta in uso.**

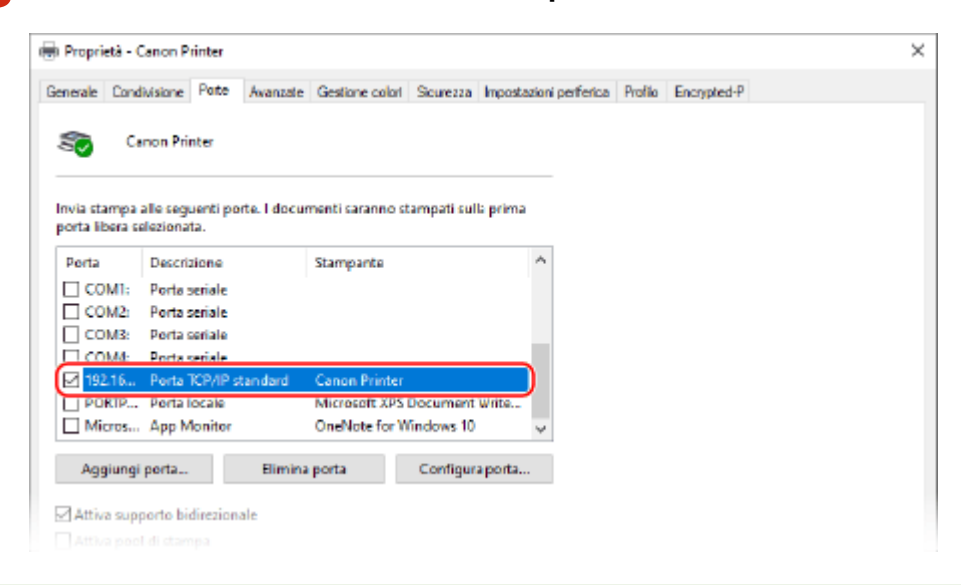

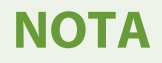

## **Se l'indirizzo IP della macchina è cambiato**

- L'azione richiesta dipende dalla porta in uso.
	- Se viene visualizzato [Canon MFNP Port] in [Descrizione], la connessione viene mantenuta purché la macchina e il computer appartengano alla stessa subnet, dunque non è necessaria alcuna azione sul computer.
	- Se viene visualizzato [Standard TCP/IP Port] in [Descrizione], è necessario aggiungere una porta nuova. O **[Aggiunta di una porta\(P. 182\)](#page-190-0)**

## Visualizzazione della comunicazione bidirezionale

**1 Fare clic su [H**] (Start) ► [**B**] (Settings) ► [Dispositivi] ► [Stampanti e scanner].

➠Viene visualizzata la schermata [Stampanti e scanner].

**2 Fare clic sul driver della stampante della macchina ▶ [Manage] ▶ [Proprietà stampante].**

➠Viene visualizzata la schermata delle proprietà del driver della stampante.

**3 Nella scheda [Porte], verificare che la casella di controllo [Attiva supporto bidirezionale] sia selezionata.**

## Stampa di una pagina di prova

#### **Preparazioni richieste**

● Caricare carta in formato A4 nell'apposito cassetto. **[Caricamento della carta nel cassetto della](#page-144-0) [carta\(P. 136\)](#page-144-0)** 

**Quando si utilizza Windows(P. 607) [Quando si utilizza macOS\(P. 608\)](#page-616-0)** 

## ■ Quando si utilizza Windows

**1 Fare clic su [H**] (Start) ▶ [ **@** ] (Settings) ▶ [Dispositivi] ▶ [Stampanti e scanner].

➠Viene visualizzata la schermata [Stampanti e scanner].

**2 Fare clic sul driver della stampante della macchina • [Manage] • [Proprietà stampante].**

➠Viene visualizzata la schermata delle proprietà del driver della stampante.

**3 Nella scheda [Generale], fare clic su [Stampa pagina di prova].**

#### Appendice

<span id="page-616-0"></span>➠Quando i dati di stampa vengono inviati correttamente, la macchina stampa una pagina di prova.

## ■ Quando si utilizza macOS

1 **Fare clic su [**  $\bullet$  ] ► [Preferenze di Sistema] ► [Stampanti e Scanner].

➠Viene visualizzata la schermata [Stampanti e Scanner].

- **2 Selezionare la macchina e fare clic su [Apri coda di stampa].**
- **3 Dal menu [Stampante], fare clic su [Stampa pagina di prova].**

➠Quando i dati di stampa vengono inviati correttamente, la macchina stampa una pagina di prova.

# **Normative, standard e informazioni in materia di ambiente**

9735-0EK

## ■ Logo IPv6 Ready

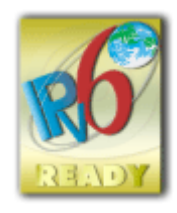

 Lo stack di protocolli incluso in questo prodotto ha ottenuto il logo IPv6 Ready fase 2 definito dall'IPv6 Forum.

## ■Informativa sul prodotto richiesta dal REGOLAMENTO (UE) DELLA COMMISSIONE n. 801/2013 recante modifica del regolamento (CE) n. 1275/2008

Consumo energetico di un prodotto in standby in rete se le porte di rete cablate sono connesse e tutte le porte di rete wireless sono attivate (se disponibili contemporaneamente).

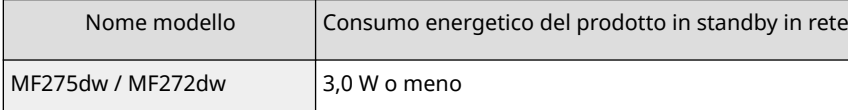

# **NOTA**

● I valori precedenti sono valori effettivi per una singola macchina, selezionati arbitrariamente e potrebbero pertanto variare rispetto ai valori della macchina uso. Le porte di rete opzionali non sono connesse o attivate nella misurazione.

## ■ Direttive sulle batterie e WEEE

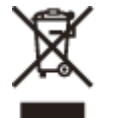

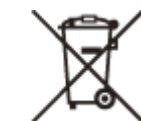

Solo per Unione Europea e SEE (Norvegia, Islanda e Liechtenstein)

Questi simboli indicano che il prodotto non può essere smaltito con i rifiuti domestici, ai sensi della Direttiva RAEE (2012/19/UE), della Direttiva sulle Batterie (2006/66/CE) e/o delle leggi nazionali che attuano tali Direttive. Se sotto il simbolo indicato sopra è riportato un simbolo chimico, in osservanza della Direttiva sulle batterie, tale simbolo indica la presenza di un metallo pesante (Hg = Mercurio, Cd = Cadmio, Pb = Piombo) nella batteria o nell'accumulatore con un livello di concentrazione superiore a una soglia applicabile specificata nella Direttiva sulle batterie.

Il prodotto deve essere conferito a un punto di raccolta designato, ad esempio il rivenditore in caso di acquisto di un nuovo prodotto simile oppure un centro di raccolta autorizzato per il riciclaggio di rifiuti di apparecchiature elettriche ed elettroniche (RAEE) nonché di batterie e accumulatori. Un trattamento improprio di questo tipo di rifiuti può avere conseguenze negative sull'ambiente e sulla salute umana a causa delle sostanze potenzialmente nocive solitamente contenute in tali rifiuti. La collaborazione dell'utente per il corretto smaltimento di questo prodotto contribuirà a un utilizzo efficace delle risorse naturali ed eviterà di incorrere in sanzioni amministrative ai sensi dell'art. 255 e successivi del Decreto Legislativo n. 152/06.

#### Appendice

Per ulteriori informazioni sul riciclaggio di questo prodotto, contattare le autorità locali, l'ente responsabile della raccolta dei rifiuti, un rivenditore autorizzato o il servizio di raccolta dei rifiuti domestici, oppure visitare il sito www.canon-europe.com/sustainability/approach/.

## ■ Environmental Information

#### **Reducing your environmental impact while saving money**

#### **Power Consumption and Activation Time**

The amount of electricity a device consumes depends on the way the device is used. This product is designed and set in a way to allow you to reduce your electricity costs. After the last print it switches to Ready Mode. In this mode it can print again immediately if required. If the product is not used for a time, the device switches to its Power Save Mode. The devices consume less power (Watt) in these modes.

If you wish to set a longer Activation Time or would like to completely deactivate the Power Save Mode, please consider that this device may then only switch to a lower energy level after a longer period of time or not at all. Canon does not recommend extending the Activation Times from the optimum ones set as default.

#### **Energy Star** ®

The Energy Star® programme is a voluntary scheme to promote the development and purchase of energy efficient models, which help to minimise environmental impact.

Products which meet the stringent requirements of the Energy Star® programme for both environmental benefits and the amount of energy consumption will carry the Energy Star® logo accordingly.

#### **Paper types**

This product can be used to print on both recycled and virgin paper (certified to an environmental stewardship scheme), which complies with EN12281 or a similar quality standard. In addition it can support printing on media down to a weight of 64g/m².

Lighter paper means less resources used and a lower environmental footprint for your printing needs.

#### **Duplex printing (Standard duplex printing products only)**

Duplex printing capability enables you to print on both sides automatically, and therefore helps to reduce the use of valuable resources by reducing your paper consumption.

The duplex function has been auto enabled during the set up and driver installation and Canon strongly recommends that you do not disable this function. You should continue to use the duplex function to reduce the environmental impact of your work with this product at all times.

## ■ Smaltimento di cartucce di toner usate

● Per proteggere l'ambiente e utilizzare in maniera più efficace le risorse, Canon promuove il recupero e il riciclaggio delle cartucce di toner usate. Invitiamo gli utenti a collaborare al recupero delle cartucce di toner (riutilizzo delle risorse). Per maggiori informazioni sul riutilizzo delle risorse, vedere il sito web Canon: global.canon/ctc

Quando si smaltiscono le cartucce di toner, imballarle nella loro confezione originale per evitare la dispersione del toner e smaltire le cartucce in conformità con le normative locali.

## ■ Per l'Italia, Etichettatura ambientale:

per il corretto riciclo degli imballaggi dei nostri prodotti e articoli, visita il sito

https://www.canon-europe.com/sustainability/approach/packaging

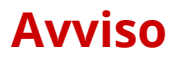

9735-0EL

- Le informazioni contenute in questo documento sono soggette a modifiche senza preavviso.
- CANON, INC. NON FORNISCE GARANZIE DI ALCUN TIPO, ESPLICITE O IMPLICITE, IN MERITO AL PRESENTE MANUALE, SALVO QUANTO INDICATO NEL PRESENTE, INCLUSE, SENZA LIMITAZIONI, GARANZIE DI COMMERCIALIZZAZIONE, COMMERCIABILITÀ, IDONEITÀ PER UNO SCOPO PARTICOLARE DI UTILIZZO, O NON VIOLAZIONE DI DIRITTI BREVETTUALI. CANON INC. NON SARÀ RESPONSABILE PER ALCUN DANNO DIRETTO, INCIDENTALE O CONSEQUENZIALE DI QUALSIASI NATURA, NÉ PER PERDITE O SPESE DERIVANTI DALL'USO DEL PRESENTE MANUALE.
- Se non è possibile visualizzare il manuale in formato PDF, scaricare Adobe Acrobat Reader dal sito web di Adobe Systems (https://get.adobe.com/reader/).

# **Marchi e diritti d'autore**

9735-0ER

## ◼Marchi

Adobe, Acrobat e Reader sono marchi registrati di Adobe Systems Incorporated negli Stati Uniti e/o in altri paesi. Apple, Bonjour, iPad, iPhone, iPod touch, Mac, macOS, OS X e Safari sono marchi di Apple Inc. AirPrint e il logo AirPrint sono marchi di Apple Inc.

iOS è un marchio o un marchio registrato di Cisco negli Stati Uniti e in altri paesi ed è utilizzato sotto concessione di licenza.

Mopria®, il logo Mopria® e il logo Mopria® Alliance sono marchi registrati e service mark di Mopria Alliance, Inc. negli Stati Uniti e in altri paesi. L'uso non autorizzato è severamente vietato.

Google Chrome, Chrome OS, Chromebook e Android sono marchi di Google LLC.

This product contains the Universal Font Scaling Technology or UFST® under license from Monotype Imaging, Inc. UFST® is a trademark of Monotype Imaging, Inc. registered in the United States Patent and Trademark Office and may be registered in certain jurisdictions.

UFST: Copyright © 1989 - 1996, 1997, 2003, 2004, 2008, 2014 all rights reserved, by Monotype Imaging Inc.

All other trademarks are the property of their respective owners.

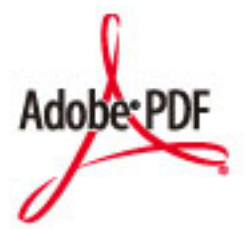

Copyright © 2008 Adobe Systems Incorporated. All rights reserved.

Protected by U.S. Patents 6,185,684; 6,205,549; 7,213,269; 7,272,628; 7,278,168; Patents pending in the U.S. and other countries.

All instances of the name PostScript in the text are references to the PostScript language as defined by Adobe Systems Incorporated unless otherwise stated. The name PostScript also is used as a product trademark for Adobe Systems' implementation of the PostScript language interpreter.

Except as otherwise stated, any reference to a "PostScript printing device," "PostScript display device," or similar item refers to a printing device, display device or item (respectively) that contains PostScript technology created or licensed by Adobe Systems Incorporated and not to devices or items that purport to be merely compatible with the PostScript language.

Adobe, the Adobe logo, PostScript, the PostScript Logo, and PostScript 3 are either registered trademarks or trademarks of Adobe Systems Incorporated in the United States and/or other countries.

Linux is a registered trademark of Linus Torvalds. Microsoft and Windows are either registered trademarks or trademarks of Microsoft Corporation in the United States and/or other countries.

All other trademarks are the property of their respective owners.

Tutti i nomi di prodotti e di marchi indicati in questo documento sono marchi registrati o marchi di fabbrica dei rispettivi proprietari.

Appendice

# ■ Copyright

È vietata la riproduzione non autorizzata dei contenuti del presente documento, in tutto o in parte.

V\_220726

# **Software di terzi**

9735-0ES

Per maggiori informazioni sui software di terzi, fare clic sulla seguente icona:

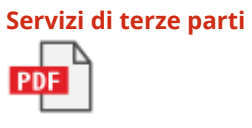

**Software di terzi inclusi in questo manuale**

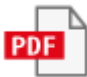

This Font Software is licensed under the SIL Open Font License, Version 1.1

This license is copied below, and is also available with a FAQ at: http://scripts.sil.org/OFL

-----------------------------------------------------------

SIL OPEN FONT LICENSE Version 1.1 - 26 February 2007

-----------------------------------------------------------

#### PREAMBLE

The goals of the Open Font License (OFL) are to stimulate worldwide development of collaborative font projects, to support the font creation efforts of academic and linguistic communities, and to provide a free and open framework in which fonts may be shared and improved in partnership with others.

The OFL allows the licensed fonts to be used, studied, modified and redistributed freely as long as they are not sold by themselves. The fonts, including any derivative works, can be bundled, embedded, redistributed and/or sold with any software provided that any reserved names are not used by derivative works. The fonts and derivatives, however, cannot be released under any other type of license. The requirement for fonts to remain under this license does not apply to any document created using the fonts or their derivatives.

#### **DEFINITIONS**

"Font Software" refers to the set of files released by the Copyright Holder(s) under this license and clearly marked as such. This may include source files, build scripts and documentation.

"Reserved Font Name" refers to any names specified as such after the copyright statement(s).

"Original Version" refers to the collection of Font Software components as distributed by the Copyright Holder(s).

"Modified Version" refers to any derivative made by adding to, deleting, or substituting -- in part or in whole -- any of the components of the Original Version, by changing formats or by porting the Font Software to a new environment.

"Author" refers to any designer, engineer, programmer, technical writer or other person who contributed to the Font Software.

#### PERMISSION & CONDITIONS

Permission is hereby granted, free of charge, to any person obtaining a copy of the Font Software, to use, study, copy, merge, embed, modify, redistribute, and sell modified and unmodified copies of the Font Software, subject to the following conditions:

1) Neither the Font Software nor any of its individual components, in Original or Modified Versions, may be sold by itself.

2) Original or Modified Versions of the Font Software may be bundled, redistributed and/or sold with any software, provided that each copy contains the above copyright notice and this license. These can be included either as stand-alone text files, human-readable headers or in the appropriate machine-readable metadata fields within text or binary files as long as those fields can be easily viewed by the user.

3) No Modified Version of the Font Software may use the Reserved Font Name(s) unless explicit written permission is granted by the corresponding Copyright Holder. This restriction only applies to the primary font name as presented to the users.

4) The name(s) of the Copyright Holder(s) or the Author(s) of the Font Software shall not be used to promote, endorse or advertise any Modified Version, except to acknowledge the contribution(s) of the Copyright Holder(s) and the Author(s) or with their explicit written permission.

5) The Font Software, modified or unmodified, in part or in whole, must be distributed entirely under this license, and must not be distributed under any other license. The requirement for fonts to remain under this license does not apply to any document created using the Font Software.

#### TERMINATION

This license becomes null and void if any of the above conditions are not met.

#### DISCI AIMER

THE FONT SOFTWARE IS PROVIDED "AS IS", WITHOUT WARRANTY OF ANY KIND, EXPRESS OR IMPLIED, INCLUDING BUT NOT LIMITED TO ANY WARRANTIES OF MERCHANTABILITY, FITNESS FOR A PARTICULAR PURPOSE AND NONINFRINGEMENT OF COPYRIGHT, PATENT, TRADEMARK, OR OTHER RIGHT. IN NO EVENT SHALL THE COPYRIGHT HOLDER BE LIABLE FOR ANY CLAIM, DAMAGES OR OTHER LIABILITY, INCLUDING ANY GENERAL, SPECIAL, INDIRECT, INCIDENTAL, OR CONSEQUENTIAL DAMAGES, WHETHER IN AN ACTION OF CONTRACT, TORT OR OTHERWISE, ARISING FROM, OUT OF THE USE OR INABILITY TO USE THE FONT SOFTWARE OR FROM OTHER DEALINGS IN THE FONT SOFTWARE.

## Per il software valgono le altre condizioni di licenza.

Fare riferimento ai Contenuti del software e ai rispettivi Termini di licenza di seguito per maggiori dettagli e informazioni sulle condizioni di licenza corrispondenti.

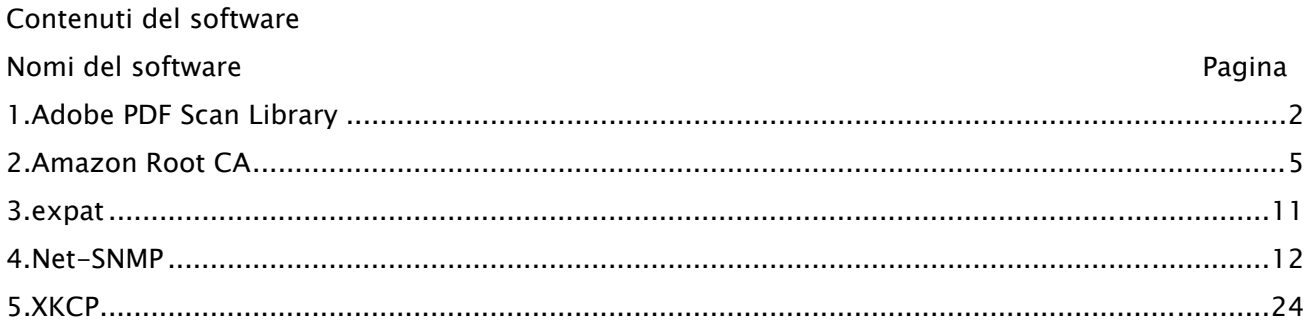

### 1.Adobe PDF Scan Library

Portions use software under the following terms:

\_\_\_\_\_\_\_\_\_\_\_\_\_\_\_\_\_\_\_\_\_\_\_\_\_\_\_\_\_\_\_\_\_\_\_\_\_\_\_\_\_\_\_\_\_\_\_\_\_\_\_\_\_\_\_\_\_\_\_\_\_\_\_\_\_\_\_\_\_\_\_\_\_\_\_\_\_\_\_\_\_\_\_\_\_\_

\_\_\_\_\_\_\_\_\_\_\_\_\_\_\_\_\_\_\_\_\_\_\_\_\_\_\_\_\_\_\_\_\_\_\_\_\_\_\_\_\_\_\_\_\_\_\_\_\_\_\_\_\_\_\_\_\_\_\_\_\_\_\_\_\_\_\_\_\_\_\_\_\_\_\_\_\_\_\_\_\_\_\_\_\_\_

This product contains either BSAFE and/or TIPEM software by RSA Security Inc.

This product includes software developed by the Apache Software Foundation (http://www.apache.org/).

Copyright (c) 1998-2000 The Apache Software Foundation. All rights reserved.

Redistribution and use in source and binary forms, with or without modification, are permitted provided that the following conditions are met:

 1. Redistributions of source code must retain the above copyright notice, this list of conditions and the following disclaimer.

2. Redistributions in binary form must reproduce the above copyright notice, this list of conditions and the following disclaimer in the documentation and/or other materials provided with the distribution.

3. The end-user documentation included with the redistribution, if any, must include the following acknowledgment:

"This product includes software developed by the Apache Software Foundation (http://www.apache.org/)."

Alternately, this acknowledgment may appear in the software itself, if and wherever such third-party acknowledgments normally appear.

4. The names "Xerces" and "Apache Software Foundation" must not be used to endorse or promote products derived from this software without prior written permission. For written permission, please contact apache@apache.org.

5. Products derived from this software may not be called "Apache", nor may "Apache" appear in their name, without prior written permission of the Apache Software Foundation.

THIS SOFTWARE IS PROVIDED ``AS IS'' AND ANY EXPRESSED OR IMPLIED WARRANTIES, INCLUDING, BUT NOT LIMITED TO, THE IMPLIED WARRANTIES OF MERCHANTABILITY AND FITNESS FOR A PARTICULAR PURPOSE ARE DISCLAIMED. IN NO EVENT SHALL THE APACHE SOFTWARE FOUNDATION OR ITS CONTRIBUTORS BE LIABLE FOR ANY DIRECT, INDIRECT, INCIDENTAL, SPECIAL, EXEMPLARY, OR CONSEQUENTIAL DAMAGES (INCLUDING, BUT NOT LIMITED TO, PROCUREMENT OF SUBSTITUTE GOODS OR SERVICES; LOSS OF USE, DATA, OR PROFITS; OR BUSINESS INTERRUPTION) HOWEVER CAUSED AND ON ANY THEORY OF LIABILITY, WHETHER IN CONTRACT, STRICT LIABILITY, OR TORT

2

(INCLUDING NEGLIGENCE OR OTHERWISE) ARISING IN ANY WAY OUT OF THE USE OF THIS SOFTWARE, EVEN IF ADVISED OF THE POSSIBILITY OF SUCH DAMAGE.

This software consists of voluntary contributions made by many individuals on behalf of the Apache Software Foundation and was originally based on software copyright (c) 1999, International Business Machines, Inc., http://www.ibm.com. For more information on the Apache Software Foundation, please see <http://www.apache.org/>.

\_\_\_\_\_\_\_\_\_\_\_\_\_\_\_\_\_\_\_\_\_\_\_\_\_\_\_\_\_\_\_\_\_\_\_\_\_\_\_\_\_\_\_\_\_\_\_\_\_\_\_\_\_\_\_\_\_\_\_\_\_\_\_\_\_\_\_\_\_\_\_\_\_\_\_\_\_\_\_\_\_\_\_\_\_\_

March 27, 2003

Portions of this product are based on Modifications created from the Original Code known as the "Sablotron XSLT Processor". The Sablotron XSLT Processor is subject to the Mozilla Public License Version 1.1 (the "License"). You may obtain a copy of the License at http://www.mozilla.org/MPL/

Software distributed under the License is distributed on an "AS IS" basis, WITHOUT WARRANTY OF ANY KIND, either express or implied. See the License for the specific language governing rights and limitations under the License.

The Original Code is the Sablotron XSLT Processor.

The Initial Developer of the Original Code is Ginger Alliance Ltd. Portions created by Ginger Alliance are Copyright (C) 2000 Ginger Alliance Ltd. All Rights Reserved.

Pursuant to sections 3.2 and 3.6 of the License, the Modifications created by Adobe Systems Incorporated are available as Source Code. The Modifications may be downloaded via the Internet from:

http://partners.adobe.com/asn/tech/xml/sablotron/index.jsp

The Original Code may be downloaded via the Internet from:

https://sourceforge.net/projects/sablotron/

\_\_\_\_\_\_\_\_\_\_\_\_\_\_\_\_\_\_\_\_\_\_\_\_\_\_\_\_\_\_\_\_\_\_\_\_\_\_\_\_\_\_\_\_\_\_\_\_\_\_\_\_\_\_\_\_\_\_\_\_\_\_\_\_\_\_\_\_\_\_\_\_\_\_\_\_\_\_\_\_\_\_\_\_\_\_

Portions Copyright (c) 1997-1999 Silicon Graphics Computer Systems, Inc.

Permission to use, copy, modify, distribute and sell this software and its documentation for any purpose is hereby granted without fee, provided that the above copyright notice appear in all copies and that both that copyright notice and this permission notice appear in supporting documentation. Silicon Graphics makes no representations about the suitability of this software for any purpose. It is provided "as is" without express or implied warranty.

\_\_\_\_\_\_\_\_\_\_\_\_\_\_\_\_\_\_\_\_\_\_\_\_\_\_\_\_\_\_\_\_\_\_\_\_\_\_\_\_\_\_\_\_\_\_\_\_\_\_\_\_\_\_\_\_\_\_\_\_\_\_\_\_\_\_\_\_\_\_\_\_\_\_\_\_\_\_\_\_\_\_\_\_\_\_

#### The Loki Library

Portions Copyright (c) 2001 by Andrei Alexandrescu . This code accompanies the book: Alexandrescu, Andrei. "Modern C++ Design: Generic Programming and Design Patterns Applied". Portions Copyright (c) 2001. Addison-Wesley. Permission to use, copy, modify, distribute and sell this software for any purpose is hereby granted without fee, provided that the above copyright notice appear in all copies and that both that copyright notice and this permission notice appear in supporting documentation. The author or Addison-Wesley Longman make no representations about the suitability of this software for any purpose. It is provided "as is" without express or implied warranty.

\_\_\_\_\_\_\_\_\_\_\_\_\_\_\_\_\_\_\_\_\_\_\_\_\_\_\_\_\_\_\_\_\_\_\_\_\_\_\_\_\_\_\_\_\_\_\_\_\_\_\_\_\_\_\_\_\_\_\_\_\_\_\_\_\_\_\_\_\_\_\_\_\_\_\_\_\_\_\_\_\_\_\_\_\_\_ Updated Information/Additional Third Party Code Information available at http://www.adobe.com/go/thirdparty .

\_\_\_\_\_\_\_\_\_\_\_\_\_\_\_\_\_\_\_\_\_\_\_\_\_\_\_\_\_\_\_\_\_\_\_\_\_\_\_\_\_\_\_\_\_\_\_\_\_\_\_\_\_\_\_\_\_\_\_\_\_\_\_\_\_\_\_\_\_\_\_\_\_\_\_\_\_\_\_\_\_\_\_\_\_\_

## 2.Amazon Root CA

#### Creative Commons Attribution-NoDerivatives 4.0 International Public License

By exercising the Licensed Rights (defined below), You accept and agree to be bound by the terms and conditions of this Creative Commons Attribution-NoDerivatives 4.0 International Public License ("Public License"). To the extent this Public License may be interpreted as a contract, You are granted the Licensed Rights in consideration of Your acceptance of these terms and conditions, and the Licensor grants You such rights in consideration of benefits the Licensor receives from making the Licensed Material available under these terms and conditions.

Section 1 – Definitions.

Adapted Material means material subject to Copyright and Similar Rights that is derived from or based upon the Licensed Material and in which the Licensed Material is translated, altered, arranged, transformed, or otherwise modified in a manner requiring permission under the Copyright and Similar Rights held by the Licensor. For purposes of this Public License, where the Licensed Material is a musical work, performance, or sound recording, Adapted Material is always produced where the Licensed Material is synched in timed relation with a moving image.

Copyright and Similar Rights means copyright and/or similar rights closely related to copyright including, without limitation, performance, broadcast, sound recording, and Sui Generis Database Rights, without regard to how the rights are labeled or categorized. For purposes of this Public License, the rights specified in Section  $2(b)(1)-(2)$  are not Copyright and Similar Rights.

Effective Technological Measures means those measures that, in the absence of proper authority, may not be circumvented under laws fulfilling obligations under Article 11 of the WIPO Copyright Treaty adopted on December 20, 1996, and/or similar international agreements.

Exceptions and Limitations means fair use, fair dealing, and/or any other exception or limitation to Copyright and Similar Rights that applies to Your use of the Licensed Material.

Licensed Material means the artistic or literary work, database, or other material to which the Licensor applied this Public License.

Licensed Rights means the rights granted to You subject to the terms and conditions of this Public License, which are limited to all Copyright and Similar Rights that apply to Your use of the Licensed Material and that the Licensor has authority to license.

Licensor means the individual(s) or entity(ies) granting rights under this Public License.

Share means to provide material to the public by any means or process that requires permission under the Licensed Rights, such as reproduction, public display, public performance, distribution, dissemination, communication, or importation, and to make material available to the public including in ways that members of the public may access the material from a place and at a time individually chosen by them.

Sui Generis Database Rights means rights other than copyright resulting from Directive 96/9/EC of the European Parliament and of the Council of 11 March 1996 on the legal protection of databases, as amended and/or succeeded, as well as other essentially equivalent rights anywhere in the world. You means the individual or entity exercising the Licensed Rights under this Public License. Your has a corresponding meaning.

Section 2 – Scope.

#### License grant.

Subject to the terms and conditions of this Public License, the Licensor hereby grants You a worldwide, royalty-free, non-sublicensable, non-exclusive, irrevocable license to exercise the Licensed Rights in the Licensed Material to:

reproduce and Share the Licensed Material, in whole or in part; and

produce and reproduce, but not Share, Adapted Material.

Exceptions and Limitations. For the avoidance of doubt, where Exceptions and Limitations apply to Your use, this Public License does not apply, and You do not need to comply with its terms and conditions.

Term. The term of this Public License is specified in Section 6(a).

Media and formats; technical modifications allowed. The Licensor authorizes You to exercise the Licensed Rights in all media and formats whether now known or hereafter created, and to make technical modifications necessary to do so. The Licensor waives and/or agrees not to assert any right or authority to forbid You from making technical modifications necessary to exercise the Licensed Rights, including technical modifications necessary to circumvent Effective Technological Measures. For purposes of this Public License, simply making modifications authorized by this Section 2(a)(4) never produces Adapted Material.

Downstream recipients.

Offer from the Licensor – Licensed Material. Every recipient of the Licensed Material automatically receives an offer from the Licensor to exercise the Licensed Rights under the terms and conditions of this Public License.

No downstream restrictions. You may not offer or impose any additional or different terms or conditions on, or apply any Effective Technological Measures to, the Licensed Material if doing so restricts exercise of the Licensed Rights by any recipient of the Licensed Material.

No endorsement. Nothing in this Public License constitutes or may be construed as permission to assert or imply that You are, or that Your use of the Licensed Material is, connected with, or sponsored, endorsed, or granted official status by, the Licensor or others designated to receive attribution as provided in Section 3(a)(1)(A)(i).

Other rights.

Moral rights, such as the right of integrity, are not licensed under this Public License, nor are publicity, privacy, and/or other similar personality rights; however, to the extent possible, the Licensor waives and/or agrees not to assert any such rights held by the Licensor to the limited extent necessary to allow You to exercise the Licensed Rights, but not otherwise.

Patent and trademark rights are not licensed under this Public License.

To the extent possible, the Licensor waives any right to collect royalties from You for the exercise of the Licensed Rights, whether directly or through a collecting society under any voluntary or waivable statutory or compulsory licensing scheme. In all other cases the Licensor expressly reserves any right to collect such royalties.

Section 3 – License Conditions.

Your exercise of the Licensed Rights is expressly made subject to the following conditions.

Attribution.

If You Share the Licensed Material, You must:

retain the following if it is supplied by the Licensor with the Licensed Material:

identification of the creator(s) of the Licensed Material and any others designated to receive attribution, in any reasonable manner requested by the Licensor (including by pseudonym if designated);

a copyright notice;

a notice that refers to this Public License;

a notice that refers to the disclaimer of warranties;

a URI or hyperlink to the Licensed Material to the extent reasonably practicable;

indicate if You modified the Licensed Material and retain an indication of any previous modifications; and

indicate the Licensed Material is licensed under this Public License, and include the text of, or the URI or hyperlink to, this Public License.

For the avoidance of doubt, You do not have permission under this Public License to Share Adapted Material.

You may satisfy the conditions in Section 3(a)(1) in any reasonable manner based on the medium, means, and context in which You Share the Licensed Material. For example, it may be reasonable to satisfy the conditions by providing a URI or hyperlink to a resource that includes the required information.

If requested by the Licensor, You must remove any of the information required by Section 3(a)(1)(A) to the extent reasonably practicable.

Section 4 – Sui Generis Database Rights.

Where the Licensed Rights include Sui Generis Database Rights that apply to Your use of the Licensed Material:

for the avoidance of doubt, Section 2(a)(1) grants You the right to extract, reuse, reproduce, and Share all or a substantial portion of the contents of the database, provided You do not Share Adapted Material;

if You include all or a substantial portion of the database contents in a database in which You have Sui Generis Database Rights, then the database in which You have Sui Generis Database Rights (but not its individual contents) is Adapted Material; and

You must comply with the conditions in Section 3(a) if You Share all or a substantial portion of the contents of the database.

For the avoidance of doubt, this Section 4 supplements and does not replace Your obligations under this Public License where the Licensed Rights include other Copyright and Similar Rights.

Section 5 – Disclaimer of Warranties and Limitation of Liability.

Unless otherwise separately undertaken by the Licensor, to the extent possible, the Licensor offers the Licensed Material as-is and as-available, and makes no representations or warranties of any kind concerning the Licensed Material, whether express, implied, statutory, or other. This includes, without limitation, warranties of title, merchantability, fitness for a particular purpose, noninfringement, absence of latent or other defects, accuracy, or the presence or absence of errors, whether or not known or discoverable. Where disclaimers of warranties are not allowed in full or in part, this disclaimer may not apply to You.

To the extent possible, in no event will the Licensor be liable to You on any legal theory (including, without limitation, negligence) or otherwise for any direct, special, indirect, incidental, consequential, punitive, exemplary, or other losses, costs, expenses, or damages arising out of this Public License or use of the Licensed Material, even if the Licensor has been advised of the possibility of such losses, costs, expenses, or damages. Where a limitation of liability is not allowed in full or in part, this limitation may not apply to You.

The disclaimer of warranties and limitation of liability provided above shall be interpreted in a manner that, to the extent possible, most closely approximates an absolute disclaimer and waiver of all liability.

Section 6 – Term and Termination.

This Public License applies for the term of the Copyright and Similar Rights licensed here. However, if You fail to comply with this Public License, then Your rights under this Public License terminate automatically.

Where Your right to use the Licensed Material has terminated under Section 6(a), it reinstates:

automatically as of the date the violation is cured, provided it is cured within 30 days of Your discovery of the violation; or

upon express reinstatement by the Licensor.

For the avoidance of doubt, this Section 6(b) does not affect any right the Licensor may have to seek remedies for Your violations of this Public License.

For the avoidance of doubt, the Licensor may also offer the Licensed Material under separate terms or conditions or stop distributing the Licensed Material at any time; however, doing so will not terminate this Public License.

Sections 1, 5, 6, 7, and 8 survive termination of this Public License.

Section 7 – Other Terms and Conditions.

The Licensor shall not be bound by any additional or different terms or conditions communicated by You unless expressly agreed.

Any arrangements, understandings, or agreements regarding the Licensed Material not stated herein are separate from and independent of the terms and conditions of this Public License. Section 8 – Interpretation.

For the avoidance of doubt, this Public License does not, and shall not be interpreted to, reduce, limit, restrict, or impose conditions on any use of the Licensed Material that could lawfully be made without permission under this Public License.

To the extent possible, if any provision of this Public License is deemed unenforceable, it shall be automatically reformed to the minimum extent necessary to make it enforceable. If the provision cannot be reformed, it shall be severed from this Public License without affecting the enforceability of the remaining terms and conditions.

No term or condition of this Public License will be waived and no failure to comply consented to unless expressly agreed to by the Licensor.

Nothing in this Public License constitutes or may be interpreted as a limitation upon, or waiver of, any privileges and immunities that apply to the Licensor or You, including from the legal processes of any jurisdiction or authority.

Creative Commons is not a party to its public licenses. Notwithstanding, Creative Commons may elect to apply one of its public licenses to material it publishes and in those instances will be considered the "Licensor." The text of the Creative Commons public licenses is dedicated to the public domain under the CC0 Public Domain Dedication. Except for the limited purpose of indicating that material is shared under a Creative Commons public license or as otherwise permitted by the Creative Commons policies published at creativecommons.org/policies, Creative Commons does not authorize the use of the trademark "Creative Commons" or any other trademark or logo of Creative Commons without its prior written consent including, without limitation, in connection with any unauthorized modifications to any of its public licenses or any other arrangements, understandings, or agreements concerning use of licensed material. For the avoidance of doubt, this paragraph does not form part of the public licenses.

Creative Commons may be contacted at creativecommons.org.

## 3.expat

Copyright (c) 1998, 1999, 2000 Thai Open Source Software Center Ltd and Clark Cooper Copyright (c) 2001, 2002, 2003, 2004, 2005, 2006 Expat maintainers.

Permission is hereby granted, free of charge, to any person obtaining a copy of this software and associated documentation files (the "Software"), to deal in the Software without restriction, including without limitation the rights to use, copy, modify, merge, publish, distribute, sublicense, and/or sell copies of the Software, and to permit persons to whom the Software is furnished to do so, subject to the following conditions:

The above copyright notice and this permission notice shall be included in all copies or substantial portions of the Software.

THE SOFTWARE IS PROVIDED "AS IS", WITHOUT WARRANTY OF ANY KIND, EXPRESS OR IMPLIED, INCLUDING BUT NOT LIMITED TO THE WARRANTIES OF MERCHANTABILITY, FITNESS FOR A PARTICULAR PURPOSE AND NONINFRINGEMENT. IN NO EVENT SHALL THE AUTHORS OR COPYRIGHT HOLDERS BE LIABLE FOR ANY CLAIM, DAMAGES OR OTHER LIABILITY, WHETHER IN AN ACTION OF CONTRACT, TORT OR OTHERWISE, ARISING FROM, OUT OF OR IN CONNECTION WITH THE SOFTWARE OR THE USE OR OTHER DEALINGS IN THE SOFTWARE.

## 4.Net-SNMP

Various copyrights apply to this package, listed in various separate parts below. Please make sure that you read all the parts.

---- Part 1: CMU/UCD copyright notice: (BSD like) -----

Copyright 1989, 1991, 1992 by Carnegie Mellon University

 Derivative Work - 1996, 1998-2000 Copyright 1996, 1998-2000 The Regents of the University of California

All Rights Reserved

Permission to use, copy, modify and distribute this software and its documentation for any purpose and without fee is hereby granted, provided that the above copyright notice appears in all copies and that both that copyright notice and this permission notice appear in supporting documentation, and that the name of CMU and The Regents of the University of California not be used in advertising or publicity pertaining to distribution of the software without specific written permission.

CMU AND THE REGENTS OF THE UNIVERSITY OF CALIFORNIA DISCLAIM ALL WARRANTIES WITH REGARD TO THIS SOFTWARE, INCLUDING ALL IMPLIED WARRANTIES OF MERCHANTABILITY AND FITNESS. IN NO EVENT SHALL CMU OR THE REGENTS OF THE UNIVERSITY OF CALIFORNIA BE LIABLE FOR ANY SPECIAL, INDIRECT OR CONSEQUENTIAL DAMAGES OR ANY DAMAGES WHATSOEVER RESULTING FROM THE LOSS OF USE, DATA OR PROFITS, WHETHER IN AN ACTION OF CONTRACT, NEGLIGENCE OR OTHER TORTIOUS ACTION, ARISING OUT OF OR IN CONNECTION WITH THE USE OR PERFORMANCE OF THIS SOFTWARE.

---- Part 2: Networks Associates Technology, Inc copyright notice (BSD) -----

Copyright (c) 2001-2003, Networks Associates Technology, Inc

All rights reserved.

Redistribution and use in source and binary forms, with or without modification, are permitted provided that the following conditions are met:

- Redistributions of source code must retain the above copyright notice, this list of conditions and the following disclaimer.
- Redistributions in binary form must reproduce the above copyright notice, this list of conditions and the following disclaimer in the documentation and/or other materials provided with the distribution.
- \* Neither the name of the Networks Associates Technology, Inc nor the names of its contributors may be used to endorse or promote products derived from this software without specific prior written permission.

THIS SOFTWARE IS PROVIDED BY THE COPYRIGHT HOLDERS AND CONTRIBUTORS ``AS IS'' AND ANY EXPRESS OR IMPLIED WARRANTIES, INCLUDING, BUT NOT LIMITED TO, THE IMPLIED WARRANTIES OF MERCHANTABILITY AND FITNESS FOR A PARTICULAR PURPOSE ARE DISCLAIMED. IN NO EVENT SHALL THE COPYRIGHT HOLDERS OR CONTRIBUTORS BE LIABLE FOR ANY DIRECT, INDIRECT, INCIDENTAL, SPECIAL, EXEMPLARY, OR CONSEQUENTIAL DAMAGES (INCLUDING, BUT NOT LIMITED TO, PROCUREMENT OF SUBSTITUTE GOODS OR SERVICES; LOSS OF USE, DATA, OR PROFITS; OR BUSINESS INTERRUPTION) HOWEVER CAUSED AND ON ANY THEORY OF LIABILITY, WHETHER IN CONTRACT, STRICT LIABILITY, OR TORT (INCLUDING NEGLIGENCE OR OTHERWISE) ARISING IN ANY WAY OUT OF THE USE OF THIS SOFTWARE, EVEN IF ADVISED OF THE POSSIBILITY OF SUCH DAMAGE.

---- Part 3: Cambridge Broadband Ltd. copyright notice (BSD) -----

Portions of this code are copyright (c) 2001-2003, Cambridge Broadband Ltd. All rights reserved.

Redistribution and use in source and binary forms, with or without modification, are permitted provided that the following conditions are met:

Redistributions of source code must retain the above copyright notice,

this list of conditions and the following disclaimer.

- \* Redistributions in binary form must reproduce the above copyright notice, this list of conditions and the following disclaimer in the documentation and/or other materials provided with the distribution.
- \* The name of Cambridge Broadband Ltd. may not be used to endorse or promote products derived from this software without specific prior written permission.

THIS SOFTWARE IS PROVIDED BY THE COPYRIGHT HOLDER ``AS IS'' AND ANY EXPRESS OR IMPLIED WARRANTIES, INCLUDING, BUT NOT LIMITED TO, THE IMPLIED WARRANTIES OF MERCHANTABILITY AND FITNESS FOR A PARTICULAR PURPOSE ARE DISCLAIMED. IN NO EVENT SHALL THE COPYRIGHT HOLDER BE LIABLE FOR ANY DIRECT, INDIRECT, INCIDENTAL, SPECIAL, EXEMPLARY, OR CONSEQUENTIAL DAMAGES (INCLUDING, BUT NOT LIMITED TO, PROCUREMENT OF SUBSTITUTE GOODS OR SERVICES; LOSS OF USE, DATA, OR PROFITS; OR BUSINESS INTERRUPTION) HOWEVER CAUSED AND ON ANY THEORY OF LIABILITY, WHETHER IN CONTRACT, STRICT LIABILITY, OR TORT (INCLUDING NEGLIGENCE OR OTHERWISE) ARISING IN ANY WAY OUT OF THE USE OF THIS SOFTWARE, EVEN IF ADVISED OF THE POSSIBILITY OF SUCH DAMAGE.

---- Part 4: Sun Microsystems, Inc. copyright notice (BSD) -----

Copyright (c) 2003 Sun Microsystems, Inc., 4150 Network Circle, Santa Clara, California 95054, U.S.A. All rights reserved.

Use is subject to license terms below.

This distribution may include materials developed by third parties.

Sun, Sun Microsystems, the Sun logo and Solaris are trademarks or registered trademarks of Sun Microsystems, Inc. in the U.S. and other countries.

Redistribution and use in source and binary forms, with or without modification, are permitted provided that the following conditions are met:

- \* Redistributions of source code must retain the above copyright notice, this list of conditions and the following disclaimer.
- \* Redistributions in binary form must reproduce the above copyright notice, this list of conditions and the following disclaimer in the documentation and/or other materials provided with the distribution.
- \* Neither the name of the Sun Microsystems, Inc. nor the names of its contributors may be used to endorse or promote products derived from this software without specific prior written permission.

THIS SOFTWARE IS PROVIDED BY THE COPYRIGHT HOLDERS AND CONTRIBUTORS ``AS IS'' AND ANY EXPRESS OR IMPLIED WARRANTIES, INCLUDING, BUT NOT LIMITED TO, THE IMPLIED WARRANTIES OF MERCHANTABILITY AND FITNESS FOR A PARTICULAR PURPOSE ARE DISCLAIMED. IN NO EVENT SHALL THE COPYRIGHT HOLDERS OR CONTRIBUTORS BE LIABLE FOR ANY DIRECT, INDIRECT, INCIDENTAL, SPECIAL, EXEMPLARY, OR CONSEQUENTIAL DAMAGES (INCLUDING, BUT NOT LIMITED TO, PROCUREMENT OF SUBSTITUTE GOODS OR SERVICES; LOSS OF USE, DATA, OR PROFITS; OR BUSINESS INTERRUPTION) HOWEVER CAUSED AND ON ANY THEORY OF LIABILITY, WHETHER IN CONTRACT, STRICT LIABILITY, OR TORT (INCLUDING NEGLIGENCE OR OTHERWISE) ARISING IN ANY WAY OUT OF THE USE OF THIS SOFTWARE, EVEN IF ADVISED OF THE POSSIBILITY OF SUCH DAMAGE.

---- Part 5: Sparta, Inc copyright notice (BSD) -----

Copyright (c) 2003-2013, Sparta, Inc All rights reserved.

Redistribution and use in source and binary forms, with or without modification, are permitted provided that the following conditions are met:

- Redistributions of source code must retain the above copyright notice, this list of conditions and the following disclaimer.
- Redistributions in binary form must reproduce the above copyright notice, this list of conditions and the following disclaimer in the documentation and/or other materials provided with the distribution.

\* Neither the name of Sparta, Inc nor the names of its contributors may be used to endorse or promote products derived from this software without specific prior written permission.

THIS SOFTWARE IS PROVIDED BY THE COPYRIGHT HOLDERS AND CONTRIBUTORS ``AS IS'' AND ANY EXPRESS OR IMPLIED WARRANTIES, INCLUDING, BUT NOT LIMITED TO, THE IMPLIED WARRANTIES OF MERCHANTABILITY AND FITNESS FOR A PARTICULAR PURPOSE ARE DISCLAIMED. IN NO EVENT SHALL THE COPYRIGHT HOLDERS OR CONTRIBUTORS BE LIABLE FOR ANY DIRECT, INDIRECT, INCIDENTAL, SPECIAL, EXEMPLARY, OR CONSEQUENTIAL DAMAGES (INCLUDING, BUT NOT LIMITED TO, PROCUREMENT OF SUBSTITUTE GOODS OR SERVICES; LOSS OF USE, DATA, OR PROFITS; OR BUSINESS INTERRUPTION) HOWEVER CAUSED AND ON ANY THEORY OF LIABILITY, WHETHER IN CONTRACT, STRICT LIABILITY, OR TORT (INCLUDING NEGLIGENCE OR OTHERWISE) ARISING IN ANY WAY OUT OF THE USE OF THIS SOFTWARE, EVEN IF ADVISED OF THE POSSIBILITY OF SUCH DAMAGE.

---- Part 6: Cisco/BUPTNIC copyright notice (BSD) -----

Copyright (c) 2004, Cisco, Inc and Information Network Center of Beijing University of Posts and Telecommunications. All rights reserved.

Redistribution and use in source and binary forms, with or without modification, are permitted provided that the following conditions are met:

- \* Redistributions of source code must retain the above copyright notice, this list of conditions and the following disclaimer.
- Redistributions in binary form must reproduce the above copyright notice, this list of conditions and the following disclaimer in the documentation and/or other materials provided with the distribution.
- \* Neither the name of Cisco, Inc, Beijing University of Posts and Telecommunications, nor the names of their contributors may be used to endorse or promote products derived from this software without specific prior written permission.

THIS SOFTWARE IS PROVIDED BY THE COPYRIGHT HOLDERS AND CONTRIBUTORS ``AS IS'' AND ANY EXPRESS OR IMPLIED WARRANTIES, INCLUDING, BUT NOT LIMITED TO, THE IMPLIED WARRANTIES OF MERCHANTABILITY AND FITNESS FOR A PARTICULAR PURPOSE ARE DISCLAIMED. IN NO EVENT SHALL THE COPYRIGHT HOLDERS OR CONTRIBUTORS BE LIABLE FOR ANY DIRECT, INDIRECT, INCIDENTAL, SPECIAL, EXEMPLARY, OR CONSEQUENTIAL DAMAGES (INCLUDING, BUT NOT LIMITED TO, PROCUREMENT OF SUBSTITUTE GOODS OR SERVICES; LOSS OF USE, DATA, OR PROFITS; OR BUSINESS INTERRUPTION) HOWEVER CAUSED AND ON ANY THEORY OF LIABILITY, WHETHER IN CONTRACT, STRICT LIABILITY, OR TORT (INCLUDING NEGLIGENCE OR OTHERWISE) ARISING IN ANY WAY OUT OF THE USE OF THIS SOFTWARE, EVEN IF ADVISED OF THE POSSIBILITY OF SUCH DAMAGE.

---- Part 7: Fabasoft R&D Software GmbH & Co KG copyright notice (BSD) -----

Copyright (c) Fabasoft R&D Software GmbH & Co KG, 2003 oss@fabasoft.com Author: Bernhard Penz <bernhard.penz@fabasoft.com>

Redistribution and use in source and binary forms, with or without modification, are permitted provided that the following conditions are met:

- \* Redistributions of source code must retain the above copyright notice, this list of conditions and the following disclaimer.
- Redistributions in binary form must reproduce the above copyright notice, this list of conditions and the following disclaimer in the documentation and/or other materials provided with the distribution.
- \* The name of Fabasoft R&D Software GmbH & Co KG or any of its subsidiaries, brand or product names may not be used to endorse or promote products derived from this software without specific prior written permission.

THIS SOFTWARE IS PROVIDED BY THE COPYRIGHT HOLDER ``AS IS'' AND ANY EXPRESS OR IMPLIED WARRANTIES, INCLUDING, BUT NOT LIMITED TO, THE IMPLIED WARRANTIES OF MERCHANTABILITY AND FITNESS FOR A PARTICULAR PURPOSE ARE DISCLAIMED. IN NO EVENT SHALL THE COPYRIGHT HOLDER BE LIABLE FOR ANY DIRECT, INDIRECT, INCIDENTAL, SPECIAL, EXEMPLARY, OR CONSEQUENTIAL DAMAGES (INCLUDING, BUT NOT LIMITED TO, PROCUREMENT OF SUBSTITUTE GOODS OR SERVICES; LOSS OF USE, DATA, OR PROFITS; OR BUSINESS INTERRUPTION) HOWEVER CAUSED AND ON ANY THEORY OF LIABILITY, WHETHER IN CONTRACT, STRICT LIABILITY, OR TORT (INCLUDING NEGLIGENCE OR OTHERWISE) ARISING IN ANY WAY OUT OF THE USE OF THIS SOFTWARE, EVEN IF ADVISED OF THE POSSIBILITY OF SUCH DAMAGE.

---- Part 8: Apple Inc. copyright notice (BSD) -----

Copyright (c) 2007 Apple Inc. All rights reserved.

Redistribution and use in source and binary forms, with or without modification, are permitted provided that the following conditions are met:

1. Redistributions of source code must retain the above copyright notice, this list of conditions and the following disclaimer.

2. Redistributions in binary form must reproduce the above copyright notice, this list of conditions and the following disclaimer in the documentation and/or other materials provided with the distribution.

3. Neither the name of Apple Inc. ("Apple") nor the names of its contributors may be used to endorse or promote products derived from this software without specific prior written permission.

THIS SOFTWARE IS PROVIDED BY APPLE AND ITS CONTRIBUTORS "AS IS" AND ANY EXPRESS OR IMPLIED WARRANTIES, INCLUDING, BUT NOT LIMITED TO, THE IMPLIED WARRANTIES OF MERCHANTABILITY AND FITNESS FOR A PARTICULAR PURPOSE ARE DISCLAIMED. IN NO EVENT SHALL APPLE OR ITS CONTRIBUTORS BE LIABLE FOR ANY DIRECT, INDIRECT, INCIDENTAL, SPECIAL, EXEMPLARY, OR CONSEQUENTIAL DAMAGES (INCLUDING, BUT NOT LIMITED TO, PROCUREMENT OF SUBSTITUTE GOODS OR SERVICES; LOSS OF USE, DATA, OR PROFITS; OR BUSINESS INTERRUPTION) HOWEVER CAUSED AND ON ANY THEORY OF LIABILITY, WHETHER IN CONTRACT, STRICT LIABILITY, OR TORT (INCLUDING NEGLIGENCE OR OTHERWISE) ARISING IN ANY WAY OUT OF THE USE OF THIS SOFTWARE, EVEN IF ADVISED OF THE POSSIBILITY OF SUCH DAMAGE.

---- Part 9: ScienceLogic, LLC copyright notice (BSD) -----

Copyright (c) 2009, ScienceLogic, LLC All rights reserved.

Redistribution and use in source and binary forms, with or without modification, are permitted provided that the following conditions are met:

- \* Redistributions of source code must retain the above copyright notice, this list of conditions and the following disclaimer.
- \* Redistributions in binary form must reproduce the above copyright notice, this list of conditions and the following disclaimer in the documentation and/or other materials provided with the distribution.
- \* Neither the name of ScienceLogic, LLC nor the names of its contributors may be used to endorse or promote products derived from this software without specific prior written permission.

THIS SOFTWARE IS PROVIDED BY THE COPYRIGHT HOLDERS AND CONTRIBUTORS ``AS IS'' AND ANY EXPRESS OR IMPLIED WARRANTIES, INCLUDING, BUT NOT LIMITED TO, THE IMPLIED WARRANTIES OF MERCHANTABILITY AND FITNESS FOR A PARTICULAR PURPOSE ARE DISCLAIMED. IN NO EVENT SHALL THE COPYRIGHT HOLDERS OR CONTRIBUTORS BE LIABLE FOR ANY DIRECT, INDIRECT, INCIDENTAL, SPECIAL, EXEMPLARY, OR CONSEQUENTIAL DAMAGES (INCLUDING, BUT NOT LIMITED TO, PROCUREMENT OF SUBSTITUTE GOODS OR SERVICES; LOSS OF USE, DATA, OR PROFITS; OR BUSINESS INTERRUPTION) HOWEVER CAUSED AND ON ANY THEORY OF LIABILITY, WHETHER IN CONTRACT, STRICT LIABILITY, OR TORT (INCLUDING NEGLIGENCE OR OTHERWISE) ARISING IN ANY WAY OUT OF THE USE OF THIS SOFTWARE, EVEN IF ADVISED OF THE POSSIBILITY OF SUCH DAMAGE.

---- Part 10: Lennart Poettering copyright notice (BSD-like) -----

Copyright 2010 Lennart Poettering

 Permission is hereby granted, free of charge, to any person obtaining a copy of this software and associated documentation files  (the "Software"), to deal in the Software without restriction, including without limitation the rights to use, copy, modify, merge, publish, distribute, sublicense, and/or sell copies of the Software, and to permit persons to whom the Software is furnished to do so, subject to the following conditions:

 The above copyright notice and this permission notice shall be included in all copies or substantial portions of the Software.

 THE SOFTWARE IS PROVIDED "AS IS", WITHOUT WARRANTY OF ANY KIND, EXPRESS OR IMPLIED, INCLUDING BUT NOT LIMITED TO THE WARRANTIES OF MERCHANTABILITY, FITNESS FOR A PARTICULAR PURPOSE AND NONINFRINGEMENT. IN NO EVENT SHALL THE AUTHORS OR COPYRIGHT HOLDERS BE LIABLE FOR ANY CLAIM, DAMAGES OR OTHER LIABILITY, WHETHER IN AN ACTION OF CONTRACT, TORT OR OTHERWISE, ARISING FROM, OUT OF OR IN CONNECTION WITH THE SOFTWARE OR THE USE OR OTHER DEALINGS IN THE **SOFTWARE** 

---- Part 11: IETF copyright notice (BSD) -----

Copyright (c) 2013 IETF Trust and the persons identified as authors of the code. All rights reserved.

Redistribution and use in source and binary forms, with or without modification, are permitted provided that the following conditions are met:

Redistributions of source code must retain the above copyright notice, this list of conditions and the following disclaimer.

\* Redistributions in binary form must reproduce the above copyright notice, this list of conditions and the following disclaimer in the documentation and/or other materials provided with the distribution.

\* Neither the name of Internet Society, IETF or IETF Trust, nor the names of specific contributors, may be used to endorse or promote products derived from this software without specific prior written permission.

THIS SOFTWARE IS PROVIDED BY THE COPYRIGHT HOLDERS AND CONTRIBUTORS ``AS IS'' AND ANY EXPRESS OR IMPLIED WARRANTIES, INCLUDING, BUT NOT LIMITED TO, THE IMPLIED WARRANTIES OF MERCHANTABILITY AND FITNESS FOR A PARTICULAR PURPOSE ARE DISCLAIMED. IN NO EVENT SHALL THE COPYRIGHT OWNER OR CONTRIBUTORS BE LIABLE FOR ANY DIRECT, INDIRECT, INCIDENTAL, SPECIAL, EXEMPLARY, OR CONSEQUENTIAL DAMAGES (INCLUDING, BUT NOT LIMITED TO, PROCUREMENT OF SUBSTITUTE GOODS OR SERVICES; LOSS OF USE, DATA, OR PROFITS; OR BUSINESS INTERRUPTION) HOWEVER CAUSED AND ON ANY THEORY OF LIABILITY, WHETHER IN CONTRACT, STRICT LIABILITY, OR TORT (INCLUDING NEGLIGENCE OR OTHERWISE) ARISING IN ANY WAY OUT OF THE USE OF THIS SOFTWARE, EVEN IF ADVISED OF THE POSSIBILITY OF SUCH DAMAGE.

---- Part 12: Arista Networks copyright notice (BSD) ----

Copyright (c) 2013, Arista Networks, Inc. All rights reserved.

Redistribution and use in source and binary forms, with or without modification, are permitted provided that the following conditions are met:

- \* Redistributions of source code must retain the above copyright notice, this list of conditions and the following disclaimer.
- Redistributions in binary form must reproduce the above copyright notice, this list of conditions and the following disclaimer in the documentation and/or other materials provided with the distribution.
- \* Neither the name of Arista Networks, Inc. nor the names of its contributors may be used to endorse or promote products derived from this software without specific prior written permission.

THIS SOFTWARE IS PROVIDED BY THE COPYRIGHT HOLDERS AND CONTRIBUTORS ``AS IS'' AND ANY EXPRESS OR IMPLIED WARRANTIES, INCLUDING, BUT NOT LIMITED TO, THE IMPLIED WARRANTIES OF MERCHANTABILITY AND FITNESS FOR A PARTICULAR PURPOSE ARE DISCLAIMED. IN NO EVENT SHALL THE COPYRIGHT HOLDERS OR CONTRIBUTORS BE LIABLE FOR ANY DIRECT, INDIRECT,

INCIDENTAL, SPECIAL, EXEMPLARY, OR CONSEQUENTIAL DAMAGES (INCLUDING, BUT NOT LIMITED TO, PROCUREMENT OF SUBSTITUTE GOODS OR SERVICES; LOSS OF USE, DATA, OR PROFITS; OR BUSINESS INTERRUPTION) HOWEVER CAUSED AND ON ANY THEORY OF LIABILITY, WHETHER IN CONTRACT, STRICT LIABILITY, OR TORT (INCLUDING NEGLIGENCE OR OTHERWISE) ARISING IN ANY WAY OUT OF THE USE OF THIS SOFTWARE, EVEN IF ADVISED OF THE POSSIBILITY OF SUCH DAMAGE.

---- Part 13: VMware, Inc. copyright notice (BSD) -----

Copyright (c) 2016, VMware, Inc. All rights reserved.

Redistribution and use in source and binary forms, with or without modification, are permitted provided that the following conditions are met:

- \* Redistributions of source code must retain the above copyright notice, this list of conditions and the following disclaimer.
- Redistributions in binary form must reproduce the above copyright notice, this list of conditions and the following disclaimer in the documentation and/or other materials provided with the distribution.
- \* Neither the name of VMware, Inc. nor the names of its contributors may be used to endorse or promote products derived from this software without specific prior written permission.

THIS SOFTWARE IS PROVIDED BY THE COPYRIGHT HOLDERS AND CONTRIBUTORS ``AS IS'' AND ANY EXPRESS OR IMPLIED WARRANTIES, INCLUDING, BUT NOT LIMITED TO, THE IMPLIED WARRANTIES OF MERCHANTABILITY AND FITNESS FOR A PARTICULAR PURPOSE ARE DISCLAIMED. IN NO EVENT SHALL THE COPYRIGHT HOLDERS OR CONTRIBUTORS BE LIABLE FOR ANY DIRECT, INDIRECT, INCIDENTAL, SPECIAL, EXEMPLARY, OR CONSEQUENTIAL DAMAGES (INCLUDING, BUT NOT LIMITED TO, PROCUREMENT OF SUBSTITUTE GOODS OR SERVICES; LOSS OF USE, DATA, OR PROFITS; OR BUSINESS INTERRUPTION) HOWEVER CAUSED AND ON ANY THEORY OF LIABILITY, WHETHER IN CONTRACT, STRICT LIABILITY, OR TORT (INCLUDING NEGLIGENCE OR OTHERWISE) ARISING IN ANY WAY OUT OF THE USE OF THIS SOFTWARE, EVEN IF ADVISED OF THE POSSIBILITY OF SUCH DAMAGE.

---- Part 14: USC/Information Sciences Institute copyright notice (BSD) -----

Copyright (c) 2017-2018, Information Sciences Institute All rights reserved.

Redistribution and use in source and binary forms, with or without modification, are permitted provided that the following conditions are met:

- Redistributions of source code must retain the above copyright notice, this list of conditions and the following disclaimer.
- \* Redistributions in binary form must reproduce the above copyright notice, this list of conditions and the following disclaimer in the documentation and/or other materials provided with the distribution.
- \* Neither the name of Information Sciences Institue nor the names of its contributors may be used to endorse or promote products derived from this software without specific prior written permission.

THIS SOFTWARE IS PROVIDED BY THE COPYRIGHT HOLDERS AND CONTRIBUTORS ``AS IS'' AND ANY EXPRESS OR IMPLIED WARRANTIES, INCLUDING, BUT NOT LIMITED TO, THE IMPLIED WARRANTIES OF MERCHANTABILITY AND FITNESS FOR A PARTICULAR PURPOSE ARE DISCLAIMED. IN NO EVENT SHALL THE COPYRIGHT HOLDERS OR CONTRIBUTORS BE LIABLE FOR ANY DIRECT, INDIRECT, INCIDENTAL, SPECIAL, EXEMPLARY, OR CONSEQUENTIAL DAMAGES (INCLUDING, BUT NOT LIMITED TO, PROCUREMENT OF SUBSTITUTE GOODS OR SERVICES; LOSS OF USE, DATA, OR PROFITS; OR BUSINESS INTERRUPTION) HOWEVER CAUSED AND ON ANY THEORY OF LIABILITY, WHETHER IN CONTRACT, STRICT LIABILITY, OR TORT (INCLUDING NEGLIGENCE OR OTHERWISE) ARISING IN ANY WAY OUT OF THE USE OF THIS SOFTWARE, EVEN IF ADVISED OF THE POSSIBILITY OF SUCH DAMAGE.
## 5.XKCP

# Implementation by the Keccak Team, namely, Guido Bertoni, Joan Daemen, #Michael Peeters, Gilles Van Assche and Ronny Van Keer, #hereby denoted as "the implementer".

# To the extent possible under law, the implementer has waived all copyright # and related or neighboring rights to the source code in this file. # http://creativecommons.org/publicdomain/zero/1.0/